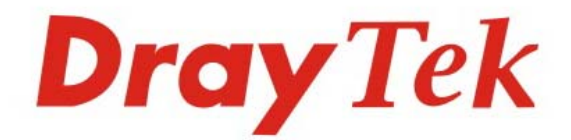

## **VigorSwitch P2280x**

PoE L2+ Managed Switch

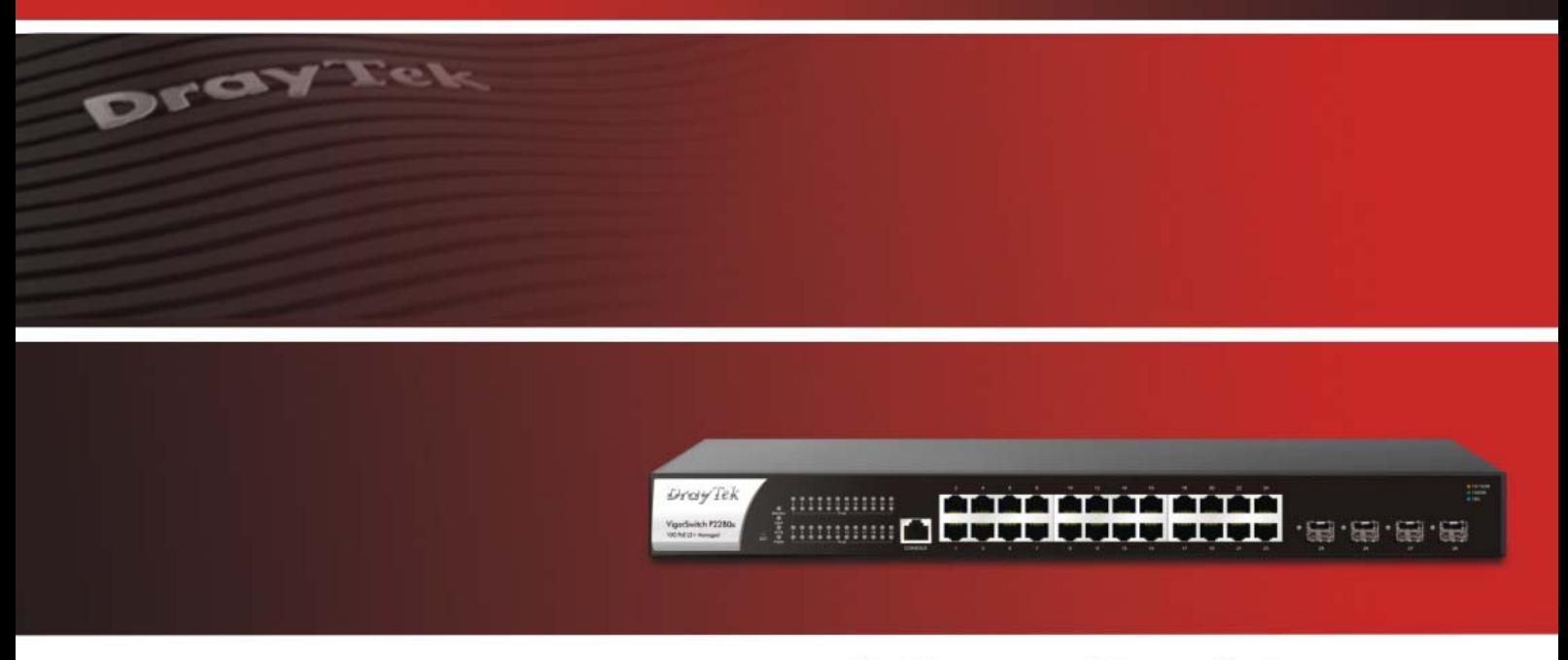

Your reliable networking solutions partner

# User's Guide

 $V1.0$ 

## VigorSwitch P2280x *PoE L2+ Managed Switch*  User's Guide

**Version: 1.0 Firmware Version: V2.5.0 (For future update, please visit DrayTek web site) Date: July 26, 2019**

#### **Copyrights**

© All rights reserved. This publication contains information that is protected by copyright. No part may be reproduced, transmitted, transcribed, stored in a retrieval system, or translated into any language without written permission from the copyright holders.

#### **Trademarks**

The following trademarks are used in this document:

- Microsoft is a registered trademark of Microsoft Corp.
- Windows, Windows 95, 98, Me, NT, 2000, XP, Vista, 7, 8, 10 and Explorer are trademarks of Microsoft Corp.
- Apple and Mac OS are registered trademarks of Apple Inc.
- Other products may be trademarks or registered trademarks of their respective manufacturers.

#### **Caution**

Circuit devices are sensitive to static electricity, which can damage their delicate electronics. Dry weather conditions or walking across a carpeted floor may cause you to acquire a static electrical charge.

To protect your device, always:

- Touch the metal chassis of your computer to ground the static electrical charge before you pick up the circuit device.
- Pick up the device by holding it on the left and right edges only.

#### **Warranty**

We warrant to the original end user (purchaser) that the device will be free from any defects in workmanship or materials for a period of one (1) year from the date of purchase from the dealer. Please keep your purchase receipt in a safe place as it serves as proof of date of purchase. During the warranty period, and upon proof of purchase, should the product have indications of failure due to faulty workmanship and/or materials, we will, at our discretion, repair or replace the defective products or components, without charge for either parts or labor, to whatever extent we deem necessary tore-store the product to proper operating condition. Any replacement will consist of a new or re-manufactured functionally equivalent product of equal value, and will be offered solely at our discretion. This warranty will not apply if the product is modified, misused, tampered with, damaged by an act of God, or subjected to abnormal working conditions. The warranty does not cover the bundled or licensed software of other vendors. Defects which do not significantly affect the usability of the product will not be covered by the warranty. We reserve the right to revise the manual and online documentation and to make changes from time to time in the contents hereof without obligation to notify any person of such revision or changes.

#### **Be a Registered Owner**

Web registration is preferred. You can register your VigorSwitch via http://www.DrayTek.com.

#### **Firmware & Tools Updates**

Due to the continuous evolution of DrayTek technology, all routers will be regularly upgraded. Please consult the DrayTek web site for more information on newest firmware, tools and documents.

More update, please visit www.draytek.com.

## **Table of Contents**

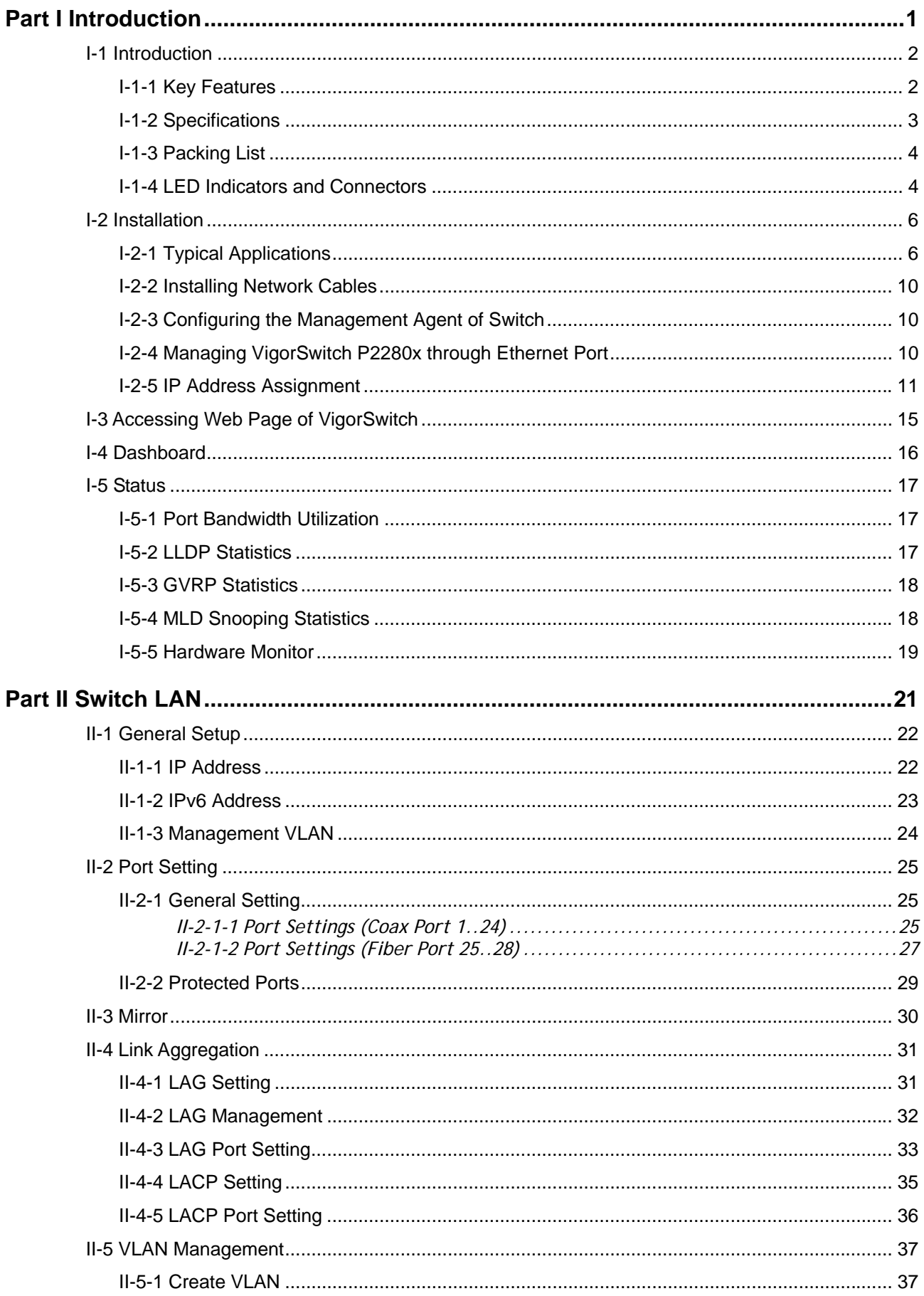

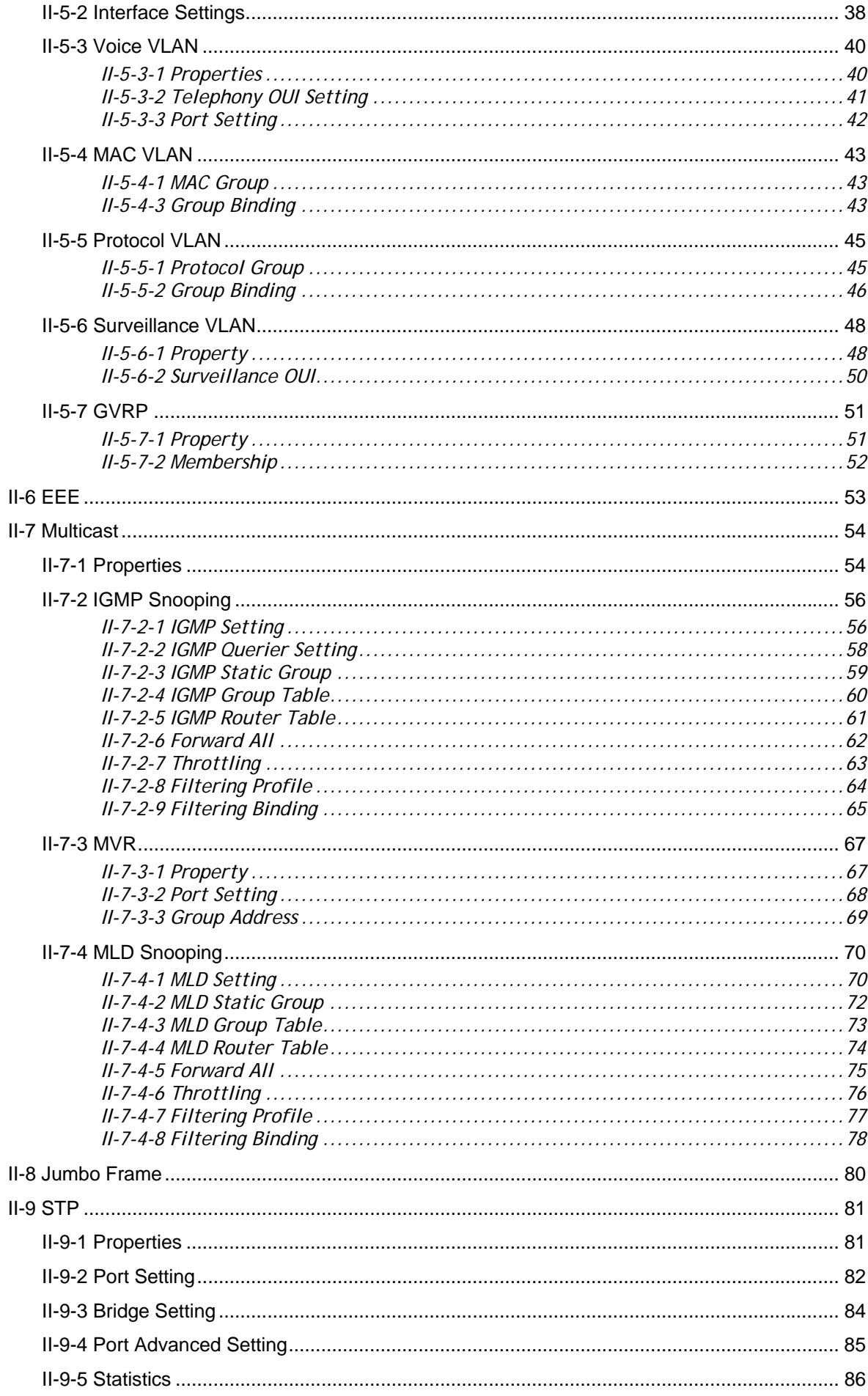

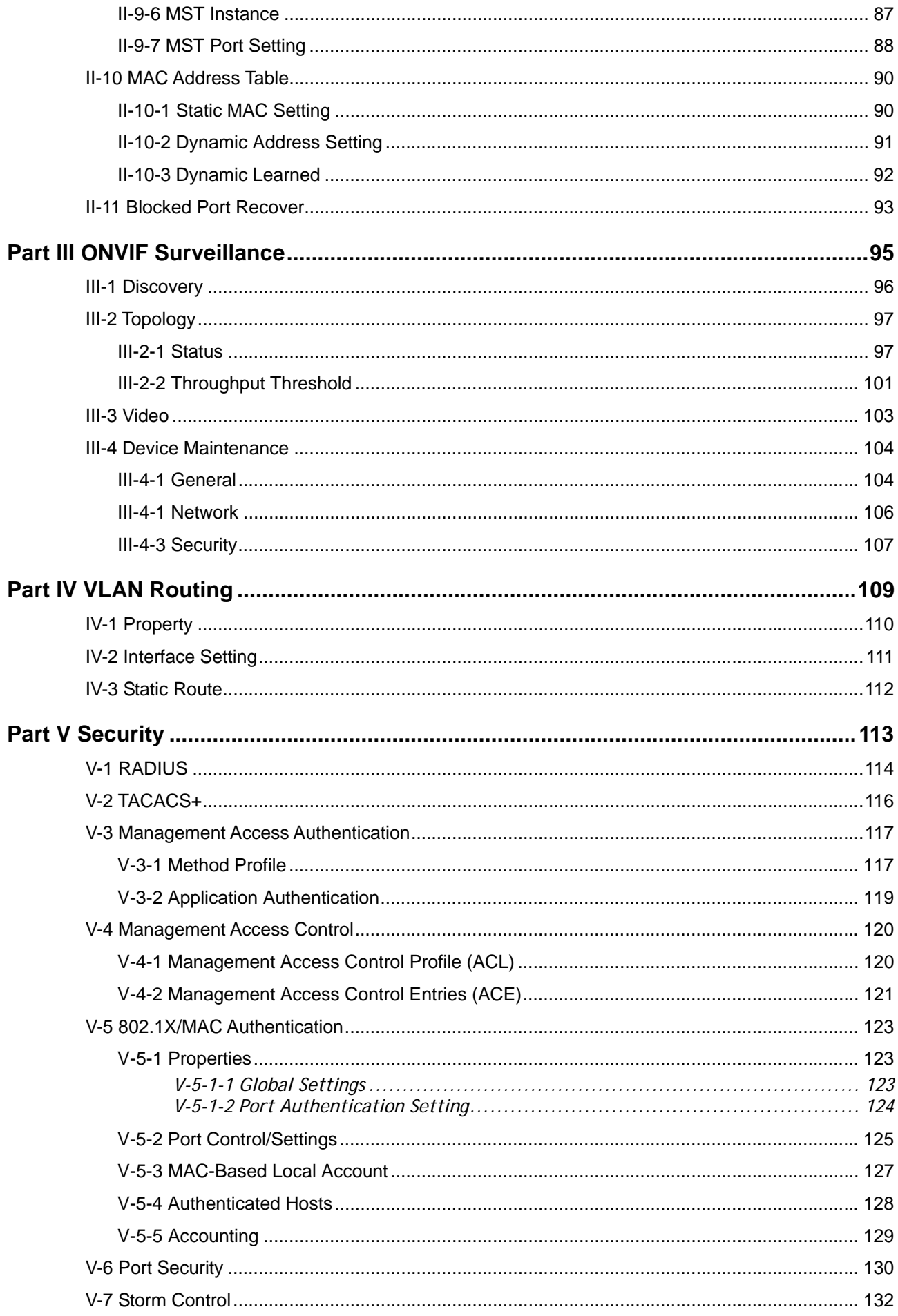

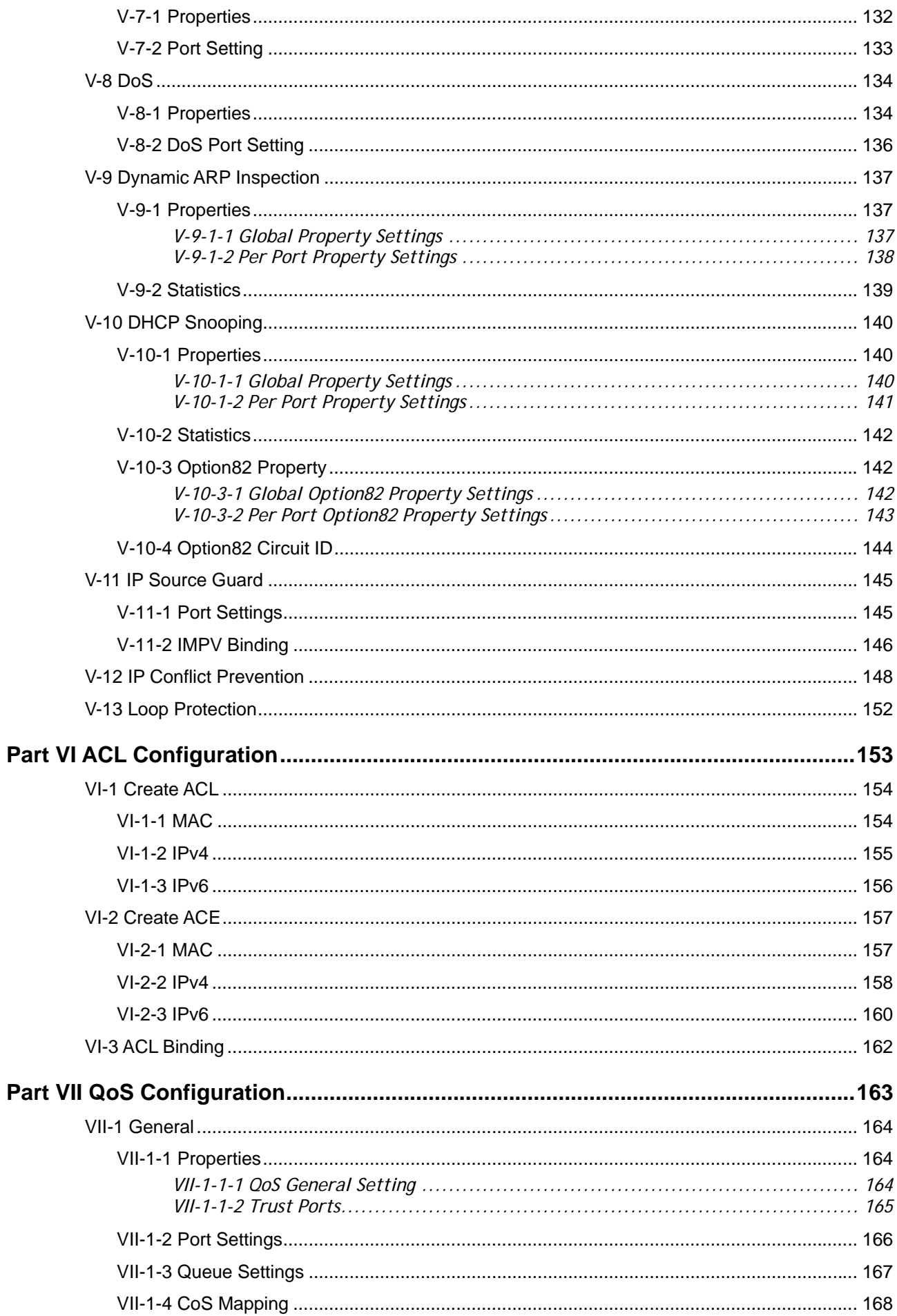

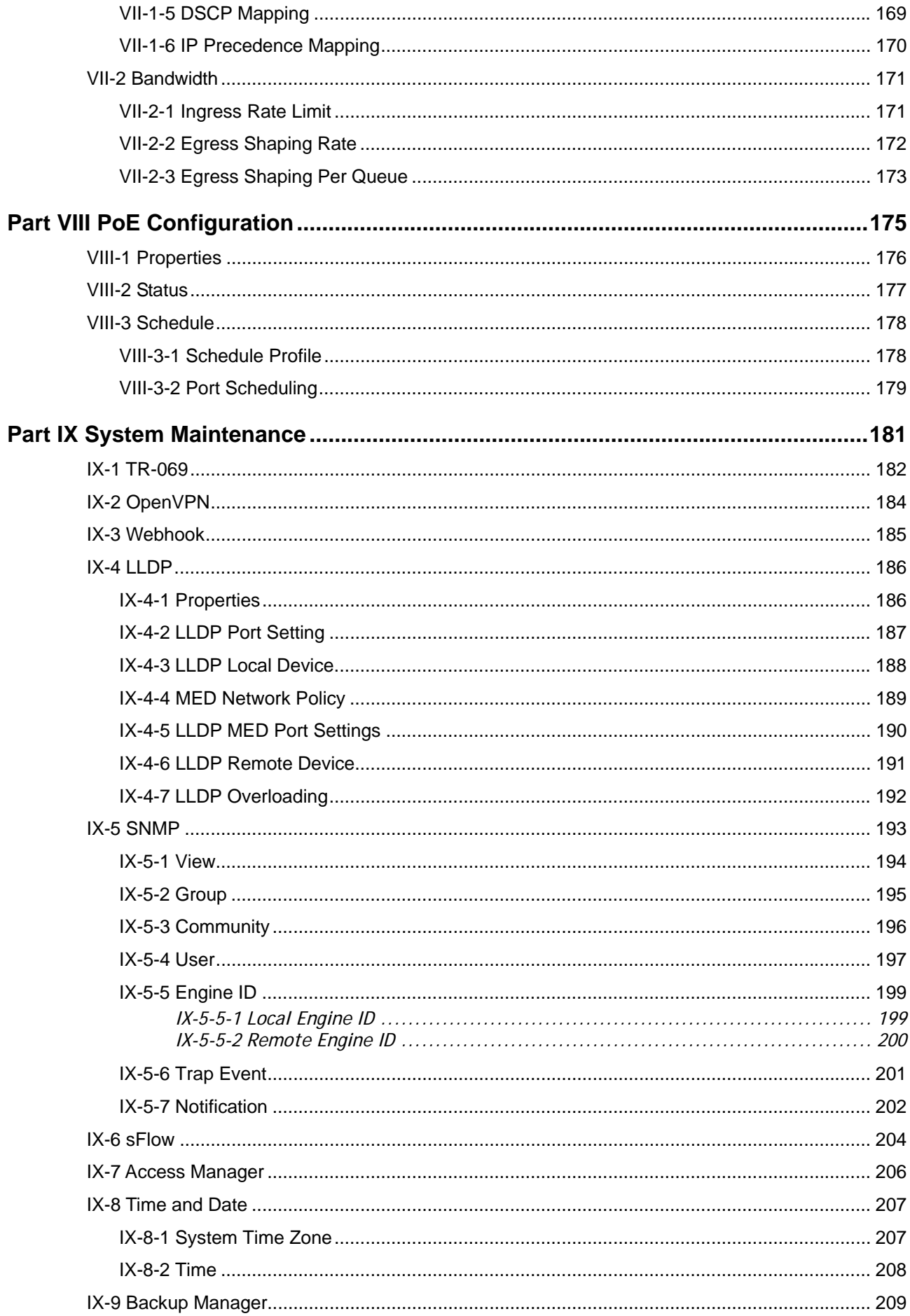

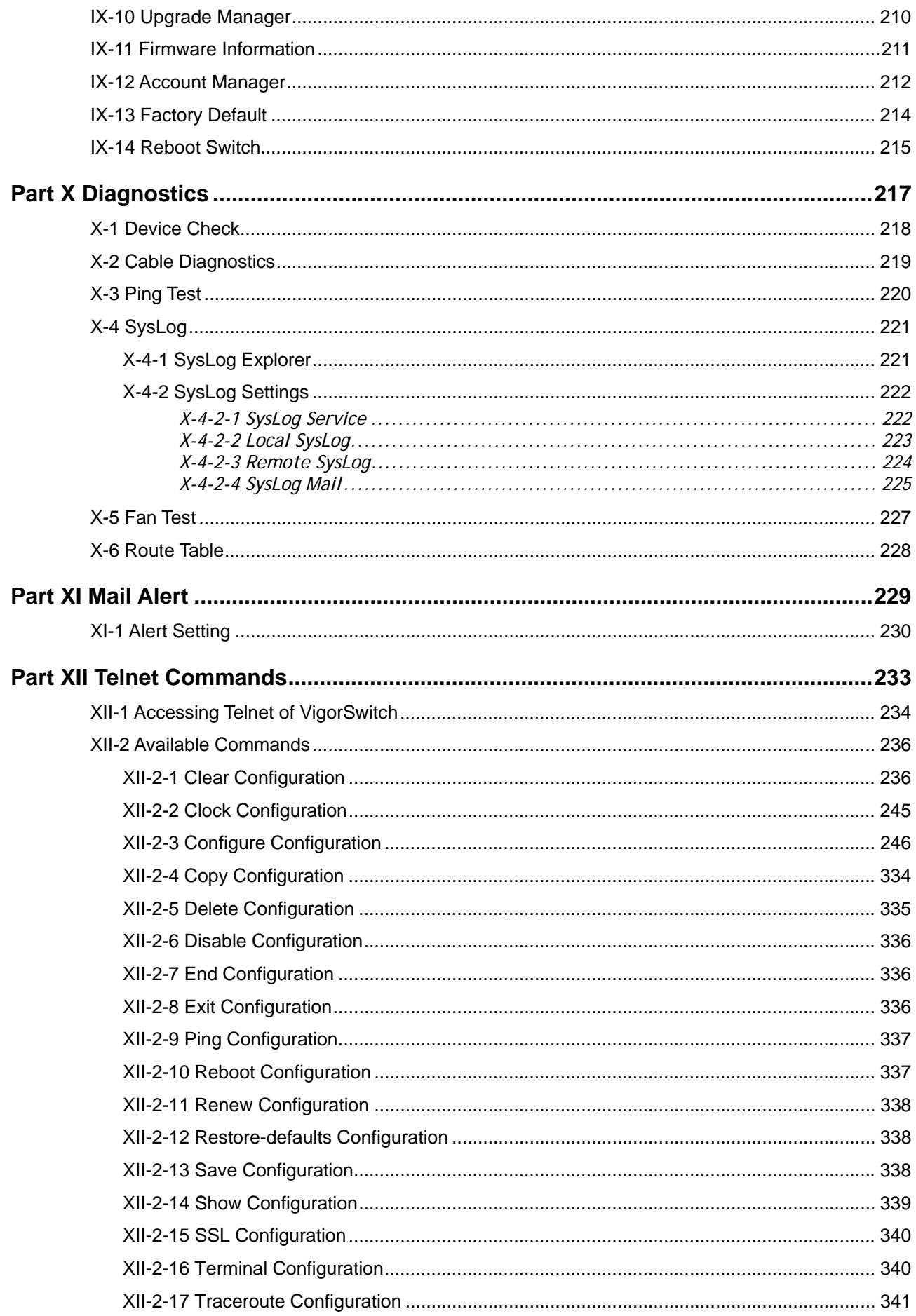

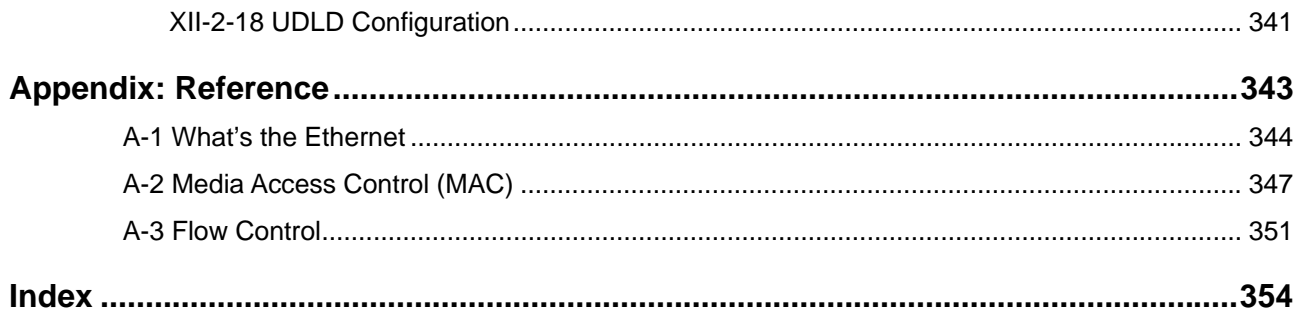

# <span id="page-10-0"></span>Part I Introduction

*VigorSwitch P2280x User's Guide 1*

## <span id="page-11-0"></span>I-1 Introduction

VigorSwitch P2280x, 24 Ports + 4 Combo UTP/SFP Ports PoE L2+ Managed Gigabit Switch, is a standard switch that meets all IEEE 802.3/u/x/z Gigabit, Fast Ethernet specifications. The switch has 24 10/100/1000Mbps TP ports. It supports telnet, http, https, SSH and SNMP interface for switch management. The network administrator can login the switch to monitor, configure and control each port's activity. In addition, the switch implements the QoS (Quality of Service), VLAN, and Trunking. It is suitable for office application.

VigorSwitch supports IEEE 802.3az, Energy-Efficient Ethernet, and provides power saving feature. It can efficiently save the switch power with auto detect the client idle and cable length to provide different power.

1000Mbps SFP Fiber port fully complies with all IEEE 802.3z and 1000Base-SX/LX standards.

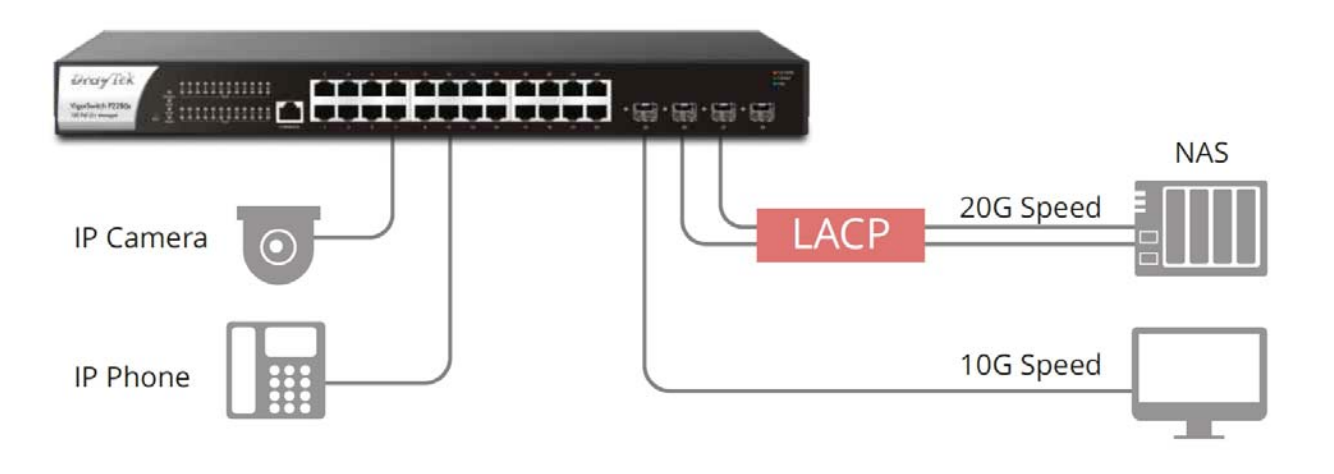

## <span id="page-11-1"></span>I-1-1 Key Features

Below shows key features of this device:

#### QoS

The switch offers powerful QoS function. This function supports 802.1p VLAN tag priority and DSCP on Layer 3 of network framework.

#### VLAN

Support Port-based VLAN and IEEE802.1Q Tag VLAN. Support 24 active VLANs and VLAN ID  $1 - 4094$ .

#### Port Trunking

Allows one or more links to be aggregated together to form a Link Aggregation Group by the static setting.

#### Power Saving

The Power saving using the IEEE 802.3az, Energy-Efficient Ethernet to detect the client idle and cable length automatically and provides the different power. It could efficient to save the switch power and reduce the power consumption.

## <span id="page-12-0"></span>I-1-2 Specifications

The VigorSwitch P2280x, a standalone off-the-shelf switch, provides the comprehensive features listed below for users to perform system network administration and efficiently and securely serve your network.

#### **Hardware**

- 24 10/100/1000Mbps Auto-negotiation Gigabit Ethernet TP ports with PoE+
- Jumbo frame support 12KB
- ❖ 4 UTP/SFP Ethernet Ports
- Programmable classifier for QoS (Layer 2/Layer 3)
- 16K MAC address and support VLAN ID(1~4094)
- ❖ Per-port shaping, policing, and Broadcast Storm Control
- Power Saving with IEEE 802.3az, Energy-Efficient Ethernet
- Full-duplex flow control (IEEE802.3x) and half-duplex backpressure
- Extensive front-panel diagnostic LEDs; Power, System, PoE fail and PoE/link activity
- $\cdot \cdot$  Hardware reset button for resetting configuration to factory default by pressing over 5 seconds

#### Management

- Supports per port traffic monitoring counters
- $\cdot$  Supports a snapshot of the system Information when you login
- ❖ Supports port mirror function
- $\div$  Supports the static trunk function
- Supports 802.1Q VLAN
- $\div$  Supports user management and limits three users to login
- Maximal packet length can be up to 9600 bytes for jumbo frame application
- Supports Broadcasting Suppression to avoid network suspended or crashed
- Supports to send the trap event while monitored events happened
- Supports default configuration which can be restored to overwrite the current configuration which is working on via Web UI and Reset button of the switch
- ❖ Supports on-line plug/unplug SFP modules
- Supports Quality of Service (QoS) for real time applications based on the information taken from Layer 2 to Layer 3
- Built-in web-based management and CLI management, providing a more convenient UI for the user

## <span id="page-13-0"></span>I-1-3 Packing List

Before you start installing the switch, verify that the package contains the following:

- VigorSwitch P2280x
- AC Power Cord
- ❖ Ouick Start Guide
- Rubber feet
- Rack mount kit

Please notify your sales representative immediately if any of the aforementioned items is missing or damaged.

## <span id="page-13-1"></span>I-1-4 LED Indicators and Connectors

Before you use the Vigor device, please get acquainted with the LED indicators and connectors first. There are 8 Ethernet ports and SFP ports on the front panel of the switch. LED display area, locating on the front panel, contains an ACT, Power LED and ports working status of the switch.

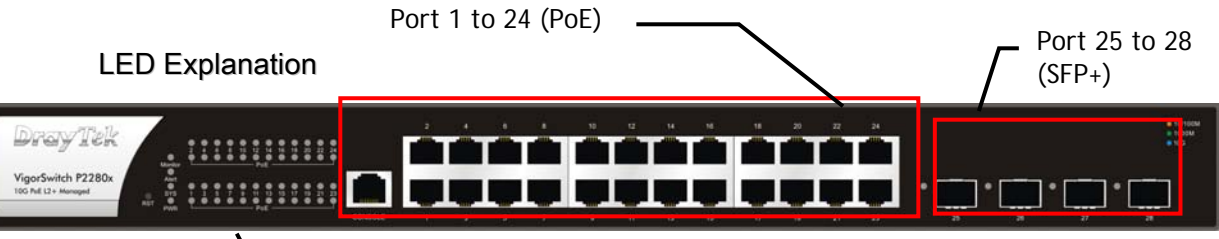

Port 1 to 24 (GbE RJ45)

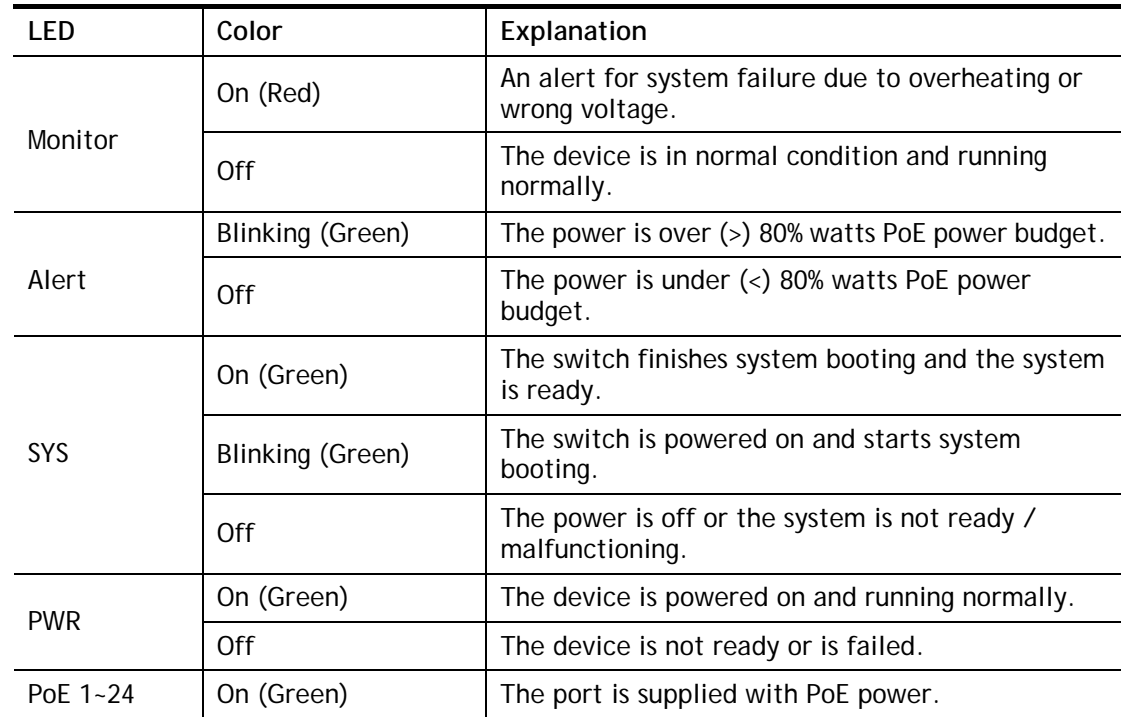

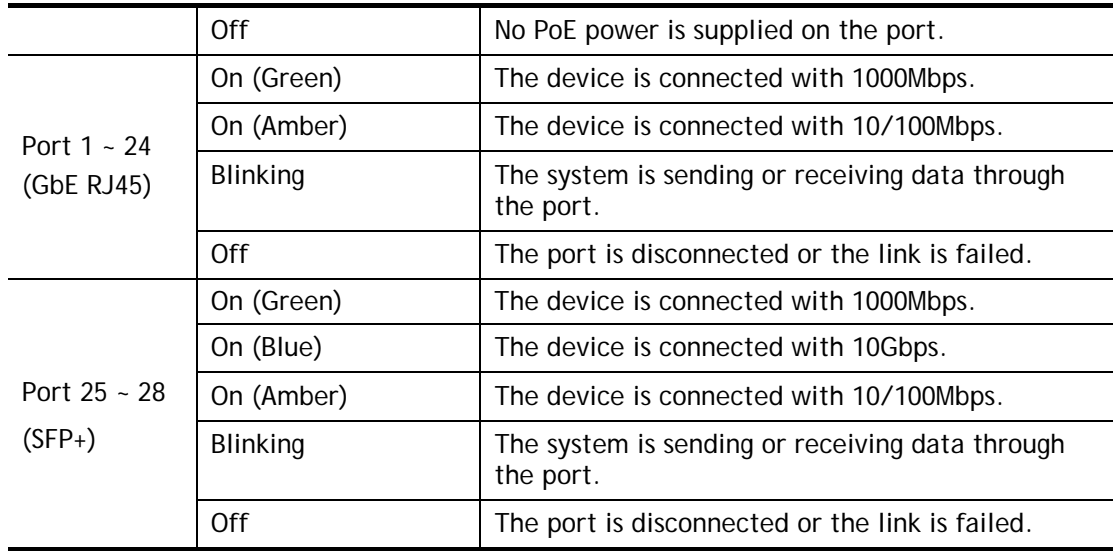

#### Connector Explanation

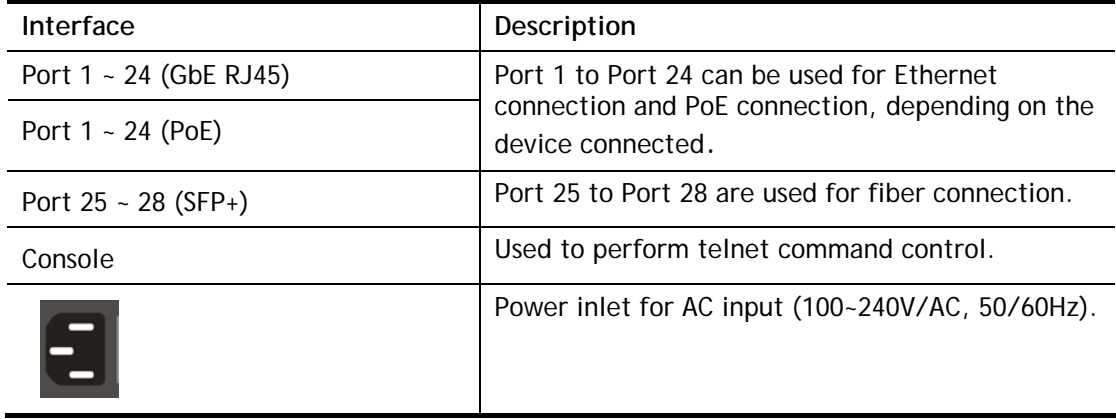

#### **Note:**

Power Output –

- IEEE 802.3af Max. 15.4W Output Supported
- IEEE 802.3at Max. 30W Output Supported

PoE Power Budget--

 $\bullet$  400 Watts (Max)

## <span id="page-15-1"></span><span id="page-15-0"></span>I-2 Installation

## I-2-1 Typical Applications

The VigorSwitch implements 24 Gigabit Ethernet TP ports with auto MDIX and four slots for the removable module supporting comprehensive fiber types of connection, including LC and BiDi-LC SFP modules. The switch is suitable for the following applications:

#### Case 1: All switch ports are in the same local area network.

Every port can access each other. (\*The switch image is sample only.)

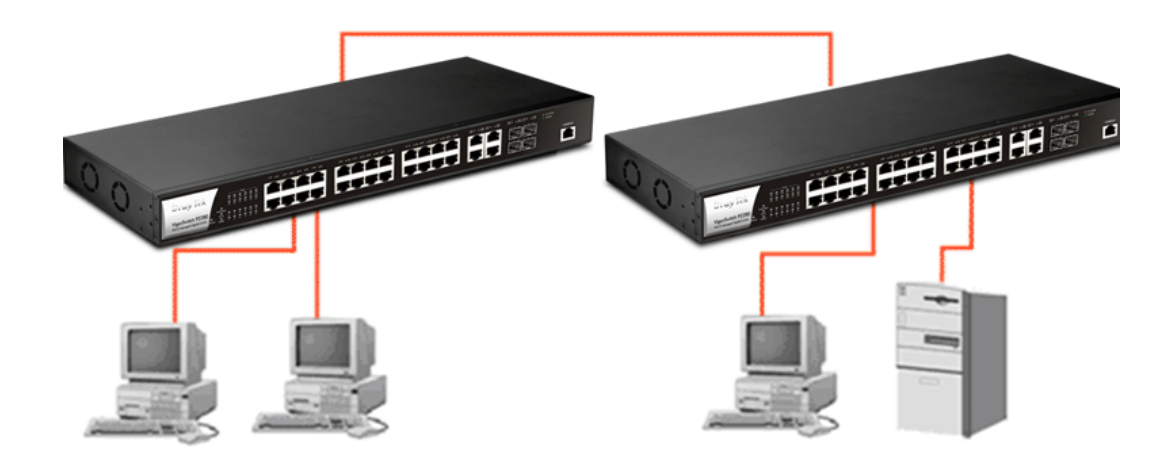

If VLAN is enabled and configured, each node in the network that can communicate each other directly is bounded in the same VLAN area.

Here VLAN area is defined by what VLAN you are using. The switch supports both port-based VLAN and tag-based VLAN. They are different in practical deployment, especially in physical location. The following diagram shows how it works and what the difference they are.

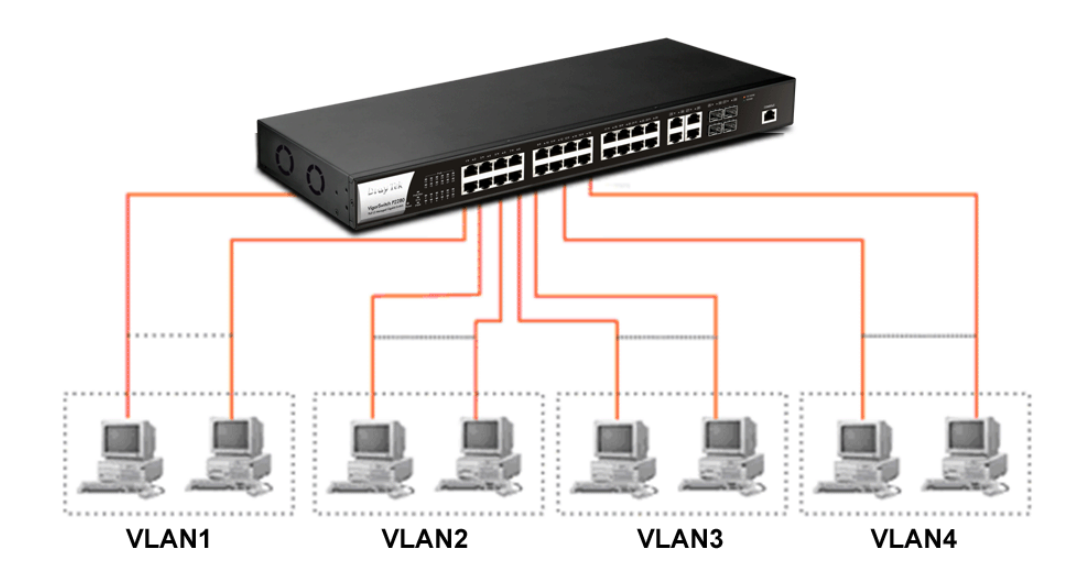

Case 2: Port-based VLAN -1 (\*The switch image is sample only.)

- \* The same VLAN members could not be in different switches.
- **Every VLAN members could not access VLAN members each other.**
- \* The switch manager has to assign different names for each VLAN groups at one switch.

#### Case 3: Port-based VLAN - 2

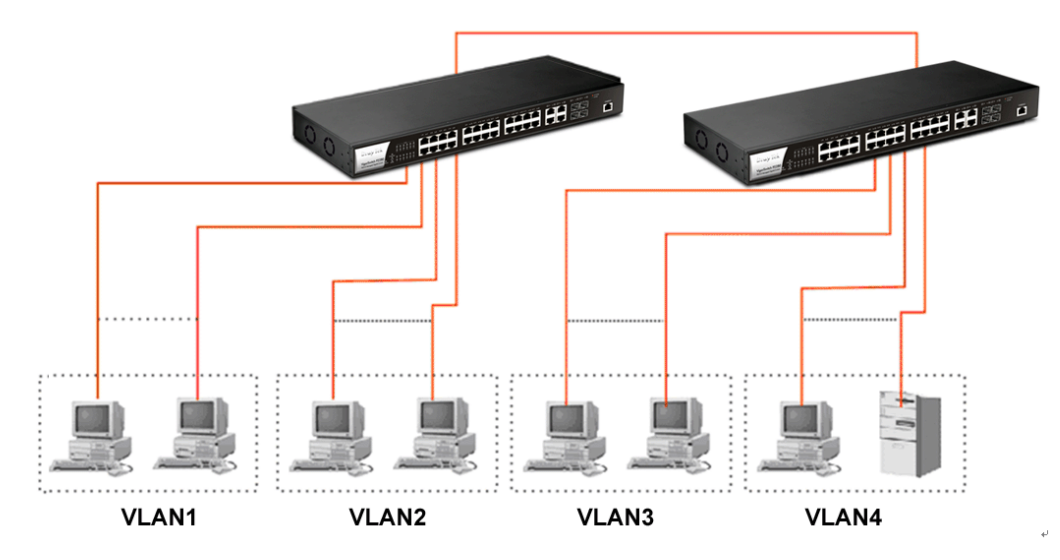

- \* VLAN1 members could not access VLAN2, VLAN3 and VLAN4 members.
- \* VLAN2 members could not access VLAN1 and VLAN3 members, but they could access VLAN4 members.
- VLAN3 members could not access VLAN1, VLAN2 and VLAN4.
- \* VLAN4 members could not access VLAN1 and VLAN3 members, but they could access VI AN<sub>2</sub> members

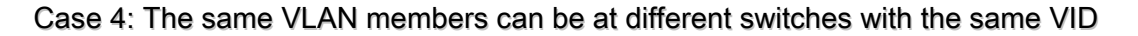

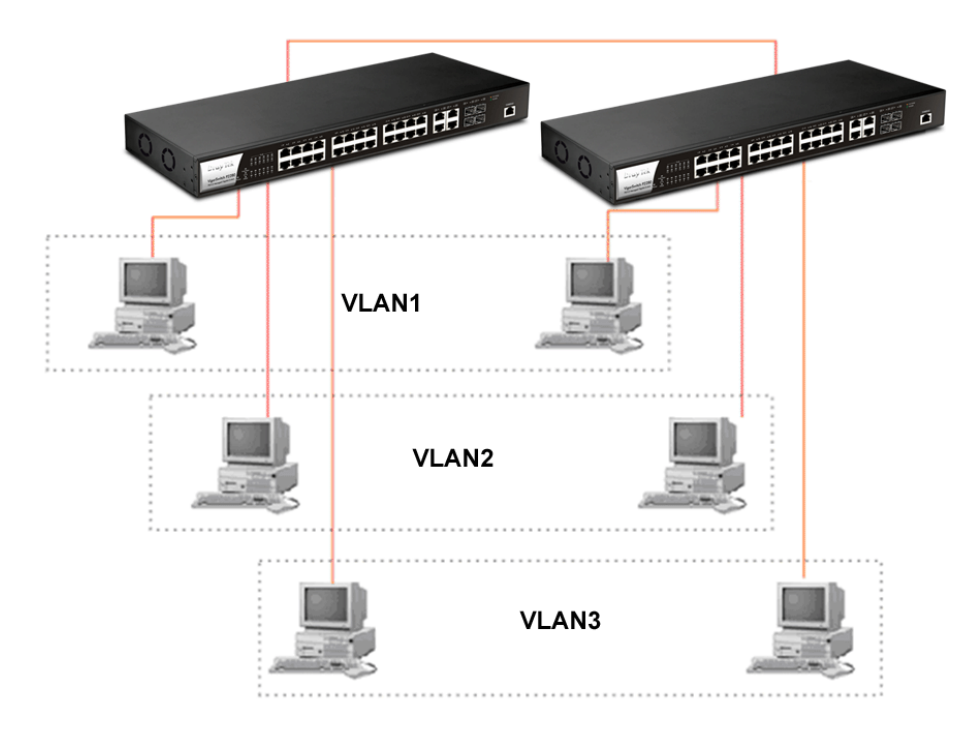

#### Case 5: Desktop Installation

- 1. Install the switch on a level surface that can support the weight of the unit and the relevant components.
- 2. Plug the switch with the female end of the provided power cord and plug the male end to the power outlet.

#### Case 6: Rack-mount Installation

The switch may be standalone, or mounted in a rack. Rack mounting facilitate to an orderly installation when you are going to install series of networking devices.

Procedures to Rack-mount the switch:

- 1. Disconnect all the cables from the switch before continuing.
- 2. Place the unit the right way up on a hard, flat surface with the front facing you.
- 3. Locate a mounting bracket over the mounting holes on one side of the unit.
- 4. Insert the screws and fully tighten with a suitable screwdriver.
- 5. Repeat the two previous steps for the other side of the unit.
- 6. Insert the unit into the rack and secure with suitable screws.
- 7. Reconnect all the cables.

#### Case 7: Central Site/Remote site application is used in carrier or ISP

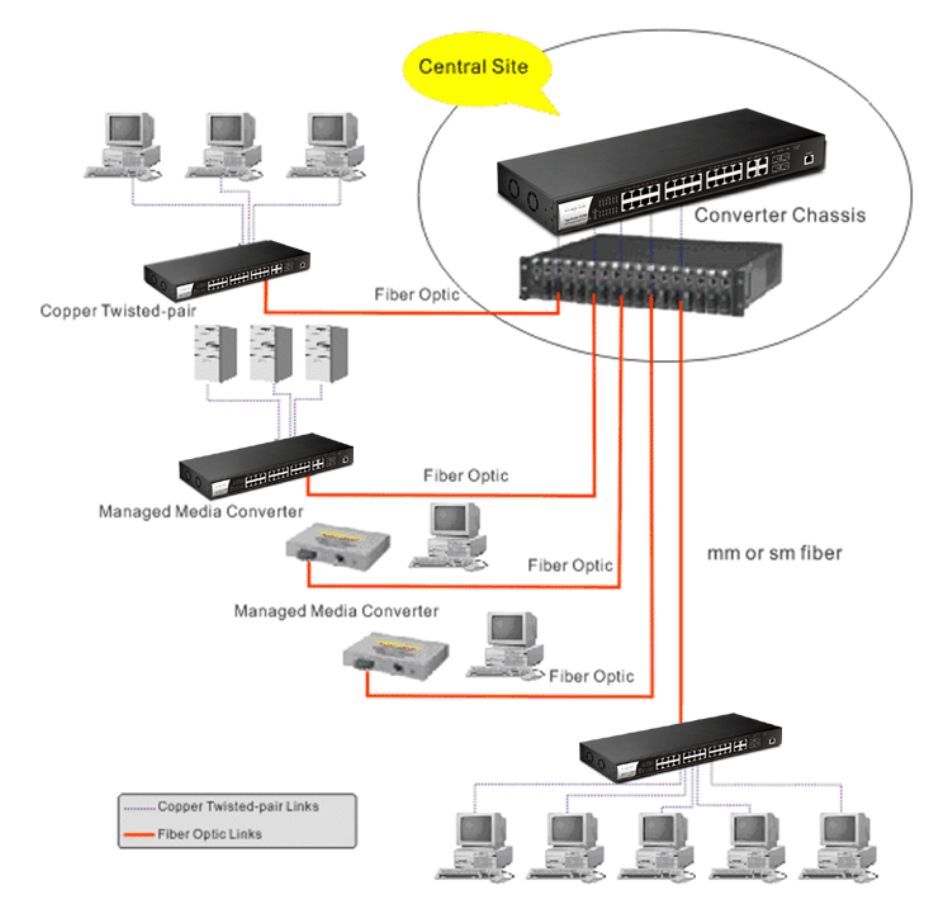

Case 8: Peer-to-peer application is used in two remote offices

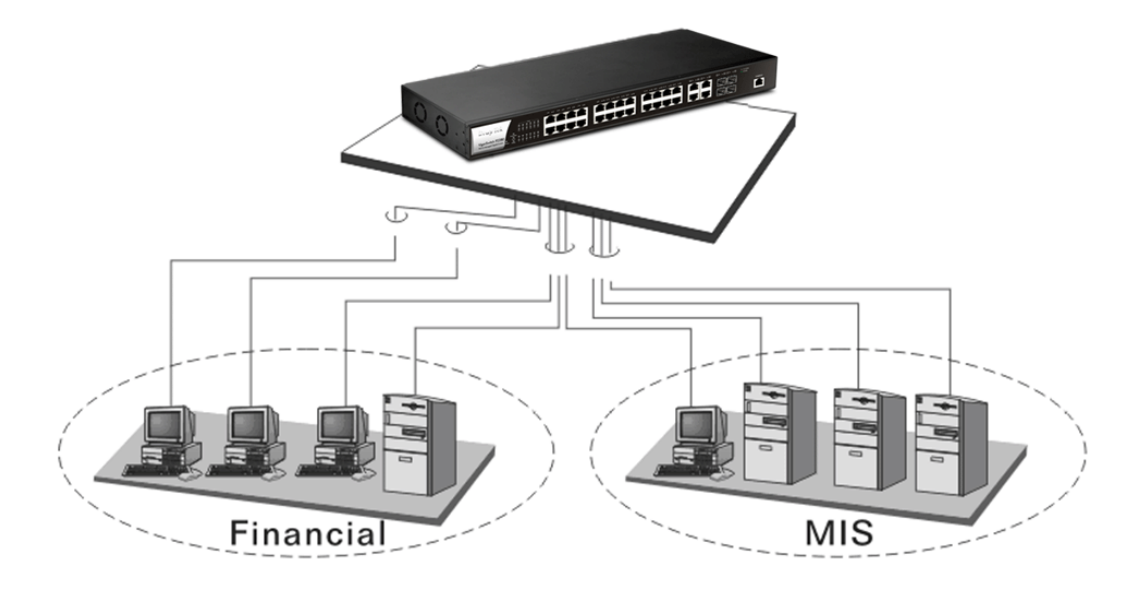

Case 9: Office network

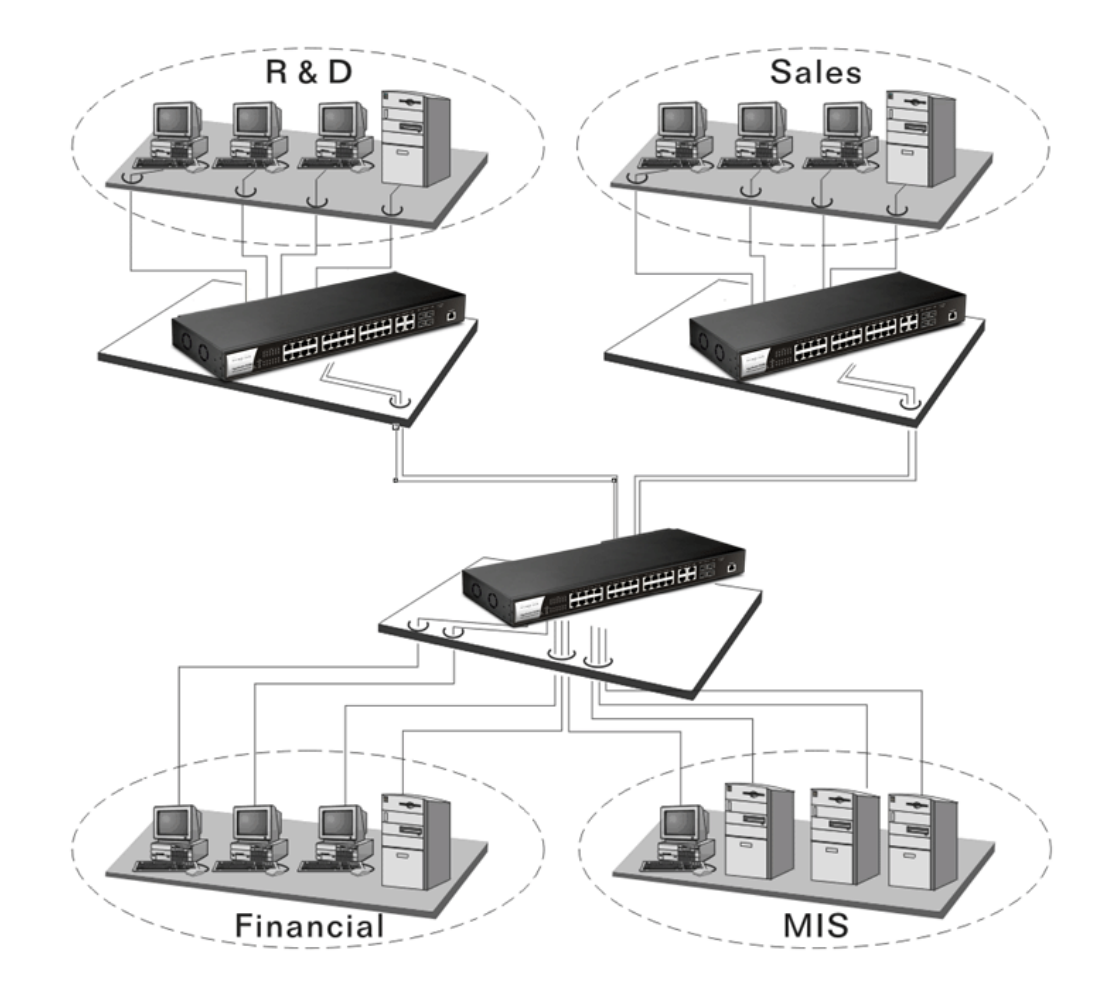

## <span id="page-19-0"></span>I-2-2 Installing Network Cables

Crossover or straight-through cable: All the ports on the switch support Auto-MDI/MDI-X functionality. Both straight-through or crossover cables can be used as the media to connect the switch with PCs as well as other devices like switches, hubs or router.

Category 3, 4, 5 or 5e, 6 UTP/STP cable: To make a valid connection and obtain the optimal performance, an appropriate cable that corresponds to different transmitting/receiving speed is required. To choose a suitable cable, please refer to the following table.

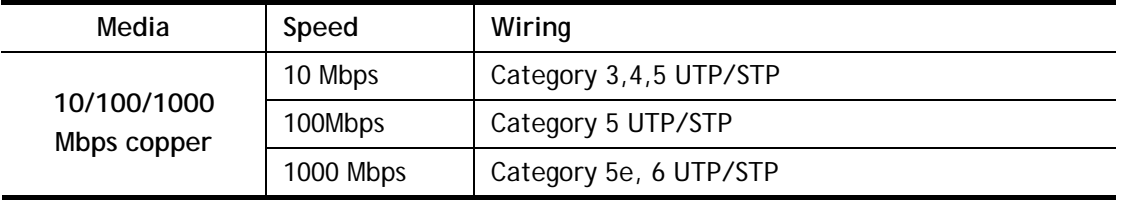

## <span id="page-19-1"></span>I-2-3 Configuring the Management Agent of Switch

Users can monitor and configure the switch through the following procedures.

Configuring the Management Agent of VigorSwitch P2280x through the Ethernet Port.

There are several ways to configure and monitor the switch through Ethernet port, includes Web-UI and SNMP.

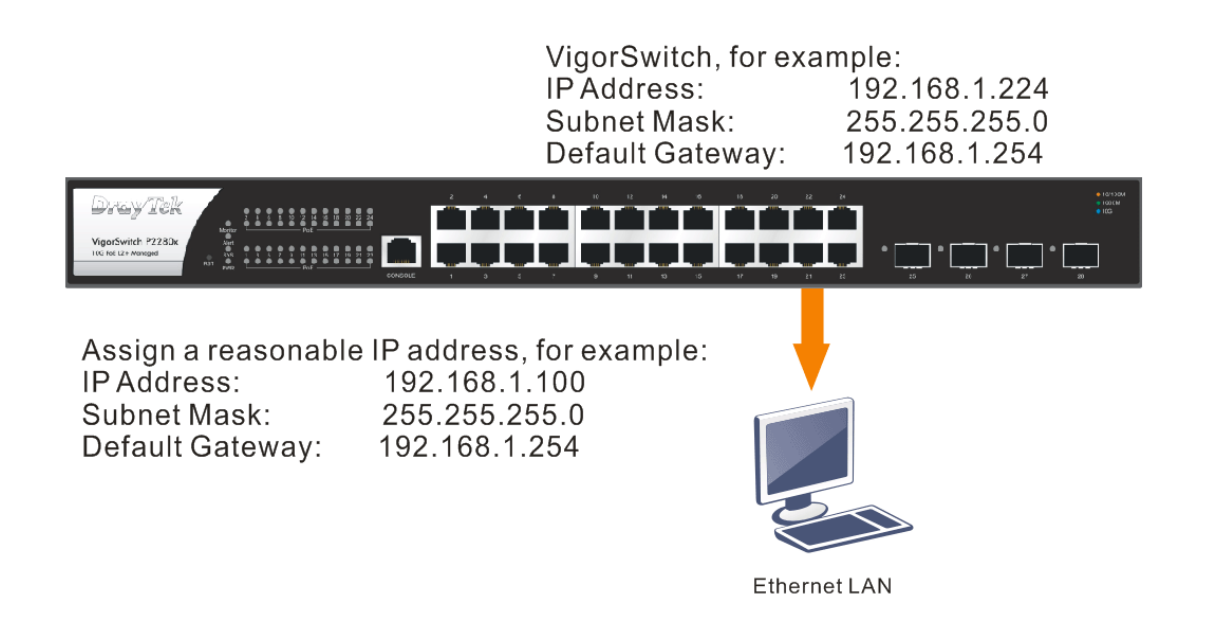

## <span id="page-19-2"></span>I-2-4 Managing VigorSwitch P2280x through Ethernet Port

Before start using the switch, the IP address setting of the switch should be done, then perform the following steps:

1. Set up a physical path between the configured the switch and a PC by a qualified UTP Cat. 5e cable with RJ-45 connector.

**Note:** If PC directly connects to the switch, you have to setup the same subnet mask between them. But, subnet mask may be different for the PC in the remote site. Please refer to the above figure about the Web Smart Switch default IP address information.

2. After configuring correct IP address on your PC, open your web browser and access switch's IP address.

Default system account is "admin", with password "admin" in default. Switch IP address is "192.168.1.224" by default with DHCP client enabled.

### <span id="page-20-0"></span>I-2-5 IP Address Assignment

For IP address configuration, there are three parameters needed to be filled in. They are IP address, Subnet Mask, Default Gateway and DNS.

#### *IP address***:**

The address of the network device in the network is used for internetworking communication. Its address structure looks is shown below. It is "classful" because it is split into predefined address classes or categories.

Each class has its own network range between the network identifier and host identifier in the 32 bits address. Each IP address comprises two parts: network identifier (address) and host identifier (address). The former indicates the network where the addressed host resides, and the latter indicates the individual host in the network which the address of host refers to. And the host identifier must be unique in the same LAN. Here the term of IP address we used is version 4, known as IPv4.

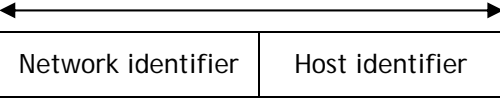

32 bits

With the classful addressing, it divides IP address into three classes, class A, class B and class C. The rest of IP addresses are for multicast and broadcast. The bit length of the network prefix is the same as that of the subnet mask and is denoted as IP address/X, for example, 192.168.1.0/24. Each class has its address range described below.

#### *Class A:*

Address is less than 126.255.255.255. There are a total of 126 networks can be defined because the address 0.0.0.0 is reserved for default route and 127.0.0.0/8 is reserved for loopback function.

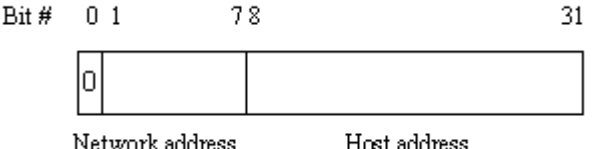

#### *Class B:*

IP address range between 128.0.0.0 and 191.255.255.255. Each class B network has a 16-bit network prefix followed 16-bit host address. There are 16,384 (2^14)/16 networks able to be defined with a maximum of 65534 (2^16 –2) hosts per network.

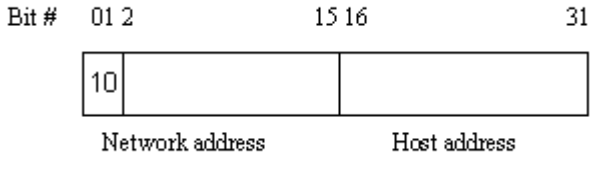

#### *Class C:*

IP address range between 192.0.0.0 and 223.255.255.255. Each class C network has a 24-bit network prefix followed 8-bit host address. There are 2,097,152 (2^21)/24 networks able to be defined with a maximum of 254 (2^8 –2) hosts per network.

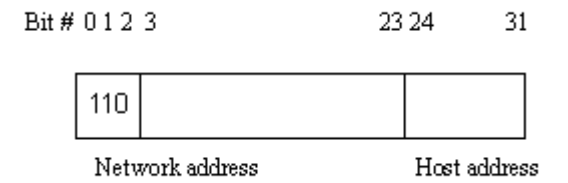

#### *Class D and E:*

Class D is a class with first 4 MSB (Most significance bit) set to 1-1-1-0 and is used for IP Multicast. See also RFC 1112. Class E is a class with first 4 MSB set to 1-1-1-1 and is used for IP broadcast.

According to IANA (Internet Assigned Numbers Authority), there are three specific IP address blocks reserved and able to be used for extending internal network. We call it Private IP address and list below:

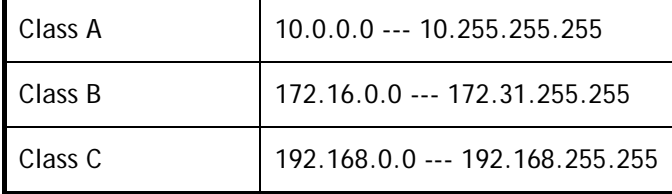

Please refer to RFC 1597 and RFC 1466 for more information.

#### *Subnet mask:*

It means the sub-division of a class-based network or a CIDR block. The subnet is used to determine how to split an IP address to the network prefix and the host address in bitwise basis. It is designed to utilize IP address more efficiently and ease to manage IP network.

For a class B network, 128.1.2.3, it may have a subnet mask 255.255.0.0 in default, in which the first two bytes is with all 1s. This means more than 60 thousands of nodes in flat IP address will be at the same network. It's too large to manage practically. Now if we divide it into smaller network by extending network prefix from 16 bits to, say 24 bits, that's using its third byte to subnet this class B network. Now it has a subnet mask 255.255.255.0, in which each bit of the first three bytes is 1. It's now clear that the first two bytes is used to identify the class B network, the third byte is used to identify the subnet within this class B network and, of course, the last byte is the host number.

Not all IP address is available in the sub-netted network. Two special addresses are reserved. They are the addresses with all zero's and all one's host number. For example, an IP address 128.1.2.128, what IP address reserved will be looked like? All 0s mean the network itself, and all 1s mean IP broadcast.

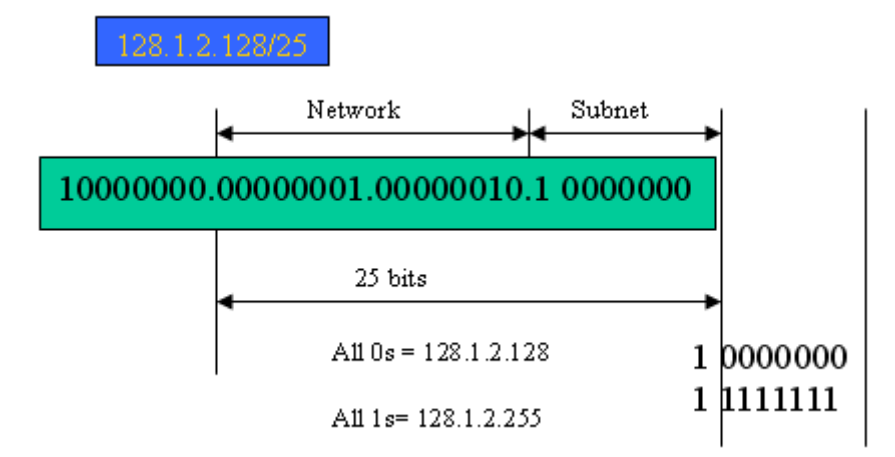

In this diagram, you can see the subnet mask with 25-bit long, 255.255.255.128, contains 126 members in the sub-netted network. Another is that the length of network prefix equals the number of the bit with 1s in that subnet mask. With this, you can easily count the number of IP addresses matched. The following table shows the result.

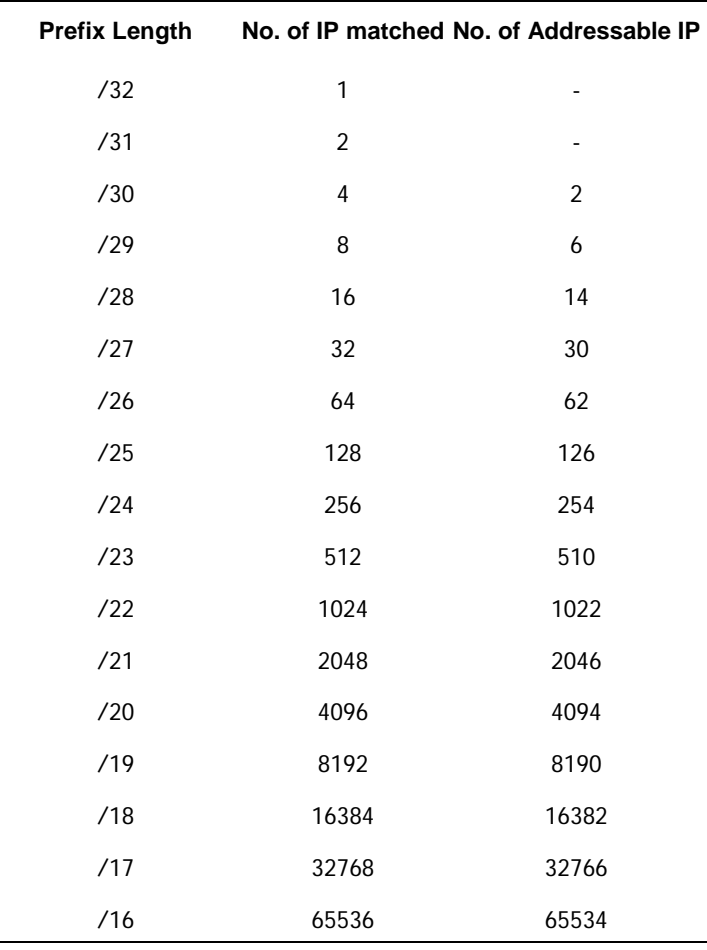

According to the scheme above, a subnet mask 255.255.255.0 will partition a network with the class C. It means there will have a maximum of 254 effective nodes existed in this sub-netted network and is considered a physical network in an autonomous network. So it owns a network IP address which may looks like 168.1.2.0.

With the subnet mask, a bigger network can be cut into small pieces of network. If we want to have more than two independent networks in a worknet, a partition to the network must be performed. In this case, subnet mask must be applied.

For different network applications, the subnet mask may look like 255.255.255.240. This means it is a small network accommodating a maximum of 15 nodes in the network.

For assigning an IP address to the switch, you just have to check what the IP address of the network will be connected with the switch. Use the same network address and append your host address to it.

- First, IP Address: as shown above, enter "**192.168.1.224**", for instance. For sure, an IP address such as 192.168.1.x must be set on your PC.
- Second, Subnet Mask: as shown above, enter "255.255.255.0". Choose a subnet mask suitable for your network.

**Note**: The DHCP Setting is enabled in default. Therefore, if a DHCP server presented on network connected to the switch, check before accessing your switch is essential.

## <span id="page-24-0"></span>I-3 Accessing Web Page of VigorSwitch

- 1. Open any browser (e.g., Firefox) and type "192.168.1.224" as URL.
- 2. Please type "admin/admin" as the Username/Password and click **Login**.

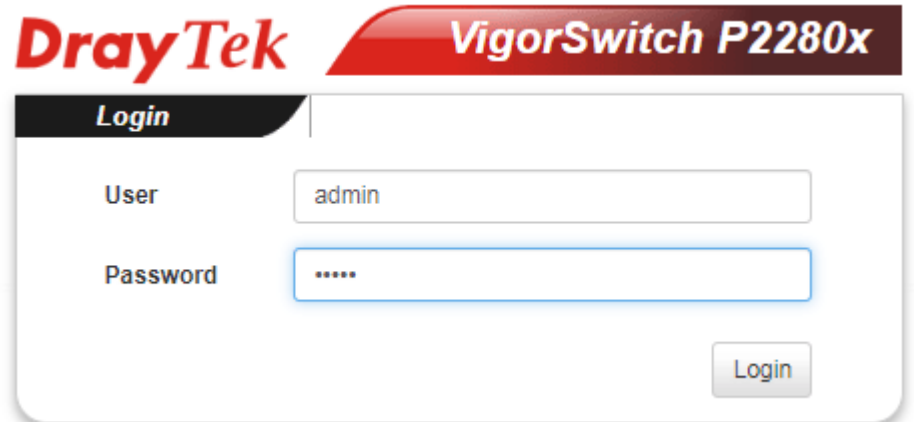

3. Now, the **Main Screen** will appear.

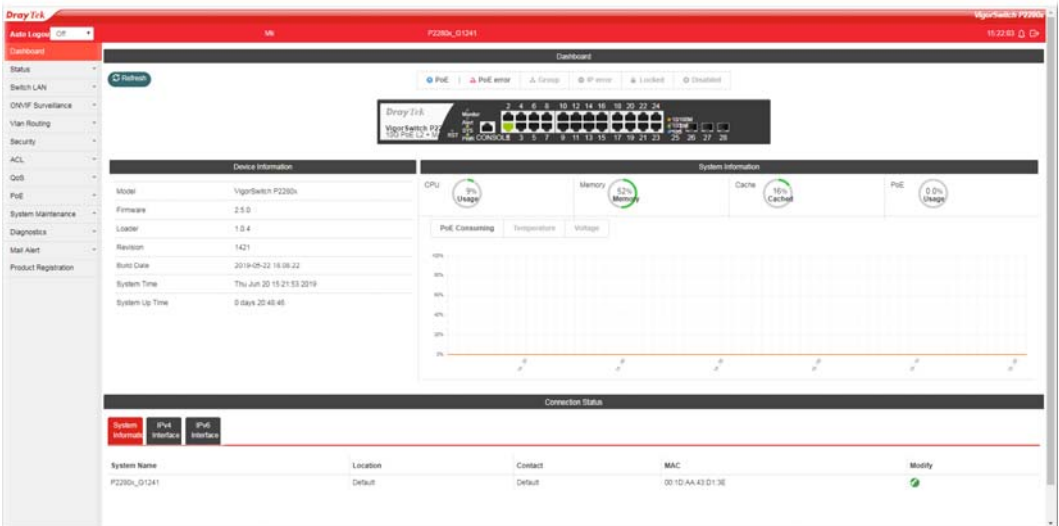

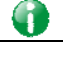

**Info** The DHCP Setting is enabled in default. Therefore, if a DHCP server presented on network connected to VigorSwitch, checking before accessing VigorSwitch is essential.

## <span id="page-25-0"></span>I-4 Dashboard

Click **Dashboard** from the main menu on the left side of the main page.

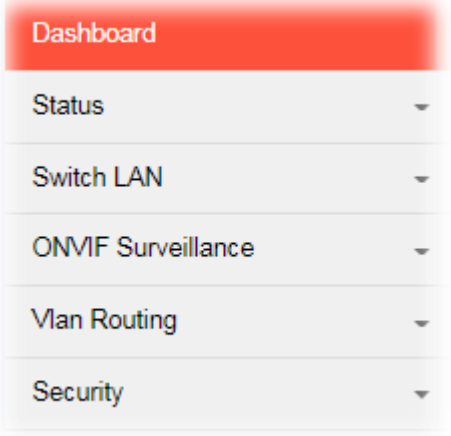

A web page with default selections will be displayed on the screen. Refer to the following figure:

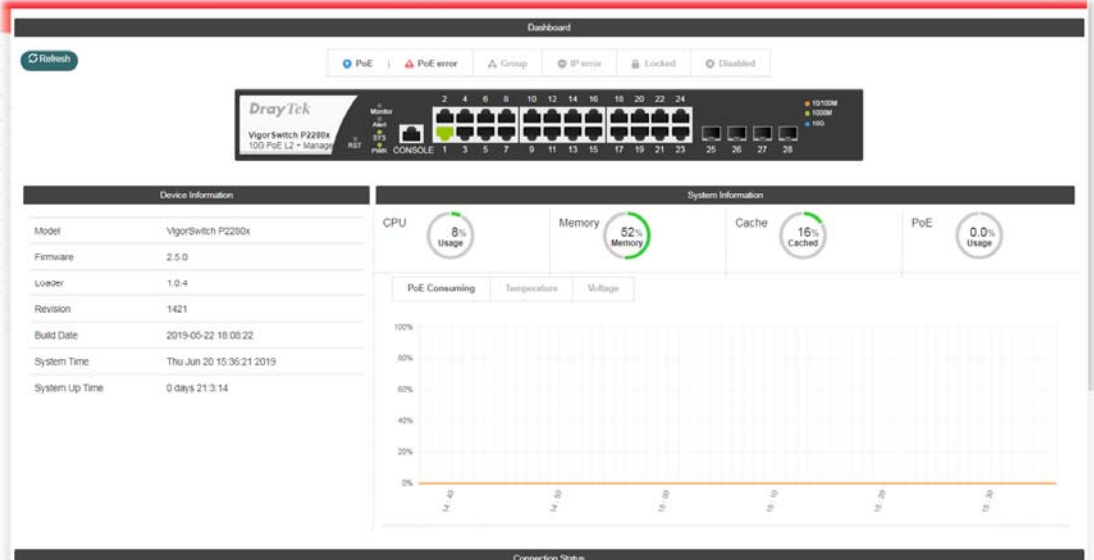

## <span id="page-26-1"></span><span id="page-26-0"></span>I-5 Status

#### I-5-1 Port Bandwidth Utilization

This page offers the traffic statistics inlcuding data information and data of interframe gap for each port (GE1 to GE24, 10GE1 to 10GE4). In which, data of interframe gap can be displayed or hidden by choose **Enable / Disable** for IFG.

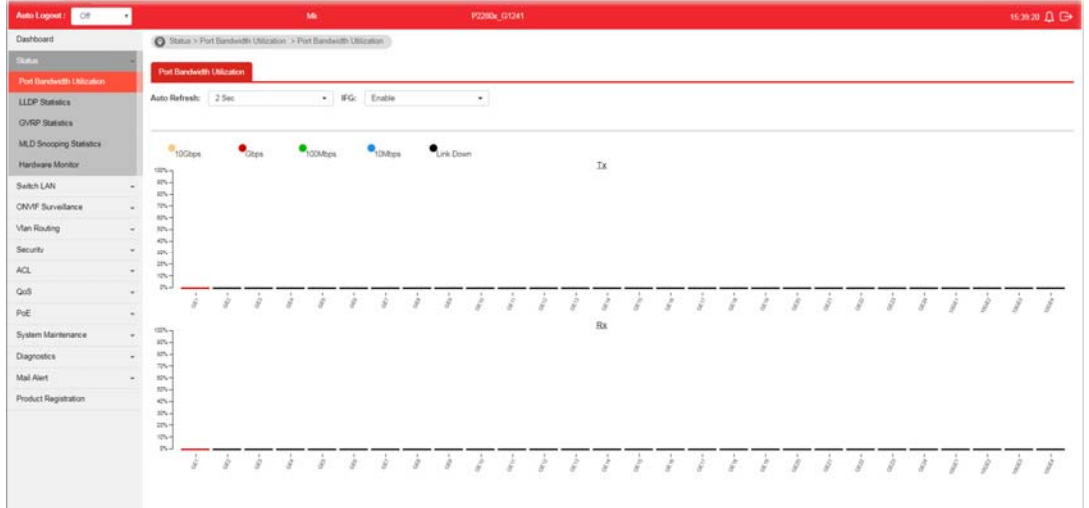

## <span id="page-26-2"></span>I-5-2 LLDP Statistics

This page offers the statistics of LLDP packets (in, out and error) of each port (GE1 to GE24, 10GE1 to 10GE4).

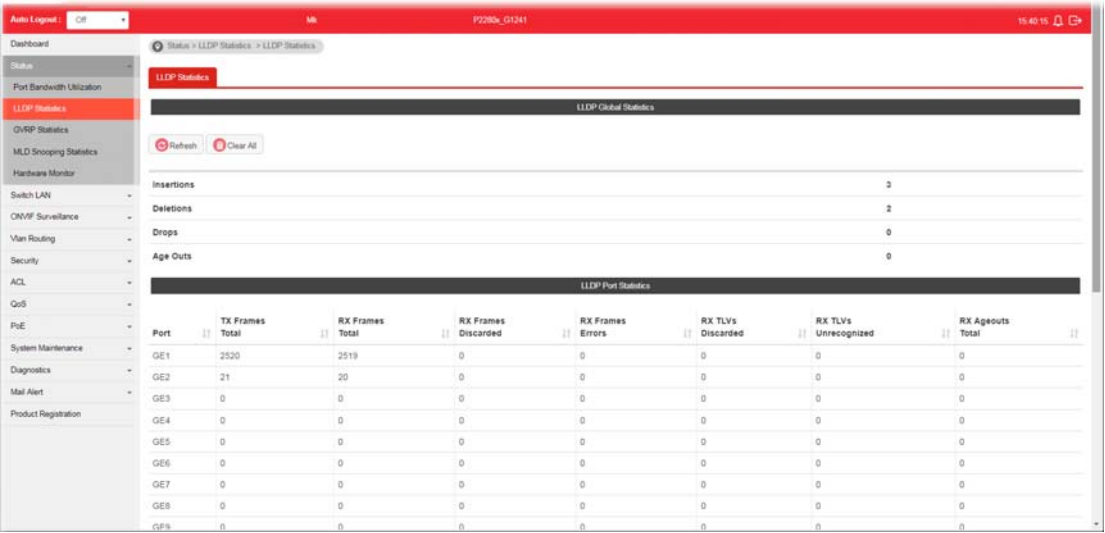

## <span id="page-27-0"></span>I-5-3 GVRP Statistics

GVRP (Generic Attribute Registration Protocol) is used automatically for exchanging information for VLAN membership between switches. This page counts the GVRP information received on each port.

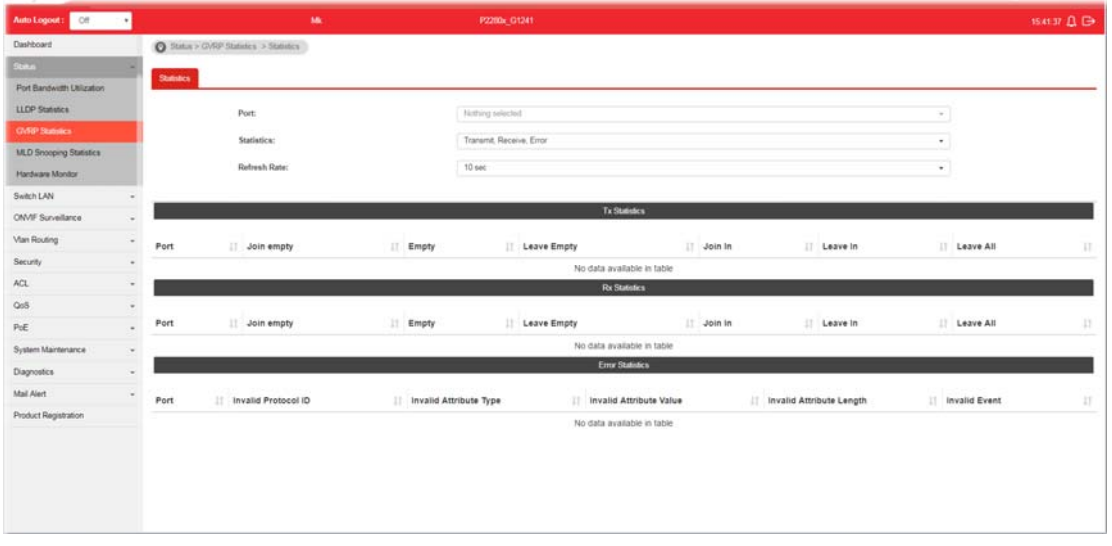

## <span id="page-27-1"></span>I-5-4 MLD Snooping Statistics

This page counts the MLD messages received or transmitted on the network.

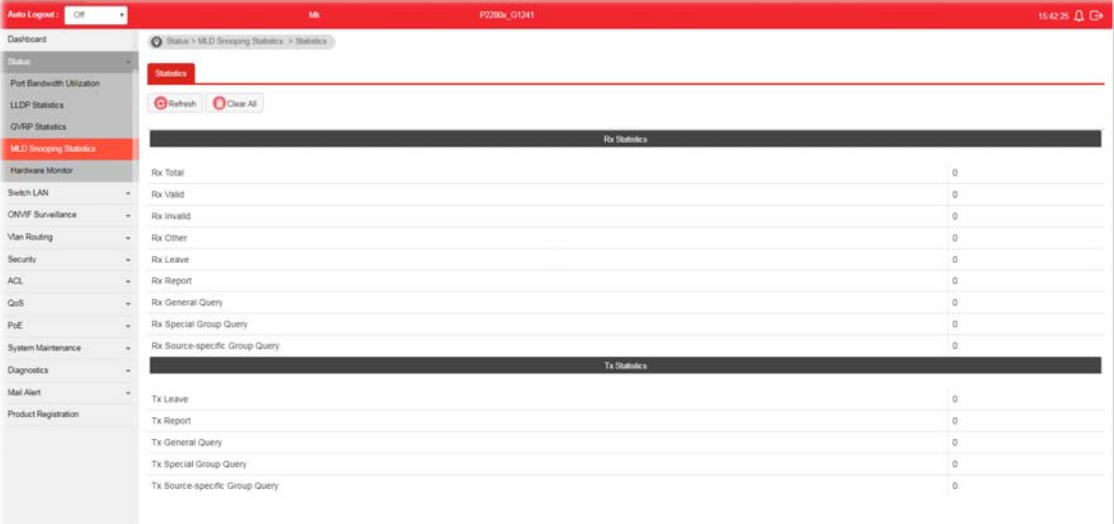

## <span id="page-28-0"></span>I-5-5 Hardware Monitor

This page displays the temperature change and voltage of VigorSwitch.

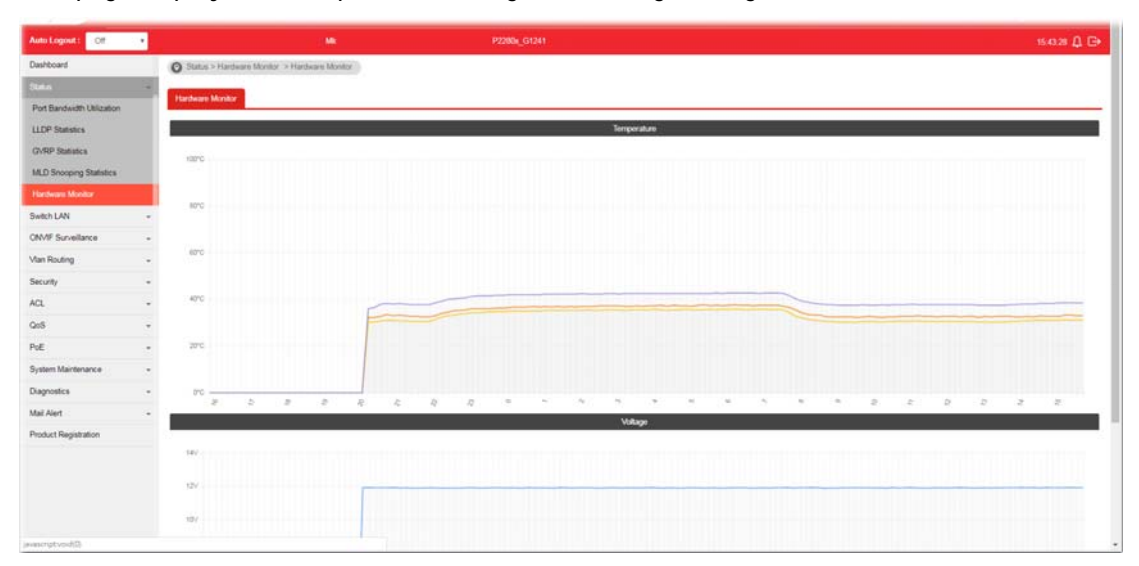

This page is left blank.

## <span id="page-30-0"></span>Part II Switch LAN

**VigorSwitch P2280x User's Guide** 

## <span id="page-31-0"></span>II-1 General Setup

General setup is used to configure settings for the switch network interface and offers how the switch connects to a remote server to get services.

## <span id="page-31-1"></span>II-1-1 IP Address

Use the IP Address screen to configure the switch IP address and the default gateway device. The gateway field specifies the IP address of the gateway (next hop) for outgoing traffic.

The switch needs an IP address for it to be managed over the network. The factory default IP address is 192.168.1.224. The subnet mask specifies the network number portion of an IP address. The factory default subnet mask is 255.255.255.0.

**Info** If VigorSwitch has connected to Vigor router, it will use the IP address obtained from the DHCP server on Vigor router. Thus, the user must type the assigned IP as URL for accessing into the web user interface of VigorSwitch. If not, 192.168.1.224 shall be the default IP.

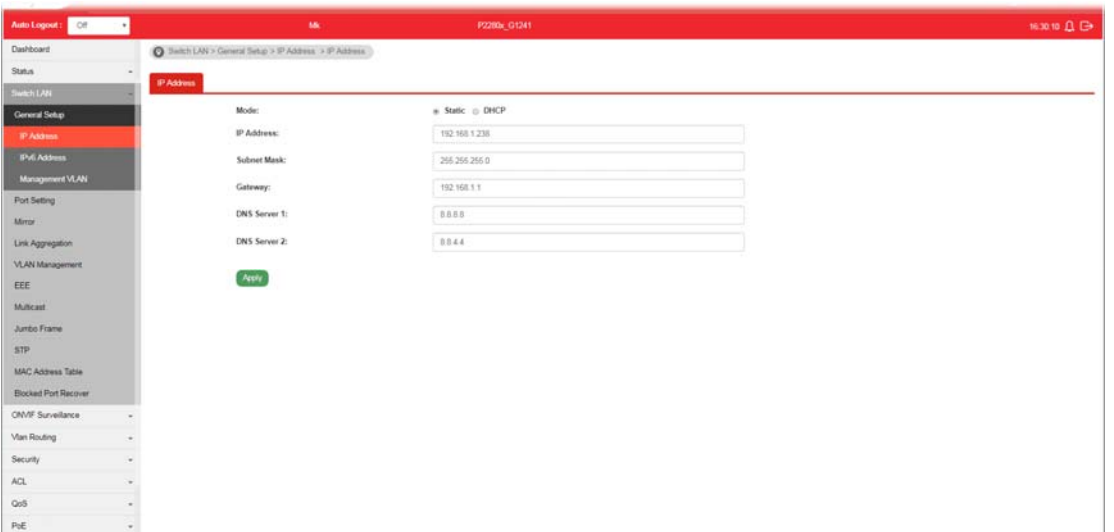

Available settings are explained as follows:

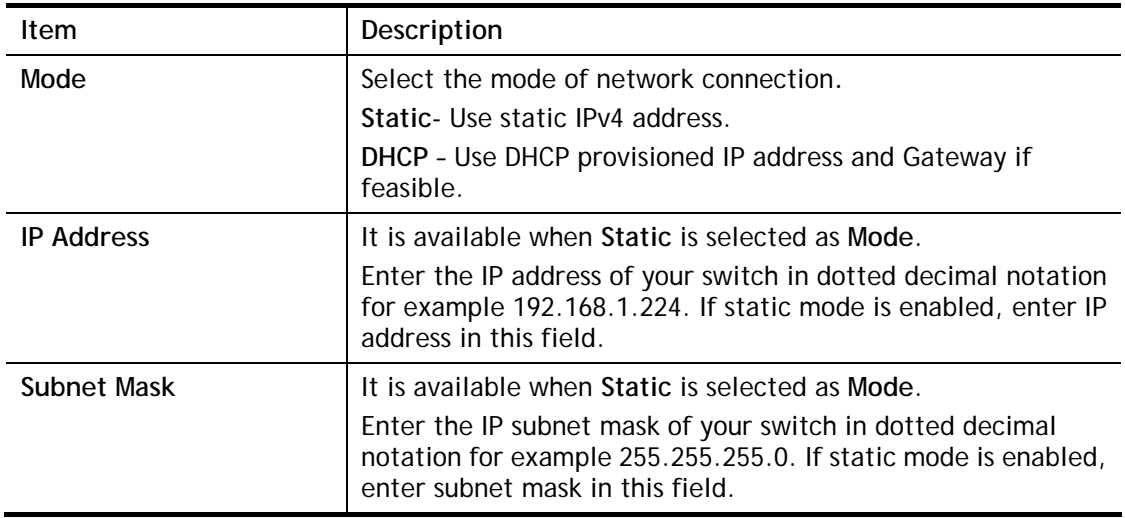

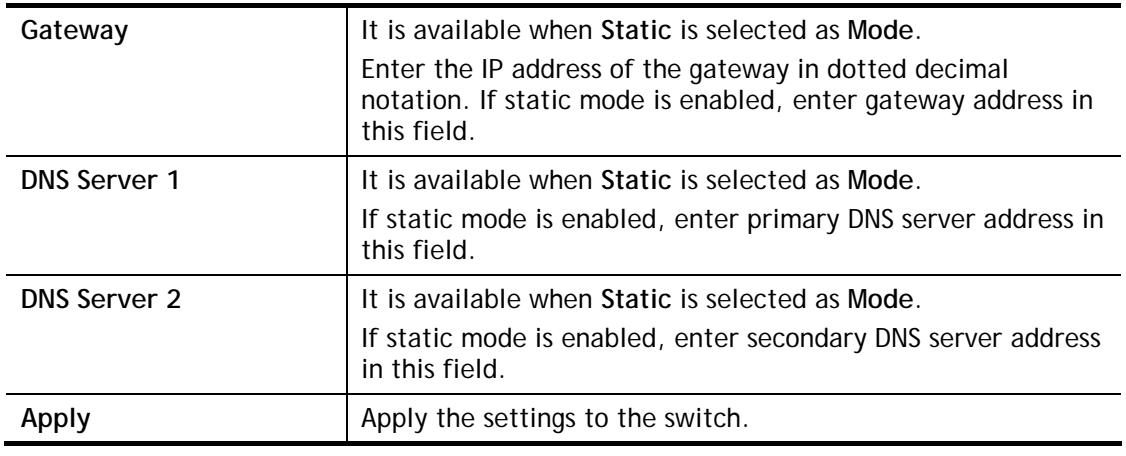

## <span id="page-32-0"></span>II-1-2 IPv6 Address

Use the IPv6 Address screen to configure the switch IPv6 address and the default gateway device. The gateway field specifies the IPv6 address of the gateway (next hop) for outgoing traffic.

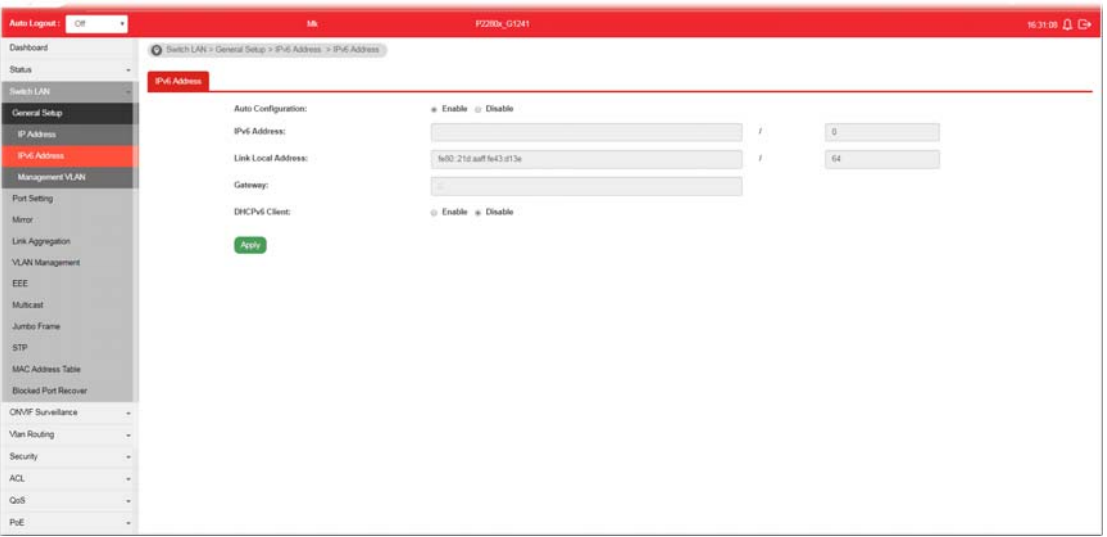

Available settings are explained as follows:

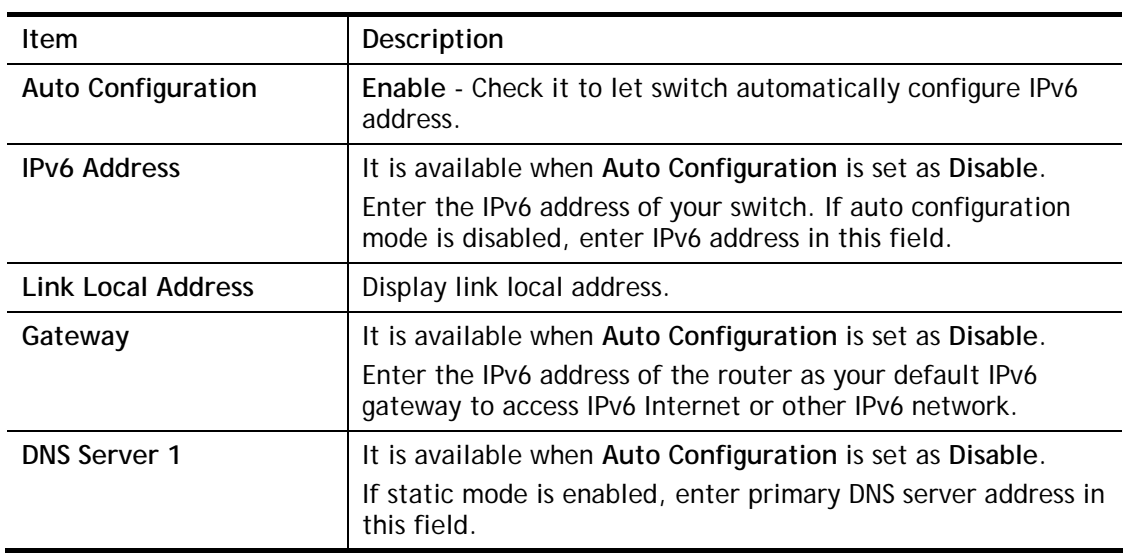

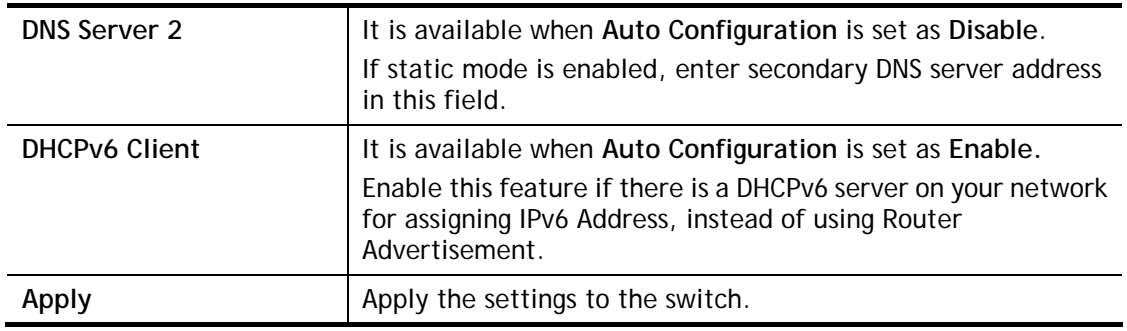

## <span id="page-33-0"></span>II-1-3 Management VLAN

This page allows the network administrator to change the VLAN ID of management access. Management access protocols such as http, https, SNMP and etc., are only accessible from the VLAN specified as management VLAN.

| Auto Logout: 05             | Mk.<br>٠                                                                | P2200x G1241 |           | наев Д С |
|-----------------------------|-------------------------------------------------------------------------|--------------|-----------|----------|
| Dashboard                   | C Swith LAN > General Setup > Management VLAN > Management VLAN Setting |              |           |          |
| Status                      | ٠.<br>Management VLAN Setting                                           |              |           |          |
| Switch LAN                  |                                                                         |              |           |          |
| General Setup               | Management VLAN:                                                        | default(1)   | $\bullet$ |          |
| <b>IP Address</b>           | Apply                                                                   | default(1)   |           |          |
| <b>IPv6 Address</b>         |                                                                         |              |           |          |
| Management VLAN             |                                                                         |              |           |          |
| <b>Port Setting</b>         |                                                                         |              |           |          |
| <b>Merce</b>                |                                                                         |              |           |          |
| Link Aggregation            |                                                                         |              |           |          |
| VLAN Management             |                                                                         |              |           |          |
| EEE                         |                                                                         |              |           |          |
| Milleast                    |                                                                         |              |           |          |
| Junto Frame                 |                                                                         |              |           |          |
| <b>STP</b>                  |                                                                         |              |           |          |
| <b>MAC Address Table</b>    |                                                                         |              |           |          |
| <b>Blocked Port Recover</b> |                                                                         |              |           |          |
| <b>ONVE Surveillance</b>    |                                                                         |              |           |          |
| <b>Vian Routing</b>         |                                                                         |              |           |          |
| Security                    | ٠                                                                       |              |           |          |
| ACL:                        | $\sim$                                                                  |              |           |          |
| QoS                         |                                                                         |              |           |          |
| PoE                         | $\sim$                                                                  |              |           |          |

Available settings are explained as follows:

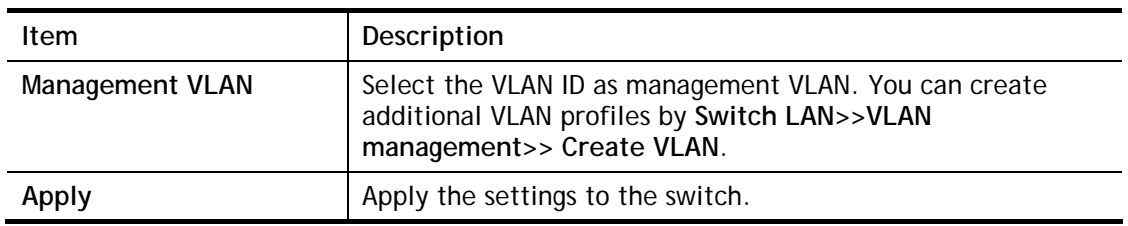

## <span id="page-34-0"></span>II-2 Port Setting

Port Setting is used to configure settings for the switch ports, trunk, Layer 2 protocols and other switch features.

## <span id="page-34-1"></span>II-2-1 General Setting

## <span id="page-34-2"></span>II-2-1-1 Port Settings (Coax Port 1..24)

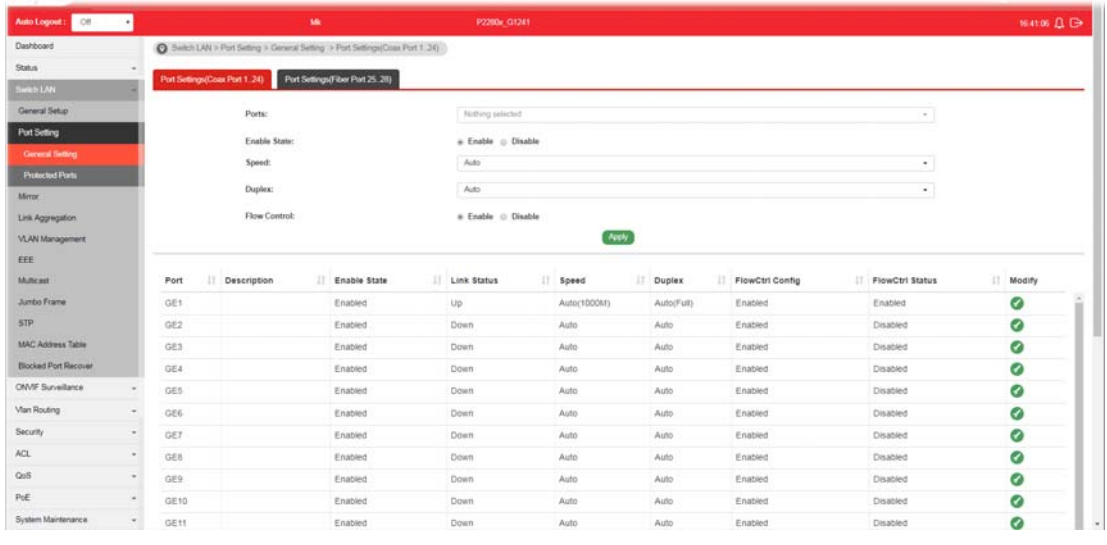

#### Available settings are explained as follows:

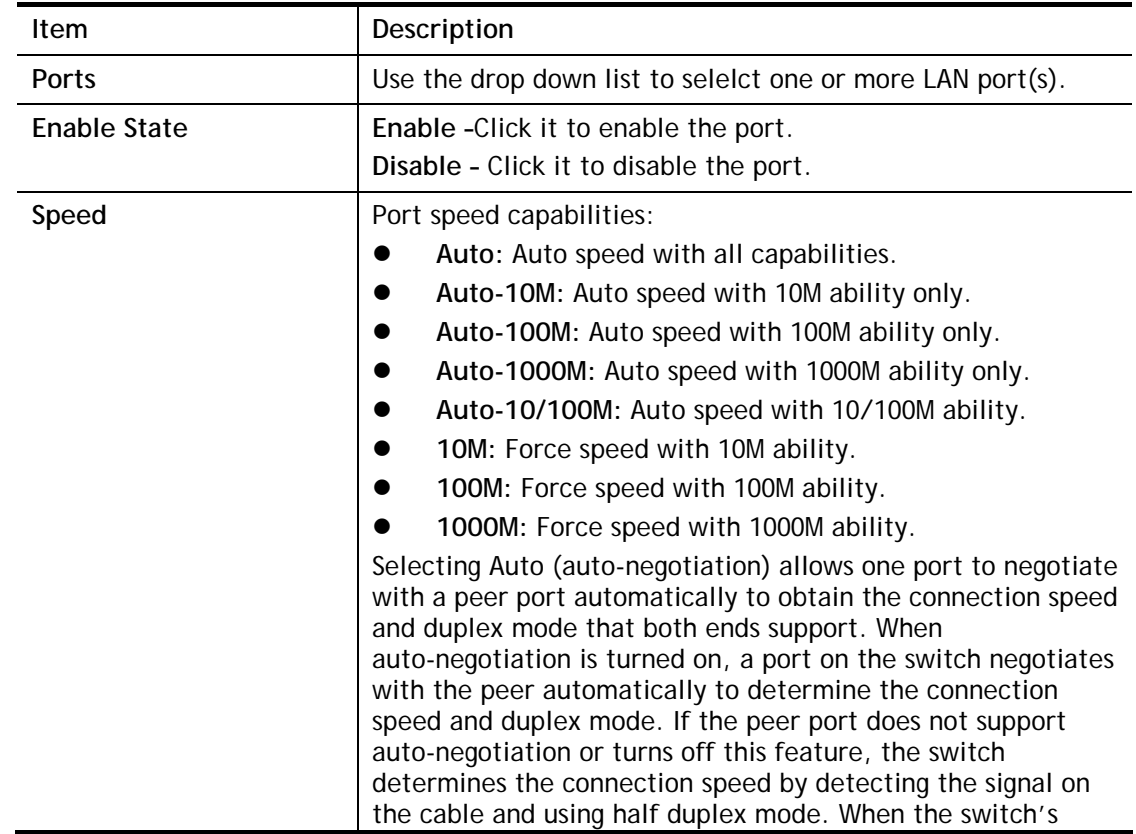

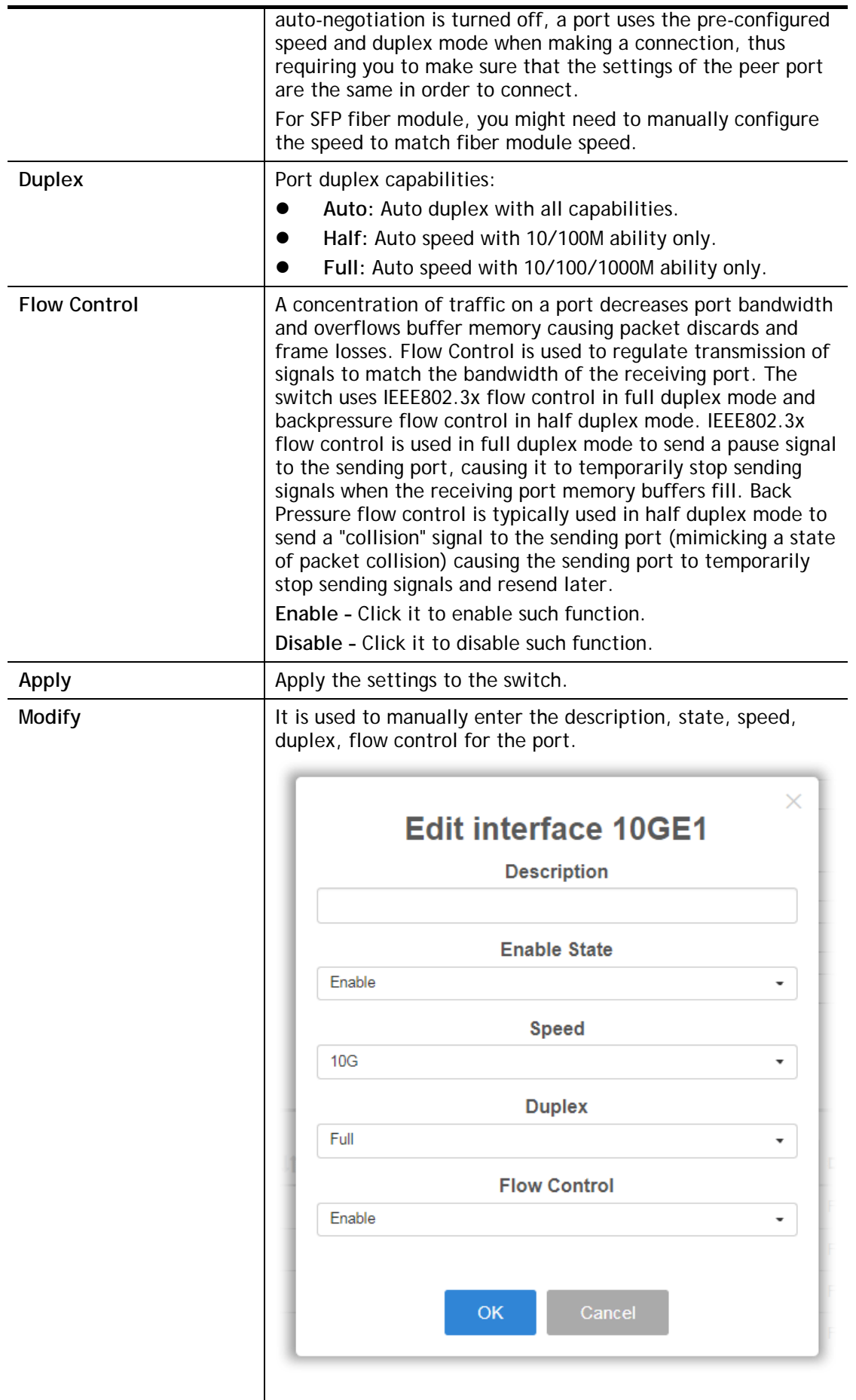
## II-2-1-2 Port Settings (Fiber Port 25..28)

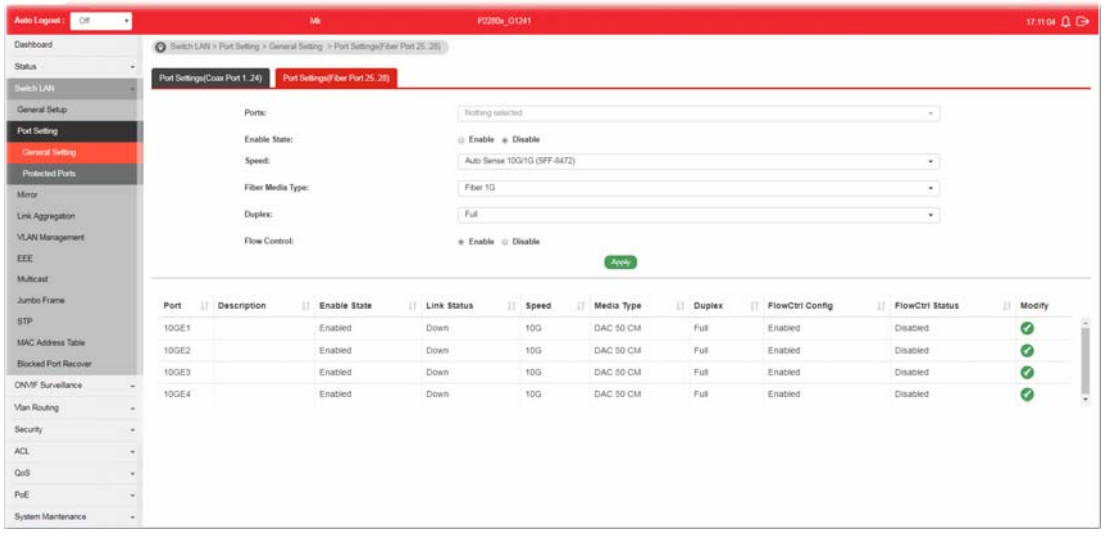

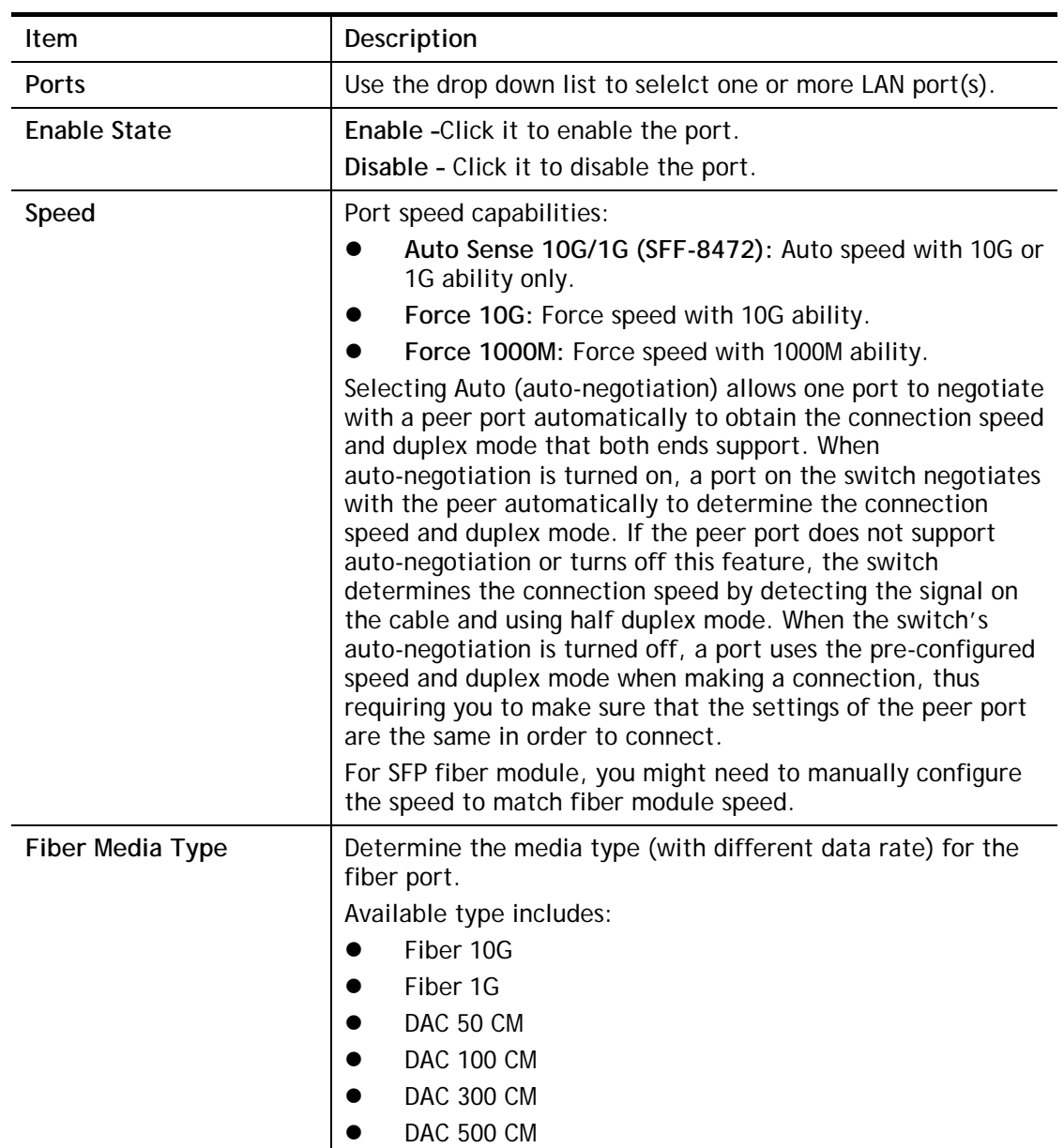

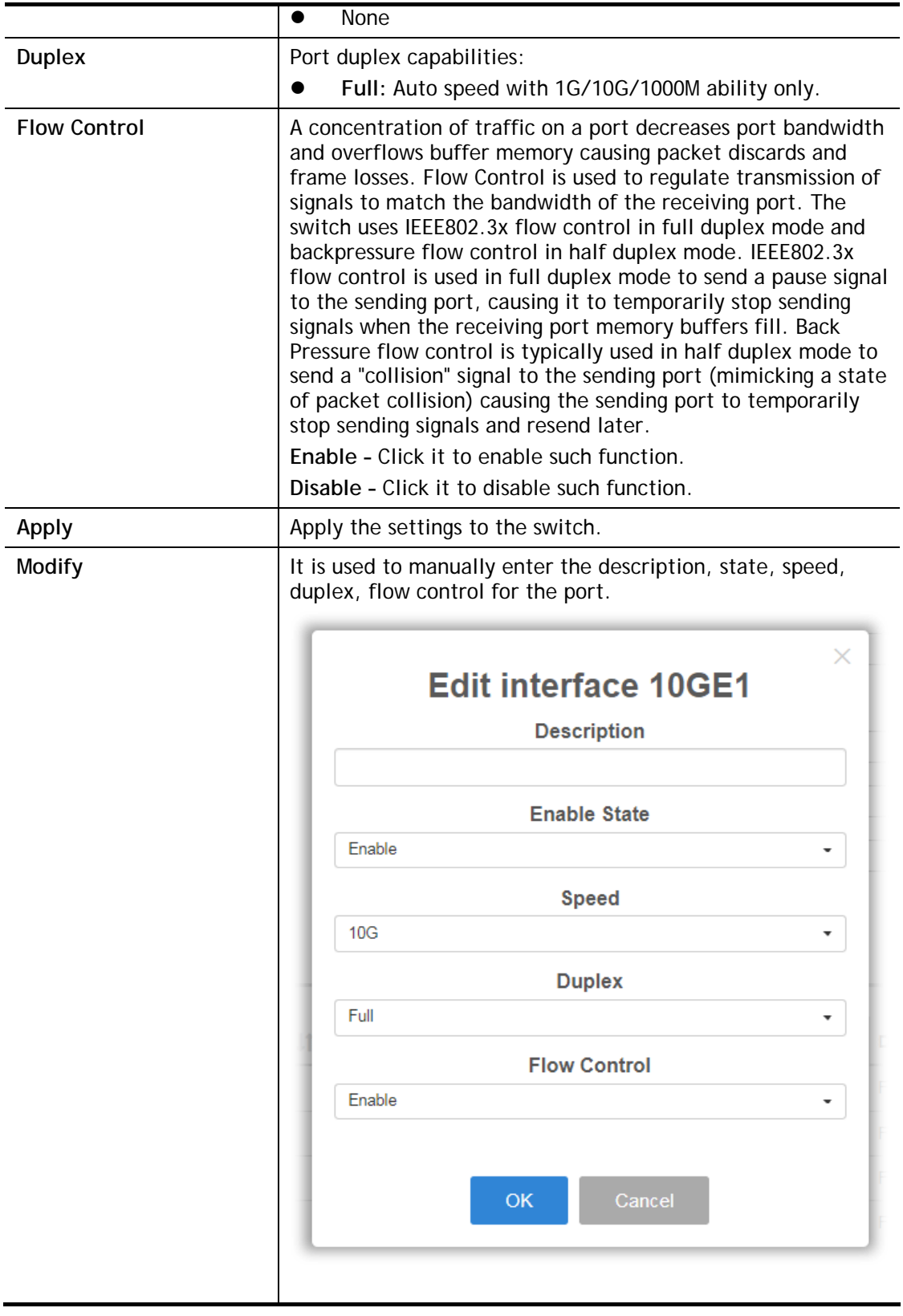

# II-2-2 Protected Ports

This page allows the network administrator to configure protected port setting to prevent the selected ports from communication with each other. Protected port is only allowed to communicate with unprotected port.

For example, GE1 and GE3 are selected in Port List and Enable is clicked as Protected, then users behind GE1 and GE3 are separated and can not communicate with each other.

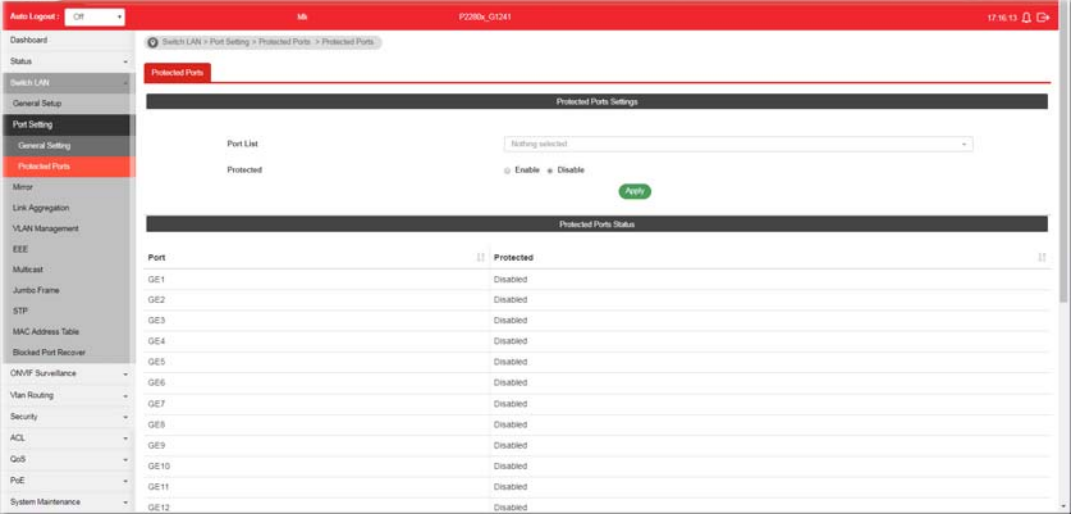

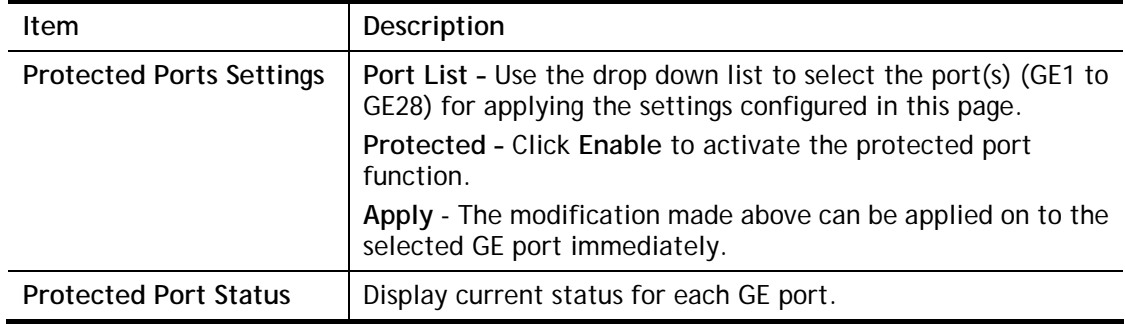

# II-3 Mirror

This section provides ability to mirror packets coming in or going out on any port to a destination port. Through the packet duplication in the destination port, this feature is convinent for system administrator to monitor / understand the traffic operation.

Session ID 1 to 4 can be enabled simultaneously and operate independently.

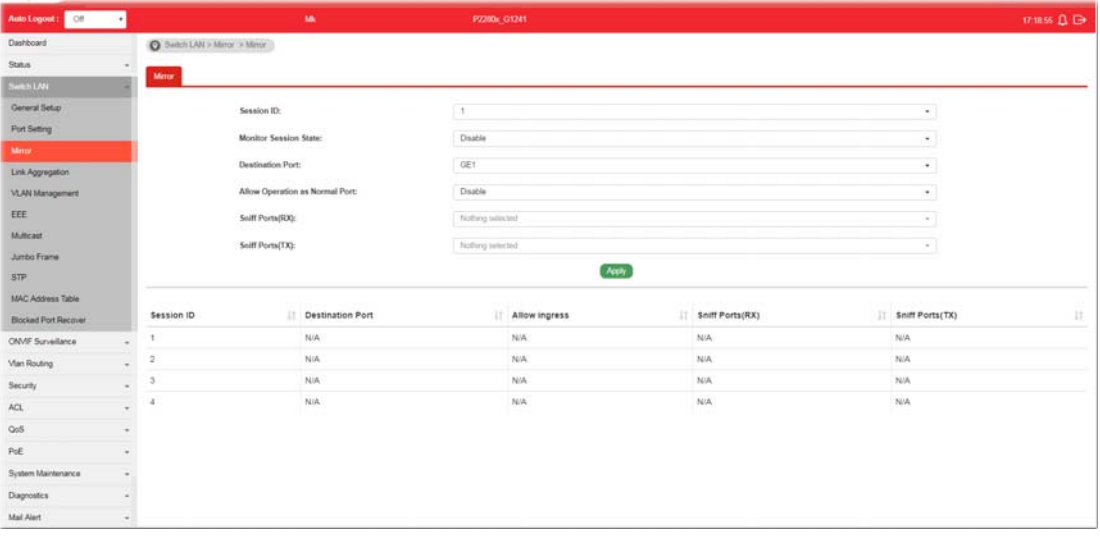

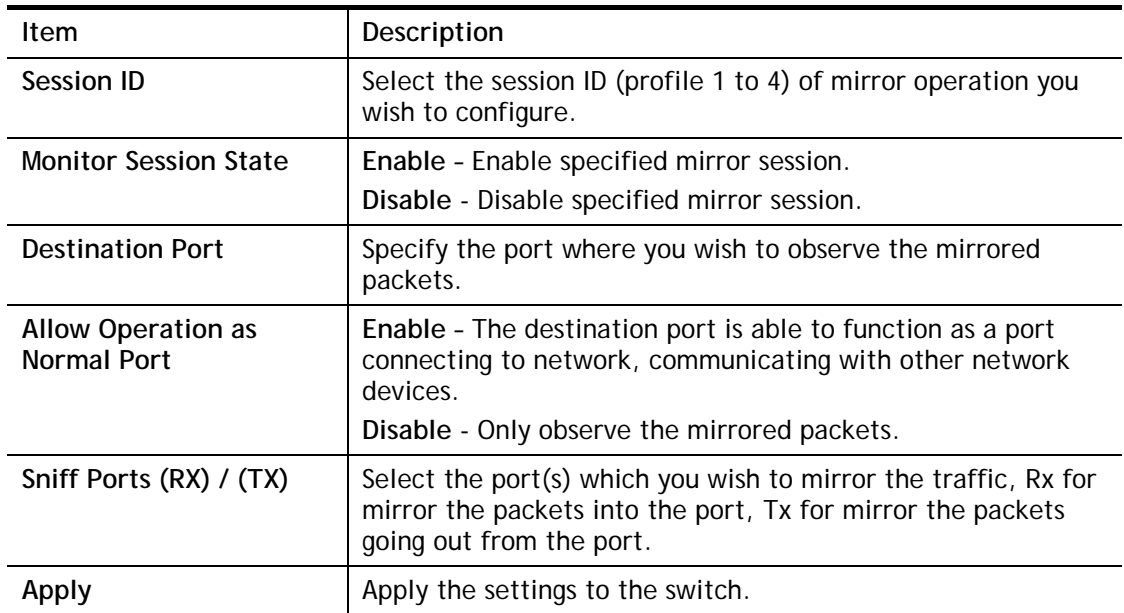

# II-4 Link Aggregation

LAG means Link Aggregation Group which groups some physical ports together to make a single high-bandwidth data path. Thus it can implement traffic load sharing among the member ports in a group to enhance the connection reliability.

# II-4-1 LAG Setting

This page allows to configure Load Balance Algorithm for Link Aggregation.

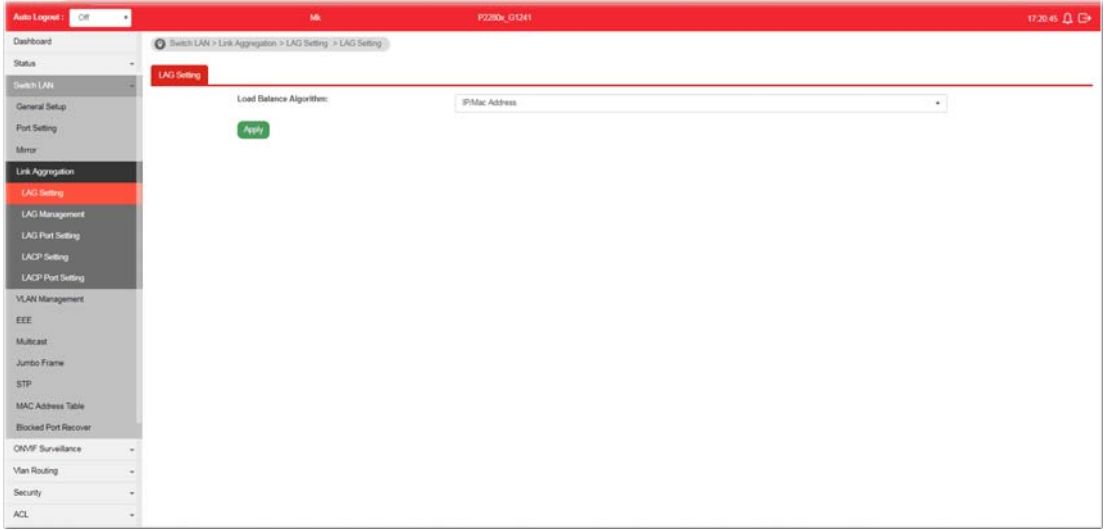

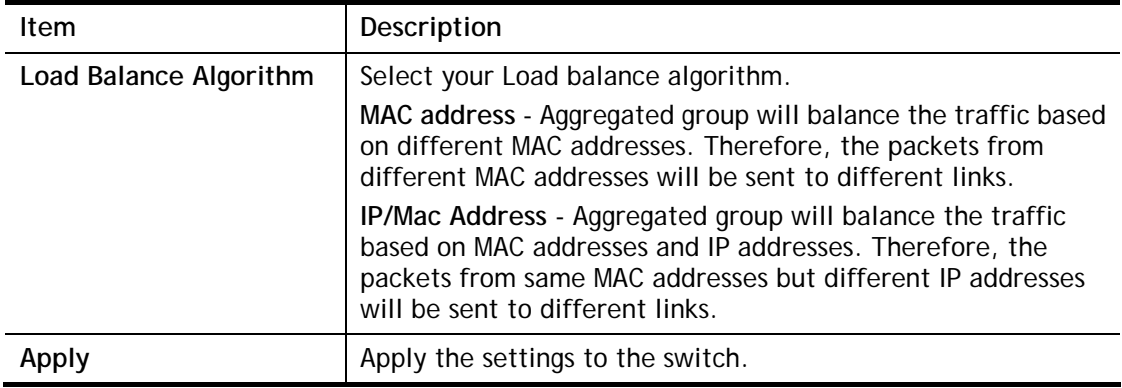

## II-4-2 LAG Management

There are eight LAG profiles allowed to group different physical ports (GE1 to GE24, 10GE1 to 10GE4). The system will assign certain port(s) as Active Member and Standby Member according to the GE selections.

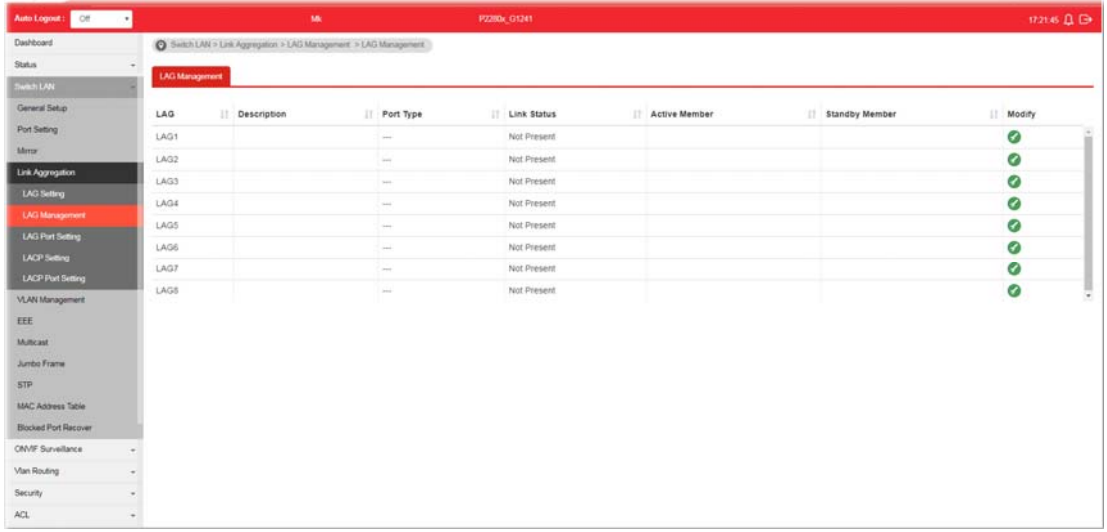

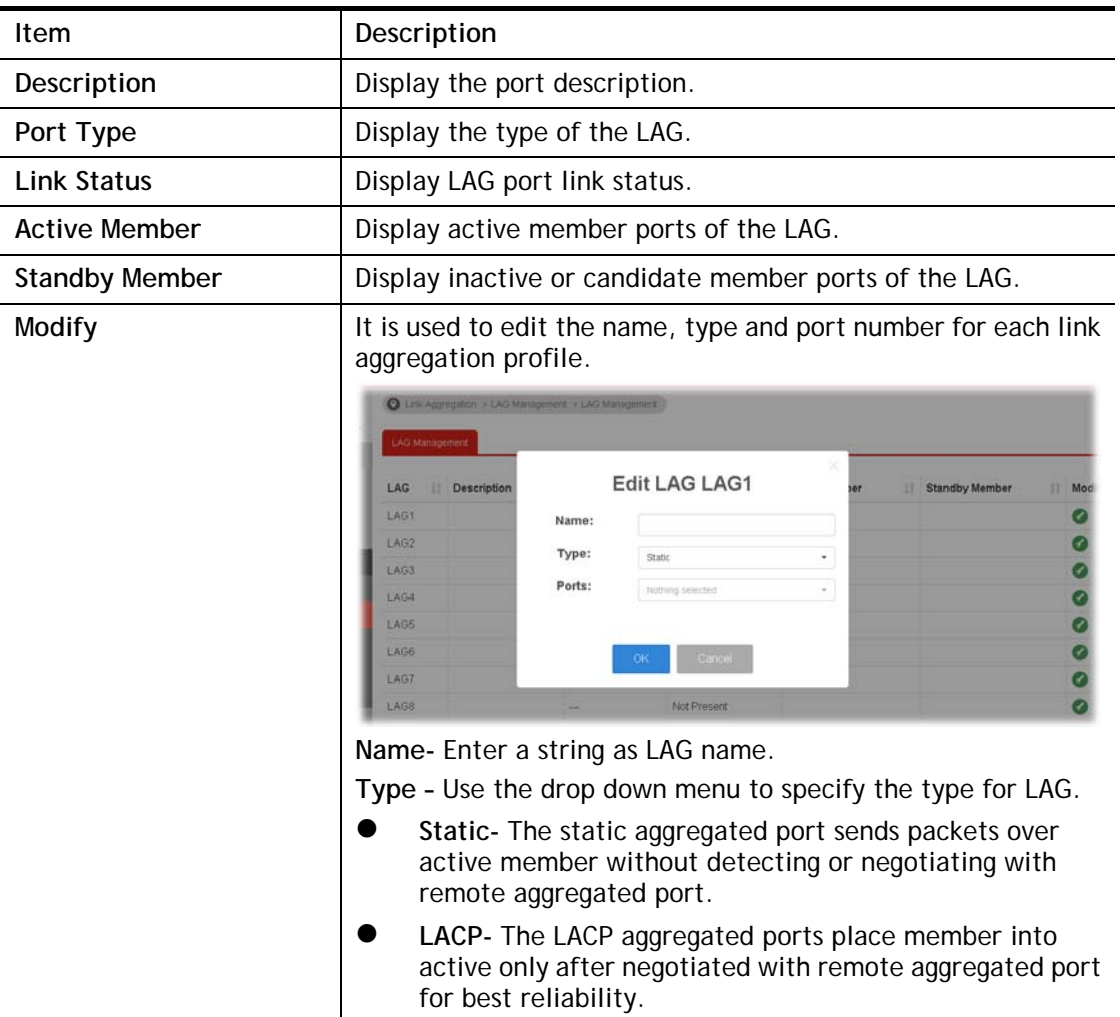

# II-4-3 LAG Port Setting

This page defines port setting for each LAG profile (LAG1 to LAG8), including data speed and enabling/disabling the flow control.

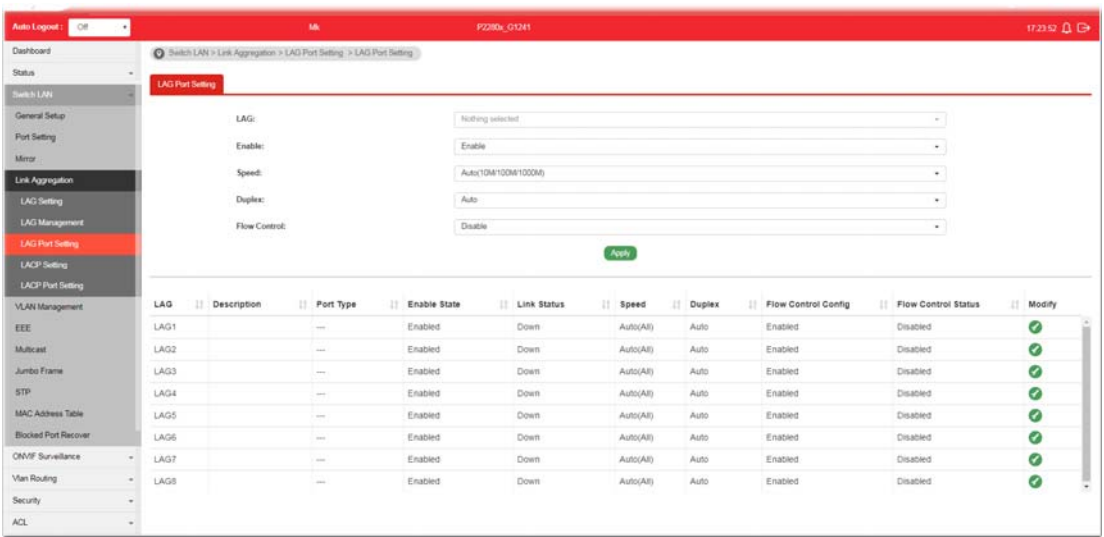

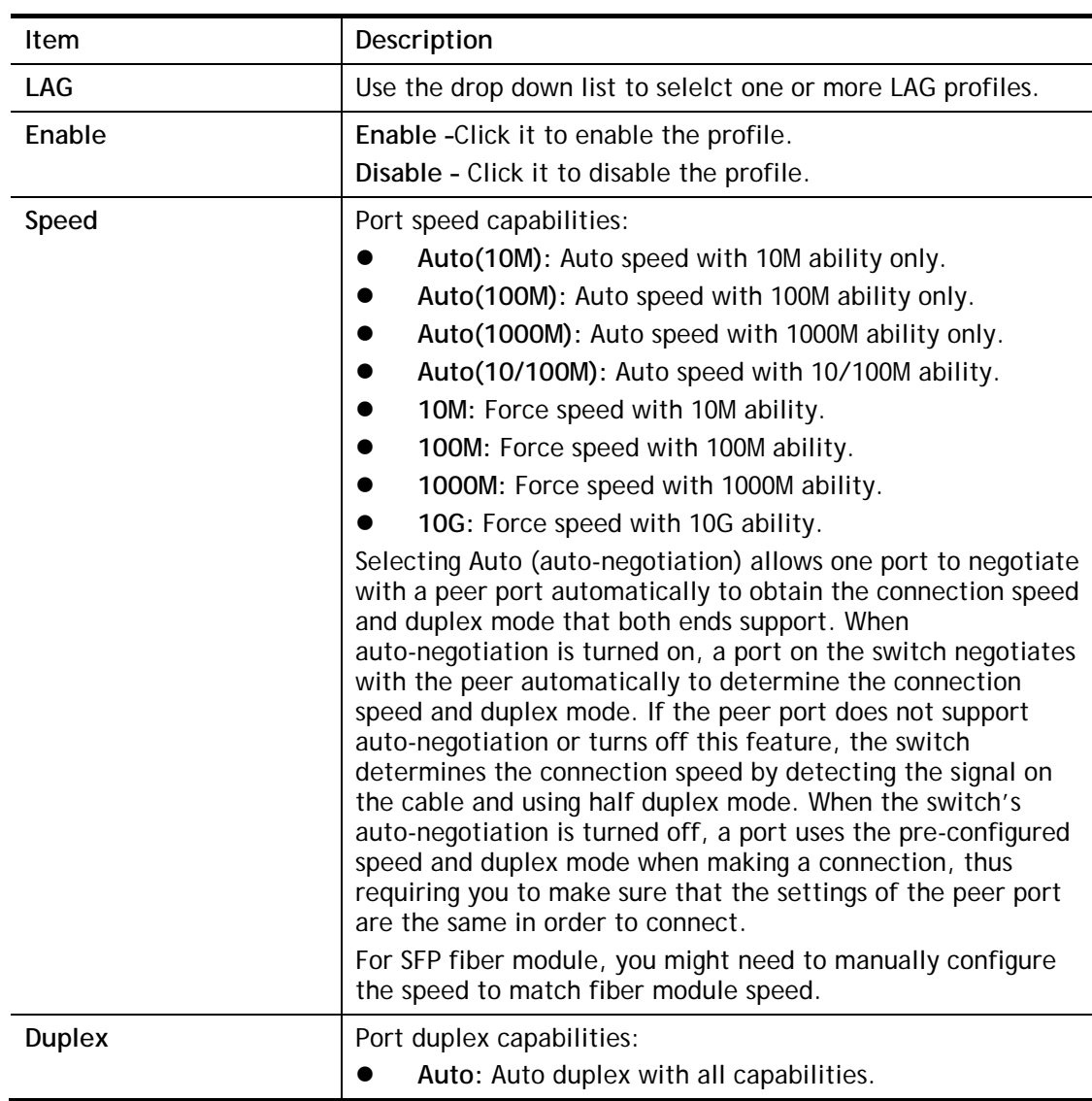

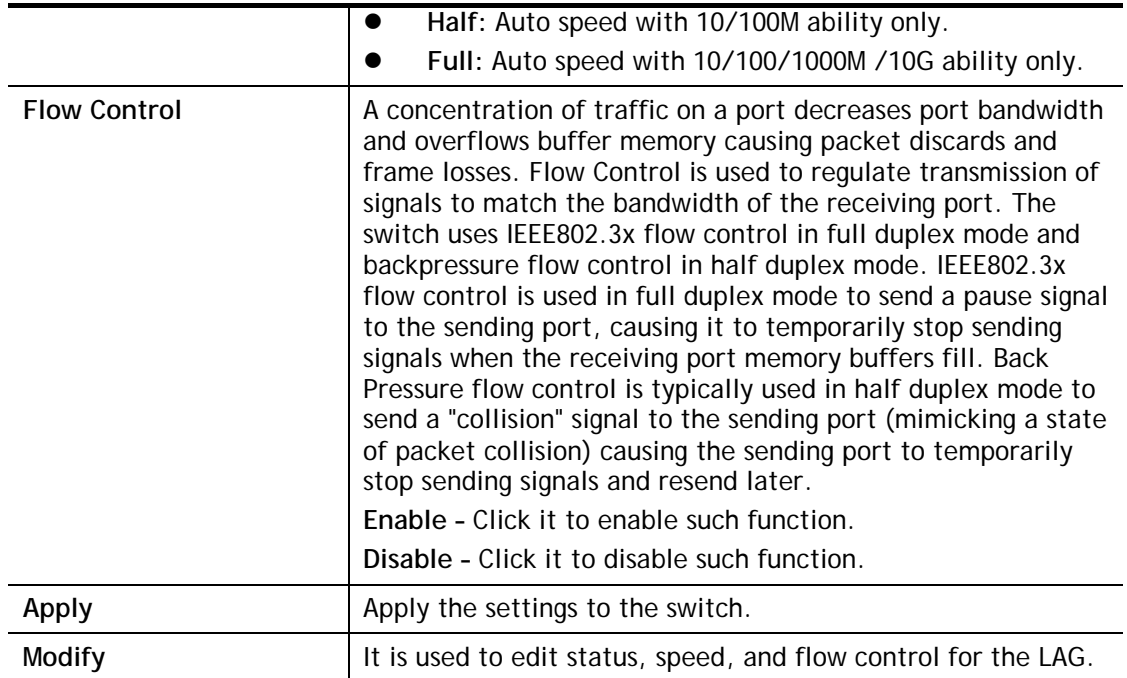

# II-4-4 LACP Setting

This page allows the network administrator to enable or disable the LACP function.

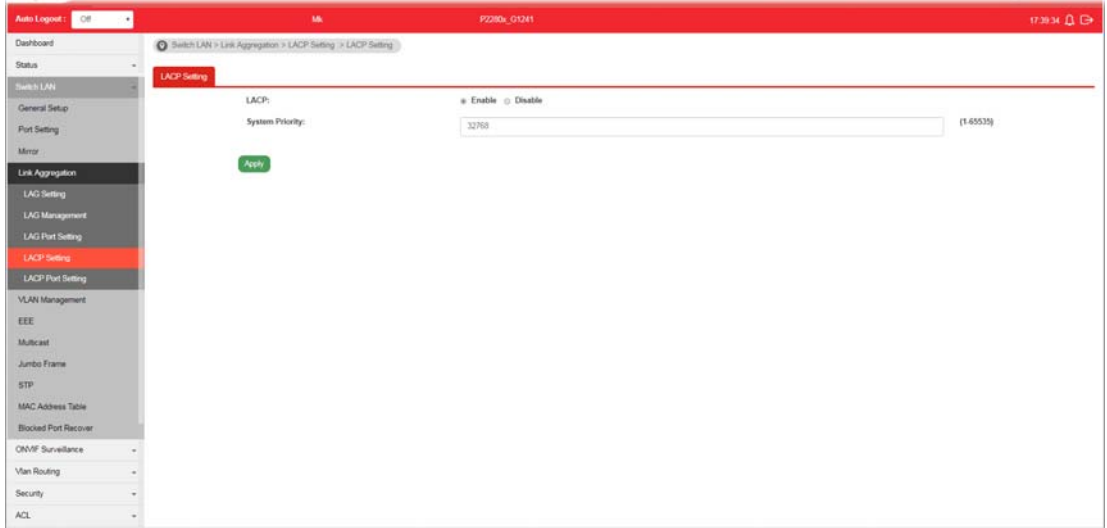

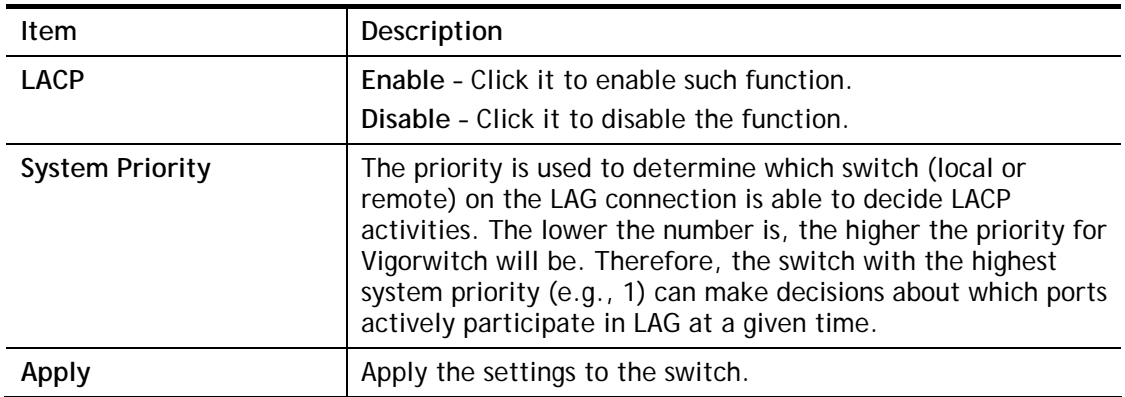

# II-4-5 LACP Port Setting

This section provides few detailed configuration regarding to Ports under LACP protocol.

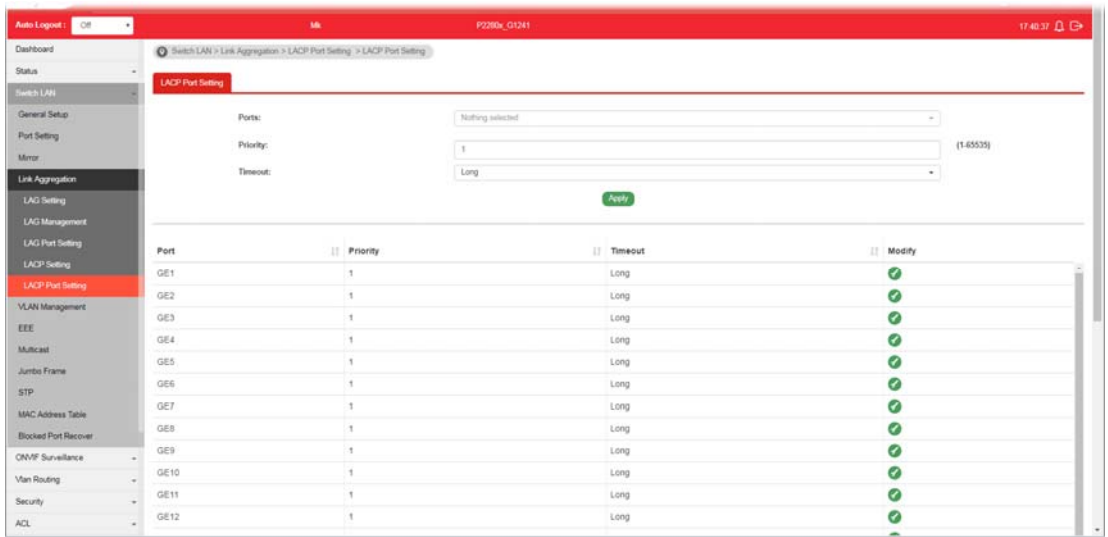

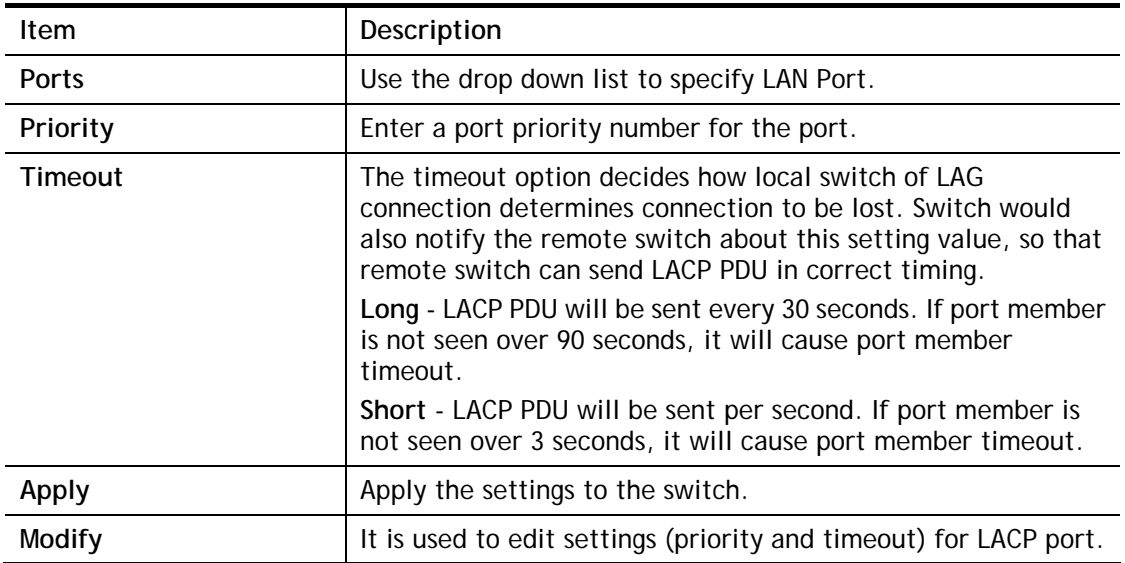

# II-5 VLAN Management

A virtual local area network, virtual LAN or VLAN, is a group of hosts with a common set of requirements that communicate as if they were attached to the same broadcast domain, regardless of their physical location. A VLAN has the same attributes as a physical local area network (LAN), but it allows for end stations to be grouped together even if they are not located on the same network switch. VLAN membership can be configured through software instead of physically relocating devices or connections.

### II-5-1 Create VLAN

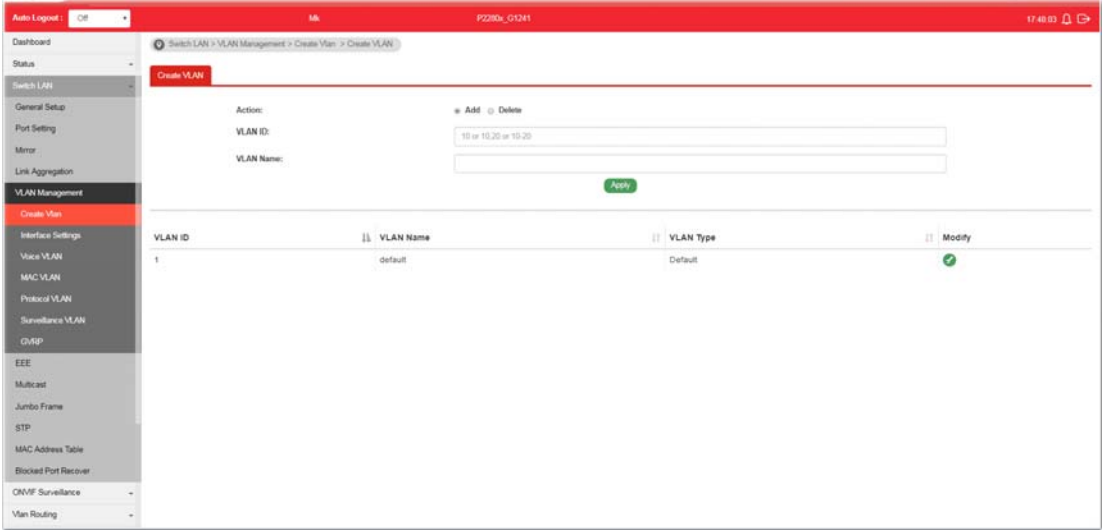

This page allows a user to add, edit or delete VLAN settings.

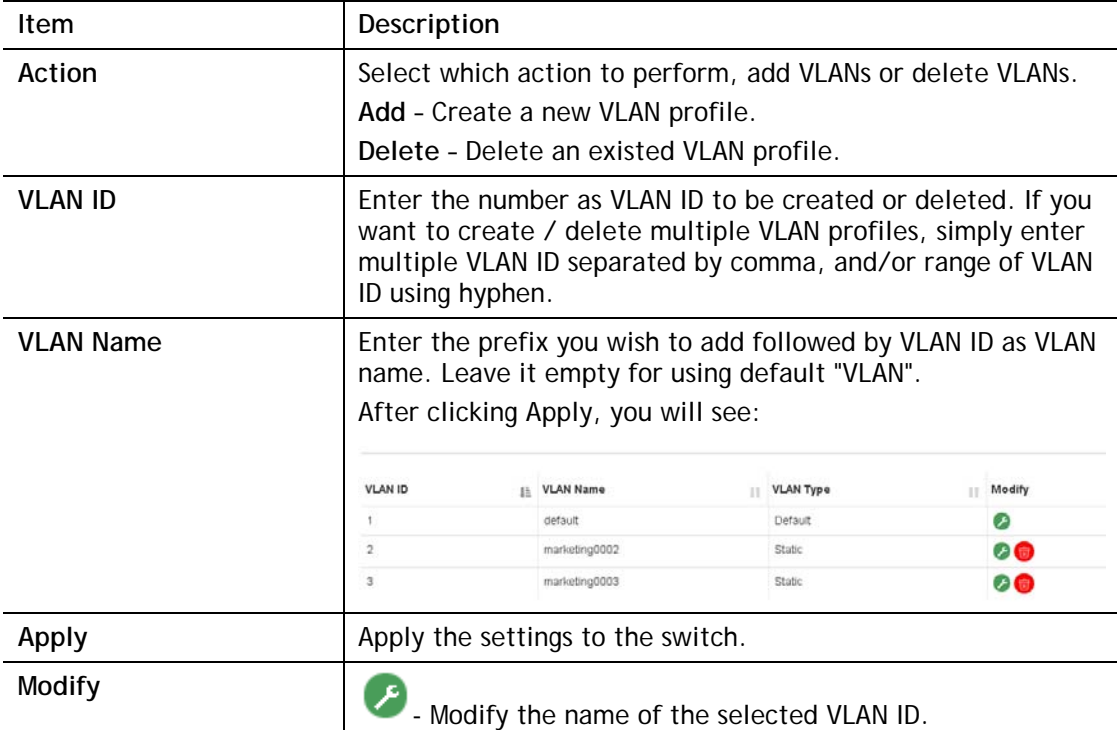

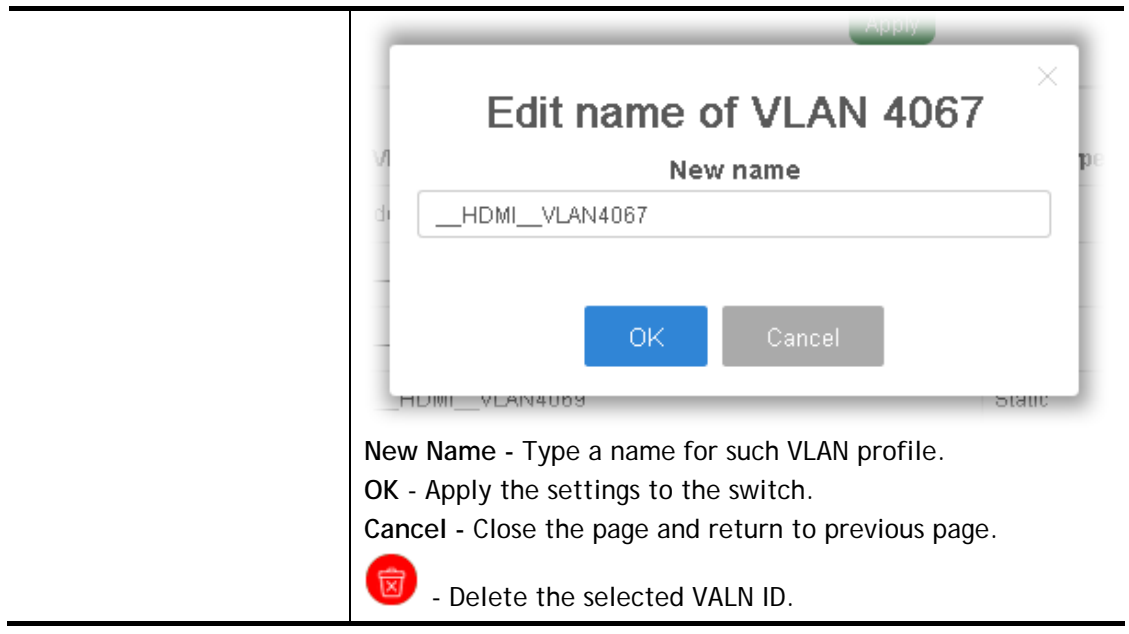

# II-5-2 Interface Settings

This page allows a user to configure interface setting related to VLAN.

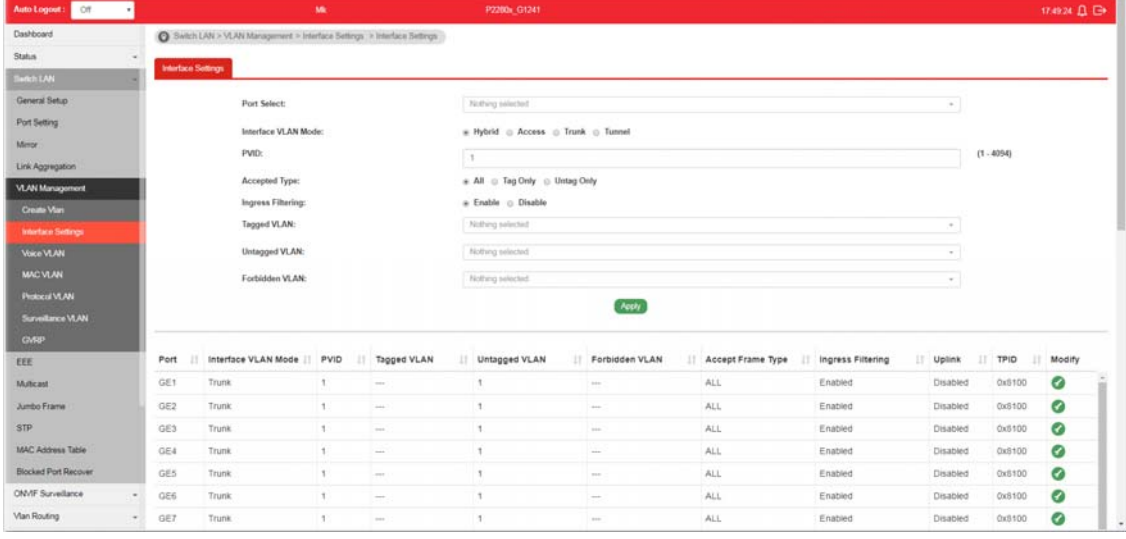

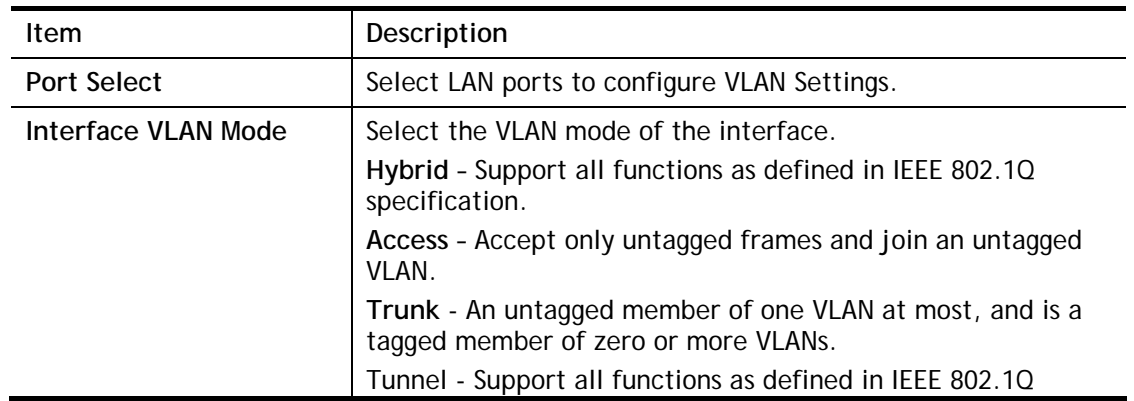

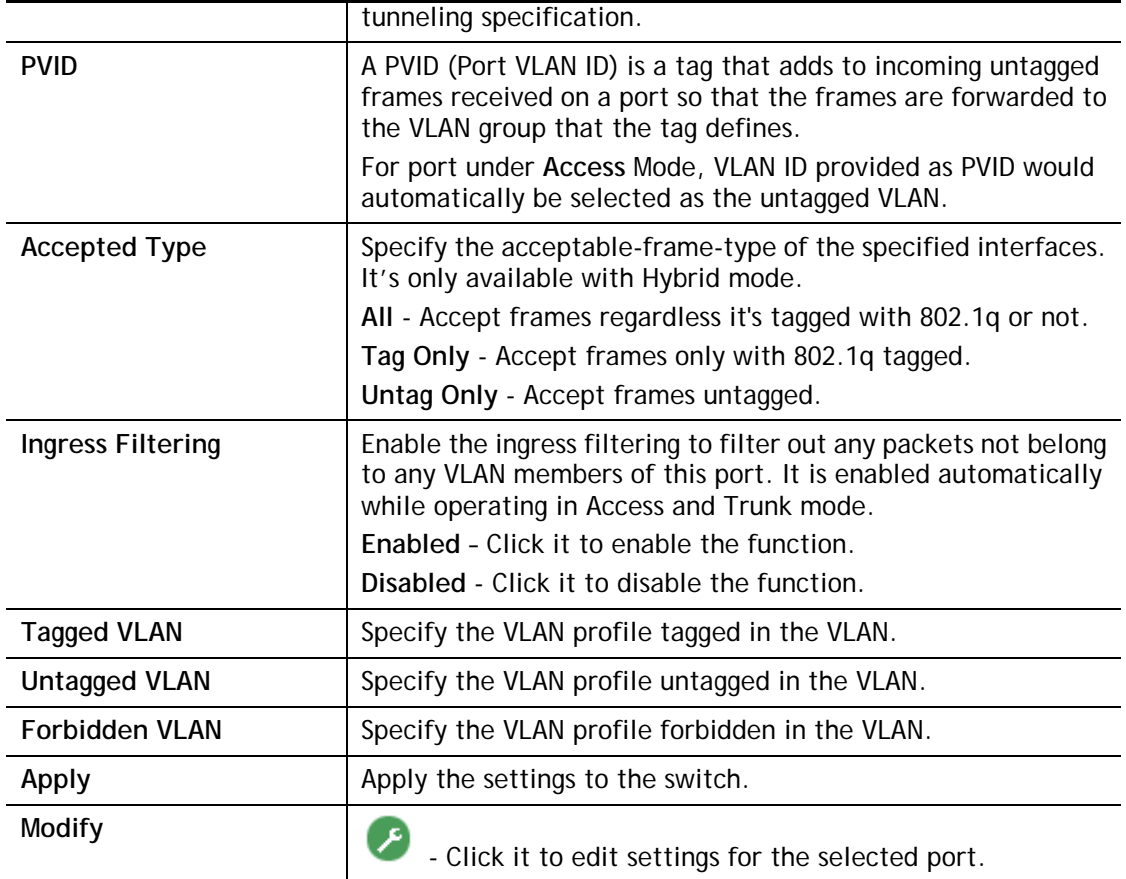

### II-5-3 Voice VLAN

With such feature, a VLAN will be created temporarily and when the specified OUI device delivers protocol packets related to "VoIP", VigorSwitch will guide these packets into the specified Voice LAN with specified priorioty tag to speed up the packet transmission. Such voice VLAN is only active inside VigorSwitch for packet transmission. After these packets leave VigorSwitch, the Voice VLAN tag will be removed immediately.

#### II-5-3-1 Properties

This page allows a user to configure global and per interface setting of voice VLAN.

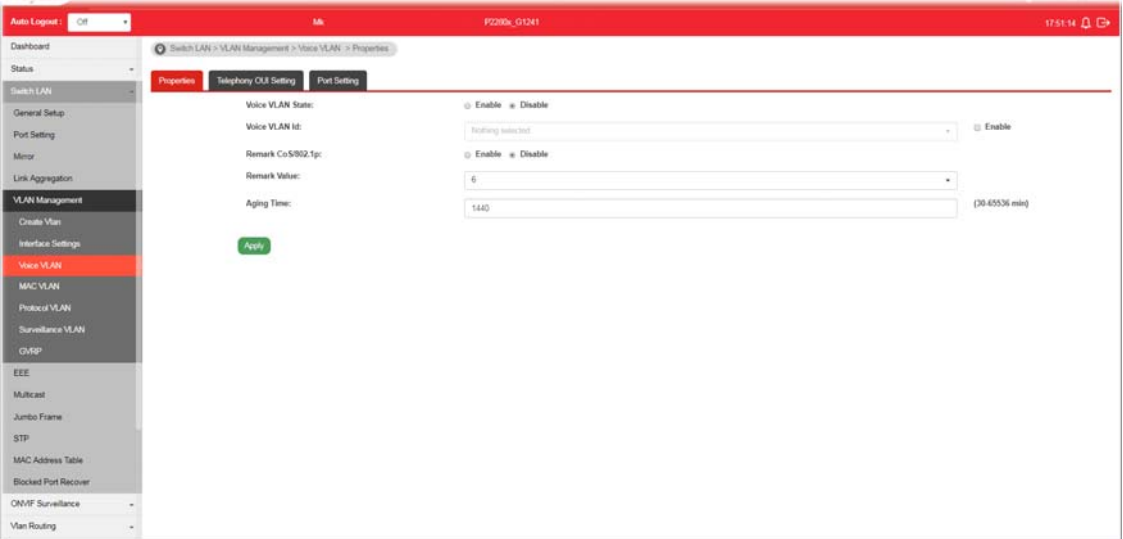

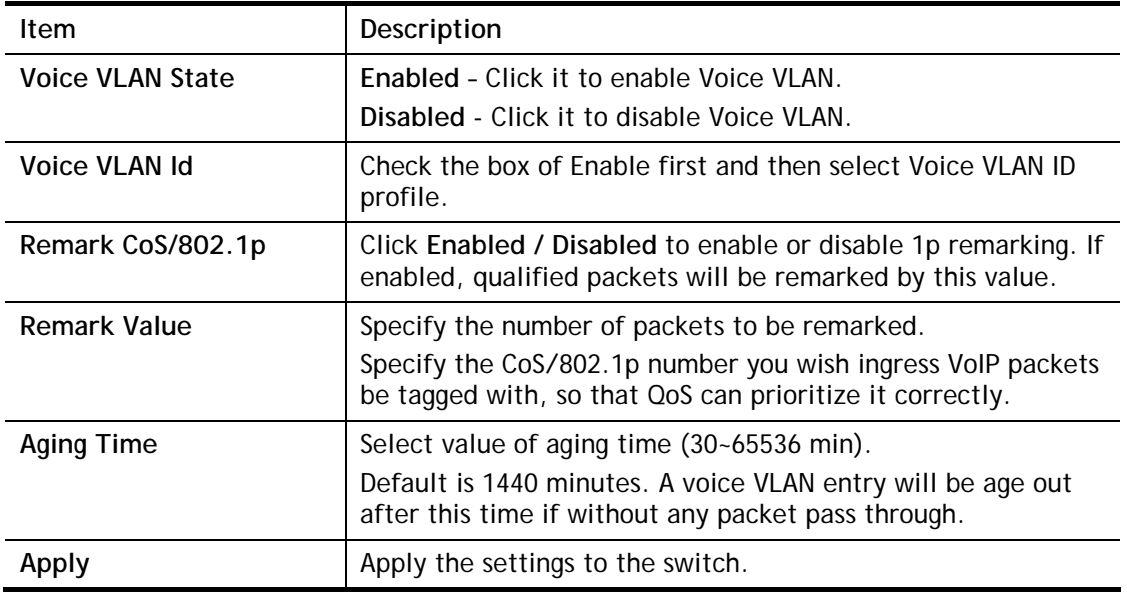

### II-5-3-2 Telephony OUI Setting

This page allows a user to add, edit or delete OUI MAC addresses. Default has 8 pre-defined OUI MAC.

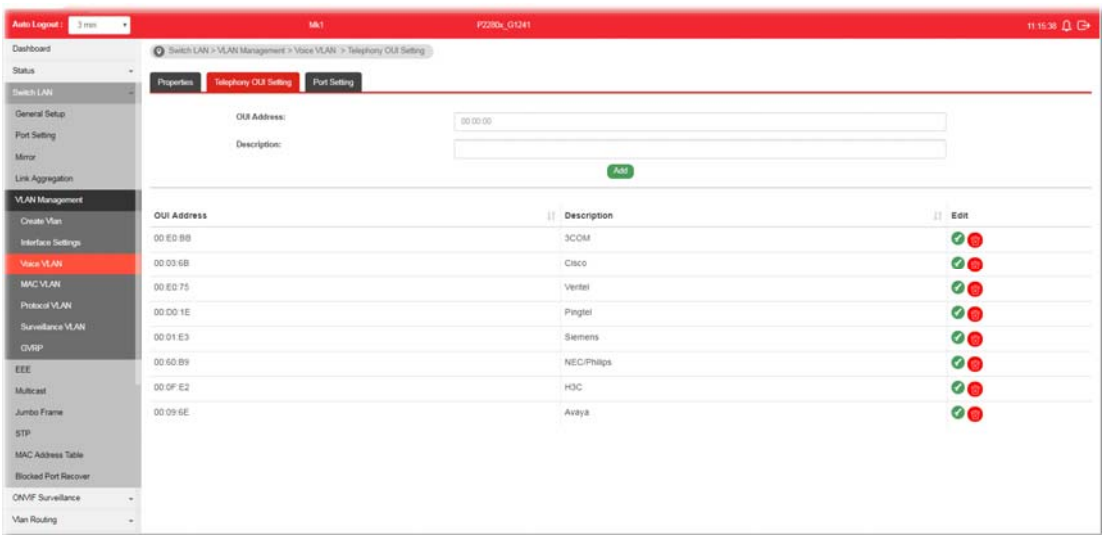

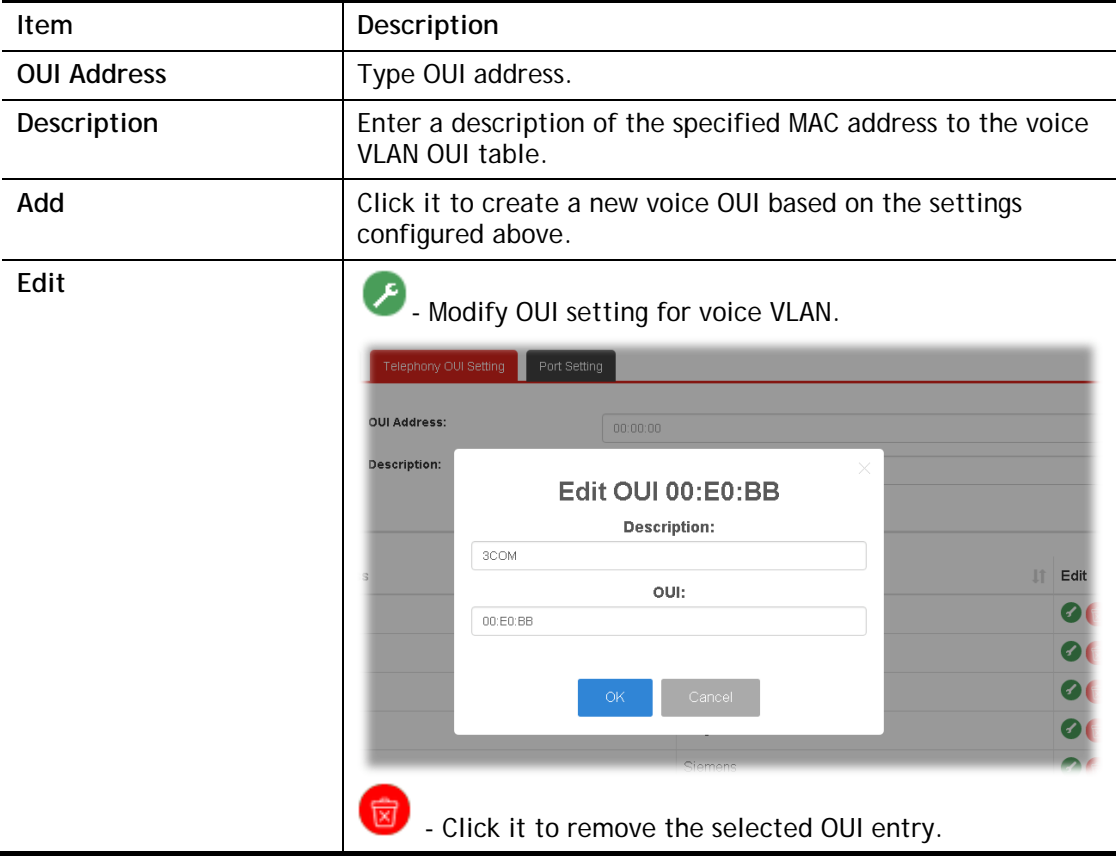

## II-5-3-3 Port Setting

This page allows a user to specify LAN port(s) as Voice LAN port.

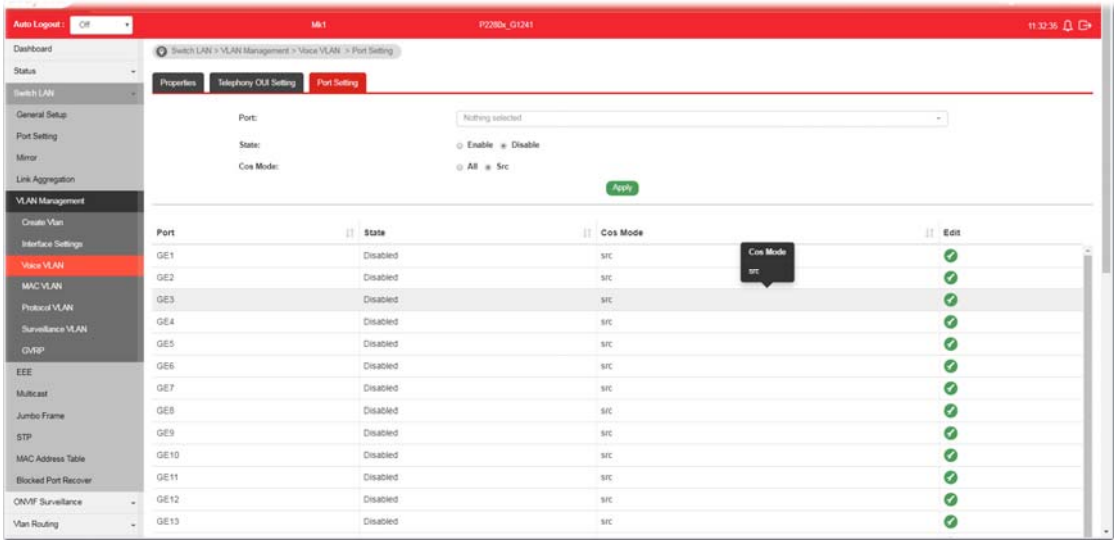

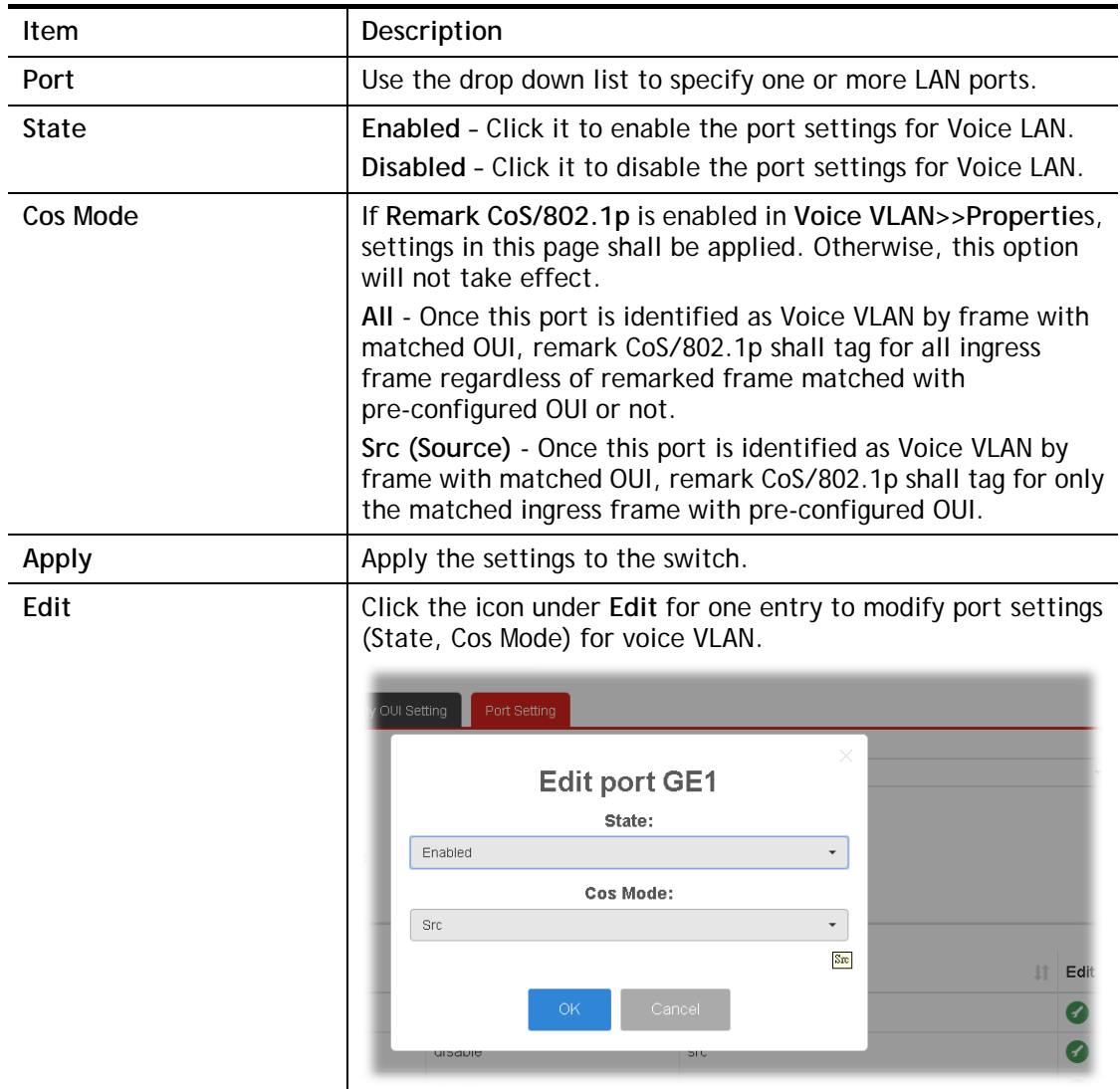

# II-5-4 MAC VLAN

#### II-5-4-1 MAC Group

The MAC VLAN allows you to statically assign a VLAN ID to a host with specific MAC address(es). VigorSwitch allows you configure multiple groups with configured MAC address and mask to be active on ports and to be bound with VLAN ID. This page allows the network administrator to define groups with specific MAC addresses for later binding with VLAN and Port.

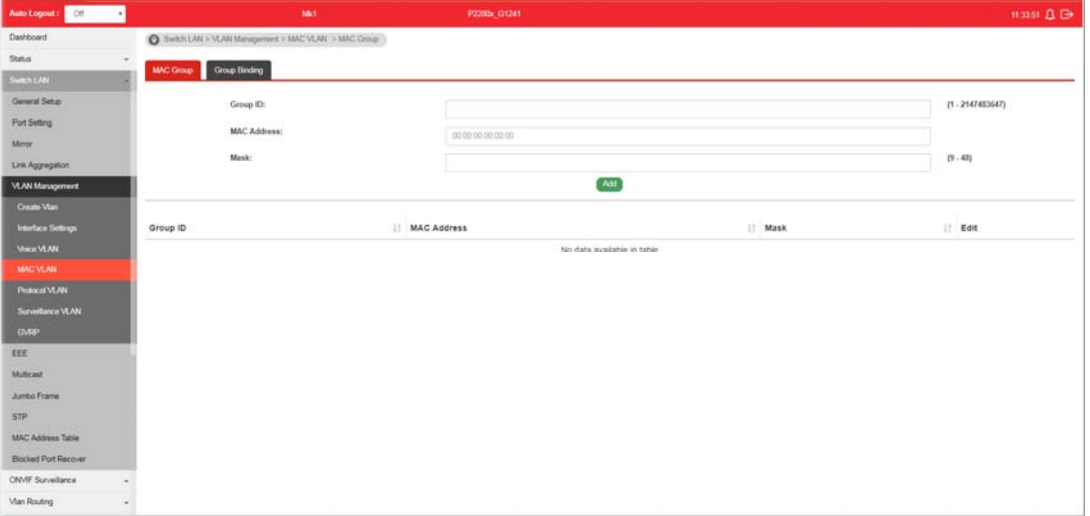

Available settings are explained as follows:

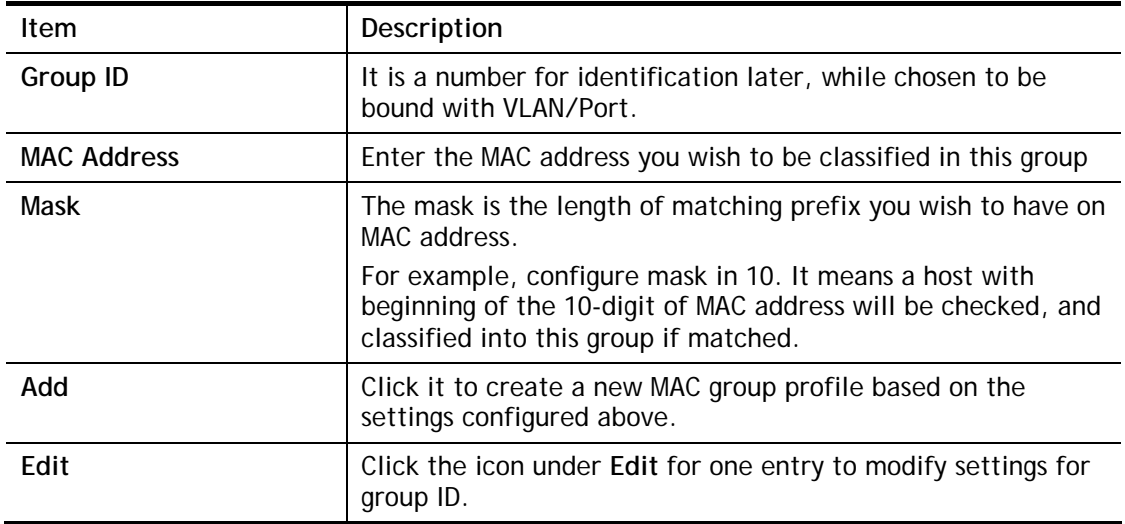

#### II-5-4-3 Group Binding

The MAC VLAN allows you to statically assign a VLAN ID to a host with specific MAC address(es). VigorSwitch allows you to configure multiple groups with configured MAC address and mask to be active on ports and to be bound with VLAN ID. This page allows the network administrator to bind the group of specified MAC addresses with VLAN and Port.

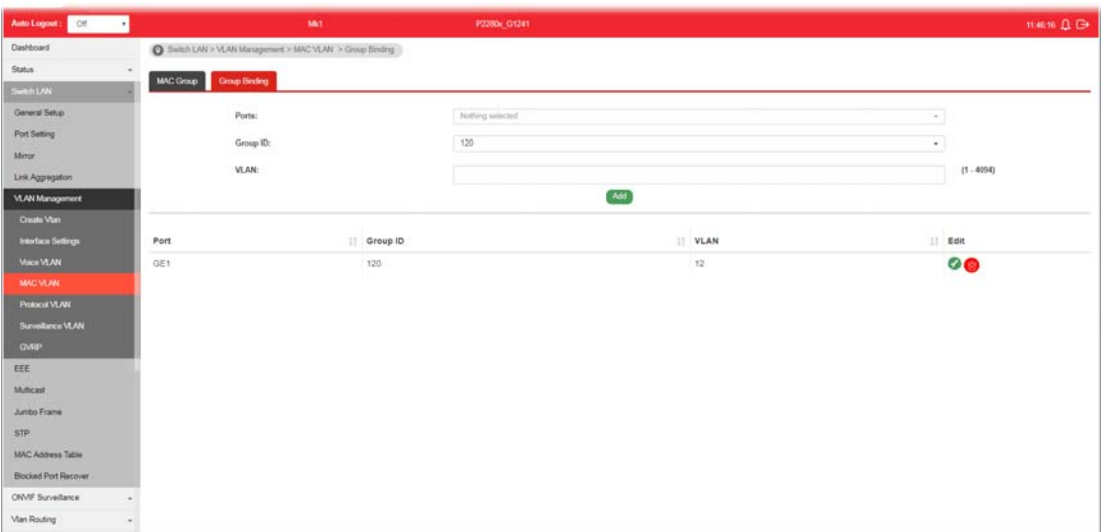

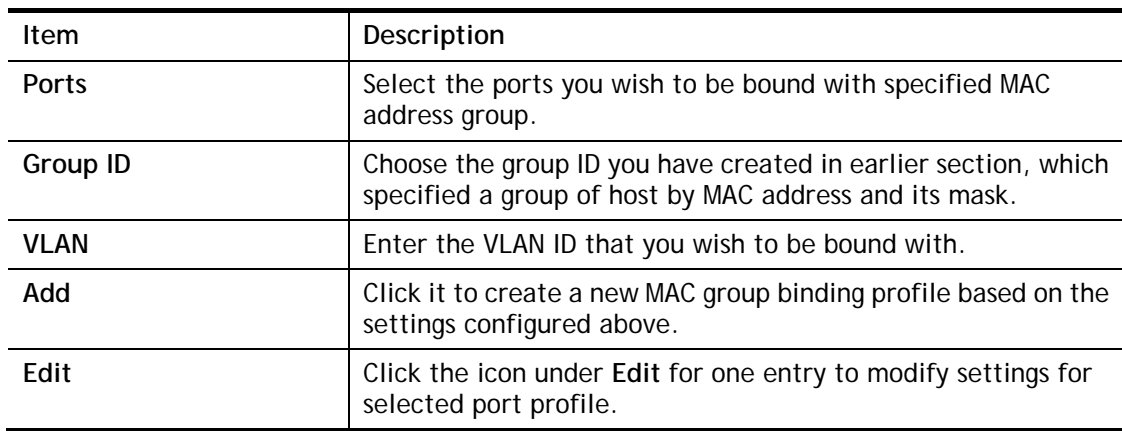

### II-5-5 Protocol VLAN

VigorSwitch offers protocol VLANs which allows Network Administrator to filter out untagged traffic of certain protocol and then assign them a specific VLAN ID.

#### II-5-5-1 Protocol Group

Up to eight protocol groups can be defined, each of them can have a unique filtering criteria such as frame type and protocol value.

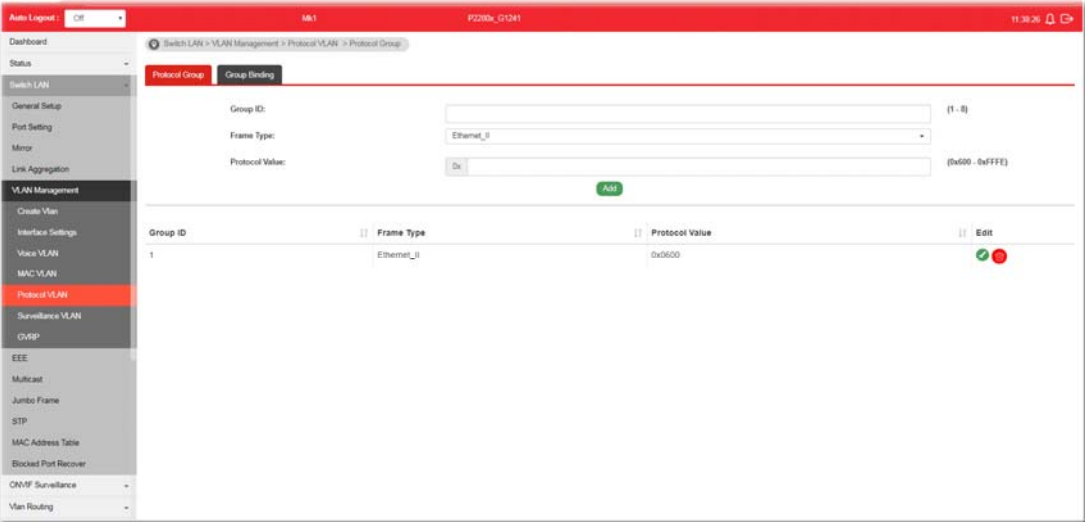

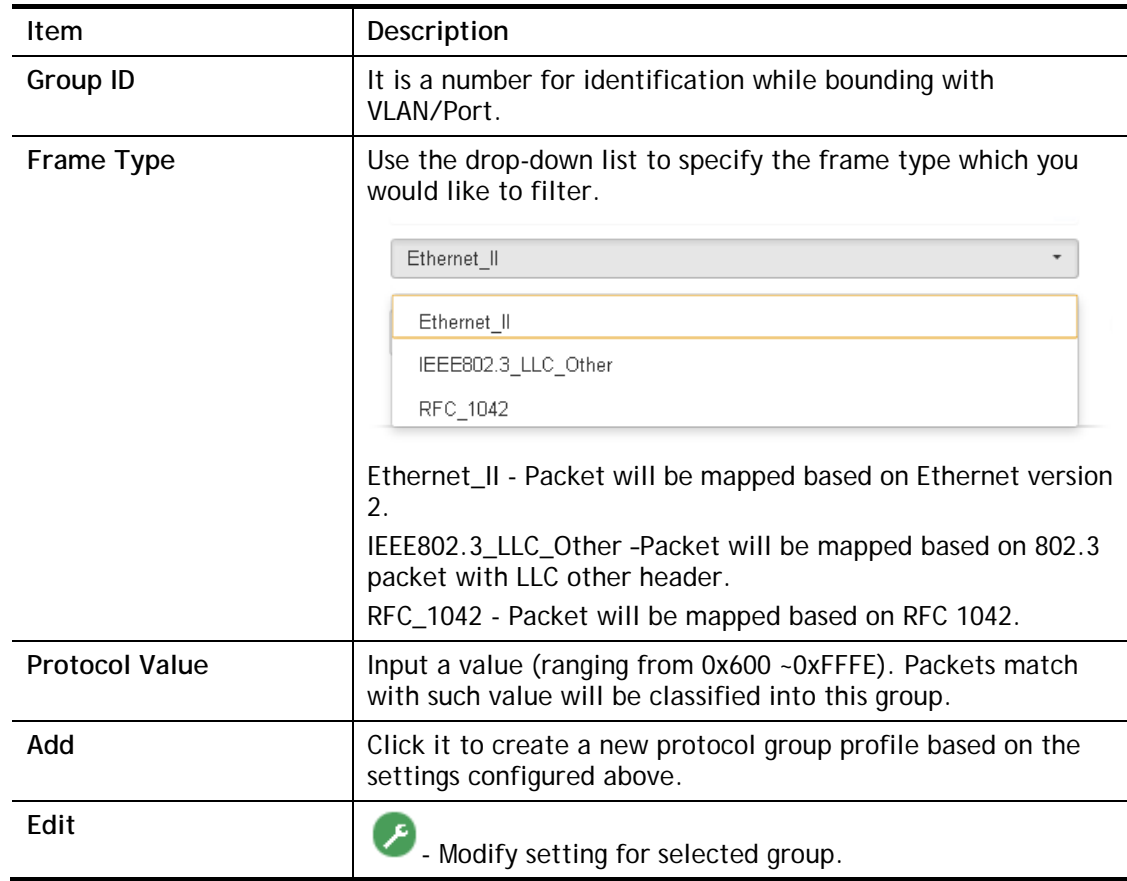

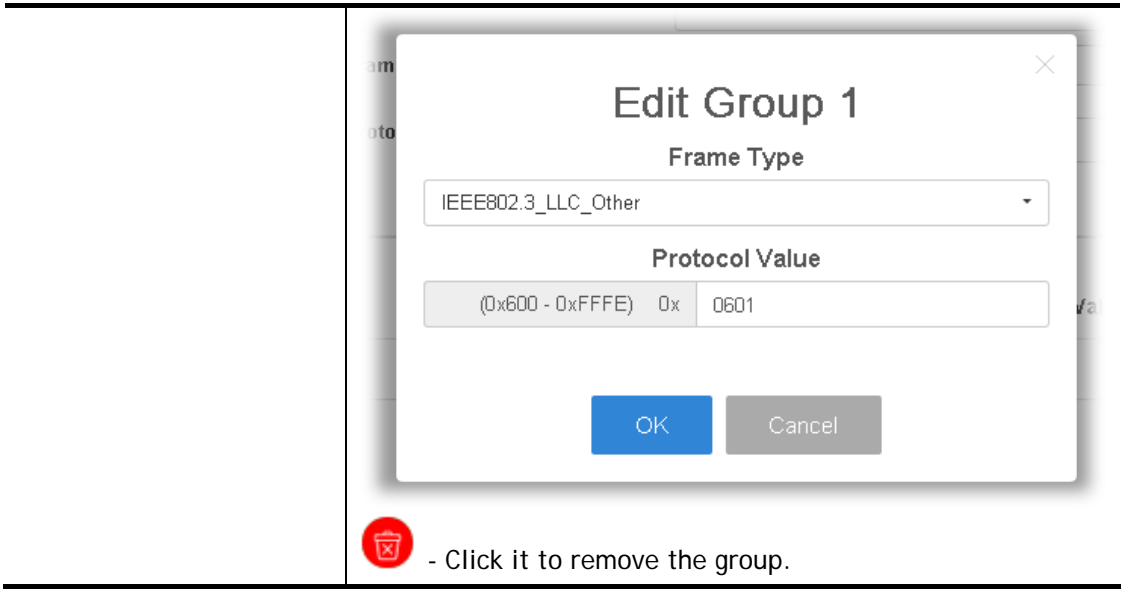

#### II-5-5-2 Group Binding

This page is for setting up the ports and protocol group that we would like to filter, and the VLAN ID we would like to assign.

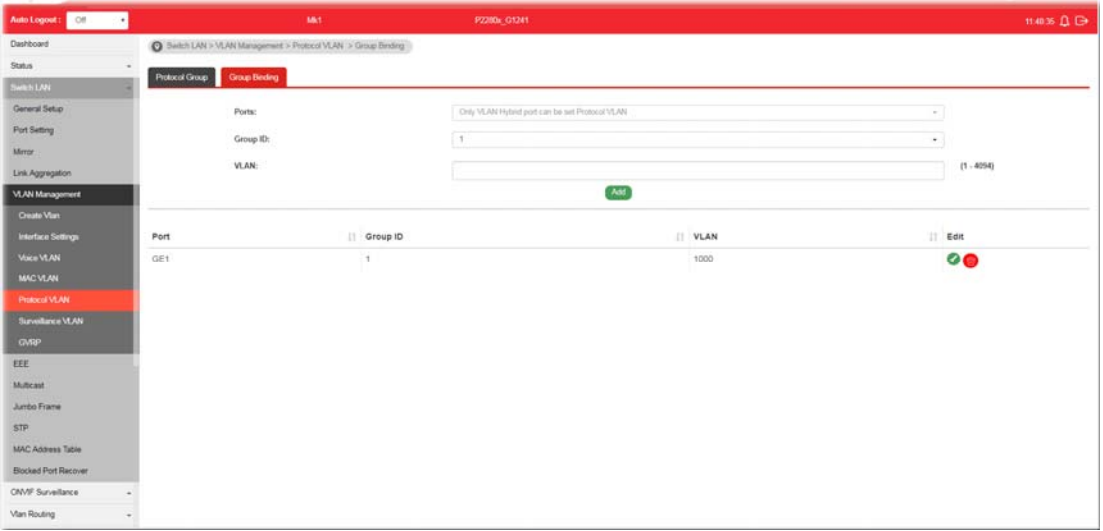

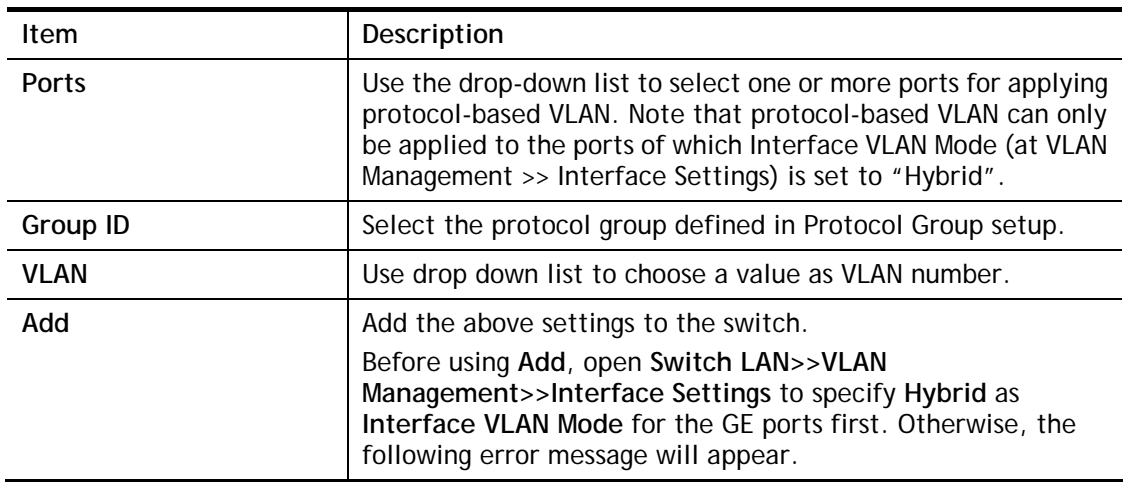

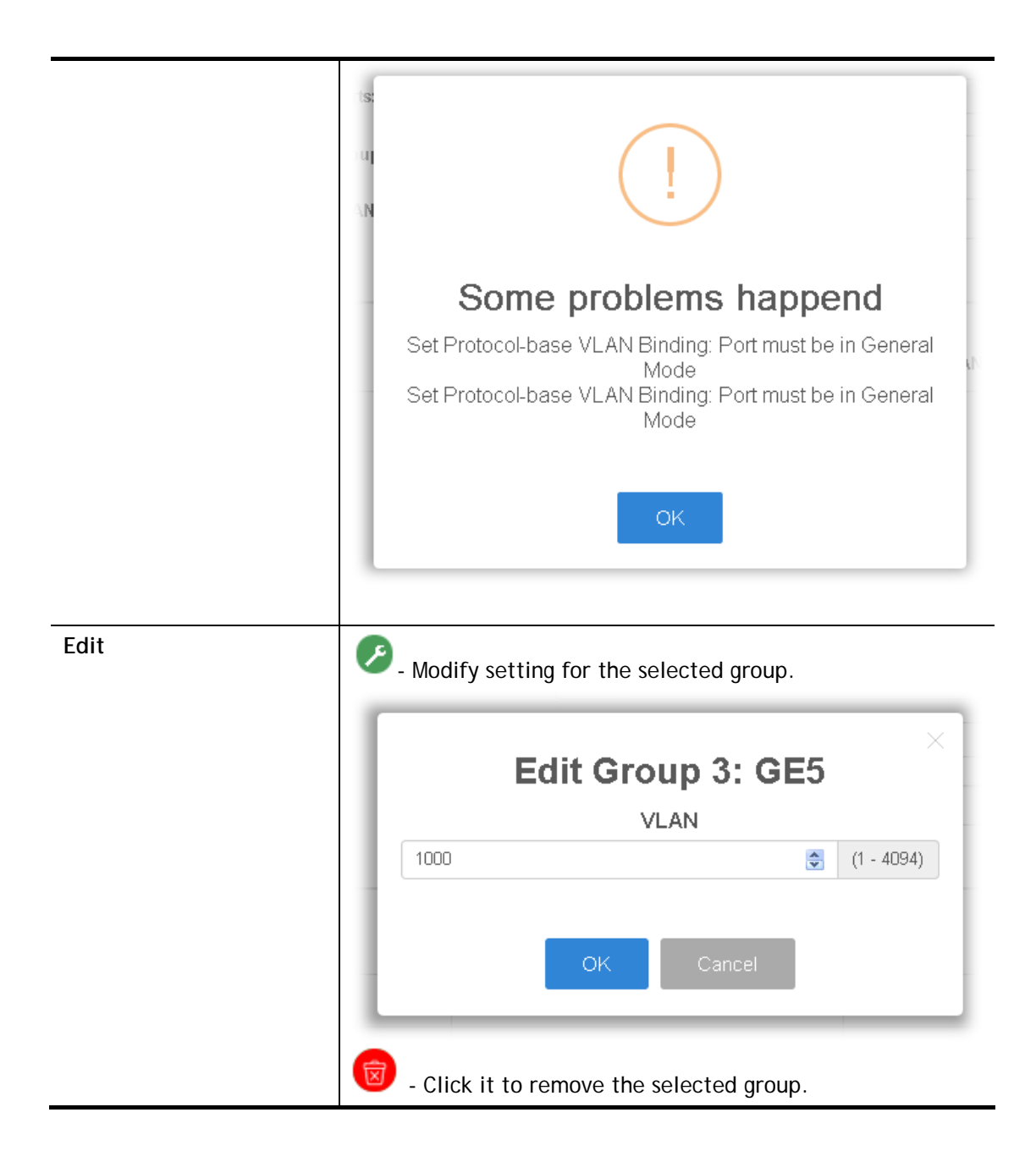

### II-5-6 Surveillance VLAN

Surveillance VLAN can be configured for VigorSwitch to identify the packets coming from an IP camera automatically and assign those traffics to a specific VLAN ID and CoS/802.1p value, this helps you to prioritize those traffics and improve video quality.

#### II-5-6-1 Property

This page is for setting up the VLAN to which the video traffic should be assigned and to enable/disable Surveillance VLAN on each port.

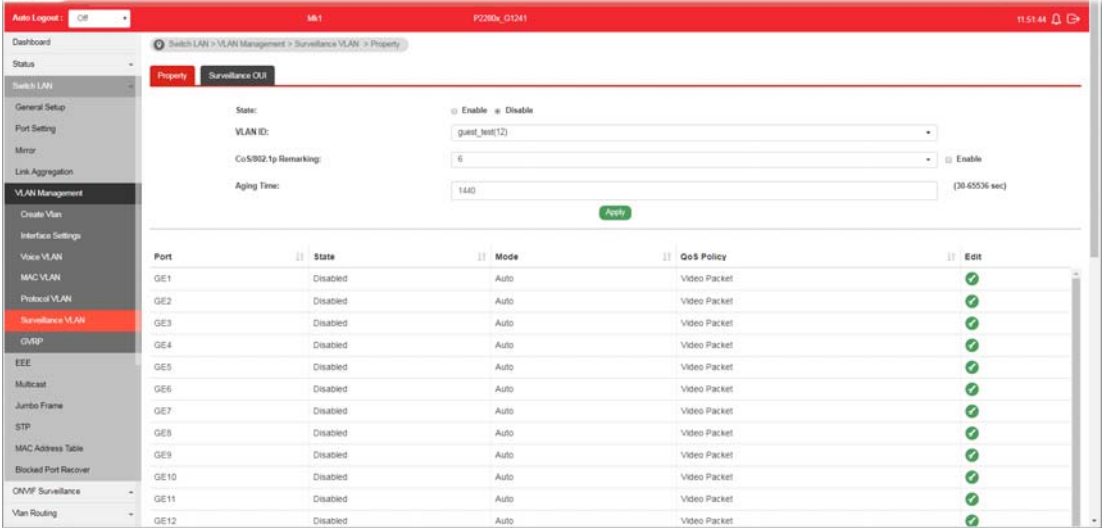

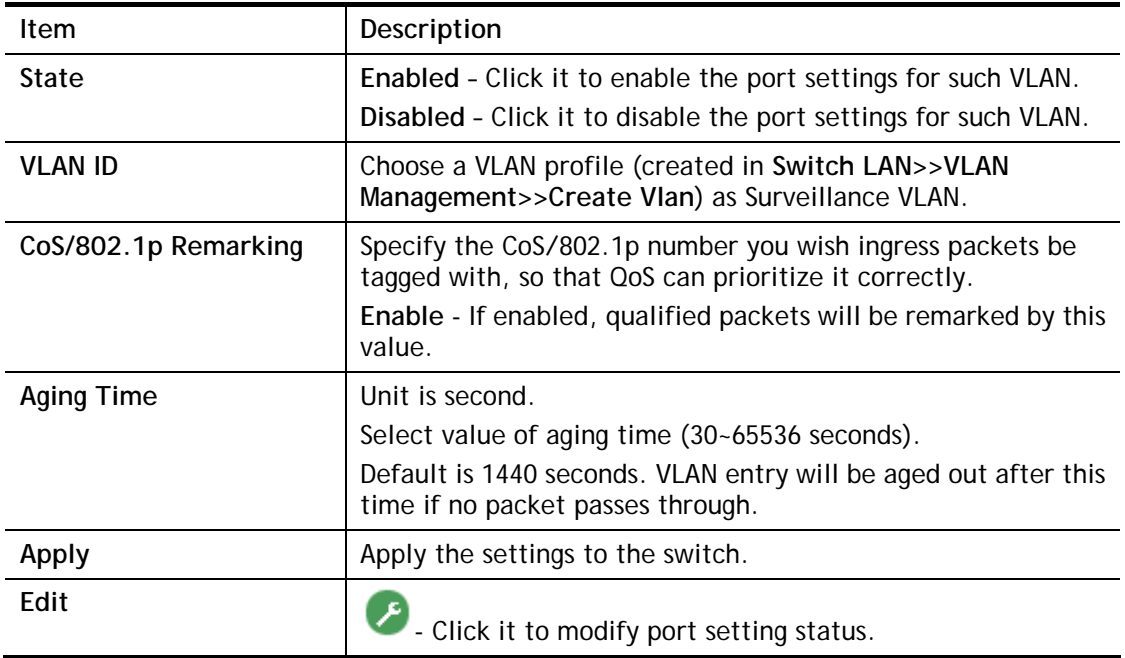

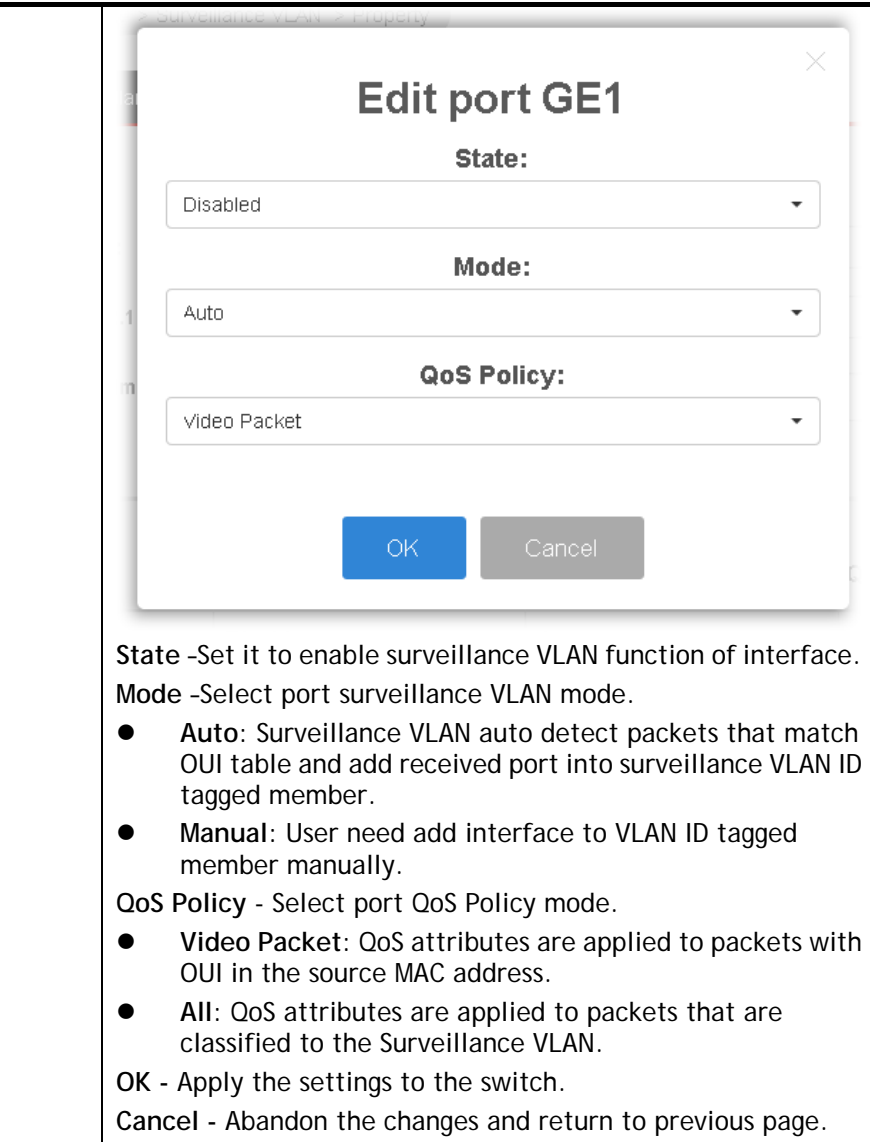

#### II-5-6-2 Surveillance OUI

Filtering Surveillance traffic is based on the OUI of the IP cameras. Users can add, edit, and delete OUI on this page.

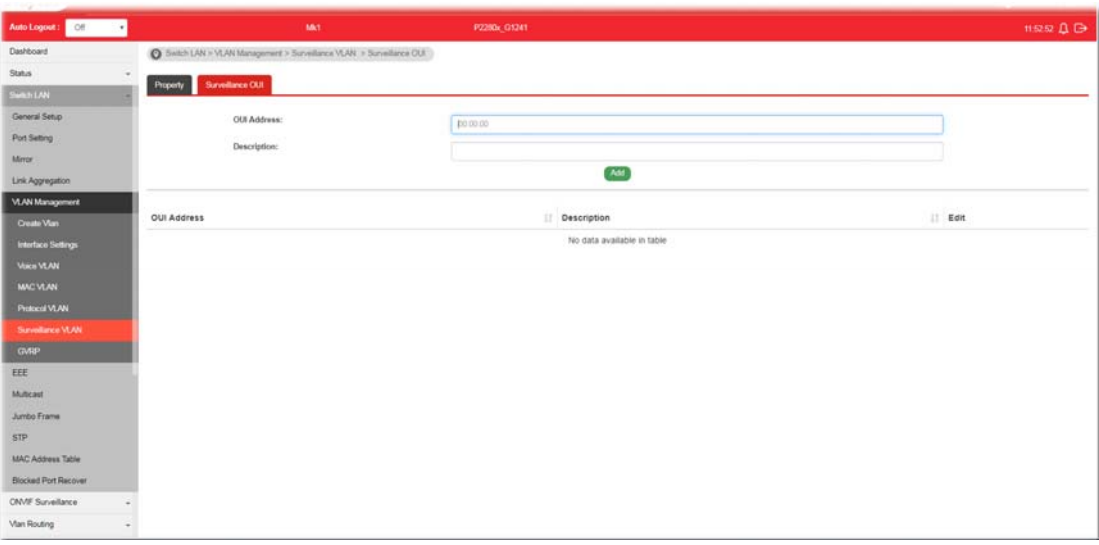

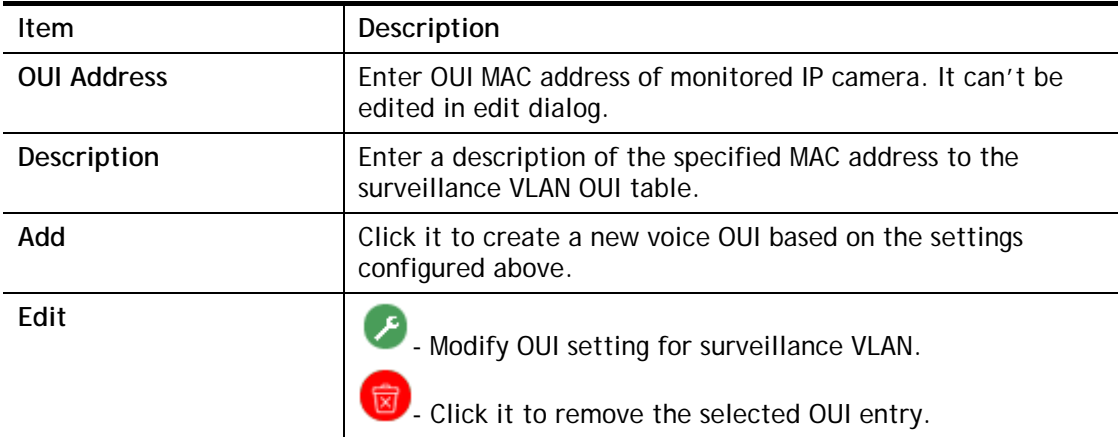

# II-5-7 GVRP

#### II-5-7-1 Property

This page allows the network administrator to configure registration mode (e.g., Normal, Fixed or Forbidden) of GVRP (GARP VLAN Registration Protocol) for each GE port.

Such function can eliminate unnecessary network traffic and prevent any attempt to transmit information to unregistered users.

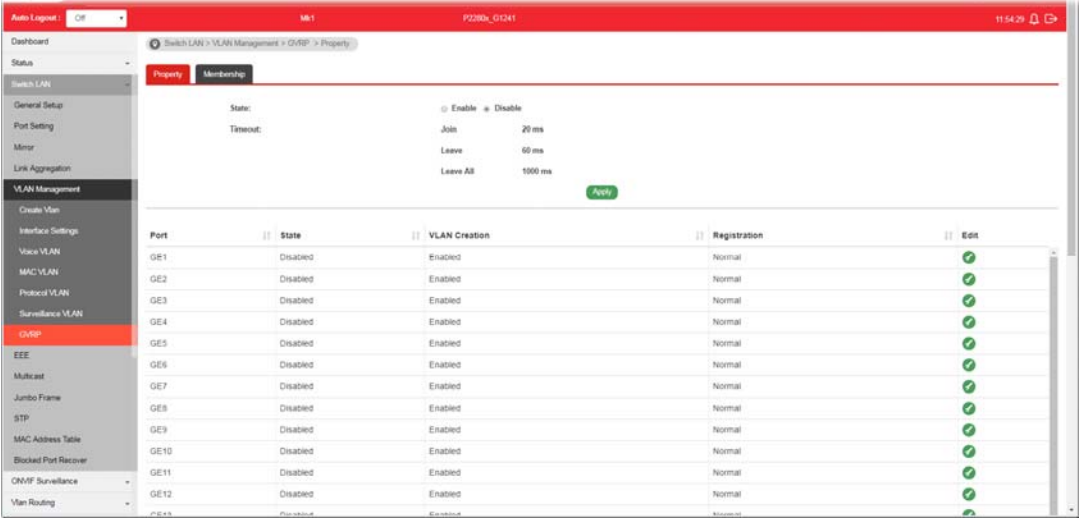

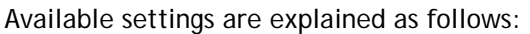

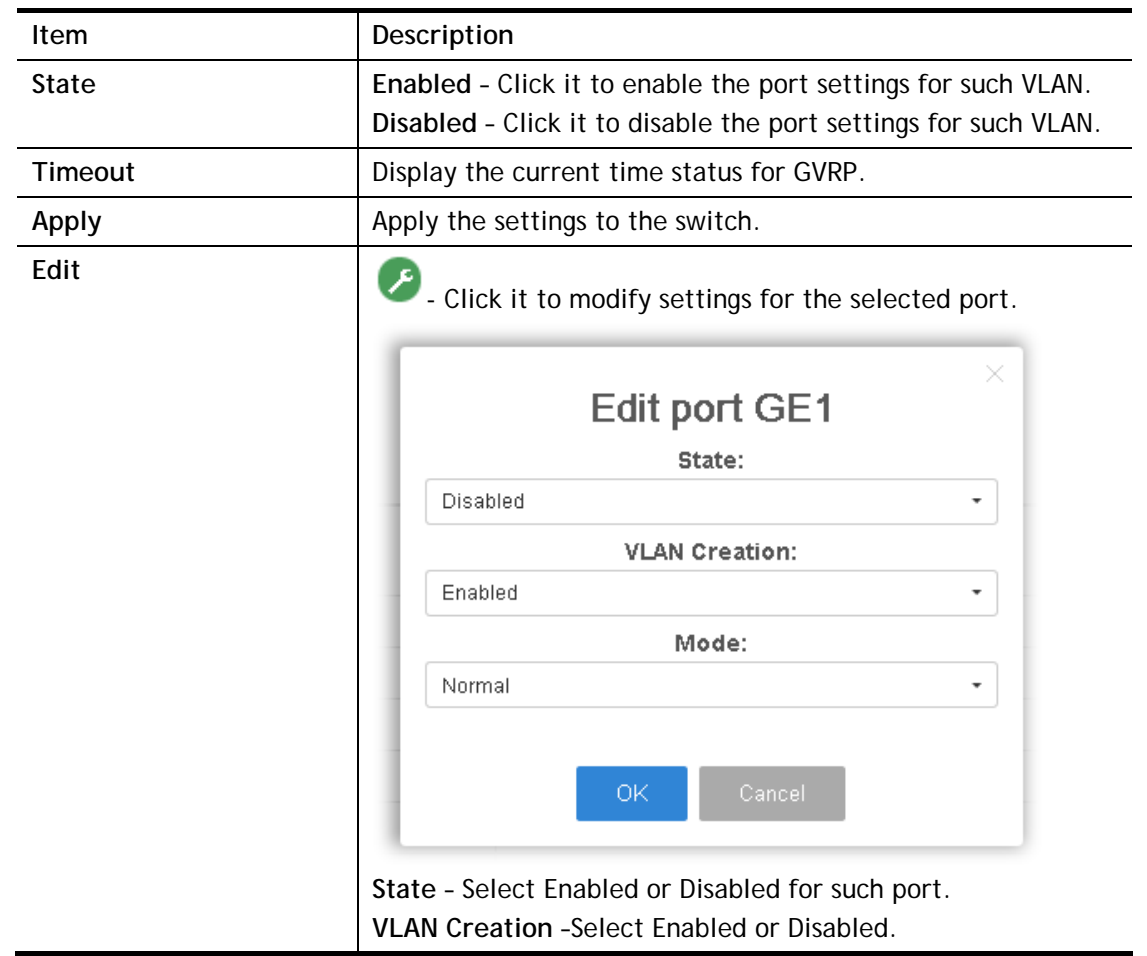

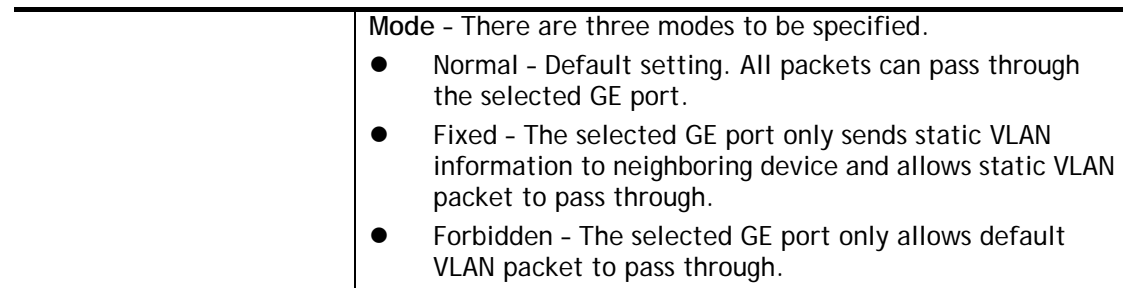

## II-5-7-2 Membership

This page display information about membership for GVRP.

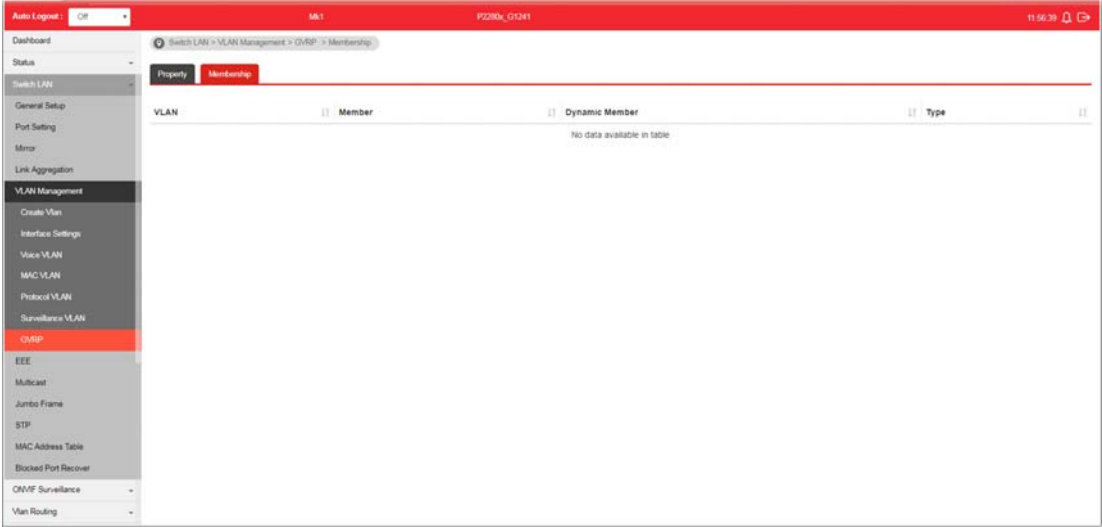

# II-6 EEE

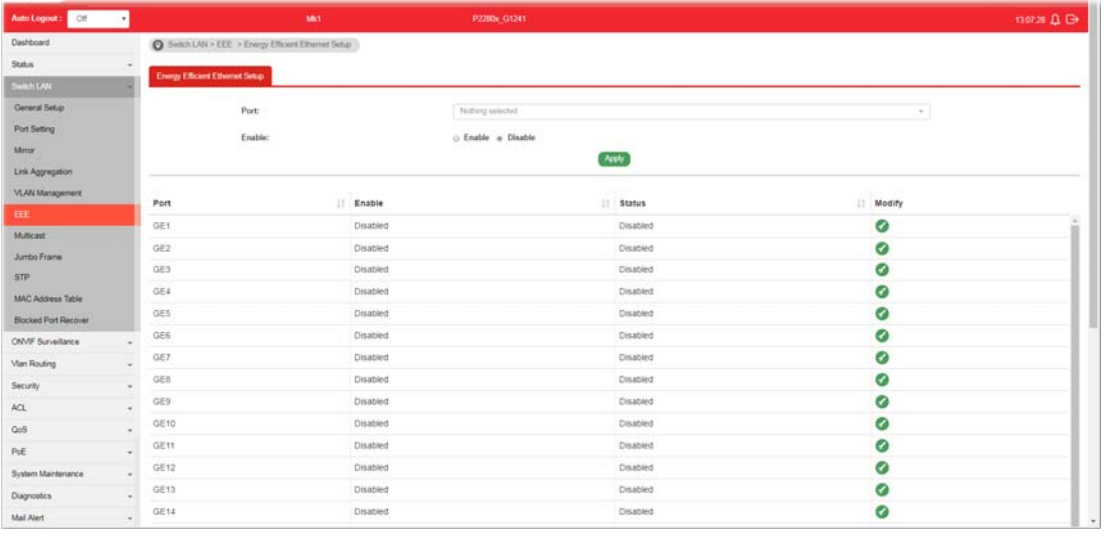

This page allows a user to enable or disable port EEE (Energy Efficient Ethernet) function.

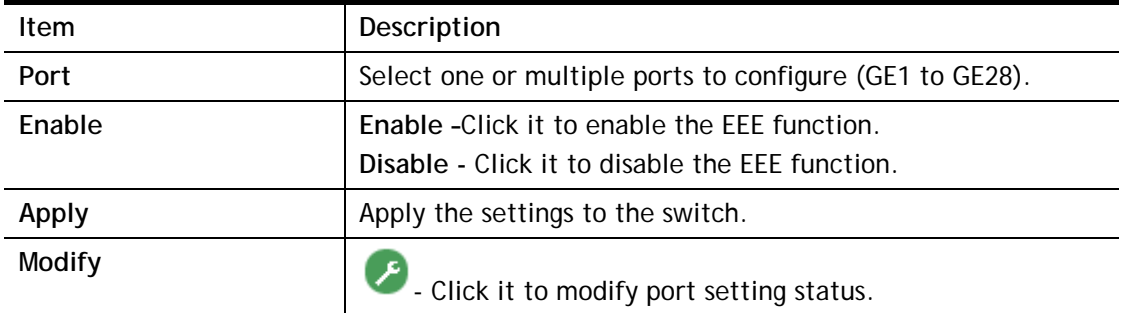

# II-7 Multicast

IP multicast is a technique for one-to-many communication over an IP infrastructure in a network.

To avoid the incoming data broadcasting to all GE ports, multicast is useful to transfer the data/message to specified GE ports for IGMP snooping. When VigorSwitch receives a message "subscribed" by the client, it must decide to transfer the data to specified GE ports according to the location of the client (subscribed member).

### II-7-1 Properties

For the multicast packets, This page allows the network administrator to choose actions for processing the unknown muliticast packets and for handling known packets with MAC address, IP address and VLAN ID.

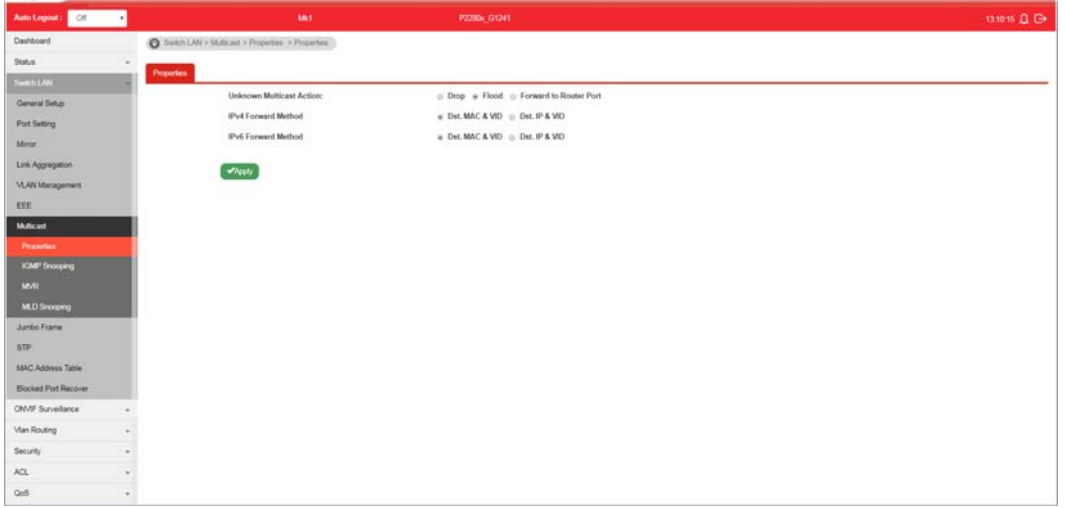

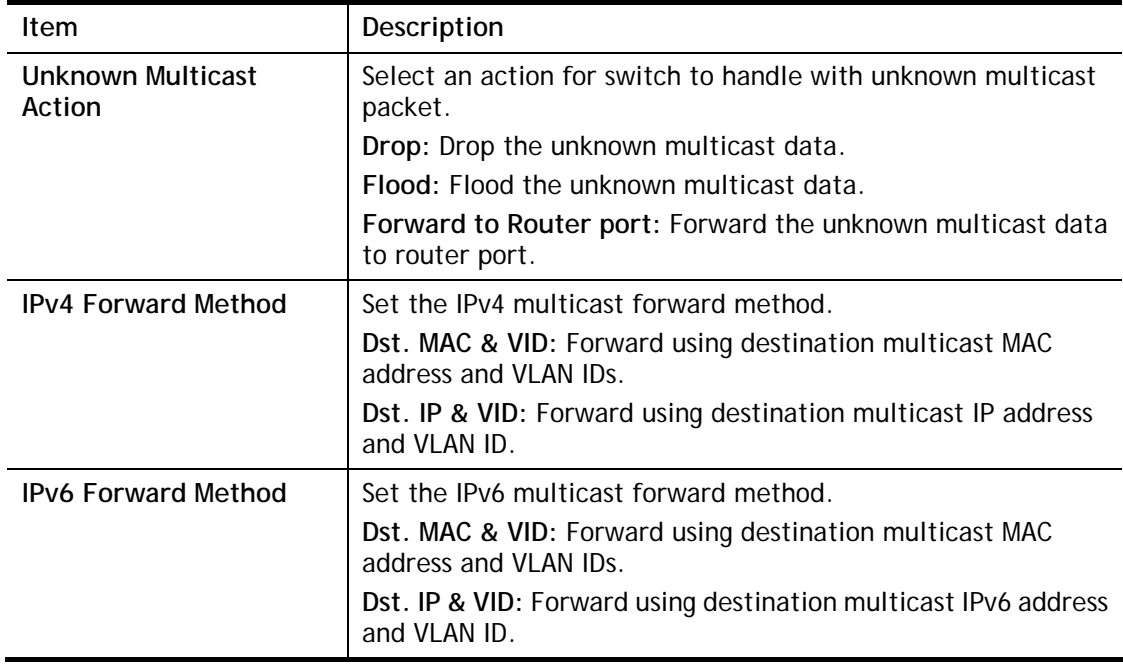

Apply **Apply 1.4** Apply the settings to the switch.

### II-7-2 IGMP Snooping

IGMP snooping is the process of listening to Internet Group Management Protocol (IGMP) network traffic. The feature allows a network switch to listen in on the IGMP conversation between hosts and routers. By listening to these conversations the switch maintains a map of which links need which IP multicast streams. Multicasts may be filtered from the links which do not need them and thus controls which ports receive specific multicast traffic.

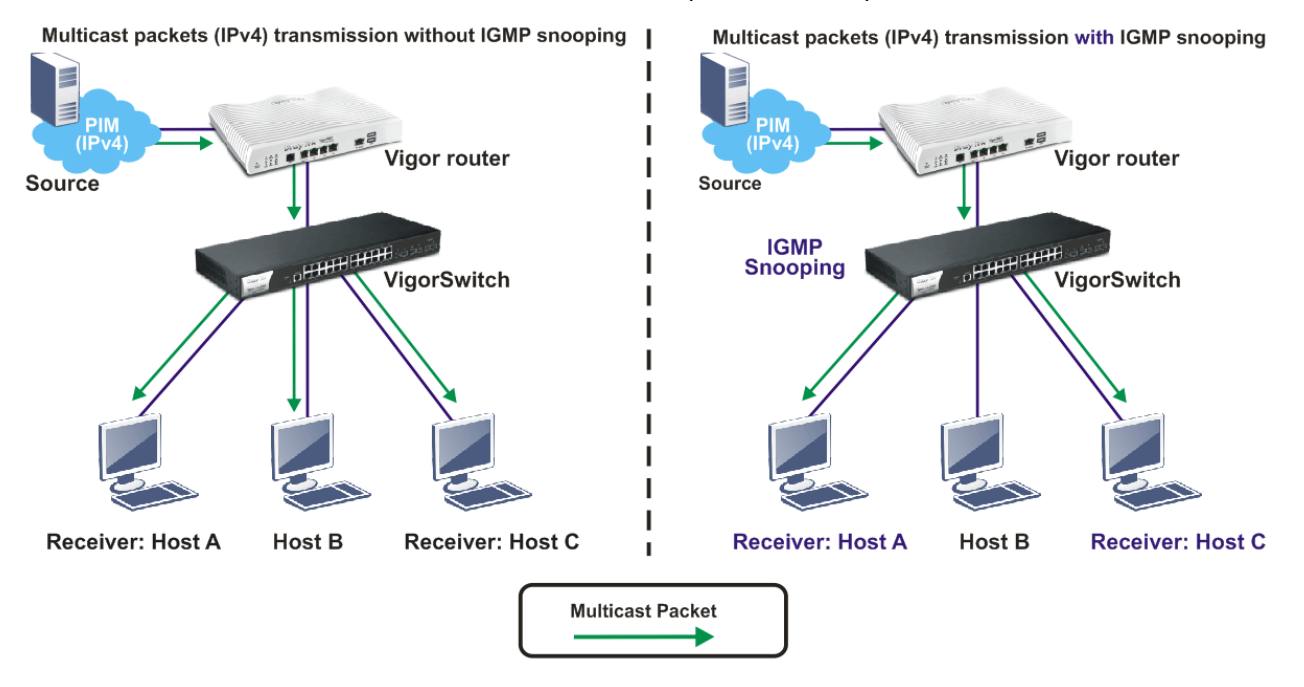

#### II-7-2-1 IGMP Setting

This page allows the network administrator to enable/disable IGMP function, select snooping version, and enable/disable snooping report suppression.

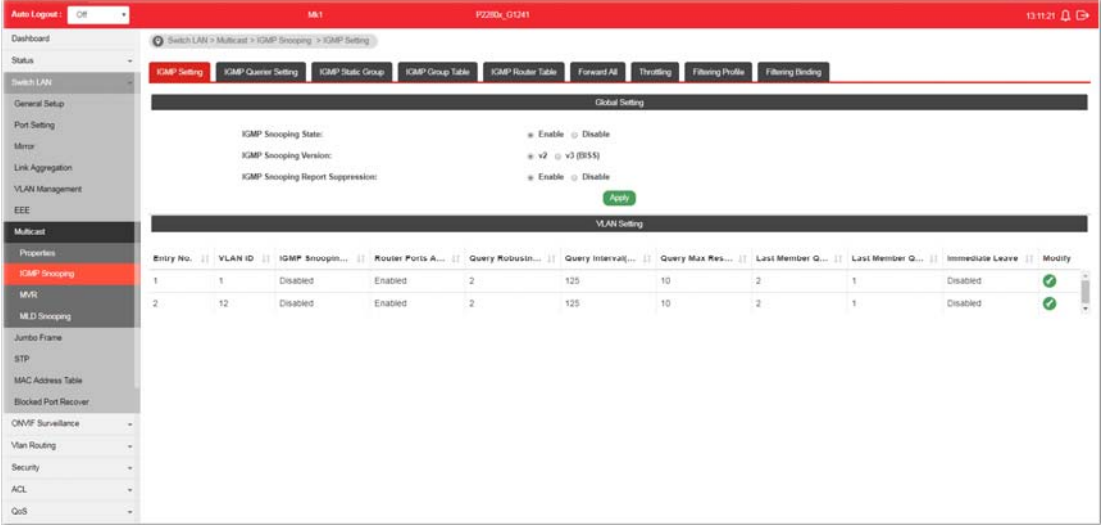

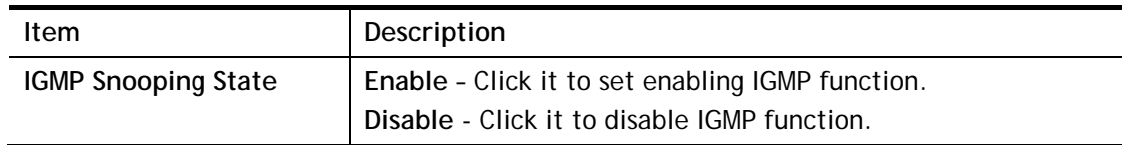

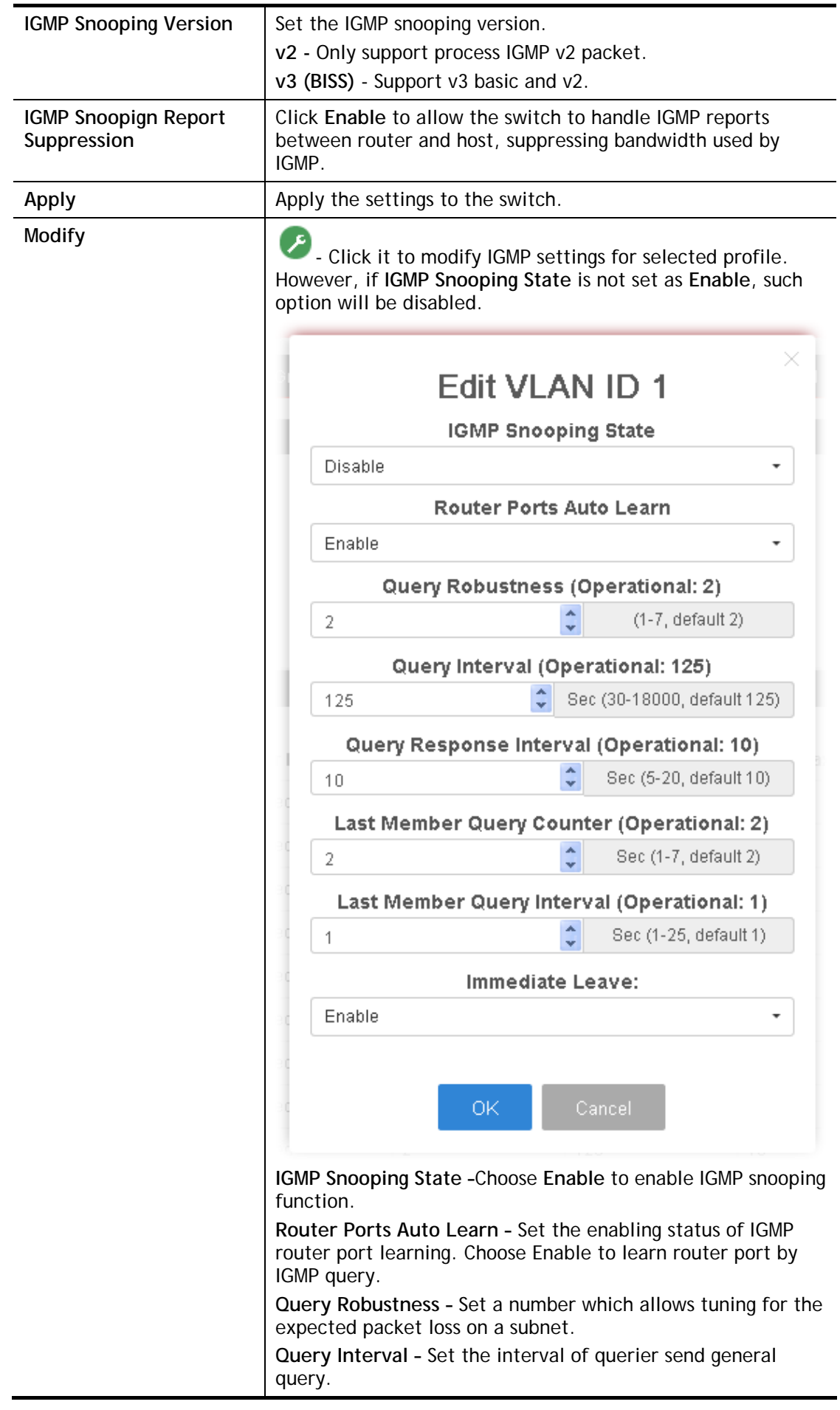

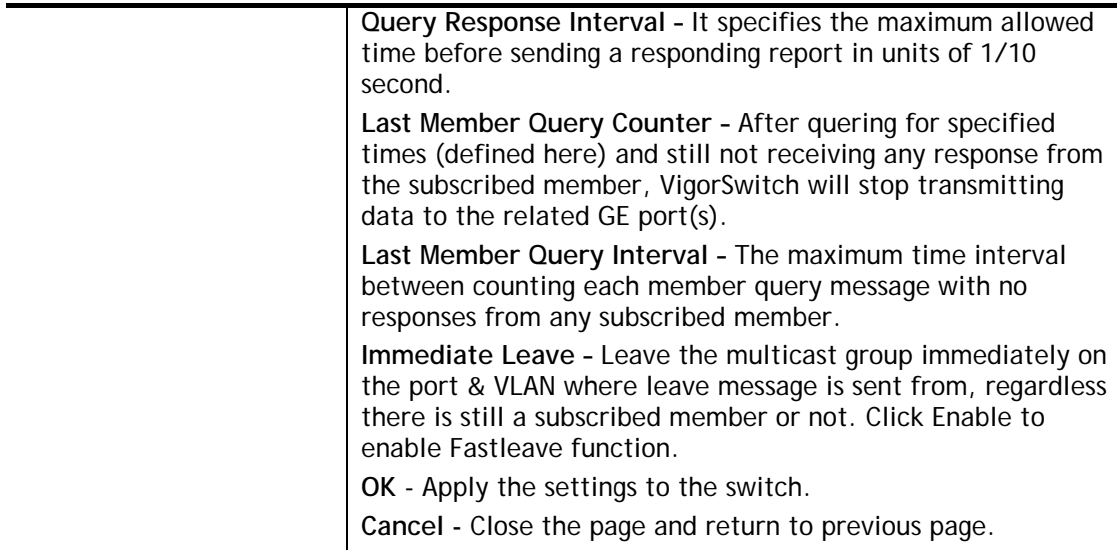

#### II-7-2-2 IGMP Querier Setting

This page allows a user to configure querier settings on specific VLAN of IGMP Snooping.

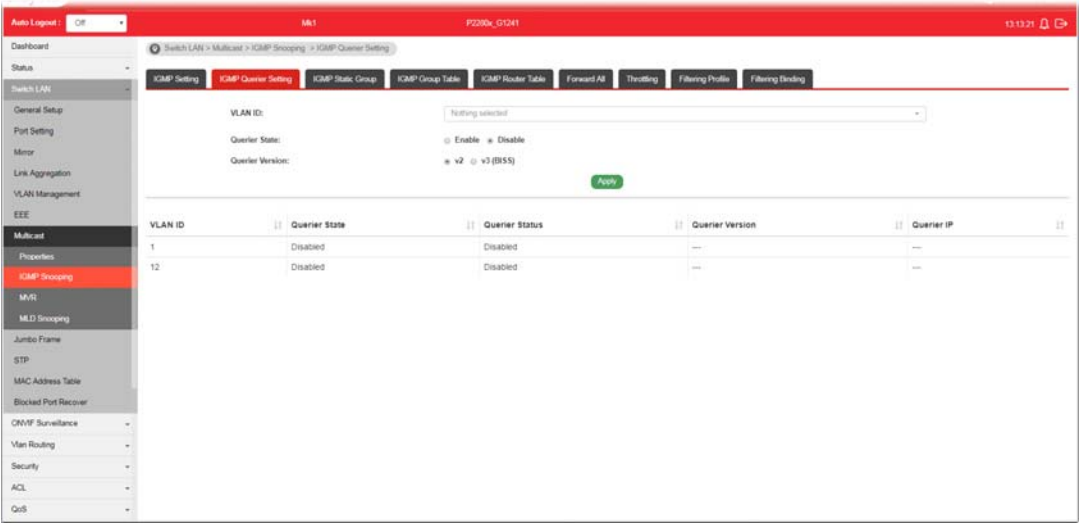

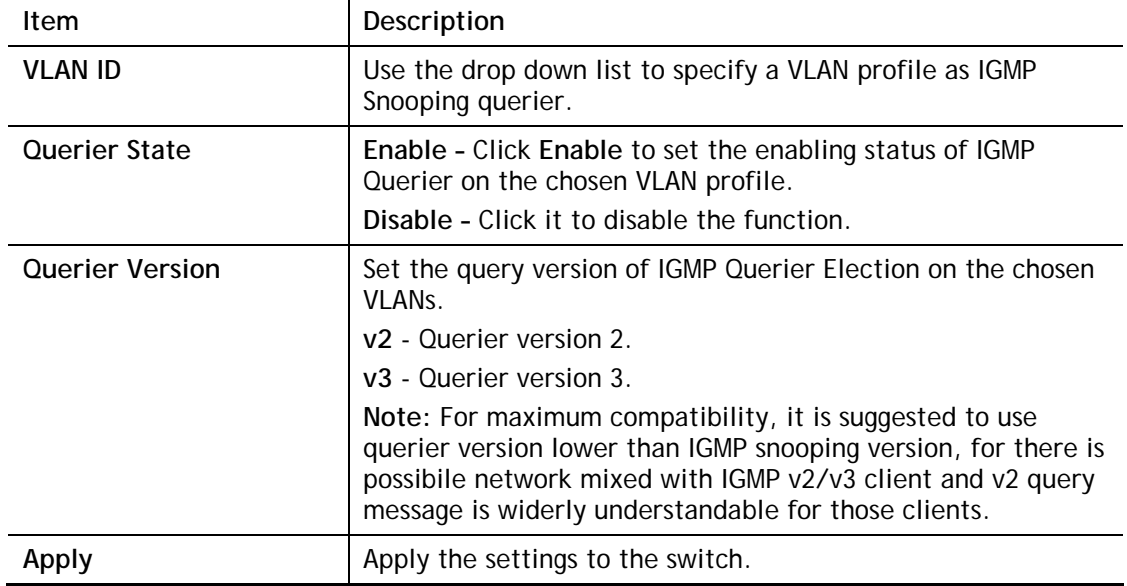

#### II-7-2-3 IGMP Static Group

The IGMP static group is allowed to assign a VLAN/port as a specific IPv4 multicast member. Every IPv4 multicast stream that belongs to the specified group IP address will be forwarded to the specified port/VLAN member.

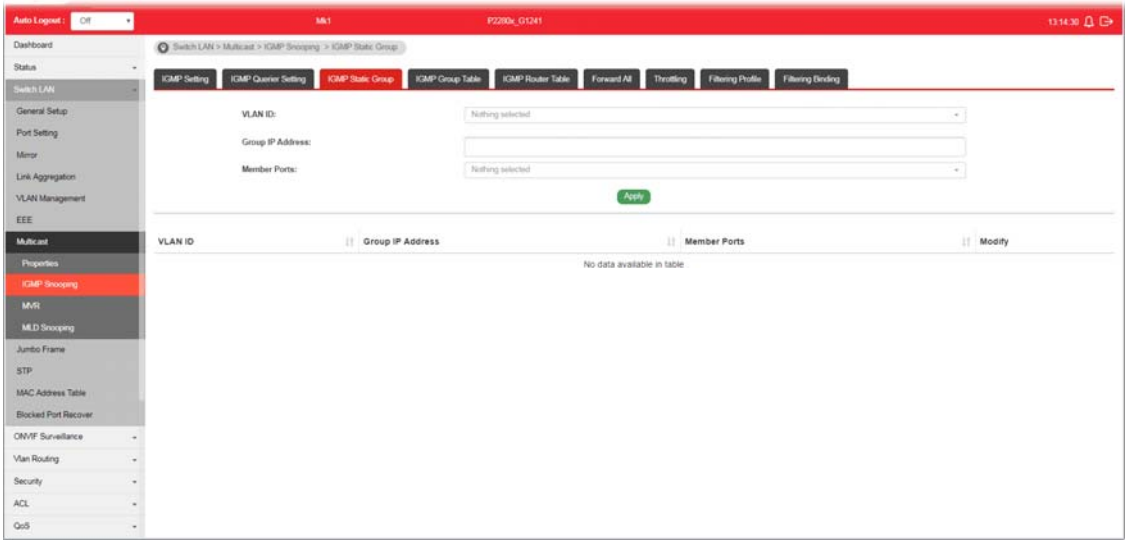

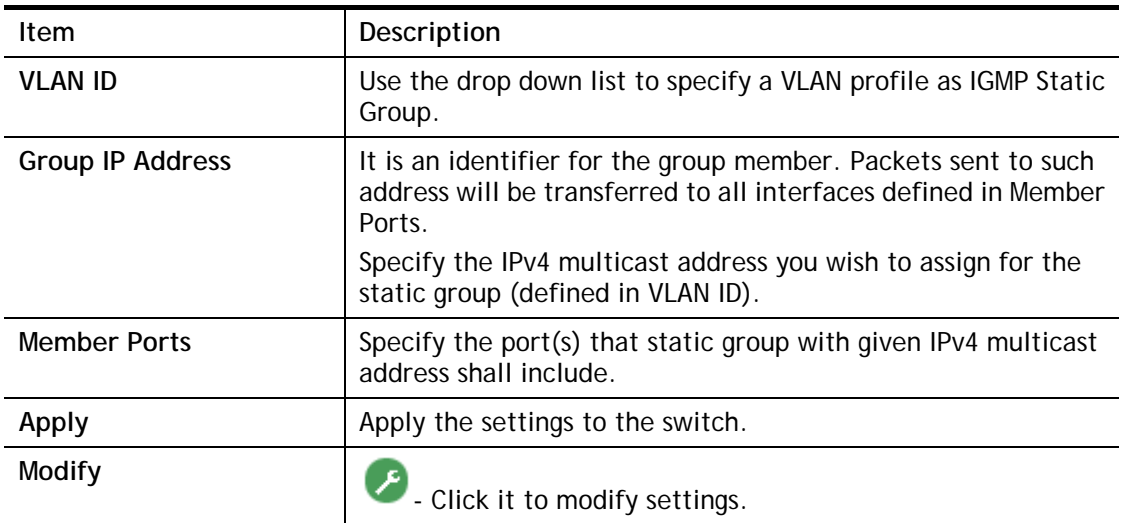

### II-7-2-4 IGMP Group Table

This page shows currently known and dynamically learned by IGMP snooping or shows the assigned IPv4 multicast address group in operation.

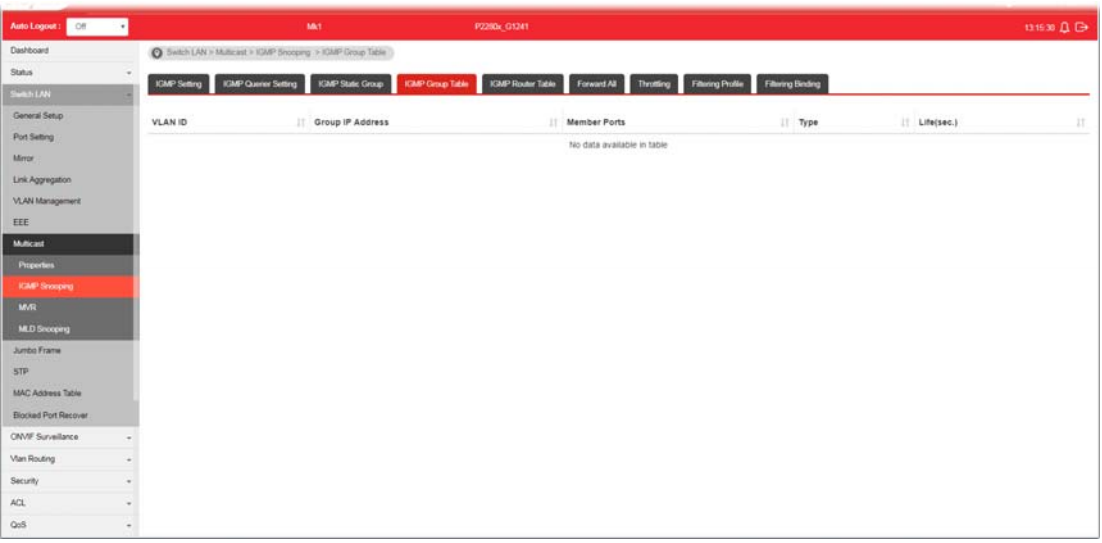

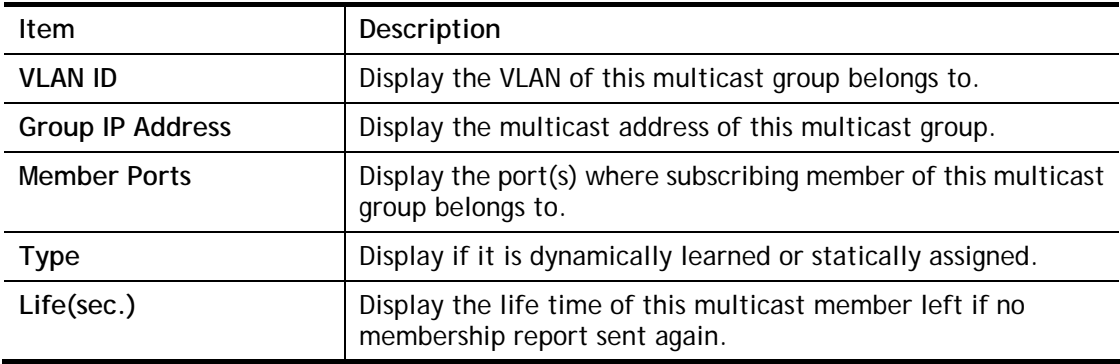

### II-7-2-5 IGMP Router Table

This page shows the IGMP querier router known to this switch.

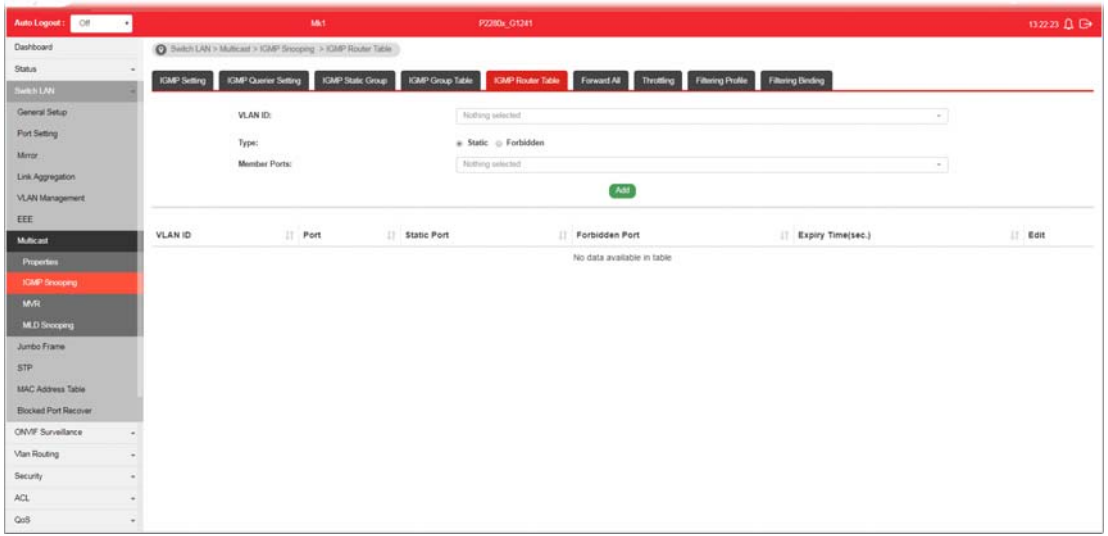

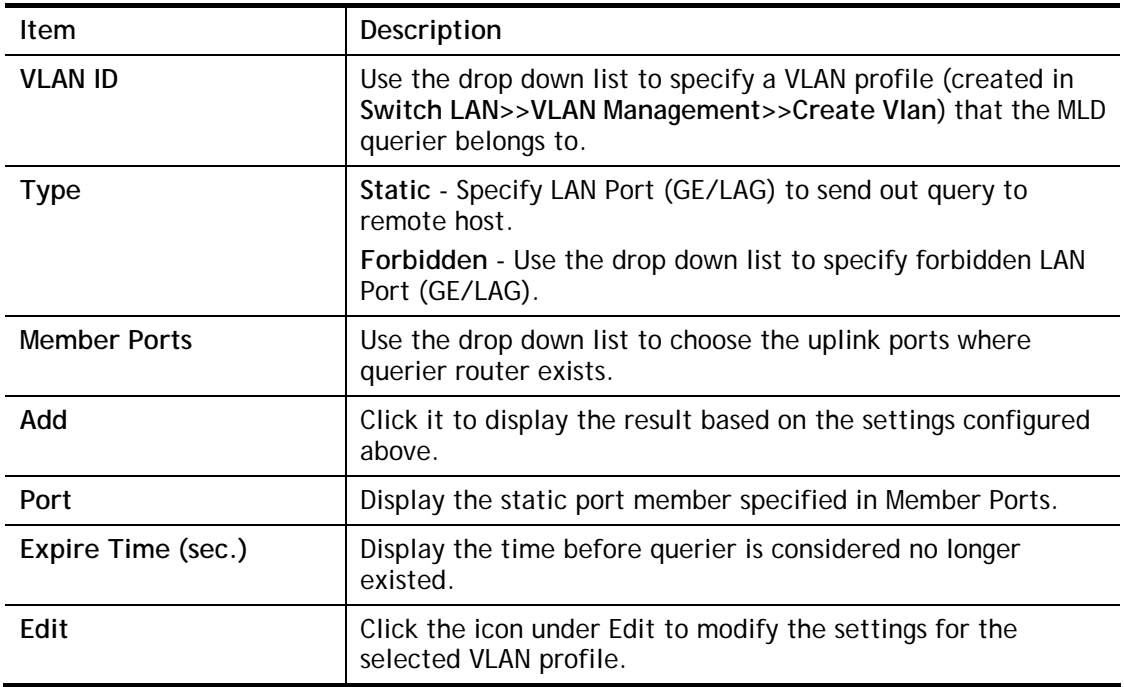

#### II-7-2-6 Forward All

This page is allowed to determine which port(s) would like to receive the data (multicast packets) that forwarded by VigorSwitch.

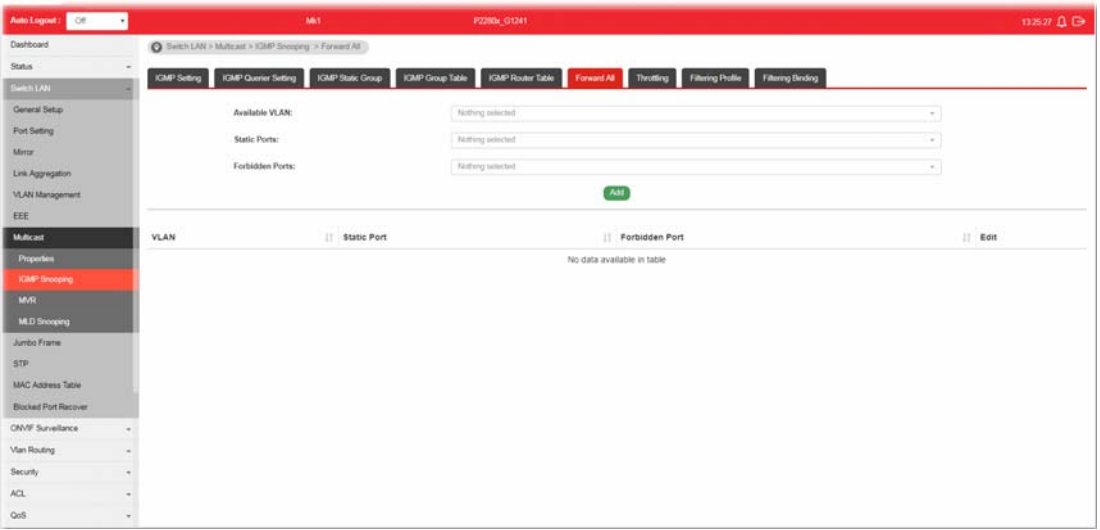

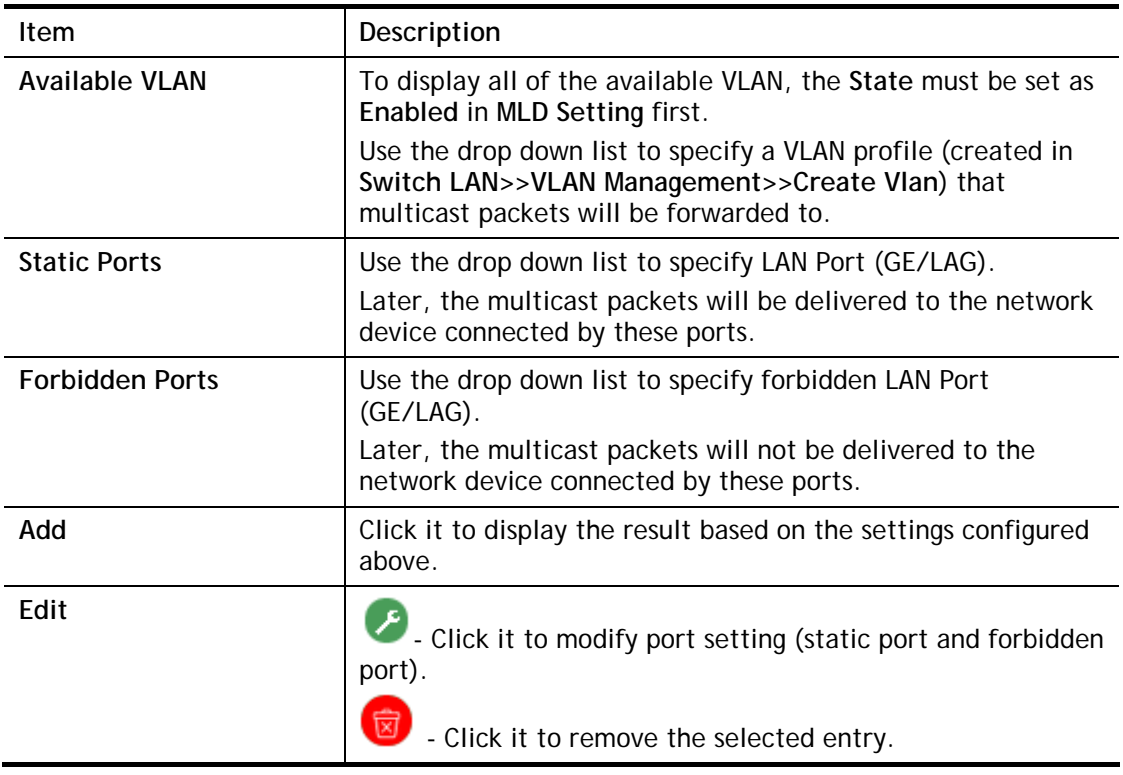
#### II-7-2-7 Throttling

The administrator can configure the user on a switch port (GE/LAG port) belonging to which multicast group and restrict the number of multicast group that the user on the switch can join. Then the administrator is able to control the network service (e.g, IP/TV service) that the user can enjoy.

The Throttling page is used for configuring the maximum number (0~256) of IGMP group that a user on a switch port can join. After defined the maximum number, each switch port interface can be set to deny the IGMP join report or set to replace randomly selected multicast interface with received IGMP join report.

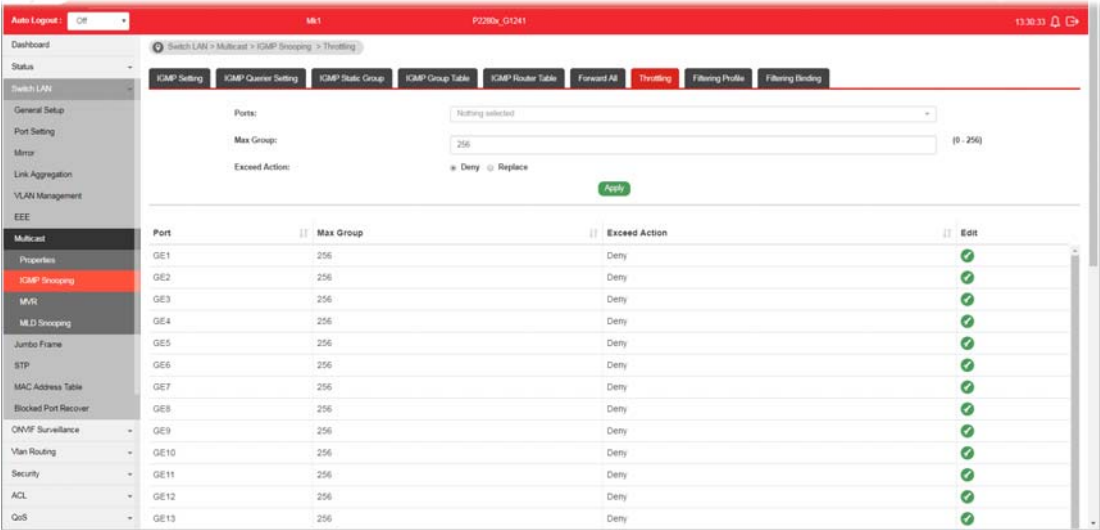

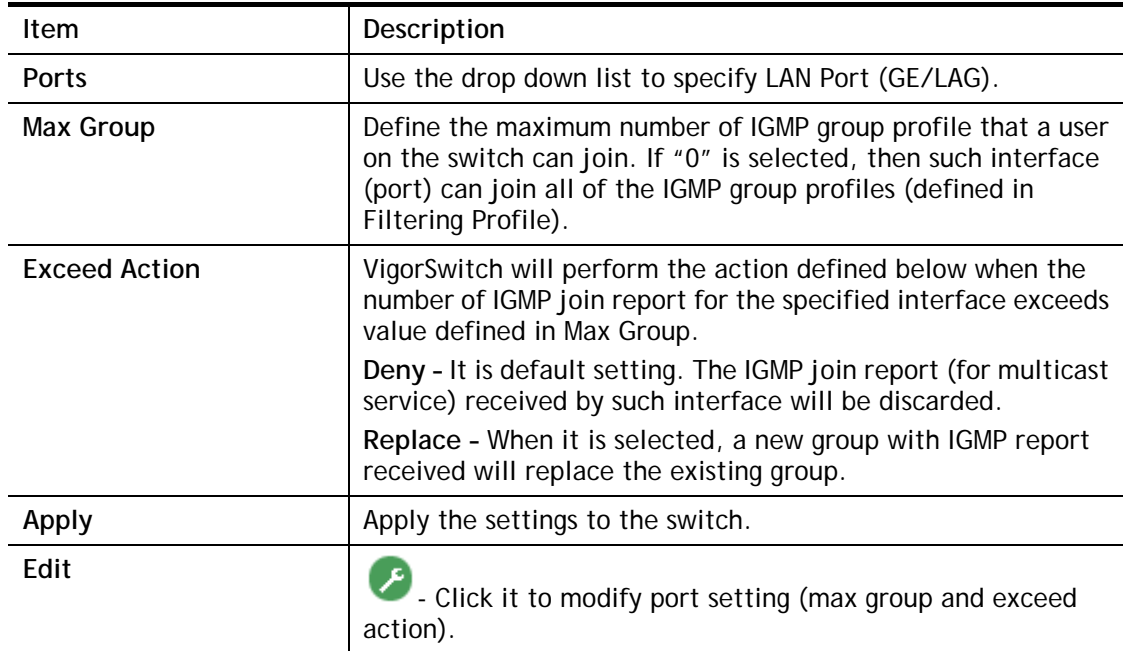

#### II-7-2-8 Filtering Profile

The administrator can configure the user on a switch port (GE/LAG port) belonging to which multicast group and restrict the number of multicast group that the user on the switch can join. Then the administrator is able to control the network service (e.g, IP/TV service) that the user can enjoy.

The filtering profile page allows to configure up to 128 IP-group (for multicast servie) profiles (starting and ending point within an IP range shall be specified). Each IP group profile can be set for permission of / denial of network service respectively.

In addition, such filtering profile is only effective for controlling the query for multicast. It has nothing to do with the general IGMP query.

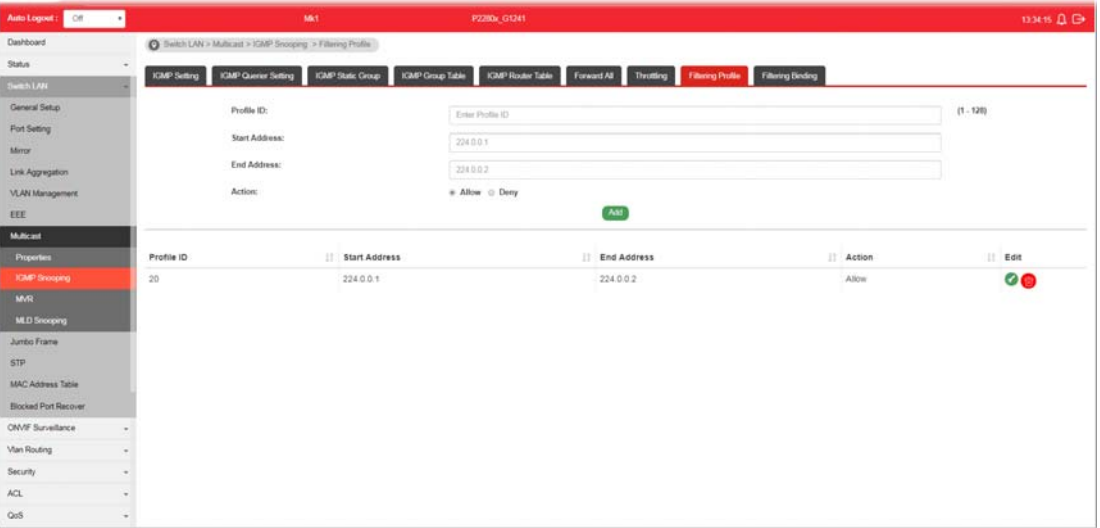

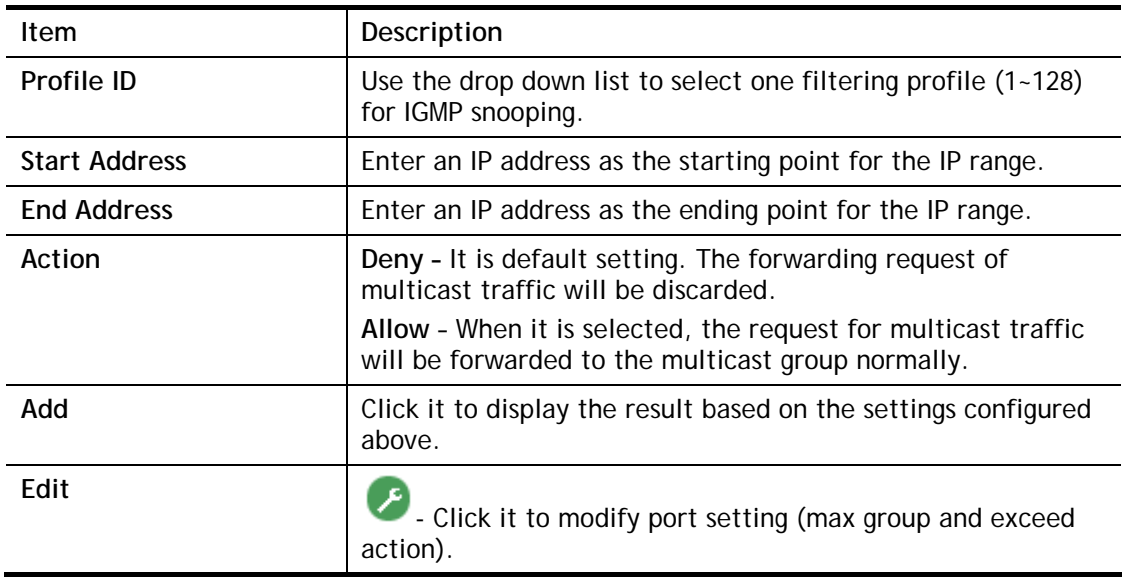

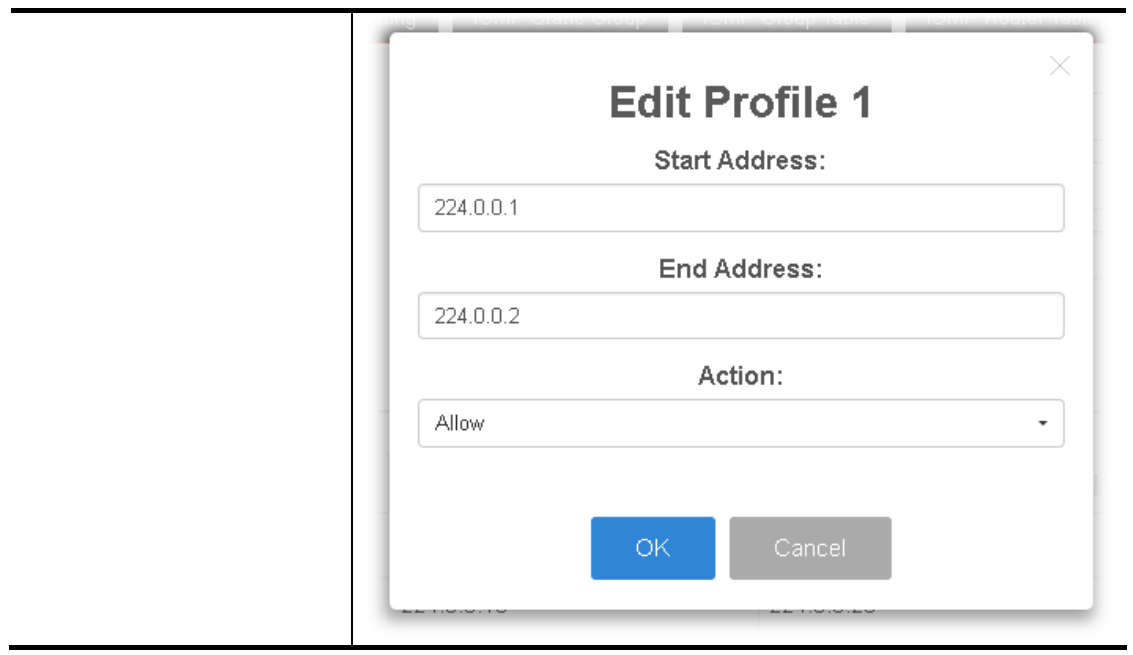

#### II-7-2-9 Filtering Binding

This page allows the network administrator to select a filtering profile for LAN/GE port to process multicast traffic.

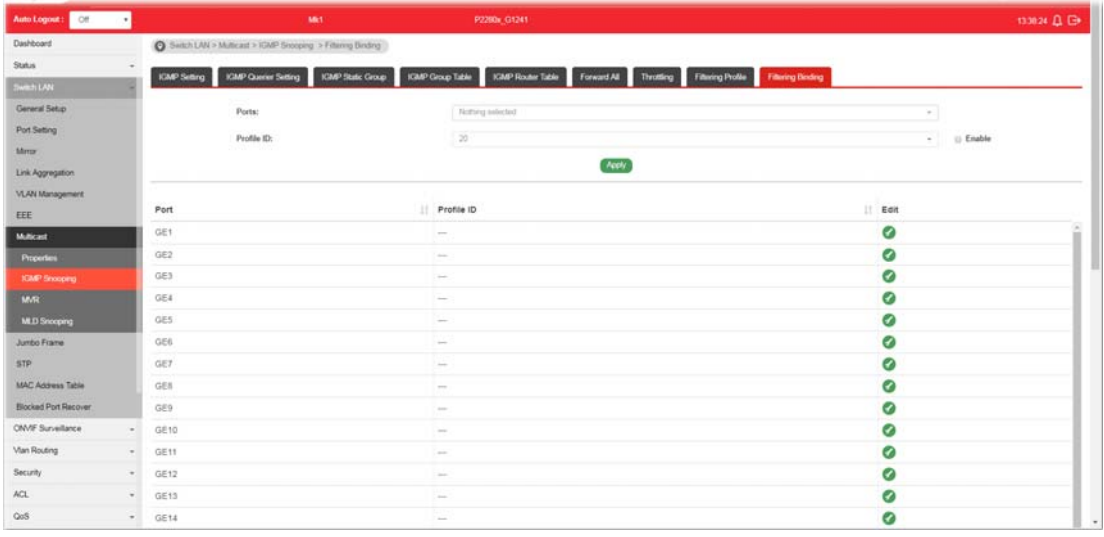

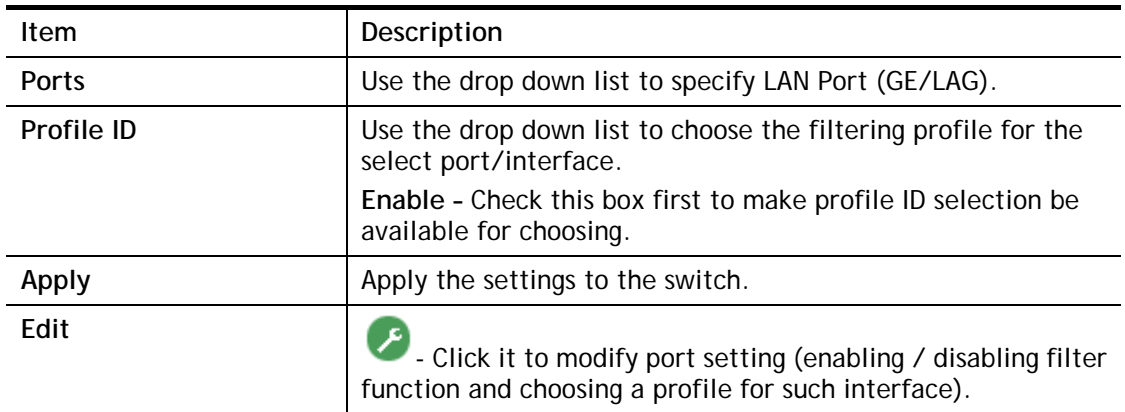

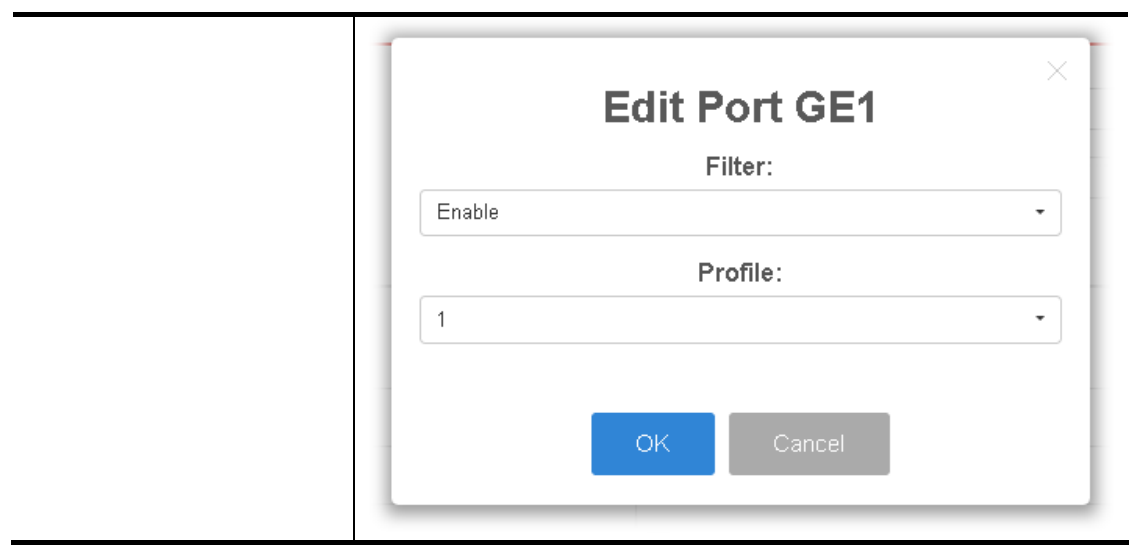

## II-7-3 MVR

Multicast VLAN Registration (MVR) can route packets received in a multicast source VLAN to one or more desination VLANs. LAN users are in the destination VLANs and the multicast server is in the source VLAN.

MVR can continuously send multicast stream for traffic in the multicast VLAN, but isolate the streams from the source VLANs for bandwidth and security reasons.

In general, MVR is able to:

- Identify the MVR IP multicast streams and their associated IP multicast group.
- **•** Intercept the IGMP messages

#### II-7-3-1 Property

This page allows the network administrator to configure general settings for MVR, such as enabling function, selecting VLAN ID (as source VLAN) and specify IP address(es) for receiver/LAN users.

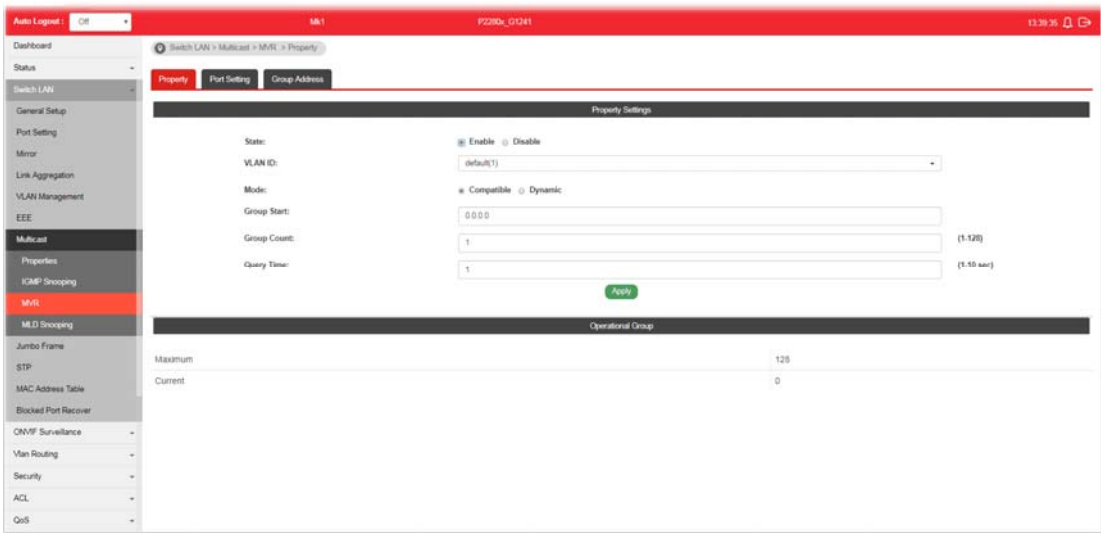

**Item** Description

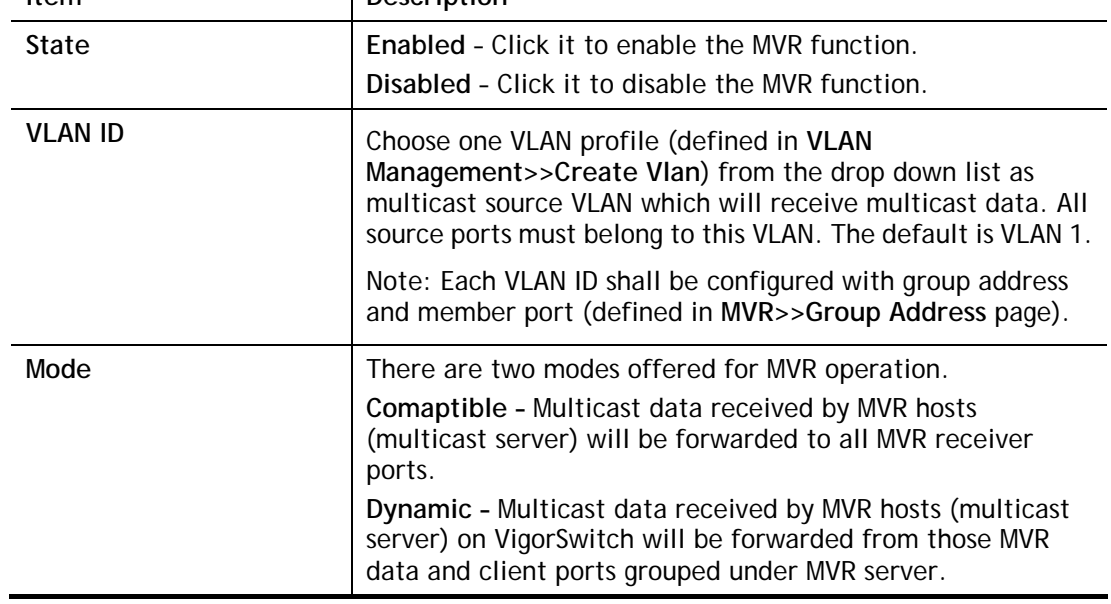

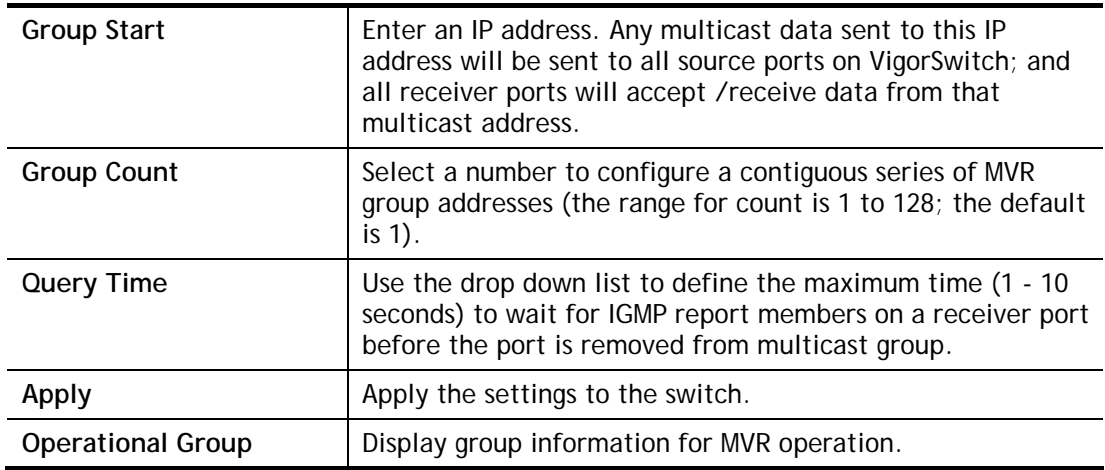

## II-7-3-2 Port Setting

It is necessary to specify destination port and source port (GE/LAG) for Vigor system to perform MVR operation.

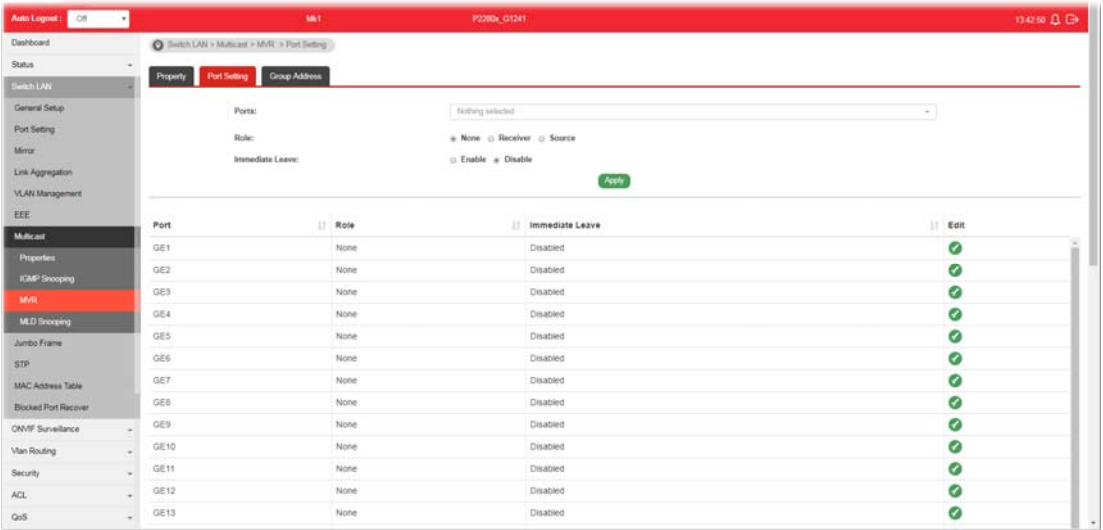

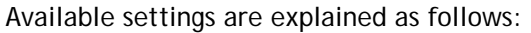

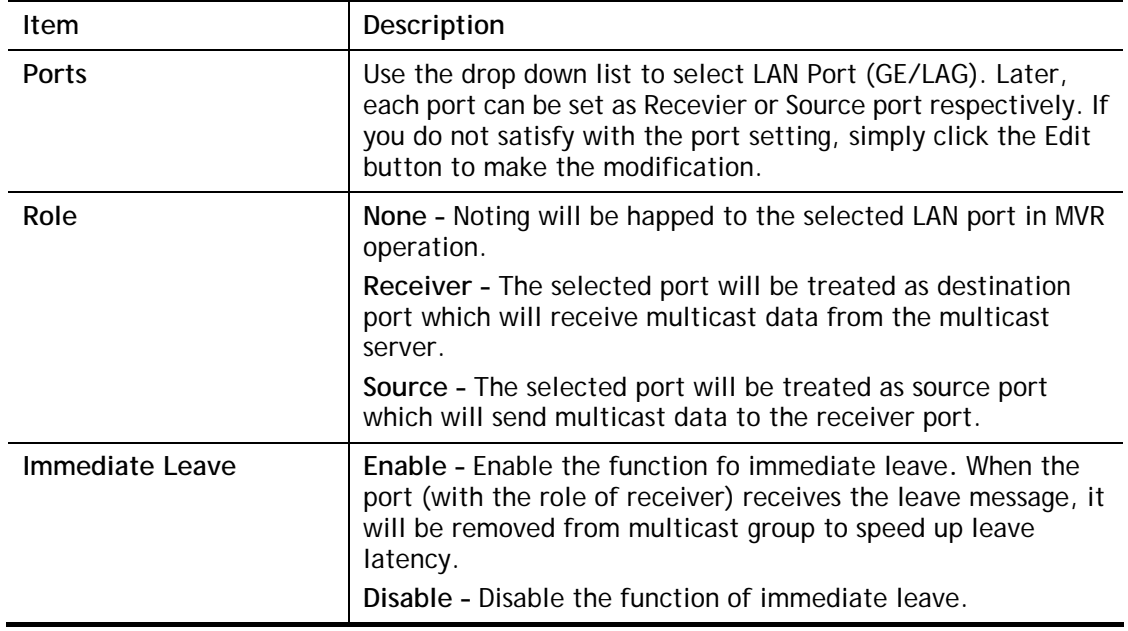

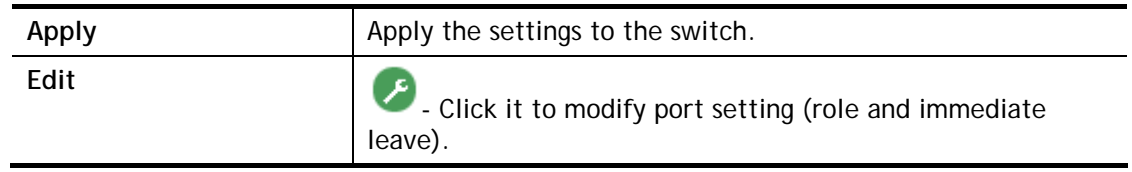

#### II-7-3-3 Group Address

This page allows the network administrator to configure IP address and specify port member for VLAN selected in **MVR>>Property** page.

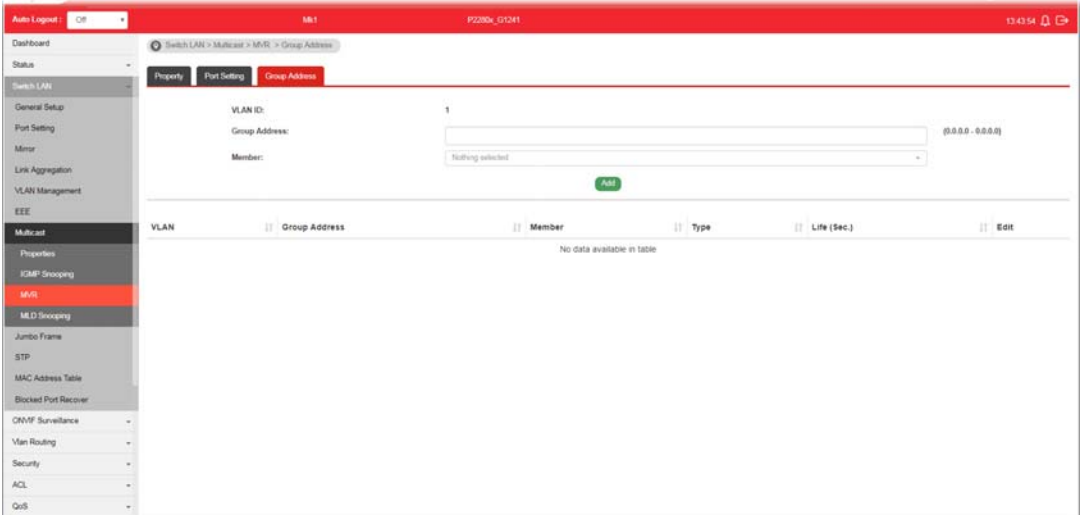

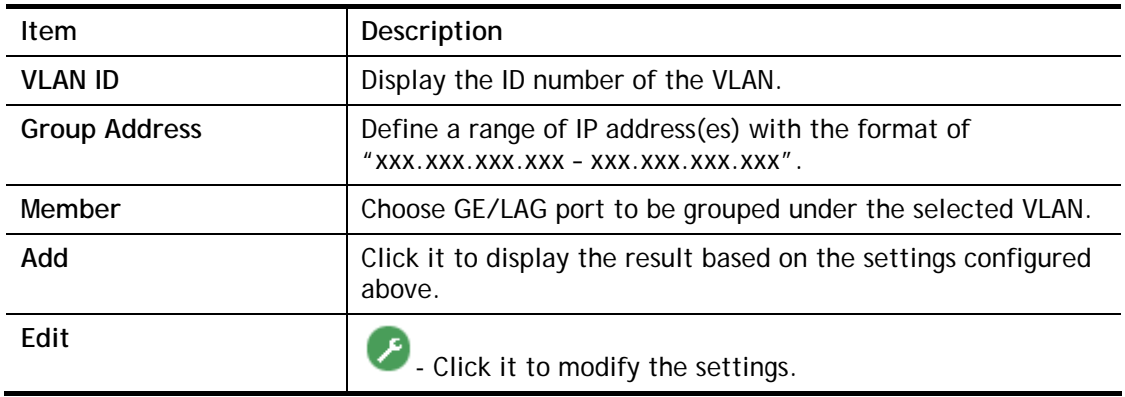

## II-7-4 MLD Snooping

MLD snooping does the same thing as IGMP snooping. The difference is that IGMP snooping acts on IPv4 packets; MLD snooping acts on IPv6 packets. MLD snooping is the process of listening to Multicast Listener Discovery network traffic. It can examine IPv6 packets and forward these packets to designate location via VLAN port members.

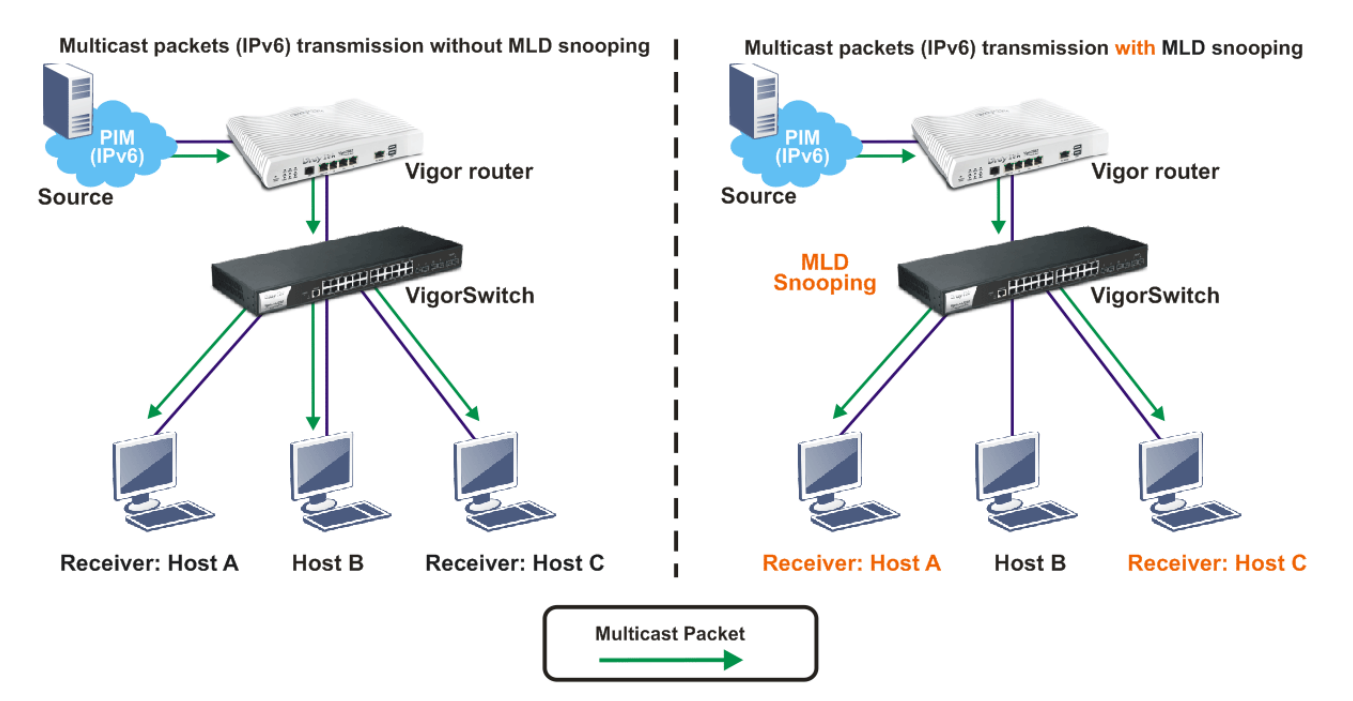

#### II-7-4-1 MLD Setting

This page allows the network administrator to enable/disable MLD Snooping function, select snooping version, and enable/disable snooping report suppression.

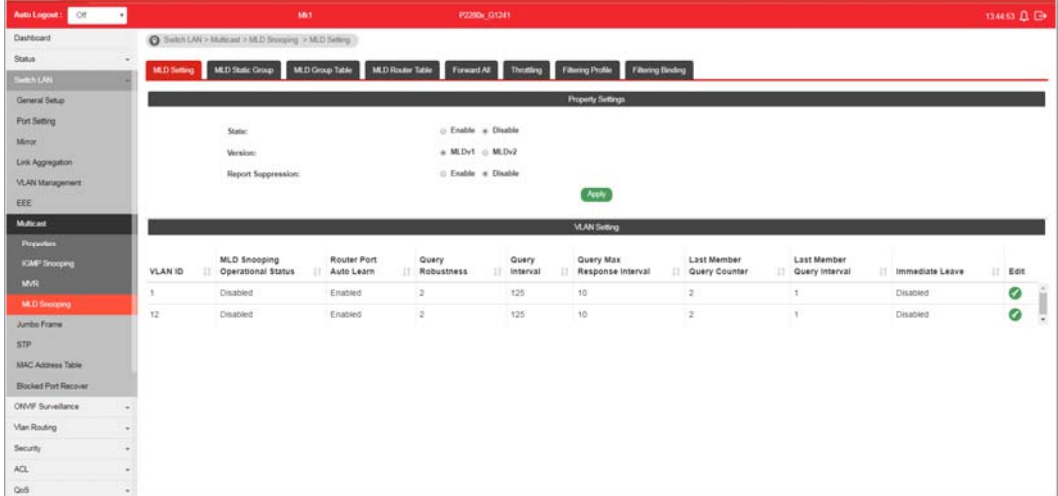

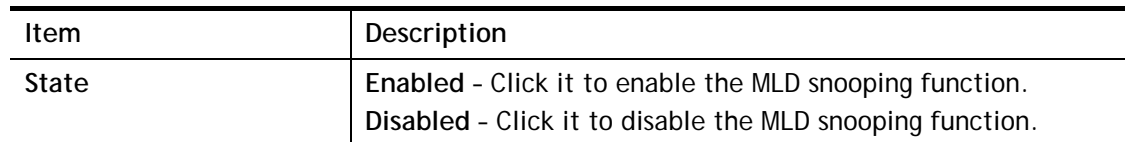

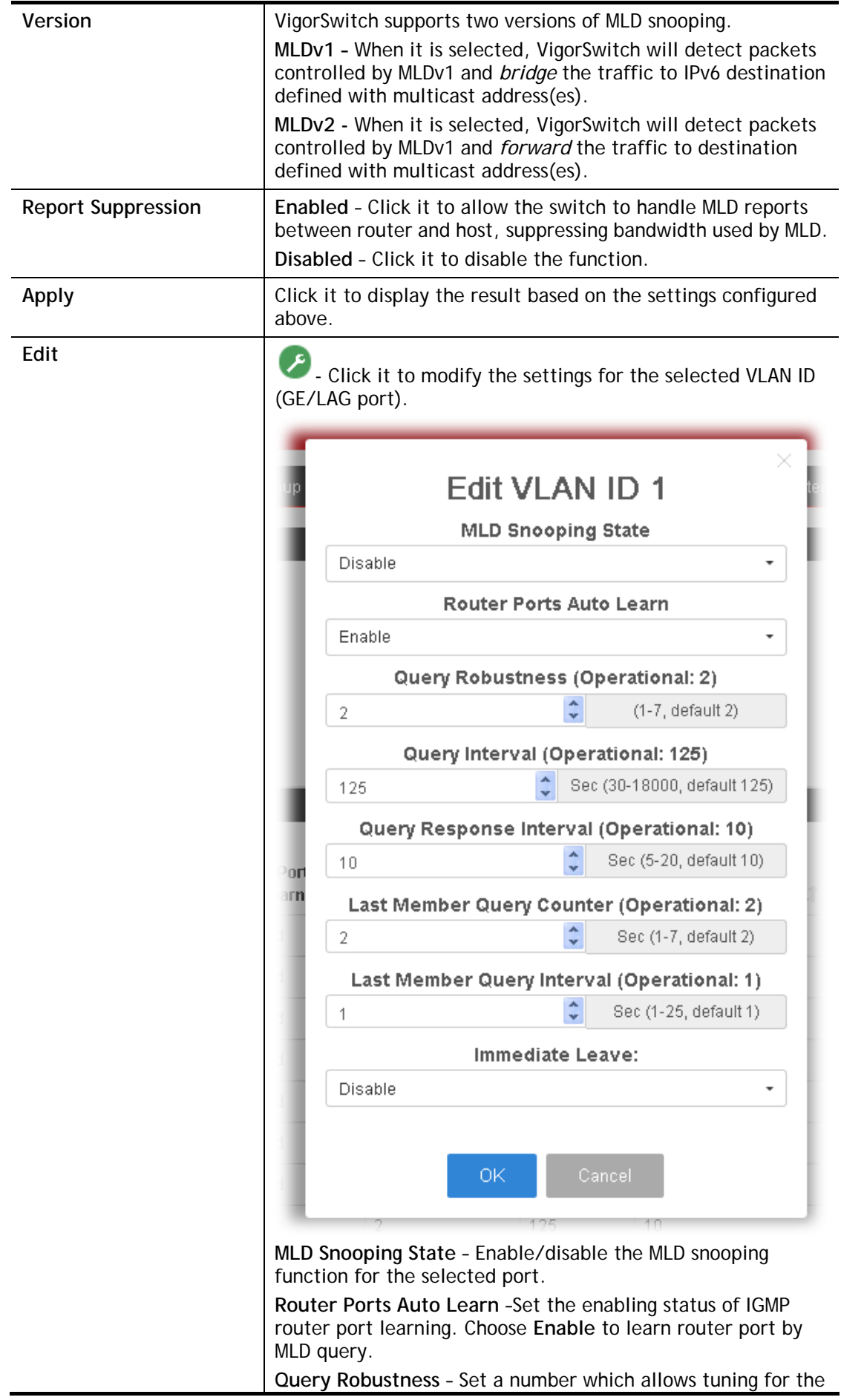

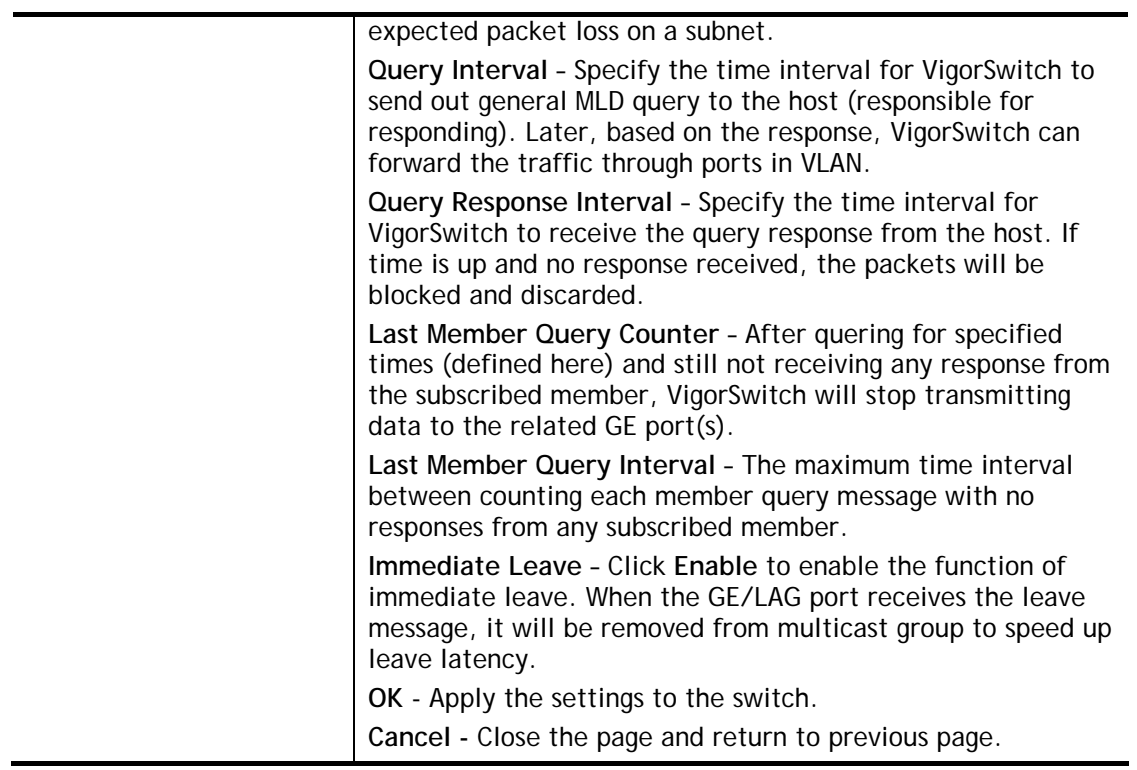

#### II-7-4-2 MLD Static Group

The MLD static group is allowed to assign a VLAN/port as a specific IPv6 multicast member. Every IPv6 multicast stream that belongs to the specified group IP address will be forwarded to the specified port/VLAN member.

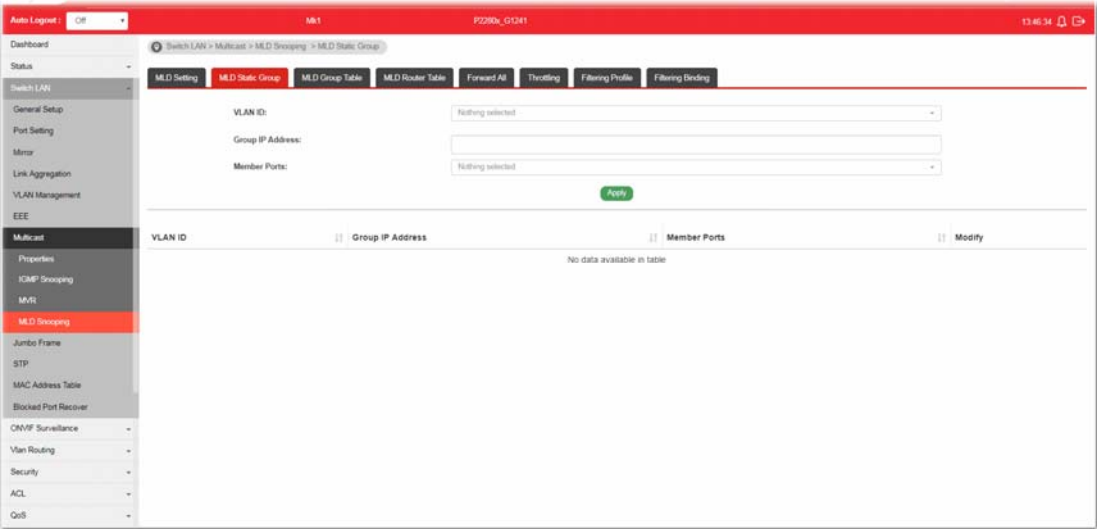

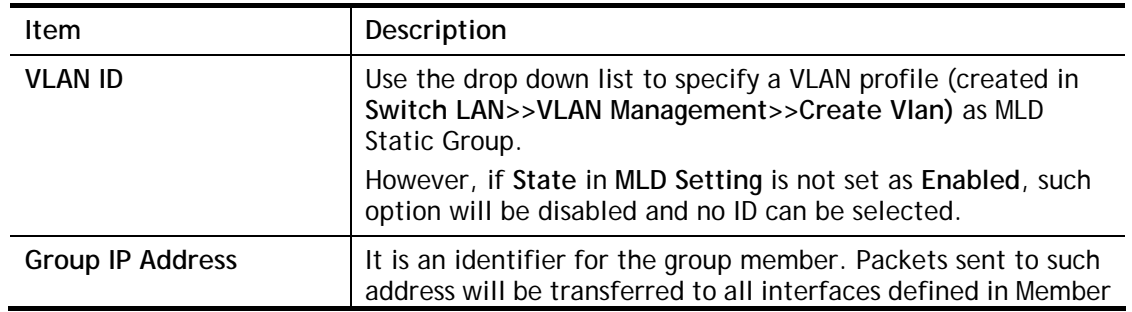

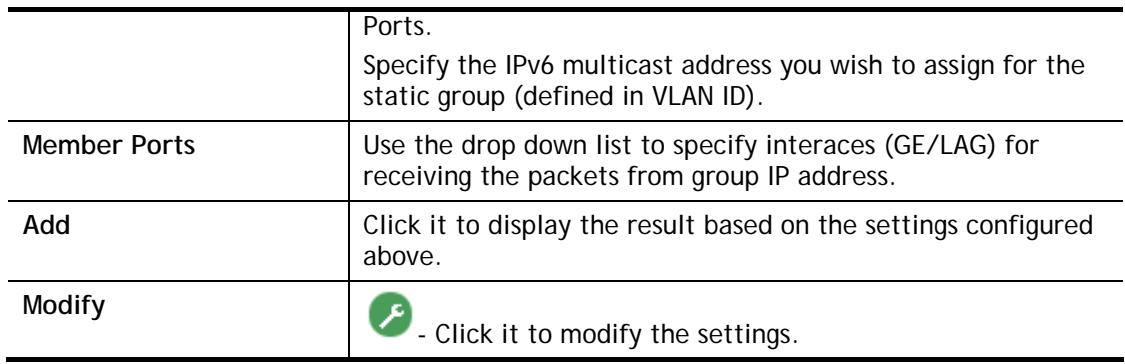

#### II-7-4-3 MLD Group Table

This page shows currently known and dynamically learned by MLD snooping or shows the assigned IP6 multicast address group in operation.

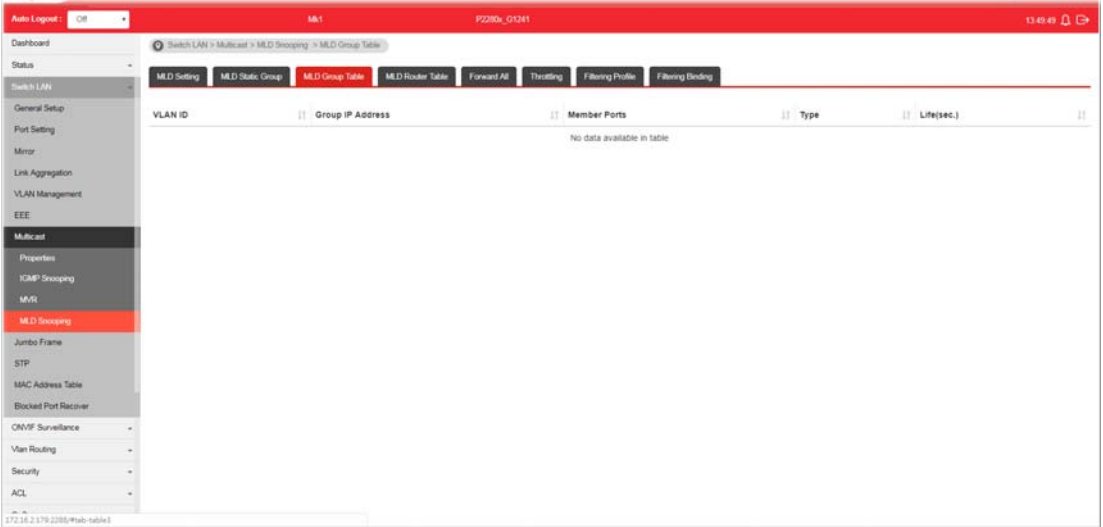

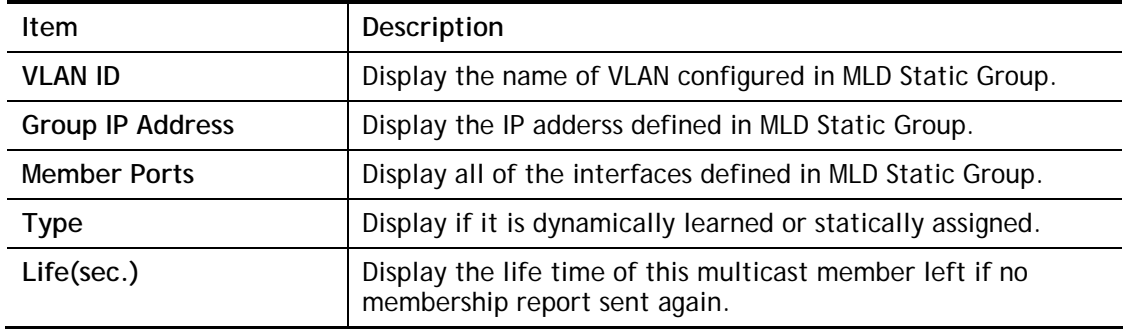

#### II-7-4-4 MLD Router Table

This page is allowed to configure VLAN profile by specifying static/forbidden ports for the router (MLD querier).

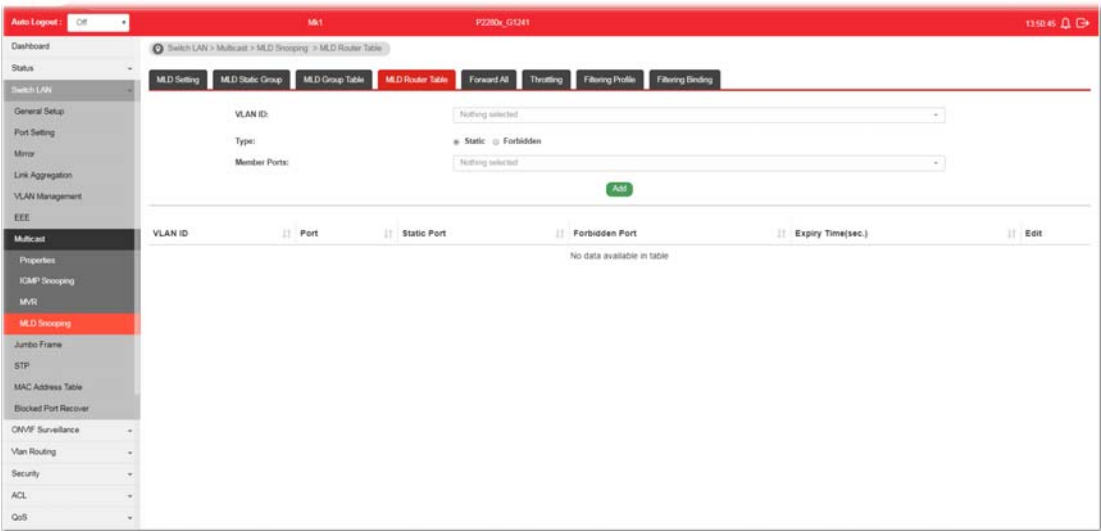

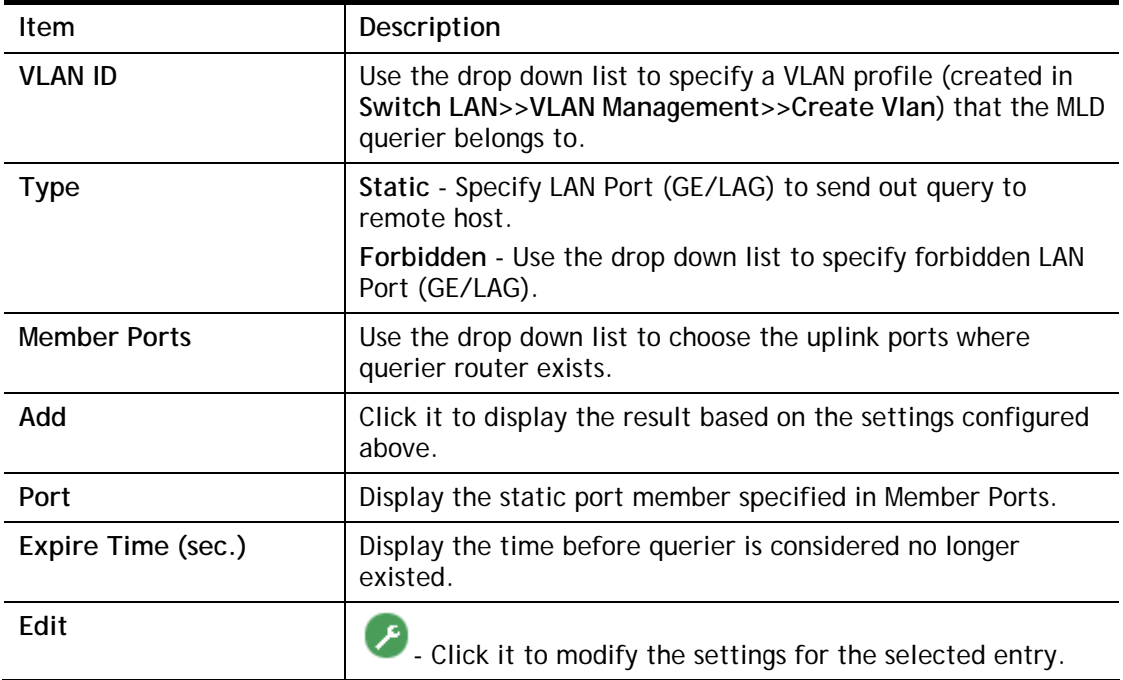

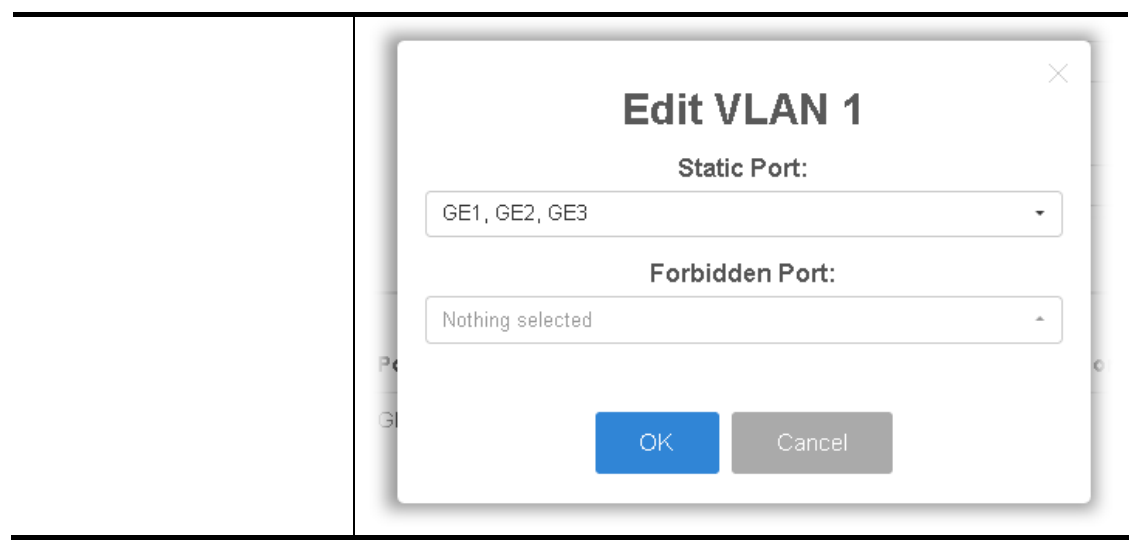

#### II-7-4-5 Forward All

This page is allowed to determine which port(s) would like to receive the data (multicast packets) that forwarded by VigorSwitch.

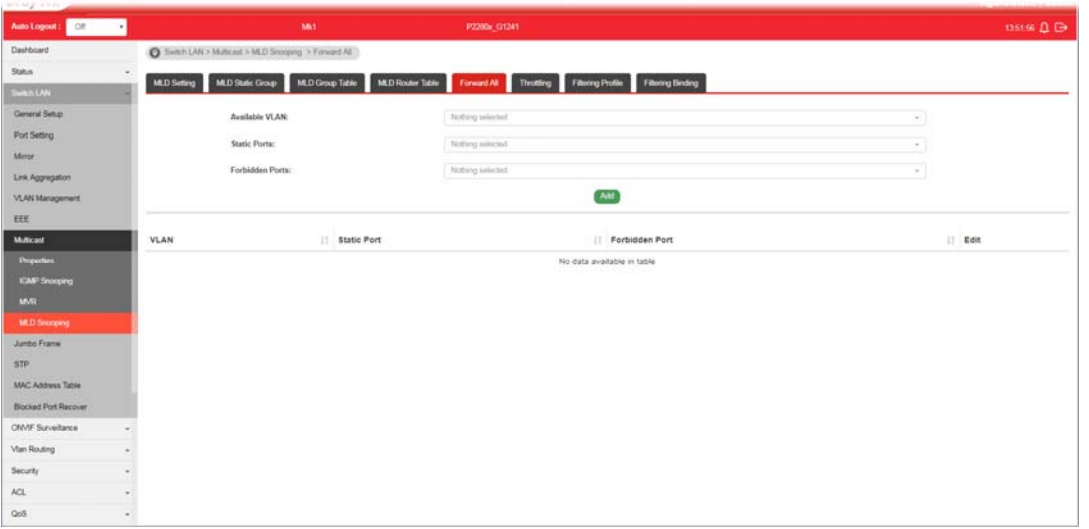

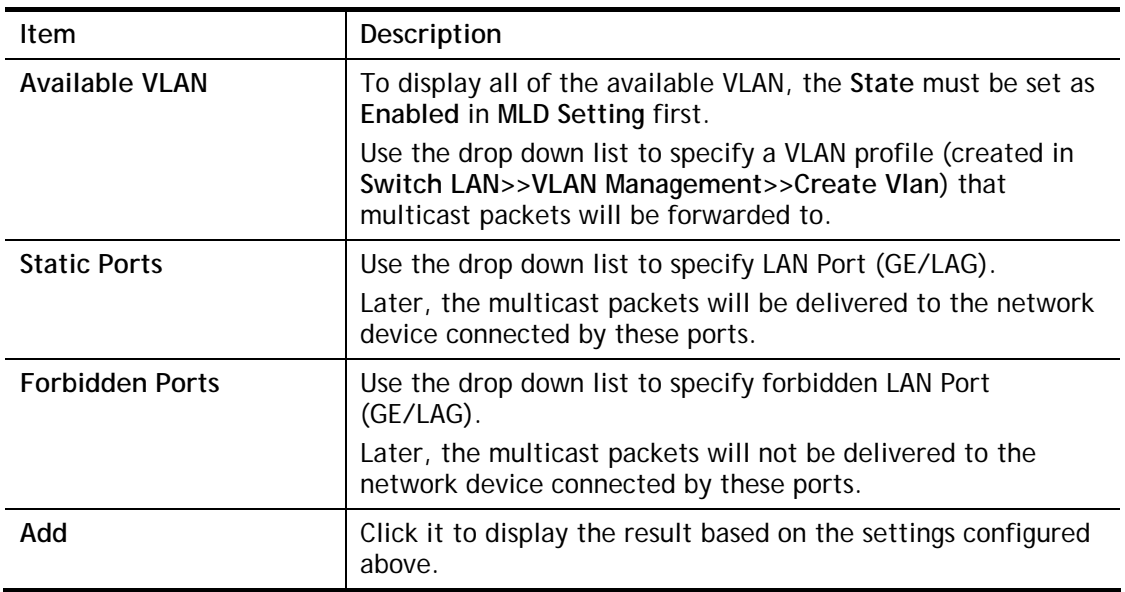

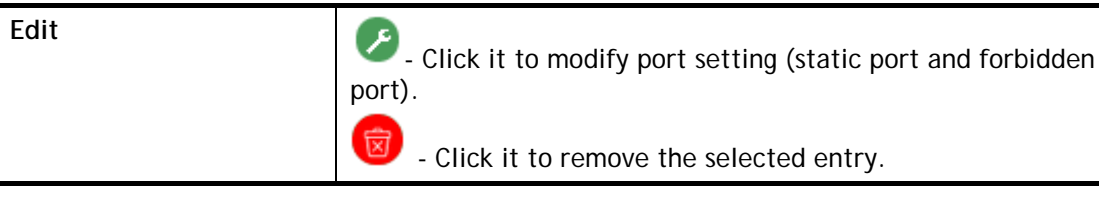

#### II-7-4-6 Throttling

The administrator can configure the user on a switch port (GE/LAG port) belonging to which multicast group and restrict the number of multicast group that the user on the switch can join. Then the administrator is able to control the network service (e.g, IP/TV service) that the user can enjoy.

The Throttling page is used for configuring the maximum number (0~255) of MLD group that a user on a switch port can join. After defined the maximum number, each switch port interface can be set to deny the MLD join report or set to replace randomly selected multicast interface with received MLD join report.

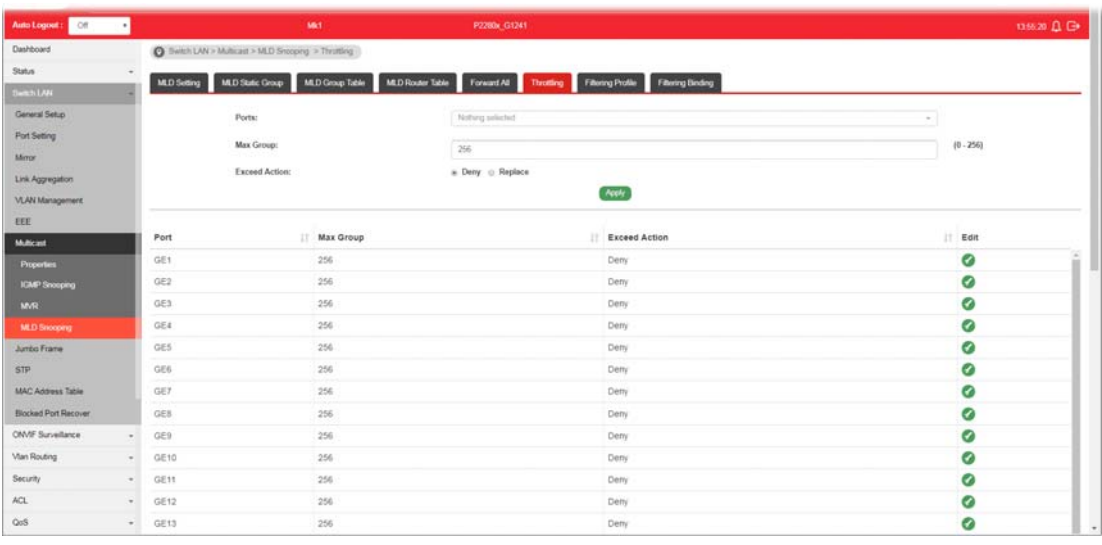

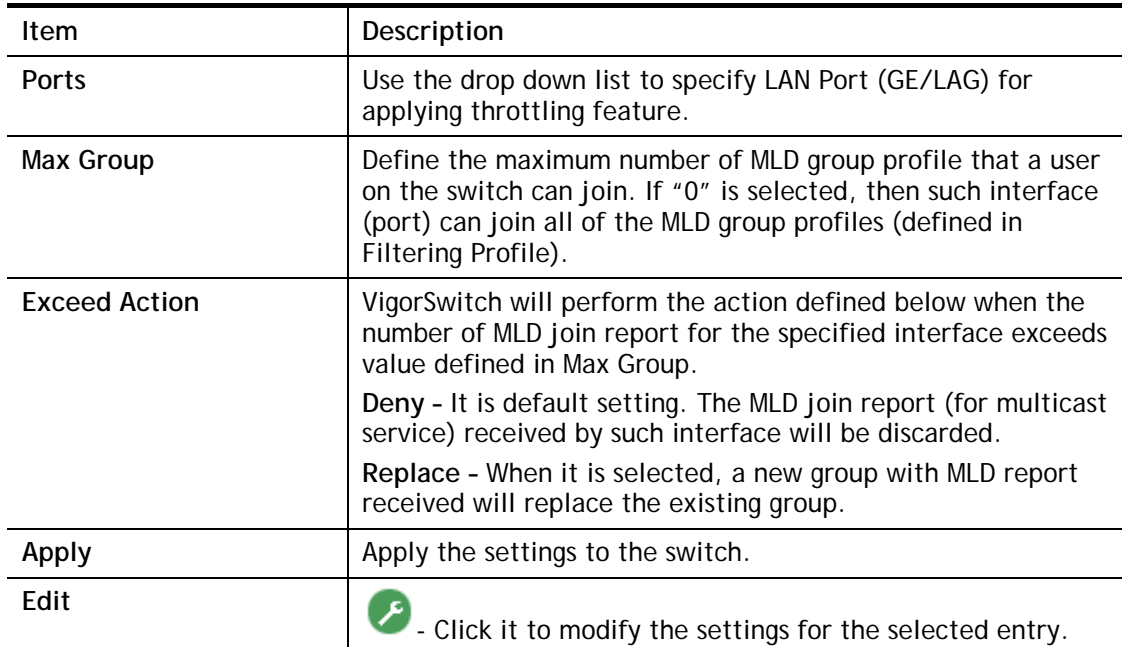

#### II-7-4-7 Filtering Profile

The administrator can configure the user on a switch port (GE/LAG port) belonging to which multicast group and restrict the number of multicast group that the user on the switch can join. Then the administrator is able to control the network service (e.g, IP/TV service) that the user can enjoy.

The filtering profile page allows to configure up to 128 IP-group (for multicast servie) profiles (starting and ending point within an IP range shall be specified). Each IP group profile can be set for permission of / denial of network service respectively.

In addition, such filtering profile is only effective for controlling the query for multicast traffic. It has nothing to do with the general MLD query.

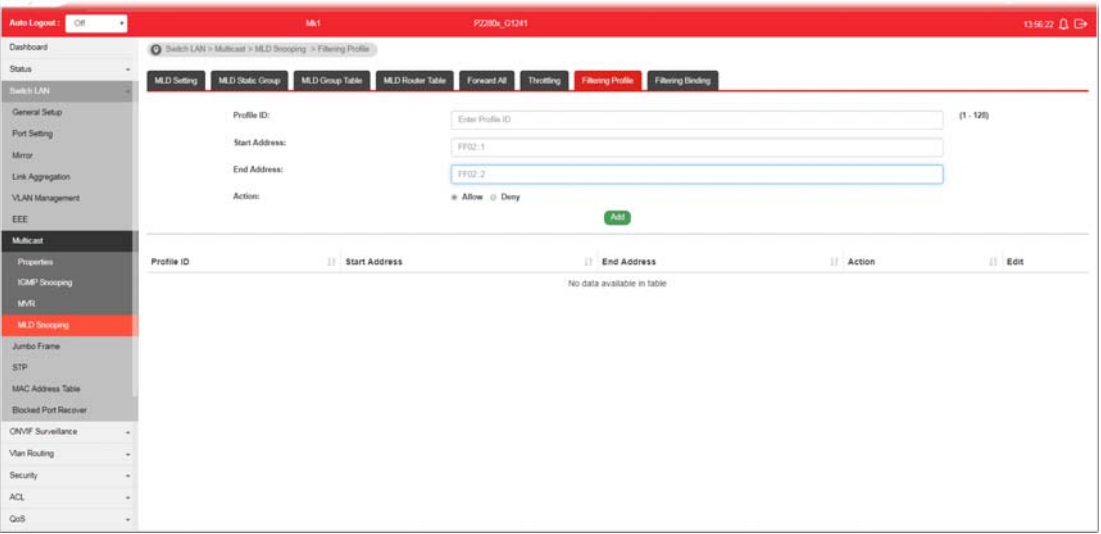

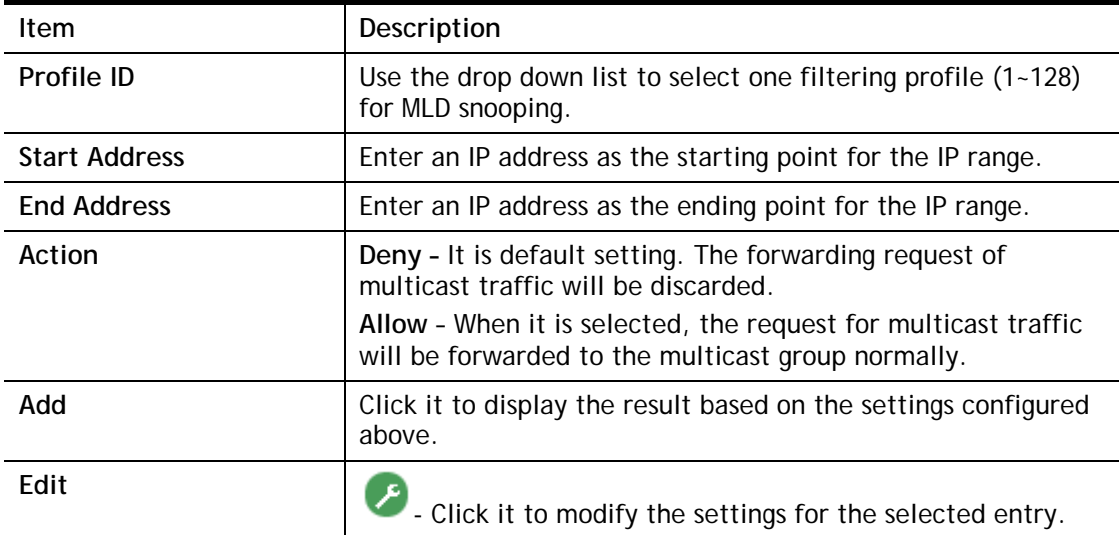

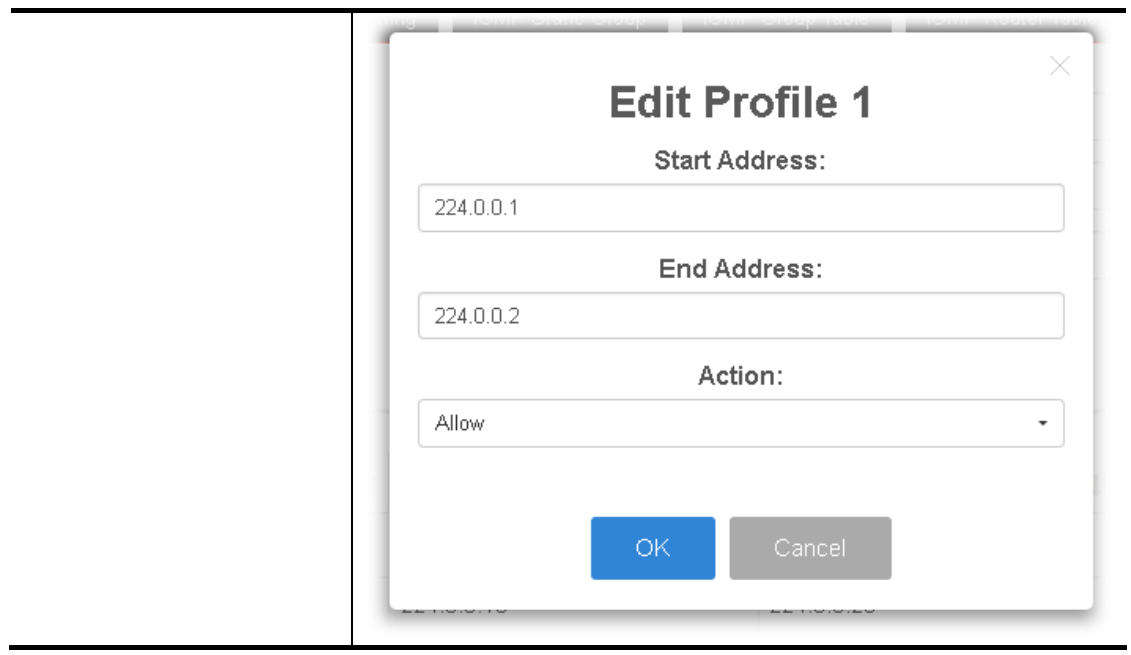

#### II-7-4-8 Filtering Binding

This page allows the network administrator to select a filtering profile for LAN/GE port to process multicast traffic.

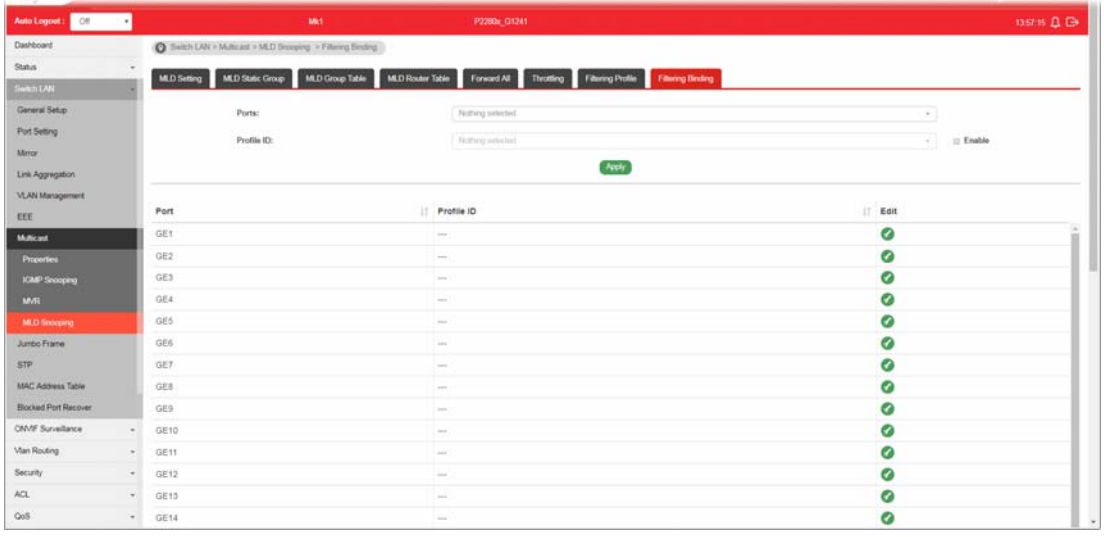

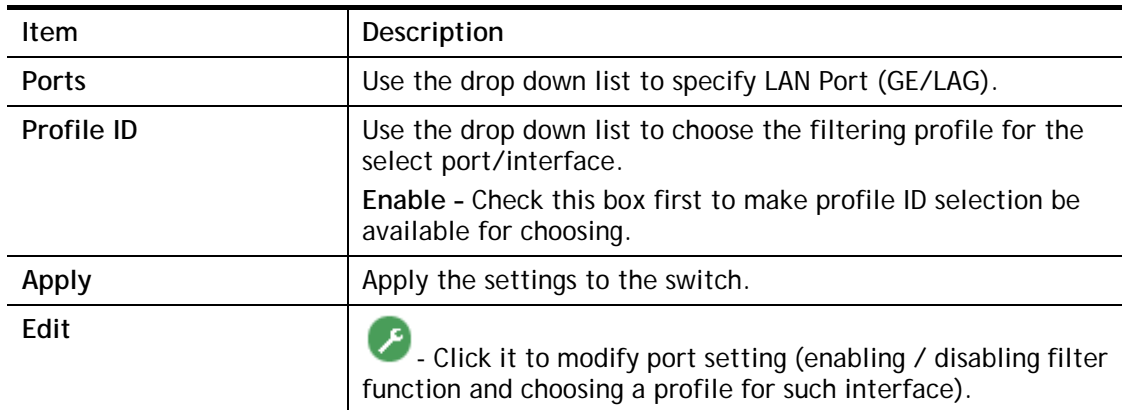

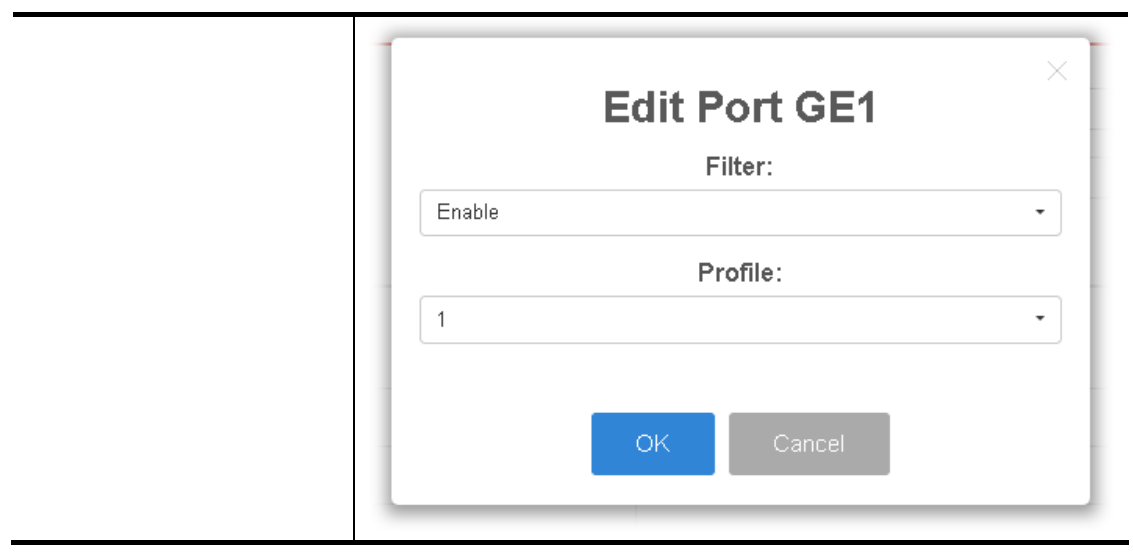

# II-8 Jumbo Frame

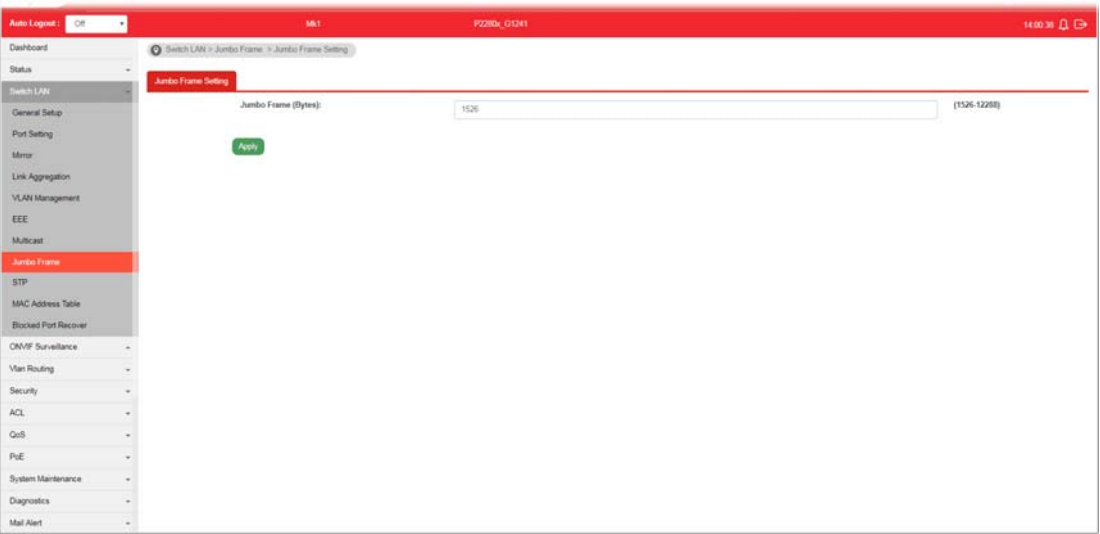

This page allows a user to configure switch port jumbo frame settings.

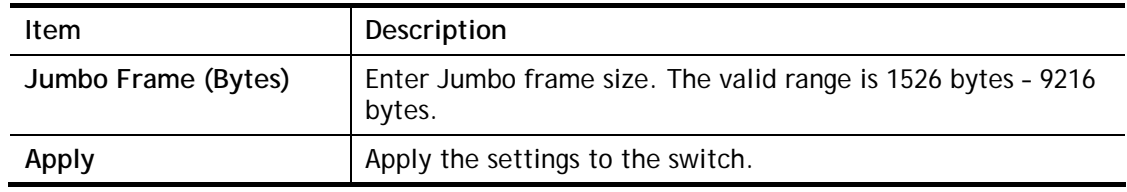

# II-9 STP

The Spanning Tree Protocol (STP) is a network protocol that ensures a loop-free topology for any bridged Ethernet local area network.

Bridge Protocol Data Units (BPDUs) are frames that contain information about the Spanning Tree Protocol (STP). Switches send BPDUs using a unique MAC address from its origin port and a multicast address as destination MAC (01:80:C2:00:00:00, or 01:00:0C:CC:CC:CD for Per VLAN Spanning Tree).

For STP algorithms to function, the switches need to share information about themselves and their connections. What they share are bridge protocol data units (BPDUs).

BPDUs are sent out as multicast frames to which only other layer 2 switches or bridges are listening. If any loops (multiple possible paths between switches) are found in the network topology, the switches will co-operate to disable a port or ports to ensure that there are no loops; that is, from one device to any other device in the layer 2 network, only one path can be taken.

#### II-9-1 Properties

This page allows a user to configure and display Spanning Tree Protocol (STP) property configuration.

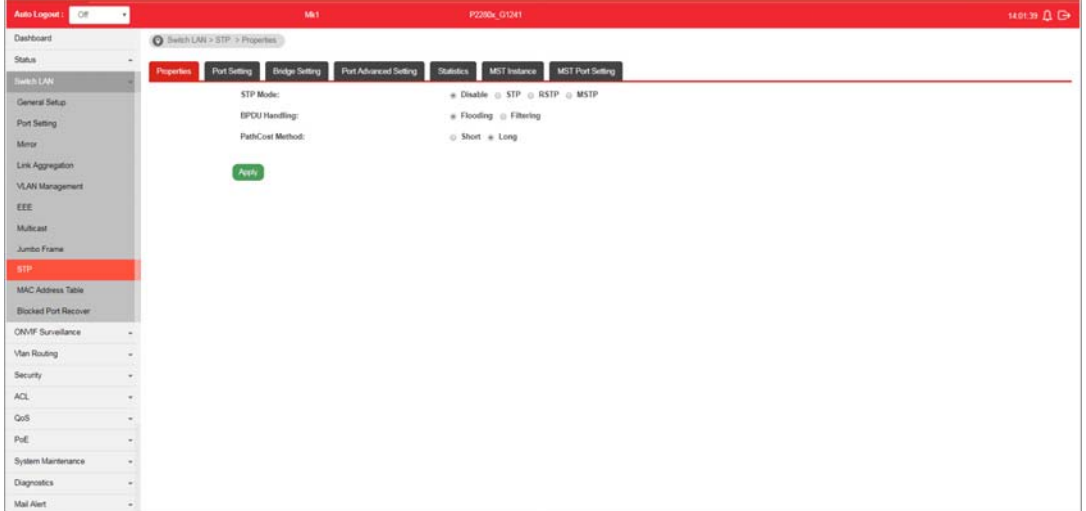

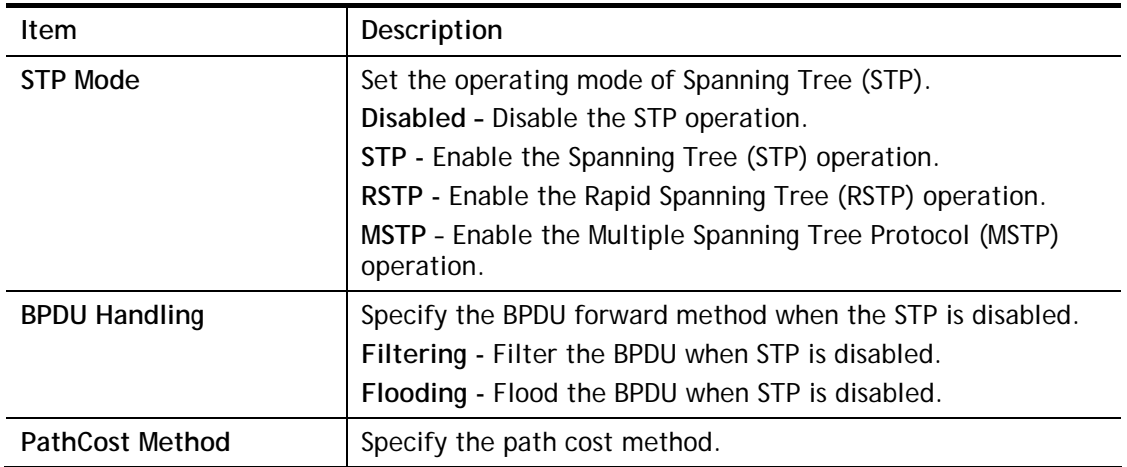

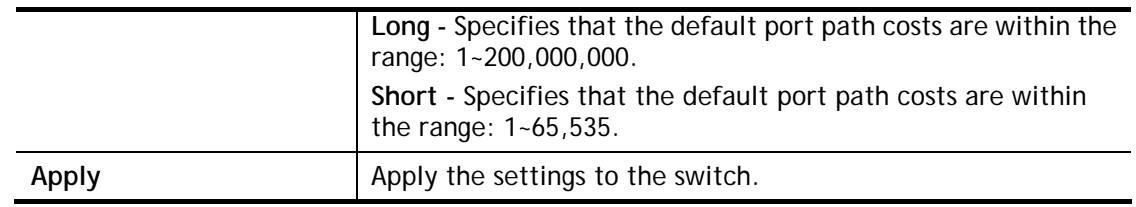

## II-9-2 Port Setting

This page allows the user to configure and display Spanning Tree Protocol (STP) port settings.

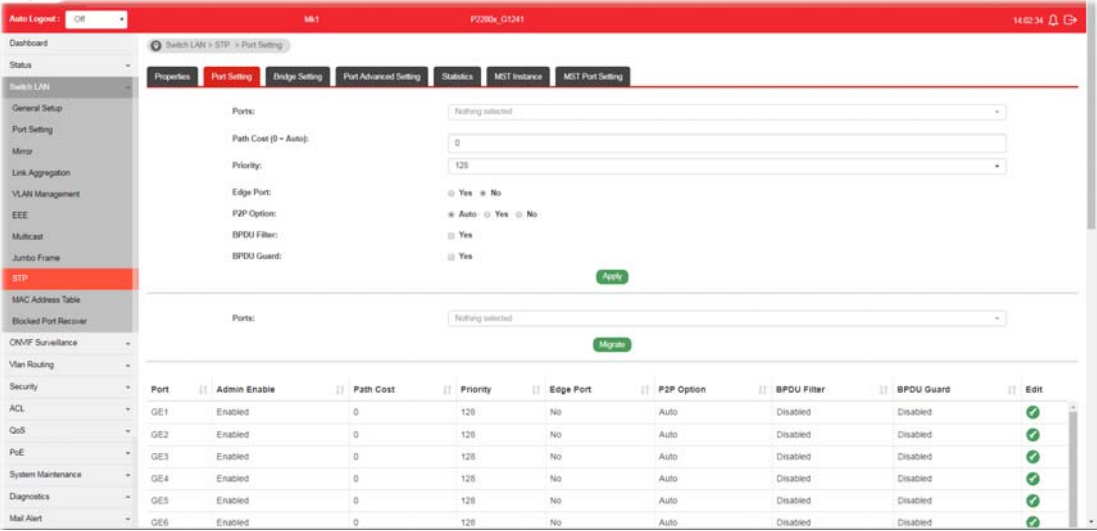

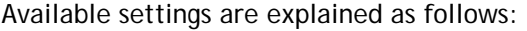

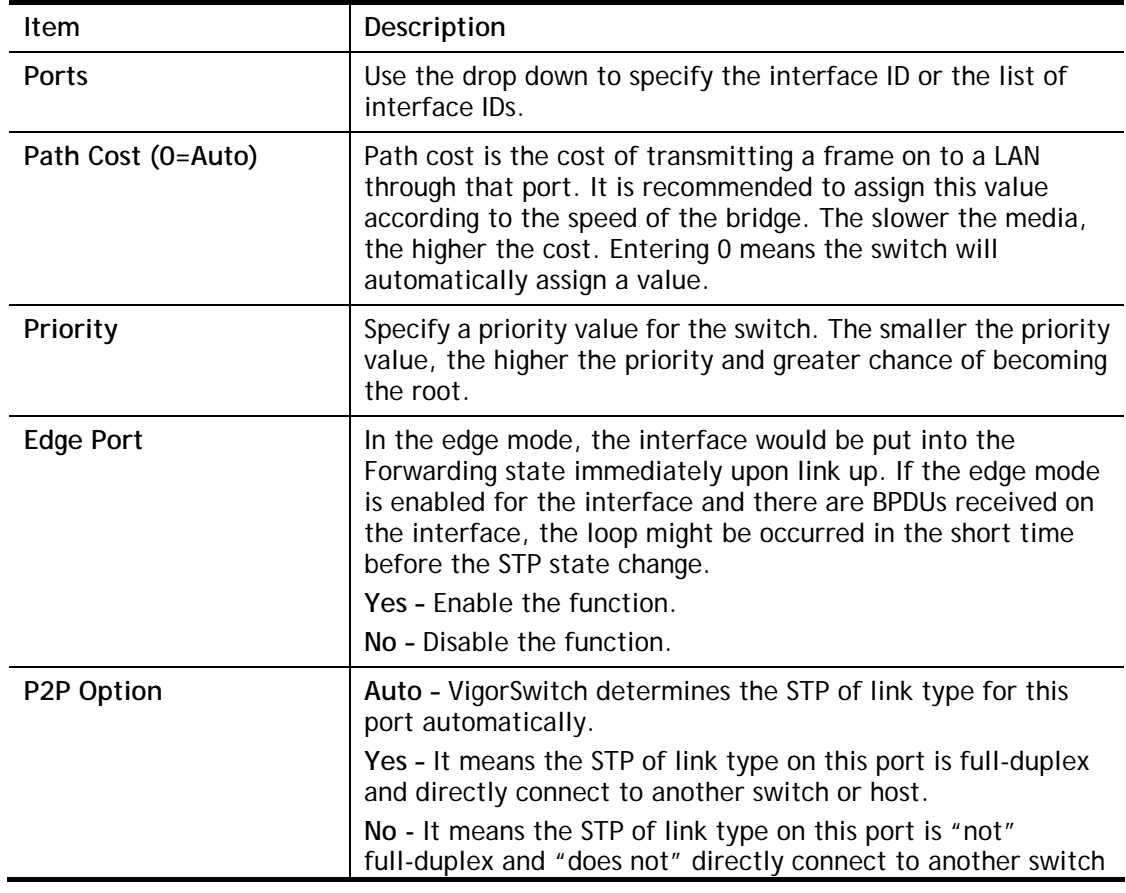

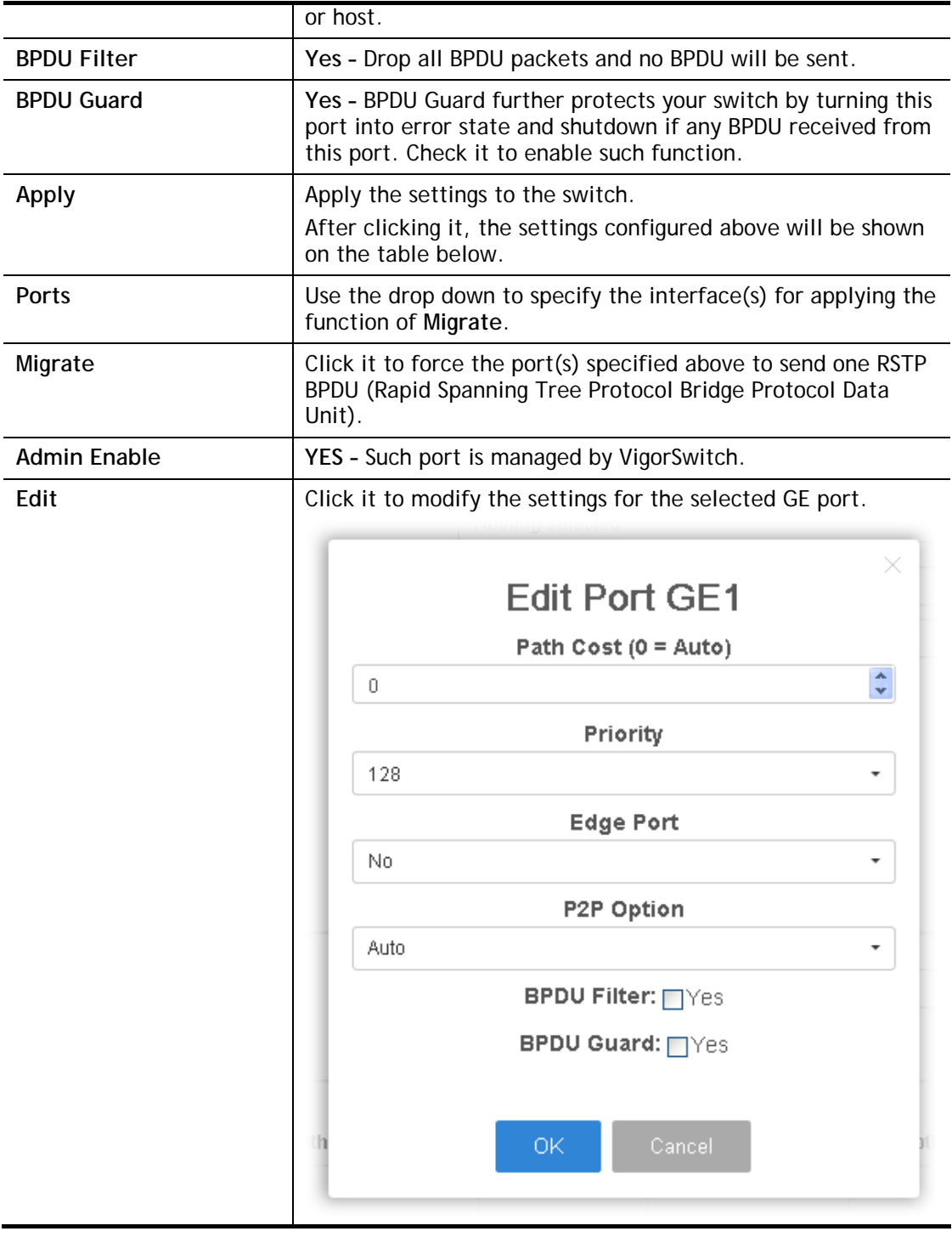

## II-9-3 Bridge Setting

This page allows the network administrator to configure required information to negotiate with other VigorSwitch for determining the bridge switch.

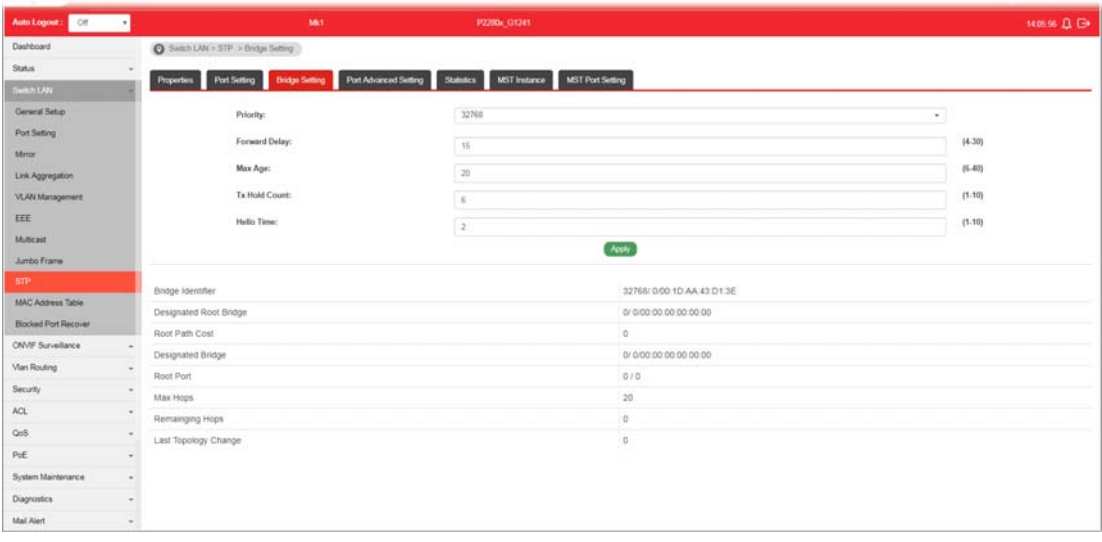

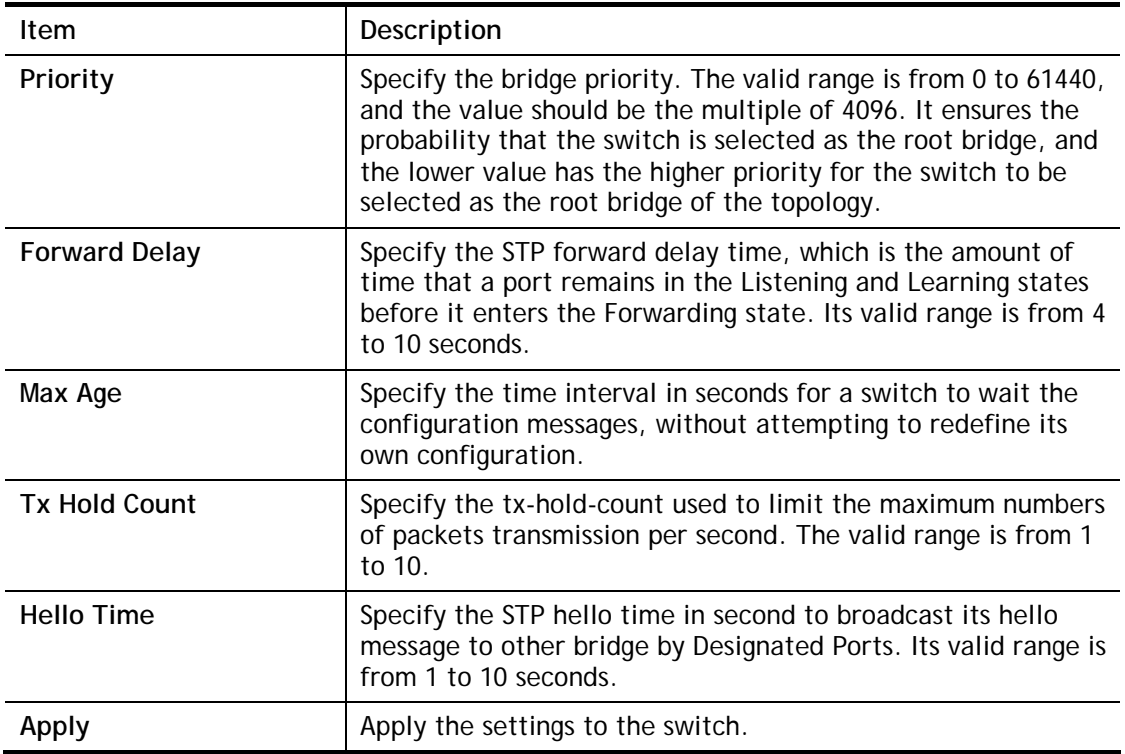

## II-9-4 Port Advanced Setting

This page allows user to edit general setting of STP CIST port and browser CIST port status.

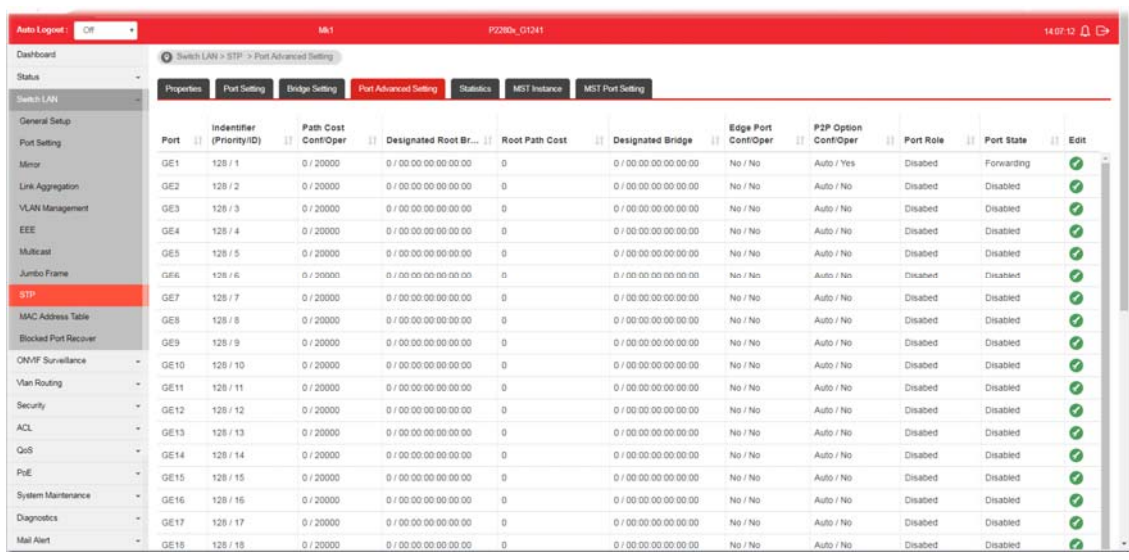

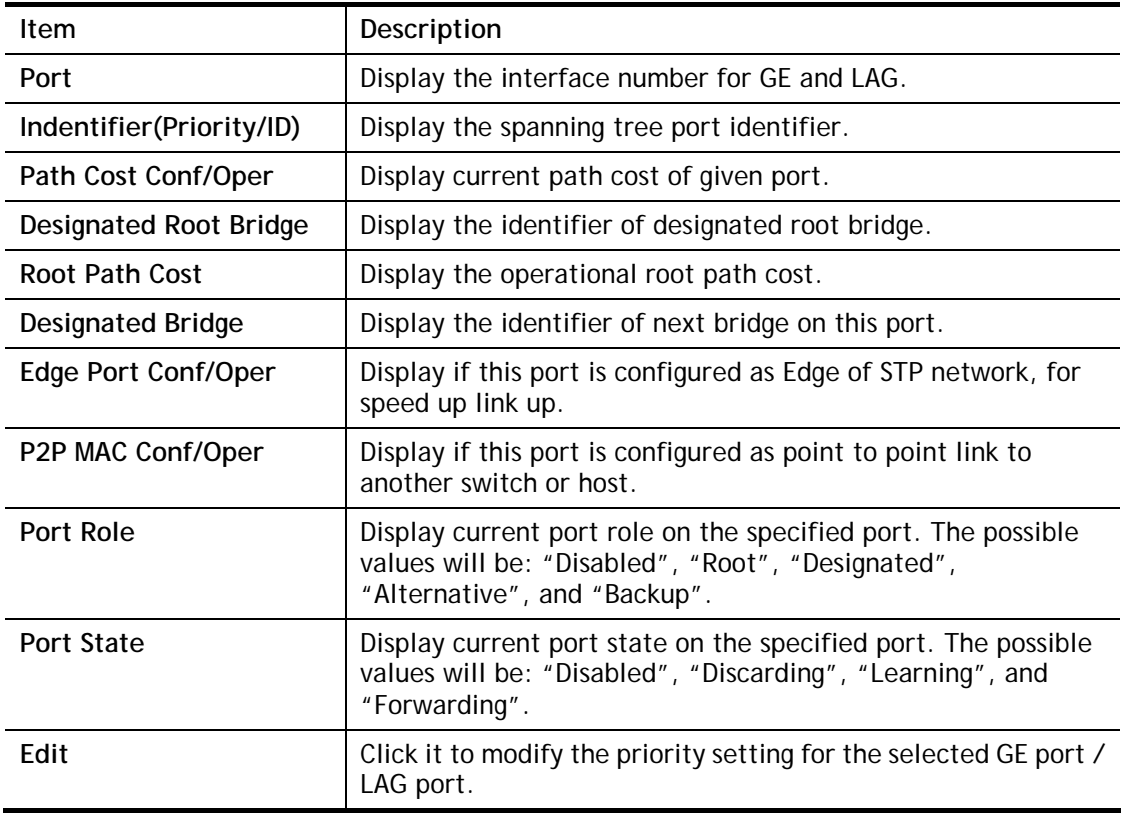

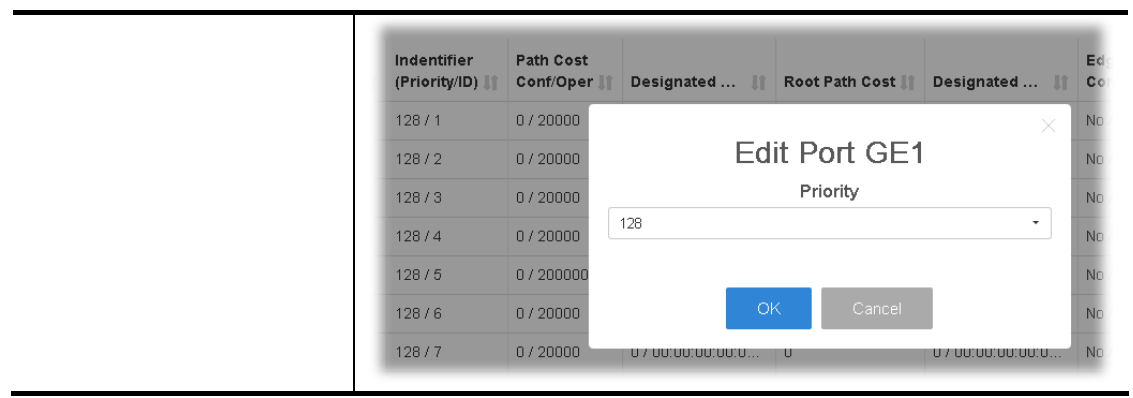

## II-9-5 Statistics

This page displays STP statistics.

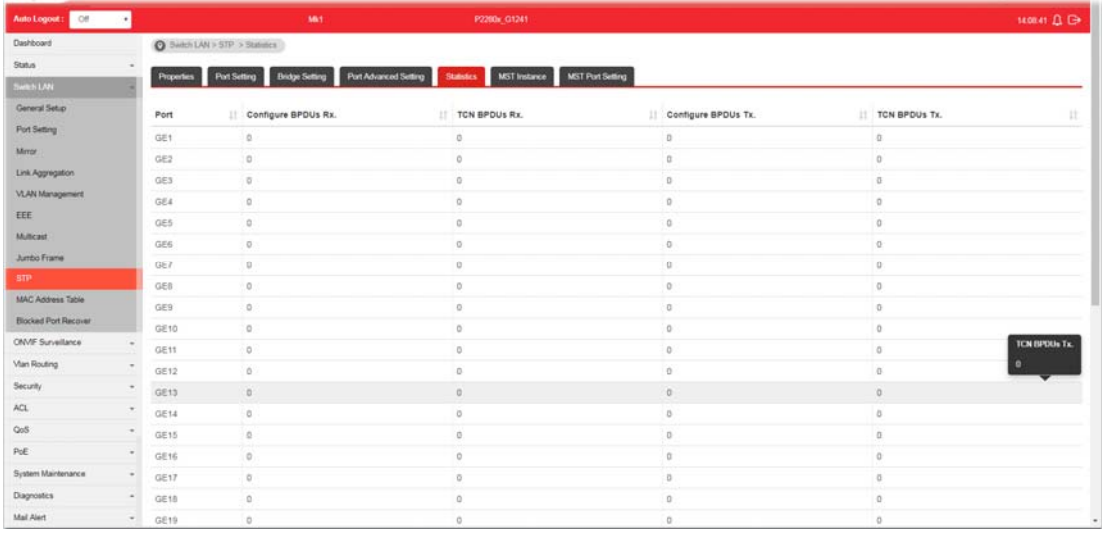

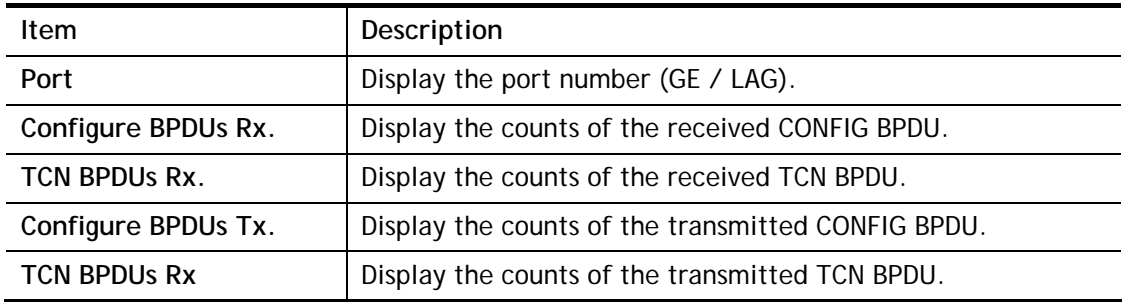

## II-9-6 MST Instance

MSTP allows traffic of different VLAN to be mapped into different MST Instances. VigorSwitch supports up to 16 independent MST instances (0~15) with which the VLAN can be associated.

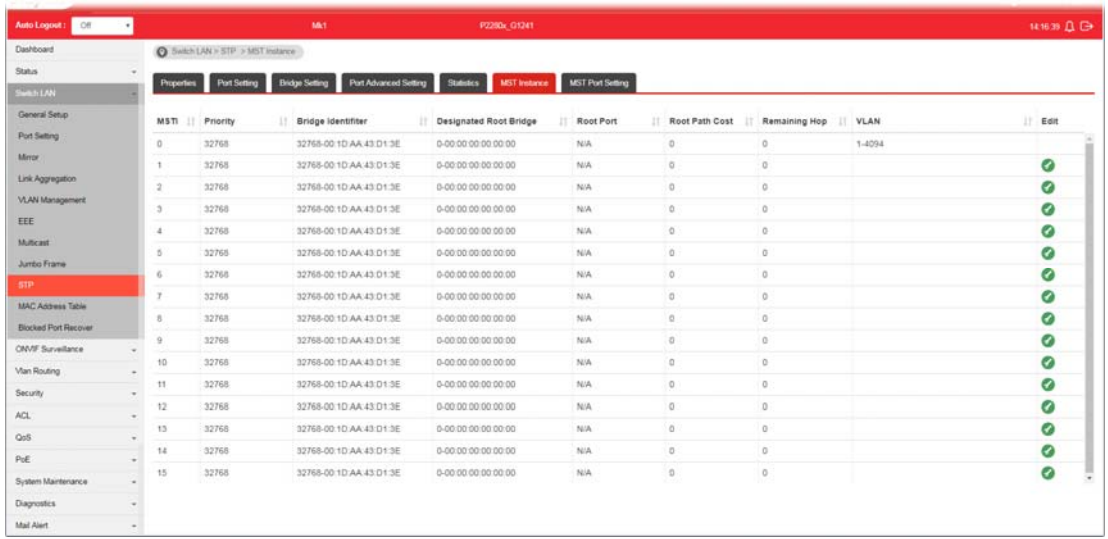

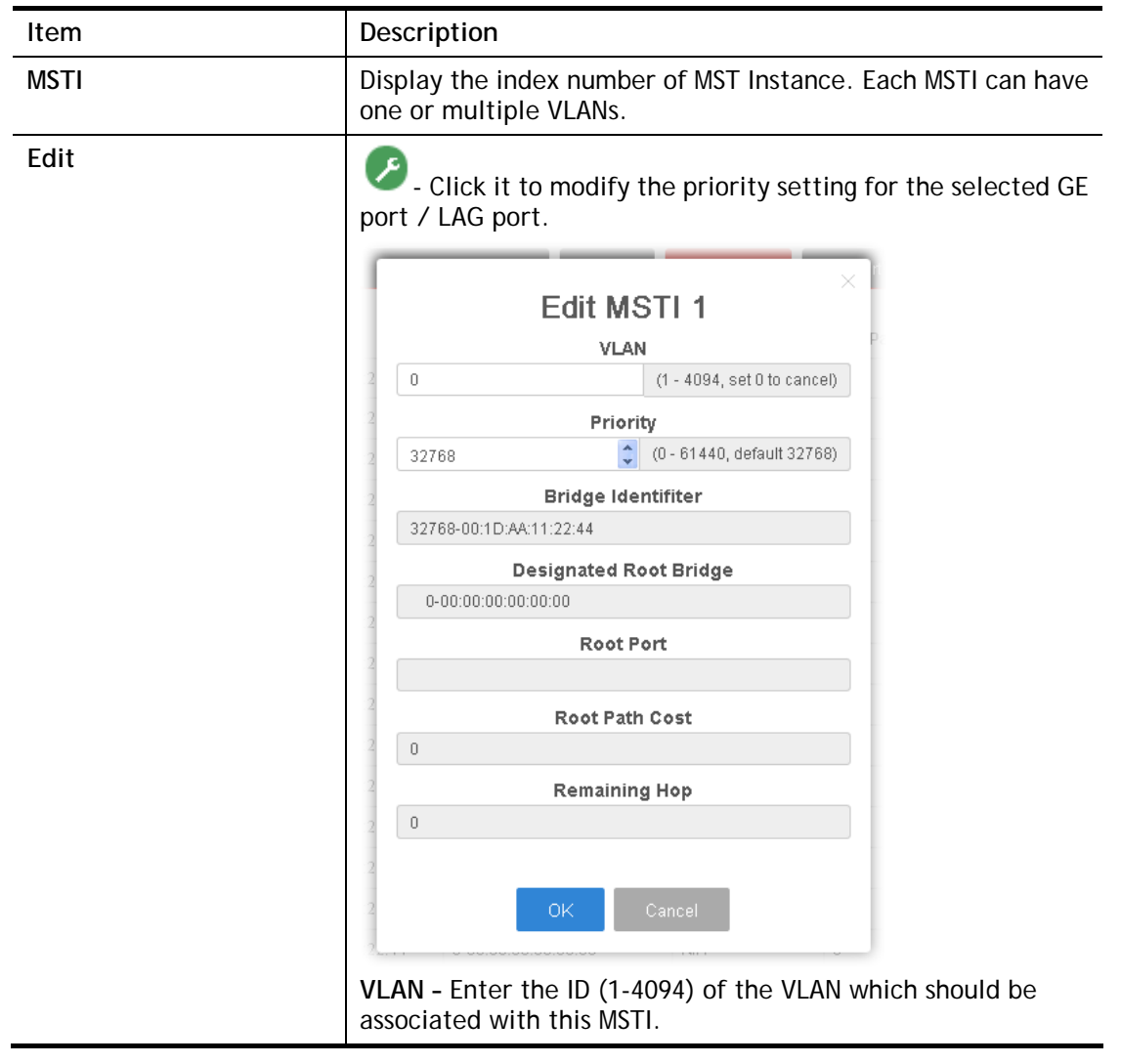

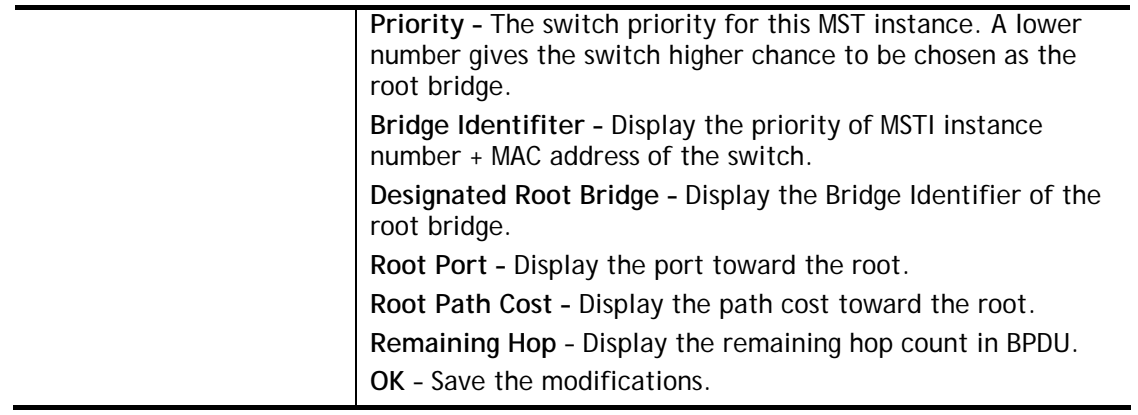

## II-9-7 MST Port Setting

MST Port Settings is used to configure the GE port / LAG group settings for each MST instance. The table displays the MST parameters for each port.

| Auto Logout: Cf             | ٠ |                                      |           |                                      | MAY.      |                       |                                 | P2280x G1241 |                              |                                  |                               |                      | ная д. В      |
|-----------------------------|---|--------------------------------------|-----------|--------------------------------------|-----------|-----------------------|---------------------------------|--------------|------------------------------|----------------------------------|-------------------------------|----------------------|---------------|
| Dashboard                   |   | C Banch LAN > STP > MST Port Setting |           |                                      |           |                       |                                 |              |                              |                                  |                               |                      |               |
| Status.                     |   |                                      |           |                                      |           |                       |                                 |              | <b>MST Port Setting</b>      |                                  |                               |                      |               |
| <b>Switch LAN</b>           |   | Properties.                          |           | <b>Undge Setting</b><br>Port Setting |           | Port Advanced Setting | <b>Statutes</b><br>MST Instance |              |                              |                                  |                               |                      |               |
| General Setup               |   |                                      | MSTI:     |                                      |           |                       | $\Box$                          |              |                              |                                  |                               | ٠                    |               |
| <b>Port Setting</b>         |   |                                      |           |                                      |           |                       |                                 |              |                              |                                  |                               |                      |               |
| Moor                        |   |                                      |           |                                      |           |                       |                                 |              |                              |                                  |                               |                      |               |
| Link Aggregation            |   | Port                                 | Path Cost | Priority                             | Port Role | Port State            | Mode<br>15                      | Type<br>w    | <b>Designated Bridge</b>     | <b>Designated Port ID</b><br>łř. | <b>Designated Cost</b><br>37. | ET.<br>Remaining Hop | Edit          |
| <b>VLAN Marsagement</b>     |   | GE1                                  | 20000     | 128                                  | Disabled  | Forwarding            | stp                             | Boundary     | 0-00.00.00.00.00.00          | $125 - 1$                        | 20000                         | $20 - 10$            | €             |
| EFF                         |   | GE2                                  | 20000     | 128                                  | Disabled  | Disabled              | STP                             |              | Boundary 0-00:00:00:00:00:00 | 128-2                            | 20000                         | 20                   | ø             |
| Multicast                   |   | GE3                                  | 20000     | 128                                  | Disabled  | Disabled              | STP                             |              | Boundary 0-00:00:00:00:00:00 | $128-3$                          | 20000                         | 20                   | ⊘             |
| Jumbo Frame                 |   | GE4                                  | 20000     | 128                                  | Disabled  | Disabled              | <b>STP</b>                      |              | Boundary 0-00:00:00:00:00:00 | $128 - 4$                        | 20000                         | $22 -$               | ⊘             |
| <b>STP</b>                  |   | GE5                                  | 20000     | 125                                  | Disabled  | Disabled              | stp                             |              | Boundary 0-00:00:00:00:00:00 | 128-5                            | 20000                         | 20                   | ◎             |
| <b>MAC Address Table</b>    |   | GE6                                  | 20000     | 128                                  | Disabled  | Disabled              | ste                             |              | Boundary 0-00:00:00:00:00:00 | $125-6$                          | 20000                         | 20                   | ◉             |
| <b>Blocked Port Recover</b> |   | GET                                  | 20000     | 128                                  | Disabled  | Disabled              | STP                             | Boundary     | 0-00.00.00.00.00.00          | 128-7                            | 20000                         | $20 -$               | ⊘             |
| <b>CIVIT Surveillance</b>   |   | GE8                                  | 20000     | 128                                  | Disabled  | <b>Disabled</b>       | STP                             | Boundary     | 0-00:00:00:00:00:00          | $128 - 8$                        | 20000                         | 20                   | ⊘             |
| <b>Vlan Routing</b>         |   | GE9                                  | 20000     | 128                                  | Disabled  | Disabled              | STP                             | Boundary     | 0-00:00:00:00:00:00          | 128-9                            | 20000                         | 20 <sub>1</sub>      | ø             |
| Security                    |   | GE10                                 | 20000     | 128                                  | Disabled  | Disabled              | STP                             | Boundary     | 0-00 00:00:00:00:00          | 128-10                           | 20000                         | $20 -$               | ø             |
| ACL                         |   | GE11                                 | 20000     | 128                                  | Disabled  | Disabled              | STP                             |              | Boundary 0-00:00 00:00:00:00 | 128-11                           | 20000                         | 20                   | ◉             |
| QuS                         |   | GE12                                 | 20000     | 128                                  | Disabled  | Disabled              | STP                             |              | Boundary 0-00:00:00:00:00:00 | 128-12                           | 20000                         | 20                   | ◎             |
| <b>PoE</b>                  |   | GE13                                 | 20000     | 128                                  | Disabled  | Disabled              | \$TP                            |              | Boundary 0-00:00:00:00:00:00 | 128-13                           | 20000                         | $20\,$               | ⊘             |
| System Maintenance          |   | GE14                                 | 20000     | 125                                  | Disabled  | Disabled              | STP                             |              | Boundary 0-00:00:00:00:00:00 | 120-14                           | 20000                         | 20                   | ◎             |
| Diagnostics                 |   | GE15                                 | 20000     | 128                                  | Disabled  | Disabled              | STP                             |              | Boundary 0-00:00:00:00:00:00 | 128-15                           | 20000                         | 20                   | ⊘             |
| Mail Alert                  |   | <b>CLE SK</b>                        | 20000     | 128                                  | Distabled | Disabled              | STD.                            |              | Boundary 0.00:00:00:00:00:00 | 128.16                           | none.                         | 20.                  | $\mathcal{L}$ |

Available settings are explained as follows:

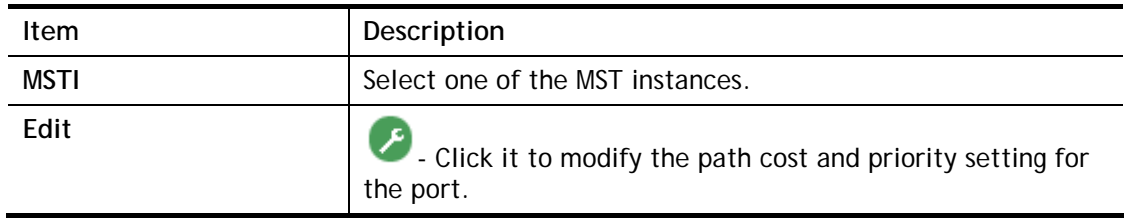

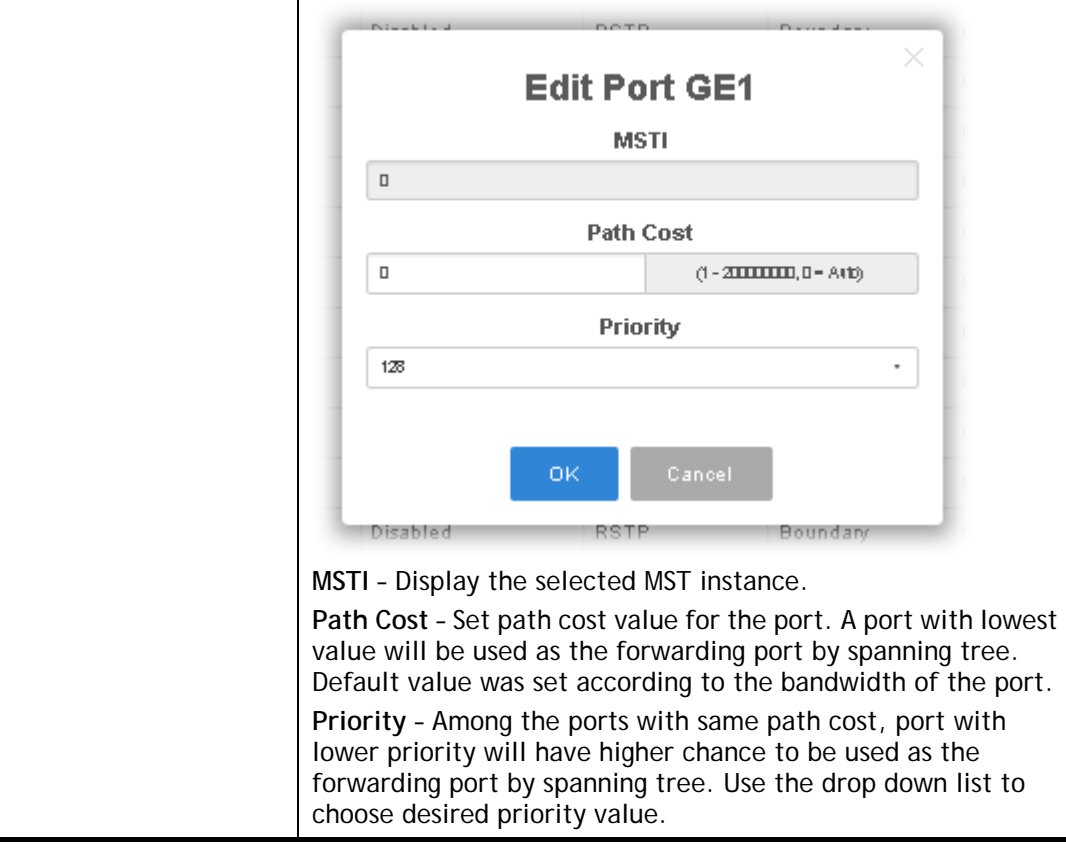

# II-10 MAC Address Table

This section allows user to view the dynamic MAC address entries in the MAC table, change related setting, and assign MAC address into MAC table.

### II-10-1 Static MAC Setting

This section allows user to manually assign MAC address into MAC table. The configuration result will be displayed on the table listed on the lower side of this web page.

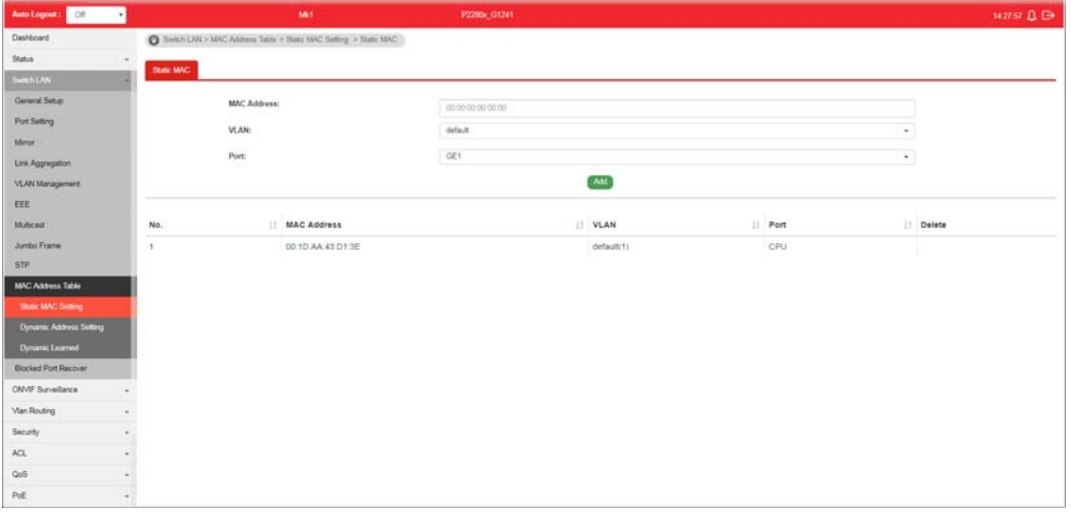

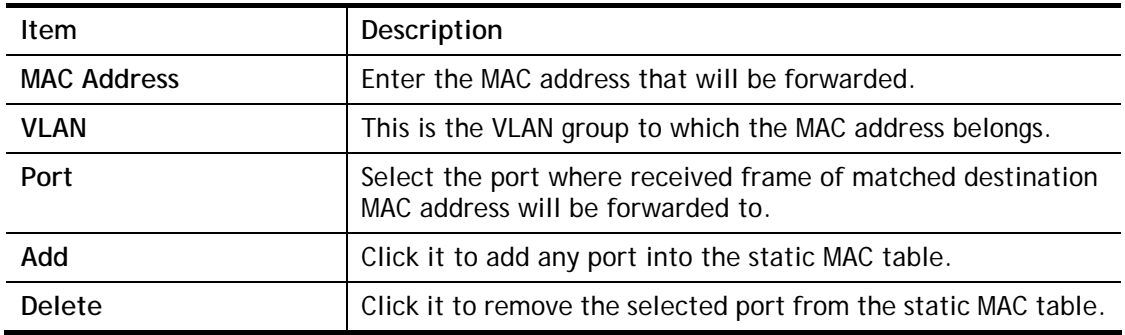

## II-10-2 Dynamic Address Setting

This page allows a user to configure aging time for dynamic MAC address.

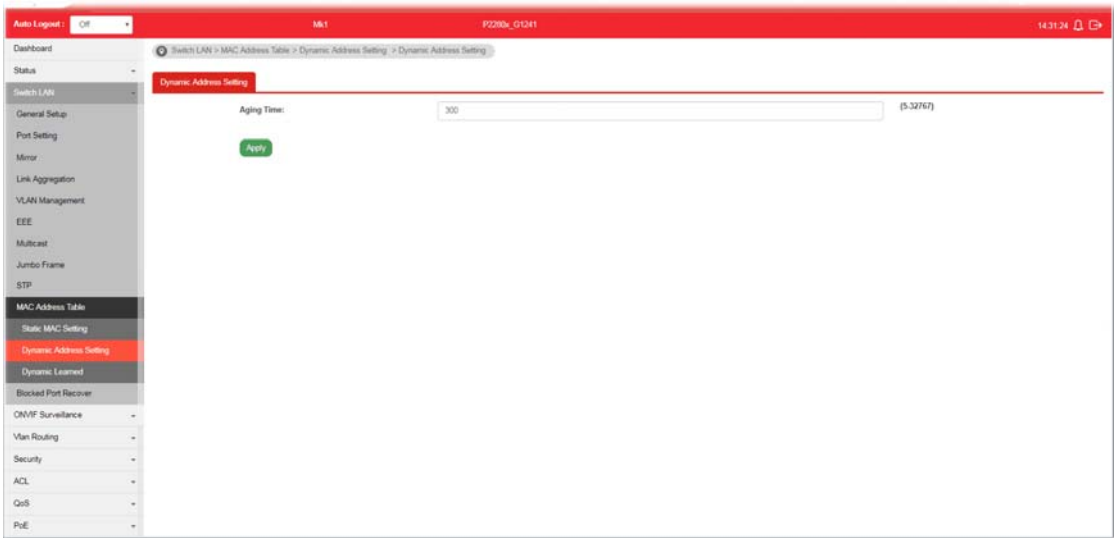

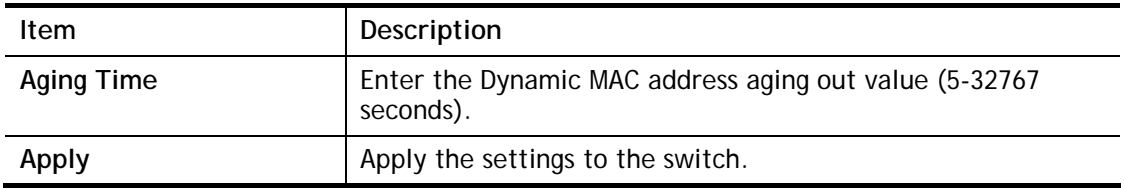

## II-10-3 Dynamic Learned

This page displays the MAC address and port number automatically learned by VigorSwitch.

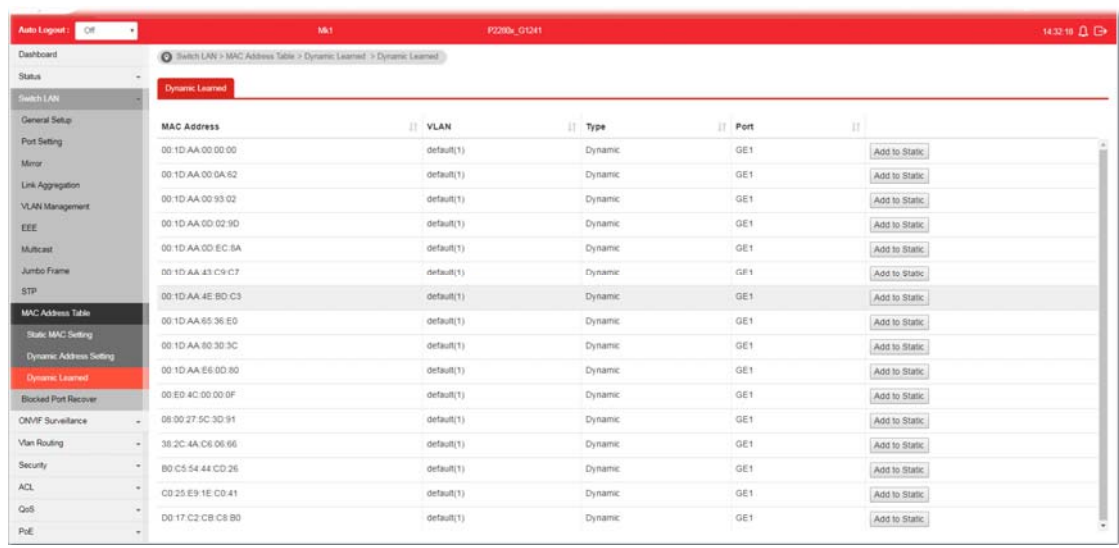

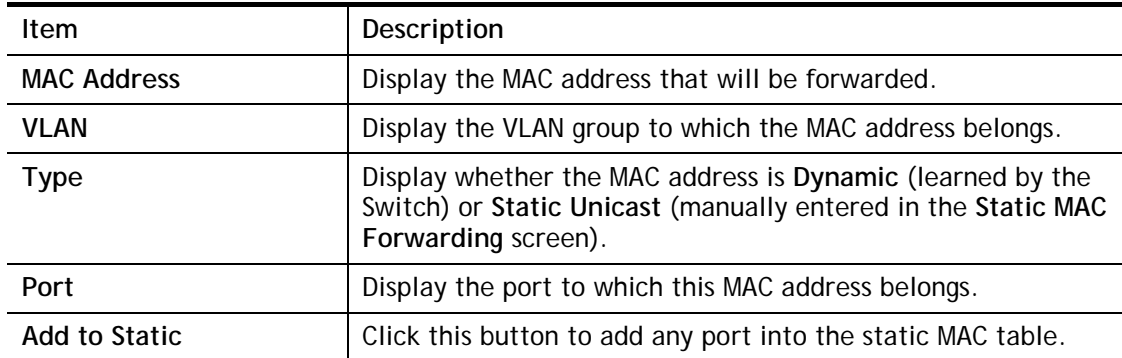

# II-11 Blocked Port Recover

This page is used for configuring settings to recover the port which is being blocked by the following functions after a defined period of time.

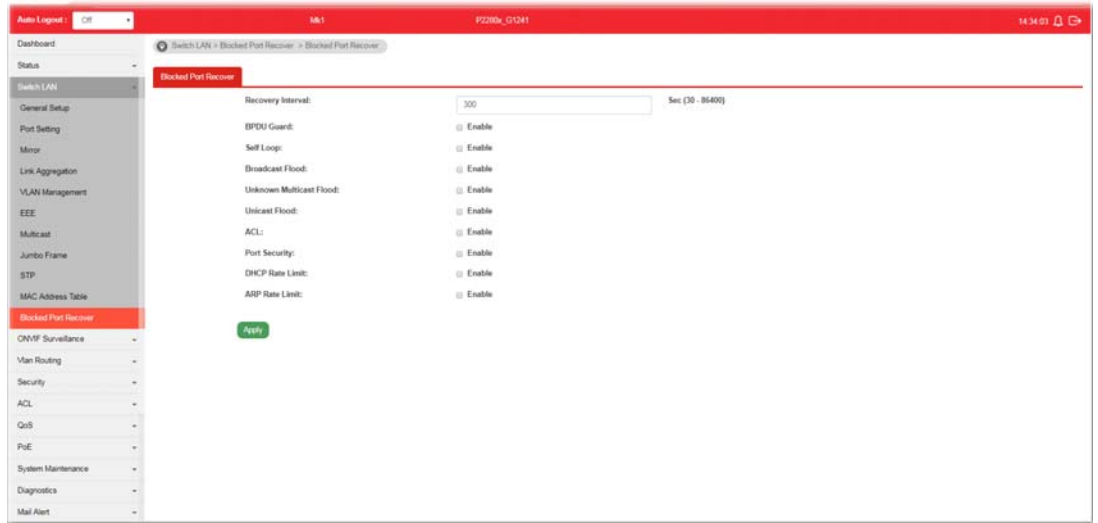

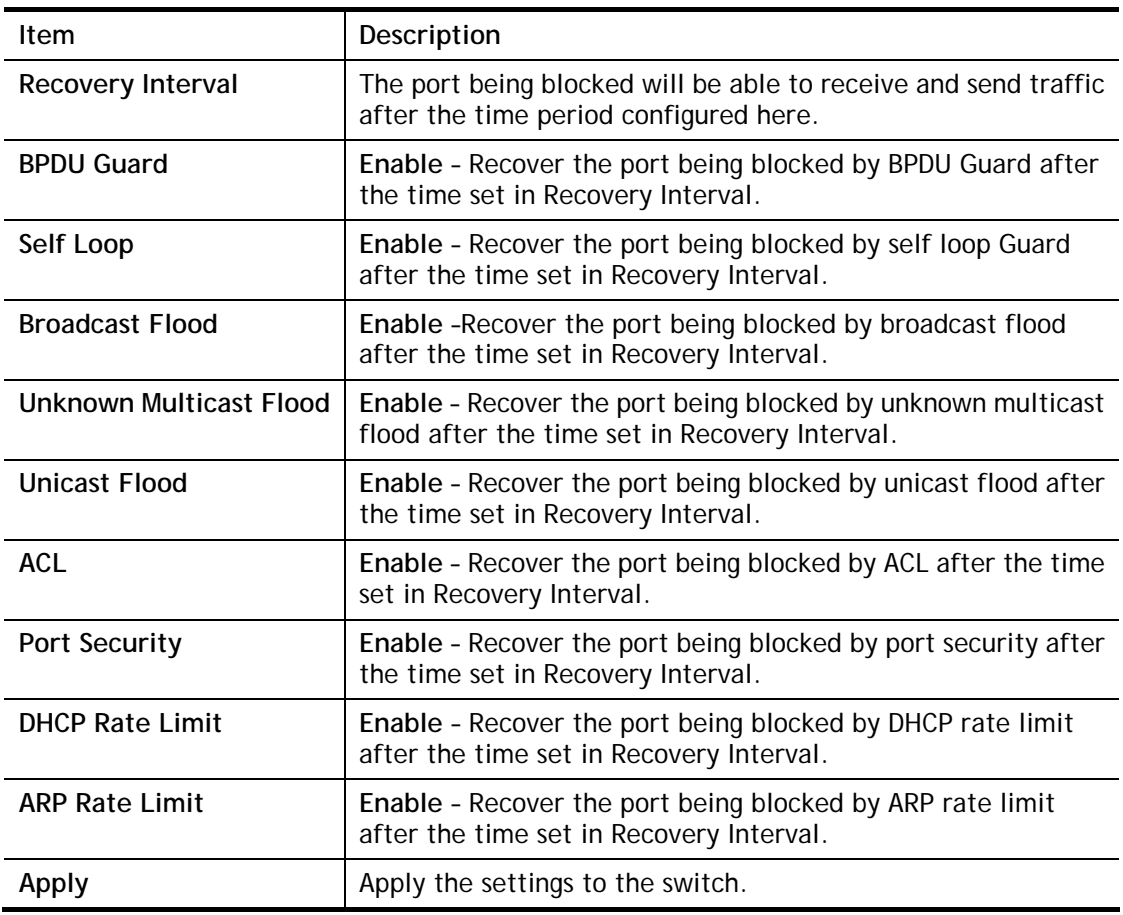

This page is left blank.

# Part III ONVIF Surveillance

**VigorSwitch P2280x User's Guide** 

## III-1 Discovery

ONVIF (Open Network Video Interface Forum), an International standard for current surveillance system industy, focuses on security products based on network IP address.

With this feature, VigorSwitch can:

- **•** Integrate the ONVIF device and surveillance network
- **•** Centralize management of IP video products
- **•** Offer real-time video monitoring
- **Offer remote IP video products maintenance**

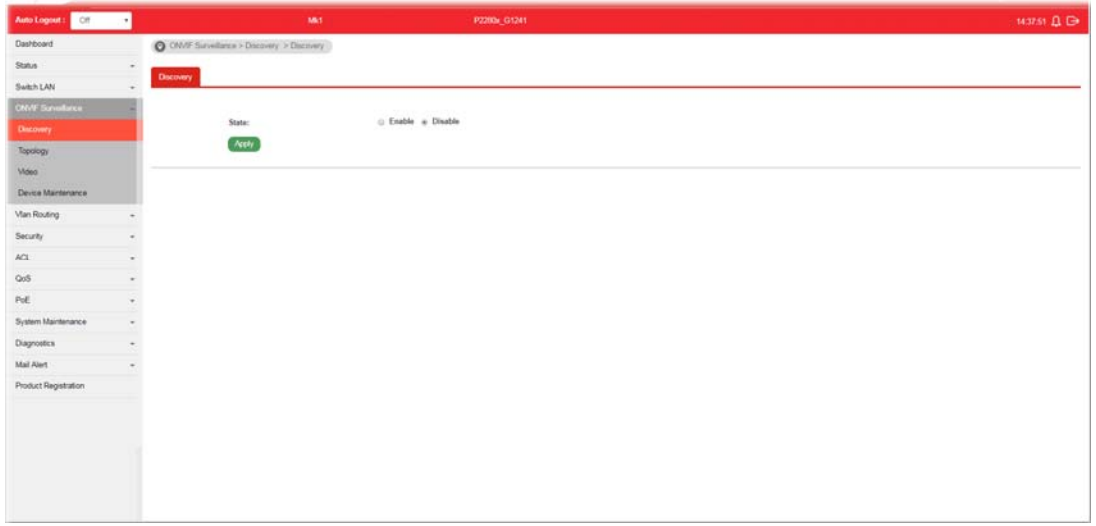

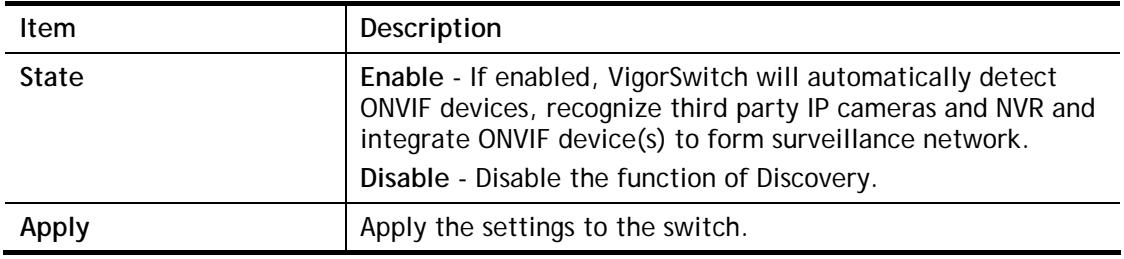

# III-2 Topology

ONVIF devices can be centralized and managed remotely via VigorSwitch. With a hierarchy view, the administrator can manage several ONVIF devices and check abnormal traffic detected by Vigor system.

#### III-2-1 Status

The status (including port enabled, traffic, downlink, etc.) of the IP cameras and NVRs (Network Video Recorders) can be seen on this page.

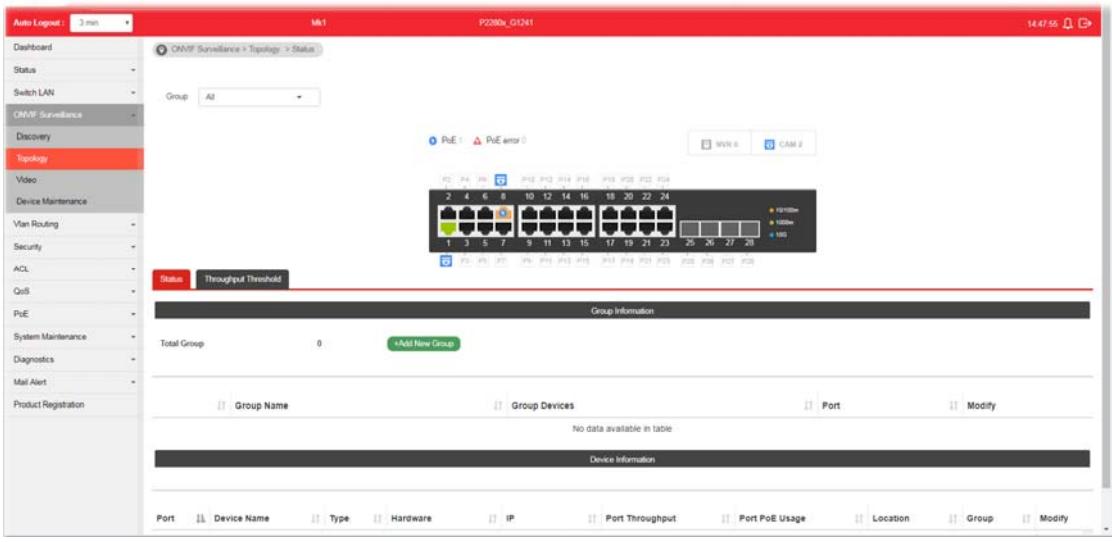

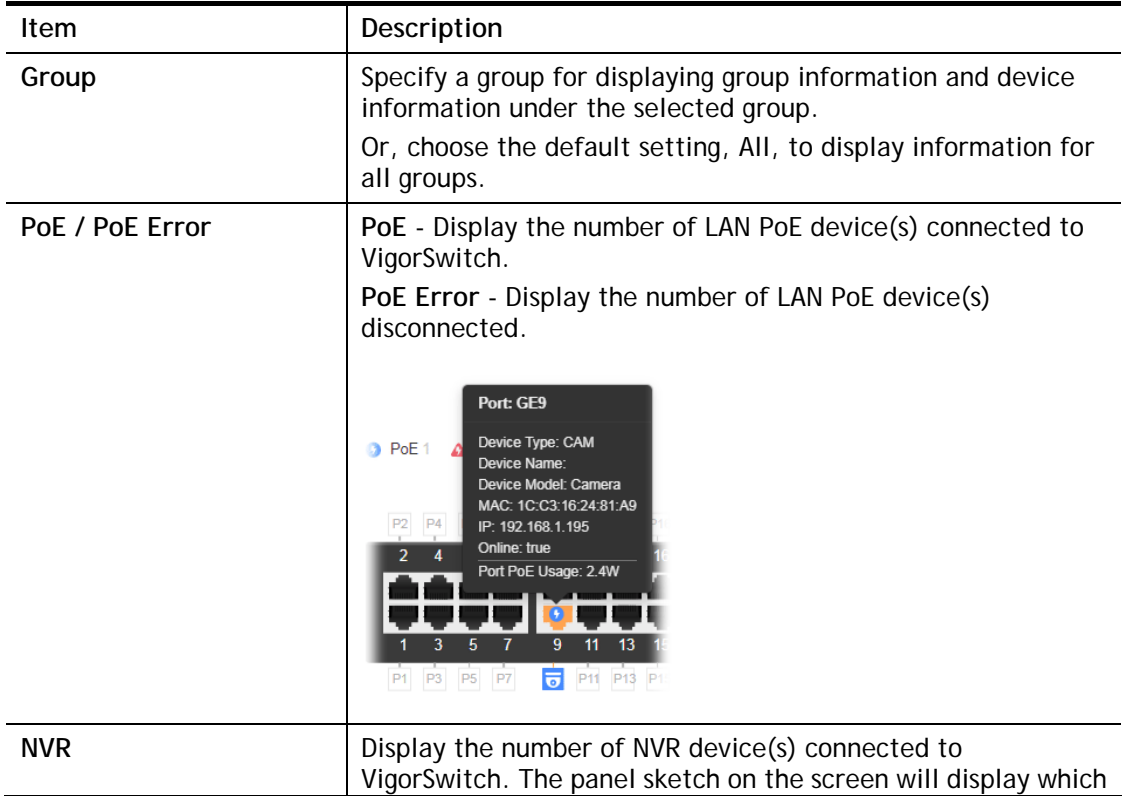

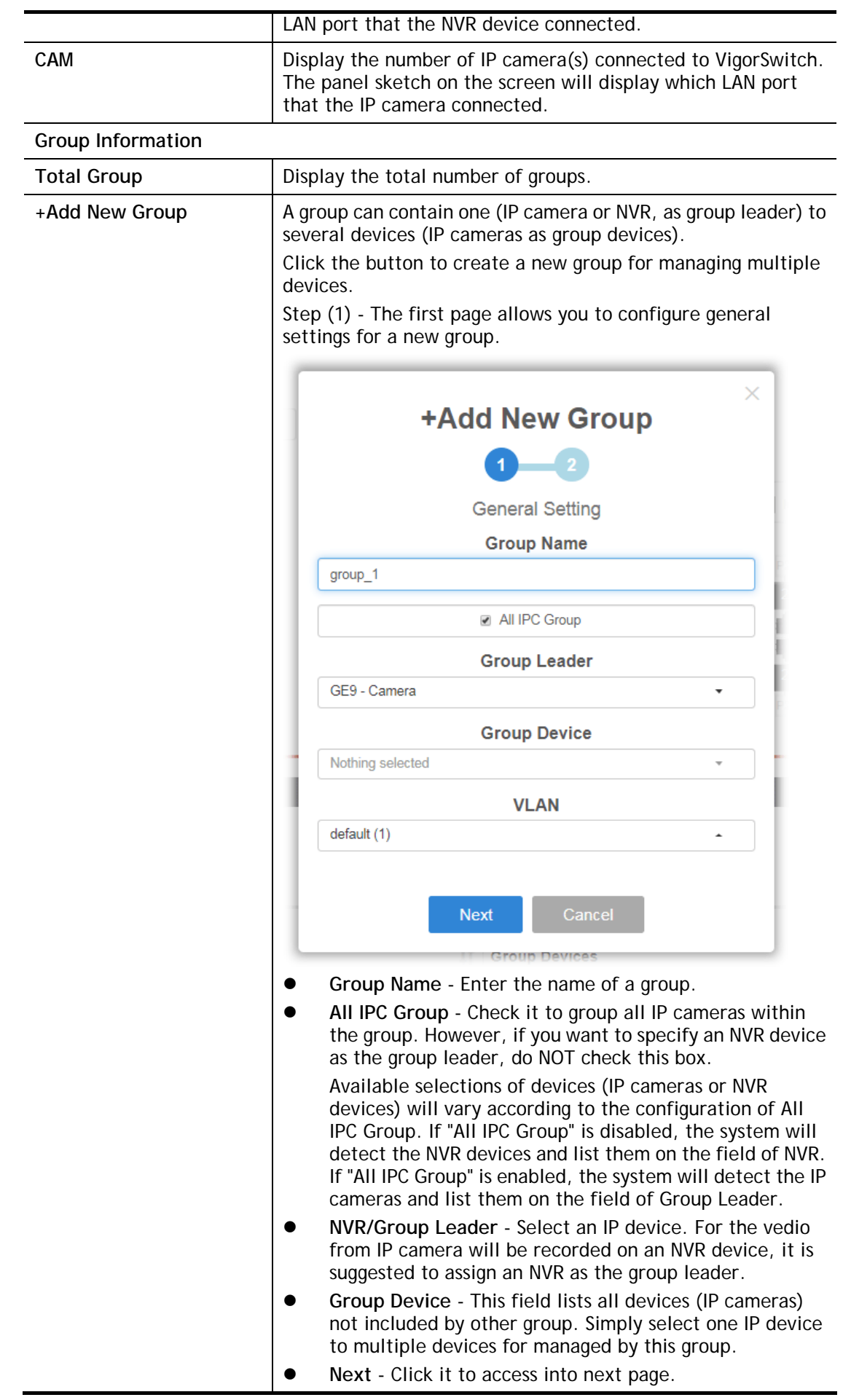
Step (2) - The second page allows you to configure throughput threshold for the group port. It is helpful for the system administrator to make the corresponding process if encountered abnormal situation.

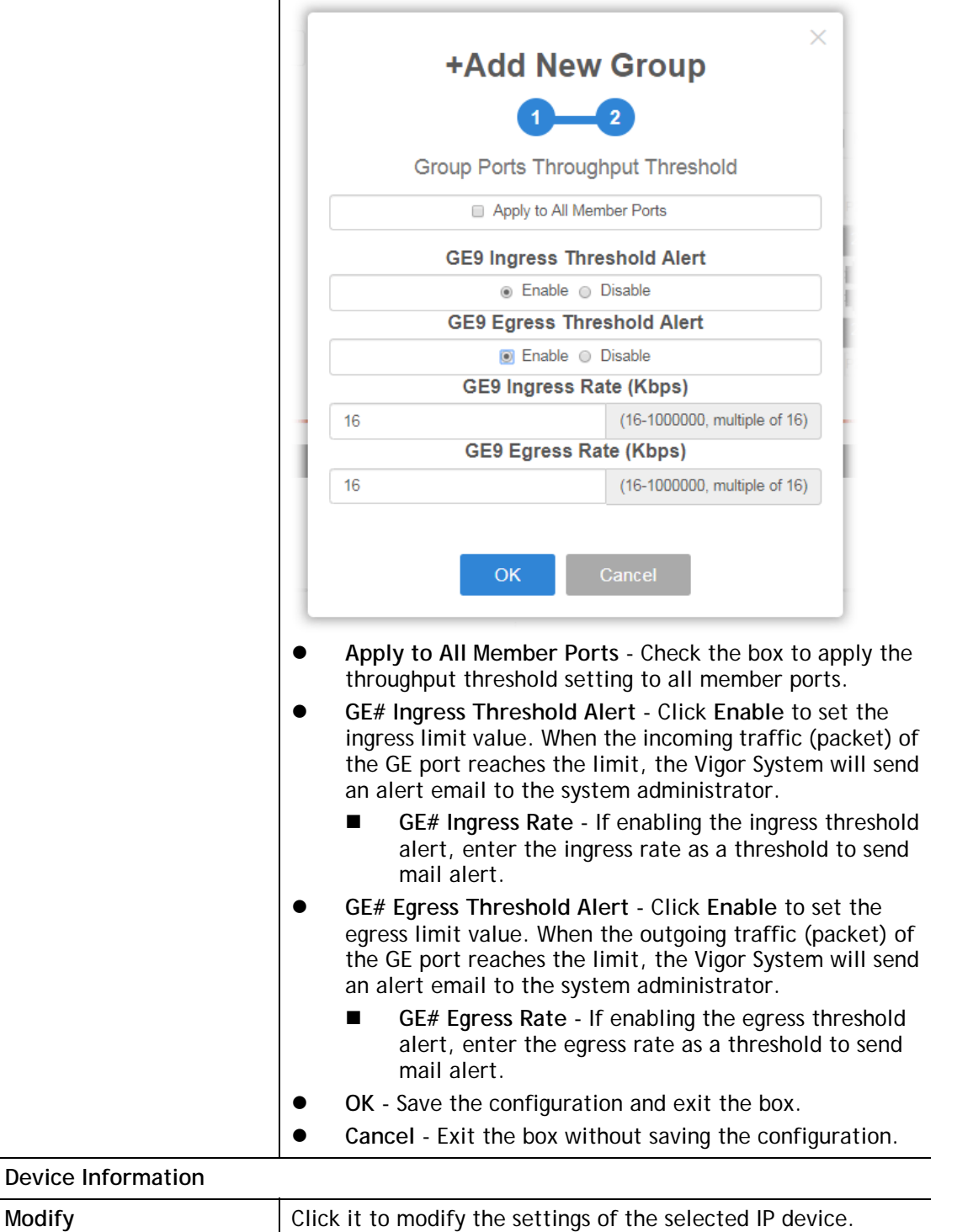

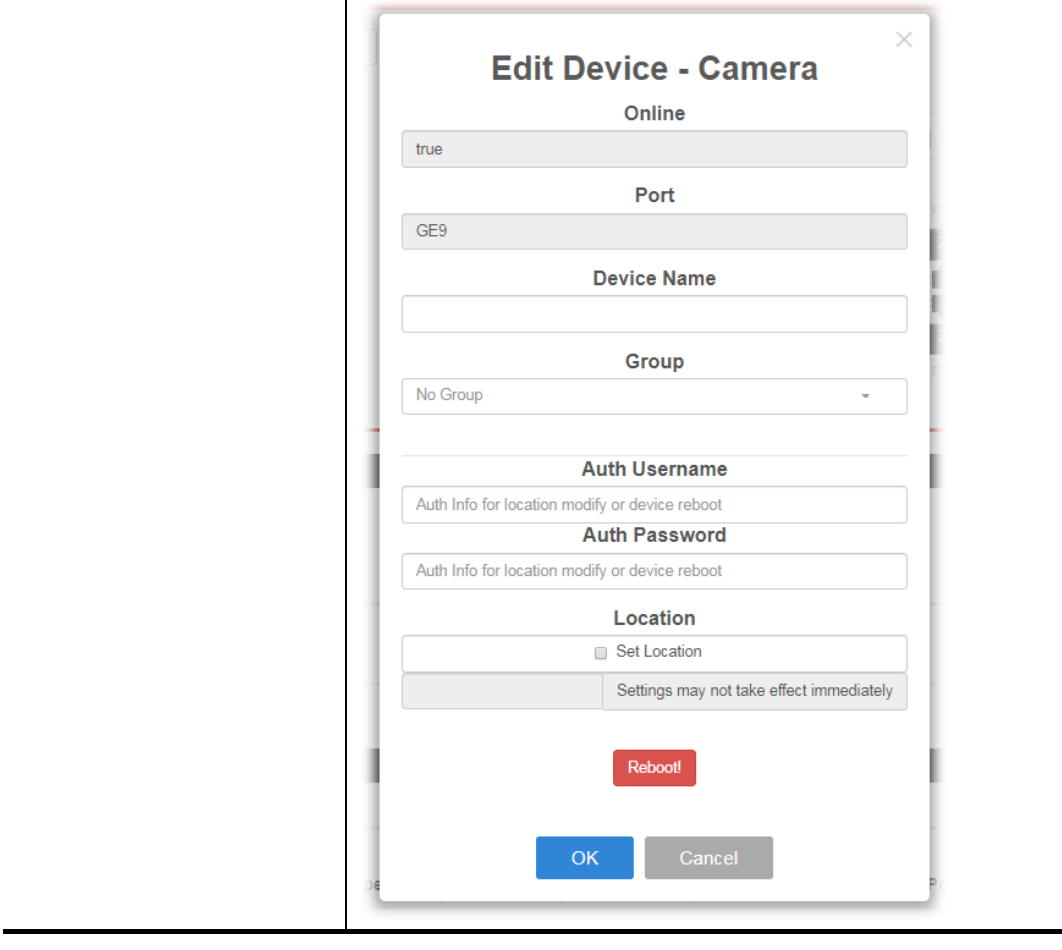

## III-2-2 Throughput Threshold

This page is used for set throughput threshold for **multiple** ONVIF devices managed by VigorSwitch.

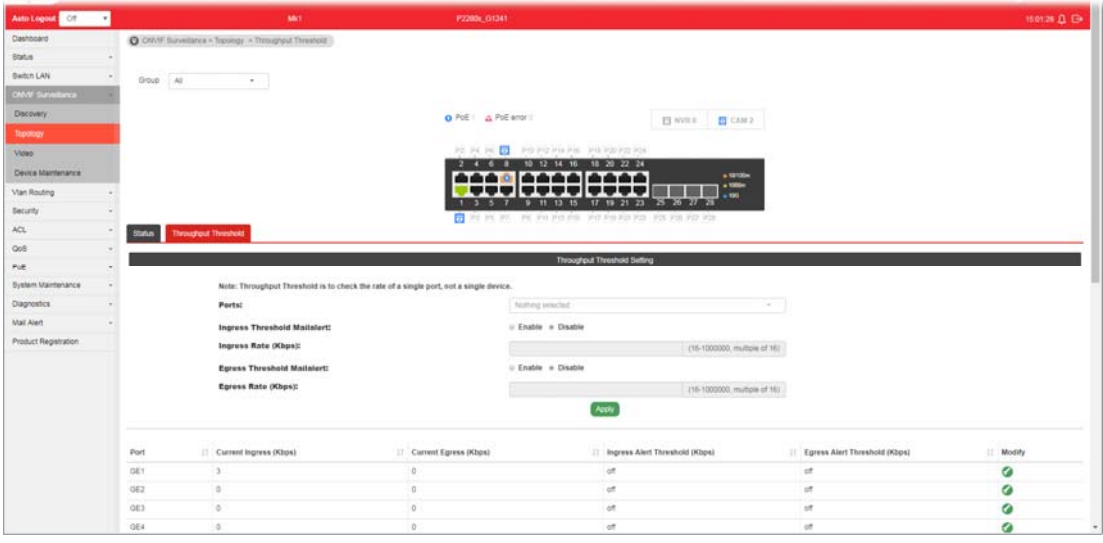

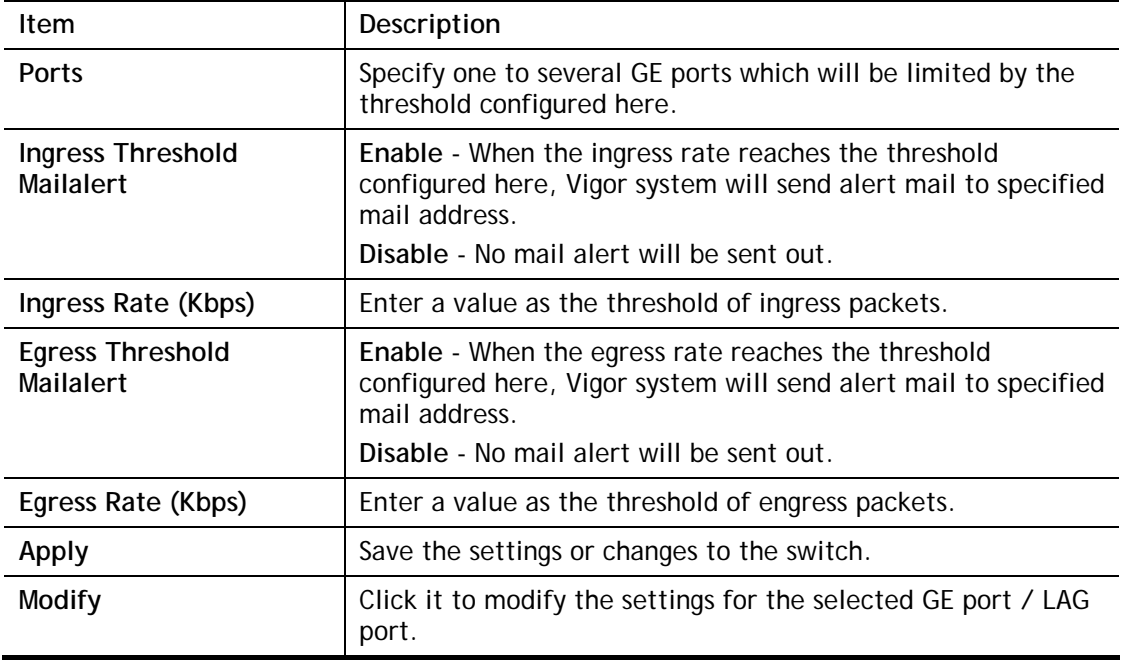

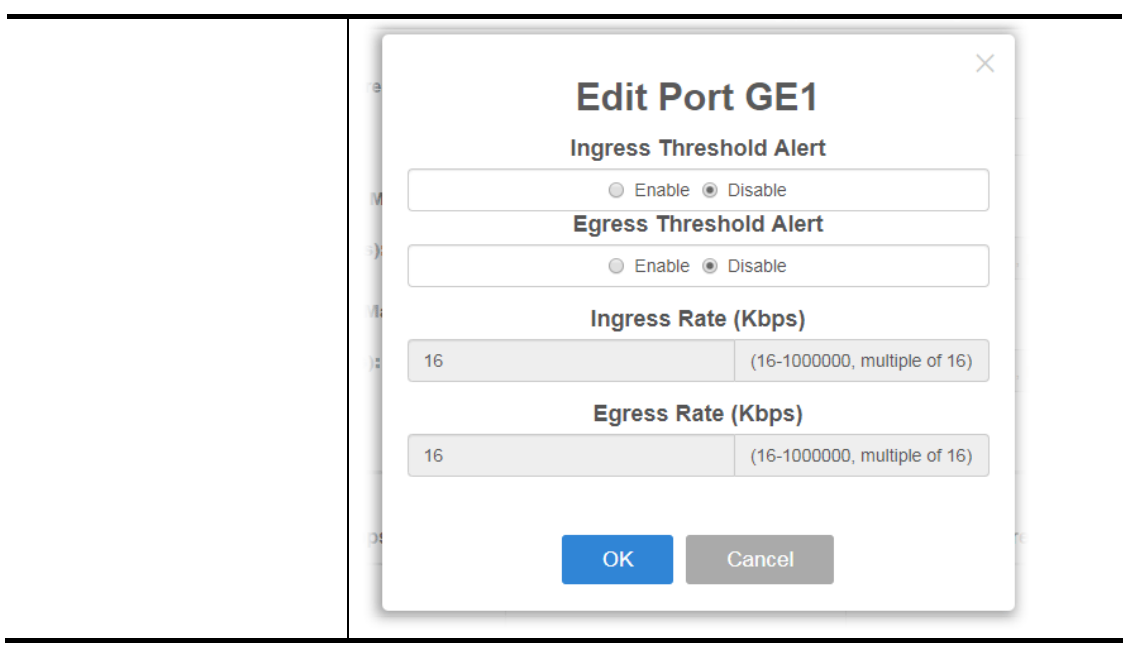

# III-3 Video

This page can offer a real-time video of specified IP camera for monitoring and control environments.

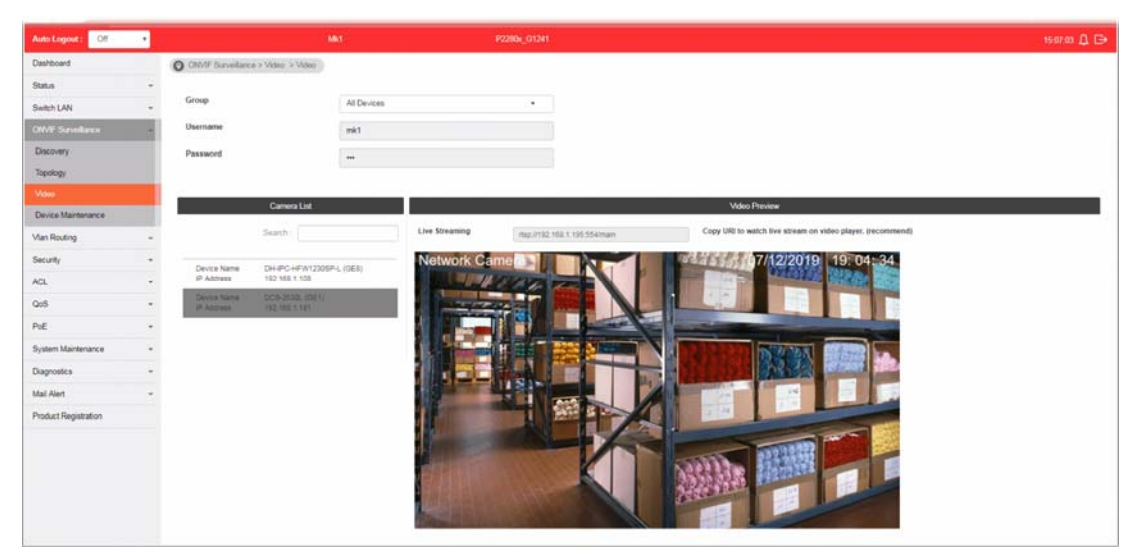

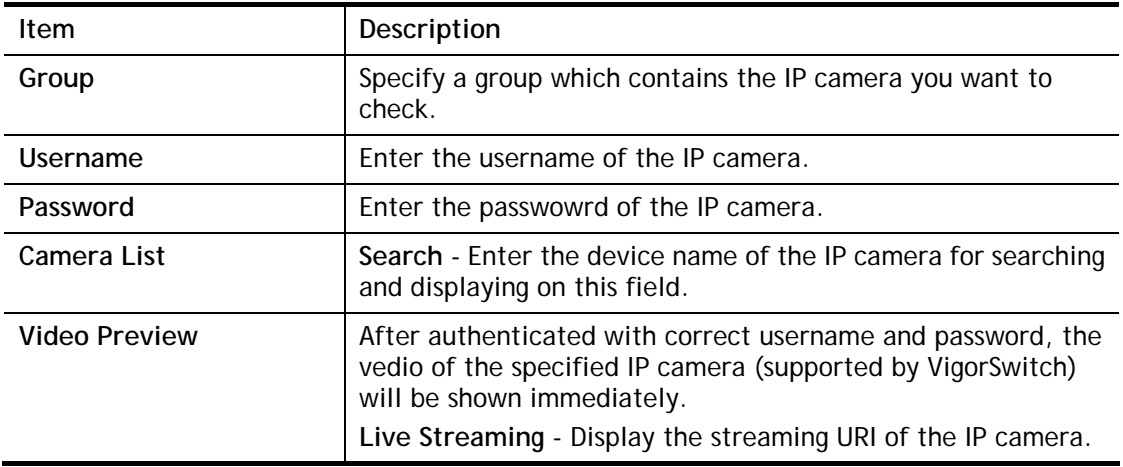

## III-4 Device Maintenance

The system administrator can remotely configure time setting and reboot the devices (IP camers or NVRs) managed by VigorSwitch.

#### III-4-1 General

This page displays the information (e.g., device online, device name, etc.), time and date and the device action for a selected IP device (e.g., IP camera). Meanwhile, this page allows configuring settings for ping check of IP camera or NVR.

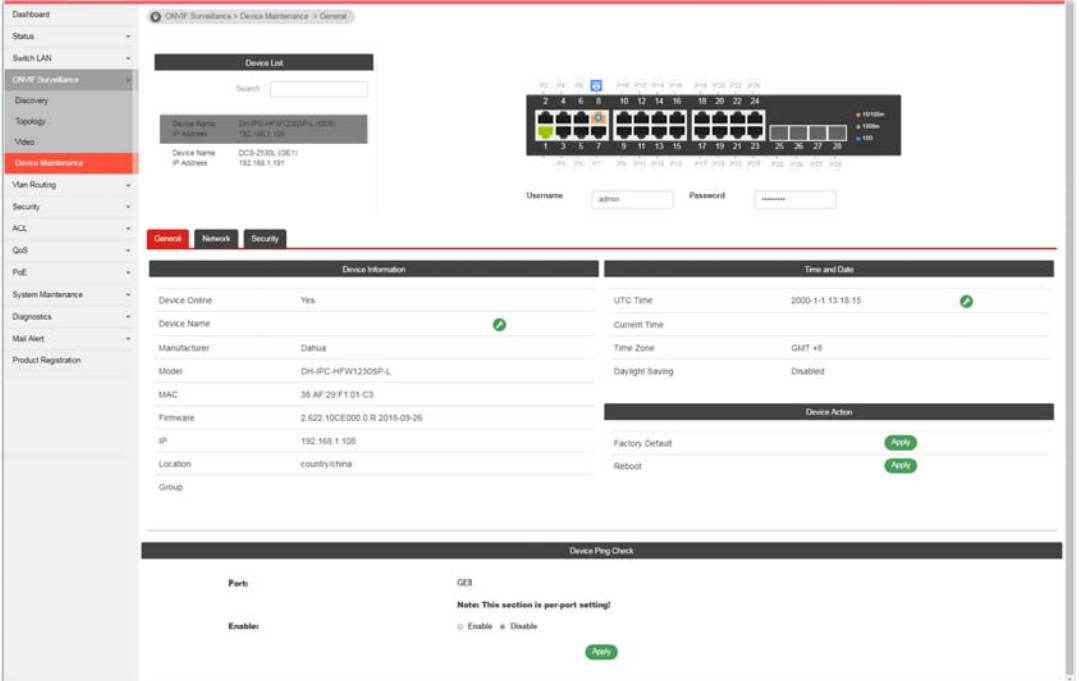

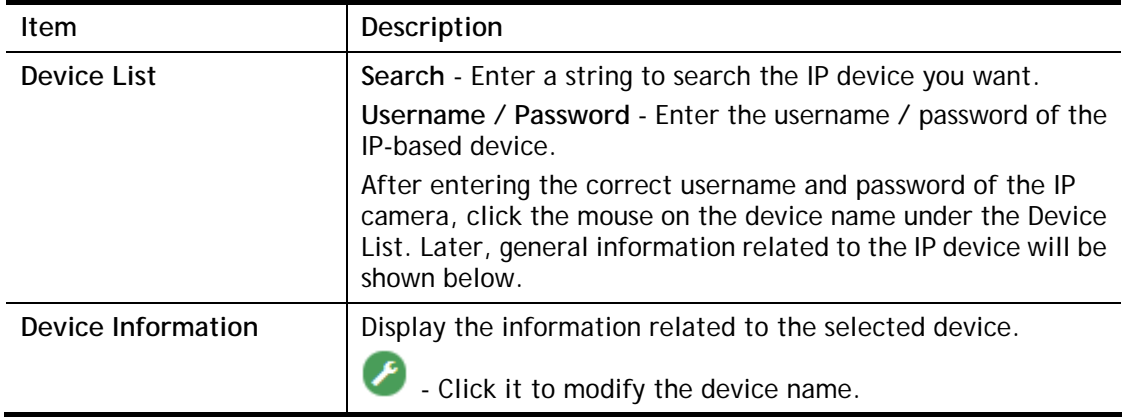

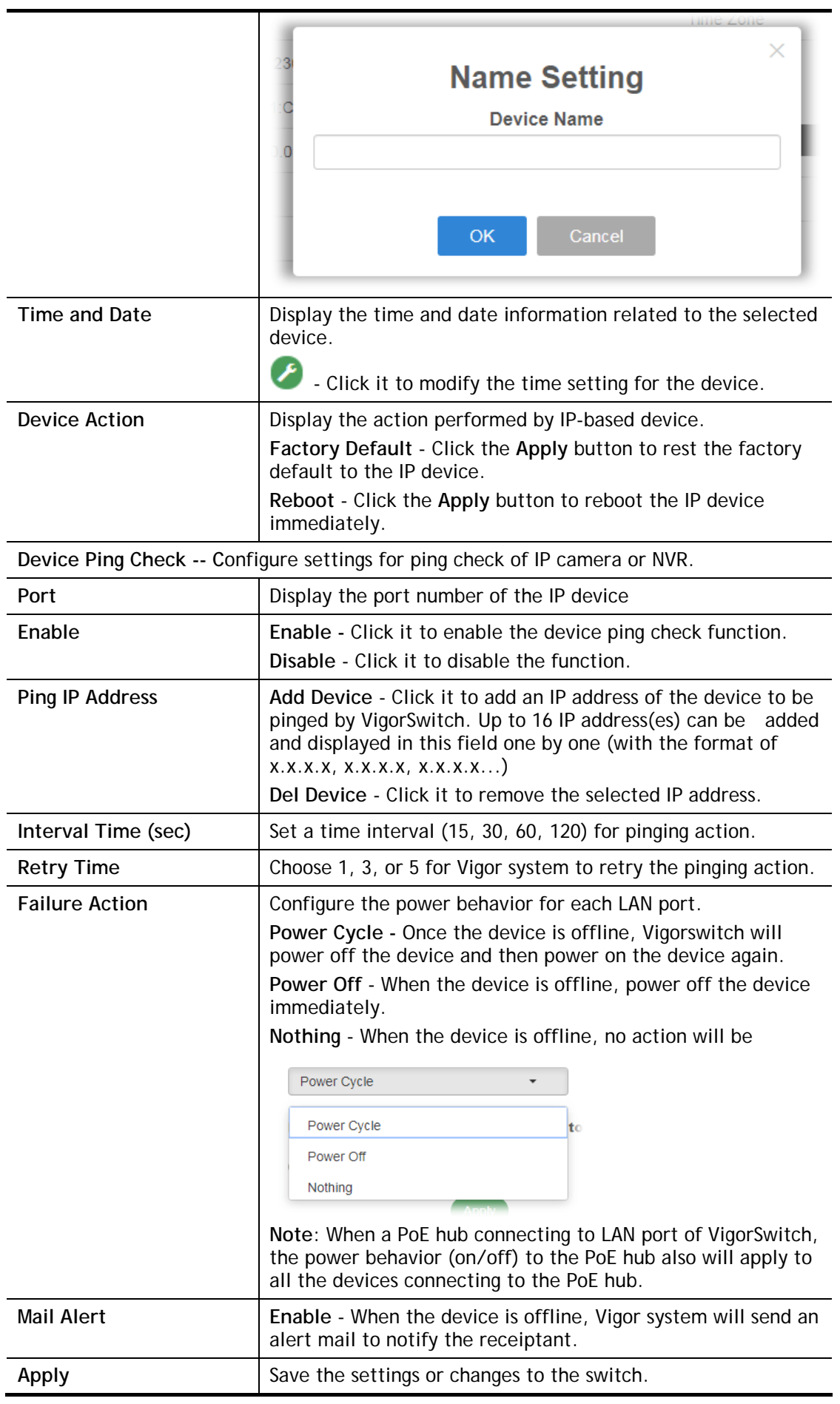

#### III-4-1 Network

This page displays the network settings of the specified device (IP CAM or NVR).

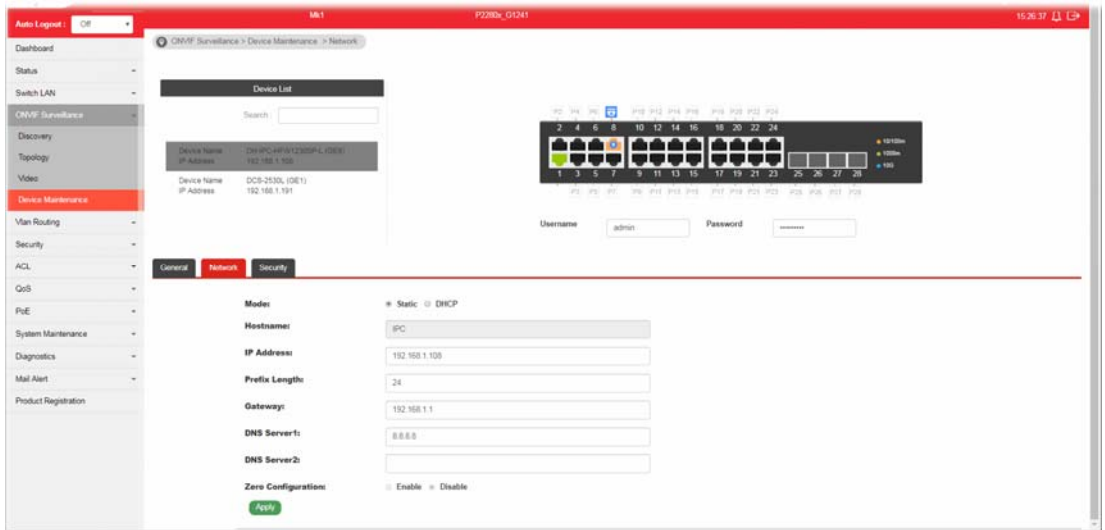

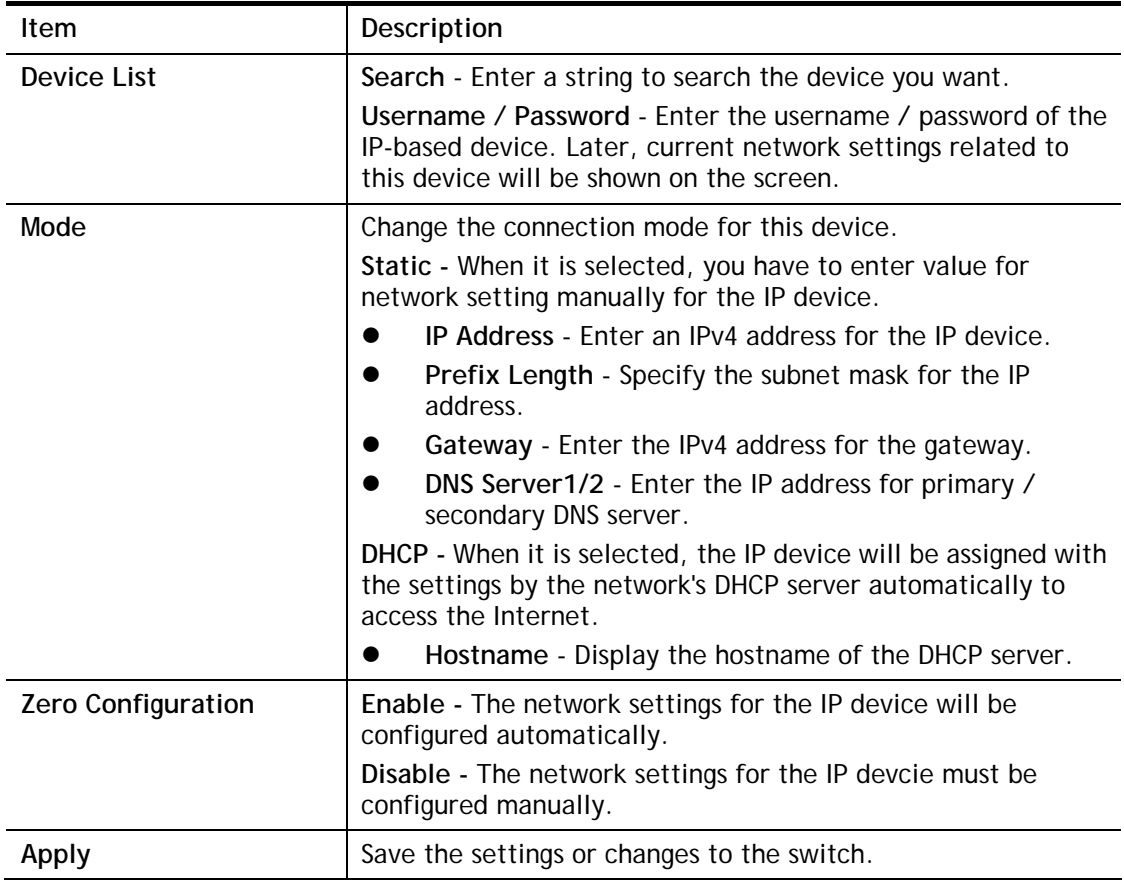

## III-4-3 Security

This page displays the security settings of the specified IP device (IP CAM or NVR).

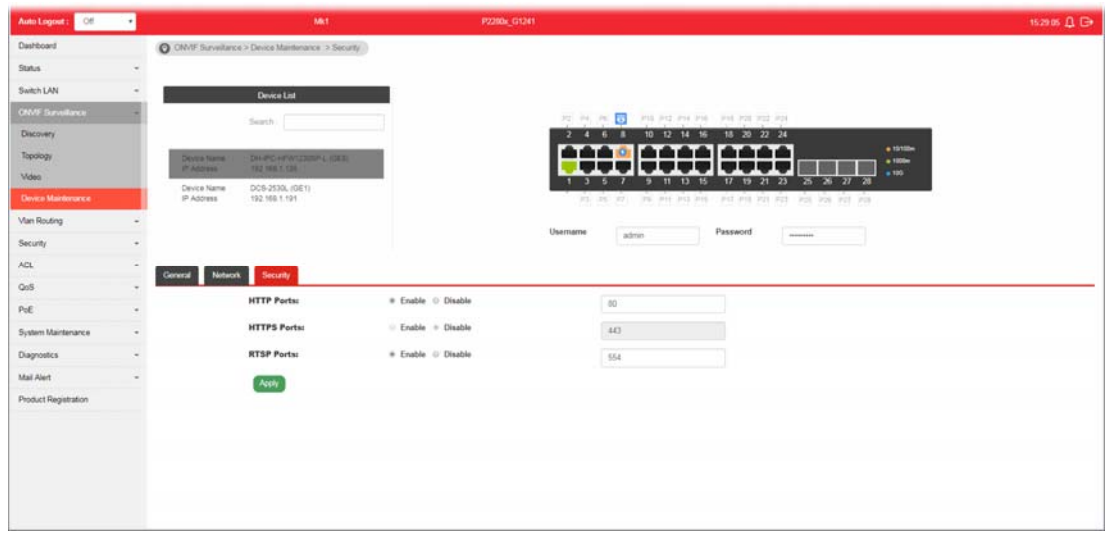

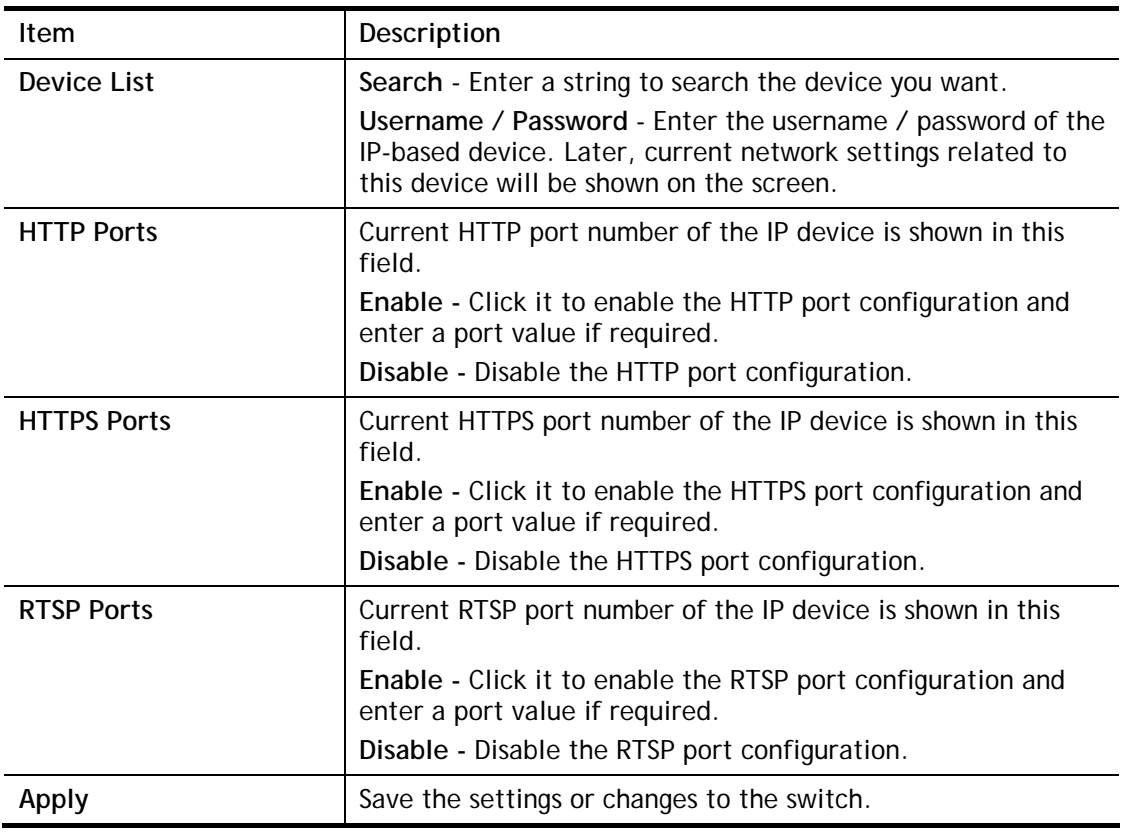

This page is left blank.

# Part IV VLAN Routing

*VigorSwitch P2280x User's Guide* 

# IV-1 Property

With the function of VLAN routing of VigorSwitch, computers (or clients) under different VLANs can access to the Internet and share data or information for each other.

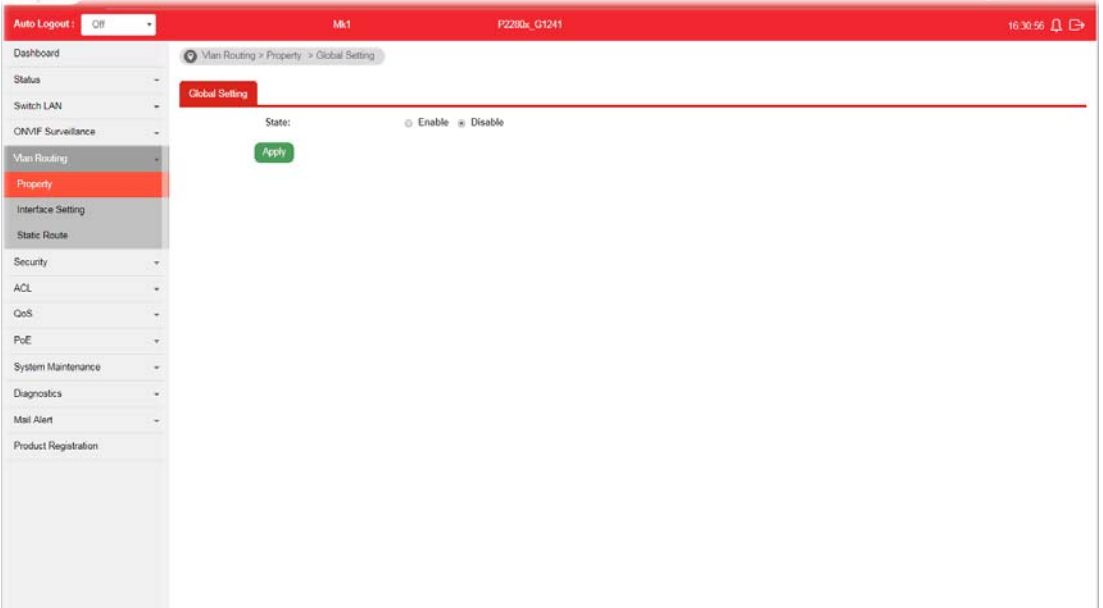

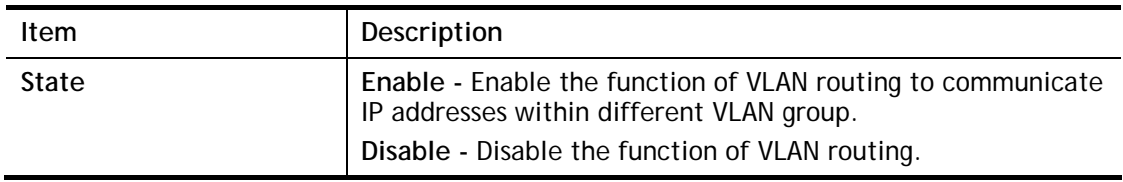

# IV-2 Interface Setting

When VLAN Routing is enabled (on **VLAN Routing>>Property**), different VLANs can communicate for each other.

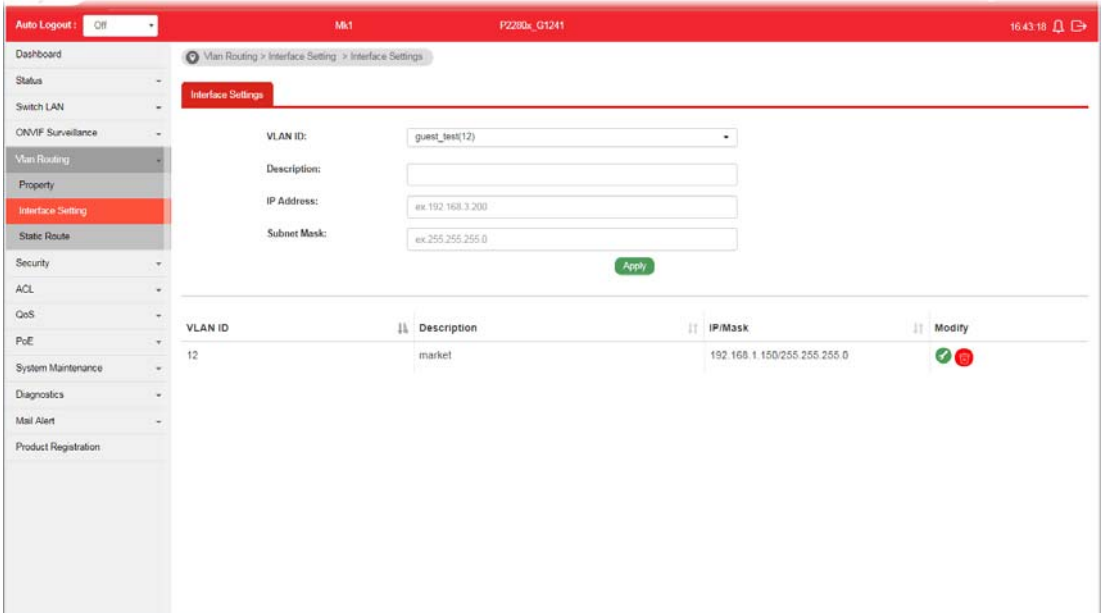

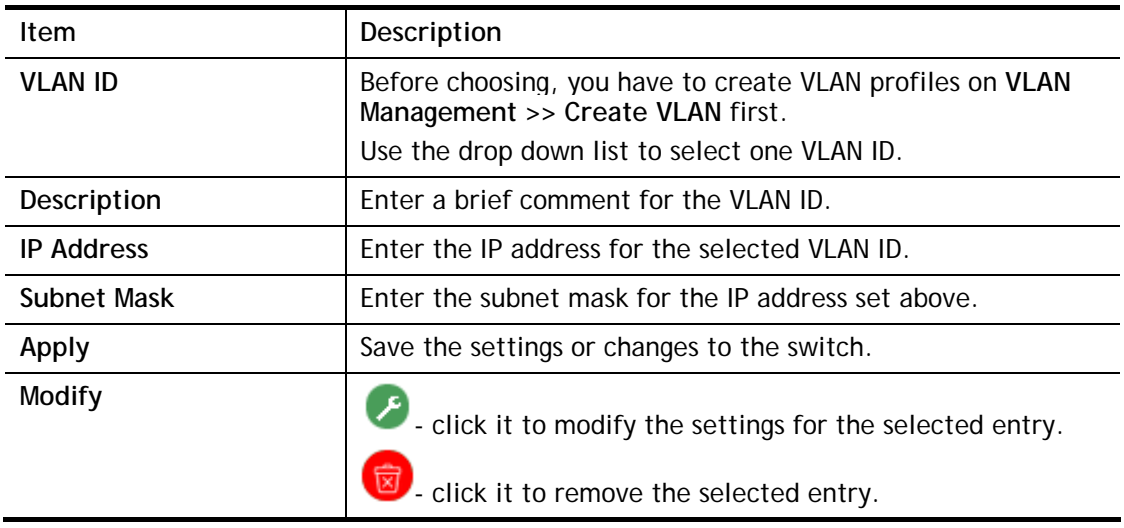

## IV-3 Static Route

Static routing is a process that the system network administrator can configure the network with all the required information for packet forwarding. Each VLAN can include several IP address with the same subnet. The network administrator can specify some IP addresses (with different subnets) and different VLANs for establishing a communication channel.

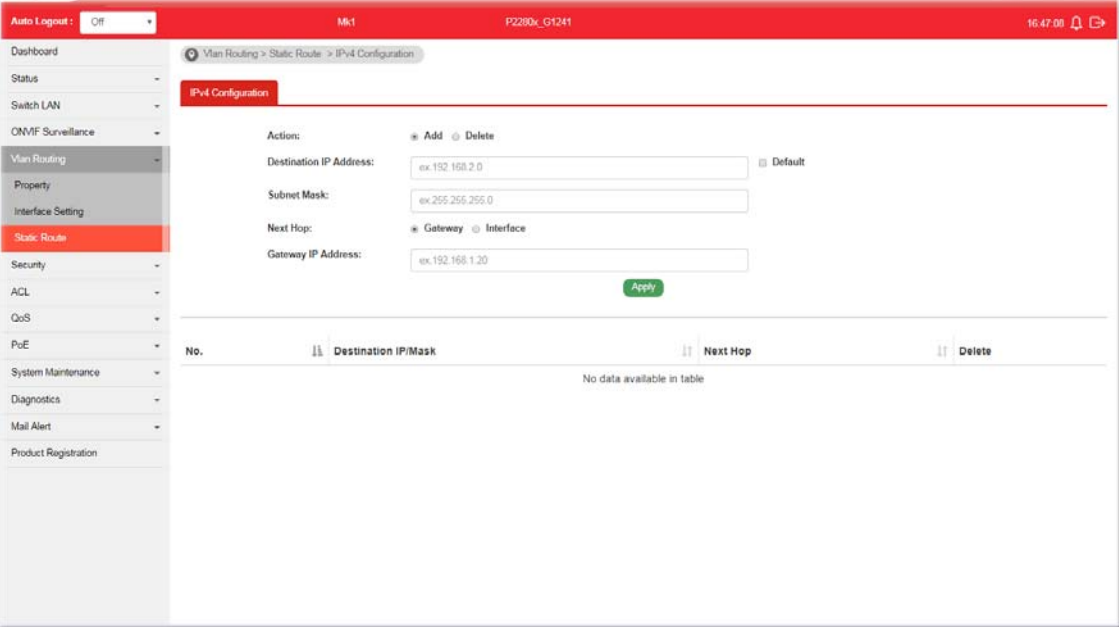

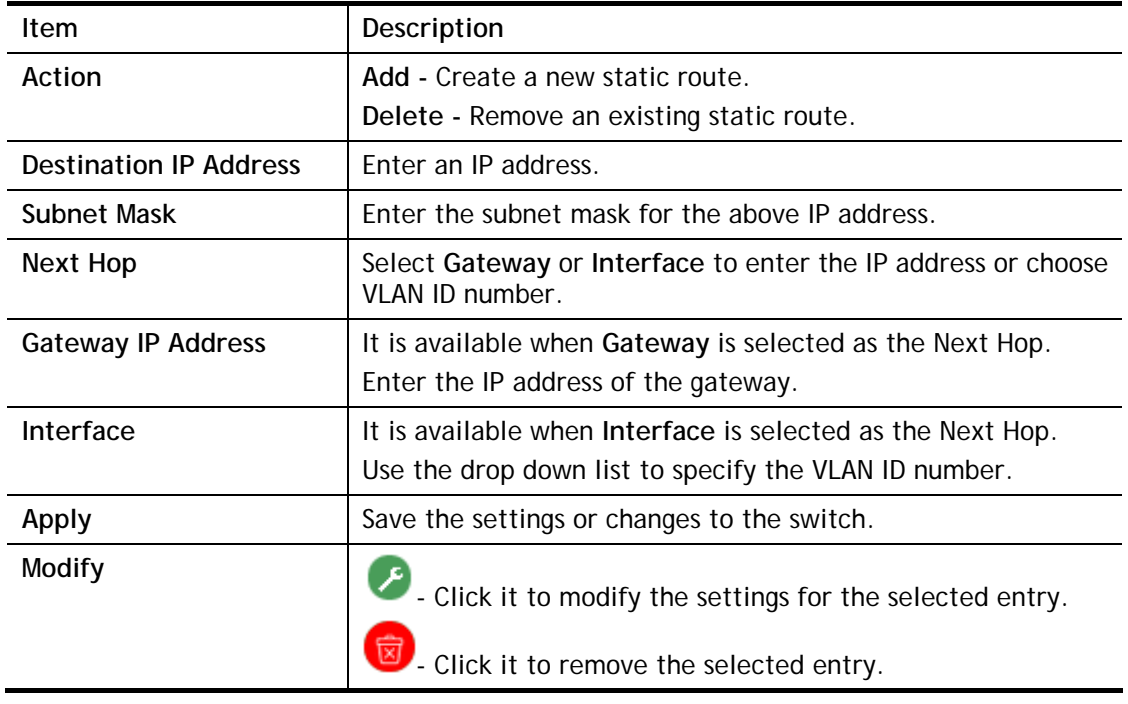

# Part V Security

**VigorSwitch P2280x User's Guide** 

# V-1 RADIUS

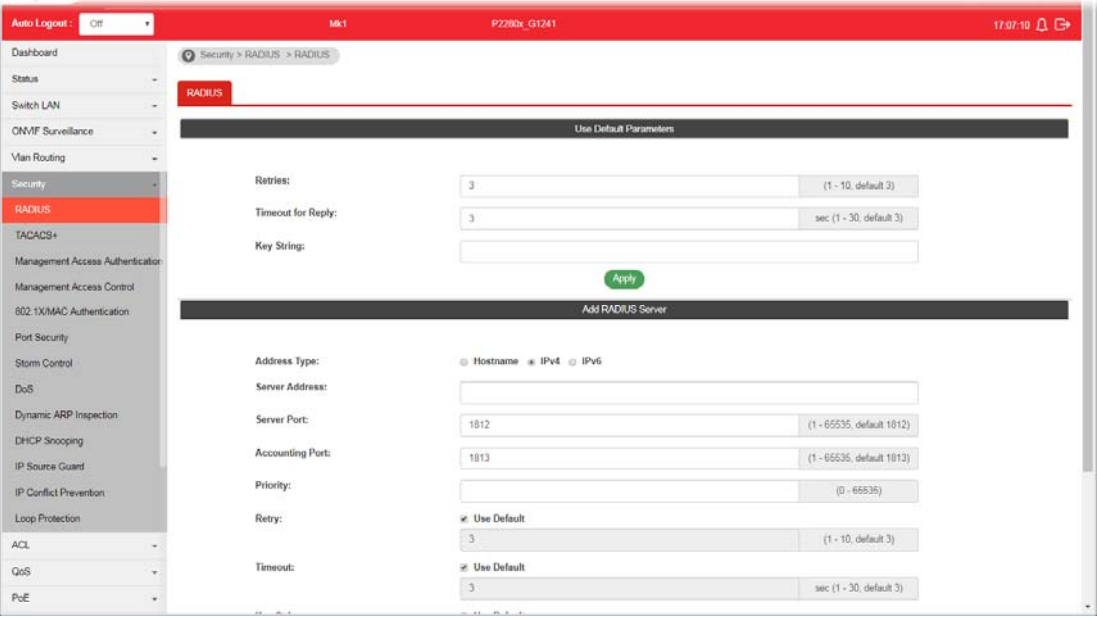

This page allows the network administrator to add and configure multiple RADIUS servers.

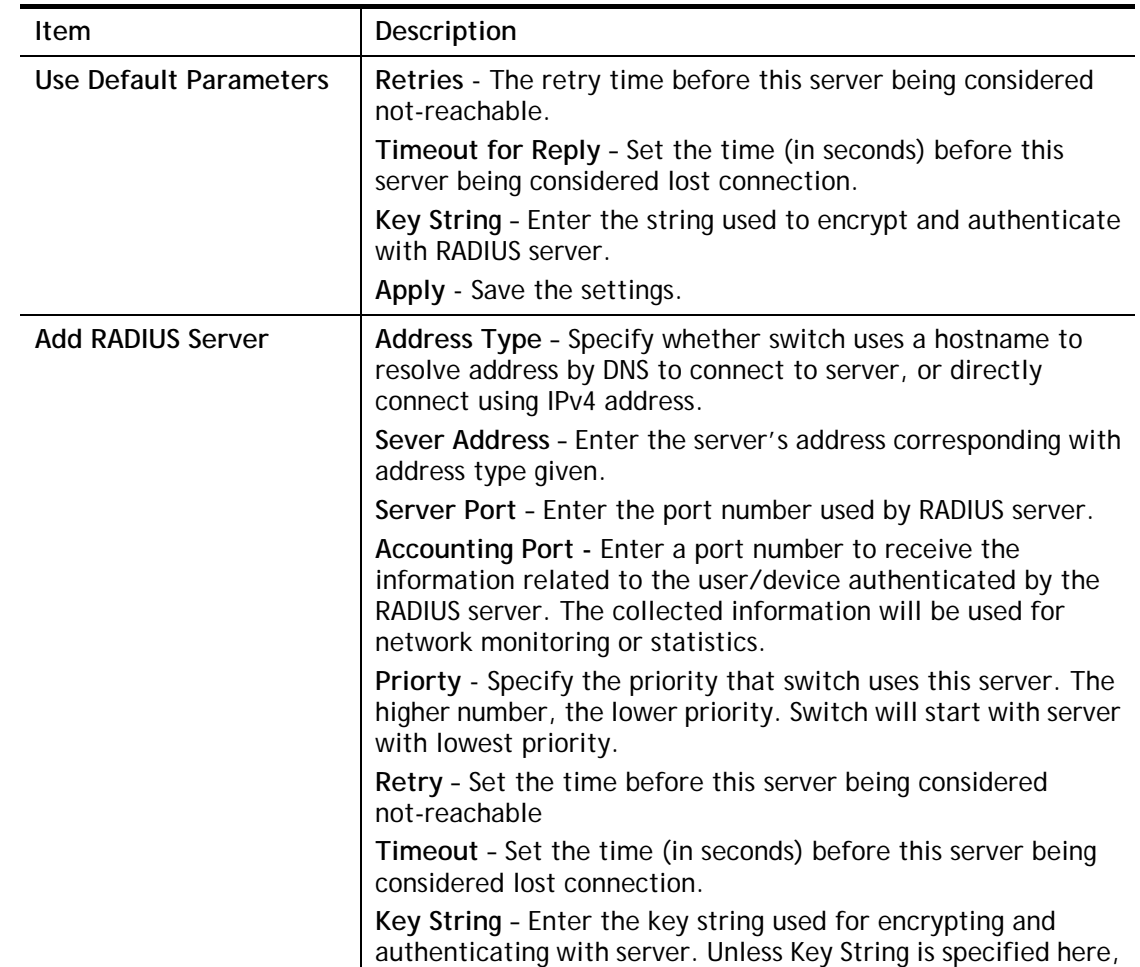

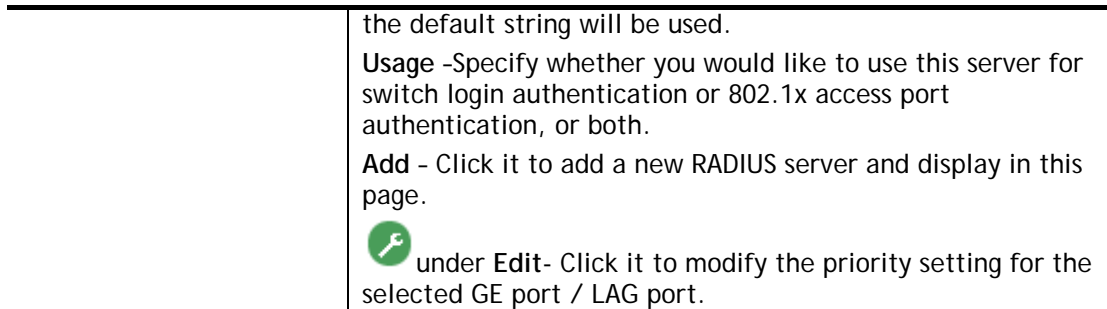

# V-2 TACACS+

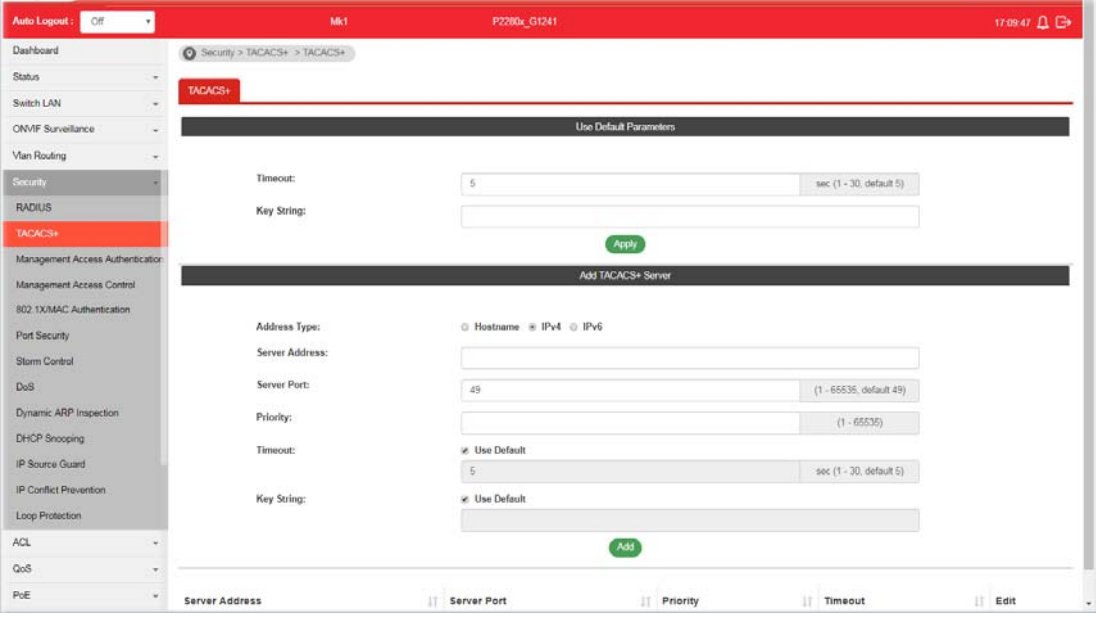

This page allows the network administrator to add and configure multiple TACACS+ server.

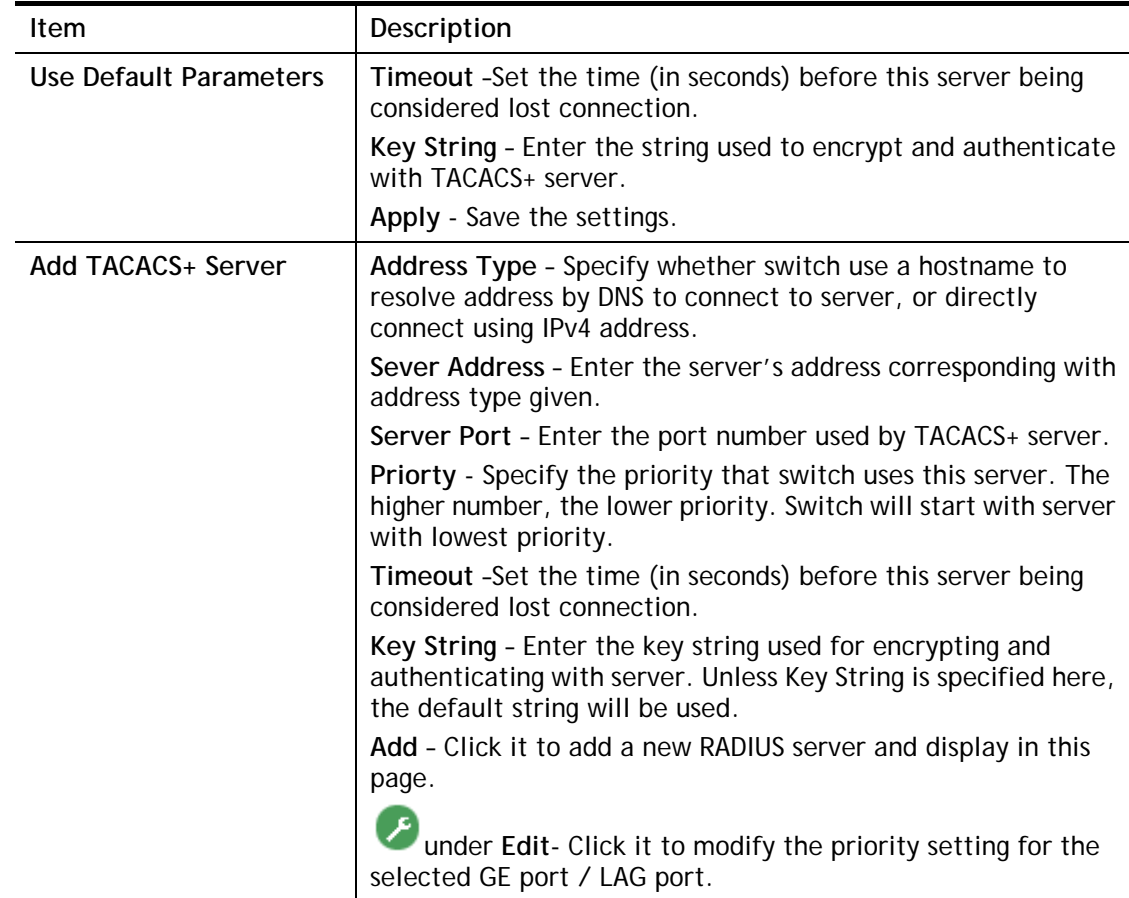

# V-3 Management Access Authentication

### V-3-1 Method Profile

This page allows a user to create method list for applying on management service.

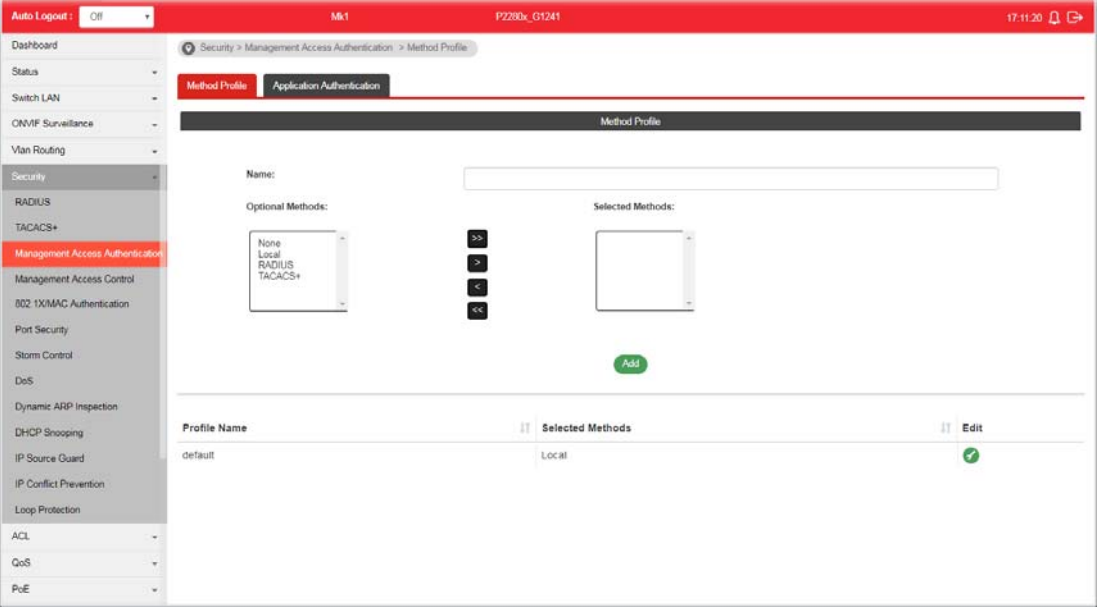

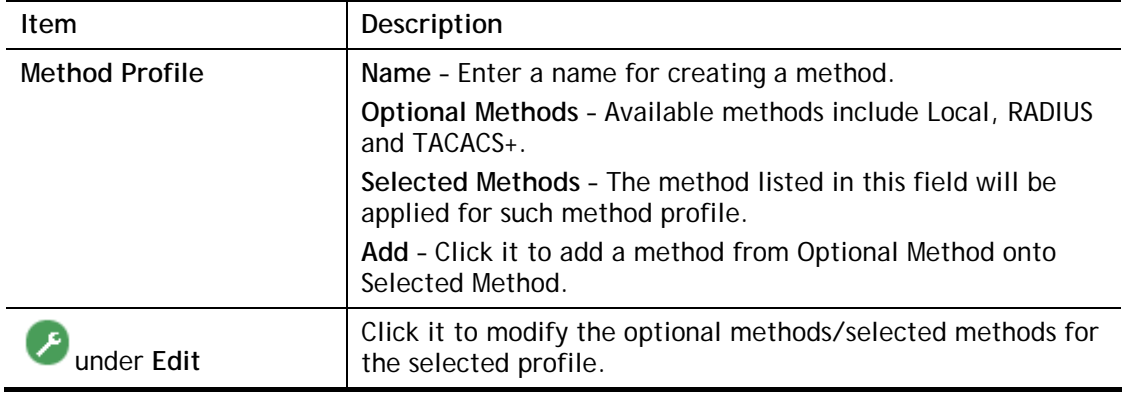

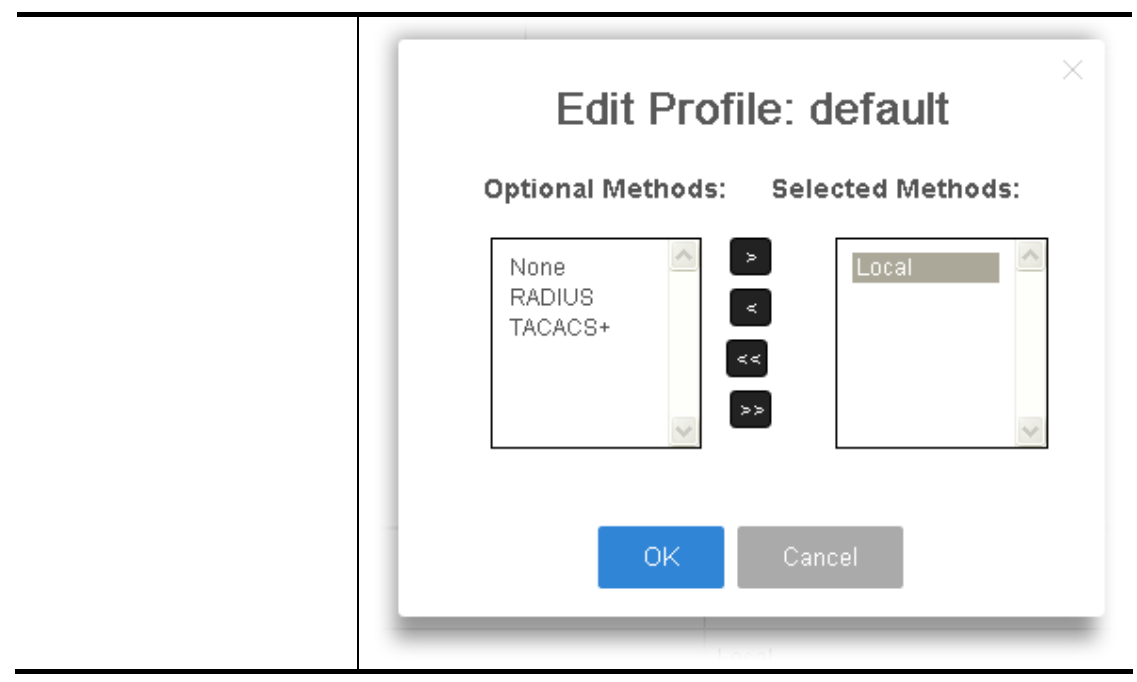

## V-3-2 Application Authentication

This page allows the network administrator to select the customized Method List to apply to any management service, for management access control.

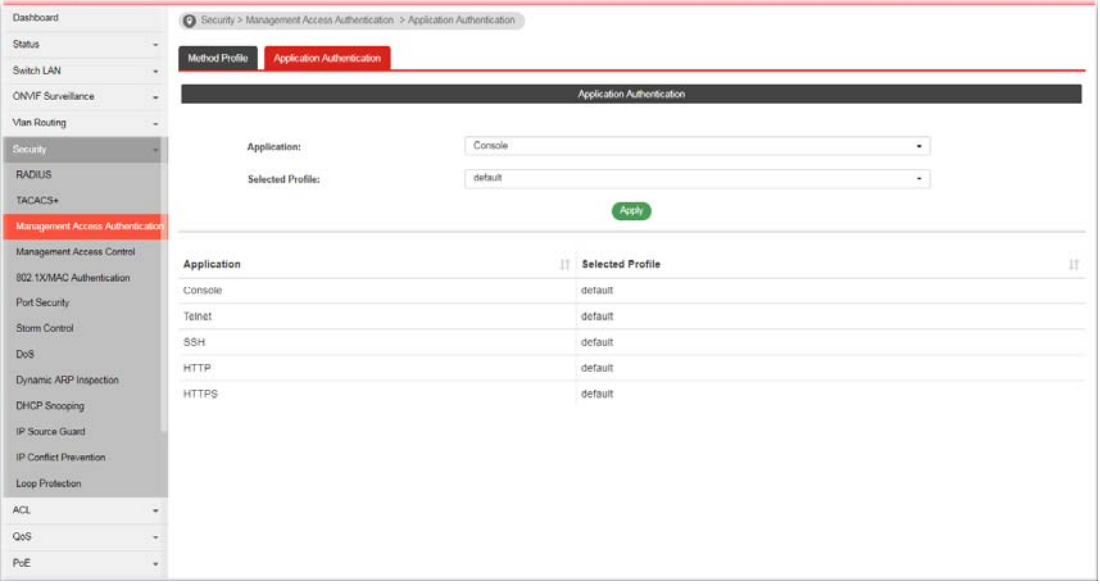

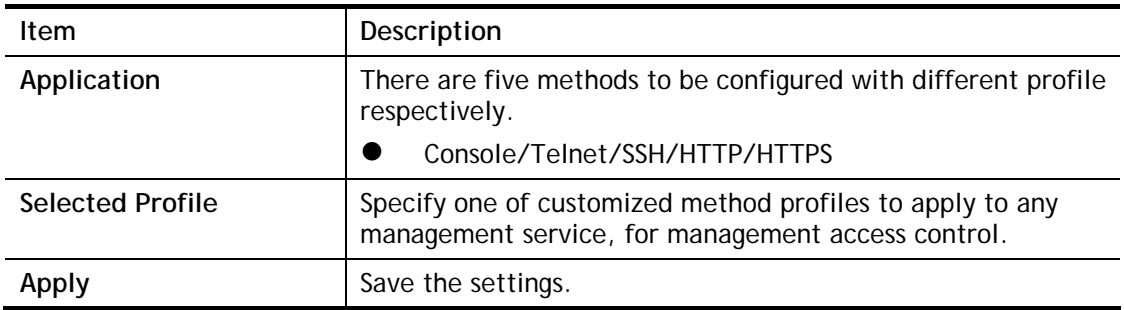

# V-4 Management Access Control

## V-4-1 Management Access Control Profile (ACL)

This page allows a user to add, edit, and delete Management Access Control profiles.

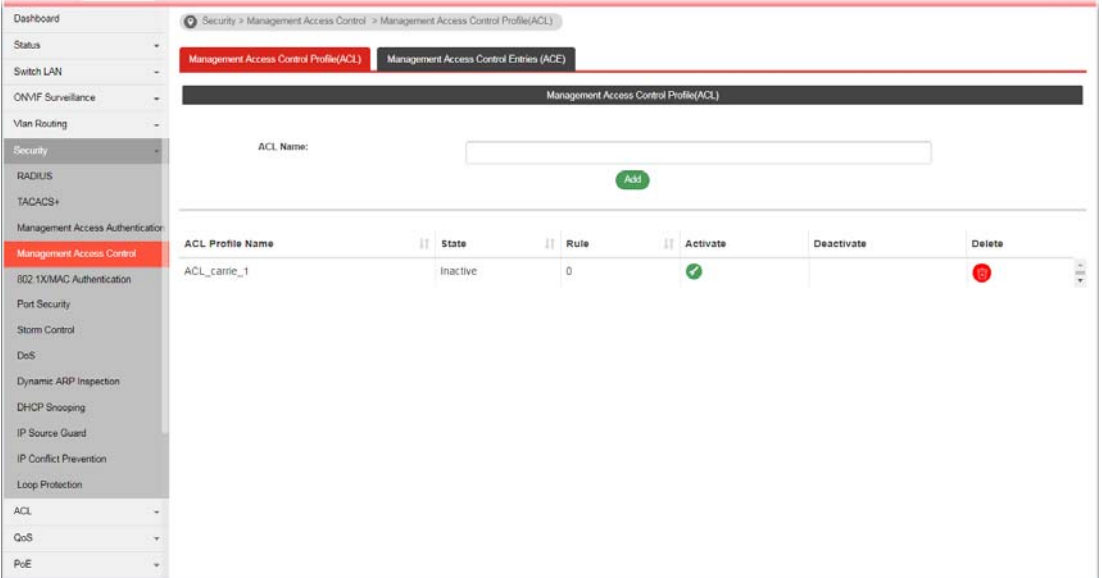

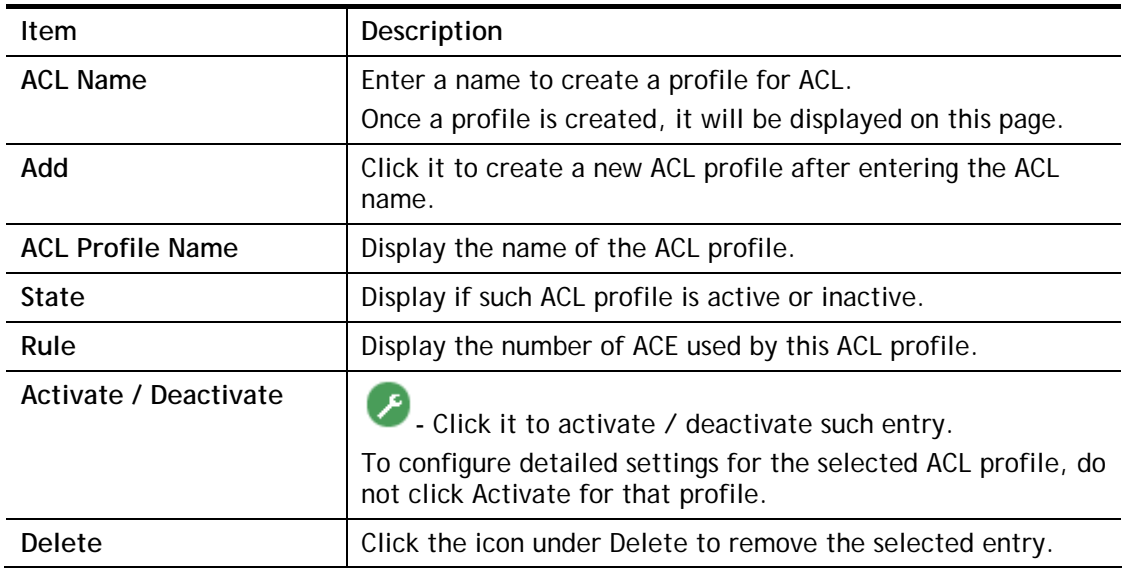

## V-4-2 Management Access Control Entries (ACE)

This page allows a user to add, edit, or remove Access Control Entries (ACE) of the Management Access Control profiles. However, only the ACE of inactive profiles can be modified, and before configuring ACE, at least one ACL profile should be created.

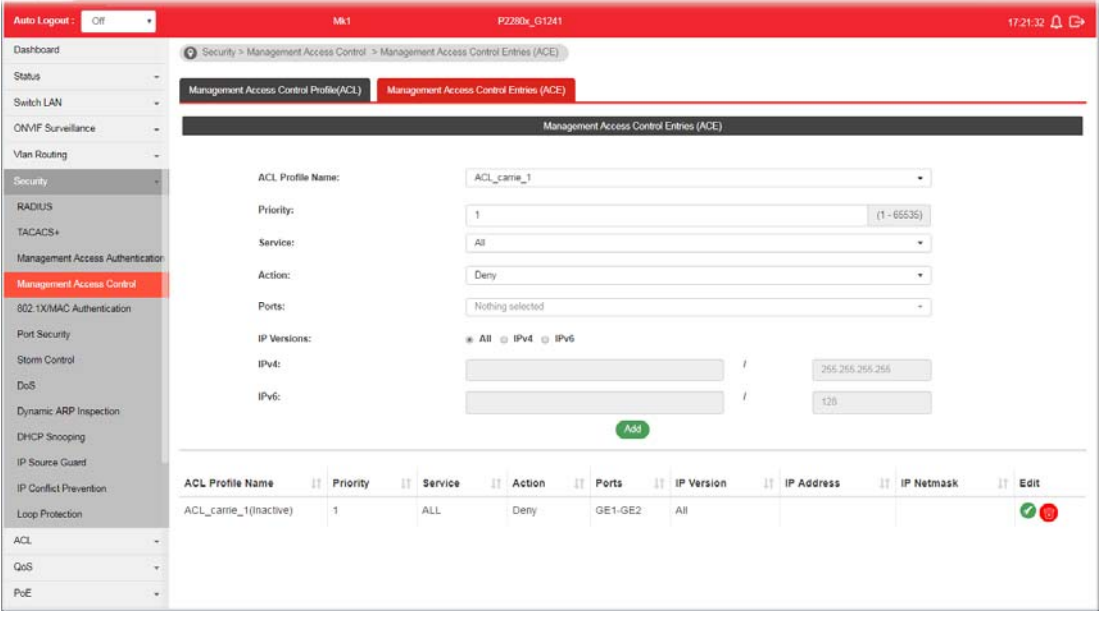

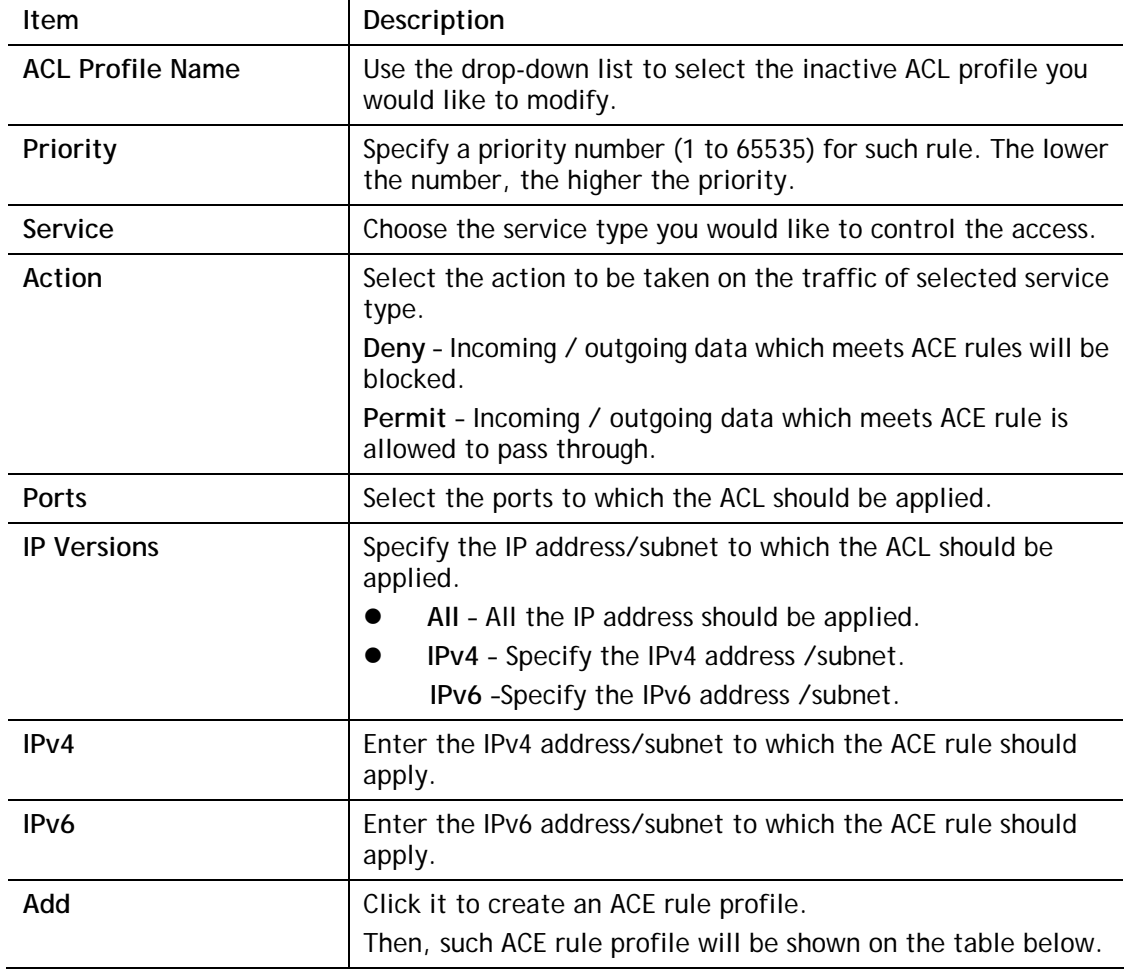

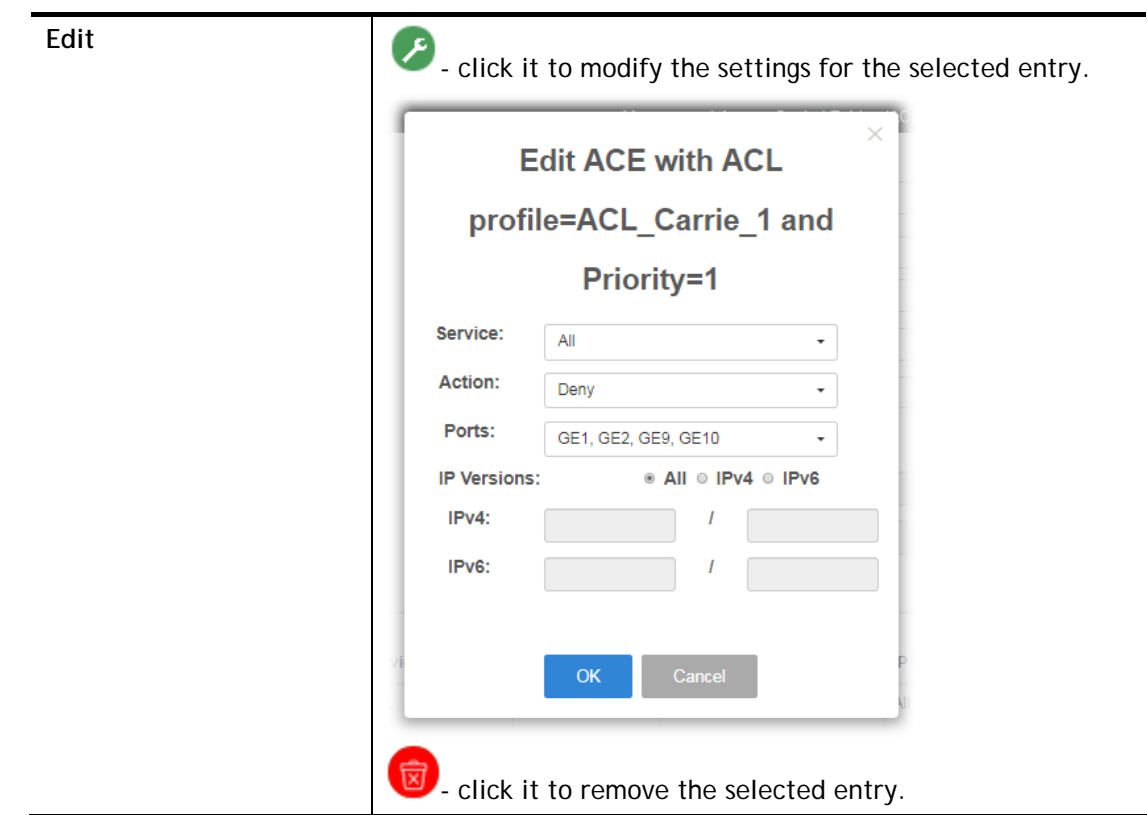

# V-5 802.1X/MAC Authentication

The authentication manager allows you to configure securely access from any host connected to physical ports. You may apply multiple ways of authentication to each port.

### V-5-1 Properties

#### V-5-1-1 Global Settings

VigorSwitch P2280x supports 802.1x and MAC-based authentication methods. In Global Settings page, you can specify authentication type, enable Guest VLAN function, specify a VID and select format for MAC address entry.

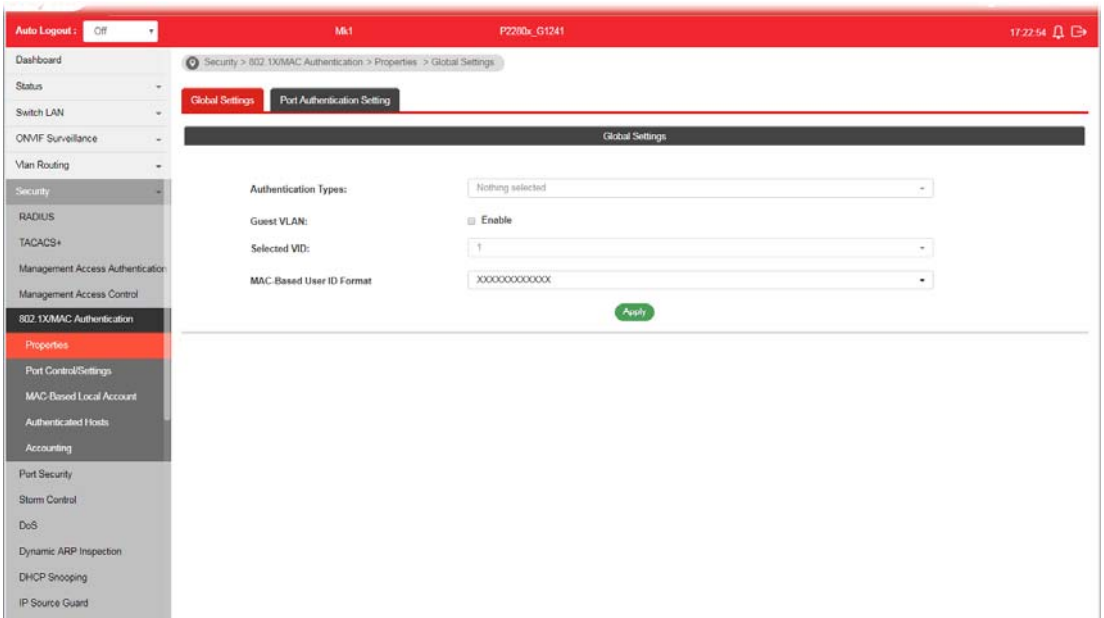

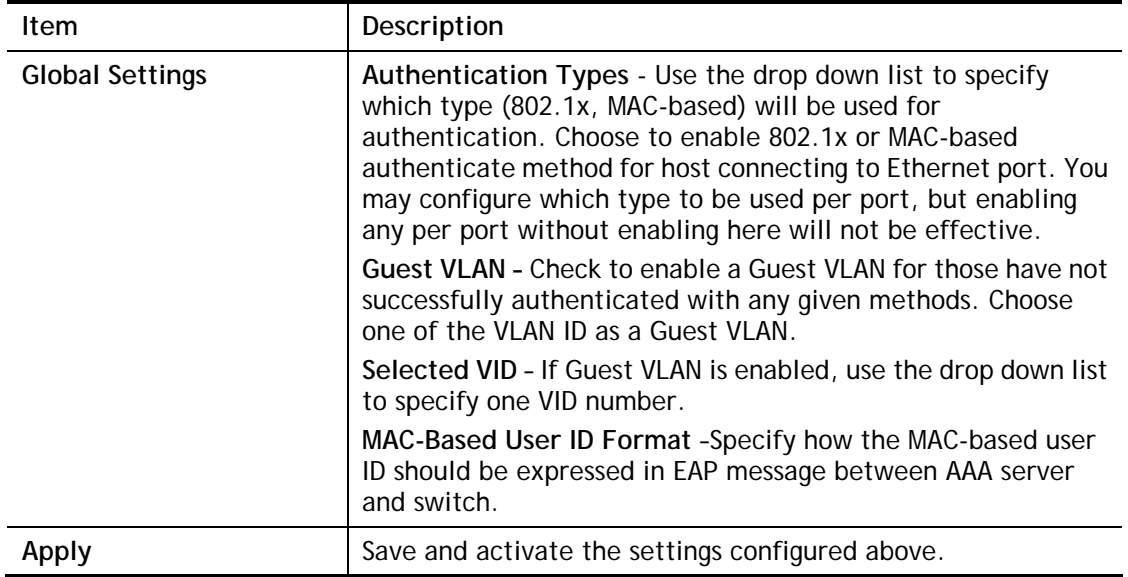

#### V-5-1-2 Port Authentication Setting

This page allows the network administrator to configure detailed authentication settings for each port.

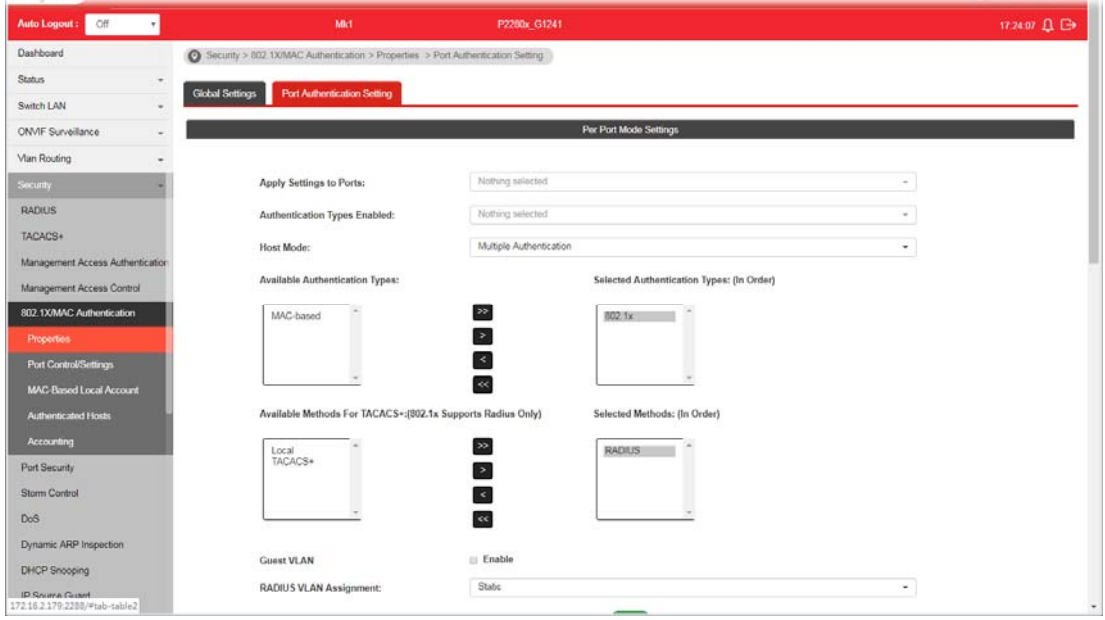

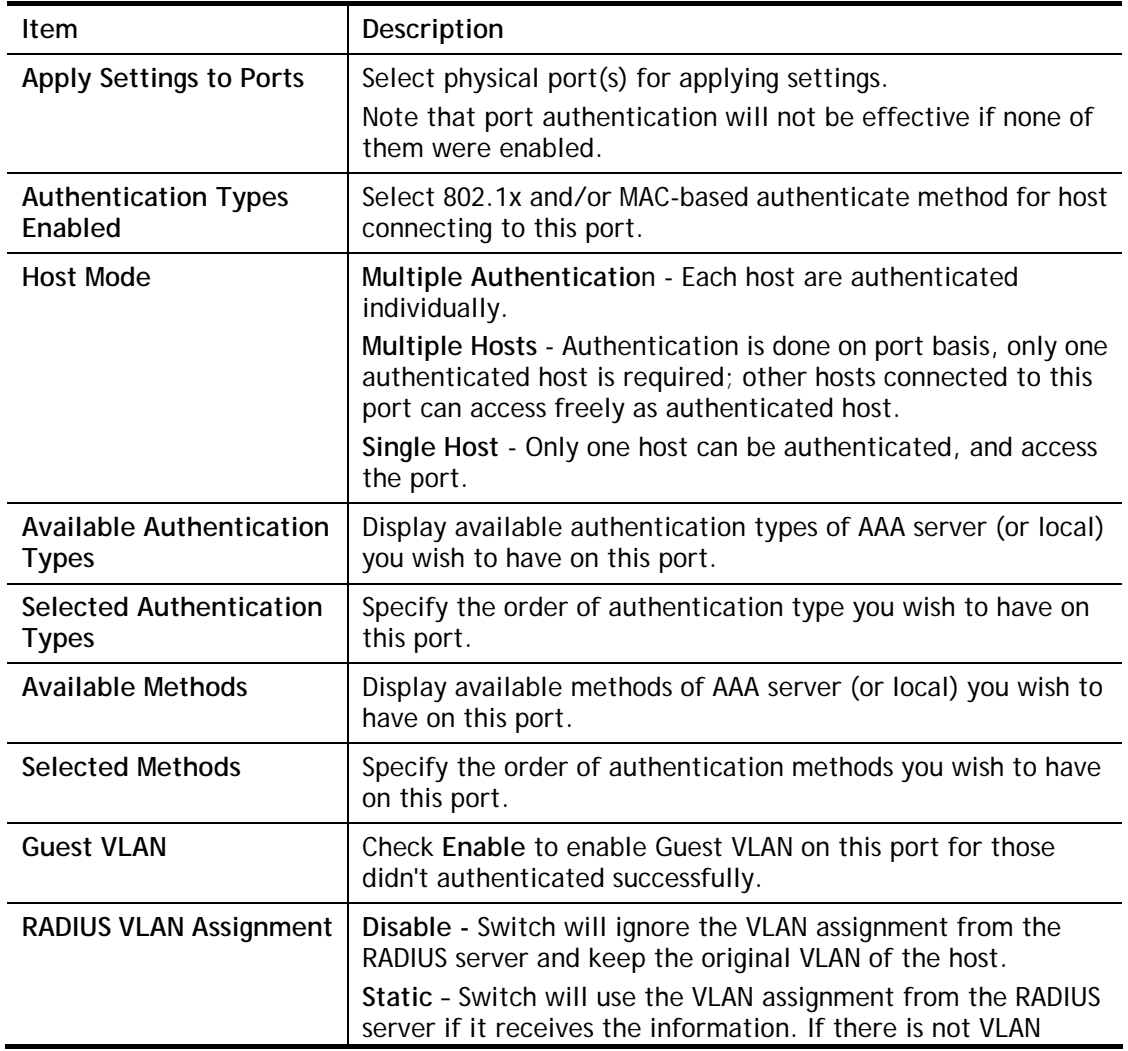

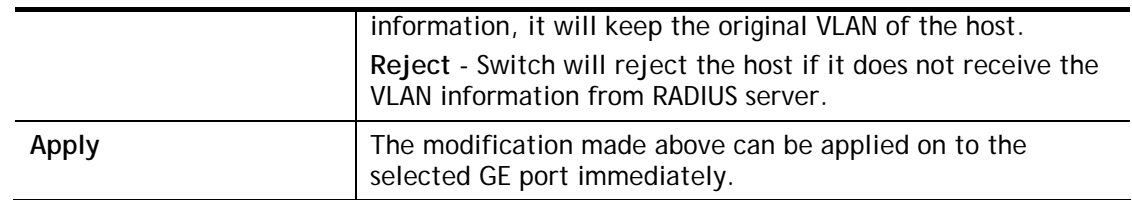

## V-5-2 Port Control/Settings

This page allows the network administrator to controls port setting, based on 802.1X, for ethernet port authentication.

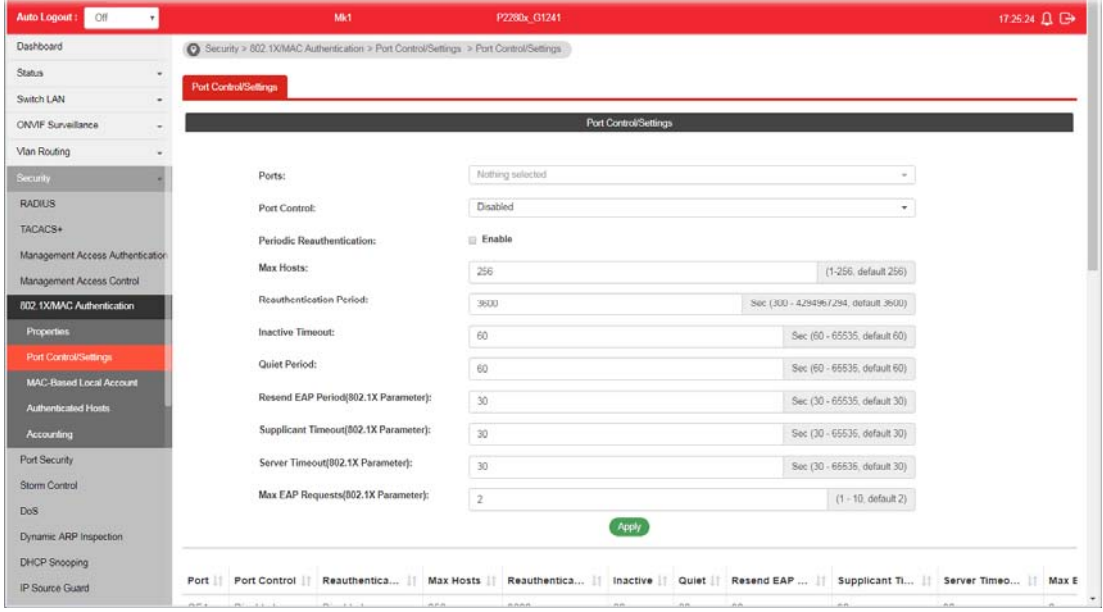

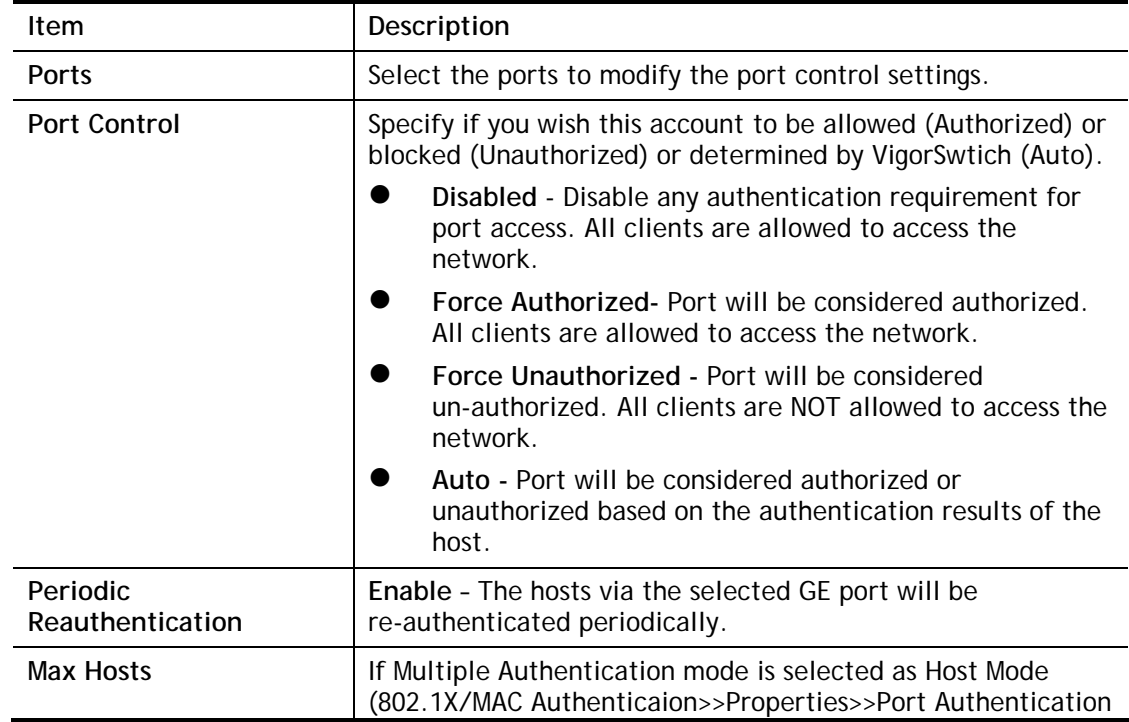

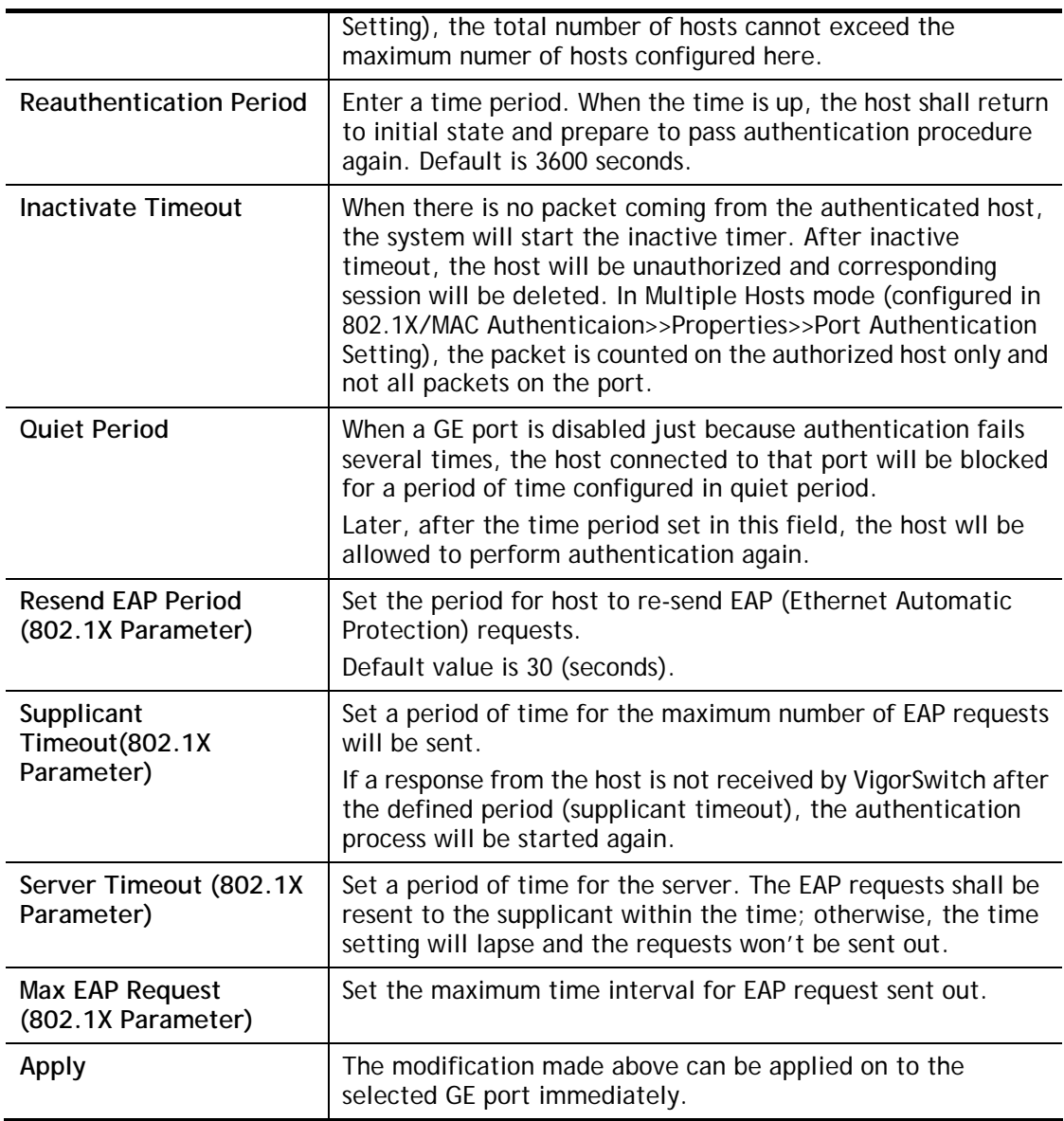

### V-5-3 MAC-Based Local Account

This page allows the network administrator to create profiles by entering MAC address of the hosts to be authenticated.

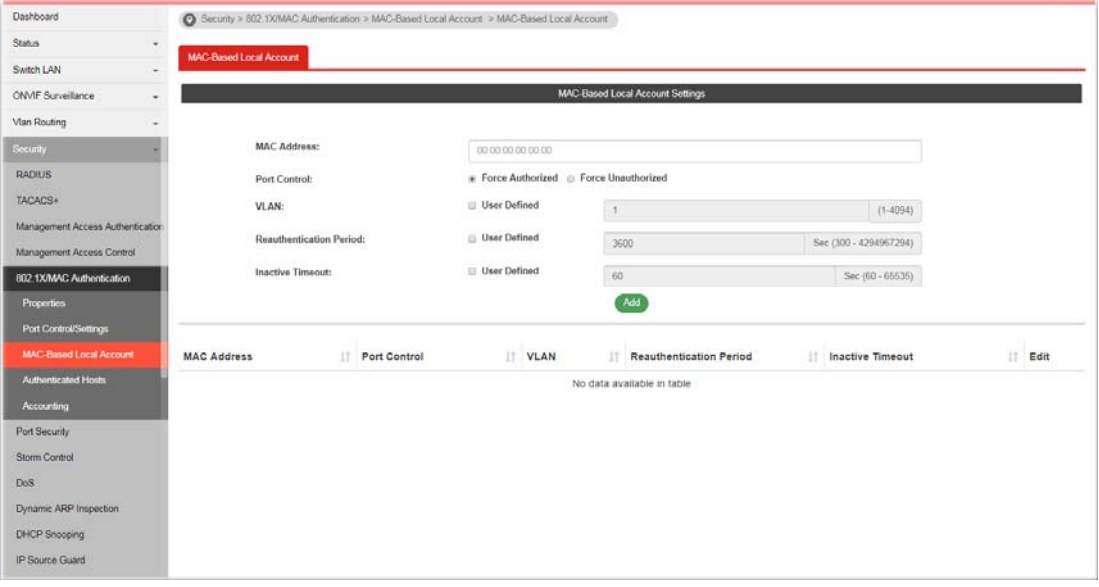

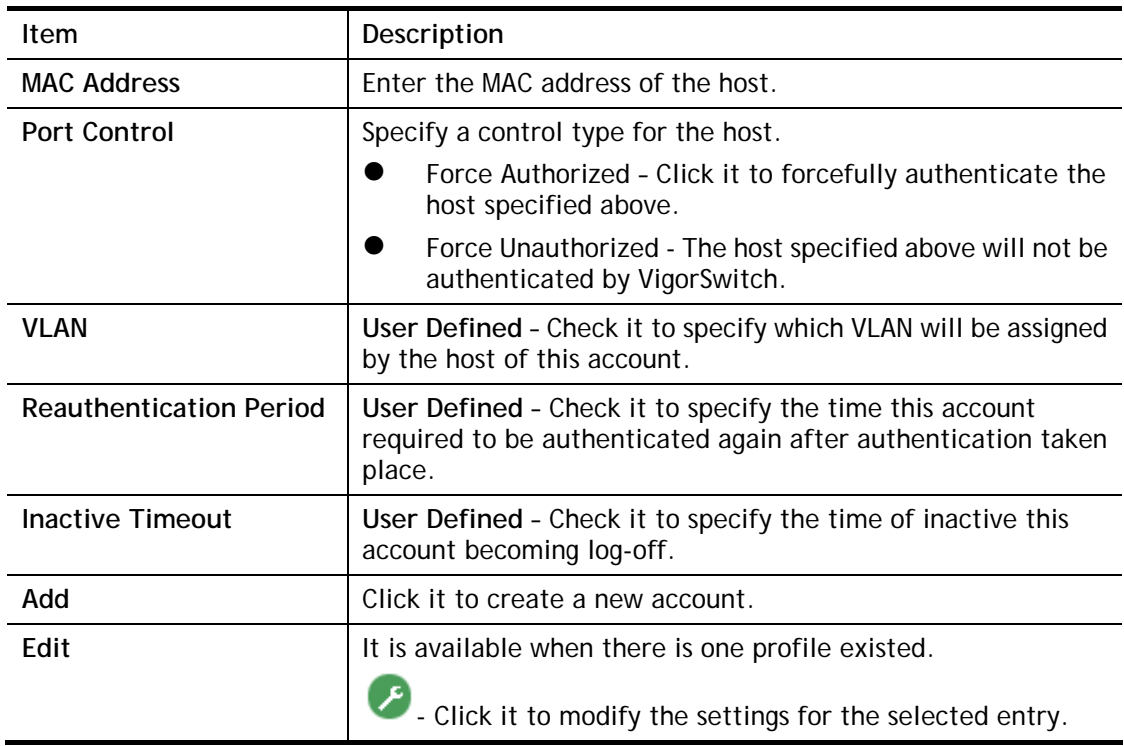

## V-5-4 Authenticated Hosts

This page displays information related to the host authenticated by VigorSwitch.

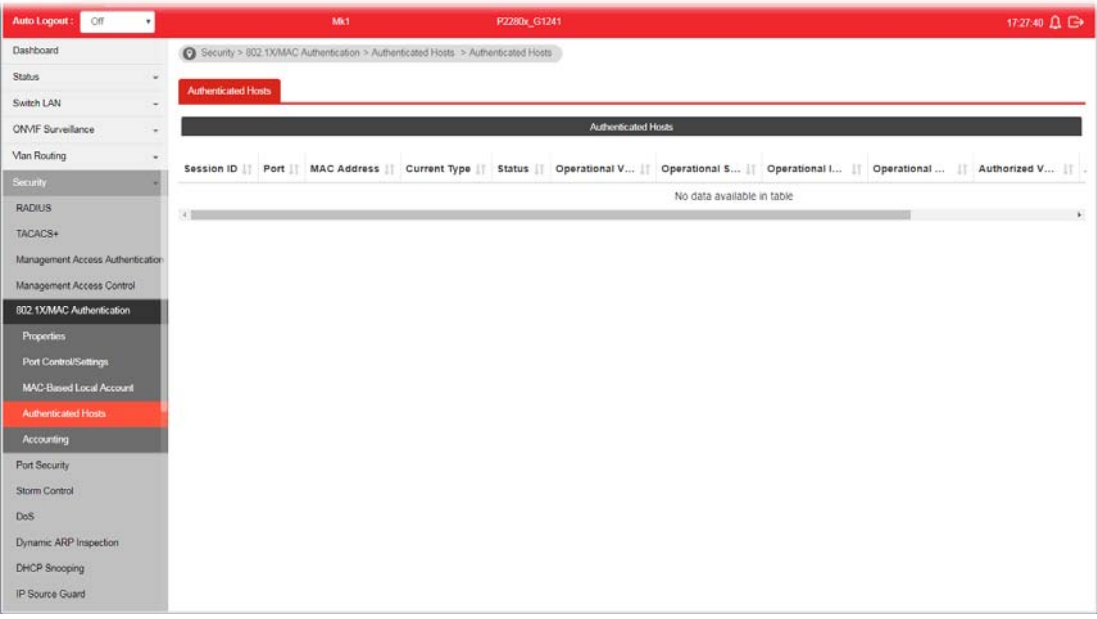

#### V-5-5 Accounting

This page allows the network administrator to authenticate the client via RADIUS server.

After enabling the accounting service, VigorSwitch will periodically transmit information related to the authenticated user or device to the RADIUS server to comprehend the usage records of the user/device for the purposes of network monitoring or billed accordingly.

At present, VigorSwitch supports and sends the following attributes to specified RADIUS server.

- NAS-IP-Address
- Called-Station-Id
- **•** NAS-Identifier
- NAS-Port-Type
- User-Name
- Acct-Session-Id
- **•** Acct-Status-Type
- Acct-Input-Octets
- Acct-Output-Octets
- Acct-Input-Gigawords
- Acct-Output-Gigawords

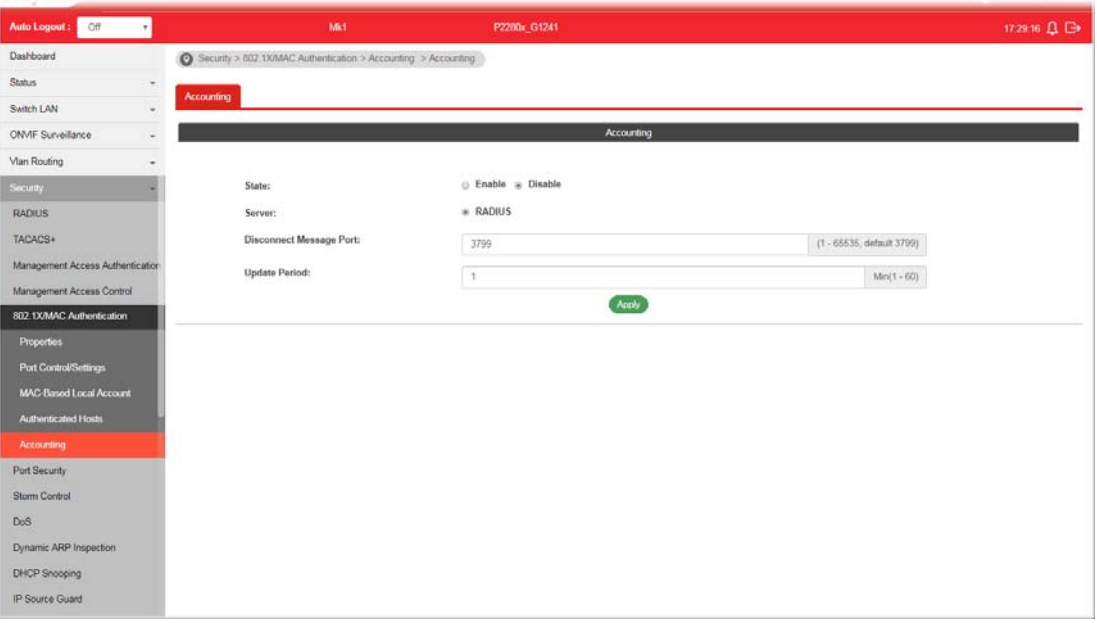

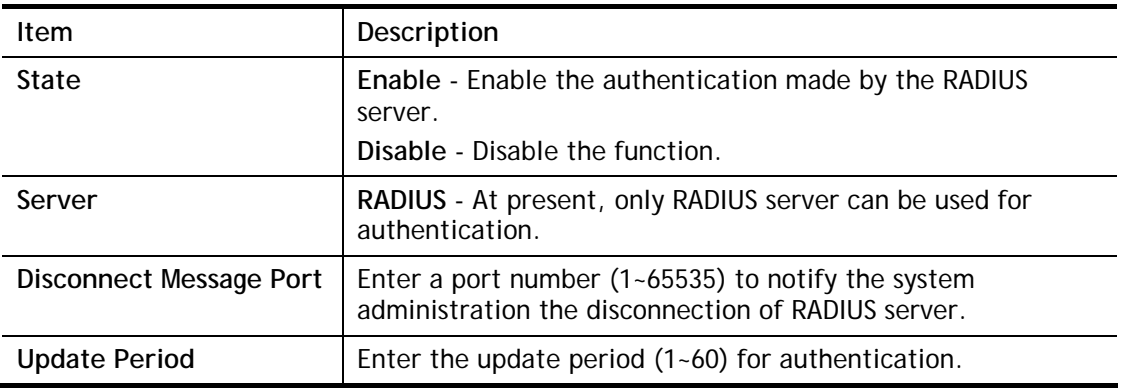

## V-6 Port Security

This page allows the network administrator to configure security settings for each port interface (GE port /LAG group). When port security is enabled for each interface, releated action will be performed once detecting that the number of MAC address exceeds the limit.

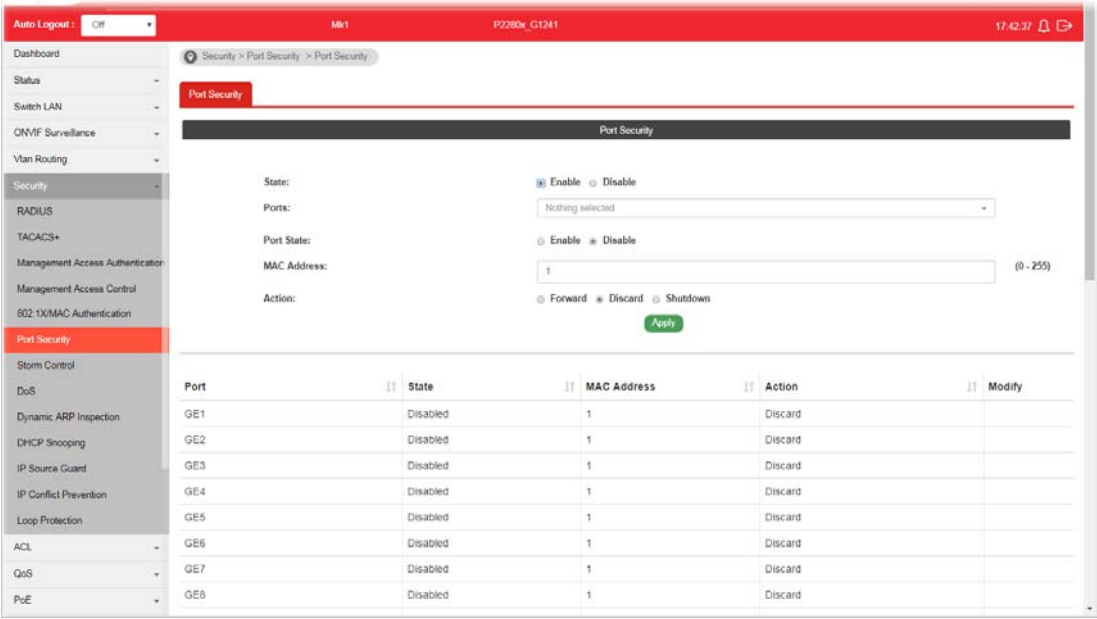

Available settings are explained as follows:

| Item               | Description                                                                                                    |
|--------------------|----------------------------------------------------------------------------------------------------|
| State              | Enable or disable port security function on the switch.<br>Enabled - Enable the port security function.<br>Disabled - Disable the port security function.                                                                                                    |
| <b>Ports</b>       | Select the port(s) you would like to configure the port security<br>settings.                                                                                                    |
| <b>Port State</b>  | Enable or disable port security function on the ports selected<br>above.<br>Enabled - The selected port applies the port security settings.<br>Disabled - The selected port does not apply the port security<br>settings.                                                                                                  |
| <b>MAC Address</b> | Enter the maximum number of MAC addresses that the port is<br>allowed to learn.                                                                                                    |
| Action             | Select an action to perform when there is an unknown MAC<br>address on the port.<br>Forward- Forward a packet whose source MAC is unknown to<br>the switch.<br>Discard-Discard a packet whose source MAC is unknown to the<br>switch.<br>Shutdown-Shutdown this port when a packet with unknown<br>source MAC is received. |
| Apply              | The modification made above can be applied on to the<br>selected GE/LAG port immediately.                                                                                                    |

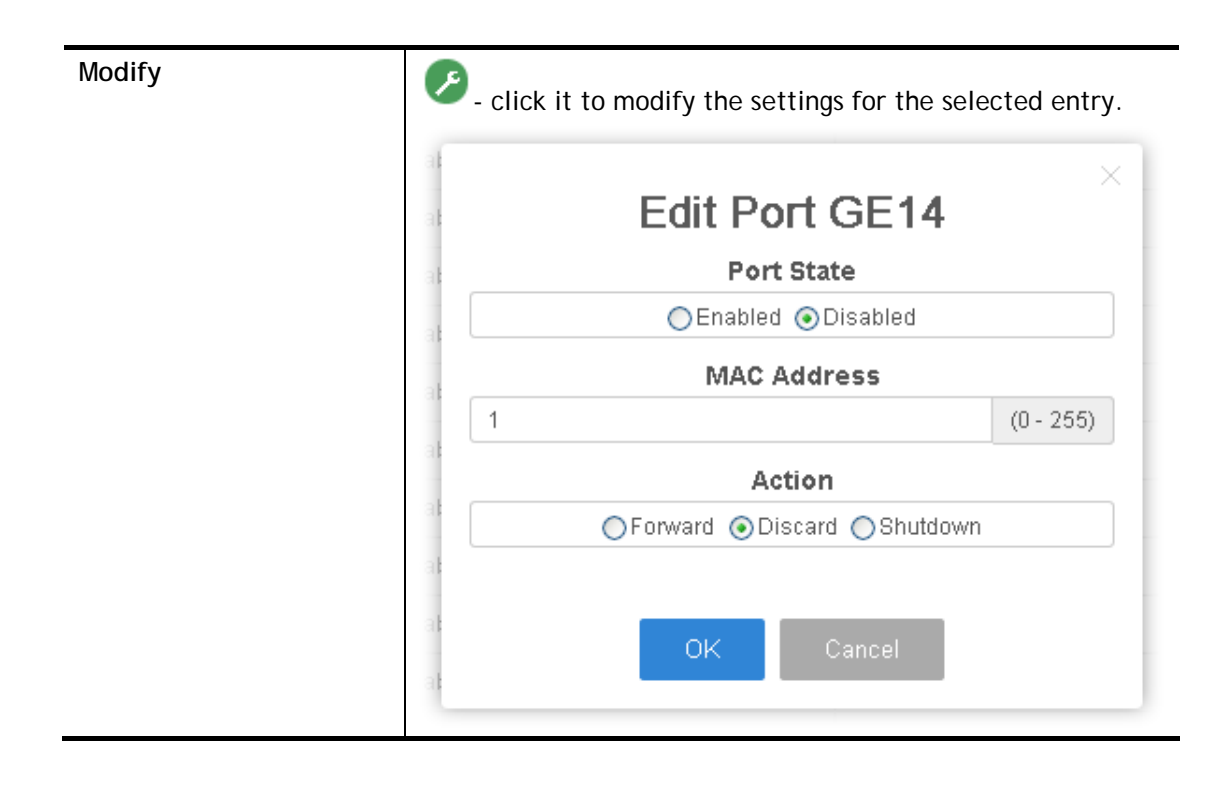

## V-7 Storm Control

Storm Control helps to suppress possible broadcast, unknown multicast or unknown unicast storm by applying a rate limit on those packets.

### V-7-1 Properties

This page allows a user to configure general settings for Storm Control.

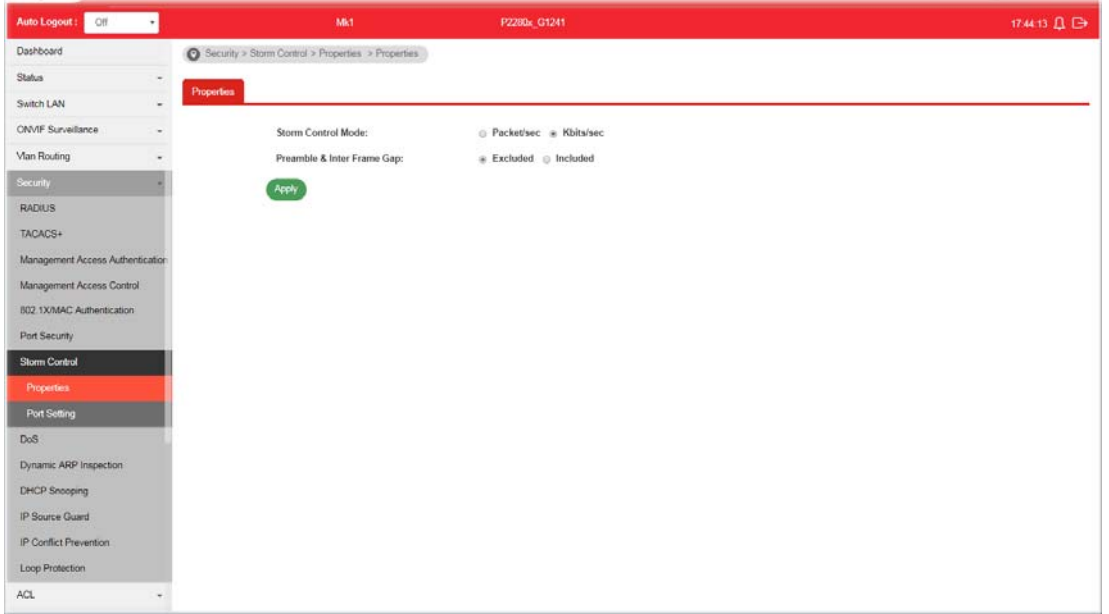

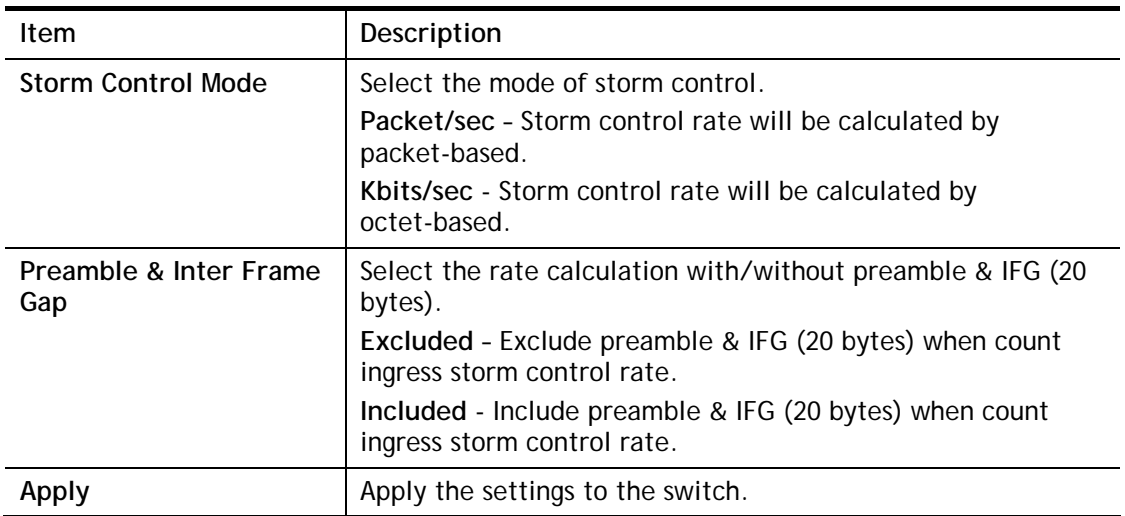

## V-7-2 Port Setting

This page allows the network administrator to configure port settings for Storm Control. The configuration result for each port will be displayed on the table listed on the lower side of this web page.

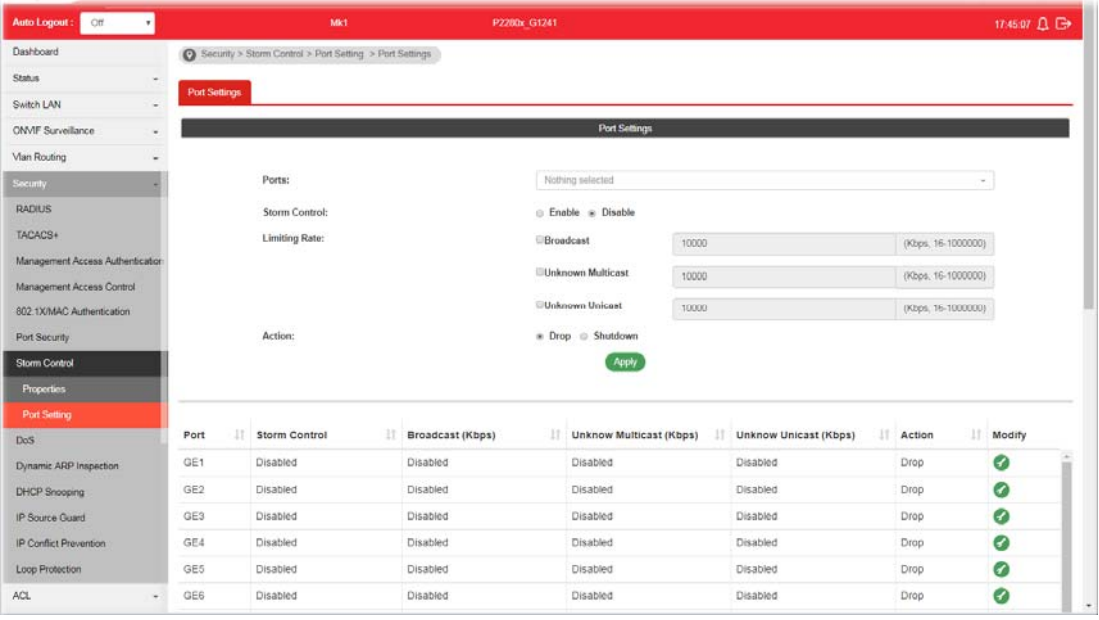

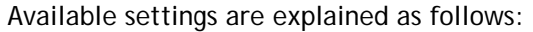

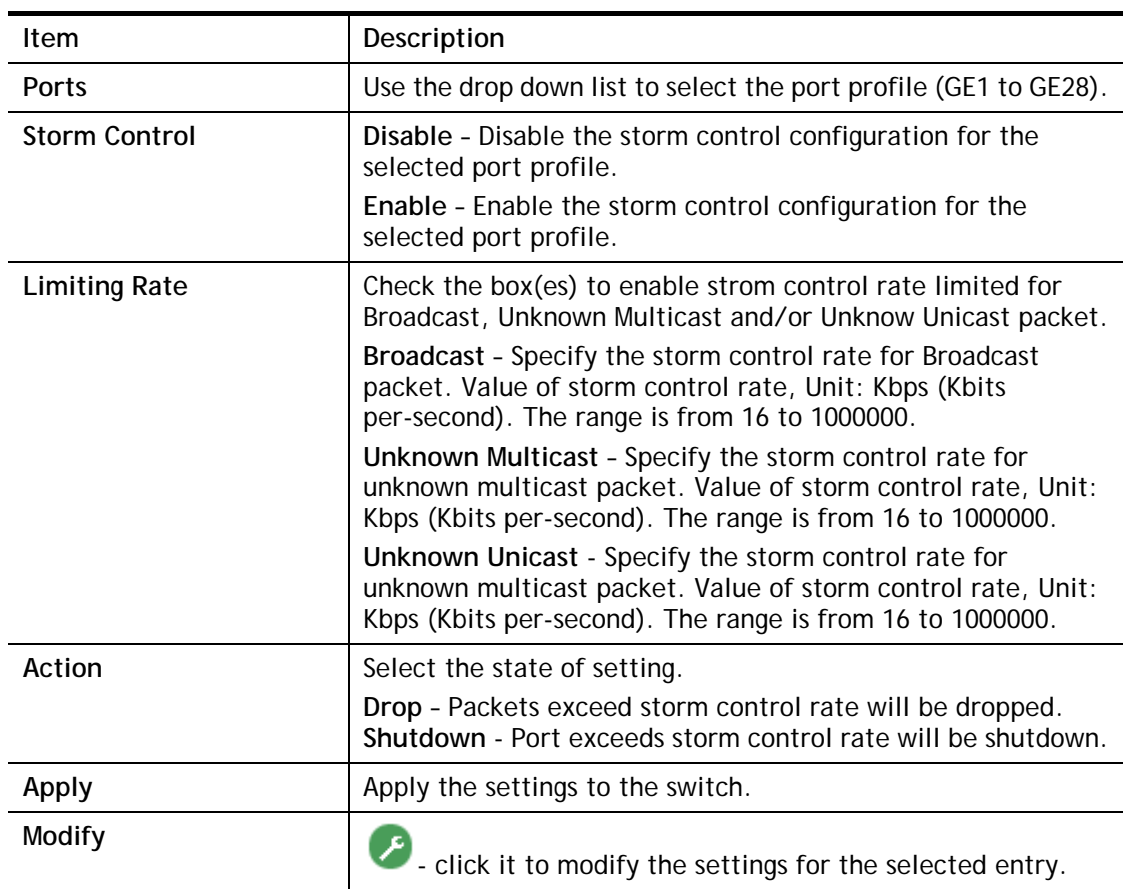

## V-8 DoS

A Denial of Service (DoS) attack is a hacker attempt to make a device unavailable to its users. DoS attacks saturate the device with external communication requests, so that it cannot respond to legitimate traffic. These attacks usually lead to a device CPU overload.

The DoS protection feature is a set of predefined rules that protect the network from malicious attacks. The DoS Security Suite Setting enables activating the security suite.

#### V-8-1 Properties

This page allows a user to configure DoS setting to enable/disable DoS function for global setting.

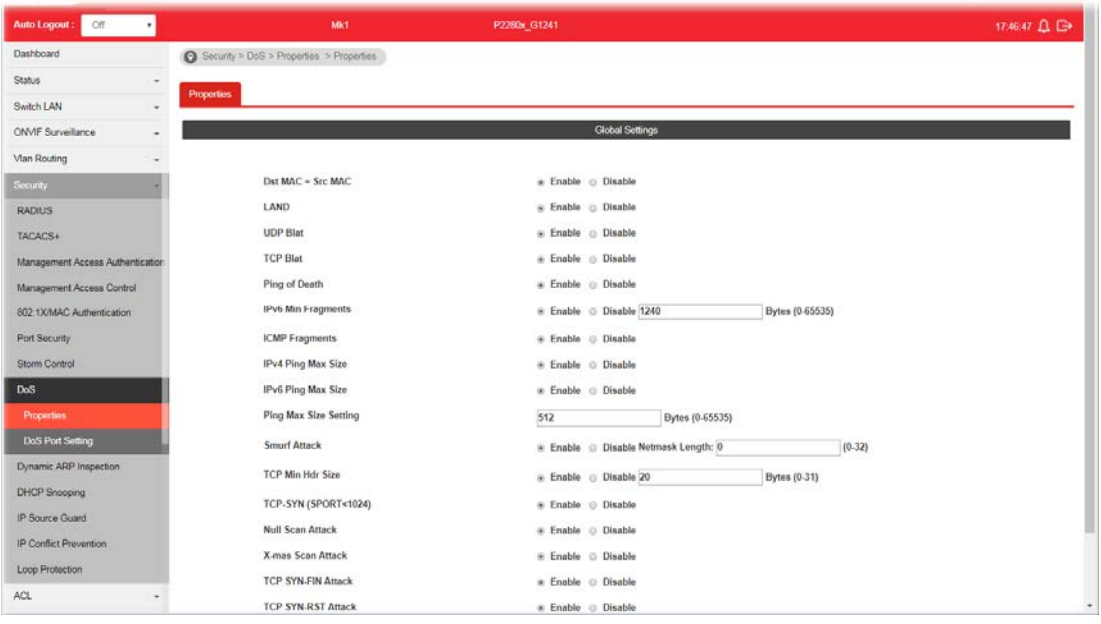

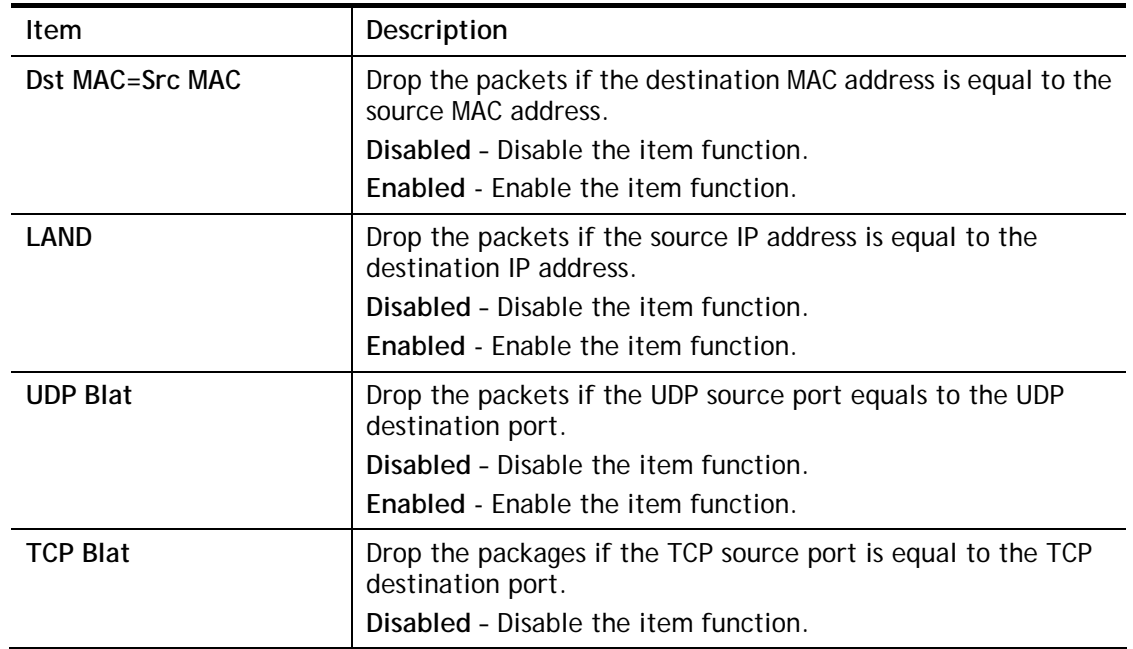
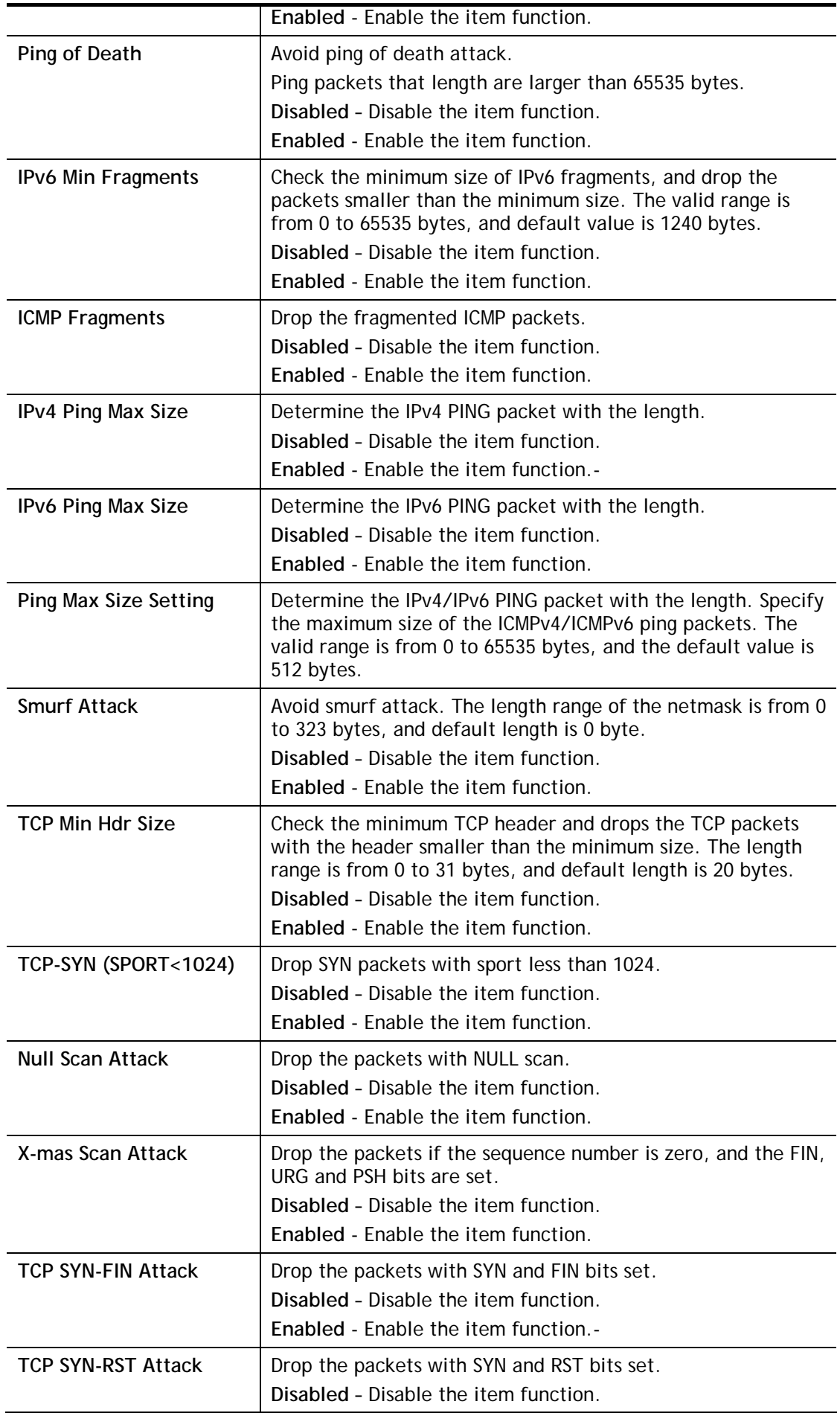

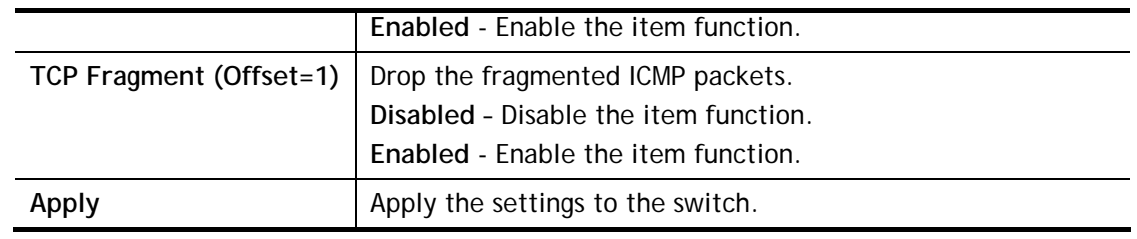

## V-8-2 DoS Port Setting

This page allows a user to configure and display the state of DoS protection for interfaces. The configuration result for each port will be displayed on the table listed on the lower side of this web page.

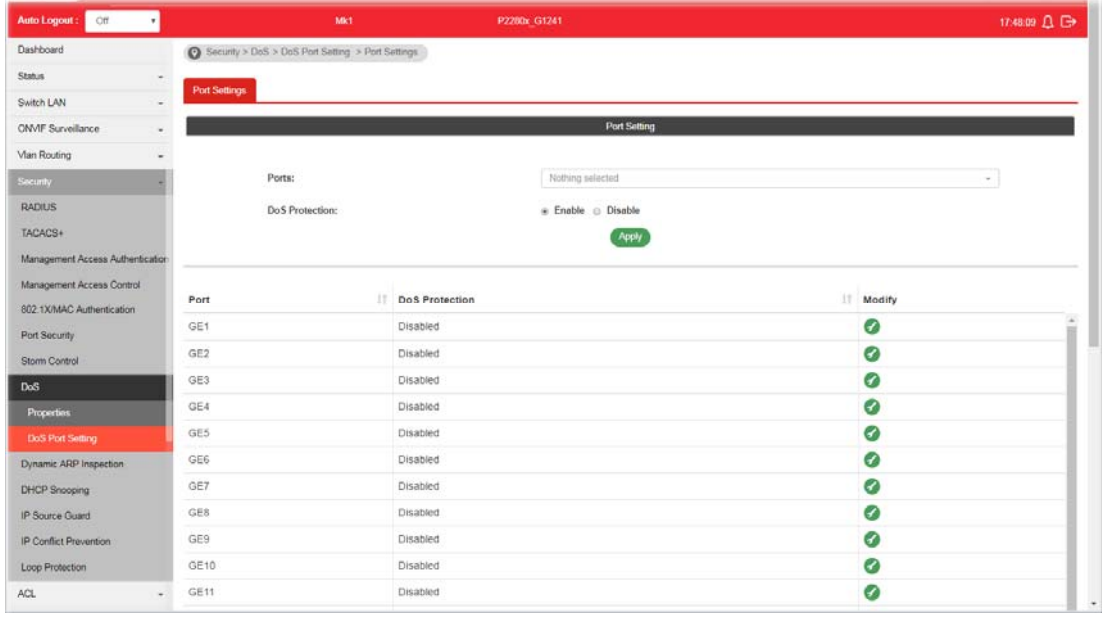

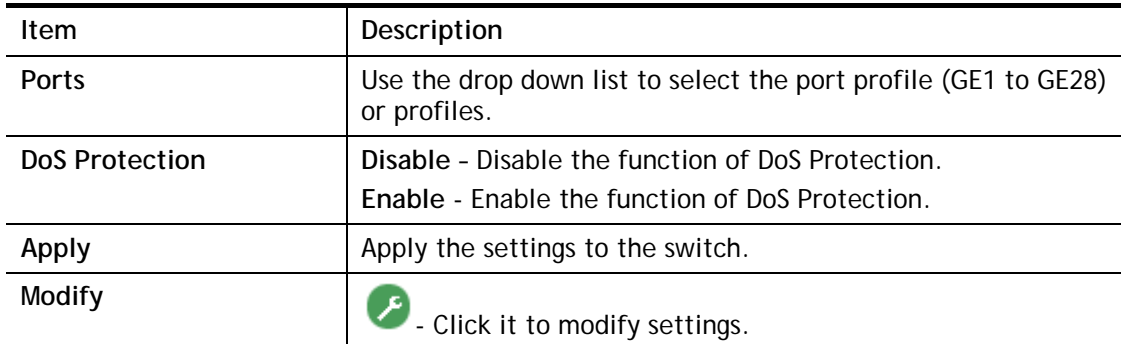

# V-9 Dynamic ARP Inspection

Dynamic ARP inspection (DAI) can prevent ARP spoofing attacks by validating ARP packet in a network. It can intercept, record, and discard ARP packets with invalid IP-to-MAC address bindings; and then protect the network against malicious attacks.

### V-9-1 Properties

#### V-9-1-1 Global Property Settings

This page allows a user to configure global property settings for the fuction of Dynamic ARP Inspection.

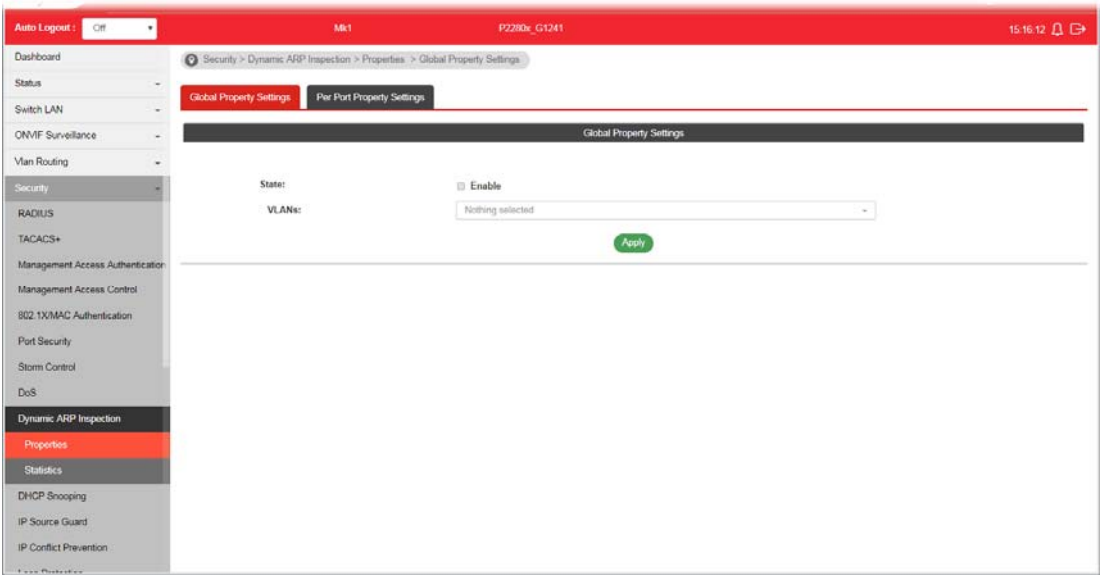

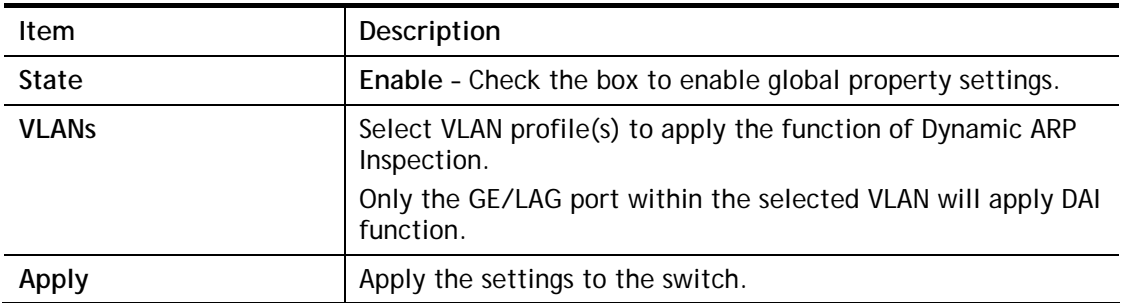

#### V-9-1-2 Per Port Property Settings

This page allows a user to configure detailed settings of DAI for each port (GE/LAG).

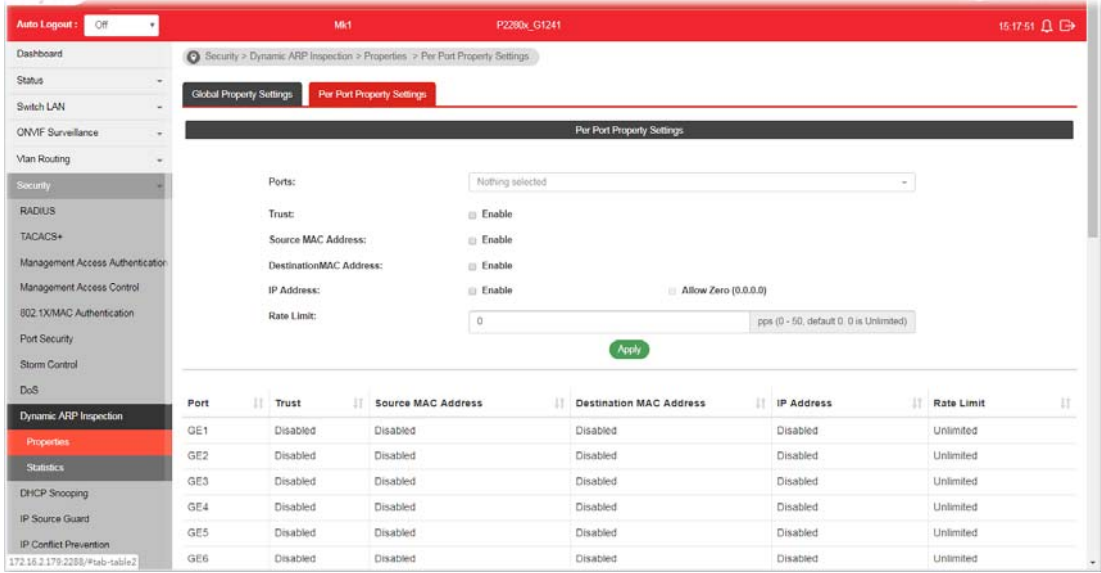

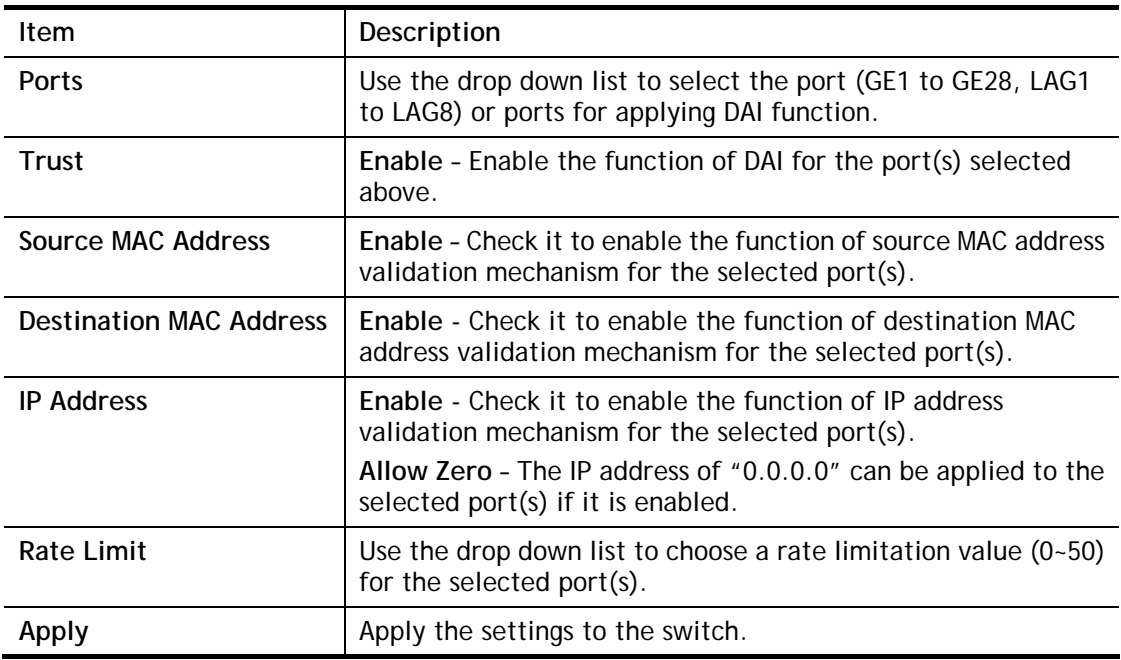

## V-9-2 Statistics

This page displays all statistics recorded by Dynamic ARP Inspection function.

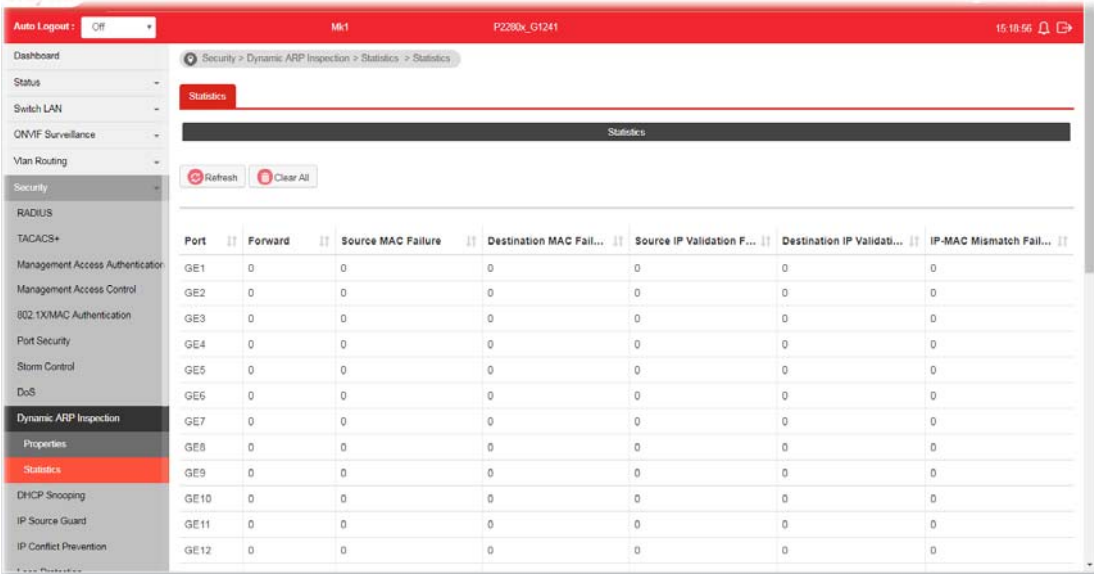

# V-10 DHCP Snooping

DHCP snooping is able to validate DHCP messages obtained from untrusted sources and filter out invalid message.

For DHCP snooping to function properly, it is suggested to connect DHCP servers to VigorSwitch through trusted interfaces; because untrusted DHCP messages will be forwarded to trusted interfaces only.

## V-10-1 Properties

#### V-10-1-1 Global Property Settings

This page allows a user to configure global property settings for the fuction of DHCP snooping Inspection.

In default, DHCP snooping is inactive on all VLANs. You can enable such feature on a single VLAN or a range of VLANs.

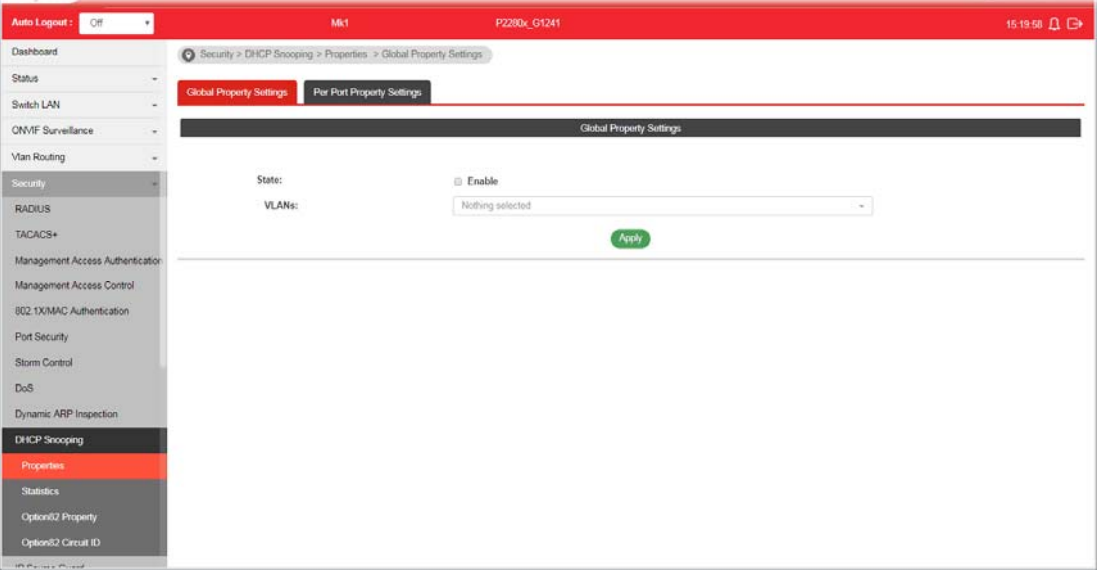

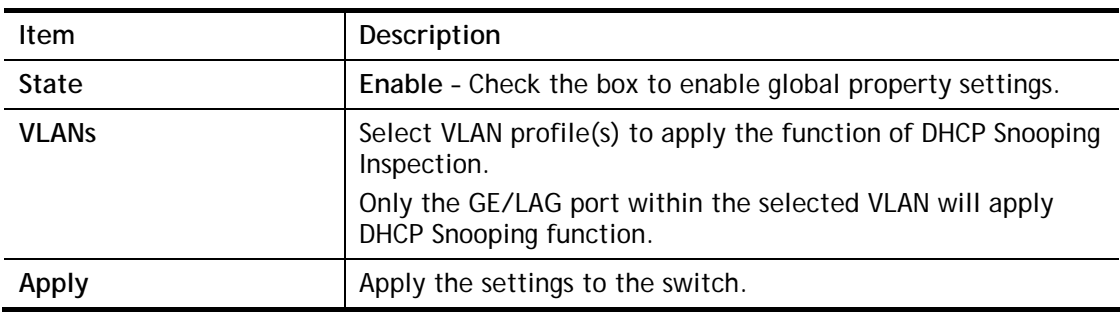

#### V-10-1-2 Per Port Property Settings

This page allows a user to configure detailed settings of DHCP Snooping for each port  $(GE/LAG)$ .

Any device that is not in the service provider network will be regarded as an untrusted source (such as a customer switch). Host ports are untrusted sources. In VigorSwitch, you can assign a source as trusted device by configuring the trust state of its connecting port.

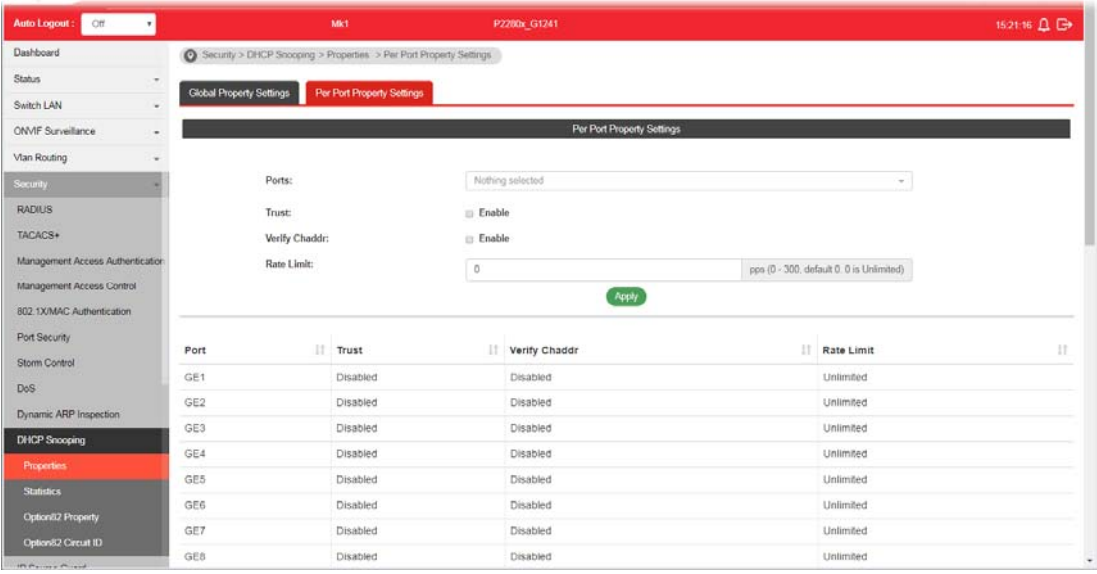

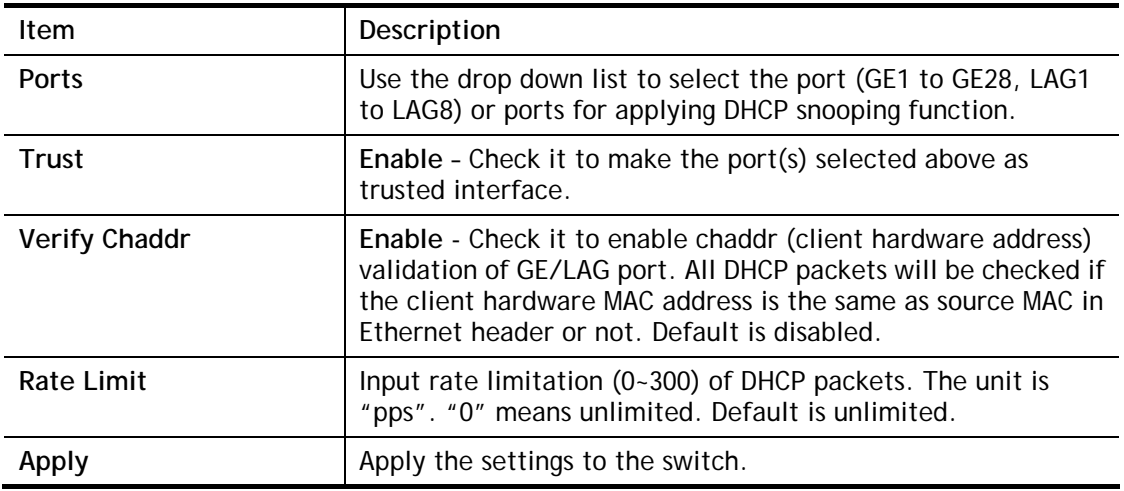

## V-10-2 Statistics

This page displays all statistics recorded by DHCP snooping function.

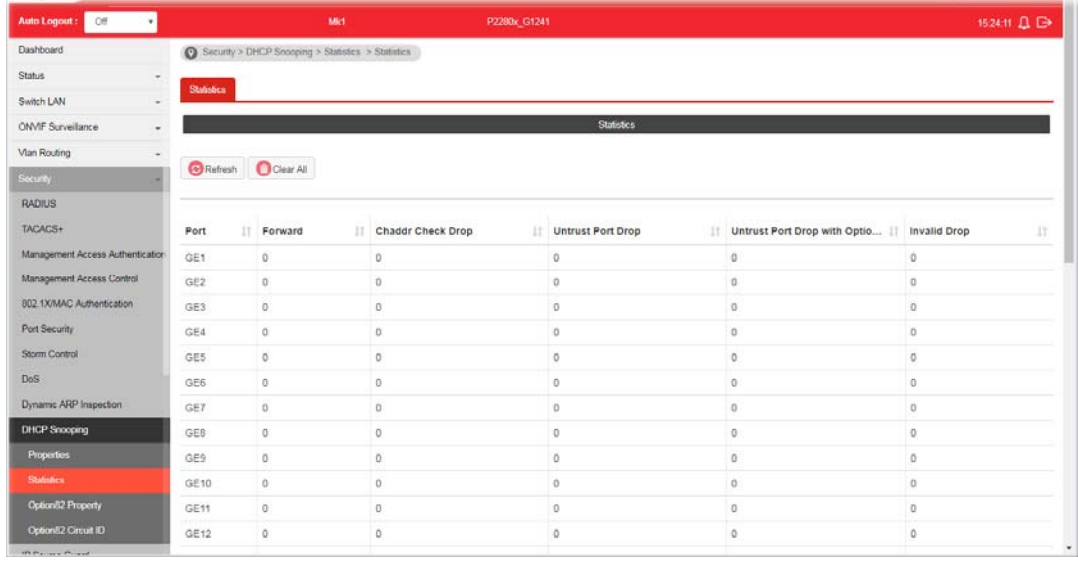

## V-10-3 Option82 Property

You can use information settings including Remote ID and Circuit ID for Option82 Property, also known as the DHCP relay agent, to protect VigorSwitch against spoofing attacks.

#### V-10-3-1 Global Option82 Property Settings

This page allows a user to set string as remote ID for DHCP option82. For example, use a switch-configured hostname or specify an ASCII text string as remote ID.

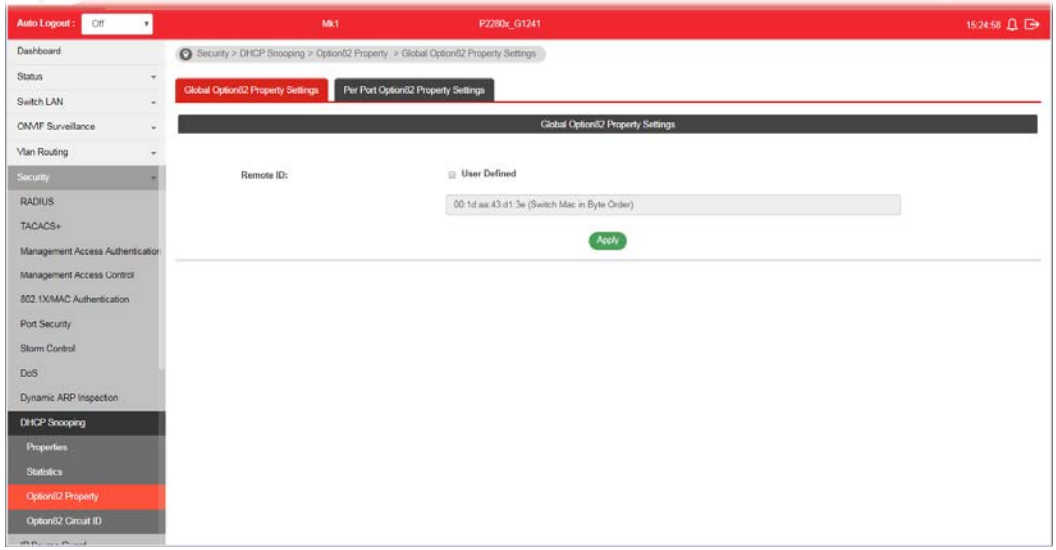

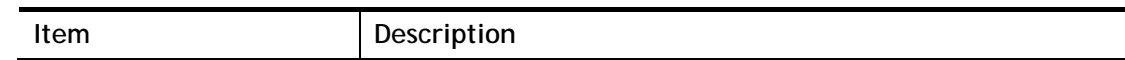

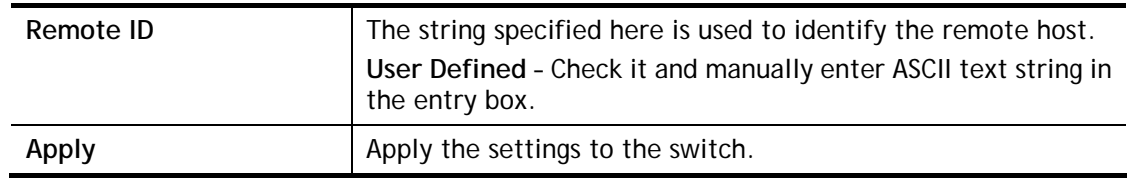

#### V-10-3-2 Per Port Option82 Property Settings

This page allows a user to configure detailed settings of DHCP Snooping, Option82 for each port (GE/LAG).

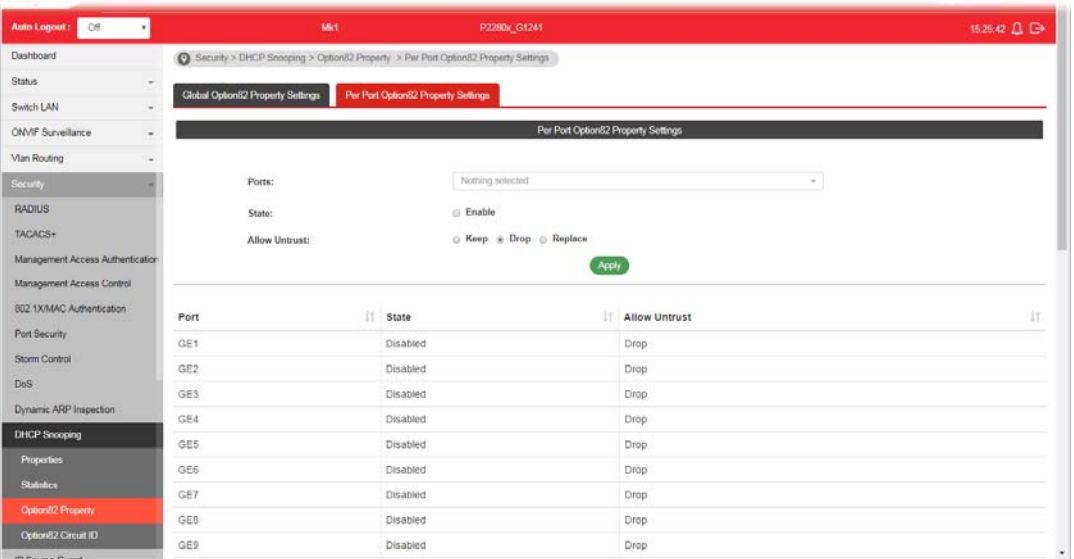

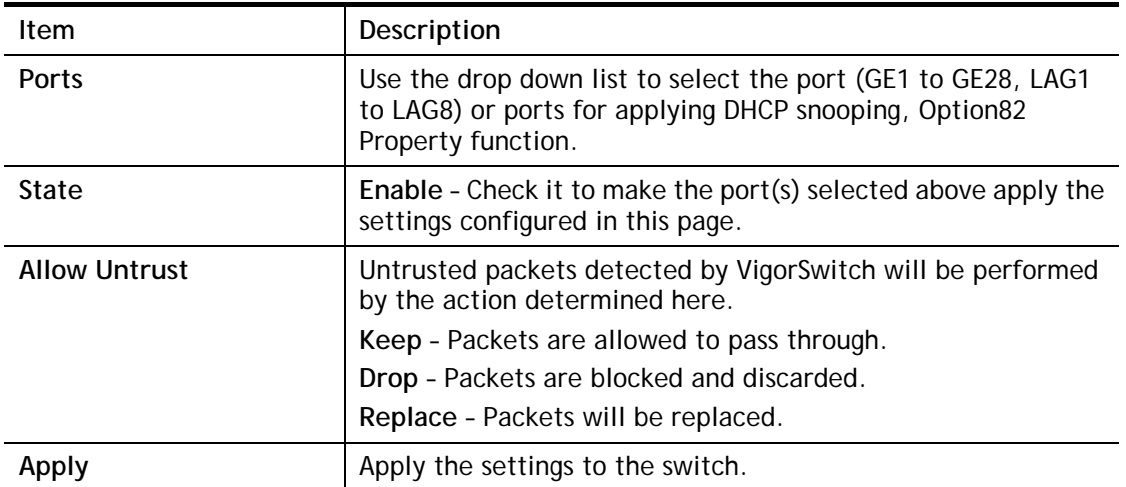

## V-10-4 Option82 Circuit ID

This page allows a user to set string as circuit ID for DHCP option82 setting. Circuit ID shall be combined with VLAN name (or VLAN ID number) and interface name (GE/LAG port).

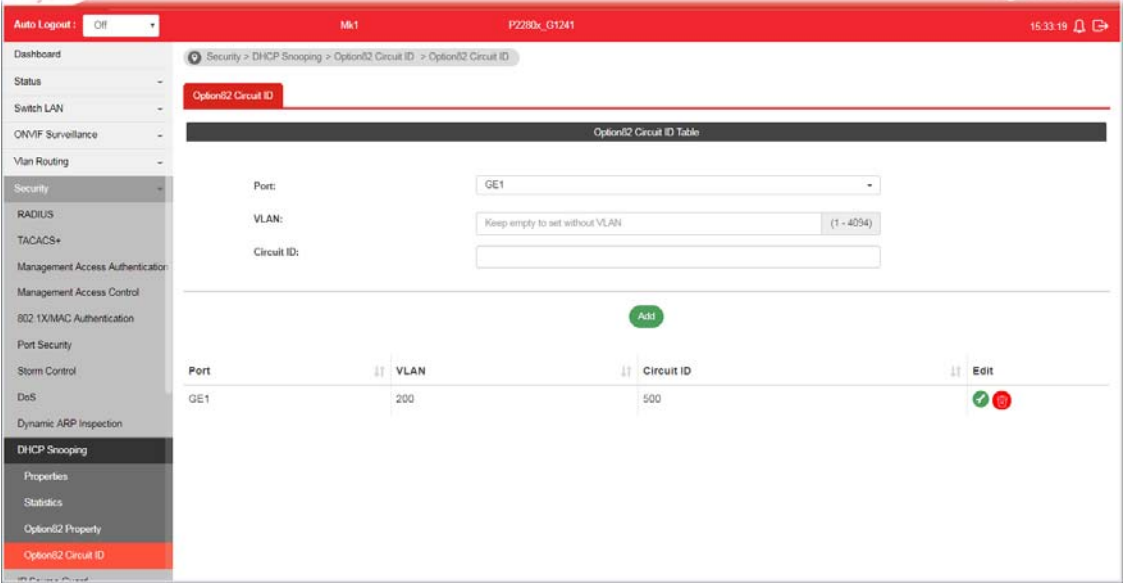

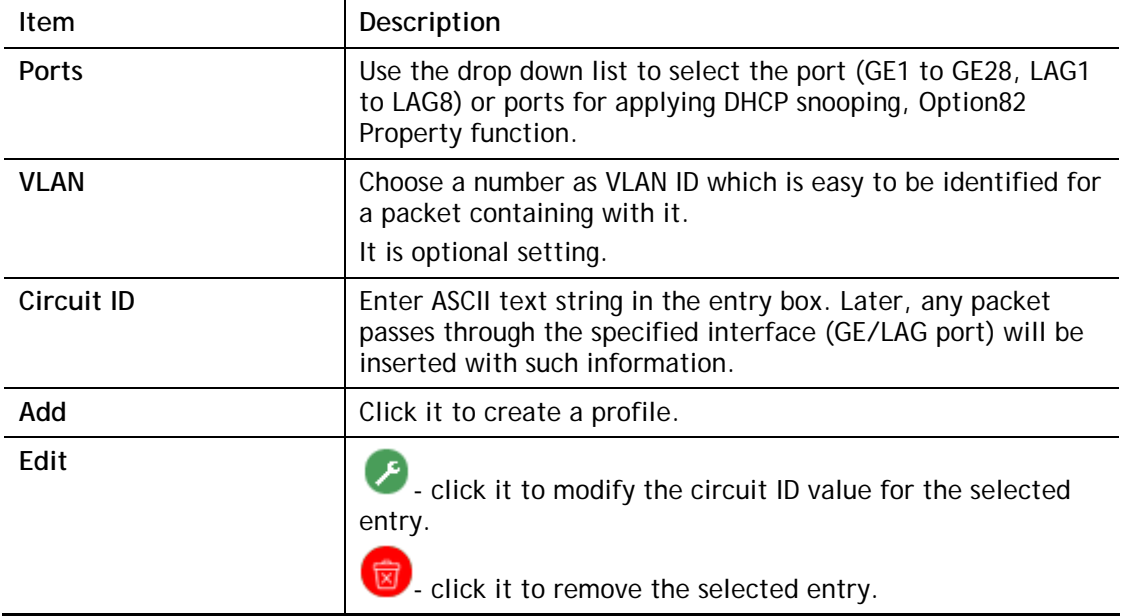

# V-11 IP Source Guard

By using the source IP address filtering function, IP source guard can prevent a malicious host from feigning a legal host with its IP address and performing malicious attack.

## V-11-1 Port Settings

IP source guard is a port-based feature. Therefore, it is necessary to configure detailed settings for each GE/LAG port interface separately.

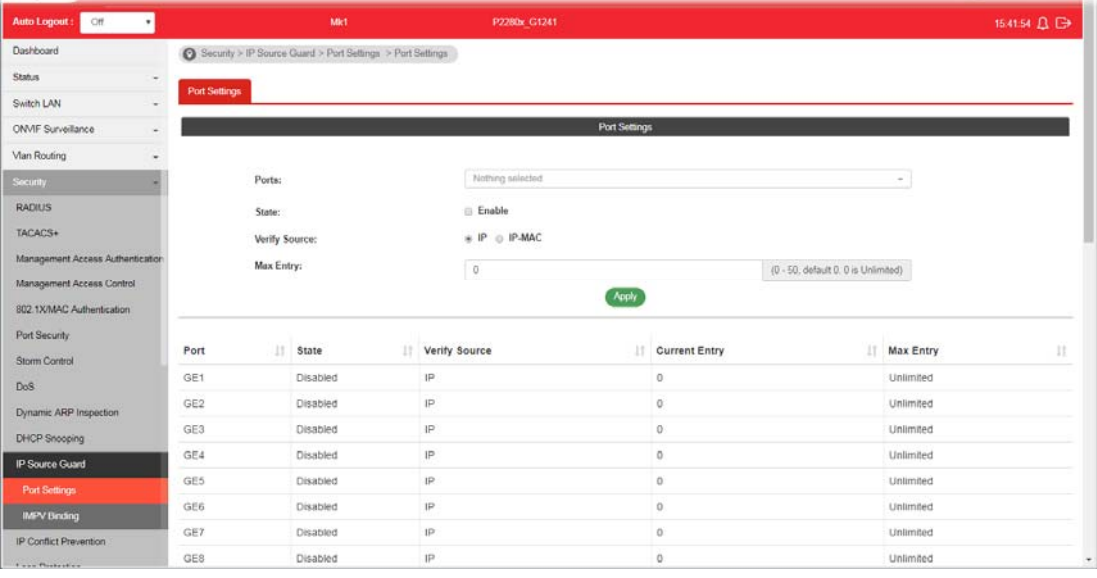

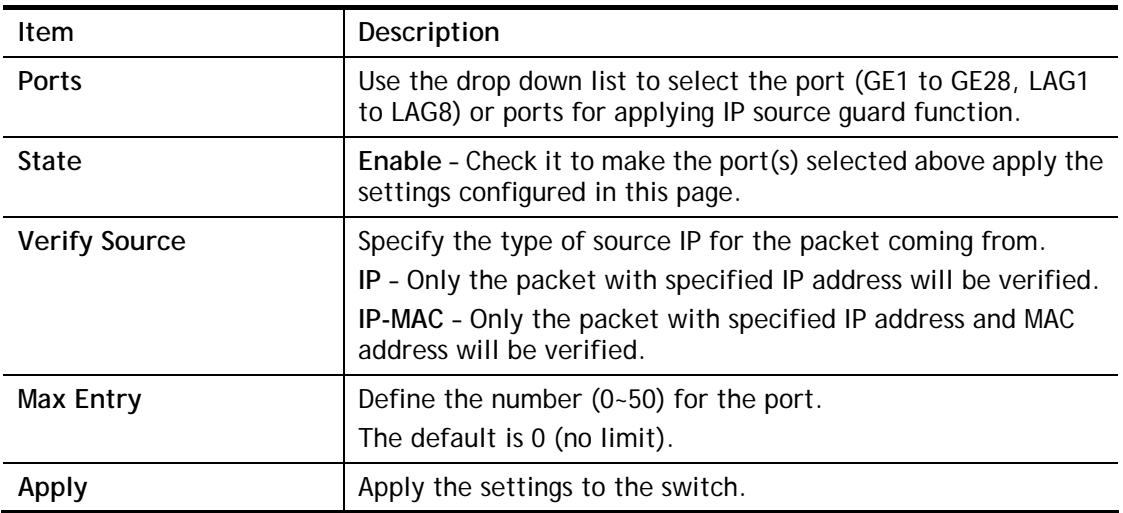

## V-11-2 IMPV Binding

This page allows the network administrator to set the filtering conditions (binding type, MAC address, IPv4 address) for packets through the specified LAN port.

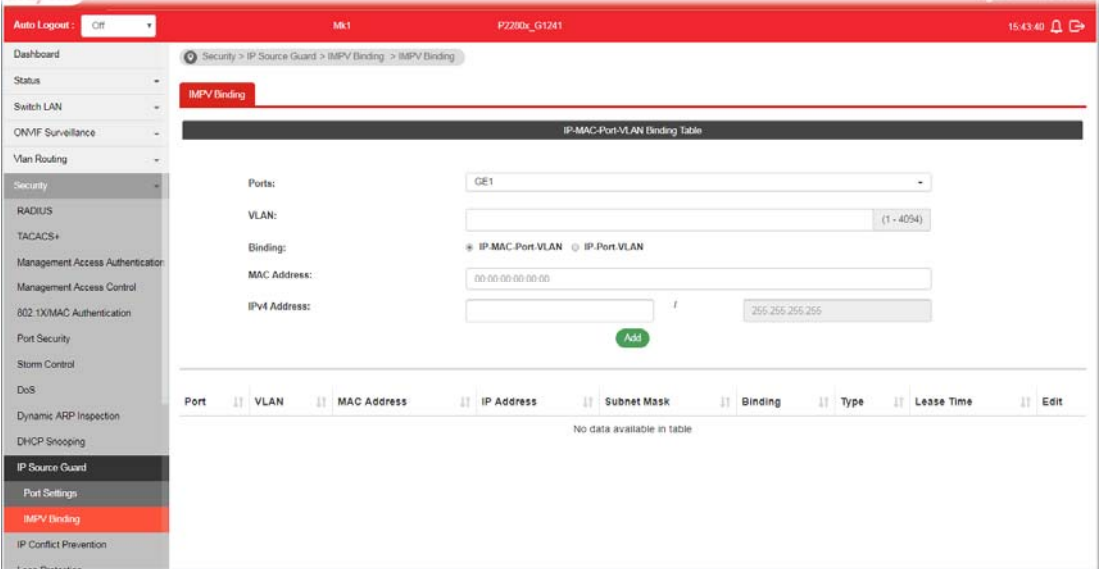

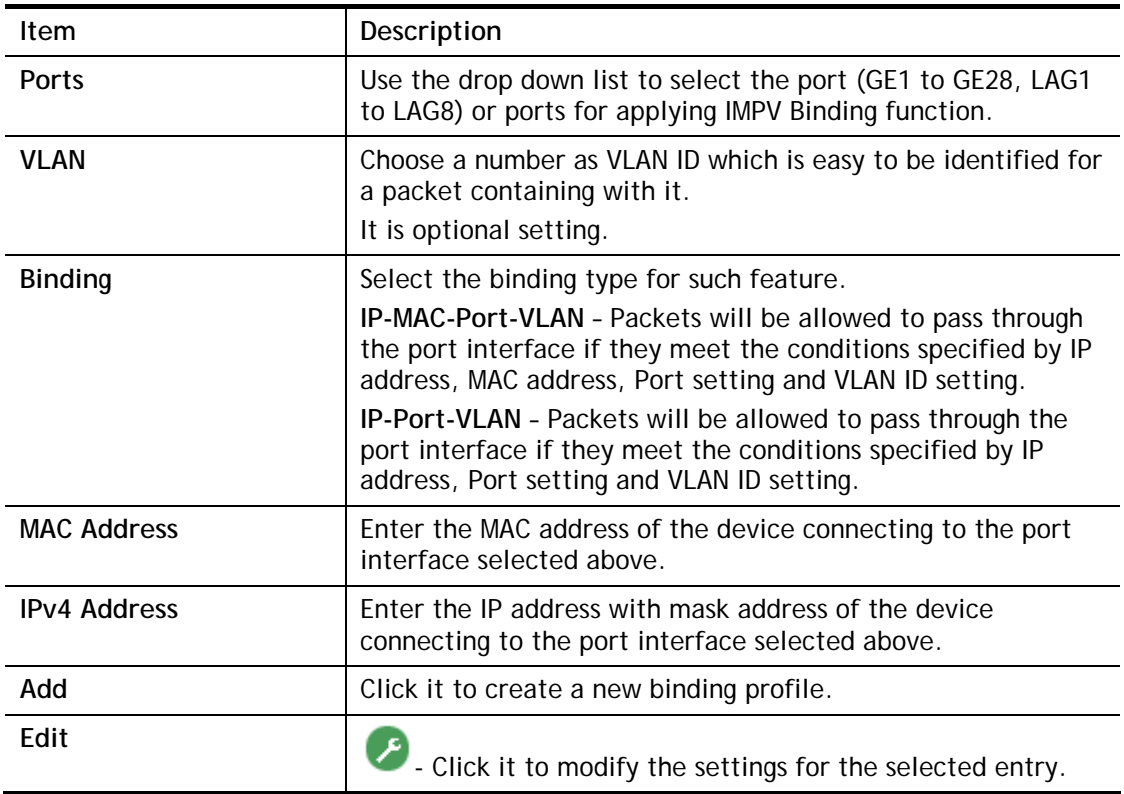

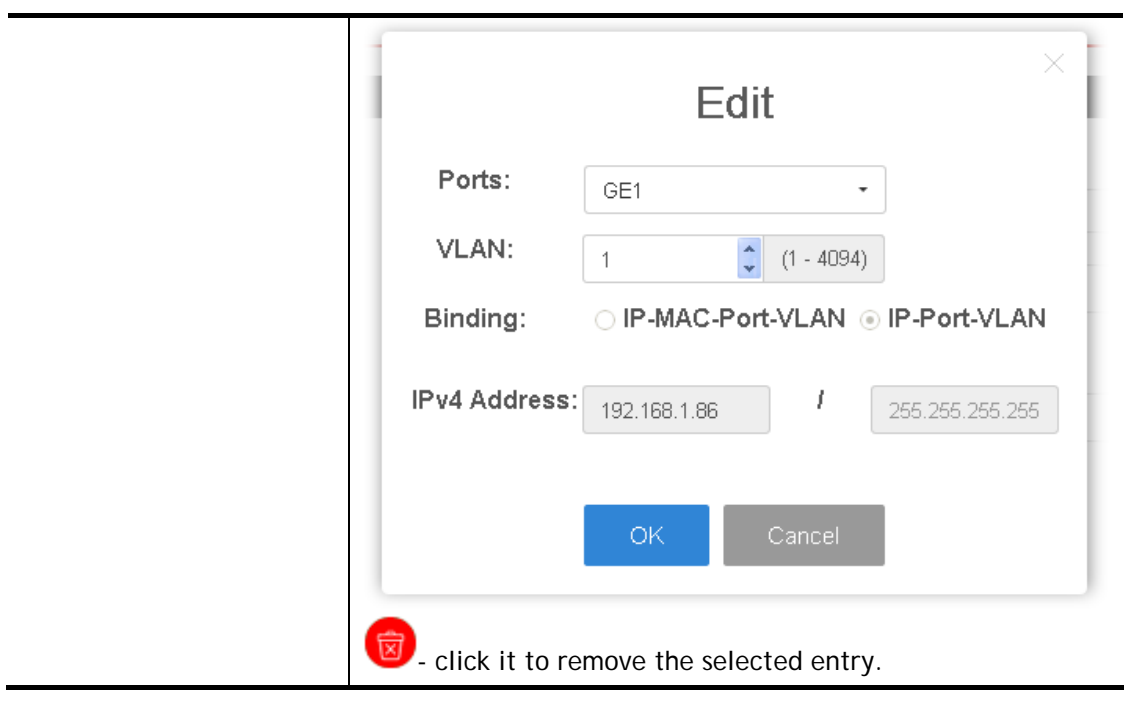

# V-12 IP Conflict Prevention

A user can configure IP addresses for network devices manually. However, it might result in conflict between different devices due to using the same IP address, and cause the devices not working correctly.

This page allows you to prevent IP conflict by binding the port with the specified IP address.

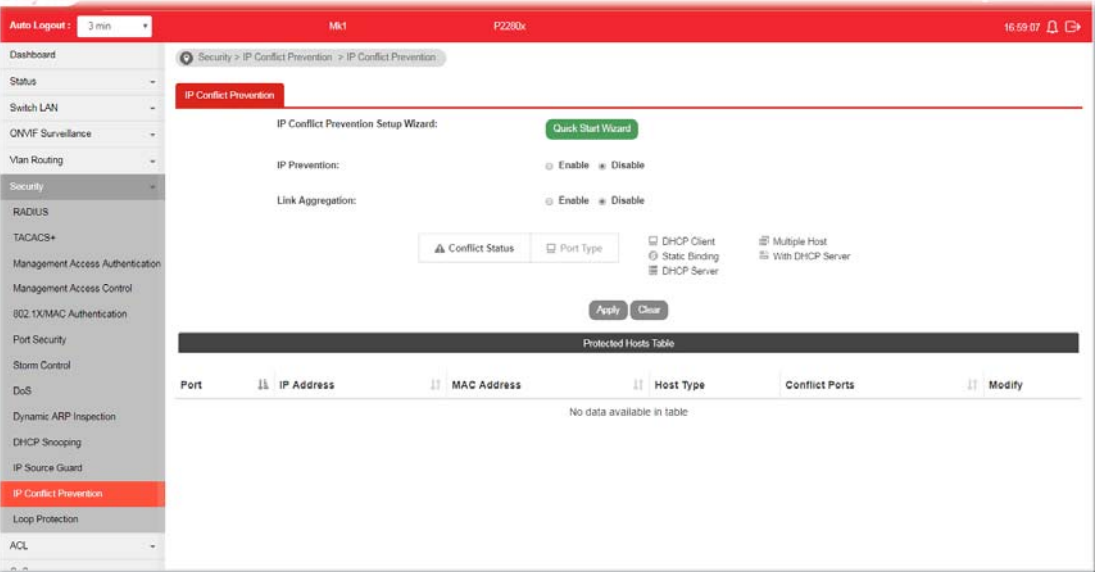

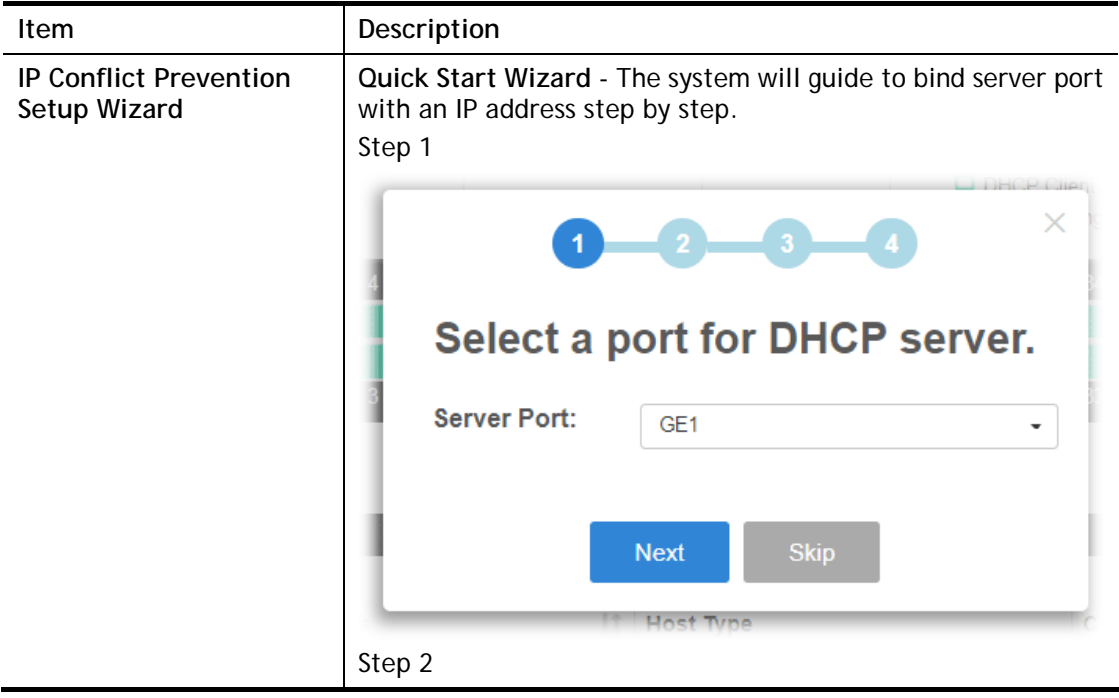

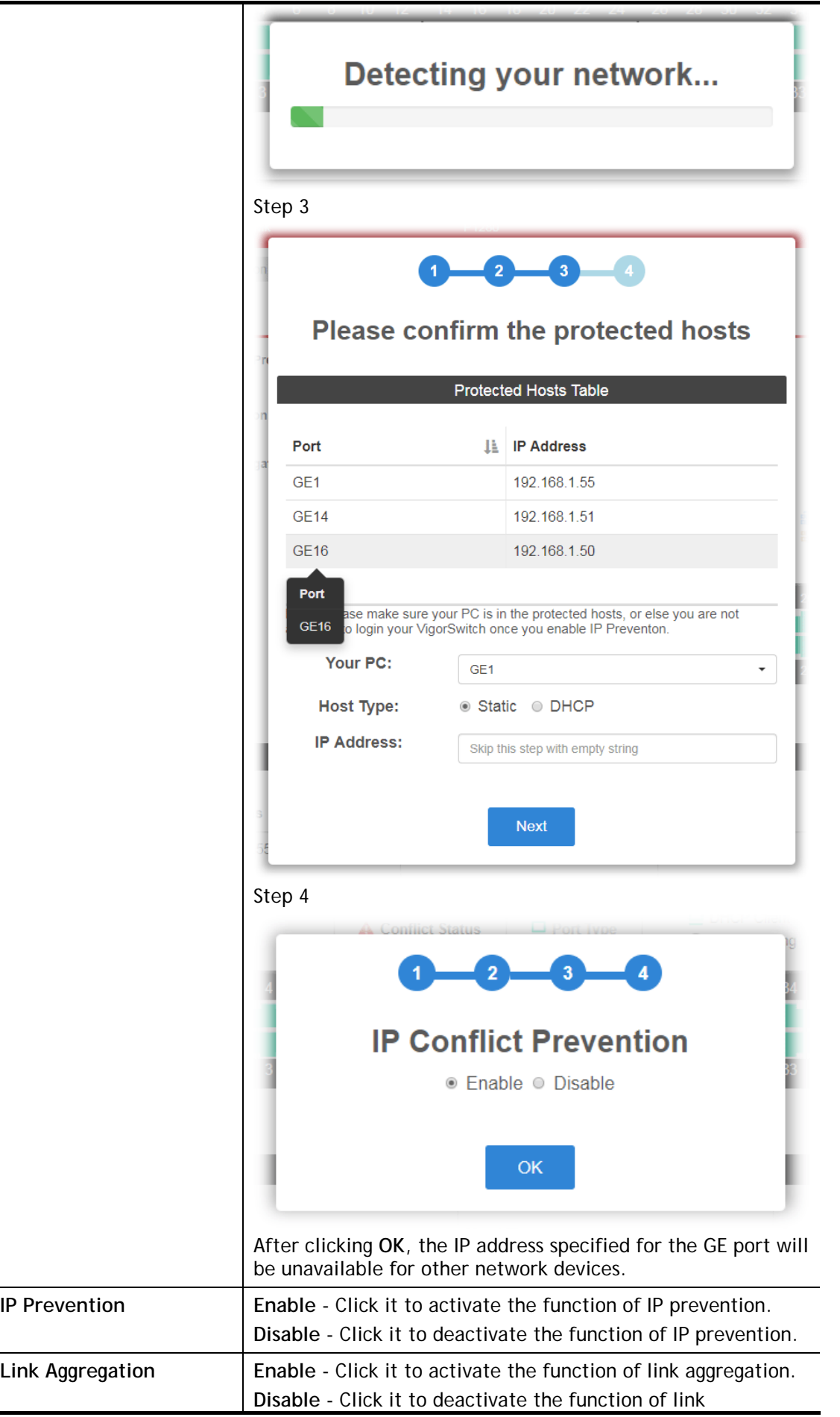

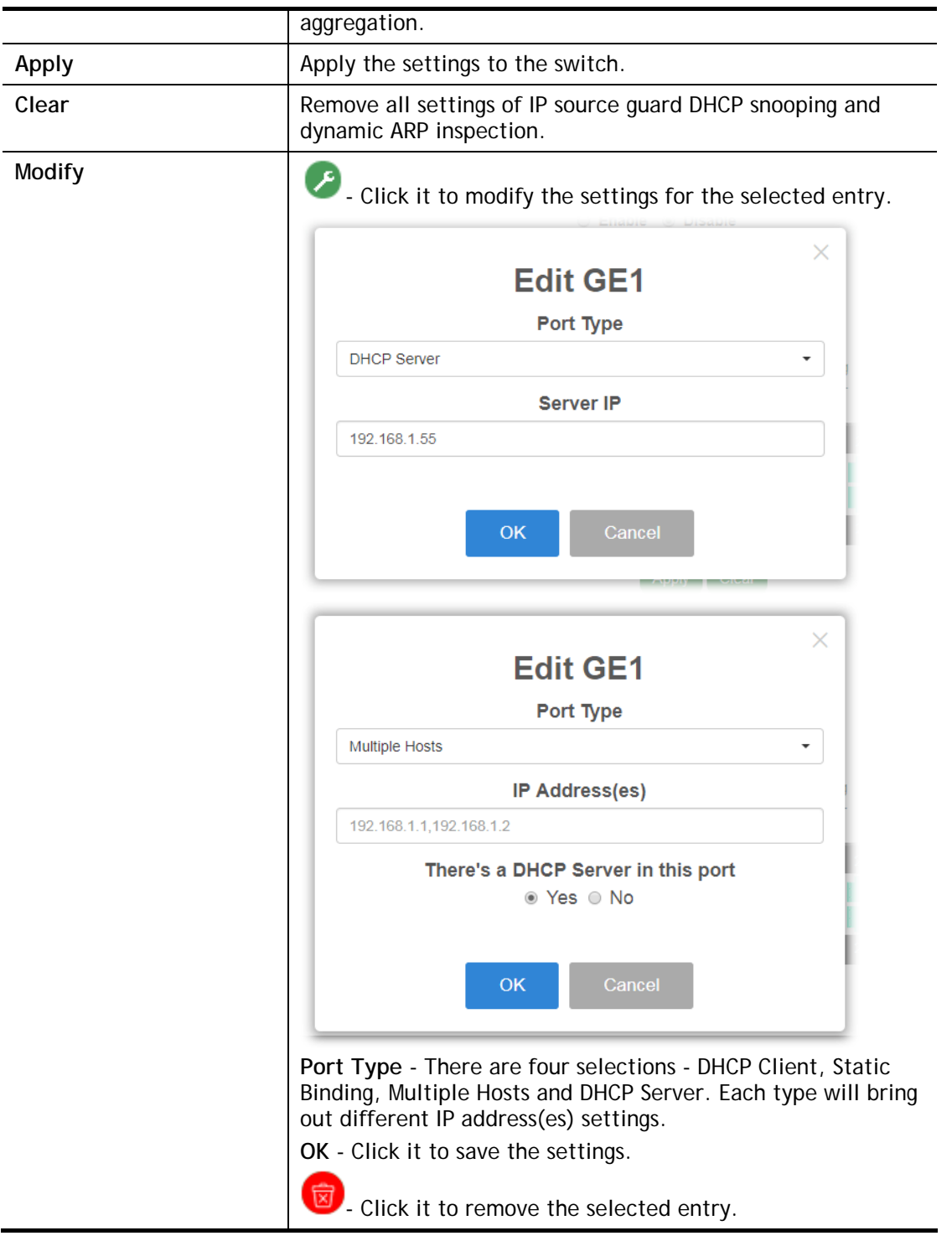

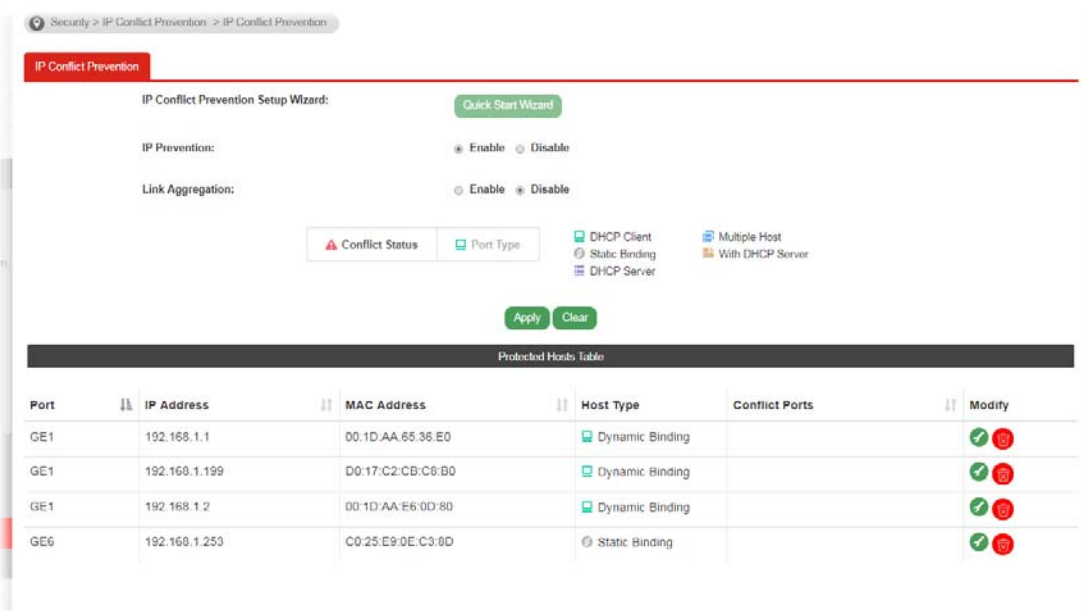

# V-13 Loop Protection

Loop event might be caused due to wrong hardware connection. VigorSwitch will periodically send packets out to check if they loopback or not. This page allows you to set conditions and perform an action when VigorSwitch detects the loopped packet.

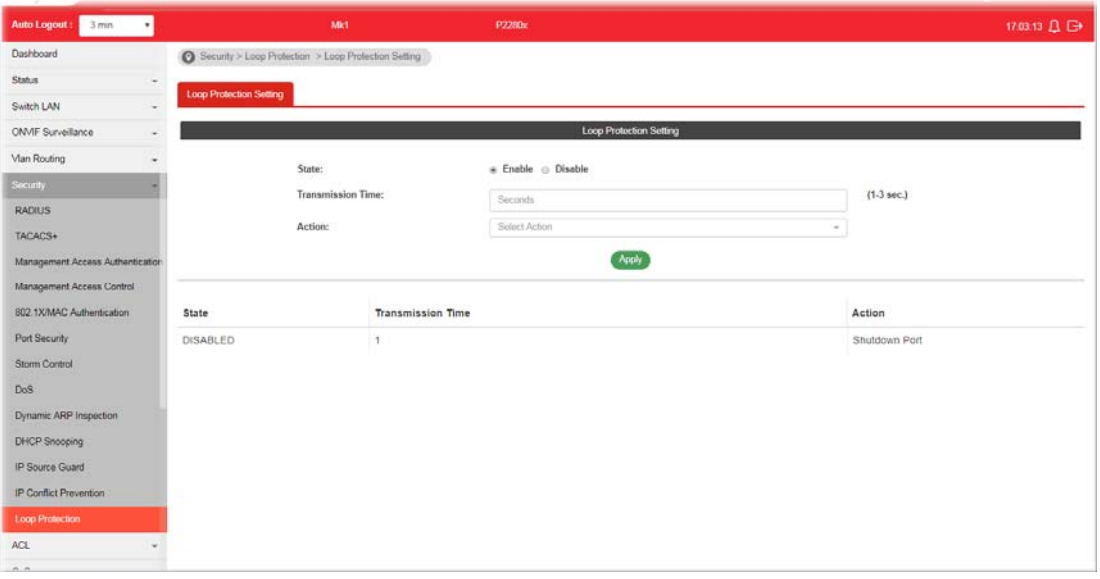

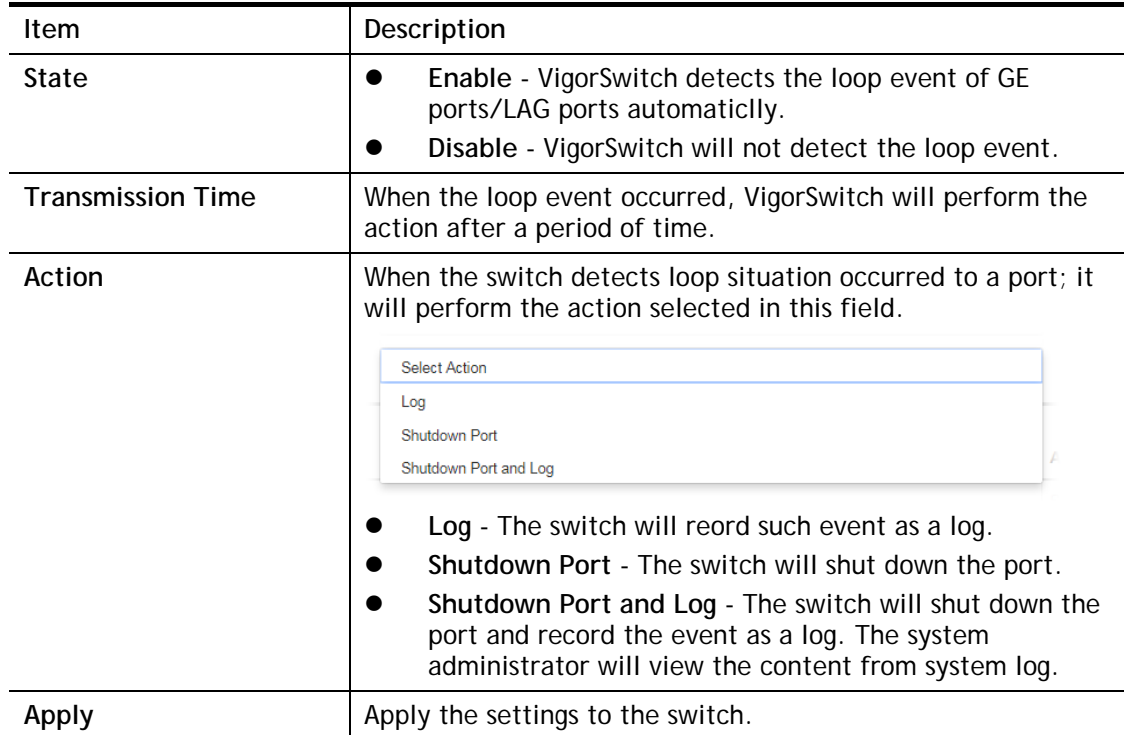

# Part VI ACL Configuration

**VigorSwitch P2280x User's Guide** 

# VI-1 Create ACL

An Access Control List (ACL) is a sequential list of permit or deny conditions that apply to IP addresses, MAC addresses, or other more specific criteria. This switch tests ingress packets against the conditions in an ACL one by one. A packet will be accepted as soon as it matches a permit rule, or dropped as soon as it matches a deny rule. If no rules match, the frame is accepted.

## VI-1-1 MAC

The function is used to show the Access Control List (ACL) based on Layer 2 filtering, the MAC layer. The ACL is composed by many Access Control Element (ACE) rules. You can create a new ACL here; then add multiple ACEs.

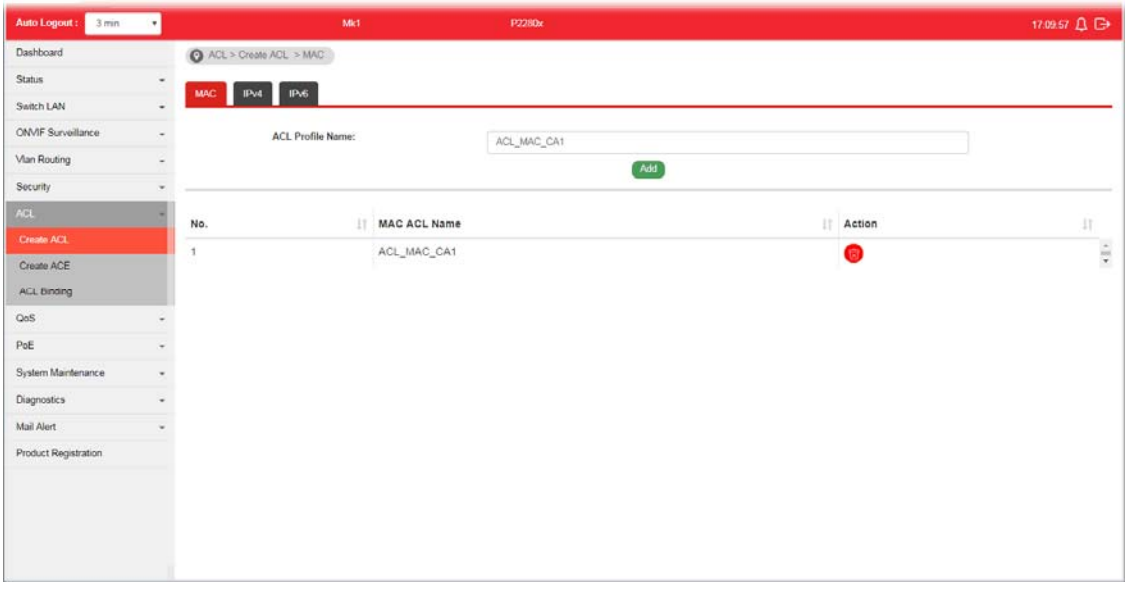

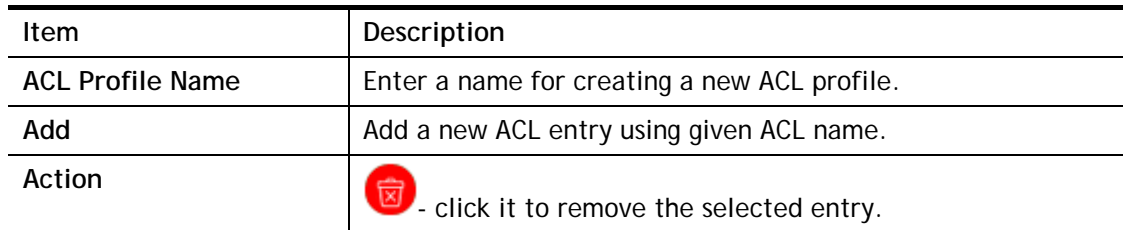

## VI-1-2 IPv4

The function is used to show the Access Control List (ACL) based on Layer 2 to Layer 4 filtering, the IPv4. The ACL is composed by many Access Control Element (ACE) rules. You may create a new ACL here; then add multiple ACEs.

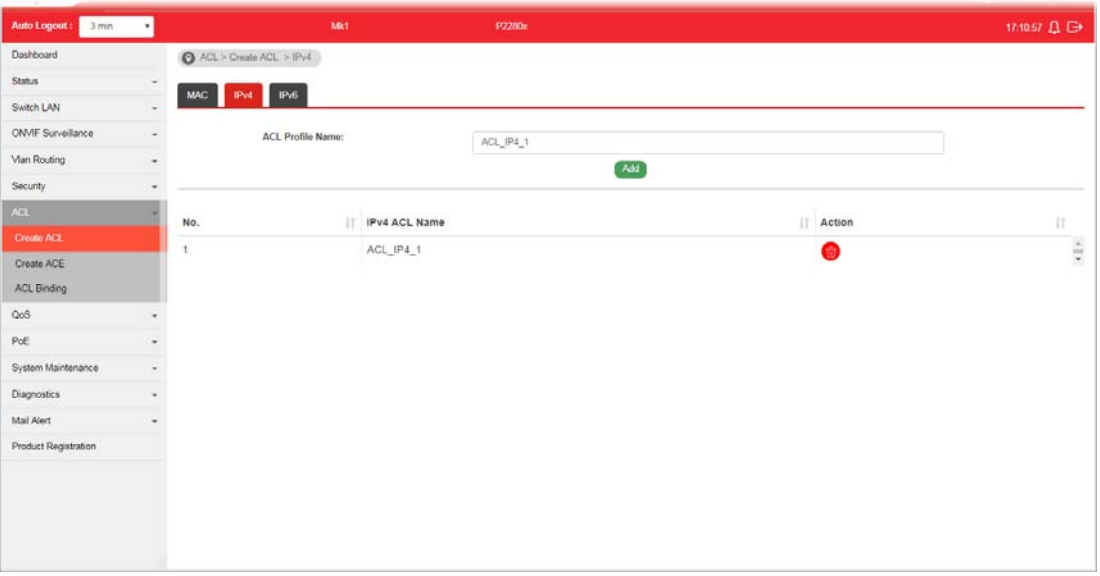

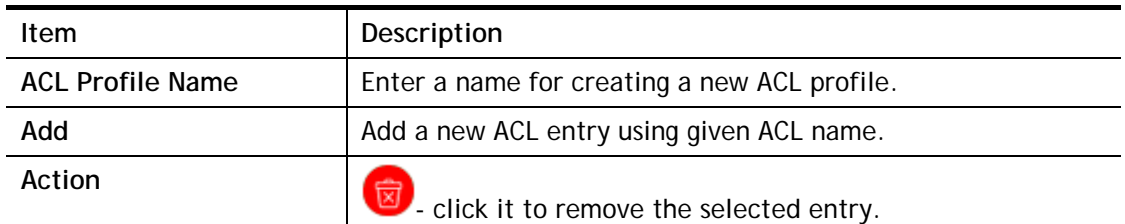

## VI-1-3 IPv6

The function is used to show the Access Control List (ACL) based on Layer 2 to Layer 4 filtering, the IPv6. The ACL is composed by many Access Control Element (ACE) rules. You may create a new ACL here; then add multiple ACEs.

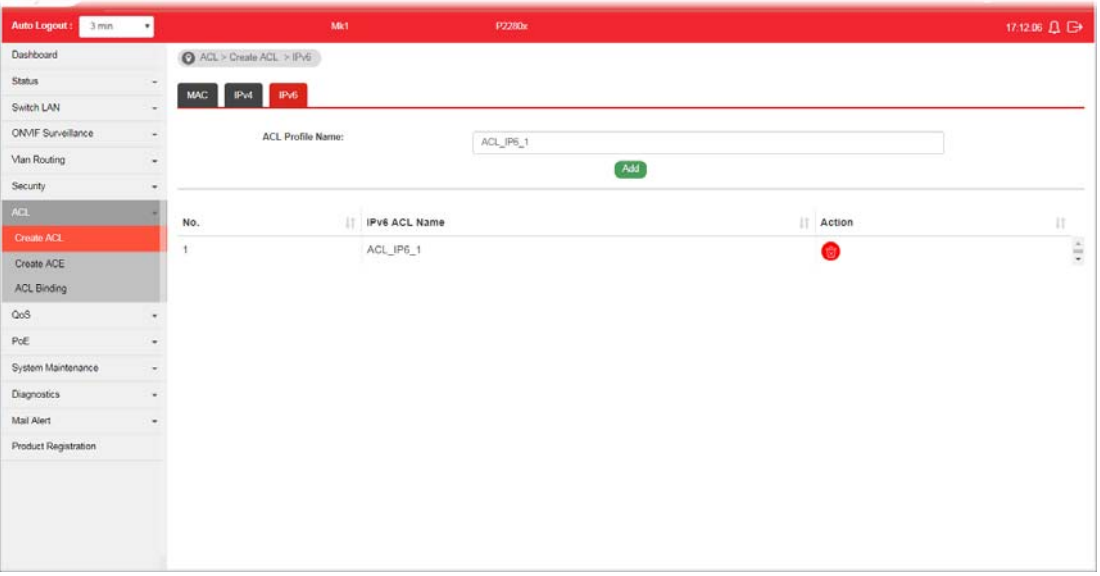

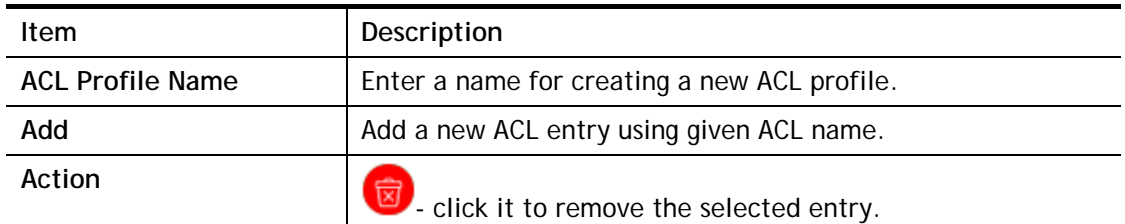

# VI-2 Create ACE

Since ACL based on MAC, IPv4 and/or IPv4 has been created on the section of IV-1, now you can add multiple ACE rules for each ACL.

## VI-2-1 MAC

This page shows ACE based on MAC address. You may choose ACL, permit, and deny particular packet or frame, even shutdown the port.

You may provide filtering/matching criteria for one or more of packet characteristic (such as Source/Destination MAC, Ethertype, VLAN, 802.1p) for this ACE to identify the packet.

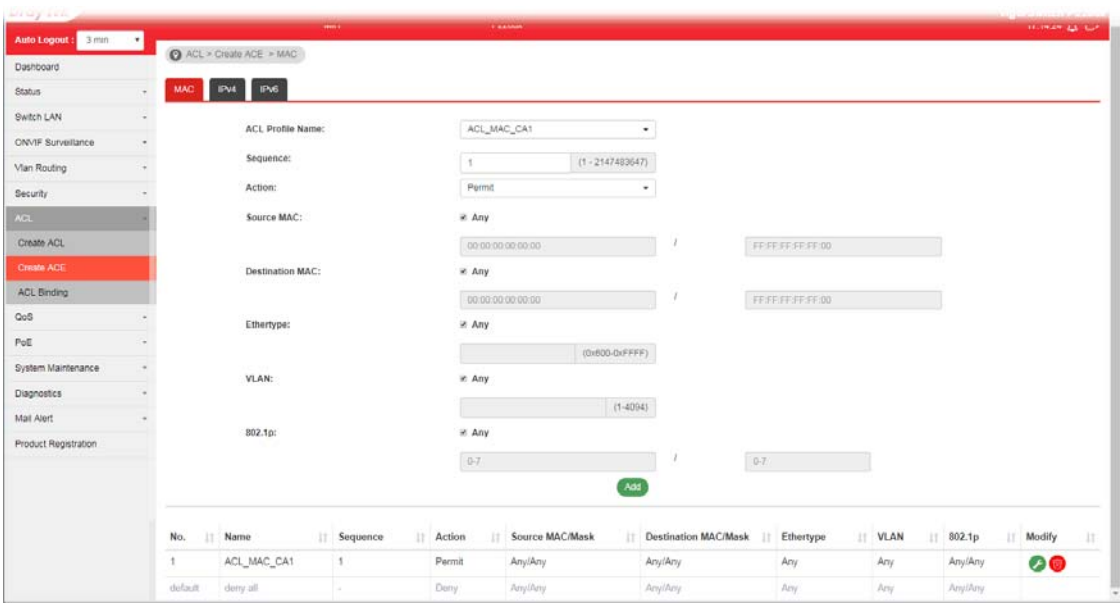

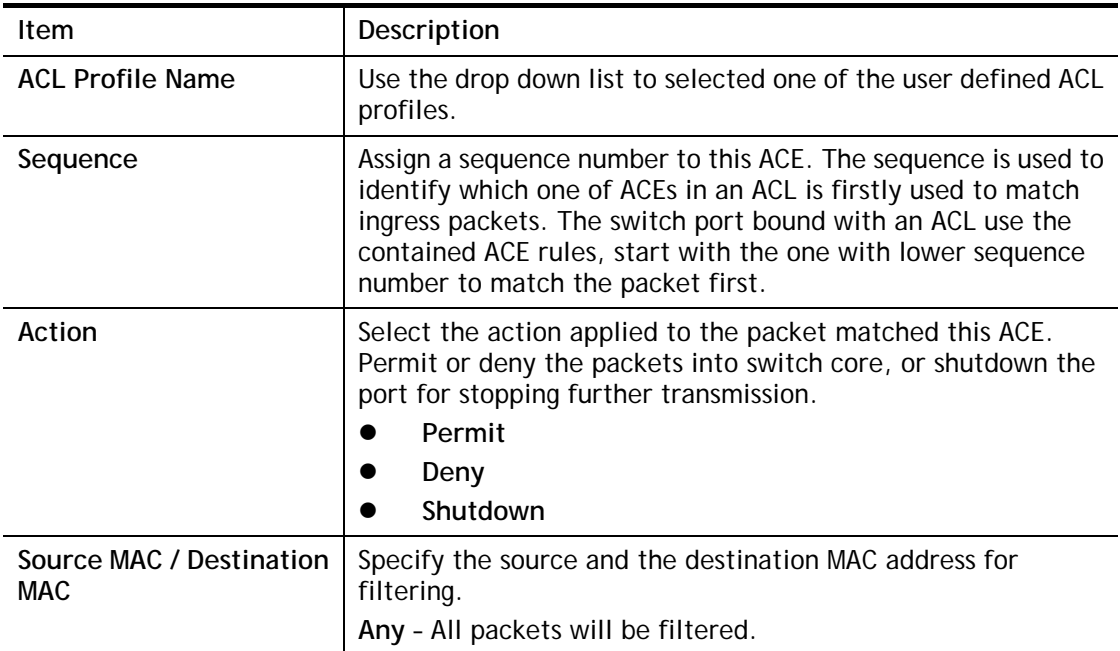

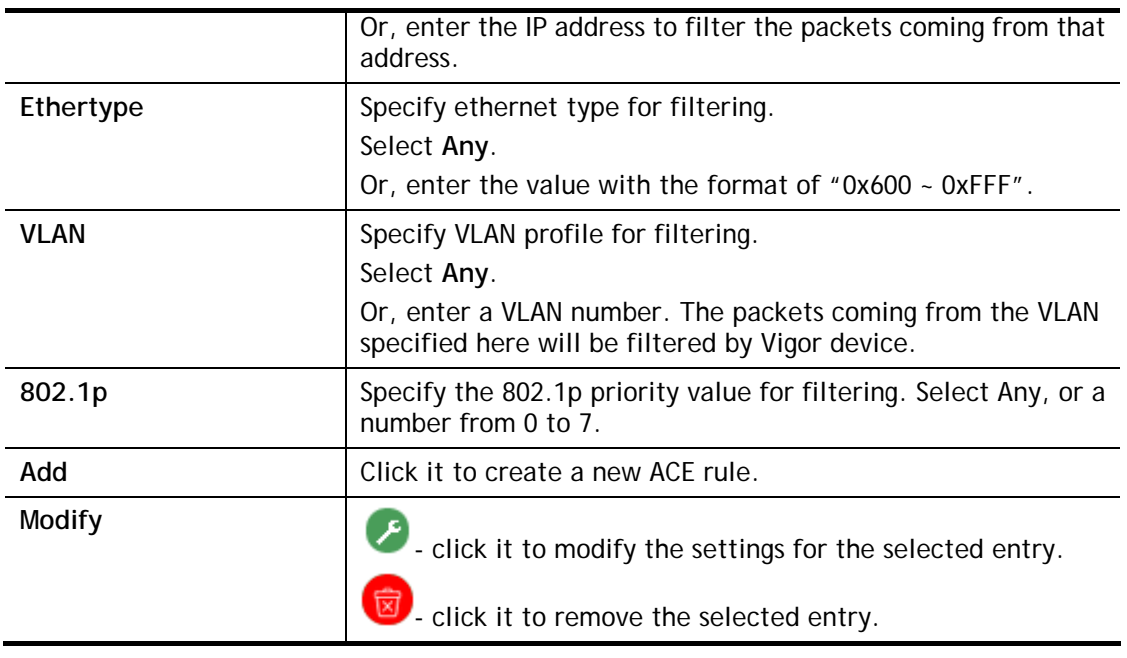

#### VI-2-2 IPv4

This page shows ACE based on IPv4 address. You may choose ACL, permit, and deny particular packet or frame, even shutdown the port.

You may provide filtering/matching criteria for one or more of following packet characteristic (such as Protocol over the IP layer, Source/Destination IPv4 address, Type of Service, Source/Destination port number, TCP flags, ICMP Type, if chosen protocol contains ICMP), for this ACE to identify the packet.

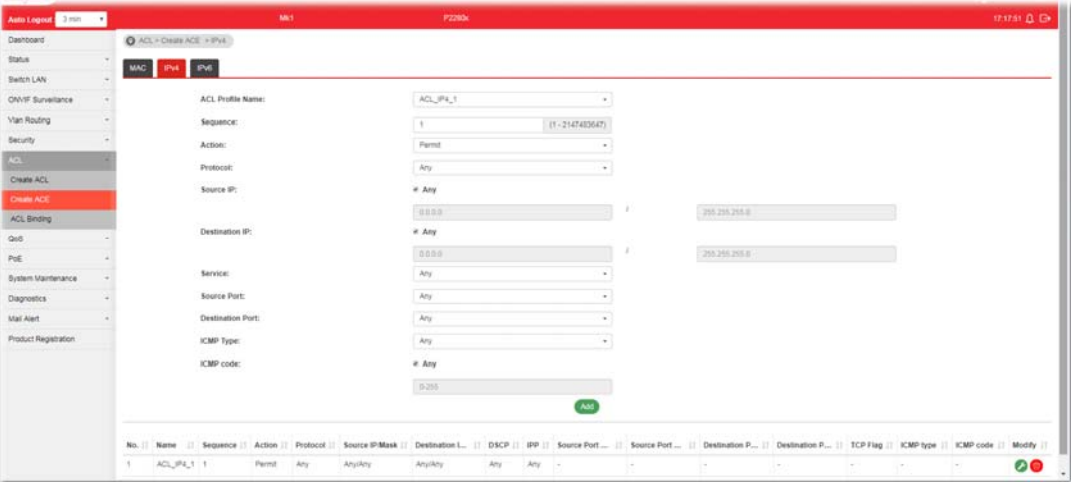

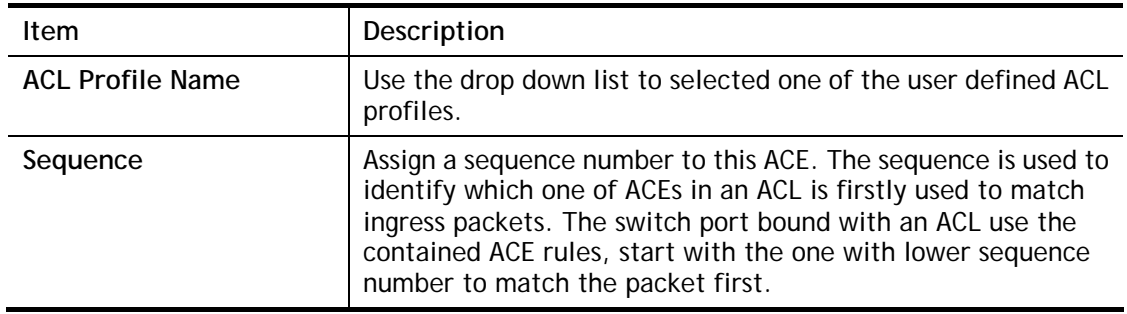

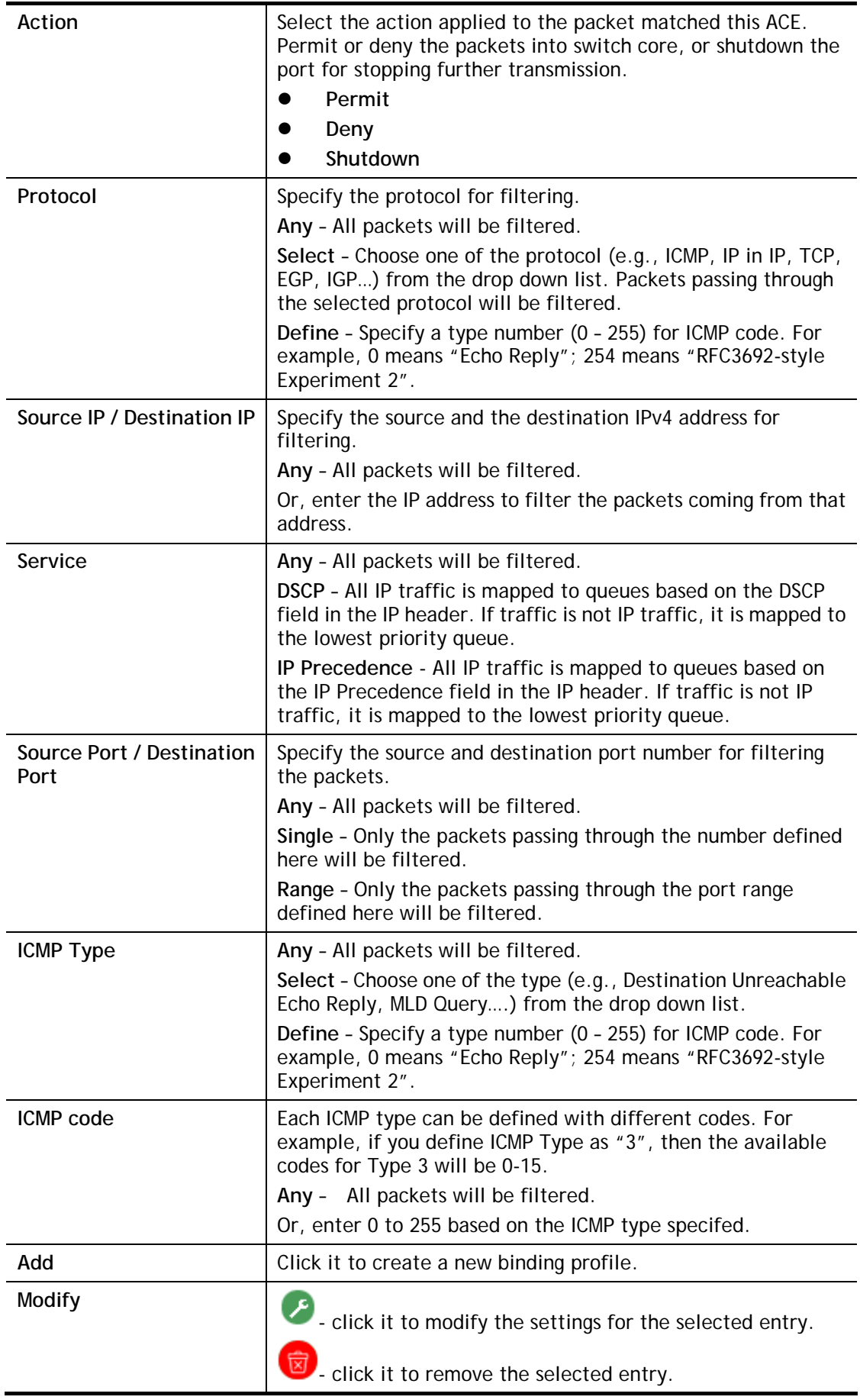

## VI-2-3 IPv6

This page allows the network administrator to create ACE based on IPv6 address.

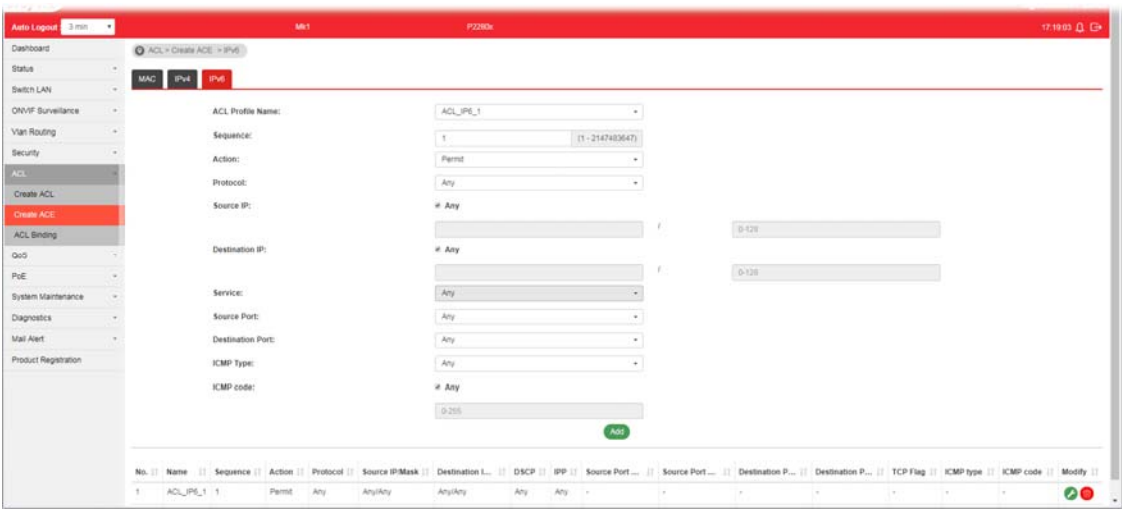

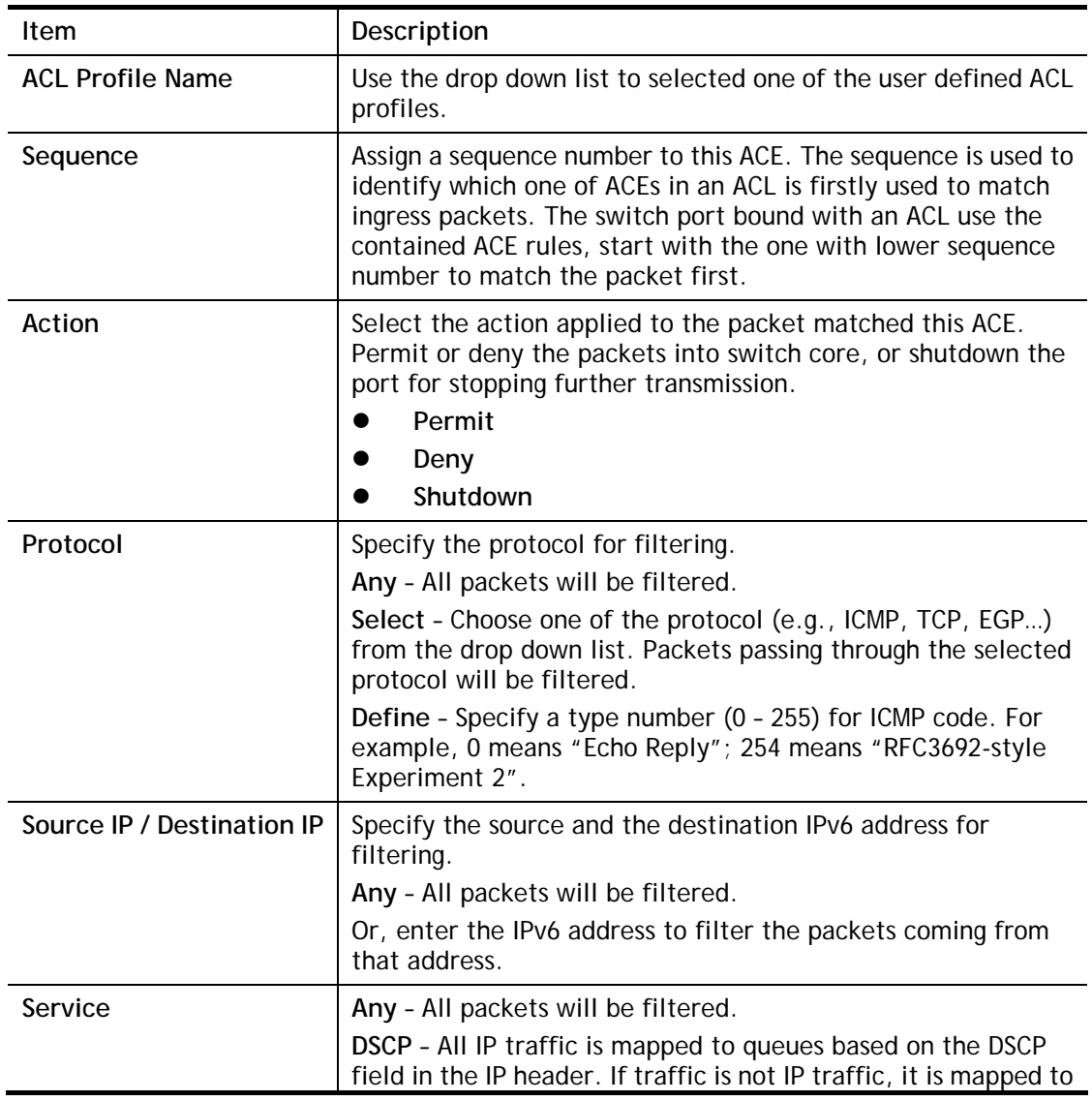

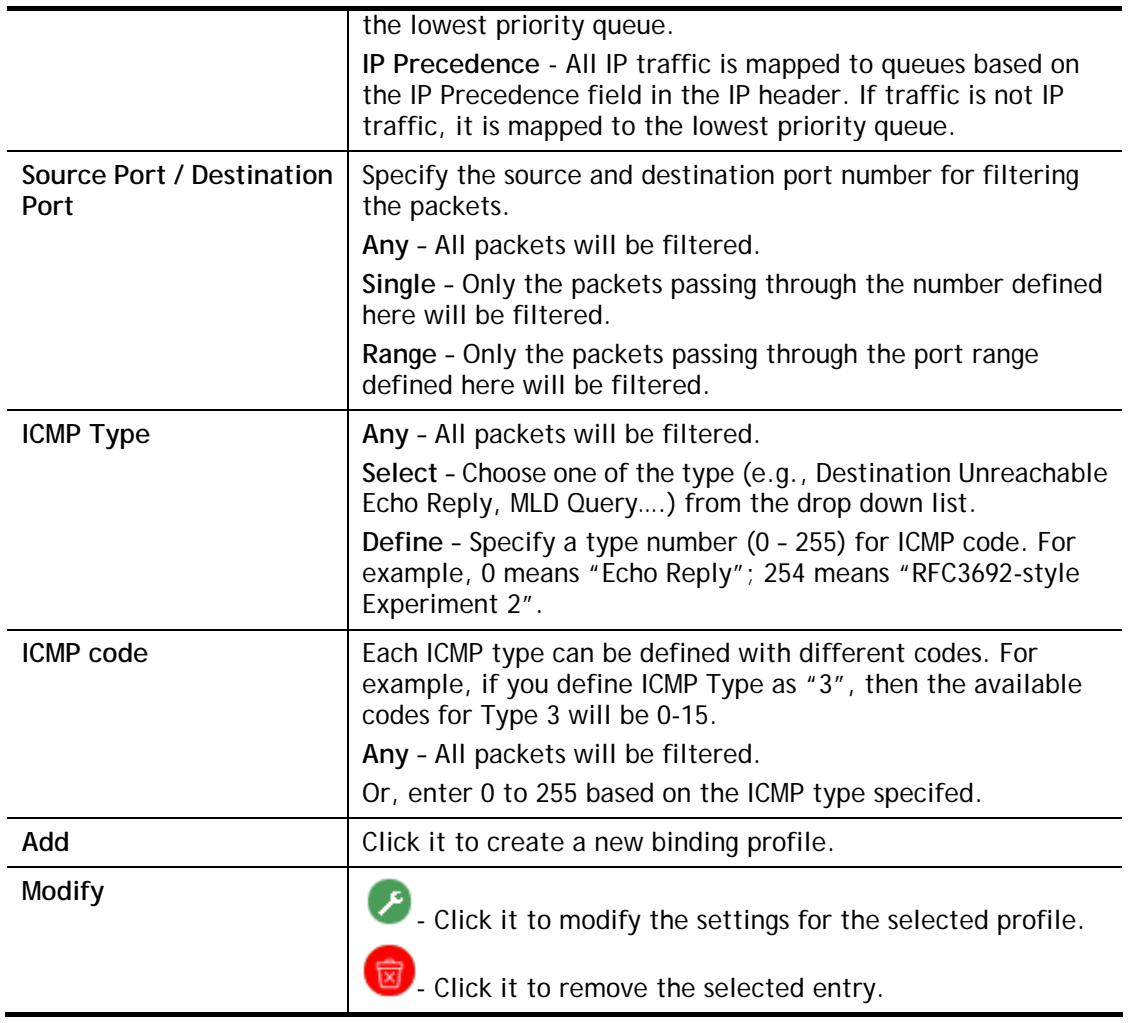

# VI-3 ACL Binding

This section allows you to bind Access Control Lists created in previous section to an interface (physical port or aggregation).

A physical port can only be bound with one of the IPv4 and IPv6 ACL, not both.

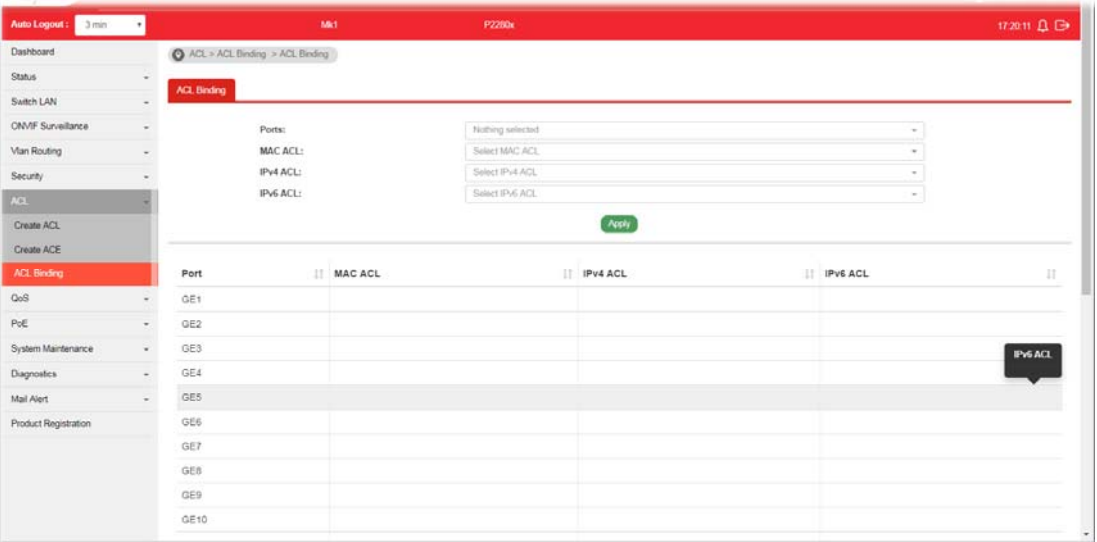

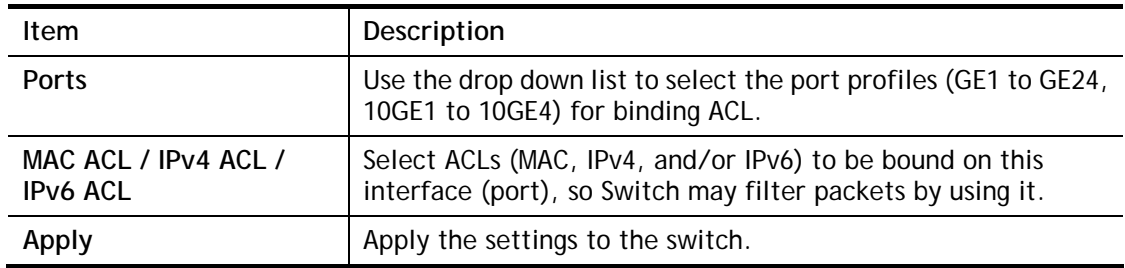

# Part VII QoS Configuration

**VigorSwitch P2280x User's Guide** 

# VII-1 General

QoS (Quality of Service) functions to provide different quality of service for various network applications and requirements and optimize the bandwidth resource distribution so as to provide a network service experience of a better quality.

## VII-1-1 Properties

#### VII-1-1-1 QoS General Setting

This page allows the network administrator to specify Ingress Trust Mode for basic QoS mode.

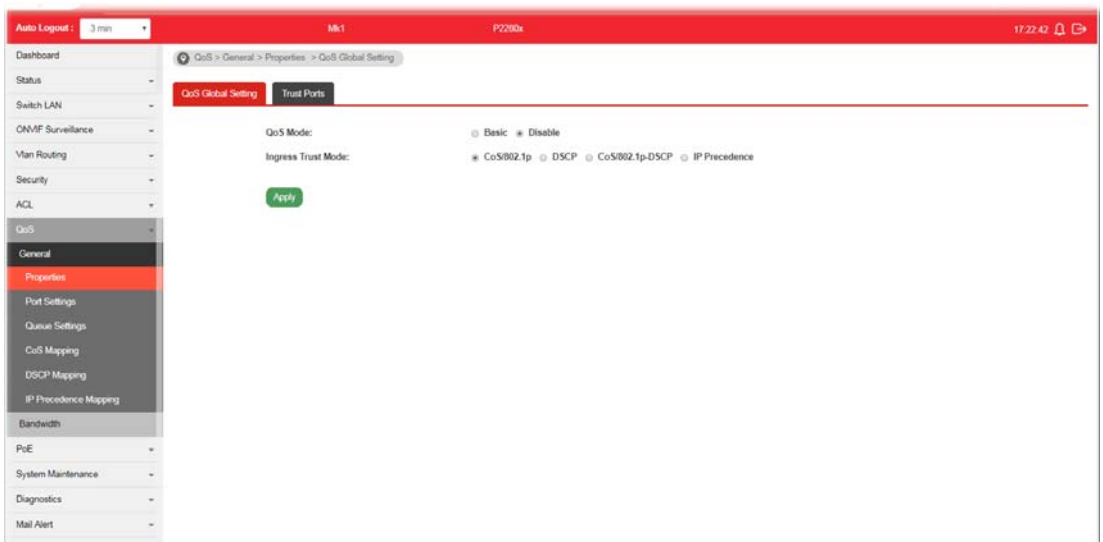

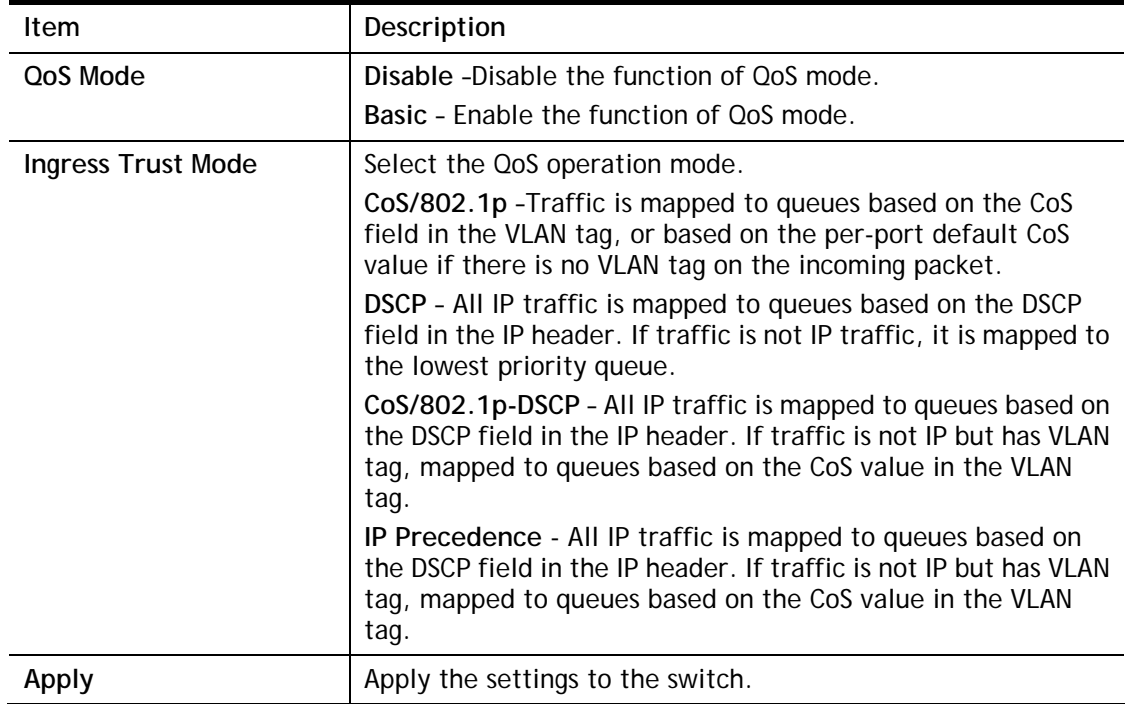

#### VII-1-1-2 Trust Ports

This page allows the network administrator to enable the trust mode of basic QoS on each port. Port that is trust disabled will be sent with lowest priority queue. The configuration result for each port will be displayed on the table listed on the lower side of this web page.

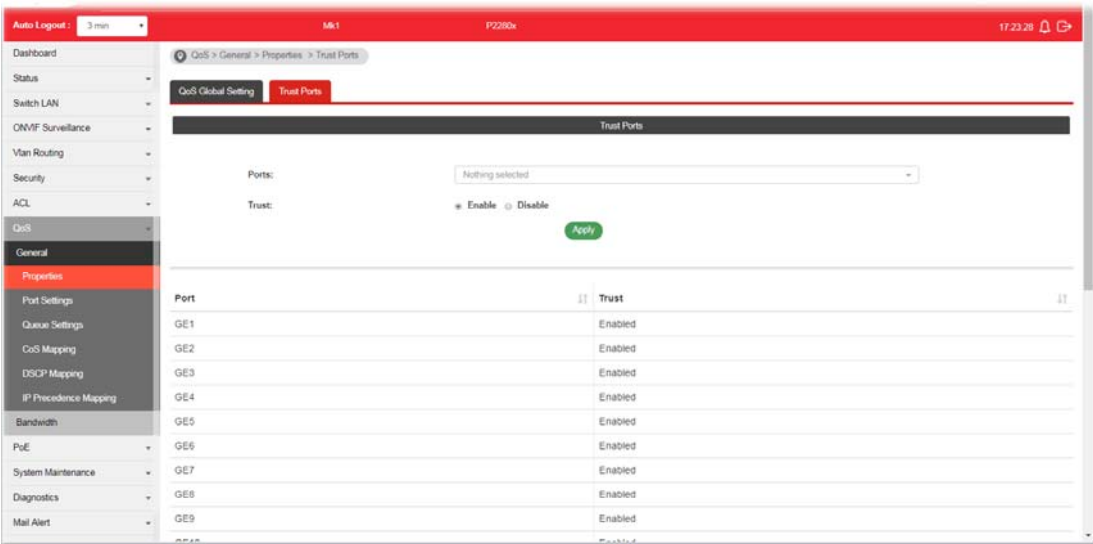

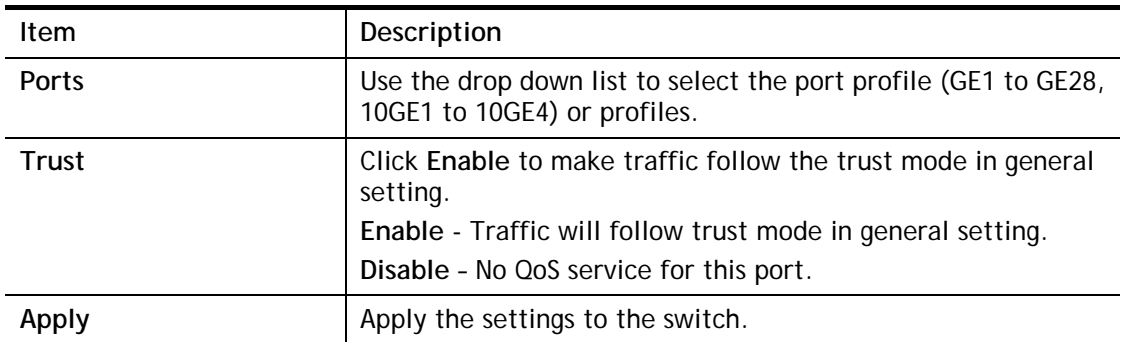

## VII-1-2 Port Settings

This page allows the network administrator to configure port settings for QoS. The configuration result for each port will be displayed on the table listed on the lower side of this web page.

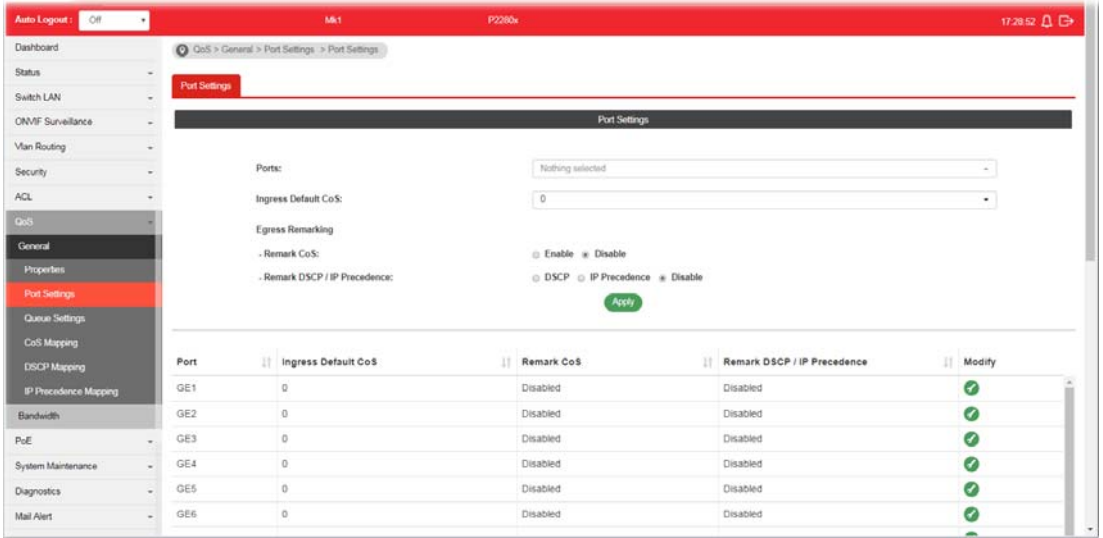

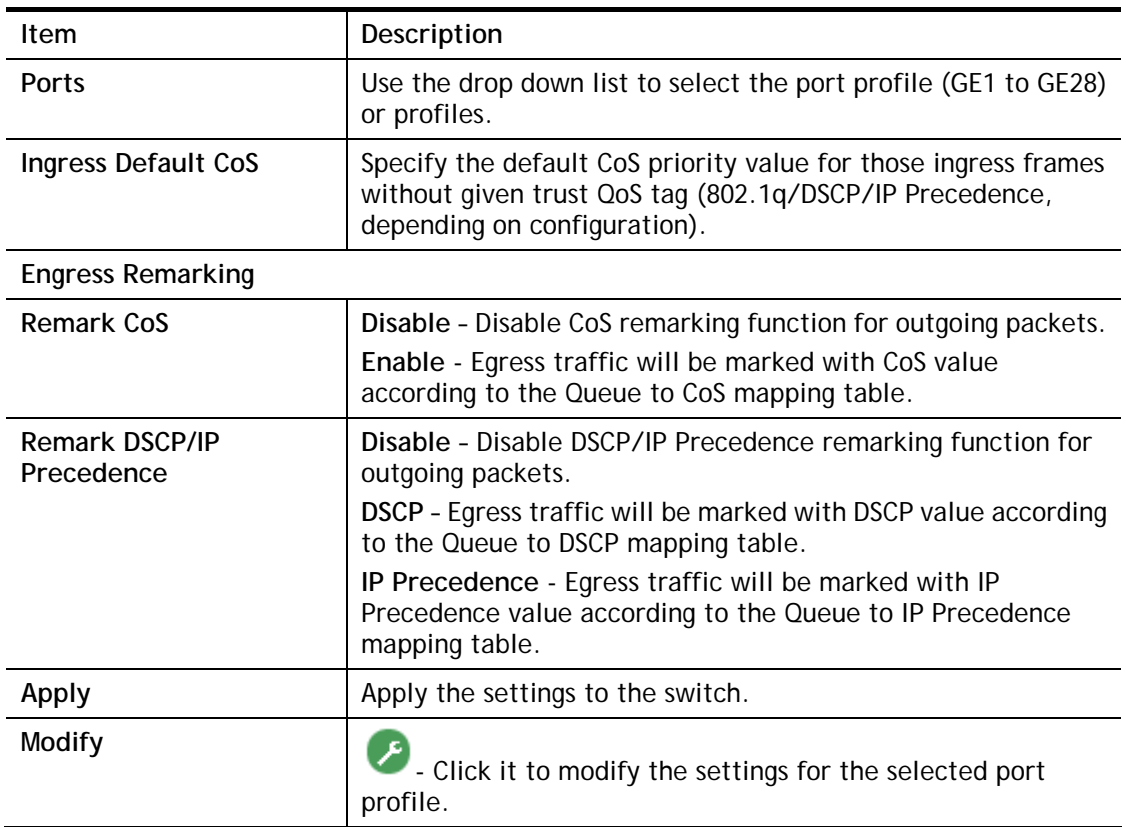

### VII-1-3 Queue Settings

VigorSwitch supports multiple queues for each interface. The higher numbered queue represents the higher priority. The following lists the types of supported priority queue:

- Strict Priority (SP) Egress traffic from the higher priority queue will be transmitted first, lower priority queue shall wait until all traffic in SP queue is transmitted.
- Weighted Round Robin (WRR) The number of packets sent from the queue is proportional to the weight of the queue.

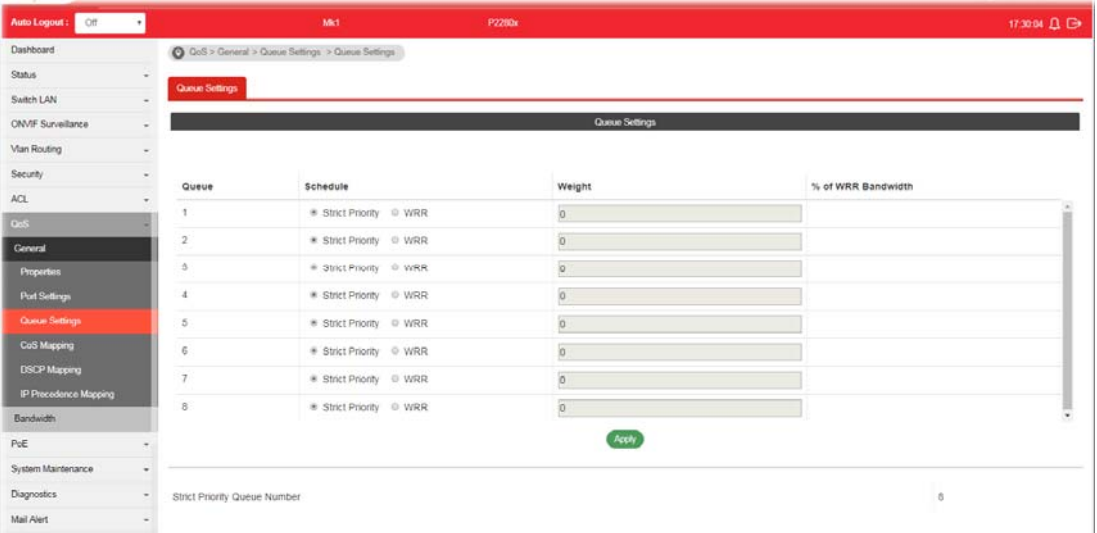

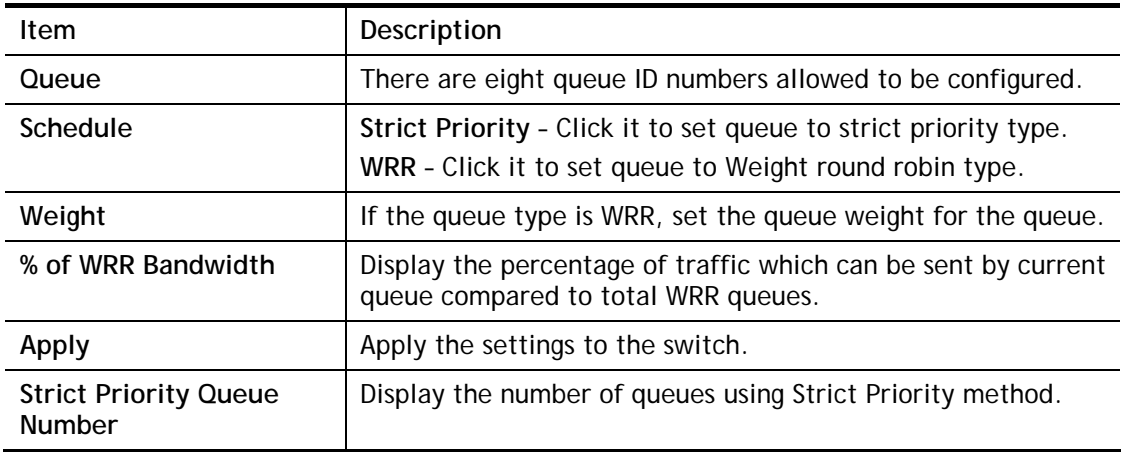

## VII-1-4 CoS Mapping

This section allows user to configure how ingress frames with CoS/802.1p tag map to QoS queues, and QoS queues to CoS/802.1p on egress frames.

Actual effectiveness is based on how QoS is configured in previous QoS section. This page provides settings for user to configure mapping only.

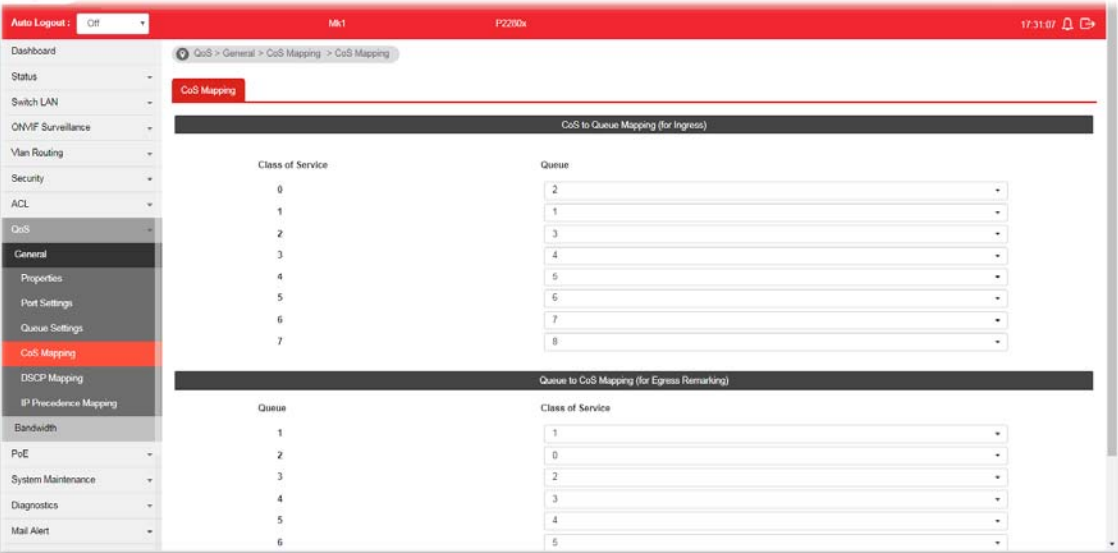

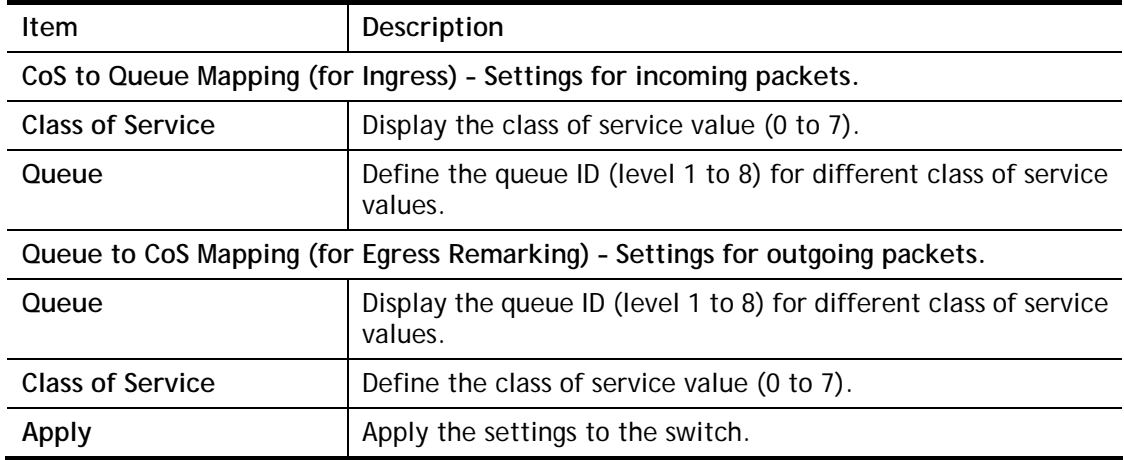

## VII-1-5 DSCP Mapping

This section allows user to configure how ingress packets with DSCP tag map to QoS queues, and QoS queues to DSCP on egress packets.

Actual effectiveness is based on how QoS is configured in previous QoS section. This page provides settings for user to configure mapping only.

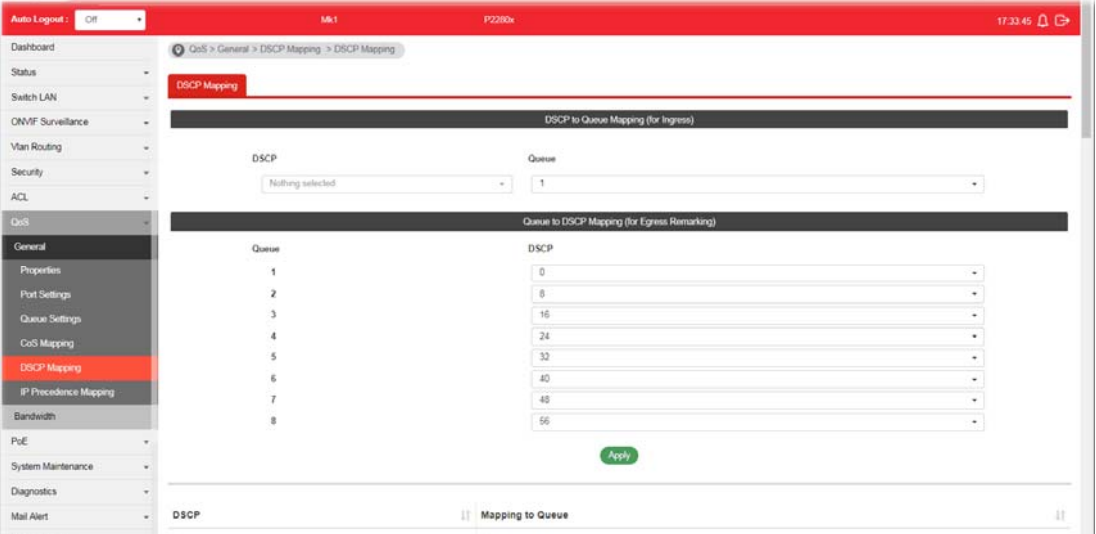

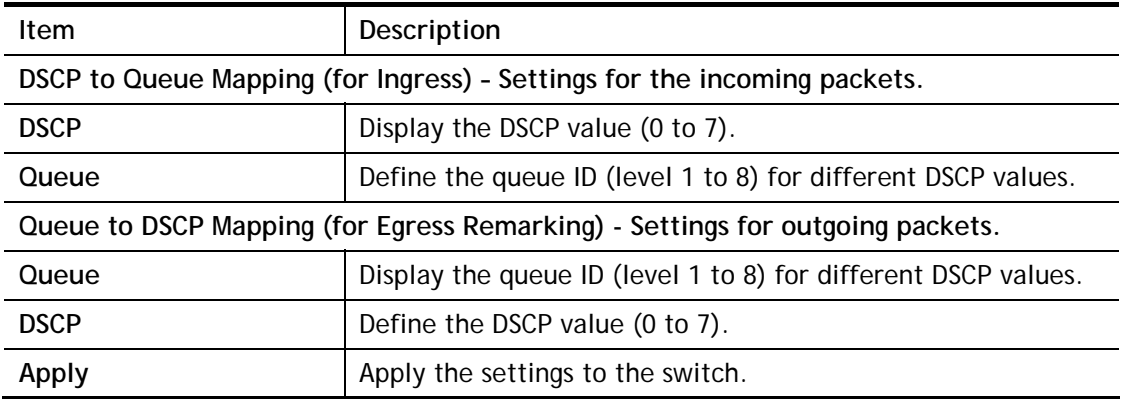

## VII-1-6 IP Precedence Mapping

This section allows user to configure how ingress packets with IP Precedence tag map to QoS queues, and QoS queues to IP Precedence on egress packets.

Actual effectiveness is based on how QoS is configured in previous QoS section. This page provides settings for user to configure mapping only.

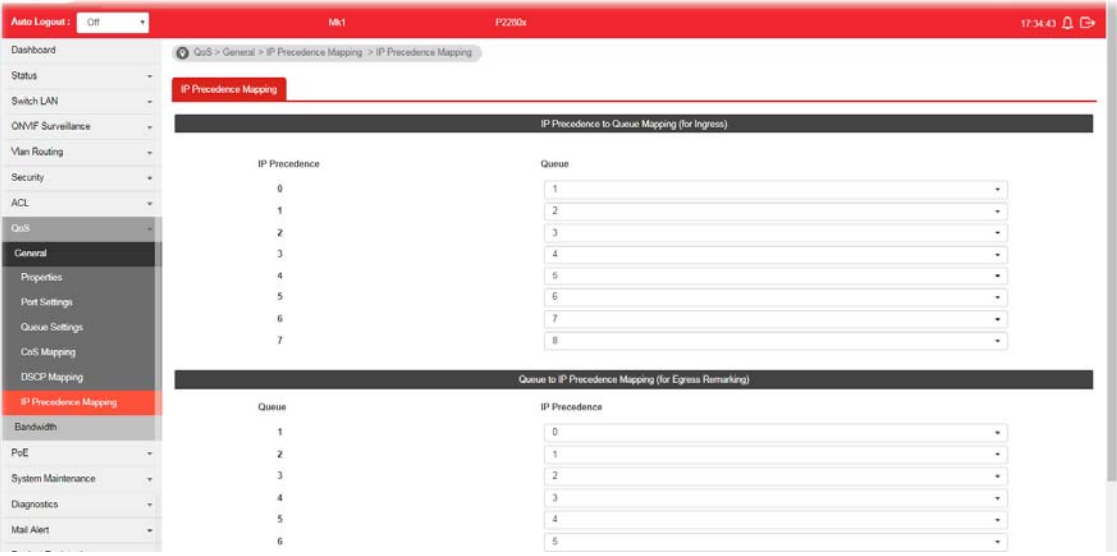

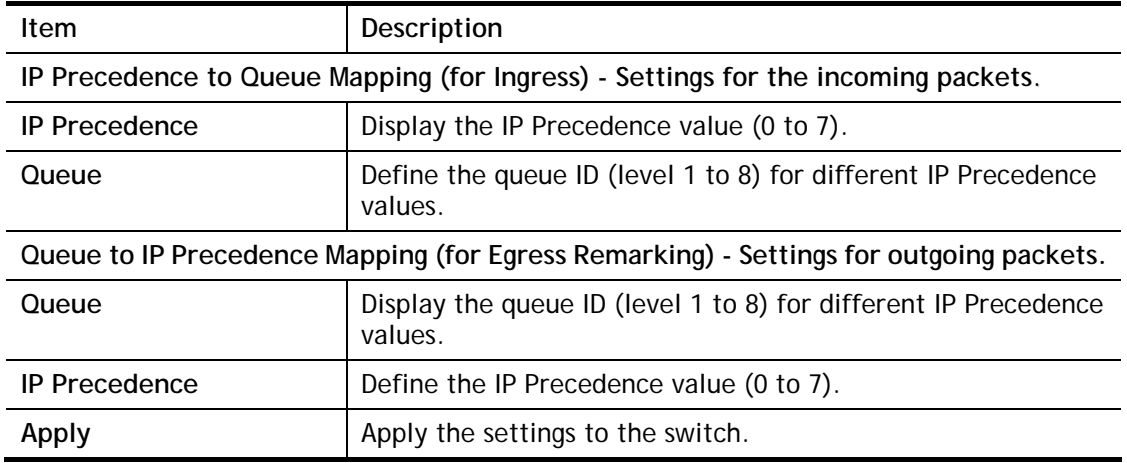
# VII-2 Bandwidth

Use the bandwidth setting pages to define values that determine how much traffic the switch can receive and send on specific port or queue.

#### VII-2-1 Ingress Rate Limit

This page allows a user to configure ingress port rate limit. The ingress rate limit is the number of bits per second that can be received from the ingress interface. Excess bandwidth above this limit is discarded. The configuration result for each port will be displayed on the table listed on the lower side of this web page.

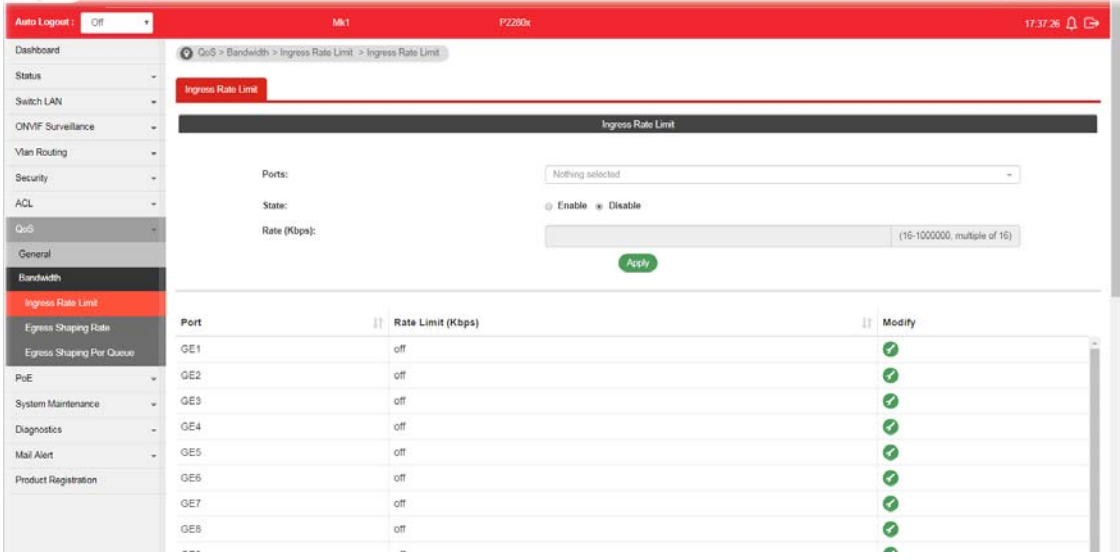

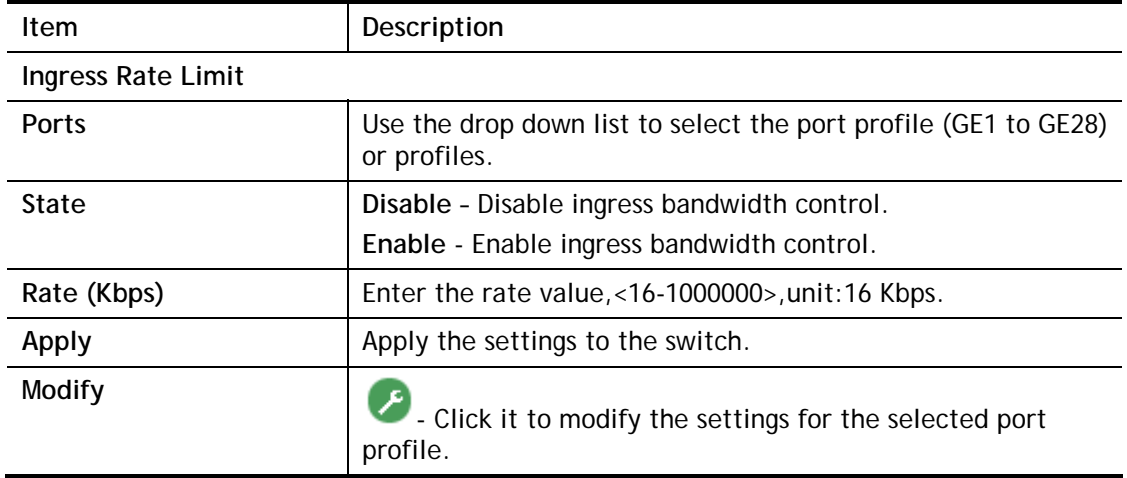

## VII-2-2 Egress Shaping Rate

This page allows a user to configure egress port rate limit. The egress rate limit is the number of bits per second that can be received from the egress interface. Excess bandwidth above this limit is discarded.

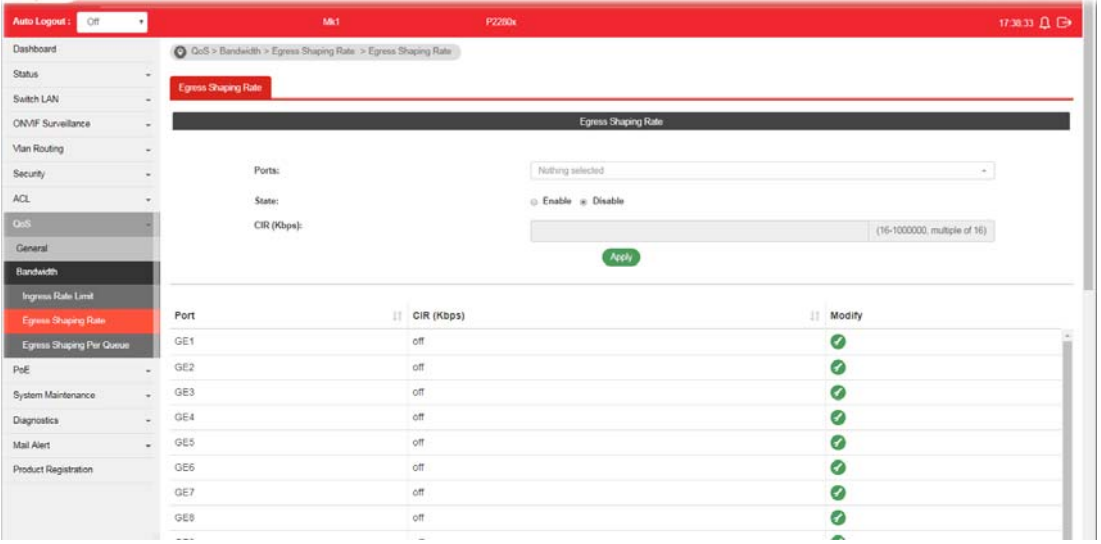

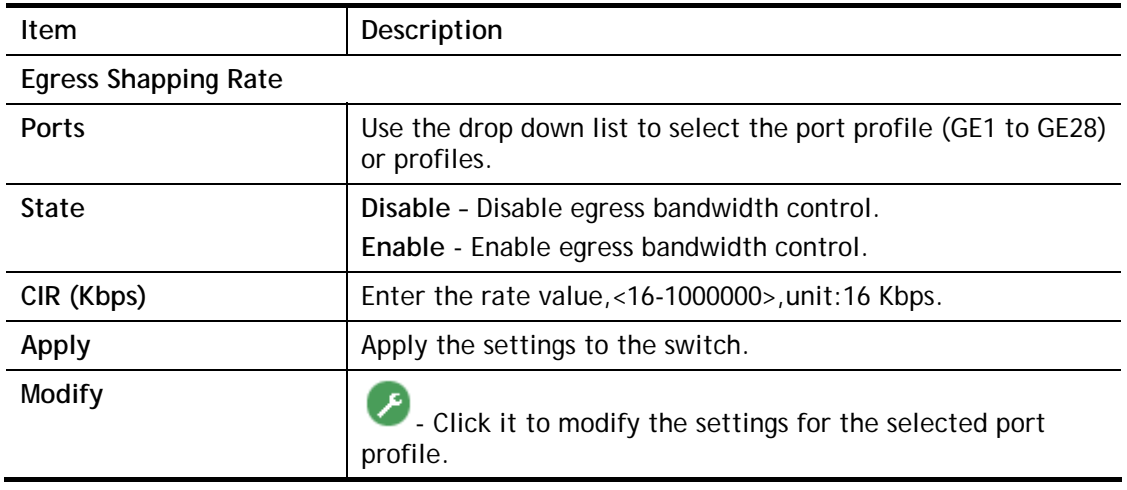

#### VII-2-3 Egress Shaping Per Queue

This page allows user to configure the maximum egress bandwidth not only by port but also by specific QoS queues. The configuration result for each port will be displayed on the table listed on the lower side of this web page.

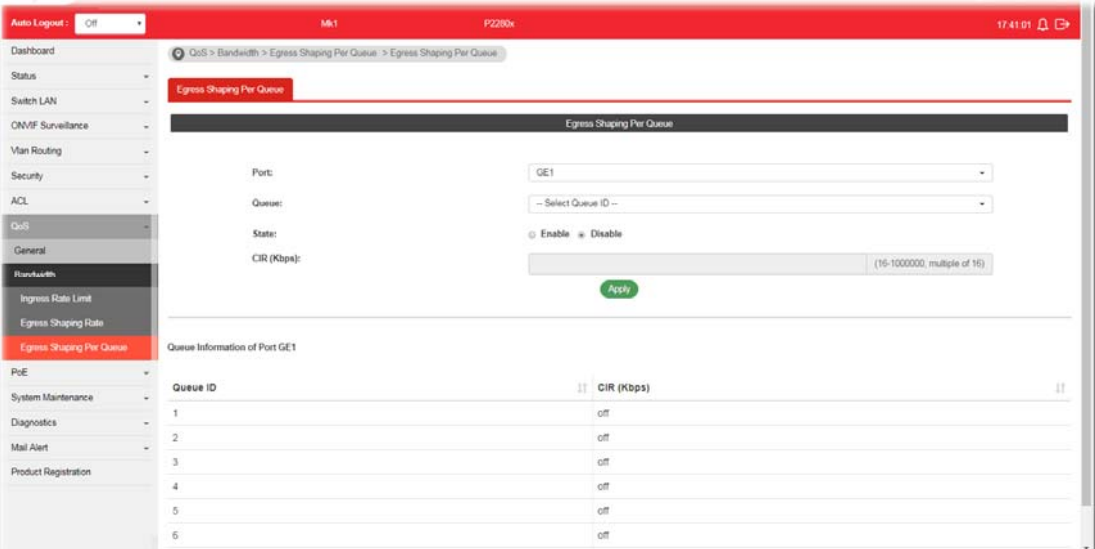

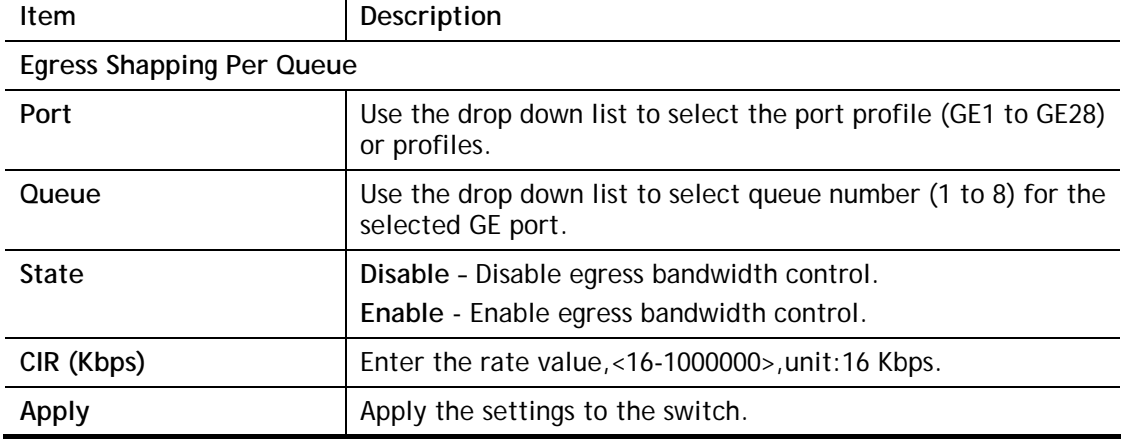

This page is left blank.

# Part VIII PoE Configuration

**VigorSwitch P2280x User's Guide** 

## VIII-1 Properties

This page allows a user to configure general settings for PoE and configure priority of each port for supplying PoE power. While maximum power budget is reached, power will be served starting with critical priority.

If the priority setting for all GE ports is configured as the same value (e.g., High); then, GE1 will have the highest priority to obtain PoE power in actual operation.

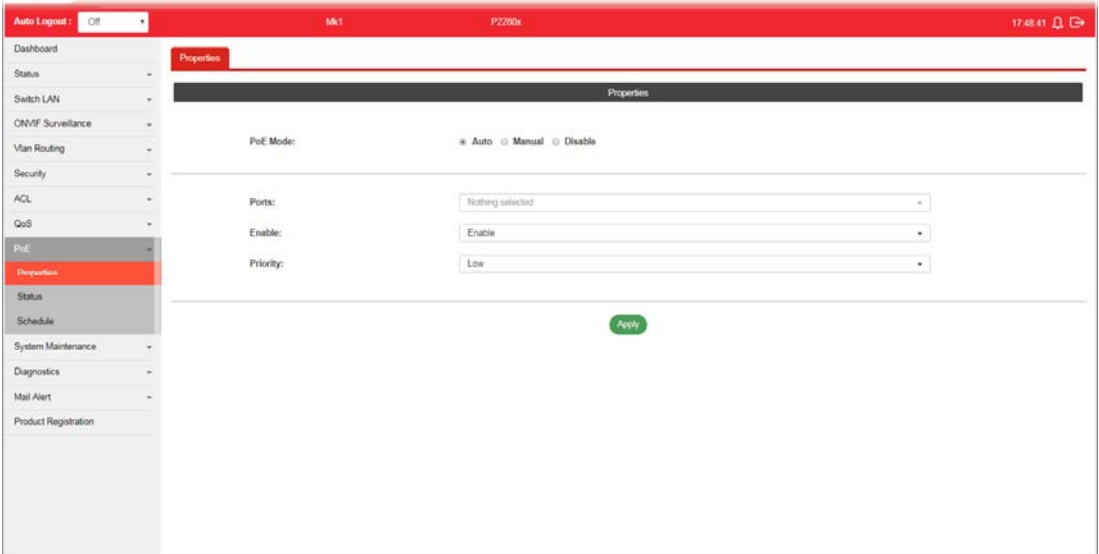

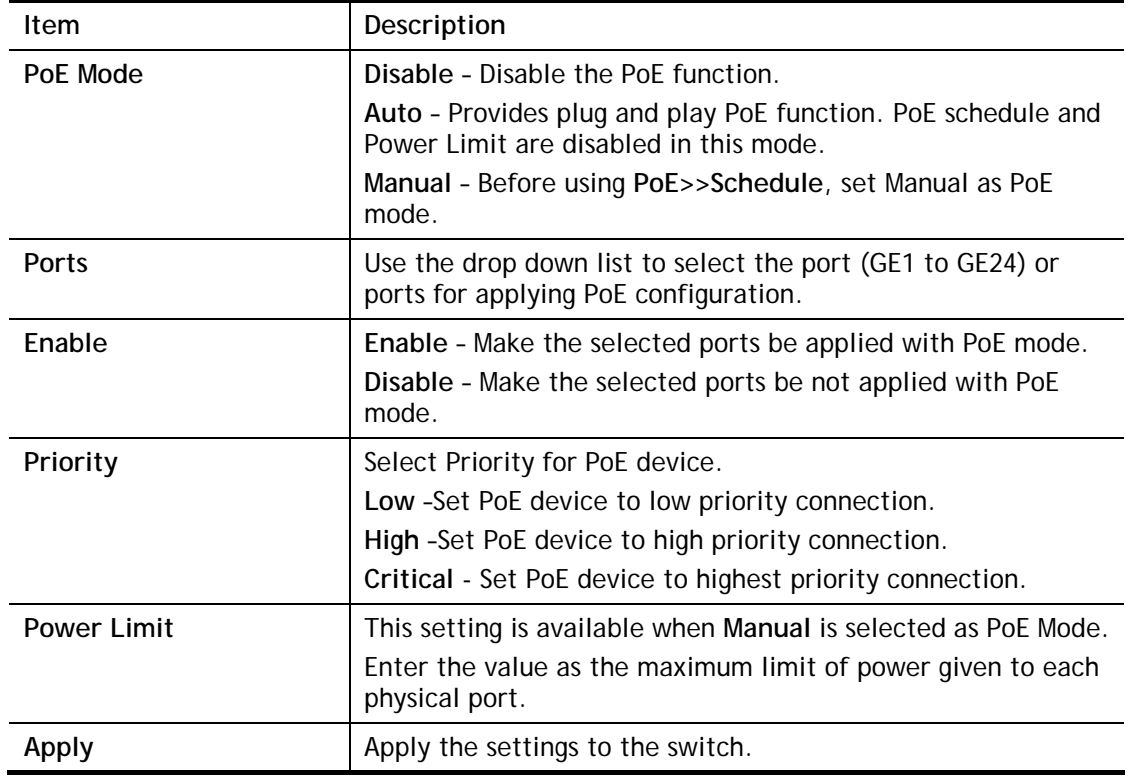

# VIII-2 Status

This page displays the current PoE status (configured in Properties, Device Check and Schedule) for each PoE port.

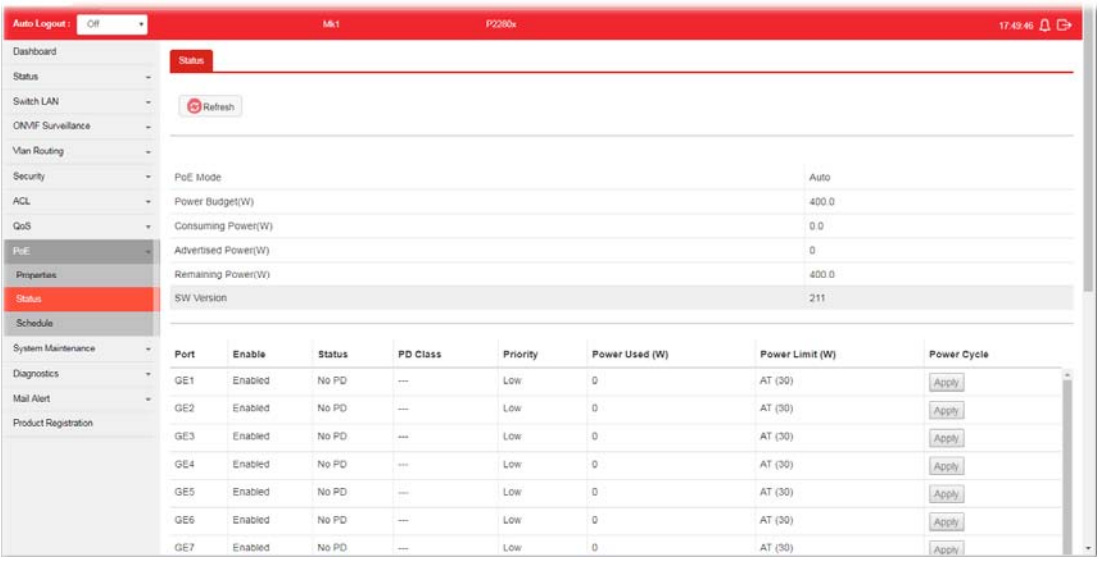

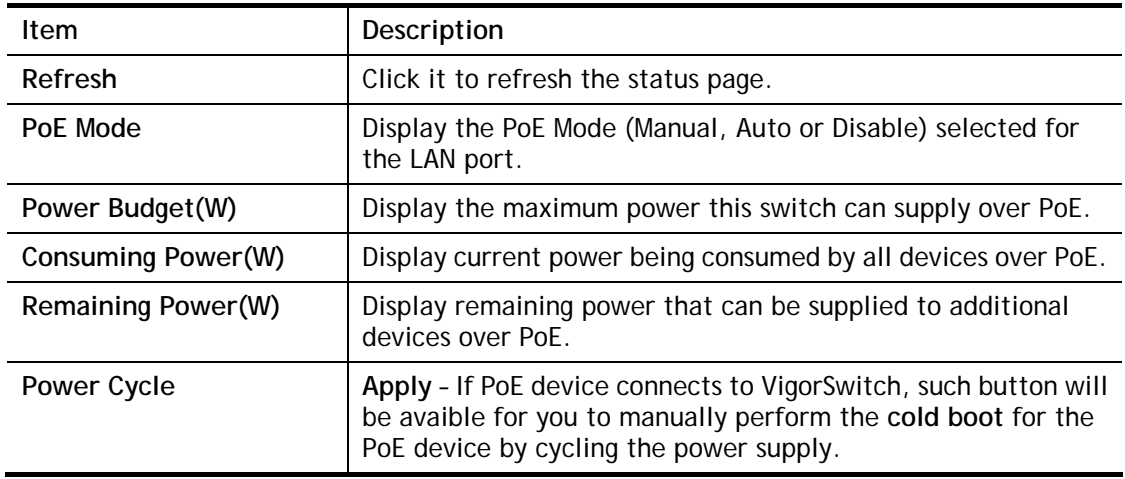

# VIII-3 Schedule

#### VIII-3-1 Schedule Profile

This page allows the network administrator to configure maximum 15 PoE schedule rules.

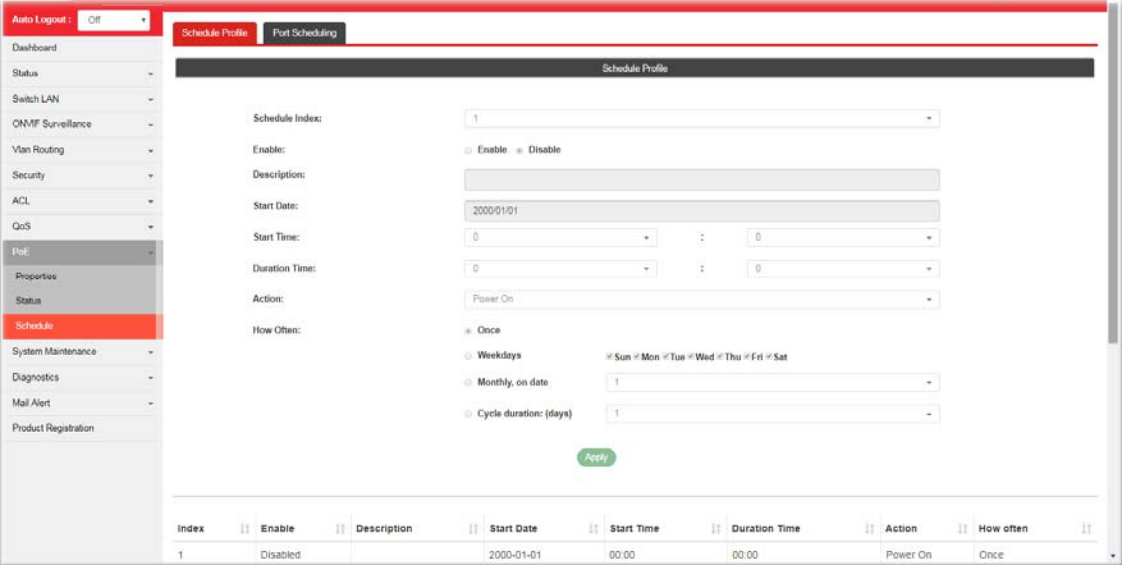

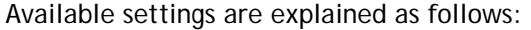

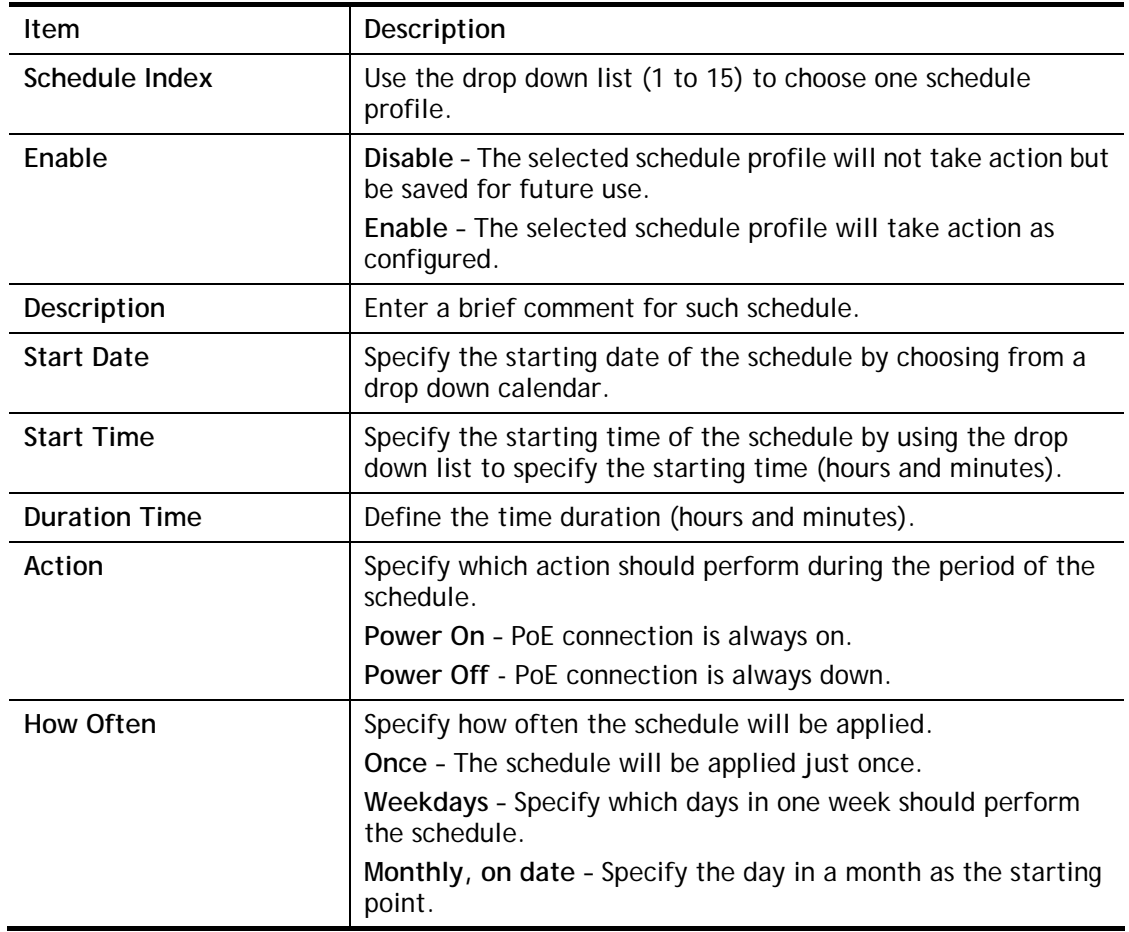

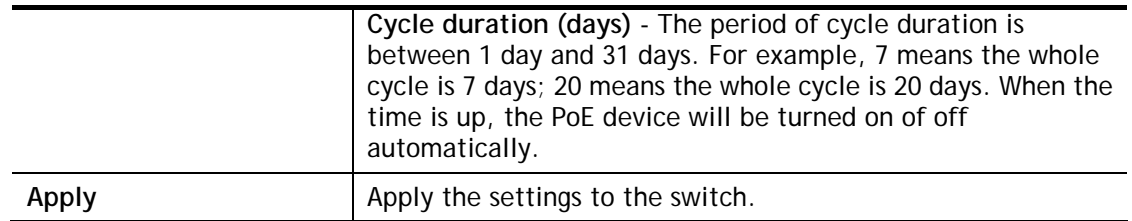

## VIII-3-2 Port Scheduling

This page allows the network administrator to specify the PoE port for applying the schedule. The configuration result for each port will be displayed on the table listed on the lower side of this web page.

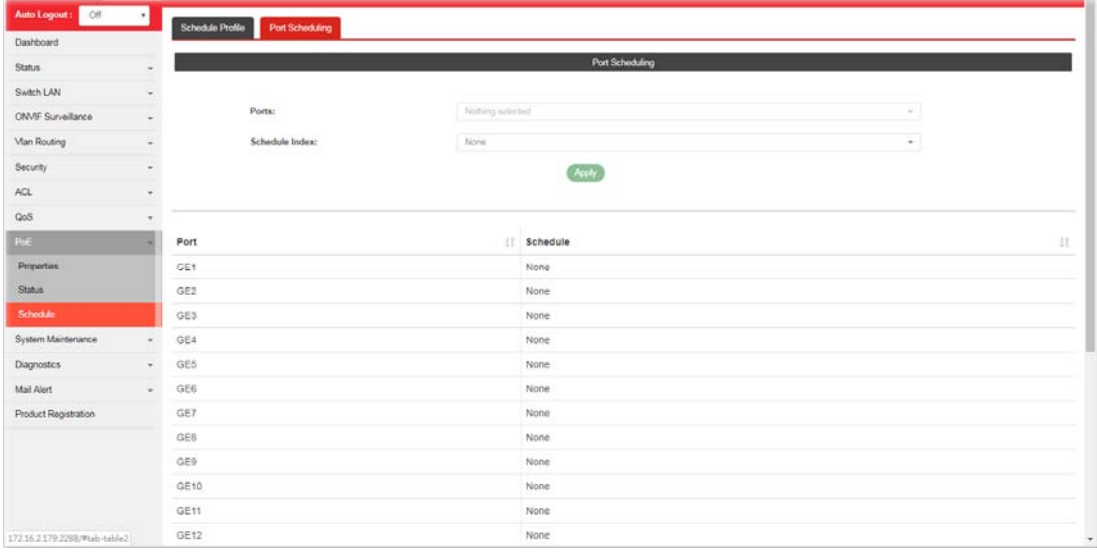

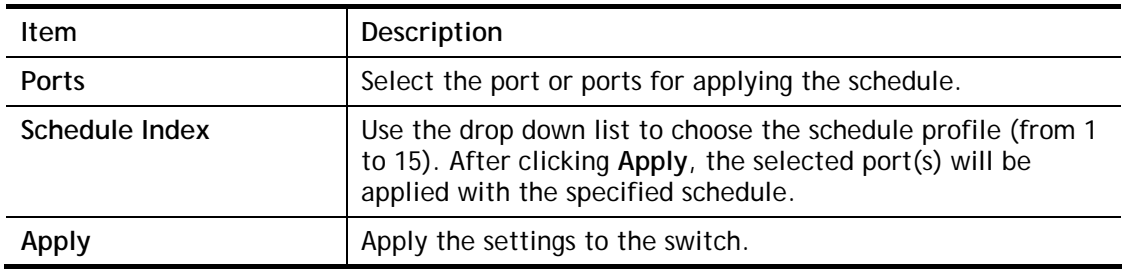

This page is left blank.

# **Part IX System Maintenance**

# IX-1 TR-069

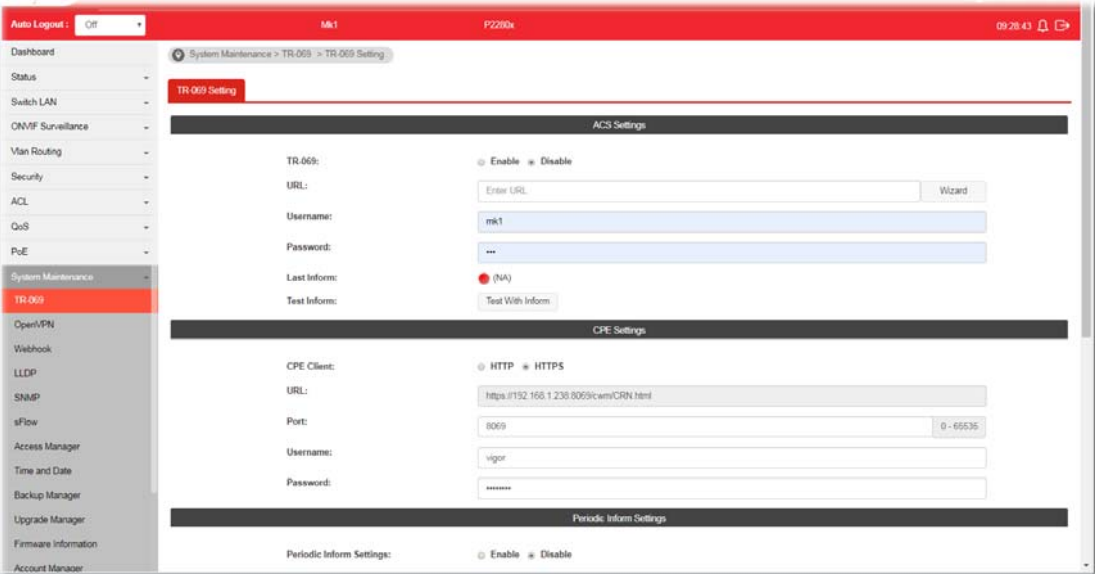

This page allows a user to configure TR-069 settings for connecting to VigorACS 2.

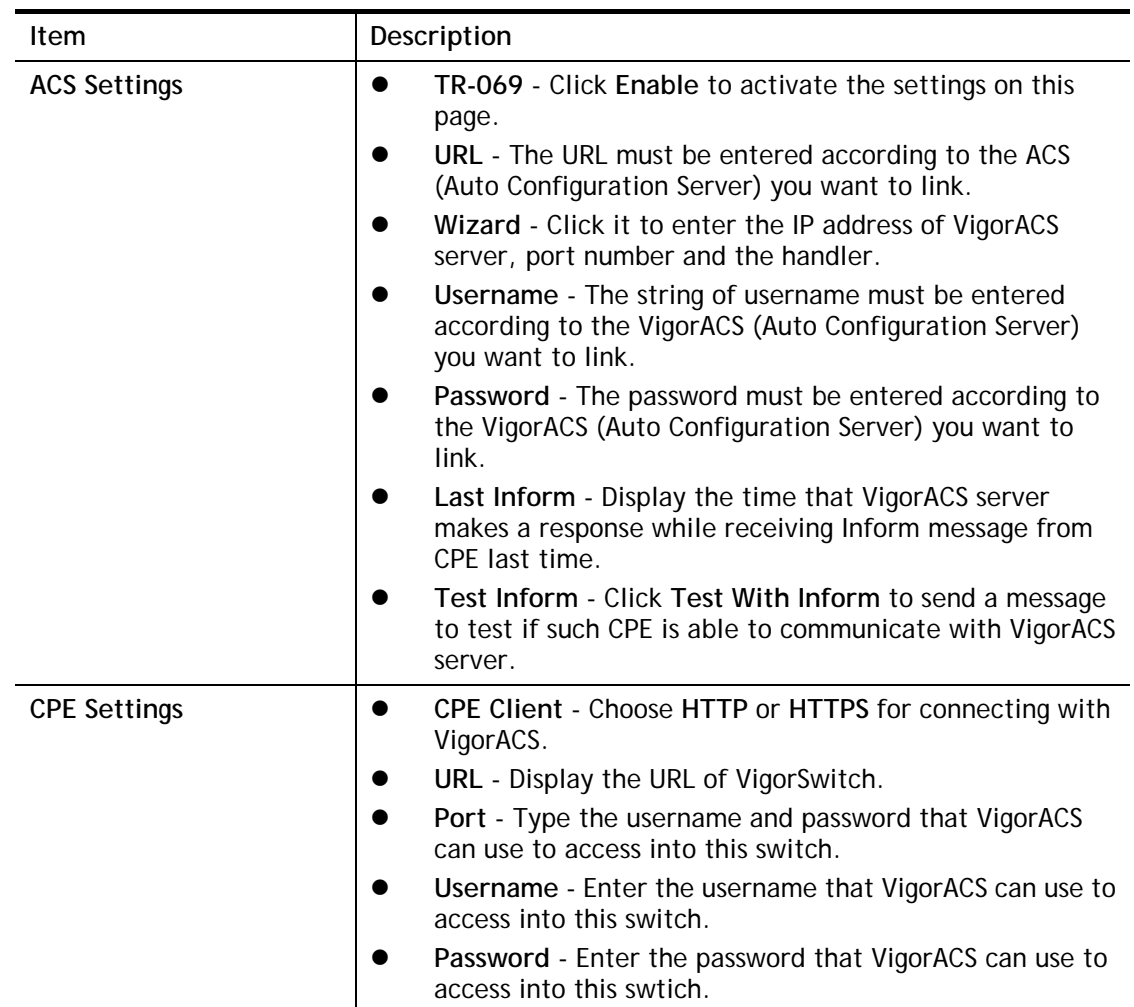

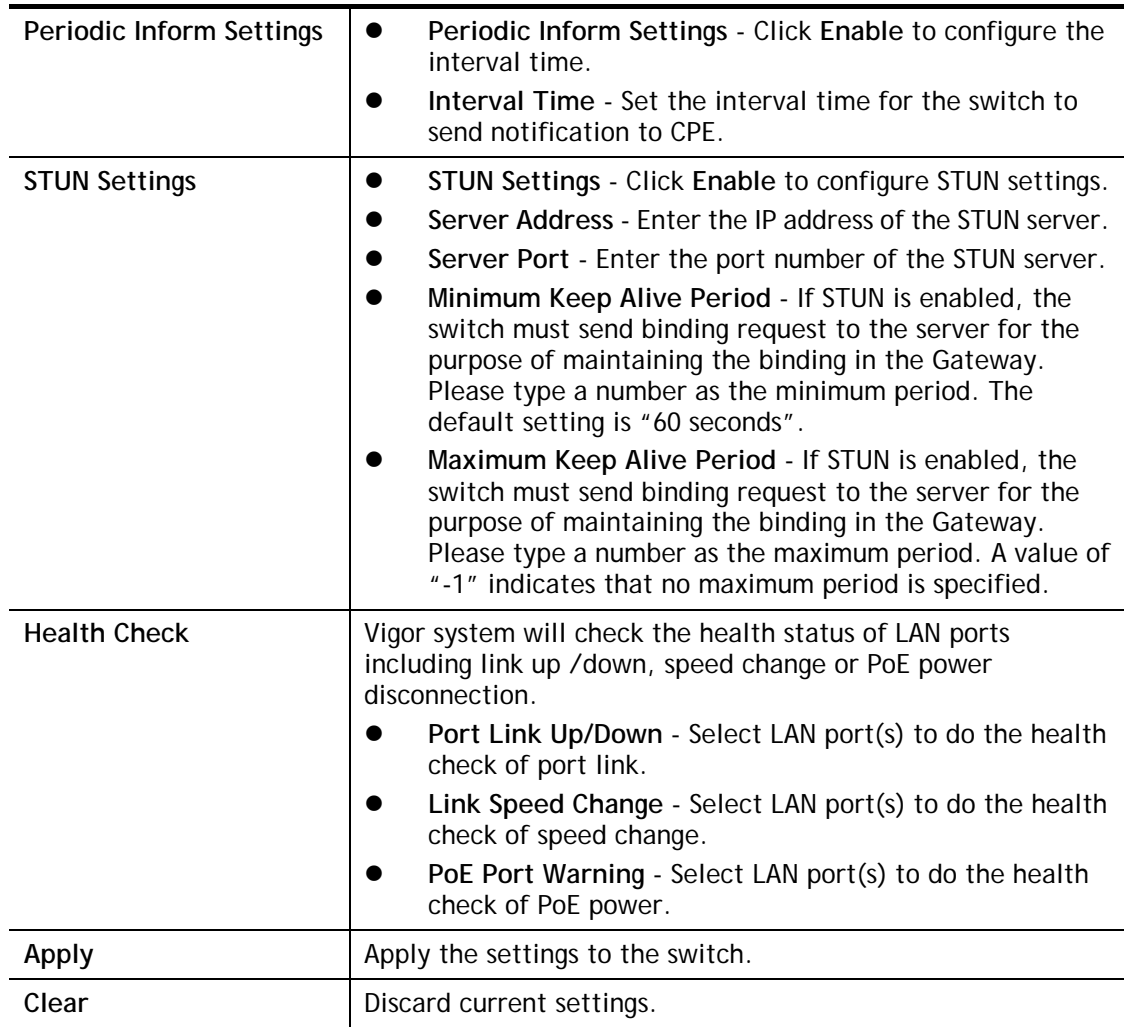

# IX-2 OpenVPN

Devices connecting to VigorSwitch can transmit data to remote end via OpenVPN to ensure the information security.

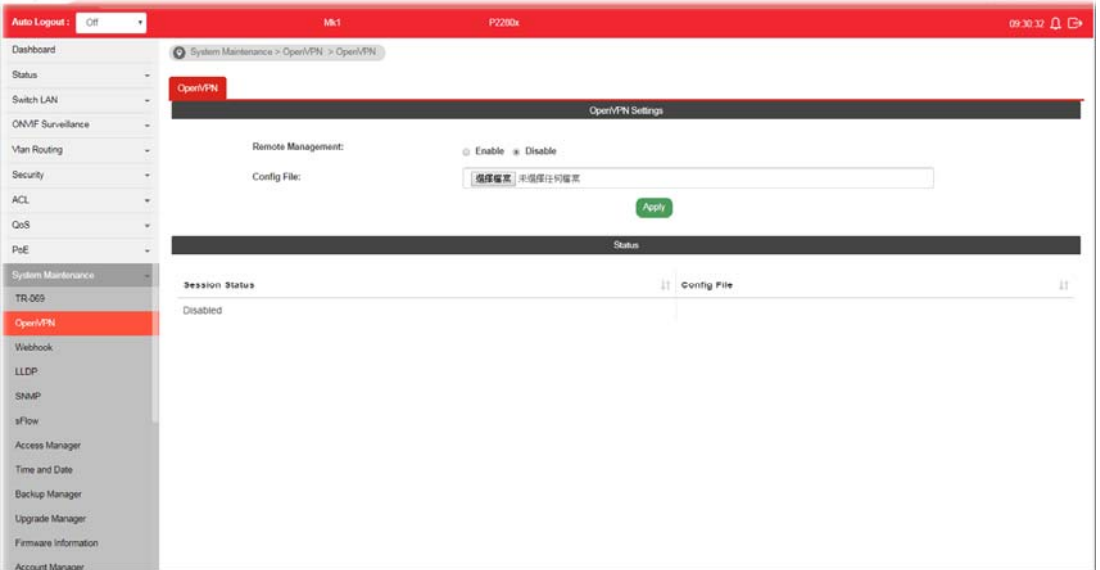

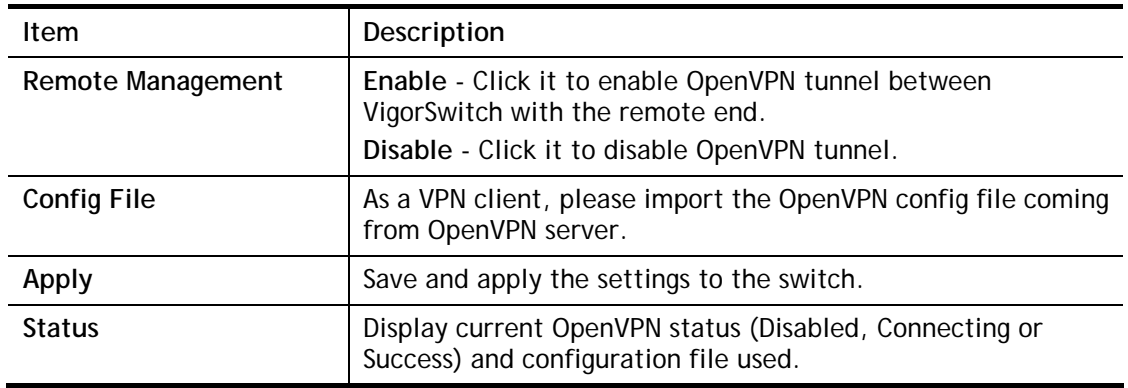

# IX-3 Webhook

Without getting any request, VigorSwitch will send the data (if available) that a user concerned to the specified URL (provided by remote client) automatically.

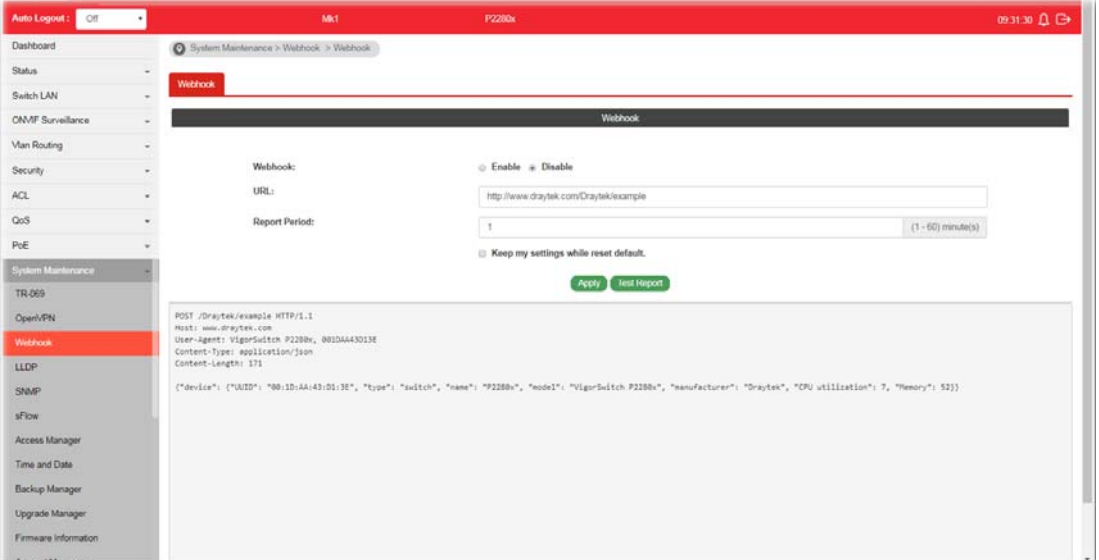

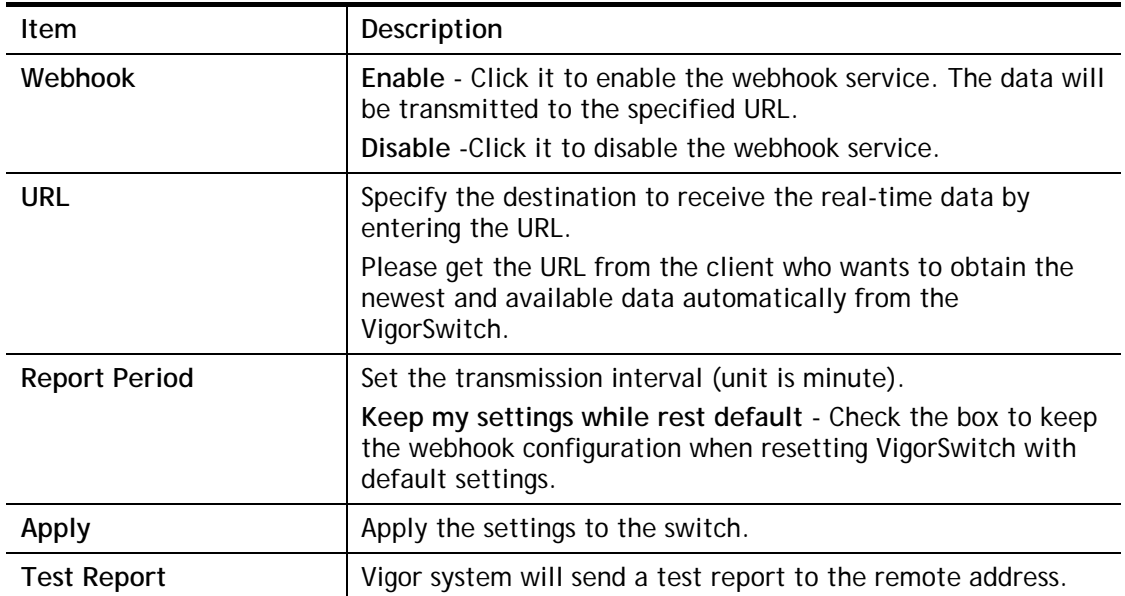

# IX-4 LLDP

LLDP is a one-way protocol; there are no request/response sequences. Information is advertised by stations implementing the transmit function, and is received and processed by stations implementing the receive function. The LLDP category contains LLDP and LLDP-MED pages.

#### IX-4-1 Properties

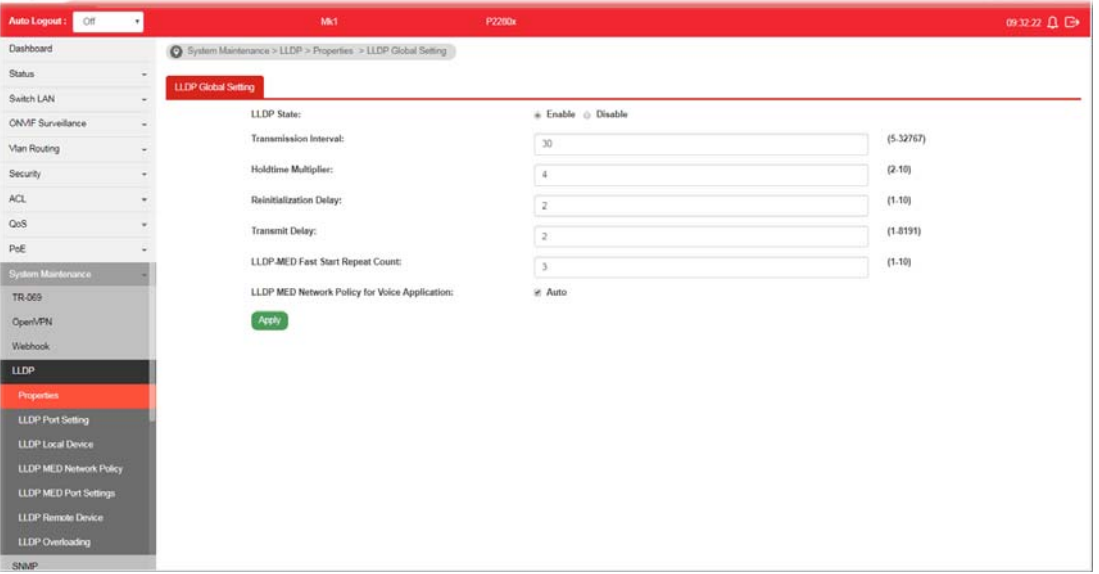

This page allows a user to set general settings for LLDP.

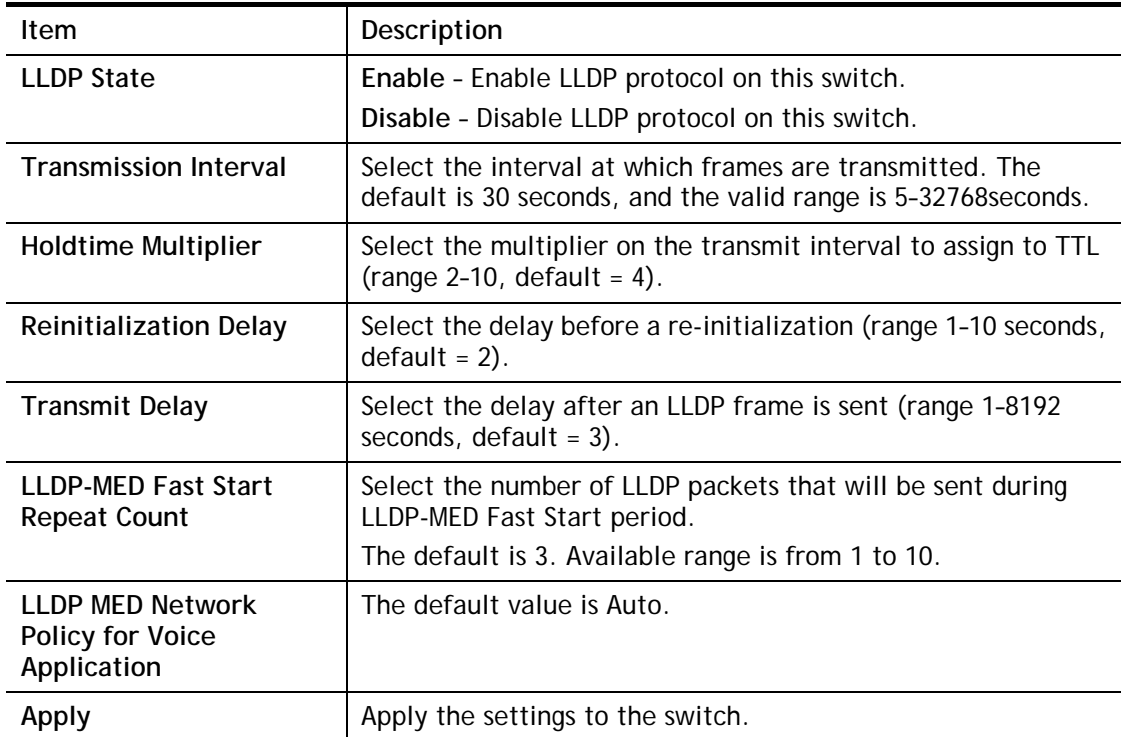

## IX-4-2 LLDP Port Setting

This page allows a user to select specified port or all ports to configure LLDP state.

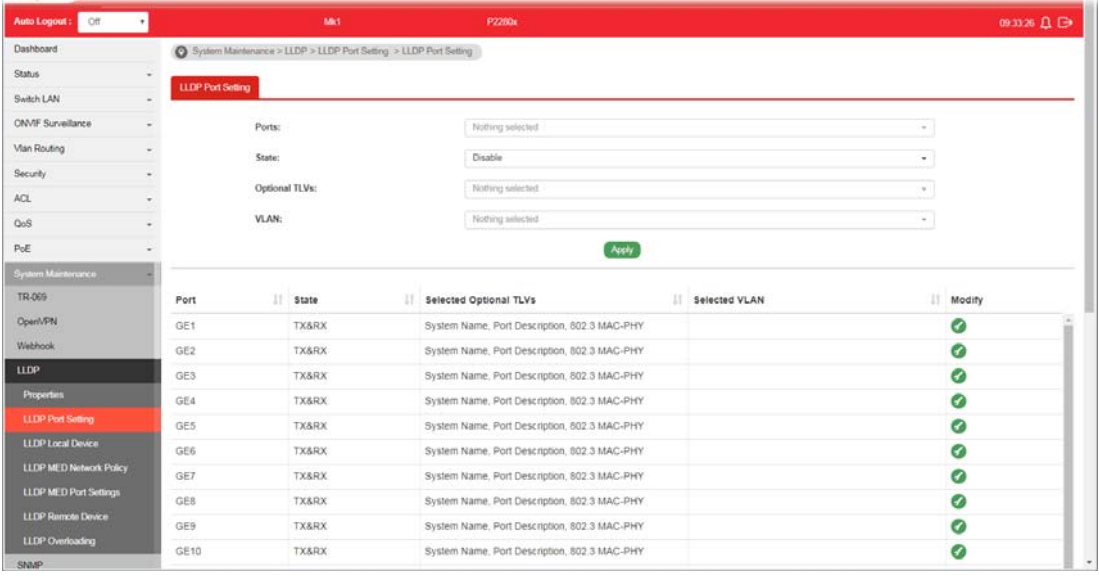

Available settings are explained as follows:

| Item                 | Description                                                                                                    |
|----------------------|----------------------------------------------------------------------------------------------------|
| Ports                | Use the drop down list to select the port (GE1 to GE28) or<br>ports for device check.                                                                                                    |
| State                | <b>Disable - Disable the transmission of LLDP PDUs.</b><br><b>TX&amp;RX</b> - Transmit and receive II DP PDUs both.<br>TX Only - Transmit LLDP PDUs only.<br>RX Only - Receive LLDP PDUs only.                                                                                                    |
| <b>Optional TLVs</b> | Within data communication protocols, optional information<br>may be encoded as a type-length-value or TLV element inside<br>a protocol. TLV is also known as tag-length value.<br>The type and length are fixed in size (typically 1-4 bytes),<br>and the value field is of variable size.<br>Select the LLDP optional TLVs to be carried (multiple selection<br>is allowed).<br>Available items include System Name, Port Description,<br>System Description, System Capability, 802.3 MAC-PHY, 802.3<br>Link Aggregation, 802.3 Maximum Frame Size, Management<br>Address and 802.1 PVID. |
| <b>VLAN</b>          | Select the VLAN ID number to be performed (multiple<br>selections are allowed).                                                                                                    |
| Apply                | Apply the settings to the switch.                                                                                                    |
| Modify               | Click it to modify the settings for the selected port<br>profile.                                                                                                    |

## IX-4-3 LLDP Local Device

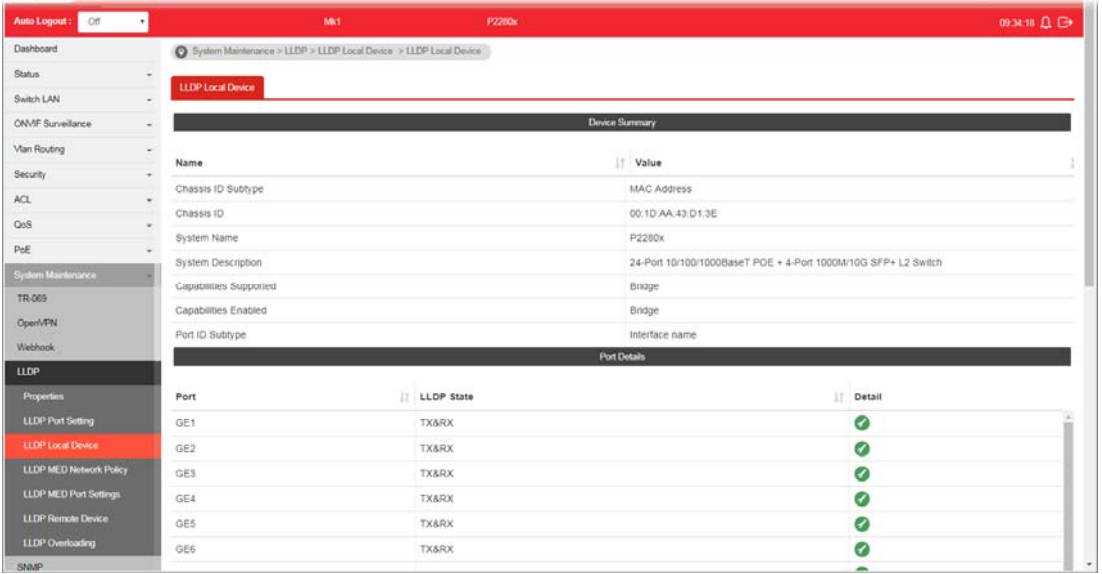

This page displays information for LLDP Local Device.

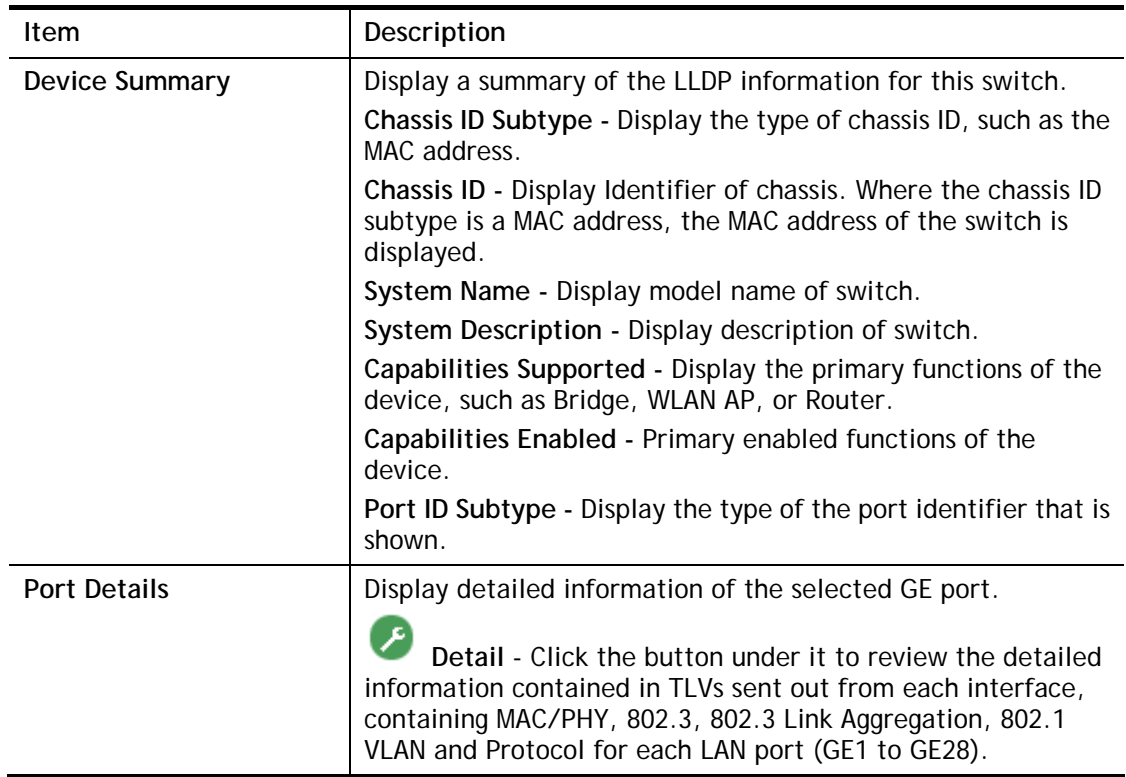

## IX-4-4 MED Network Policy

This page allows the network administrator to set MED (Media Endpoint Discovery) network policy.

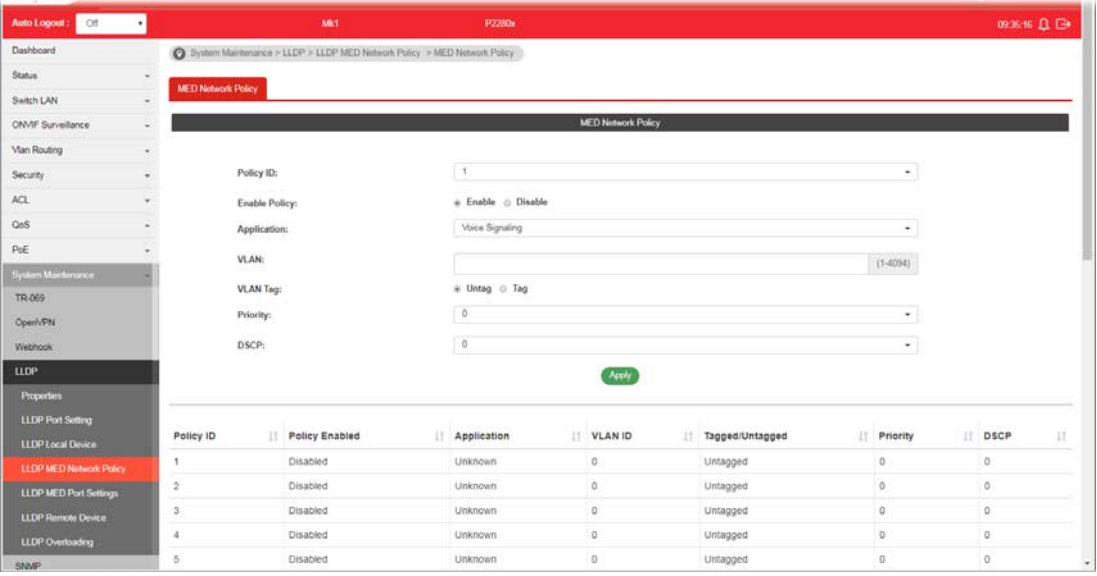

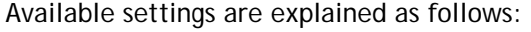

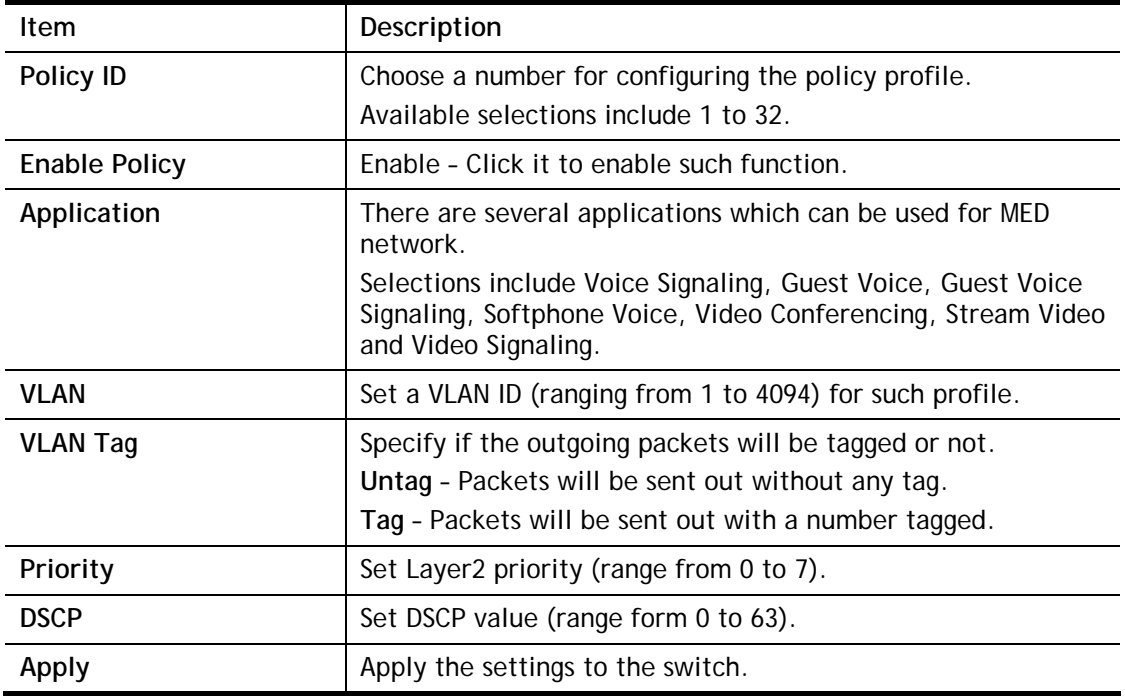

## IX-4-5 LLDP MED Port Settings

This page allows the network administrator to configure TLV (Type / Length / Value) settings for each port.

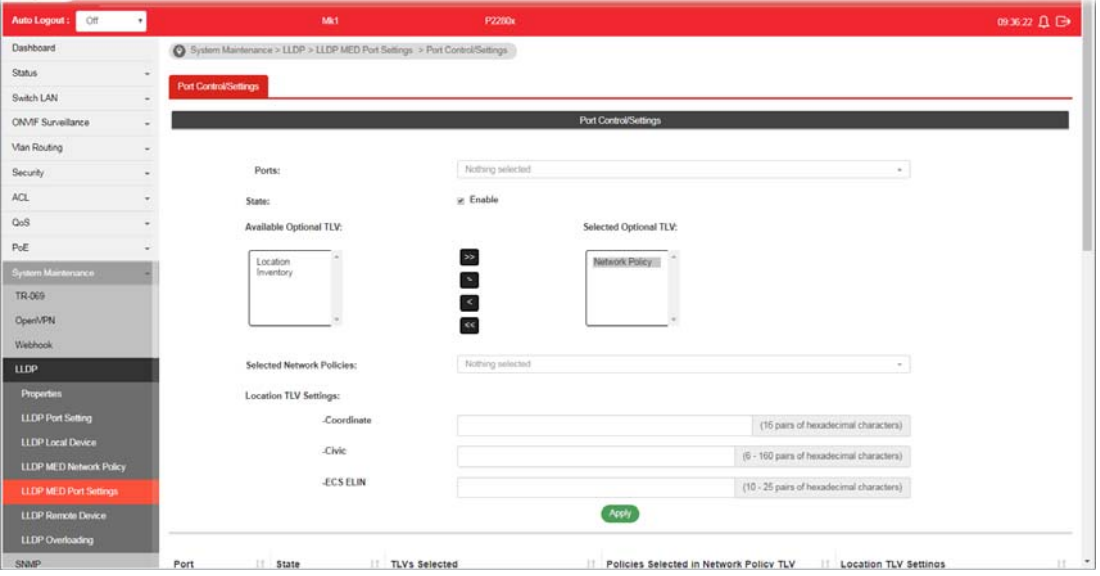

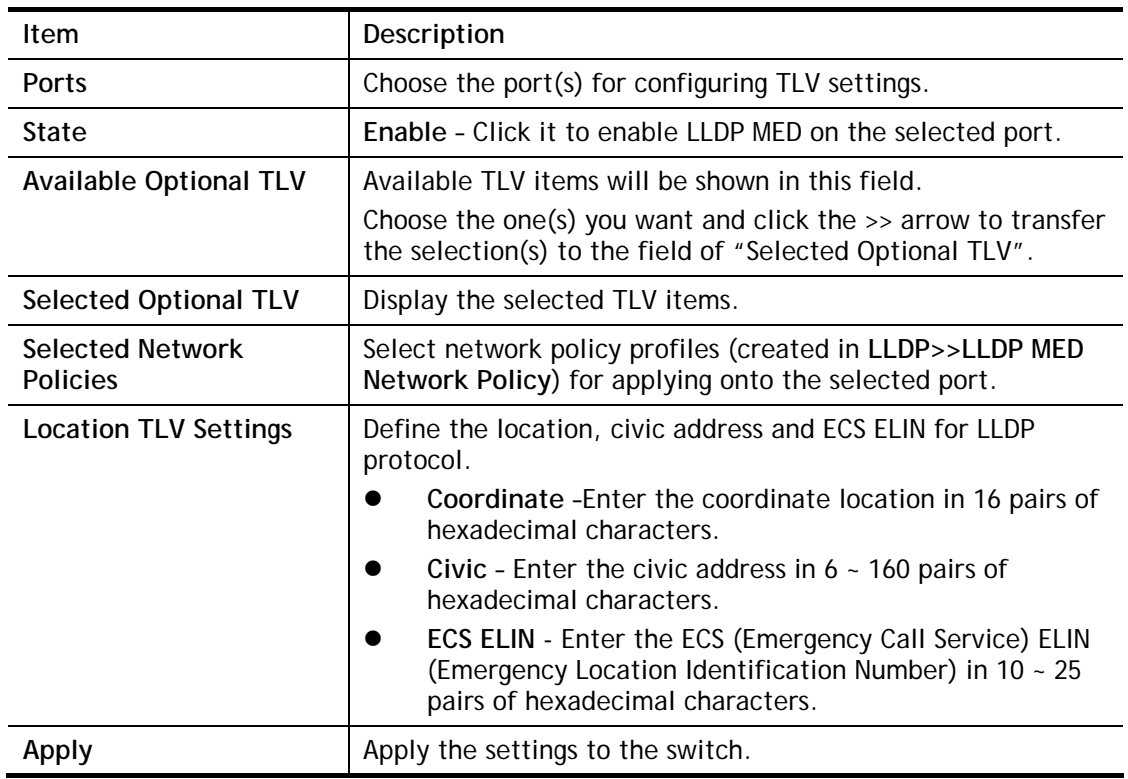

#### IX-4-6 LLDP Remote Device

This page allows the network administrator to view the information sent from neighboring devices by LLDP protocol.

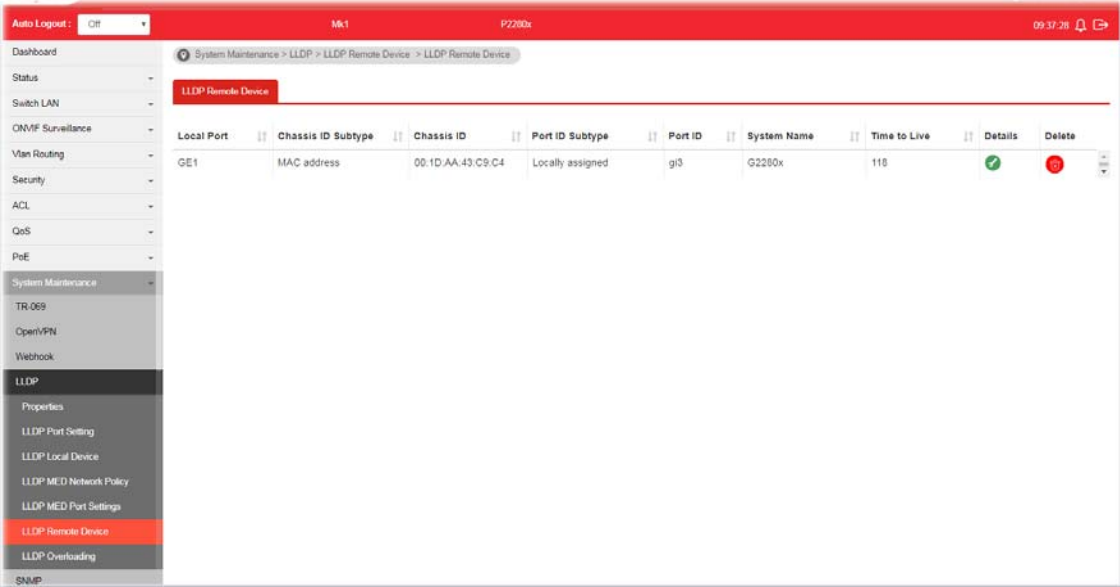

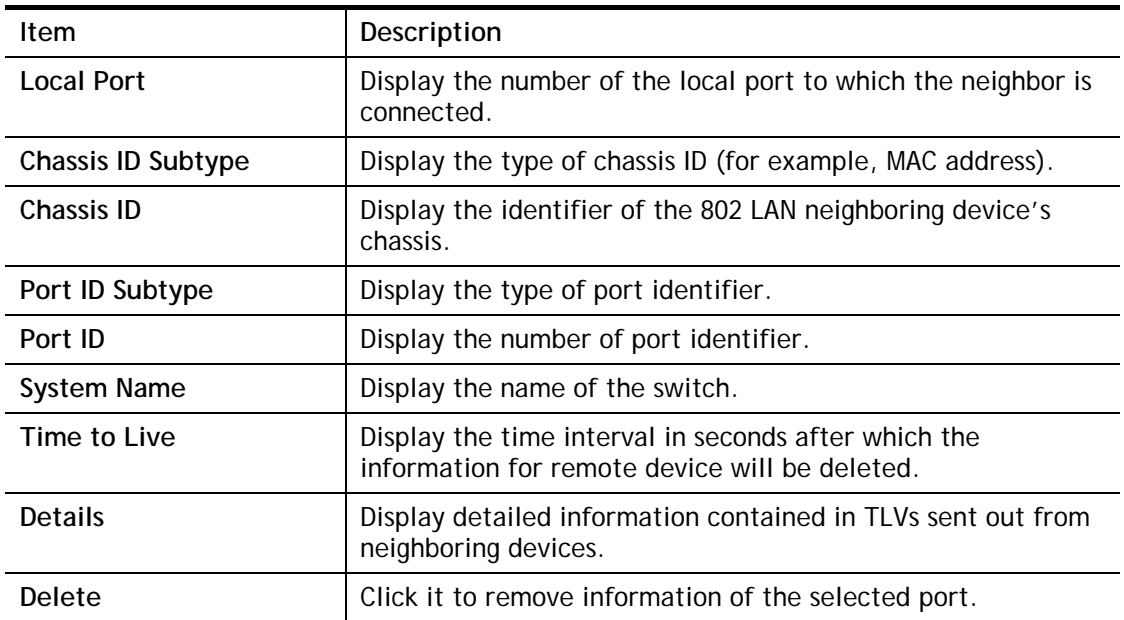

## IX-4-7 LLDP Overloading

This page allows user to review current size, overall size of LLDP packet and whether it is to exceed maximum allowed size of single LLDP packet.

| Auto Logout: 01                 |                |                  |              | Mkt |                                                               | <b>P2280x</b>                   |                                   |   |                         |     |                              |    | 09:39:15 Q C+   |   |
|---------------------------------|----------------|------------------|--------------|-----|---------------------------------------------------------------|---------------------------------|-----------------------------------|---|-------------------------|-----|------------------------------|----|-----------------|---|
| Dashboard                       |                |                  |              |     | System Maintenance > LLDP > LLDP Overbading > LLDP Overbading |                                 |                                   |   |                         |     |                              |    |                 |   |
| <b>Status</b>                   | $\sim$         |                  |              |     |                                                               |                                 |                                   |   |                         |     |                              |    |                 |   |
| Switch LAN                      | $\blacksquare$ | LLDP Overloading |              |     |                                                               |                                 |                                   |   |                         |     |                              |    |                 |   |
| ONVIF Surveillance              | $\sim$<br>Port | m                | Total(Bytes) |     | Left to Send(Bytes)<br>m                                      | Status                          | Mandatory TLVs                    | Ħ | 802.3 TLVs              | 117 | Optional TLVs                | 17 | 802.1 TLVs      | п |
| <b>Vian Routing</b>             | ٠<br>GE1       |                  | 69           |     | 1419                                                          | Not Overloading 21(Transmitted) |                                   |   | 11(Transmitted)         |     | 10(Transmitted)              |    | 8(Transmitted)  |   |
| Security                        | ٠<br>GE2       |                  | 69           |     | 1419                                                          |                                 | Not Overloading 21(Transmitted)   |   | 11(Transmitted)         |     | 10(Transmitted)              |    | 5(Transmitted). |   |
| ACL                             | ٠<br>GE3       |                  | 69           |     | 1419                                                          |                                 | Not Overloading 21(Transmitted)   |   | 11(Transmitted)         |     | 10(Transmitted)              |    | 8(Transmitted)  |   |
| QoS                             | GE4            |                  | 69           |     | 1419                                                          |                                 | Not Overloading 21(Transmitted)   |   | 11(Transmitted)         |     | 10(Transmitted)              |    | 8(Transmitted)  |   |
| PoE                             | ۰<br>GE5       |                  | 69           |     | 1419                                                          | Not Overloading 21(Transmitted) |                                   |   | 11(Transmitted)         |     | 10(Transmitted)              |    | 8(Transmitted)  |   |
| <b>System Maintenance</b>       | GE6            |                  | 69           |     | 1419                                                          | Not Overloading 21(Transmitted) |                                   |   | 11(Transmitted)         |     | 10(Transmitted)              |    | SiTransmitted)  |   |
| TR-069                          | GE7            |                  | 69           |     | 1419                                                          |                                 | Not Overloading 21(Transmitted)   |   | 11(Transmitted)         |     | 10(Transmitted)              |    | 5(Transmitted)  |   |
| <b>DoenVPN</b>                  | GES            |                  | 69           |     | 1419                                                          |                                 | Not Overloading 21(Transmitted)   |   | 11(Transmitted)         |     | 10(Transmitted)              |    | 8(Transmitted)  |   |
| Webhook                         | GE9            |                  | 69           |     | 1419                                                          |                                 | Not Overloading 21(Transmitted)   |   | 11(Transmitted)         |     | 10(Transmitted)              |    | 8(Transmitted)  |   |
| <b>LLDP</b>                     |                | GE10             | 70           |     | 1418                                                          |                                 | Not Overloading 22(Transmitted)   |   | 11(Transmitted)         |     | 10(Transmitted)              |    | 8(Transmitted)  |   |
| <b>Properties</b>               |                | GE11             | 70           |     | 1418                                                          |                                 | Not Overloading 22(Transmitted)   |   | 11(Transmitted)         |     | 10(Transmitted)              |    | 5(Transmitted)  |   |
| <b>LLDP Port Setting</b>        |                | GE12             | 70           |     | 1418                                                          |                                 | Not Overloading 22(Transmitted)   |   | 11(Transmitted)         |     | 10(Transmitted)              |    | 8(Transmitted)  |   |
| <b>LLDP Local Device</b>        |                | GE13             | 70           |     | 1418                                                          |                                 | Not Overloading 22(Transmitted)   |   | 11(Transmitted)         |     | 10(Transmitted)              |    | 5(Transmitted)  |   |
| <b>LLDP MED Nichwork Policy</b> |                | GE14             | 70           |     | 1418                                                          |                                 | Not Overloading 22(Transmitted)   |   | 11(Transmitted)         |     | 10(Transmitted)              |    | 8(Transmitted)  |   |
| <b>LLDP MED Port Settings</b>   |                | GE15             | 70           |     | 1418                                                          | Not Overloading 22(Transmitted) |                                   |   | 11(Transmitted)         |     | 10(Transmitted)              |    | 8(Transmitted)  |   |
| LLDP Remote Device              |                | GE16             | 70           |     | 1418                                                          |                                 | Not Overloading 22(Transmitted)   |   | 11(Transmitted)         |     | 10(Transmitted)              |    | 8(Transmitted)  |   |
| LLDP Overloading                |                | GE17             | 70           |     | 1418                                                          | Not Overloading 22(Transmitted) |                                   |   | 11(Transmitted)         |     | 10(Transmitted)              |    | 8(Transmitted)  |   |
| <b>SNMP</b>                     |                | <b>ARA</b>       | <b>SALE</b>  |     | ALC AVE                                                       |                                 | Also Printer Han - ARCRIGAN MARIE |   | AACTIVE ALLEN IN A 1977 |     | A.D.(Washington Miles, etc.) |    | ACTABALAM MALES |   |

Available settings are explained as follows:

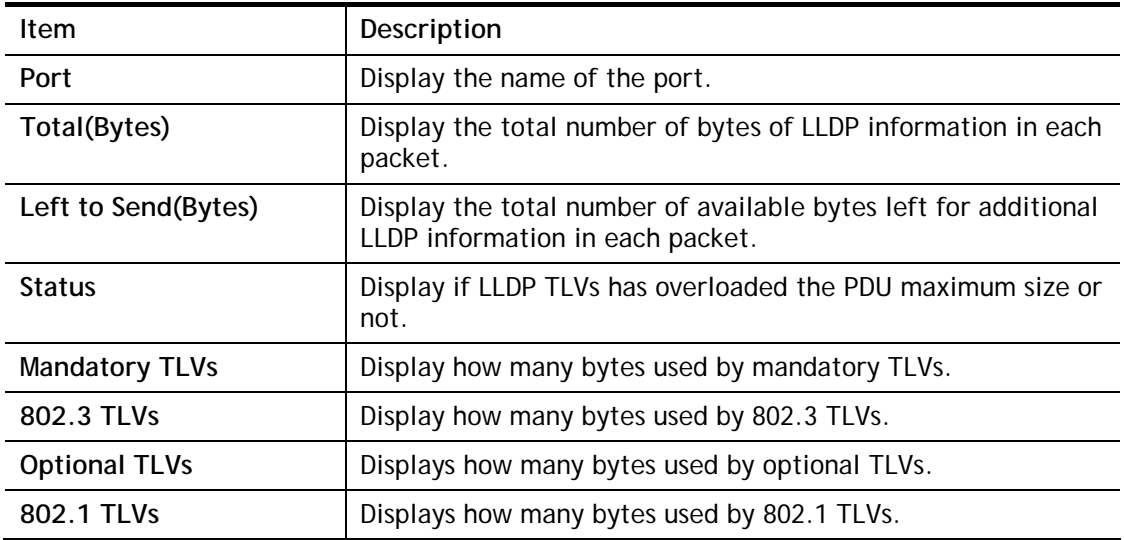

# IX-5 SNMP

Simple Network Management Protocol (SNMP) is an "Internet-standard protocol for managing devices on IP networks". Devices that typically support SNMP include routers, switches, servers, workstations, printers, modem racks and more.

SNMP is used mostly in network management systems to monitor network-attached devices for conditions that warrant administrative attention.

SNMP is a component of the Internet Protocol Suite as defined by the Internet Engineering Task Force (IETF). It consists of a set of standards for network management, including an application layer protocol, a database schema, and a set of data objects.

An SNMP-managed network consists of three key components:

- $\bullet$  Managed device
- Agent software which runs on managed devices
- Network management station (NMS) software which runs on the manager

A managed device is a network node that implements an SNMP interface that allows unidirectional (read-only) or bidirectional (read and write) access to node-specific information. Managed devices exchange node-specific information with the NMSs. Sometimes called network elements, the managed devices can be any type of device, including, but not limited to, routers, access servers, switches, bridges, hubs, IP telephones, IP video cameras, computer hosts, and printers.

An agent is a network-management software module that resides on a managed device. An agent has local knowledge of management information and translates that information to or from an SNMP-specific form.

 A network management station (NMS) executes applications that monitor and control managed devices. NMSs provide the bulk of the processing and memory resources required for network management. One or more NMSs may exist on any managed network.

#### IX-5-1 View

This page allows the network administrator to create MIB views (Management information base) and then include or exclude OID (Object Identifier) in a view.

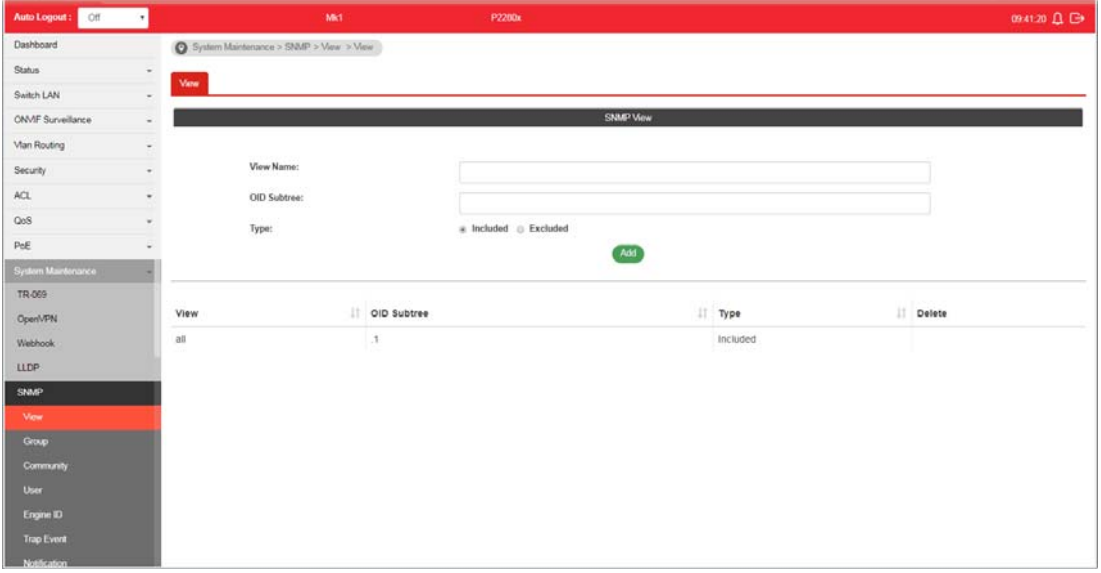

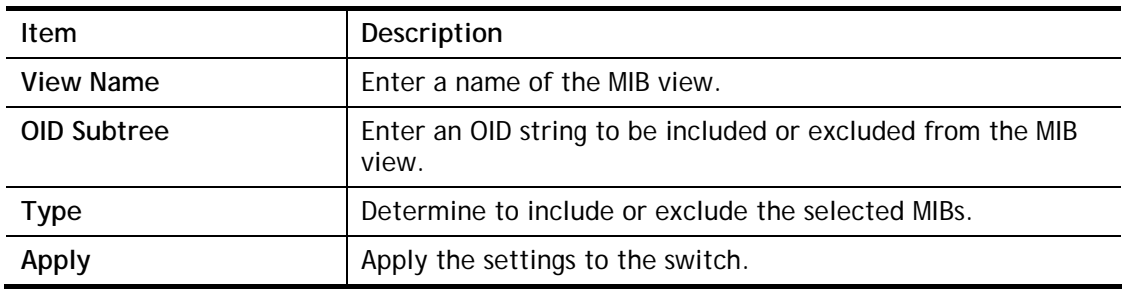

## IX-5-2 Group

This page allows the network administrator to group SNMP users and assign different authorization and access privileges.

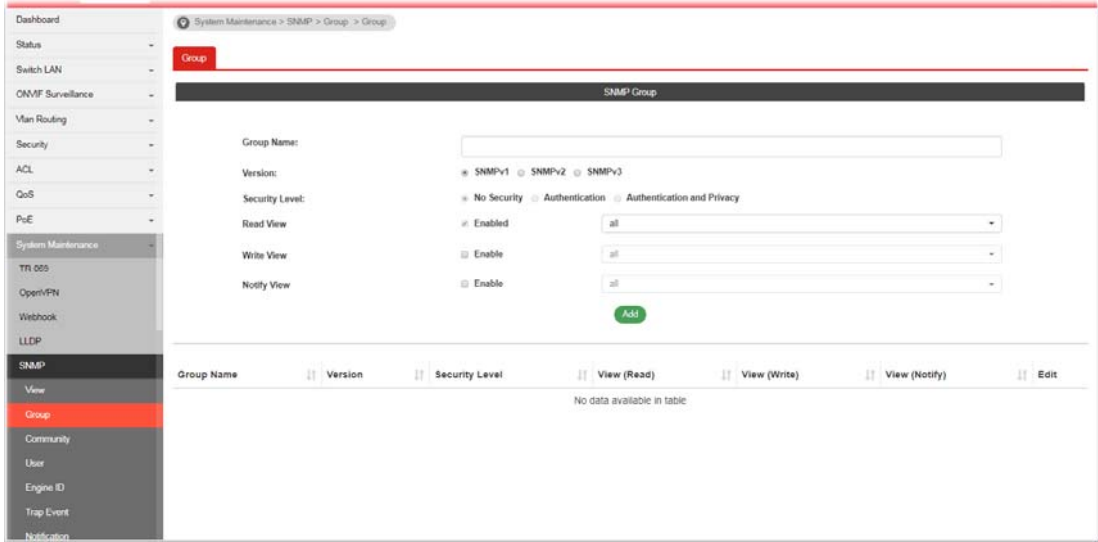

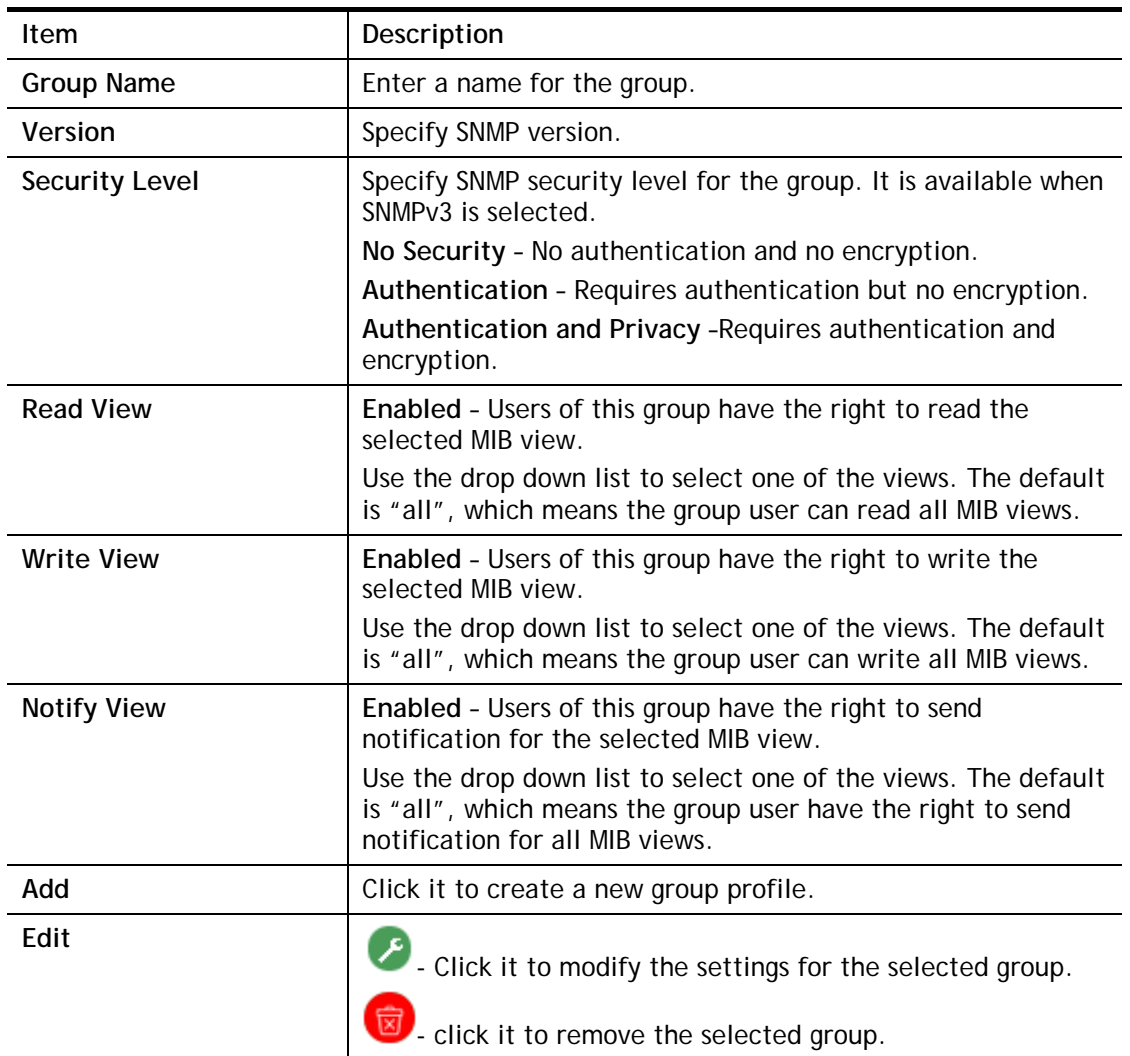

## IX-5-3 Community

This page allows a user to add/remove multiple communities of SNMP.

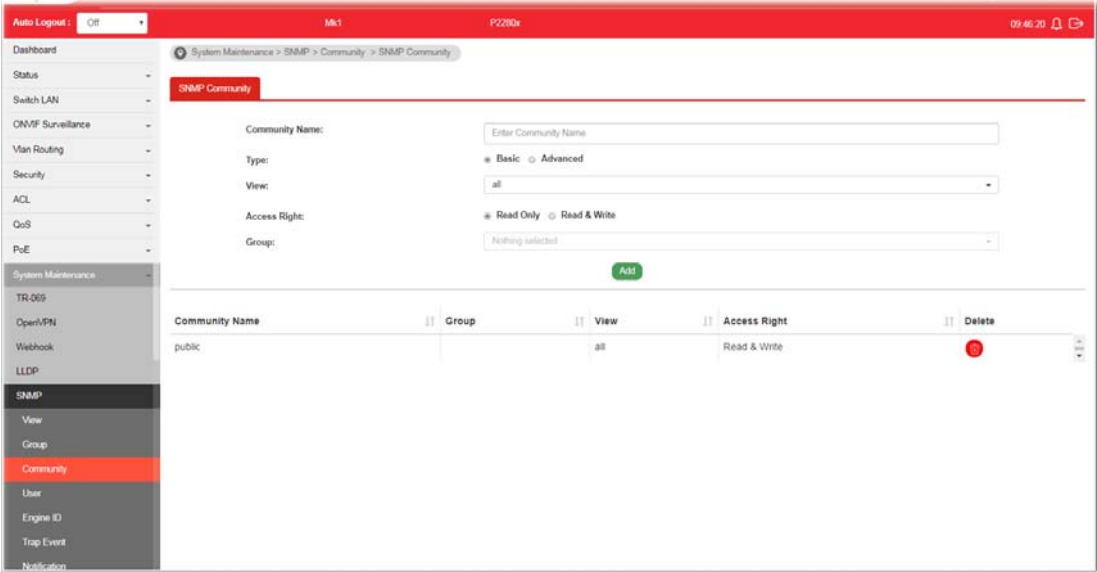

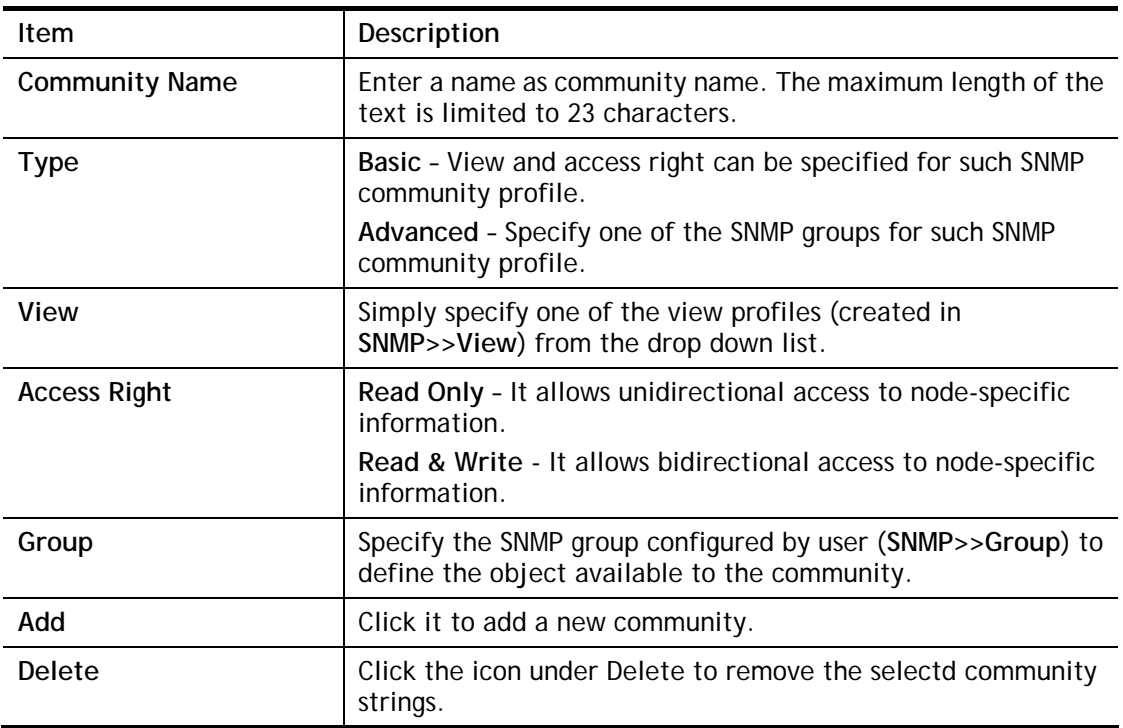

#### IX-5-4 User

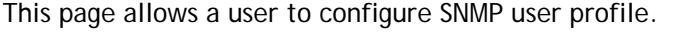

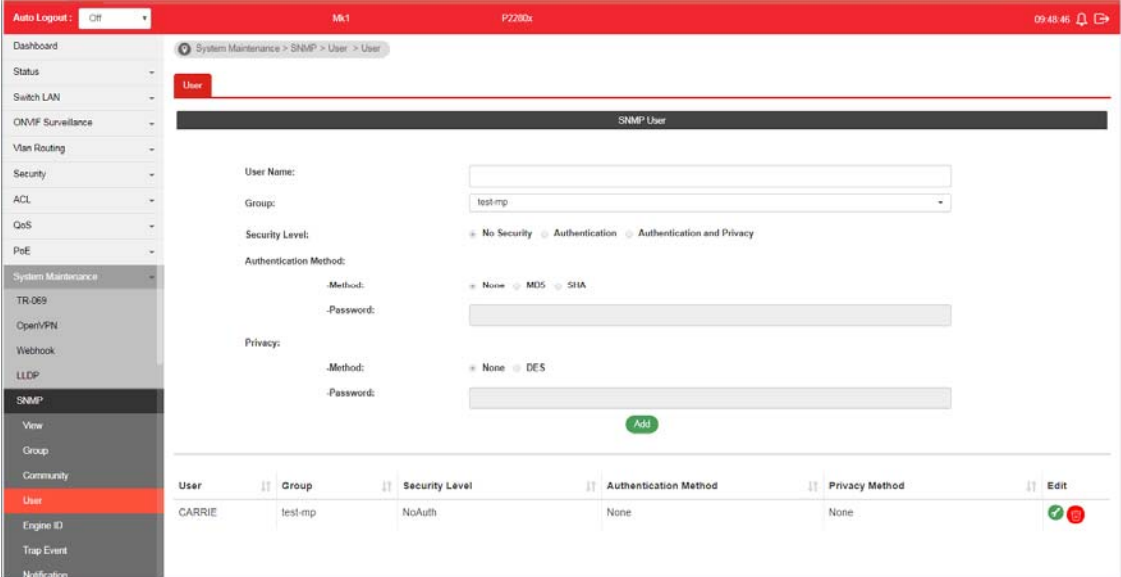

Available settings are explained as follows:

| Item                         | Description                                                                                                    |
|------------------------------|----------------------------------------------------------------------------------------------------|
| User Name                    | Enter a name for creating new SNMP user.                                                                                           |
| Group                        | Choose one of the SNMP group from the drop down list. Then,<br>this user profile will be grouped under the selected SNMP<br>group. |
| <b>Security Level</b>        | Specify SNMP security level for the group. It is available when<br>SNMPv3 is selected.                                             |
|                              | No Security - No authentication.                                                                                                   |
|                              | Authentication - Authentication without encryption will be<br>performed for packets.                                               |
|                              | Authentication and Privacy - Authentication with encryption<br>will be performed for packets.                                      |
| <b>Authentication Method</b> | It is available when Authentication or Authentication and<br>Privacy is selected as security level.                                |
|                              | Method - At present, available methods include None, MD5<br>and SHA.                                                               |
|                              | Password - Enter a password for the selected method.                                                                               |
| Privacy                      | It is available when Authentication or Authentication and<br>Privacy is selected as security level.                                |
|                              | Method-At present, available methods include DES and None.<br>Password - Enter a password for the selected method.                 |
| Add                          | Click it to add a new user profile.                                                                                                |
| Edit                         | - click it to modify the settings for the selected profile.<br>- click it to remove the selected entry.                            |

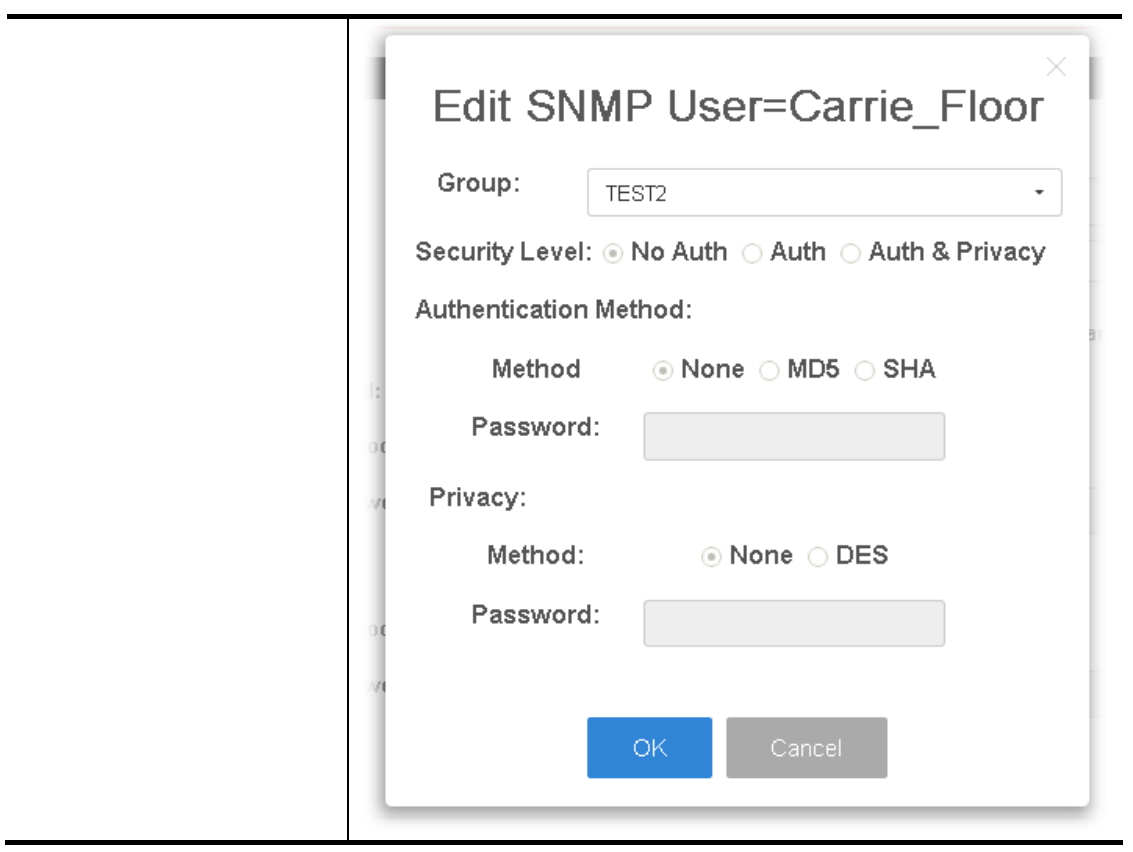

## IX-5-5 Engine ID

#### IX-5-5-1 Local Engine ID

This page allows a user to configure and display SNMP local engine ID.

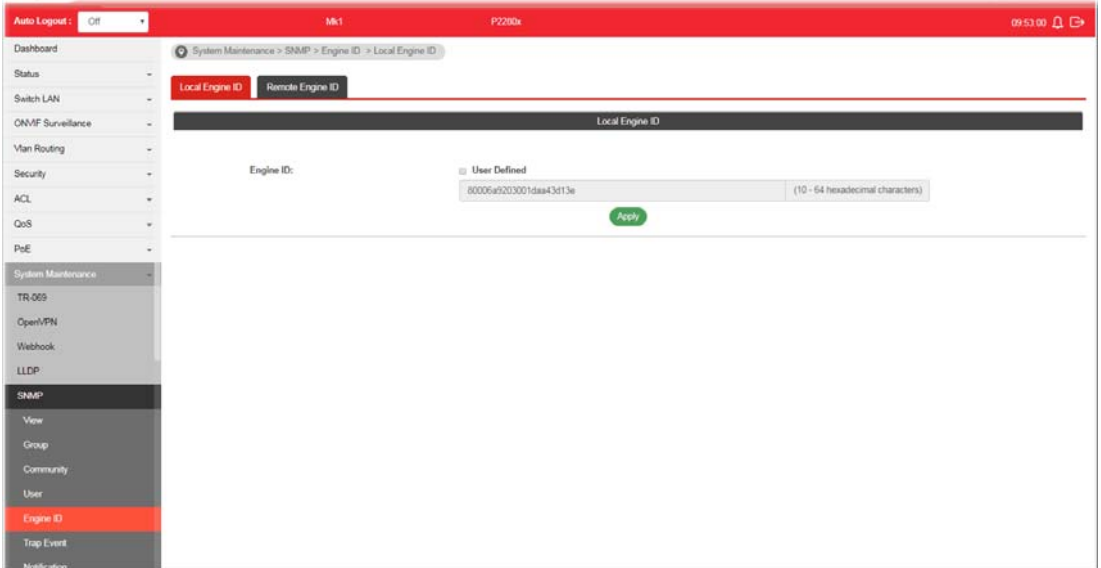

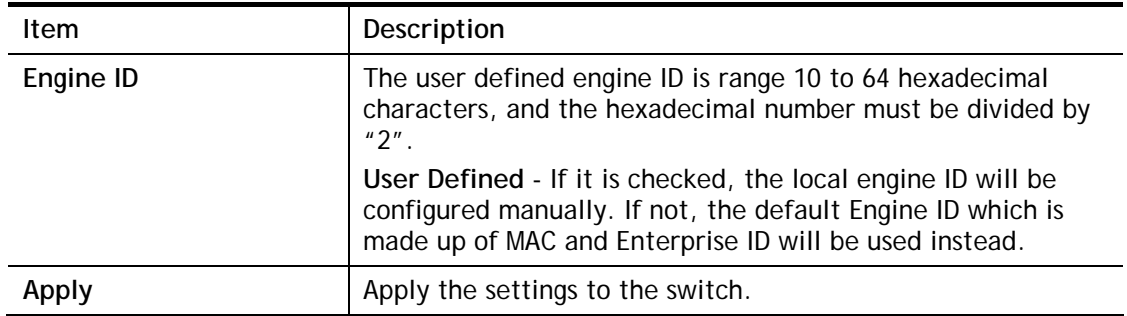

#### IX-5-5-2 Remote Engine ID

This page allows a user to configure and display SNMP remote engine ID.

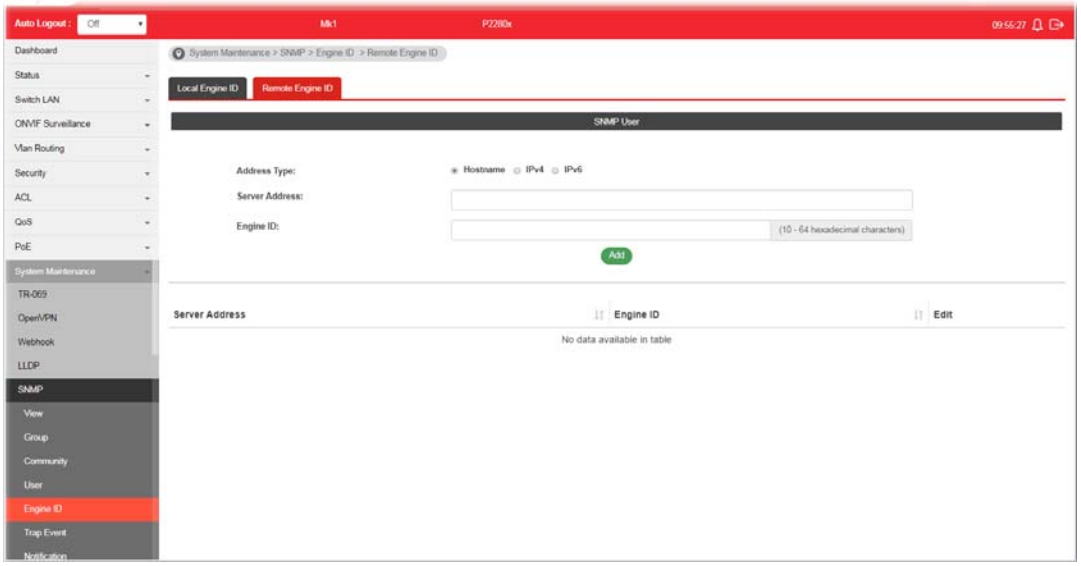

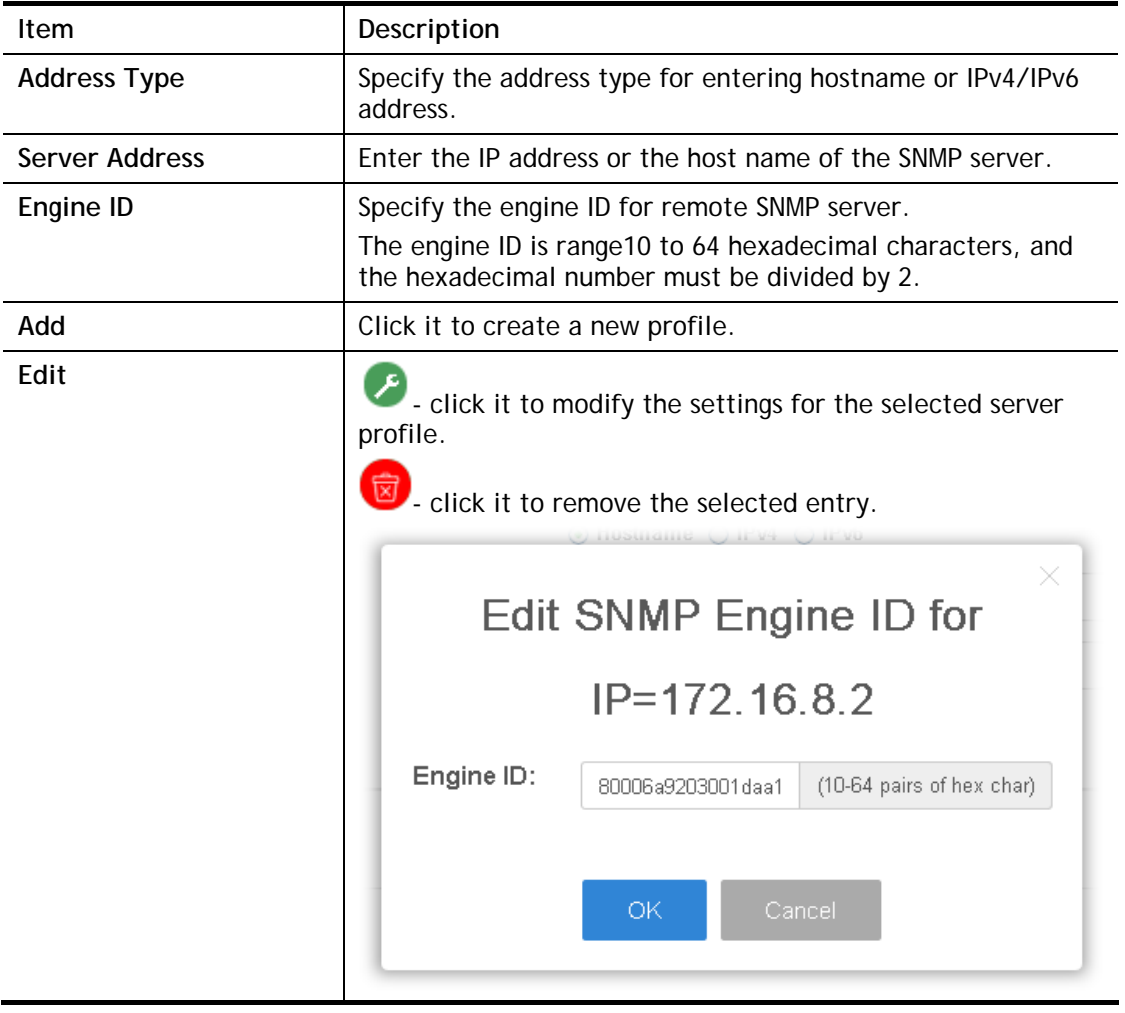

## IX-5-6 Trap Event

This page allows a user to add or delete SNMP trap receiver IP address and community name.

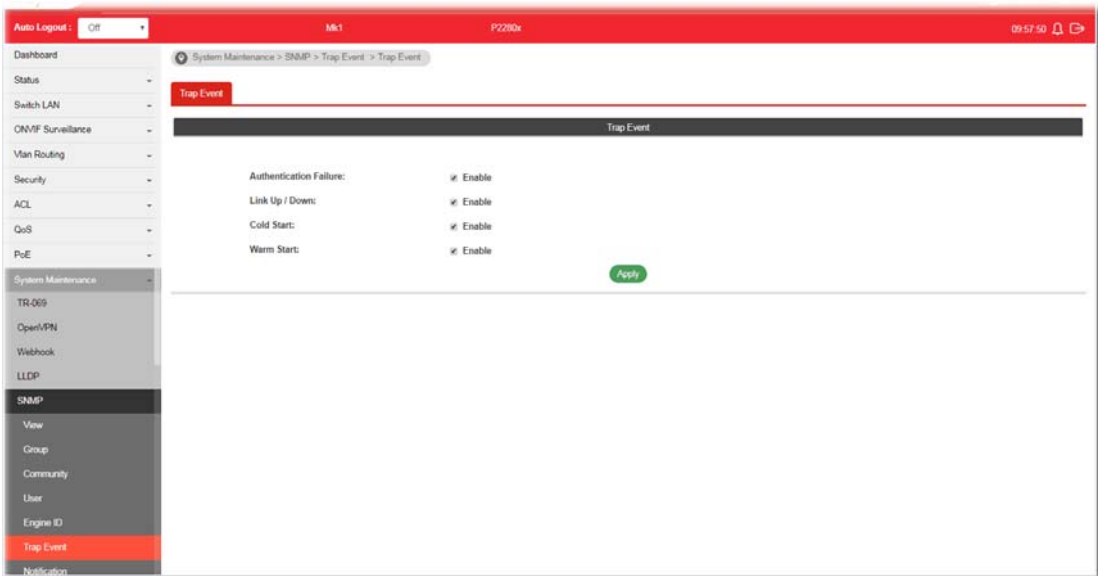

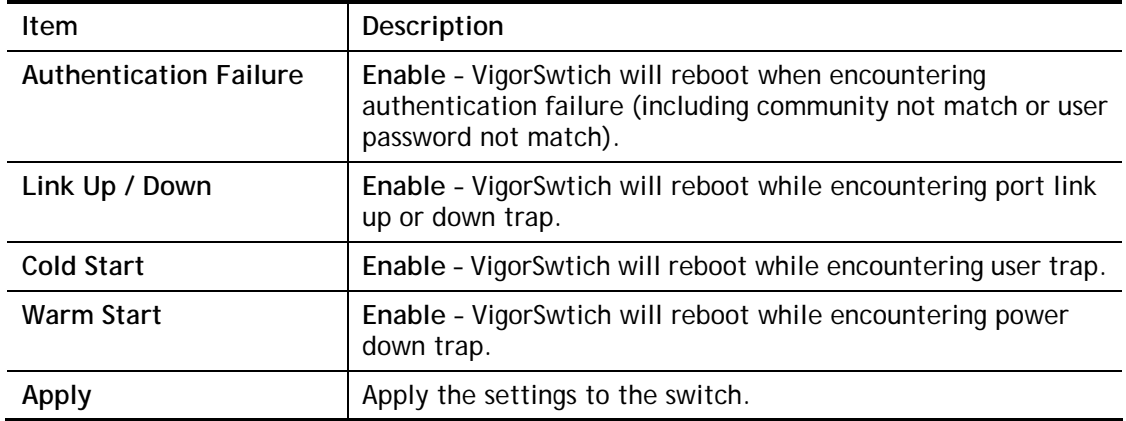

#### IX-5-7 Notification

This page allows a user to configure a host to receive SNMPv1/v2/ve notification.

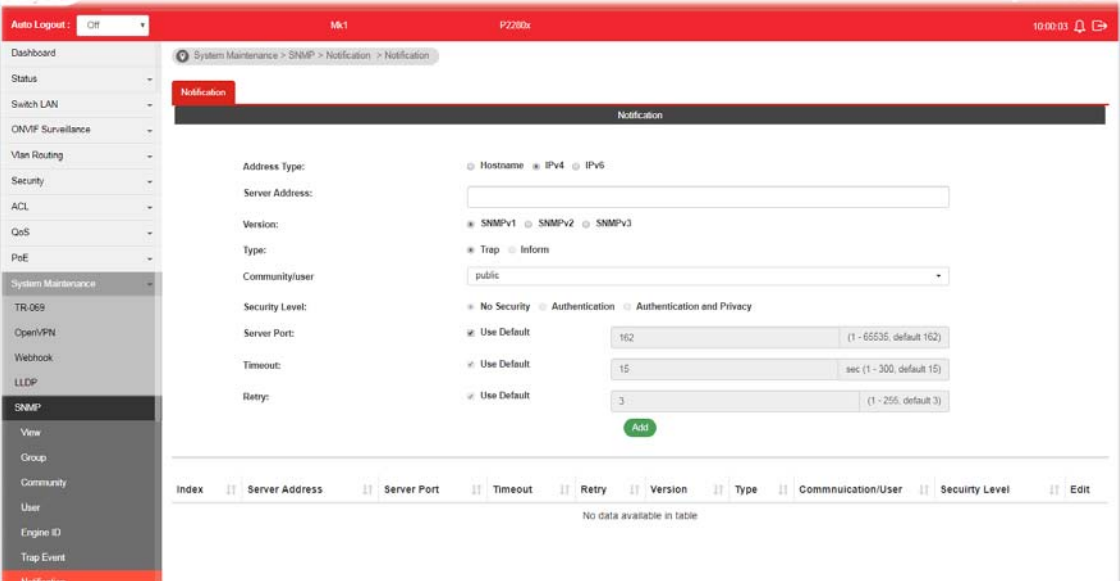

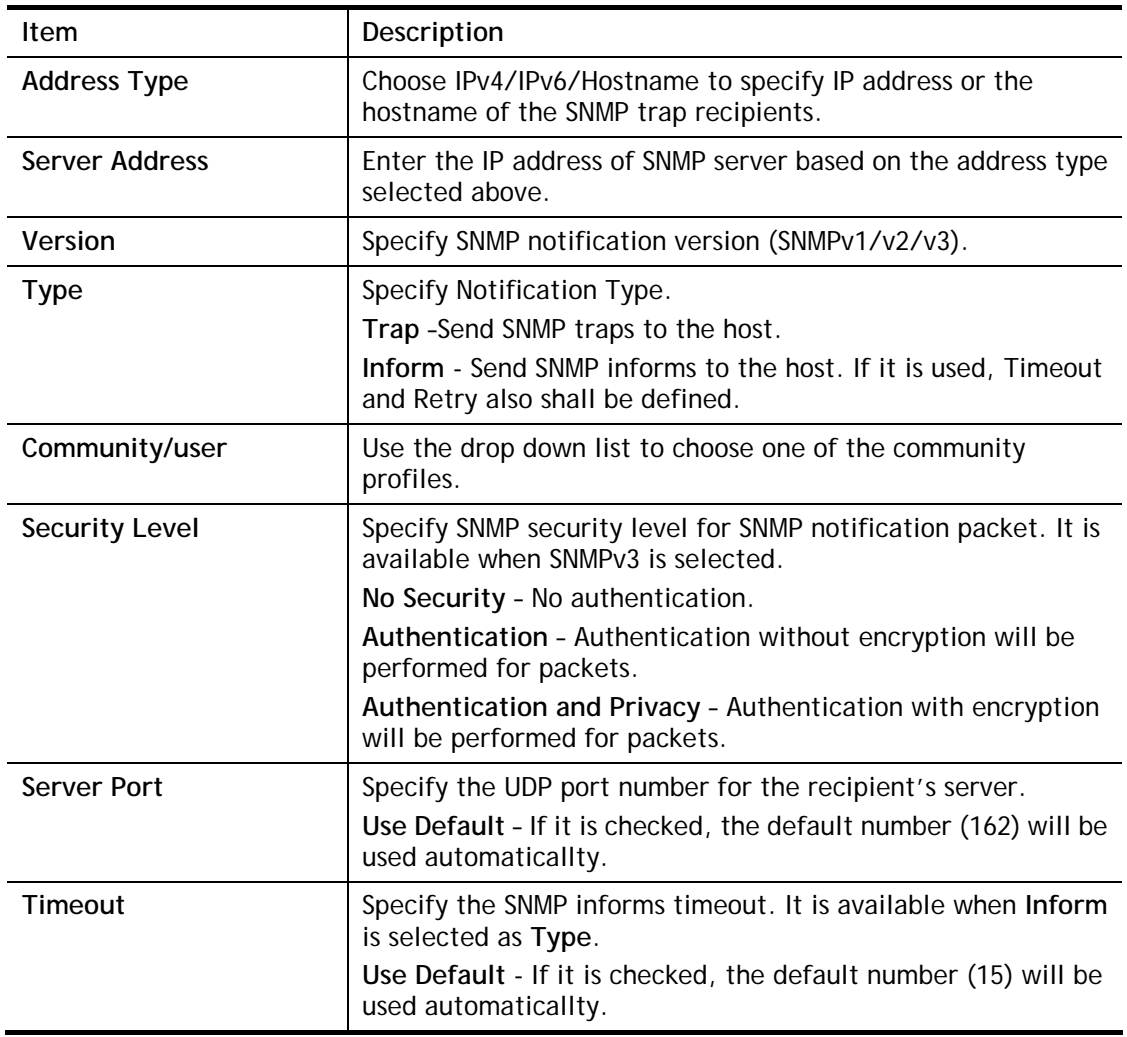

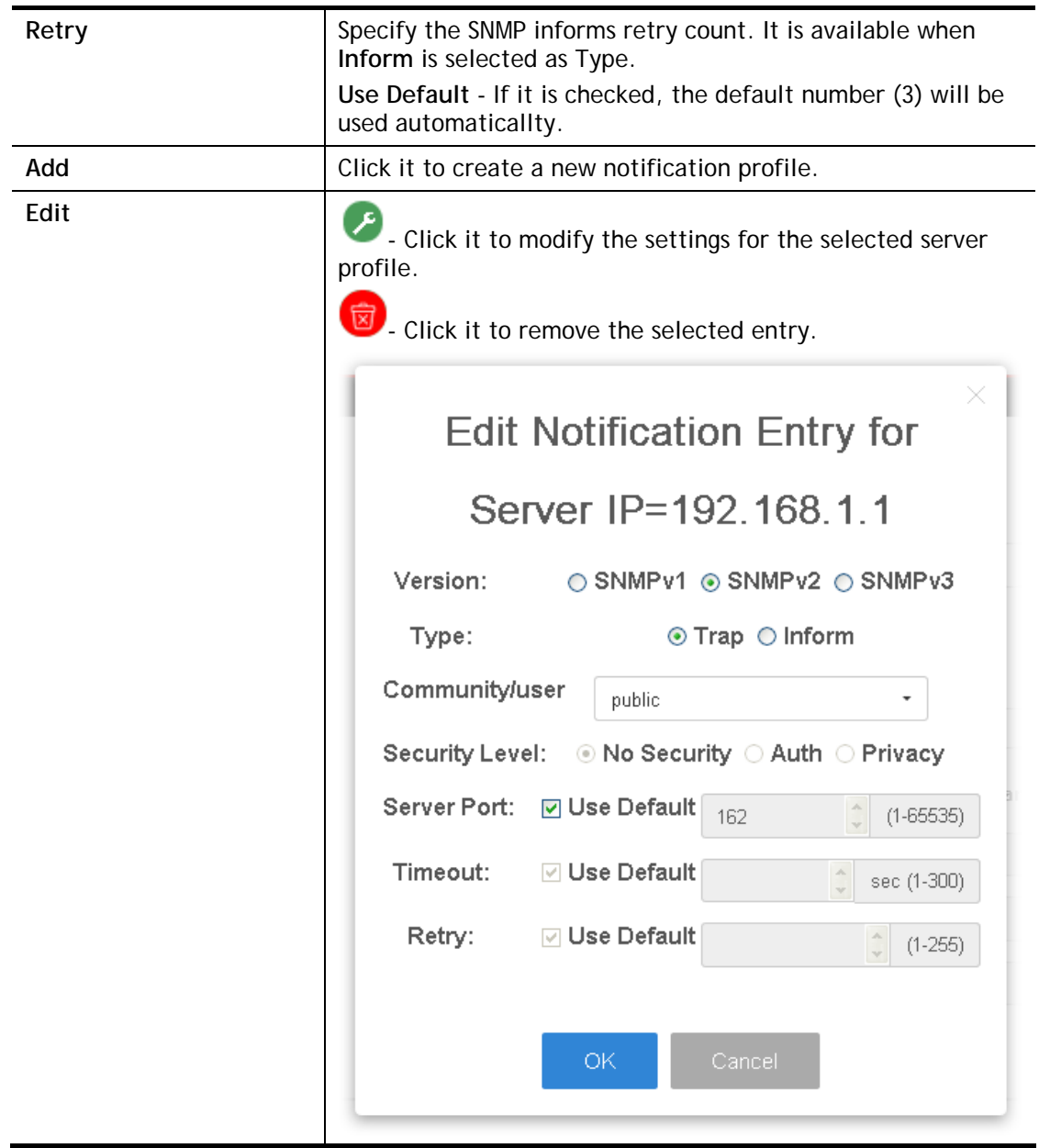

## IX-6 sFlow

sFlow (Sampled Flow) is a method which uses sampling to get the network packets information for the system administrator understanding the network operation and the network congestion.

VigorSwitch plays the role of sFlow agent which collects and sends the collected data to a sFlow controller (e.g., an external monitoring software) for executing data analysis. The system administrator shall install the sFlow controller on the device which can communicate with VigorSwitch. When the administrator wants to monitor the data traffic via VigorSwitch and get the statistics, he/she can configure VigorSwitch as sFlow agent by configuring the settings listed below. Later, the sFlow controller can analyze the data and offer statistics for the system administrator.

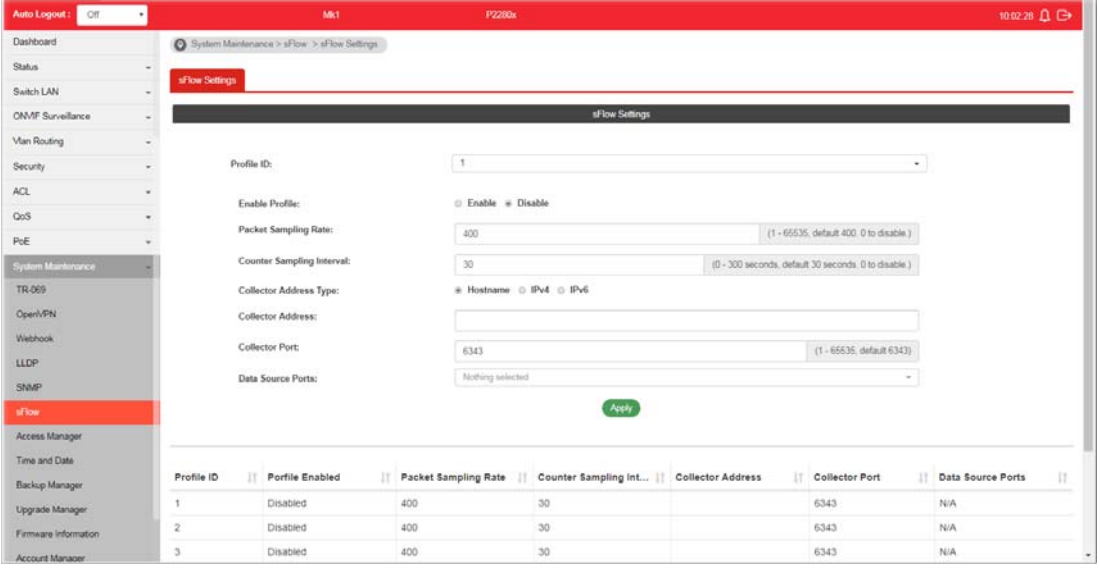

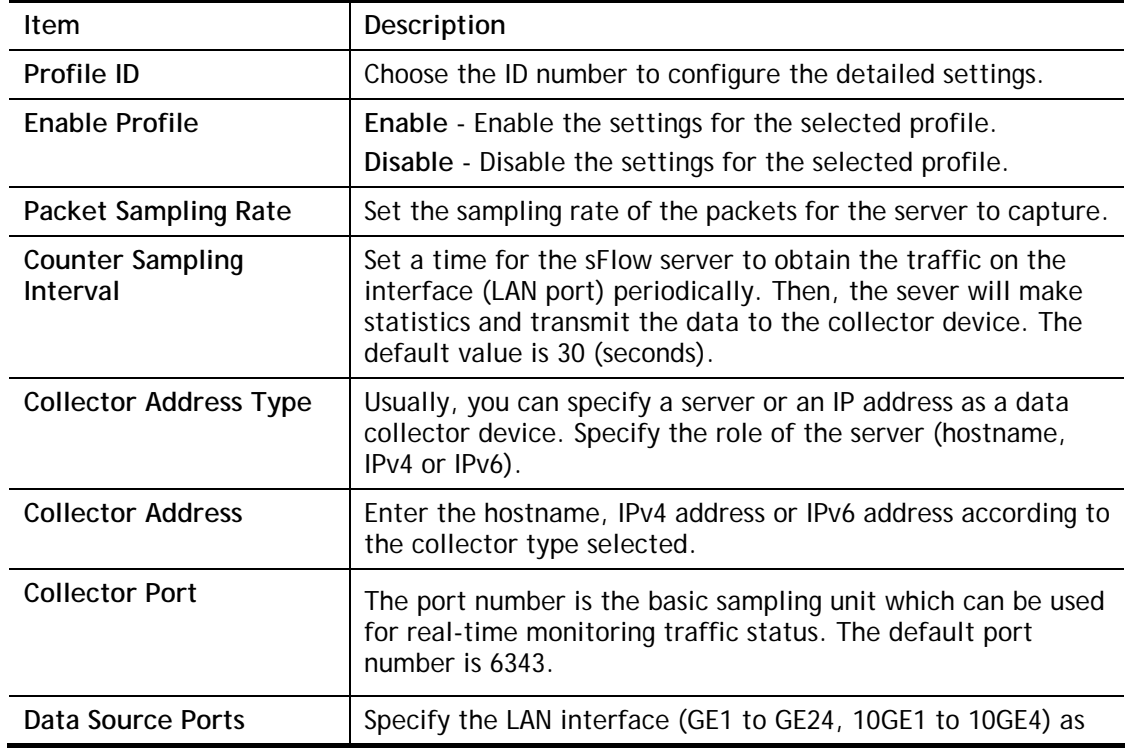

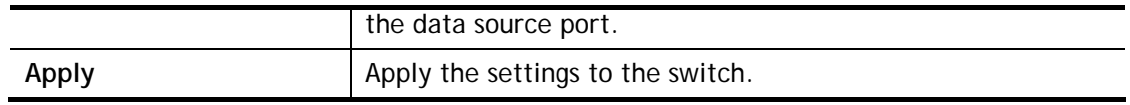

# IX-7 Access Manager

This page allows the network administrator to control availability of management services such as HTTP, HTTPS, Telent and SSH.

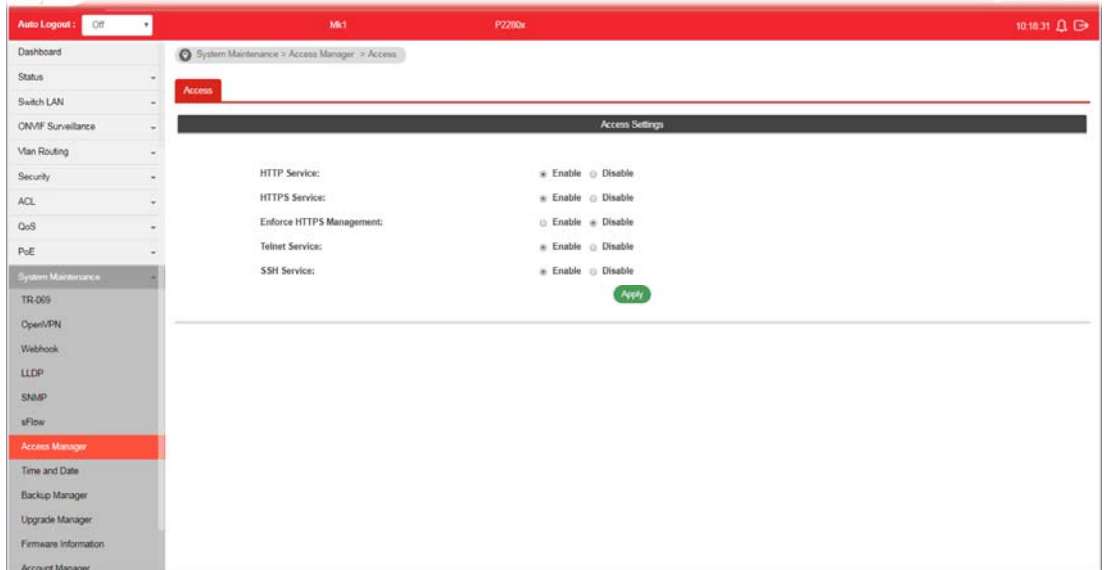

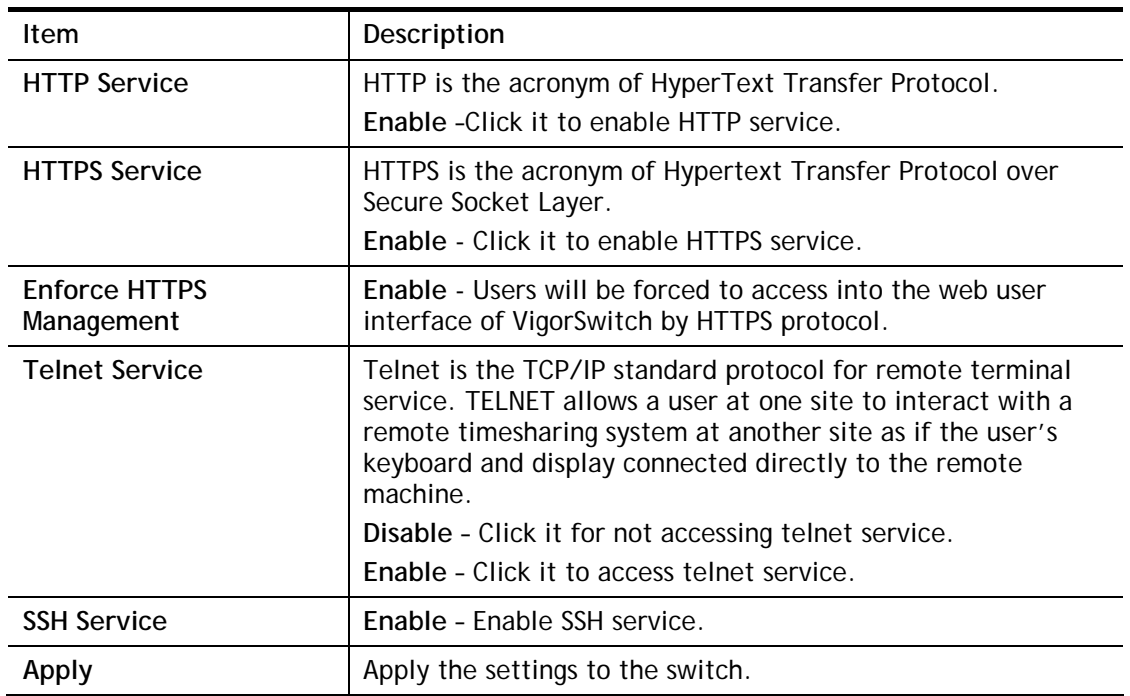
# IX-8 Time and Date

# IX-8-1 System Time Zone

This page allows a user to specify where the time of VigorSwitch should be inquired from.

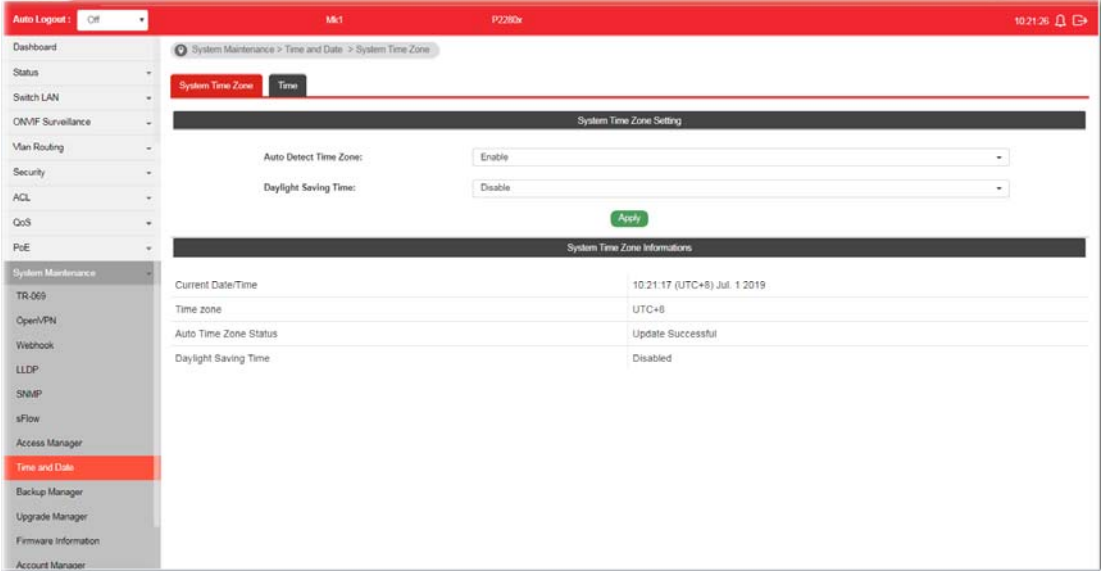

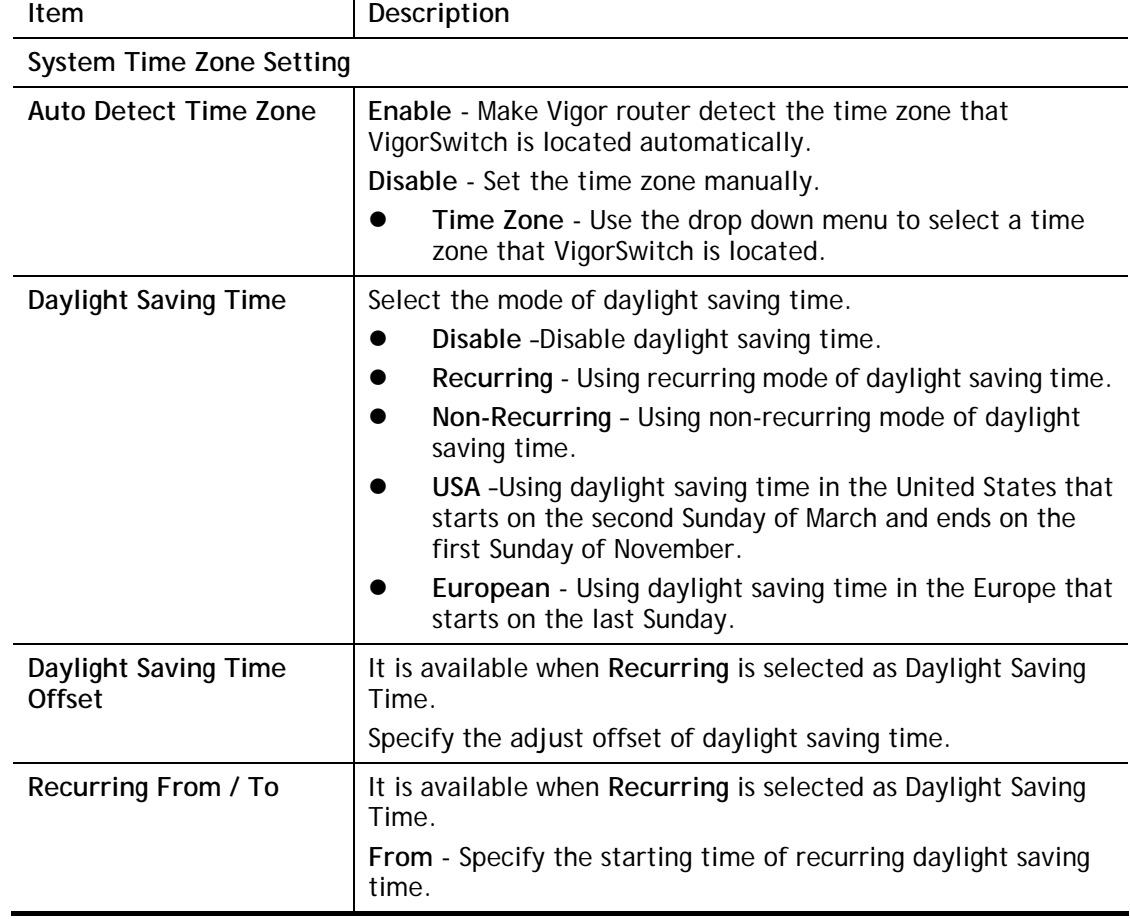

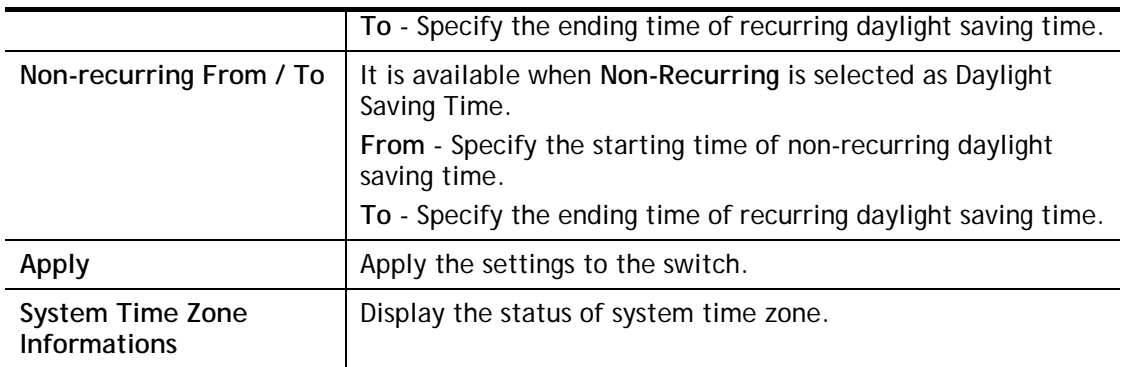

# IX-8-2 Time

This page allows a user to specify time and activate SNTP server manually.

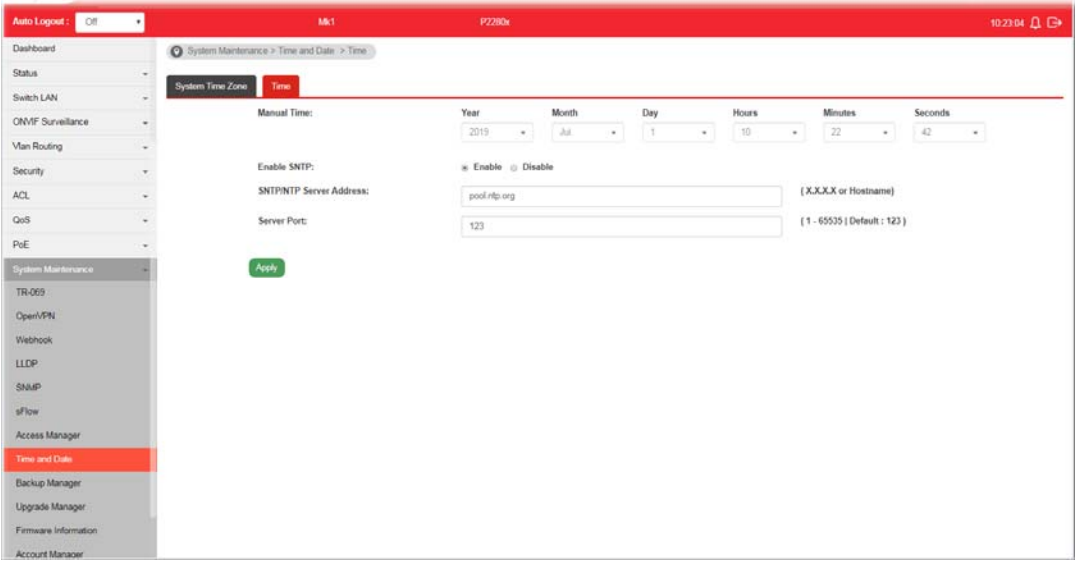

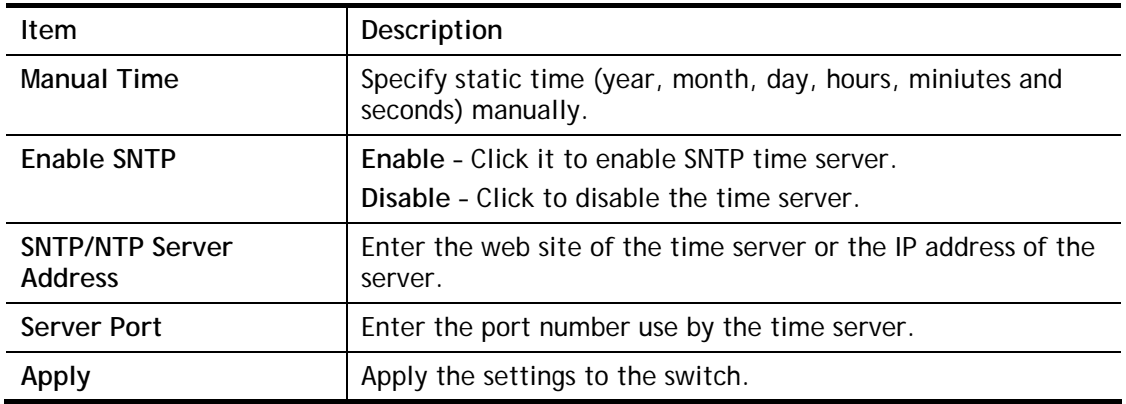

# IX-9 Backup Manager

Backup Manager allows a user to backup the firmware image or configuration file on the switch to remote TFTP server or host file system through HTTP protocol.

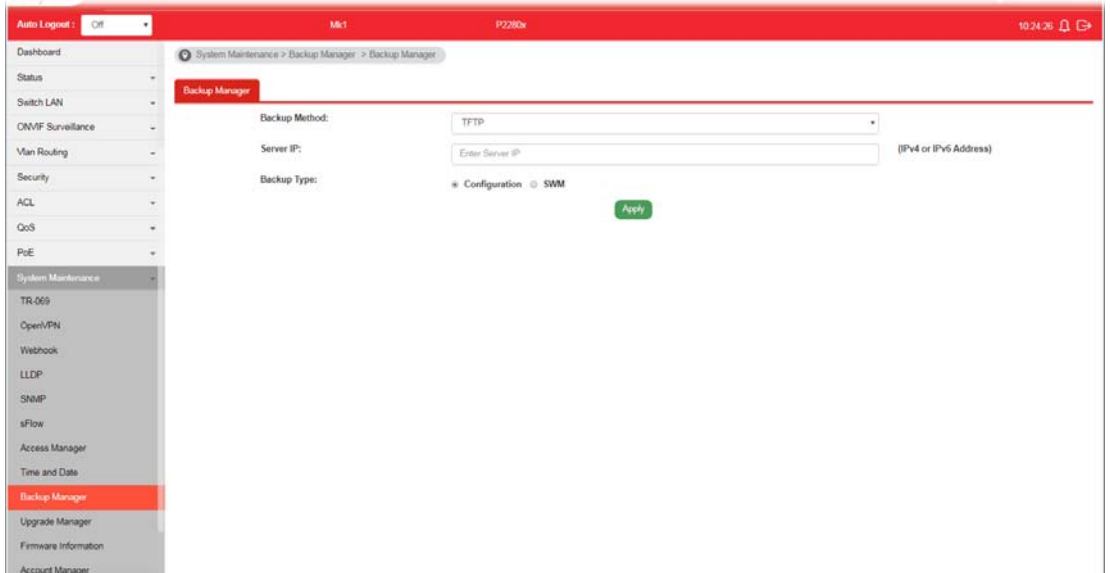

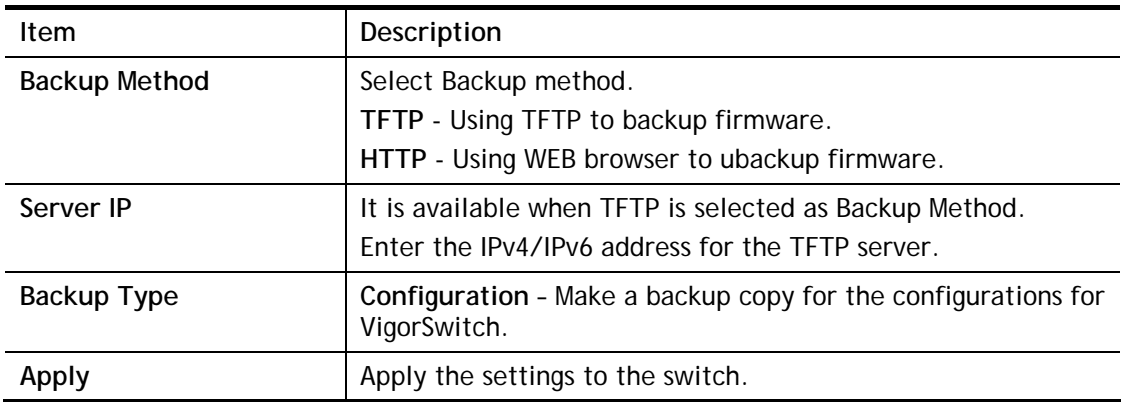

# IX-10 Upgrade Manager

Backup Manager allows a user to upgrade the firmware image or configuration file on the switch to remote TFTP server or host file system through HTTP protocol.

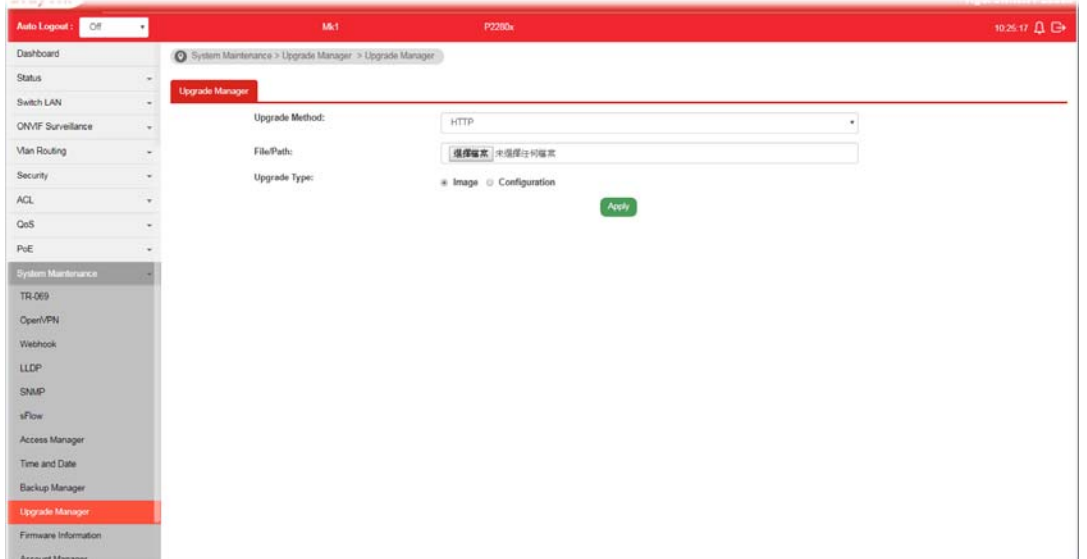

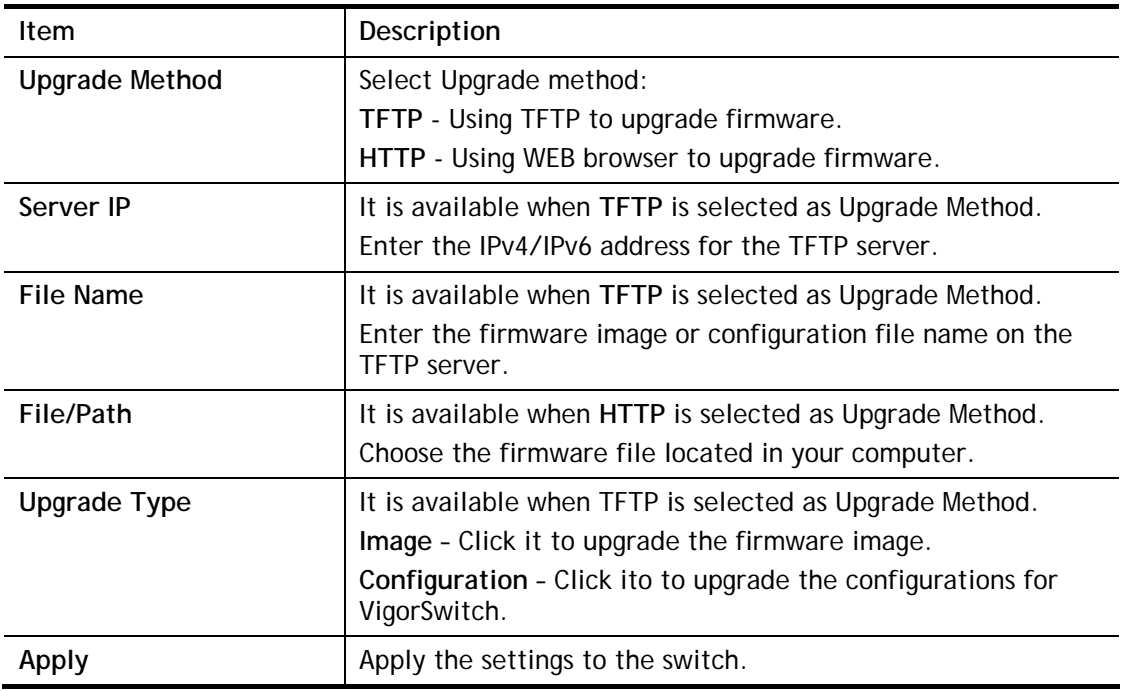

# IX-11 Firmware Information

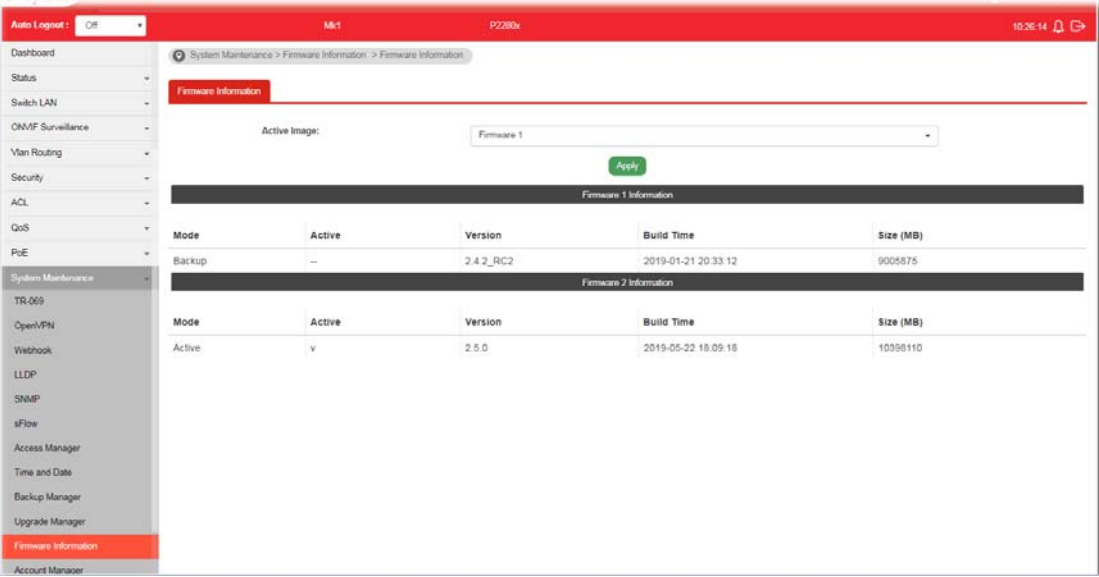

This page allows a user to choose the active firmware and backup firmware.

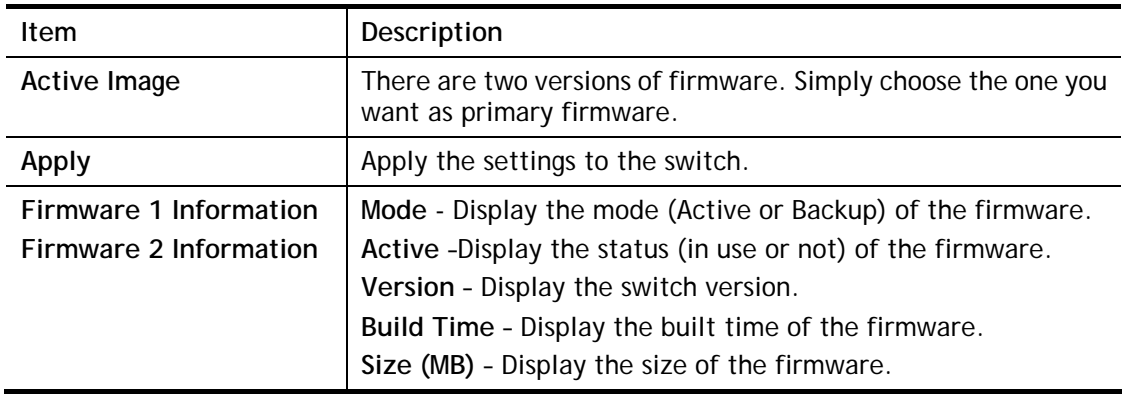

# IX-12 Account Manager

This page allows a user to add or delete local user on switch database for authentication. The configuration result for each port will be displayed on the table listed on the lower side of this web page.

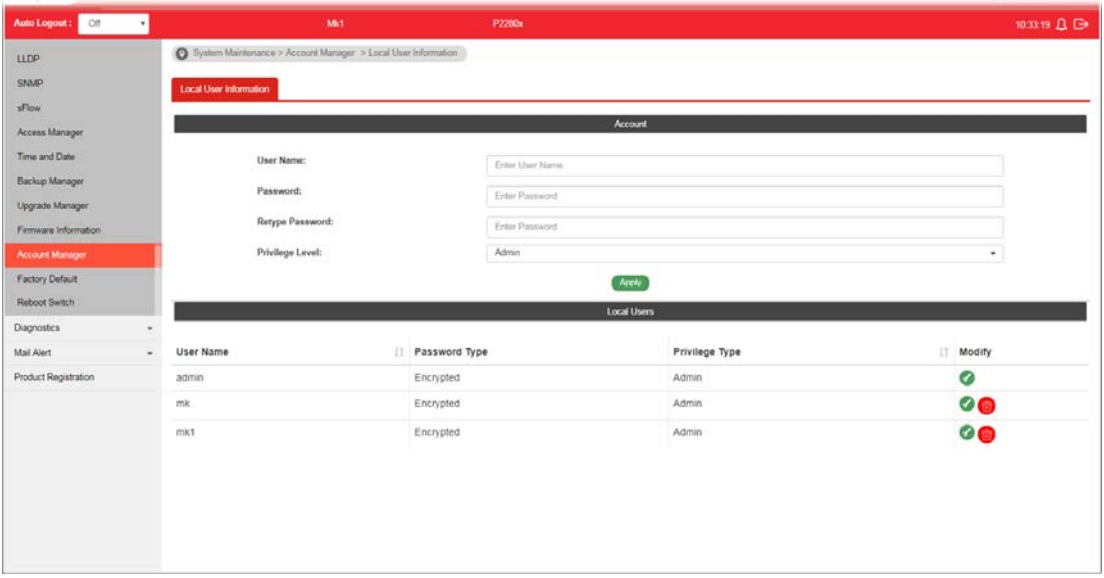

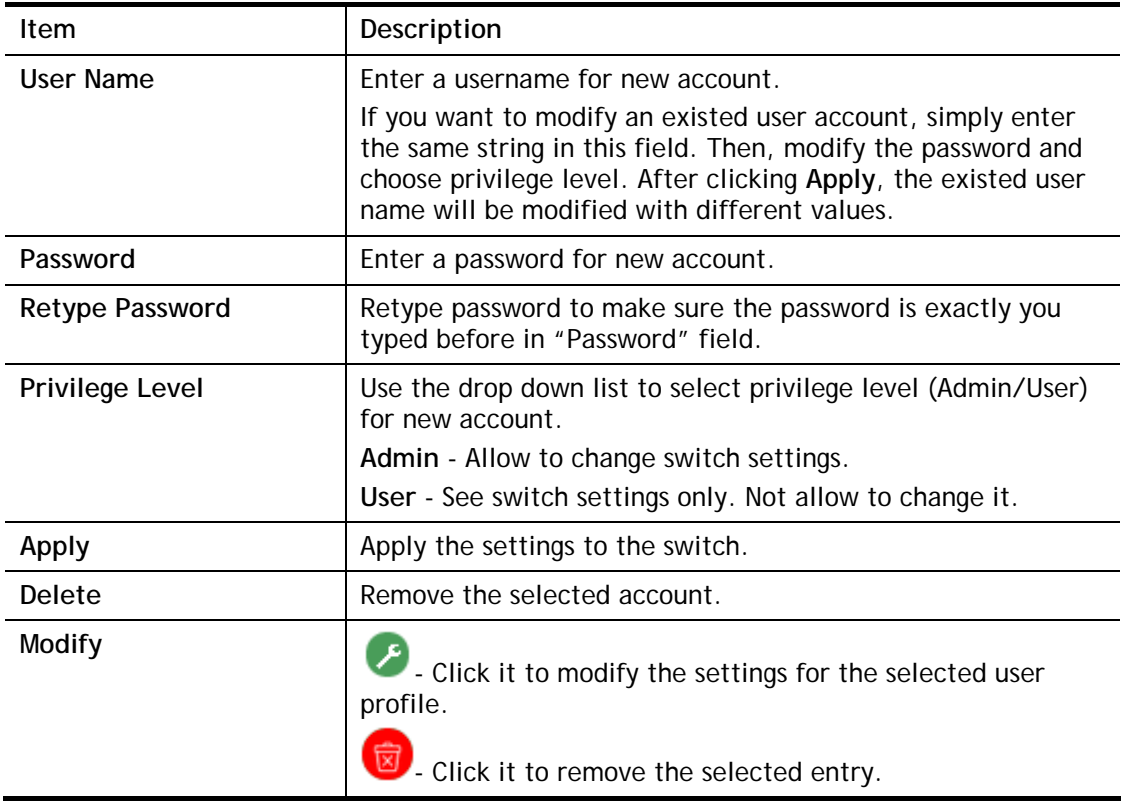

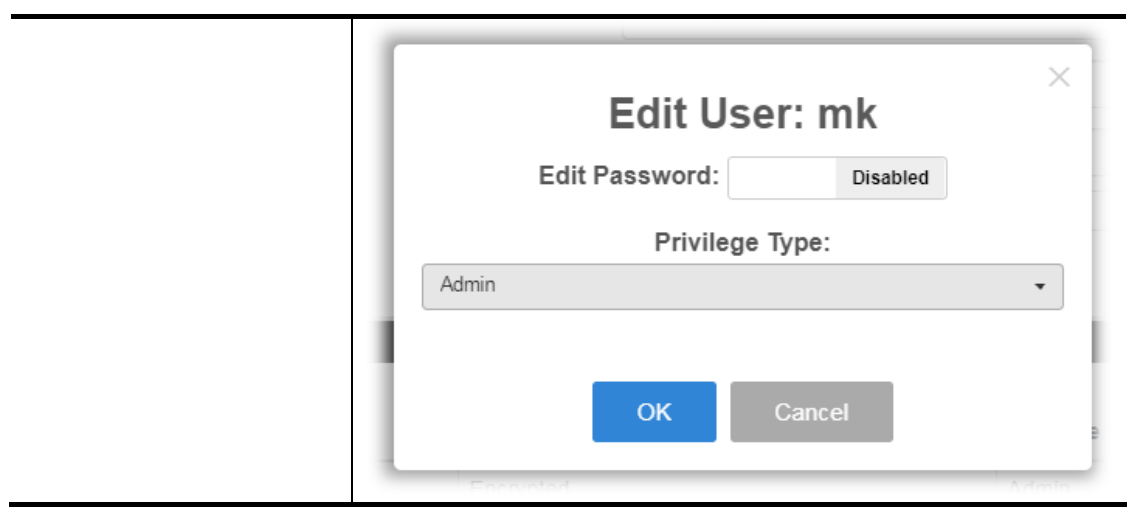

# IX-13 Factory Default

Click **Apply** to return to factory default settings for VigorSwitch.

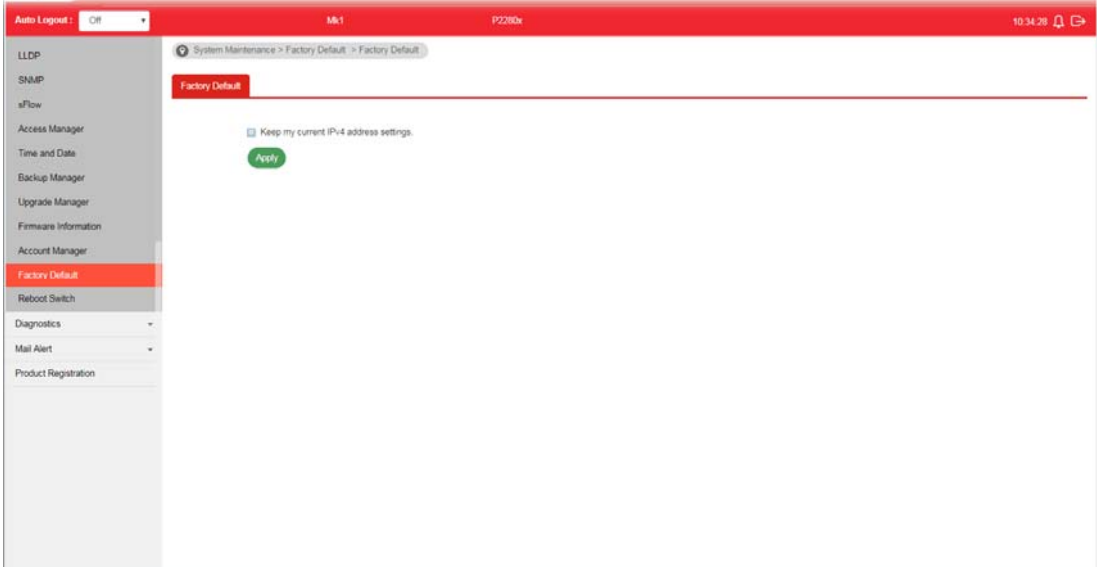

If **Keep my current IPv4 address setting**s is checked, after clicking Apply, the original configuration for IP address will be kept.

# IX-14 Reboot Switch

Click **Apply** to reboot VigorSwitch with current settings.

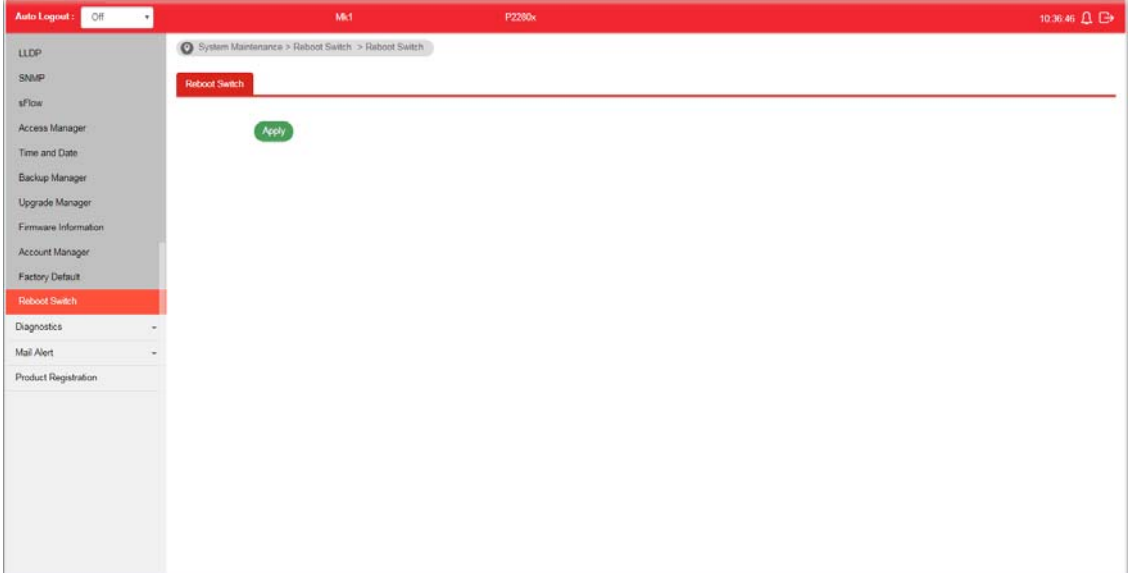

This page is left blank.

# Part X Diagnostics

**VigorSwitch P2280x User's Guide** 

# X-1 Device Check

After finished copper test, the results will be shown on the lower side of this web page.

This page is used to configure device check of PoE PD devices. It can be applied to PoE PD devices connected directly, check ping echo status, and forcely reboot the device when meeting the preset health condition.

The configuration result for each port will be displayed on the table listed on the lower side of this web page.

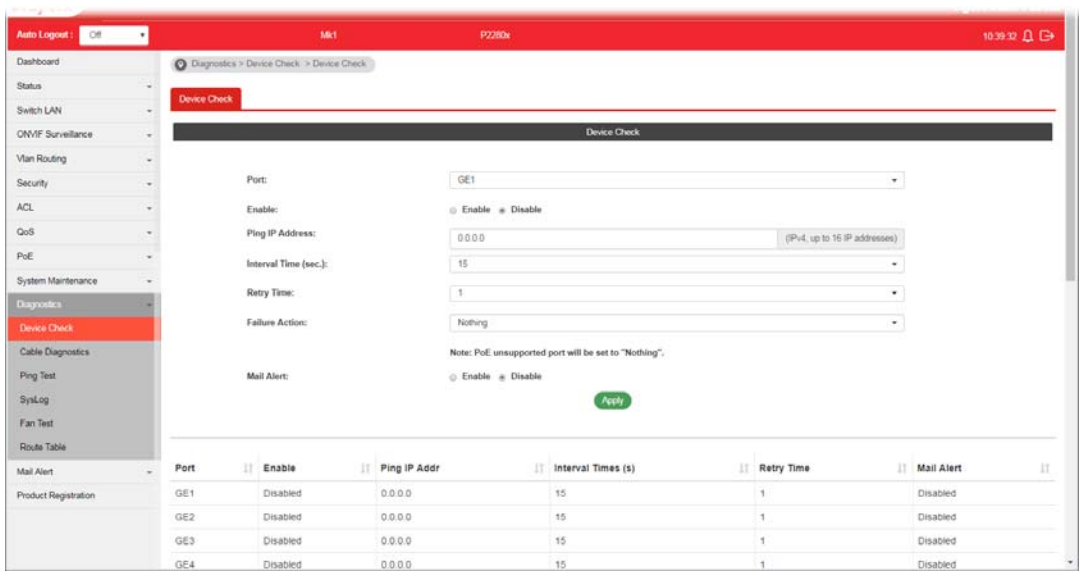

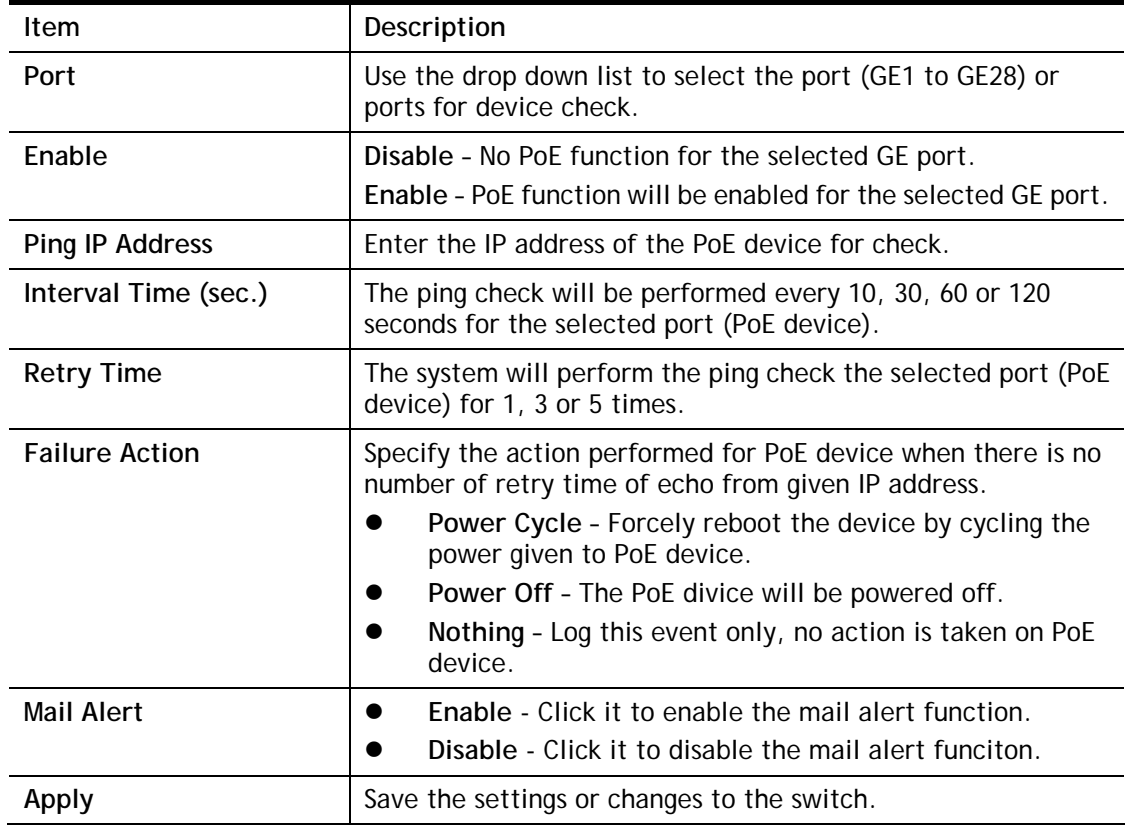

# X-2 Cable Diagnostics

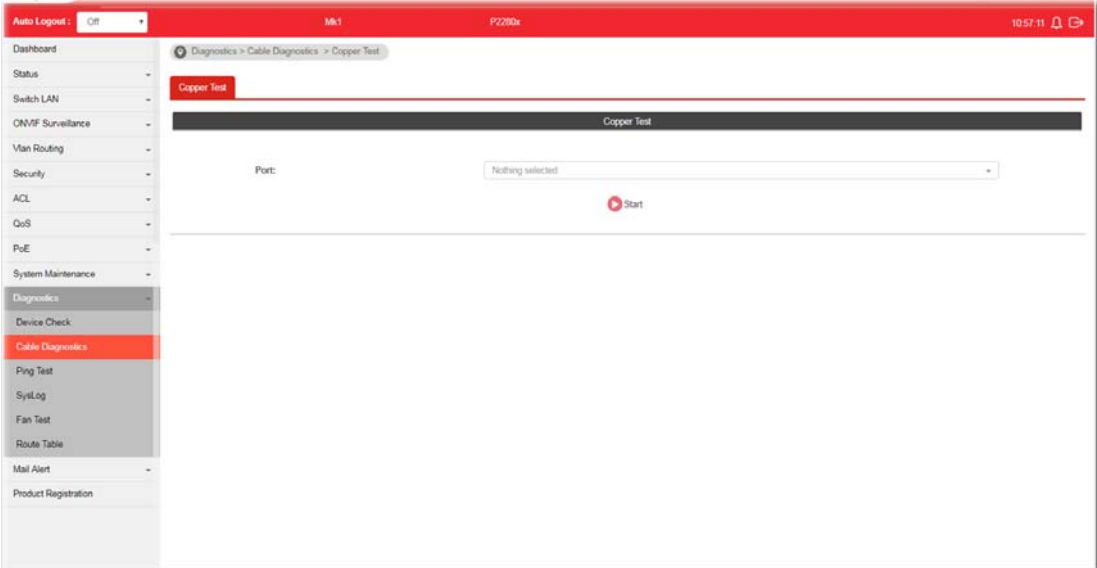

After finished copper test, the results will be shown on the lower side of this web page.

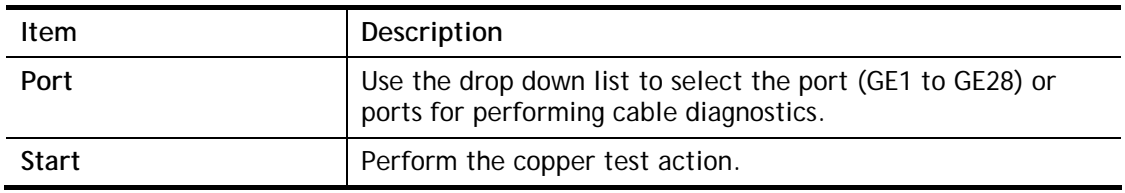

# X-3 Ping Test

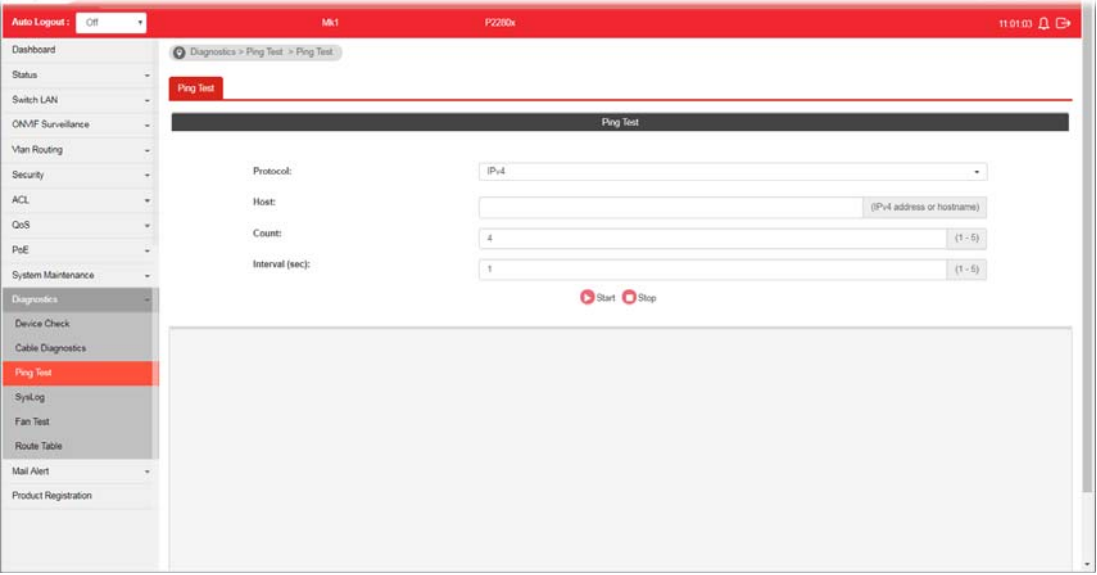

After finished the ping test, the results will be shown on the lower side of this web page.

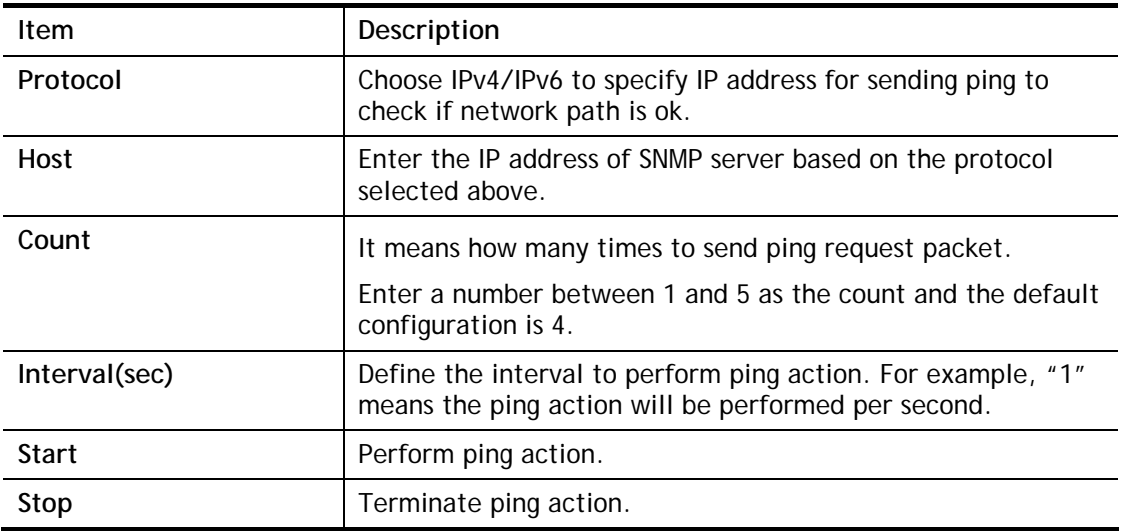

# X-4 SysLog

# X-4-1 SysLog Explorer

After clicking View, the results will be shown on the lower side of this web page.

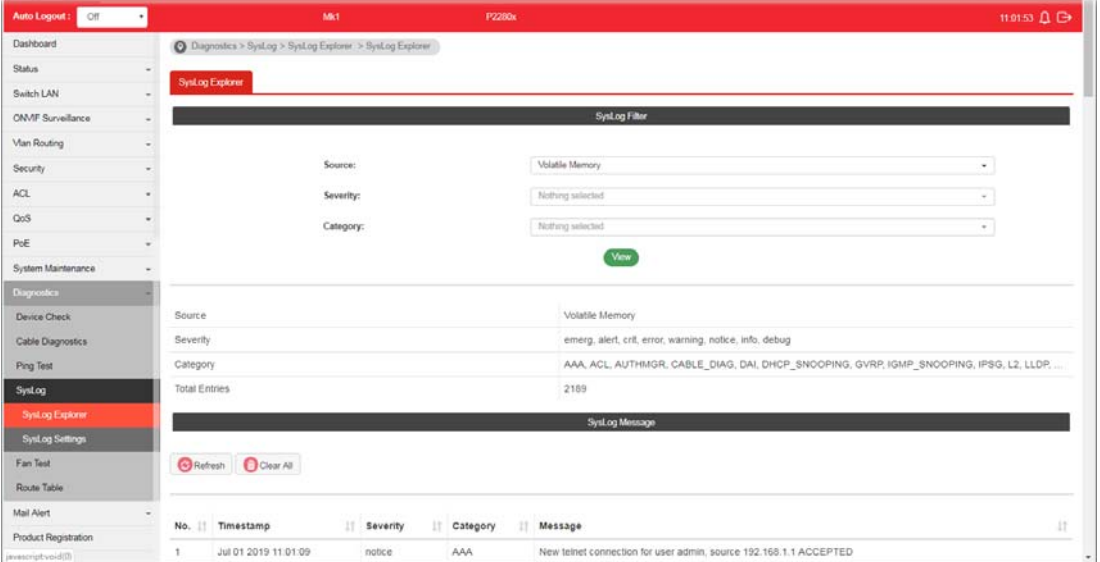

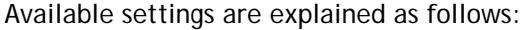

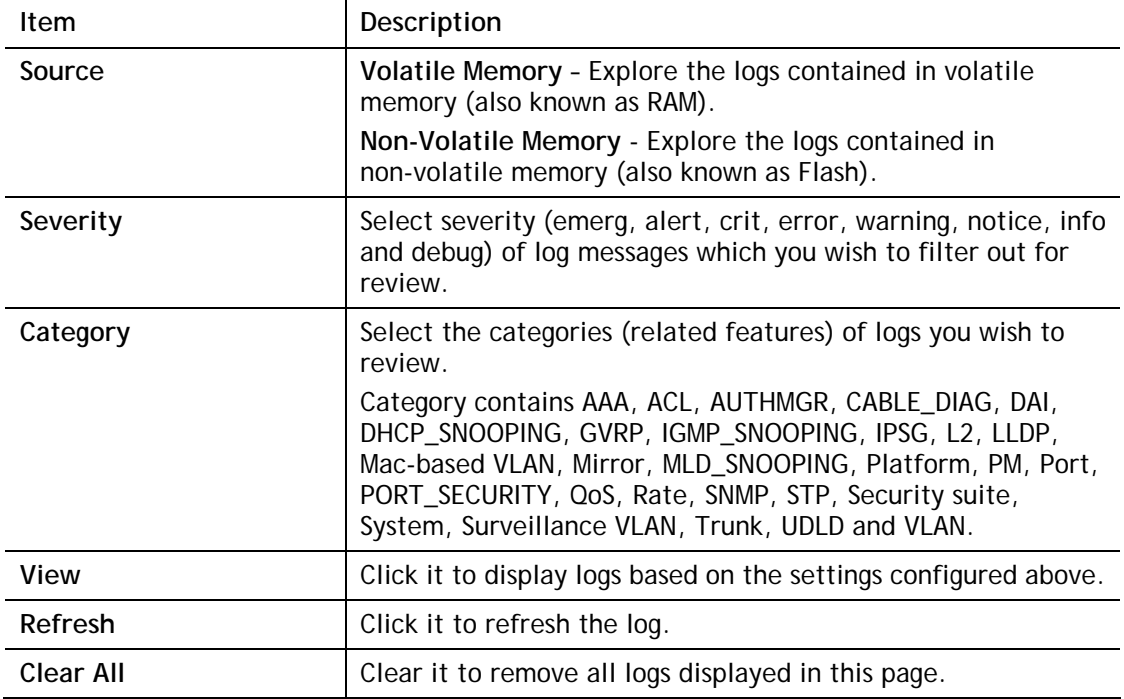

# X-4-2 SysLog Settings

## X-4-2-1 SysLog Service

This page allows user to enable system logging into local syslog and specific remote syslog server for storage.

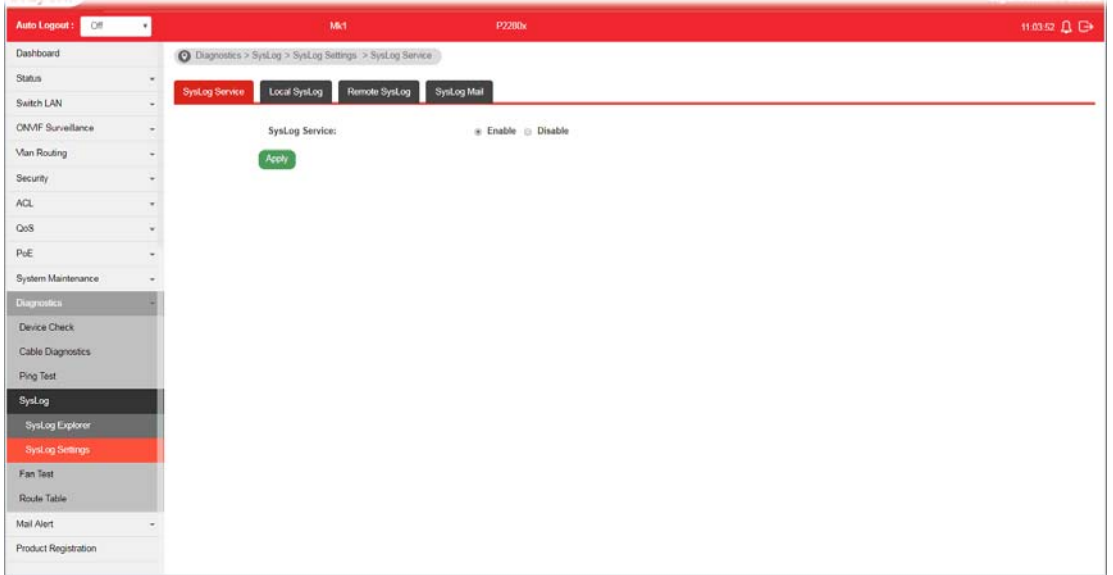

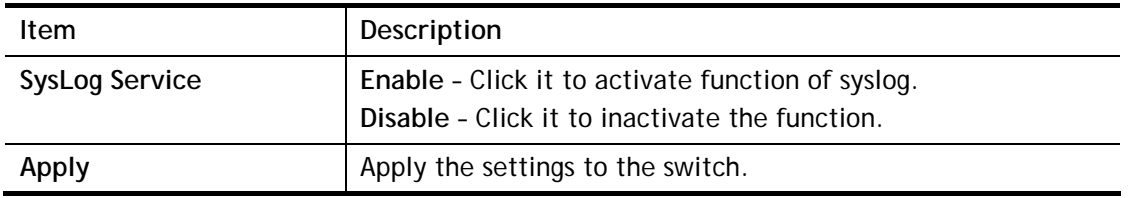

# X-4-2-2 Local SysLog

This page allows user to enable logging into volatile memory or non-volatile memory.

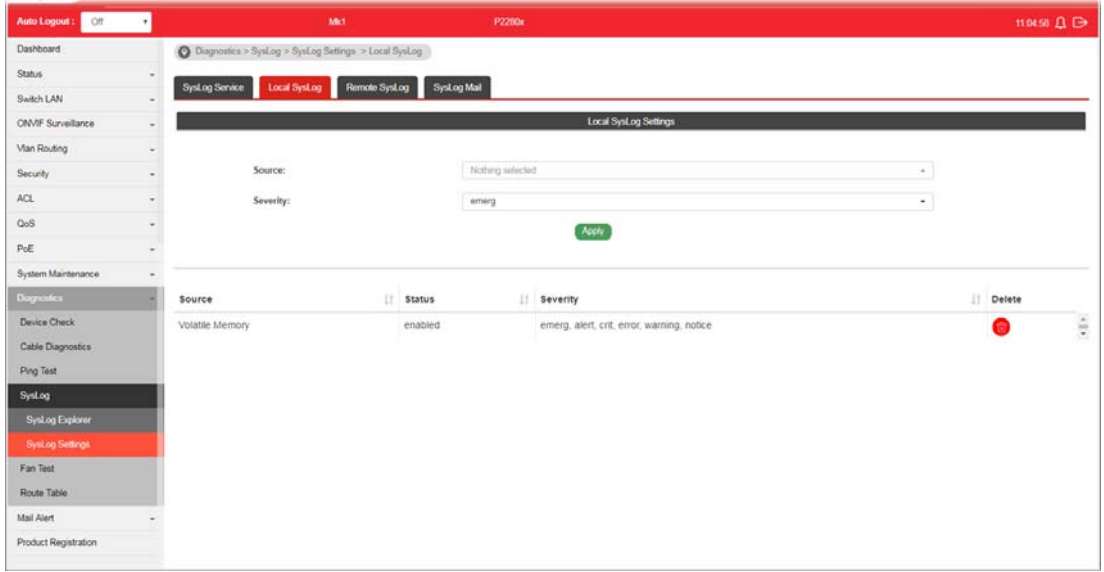

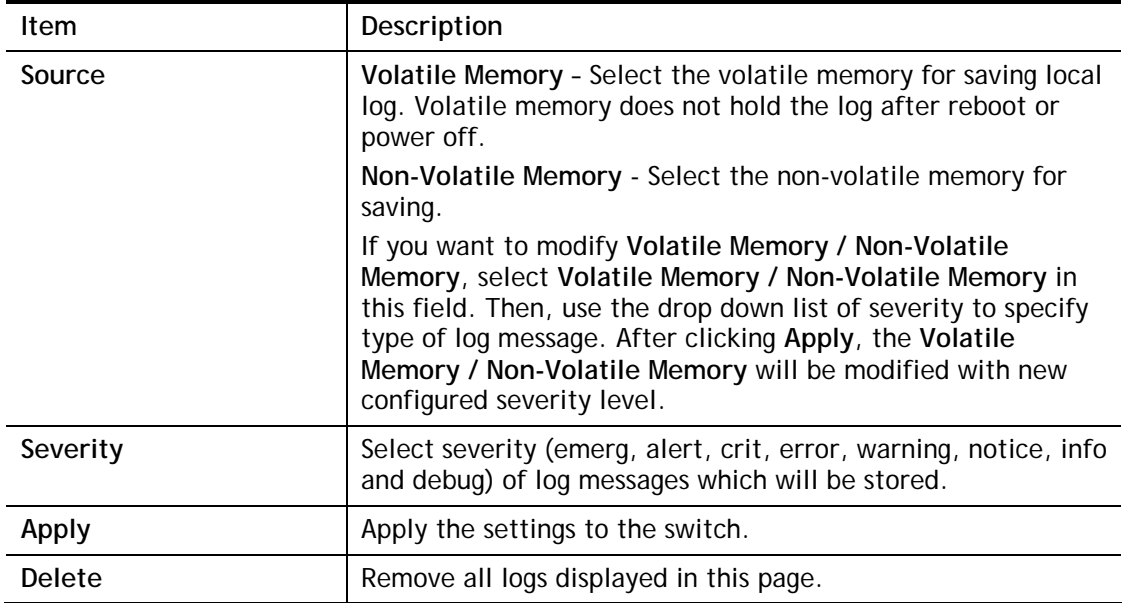

# X-4-2-3 Remote SysLog

This page allows user to enable system logging into specific remote syslog server for storage. After clicking **Apply**, the results will be shown on the lower side of this web page.

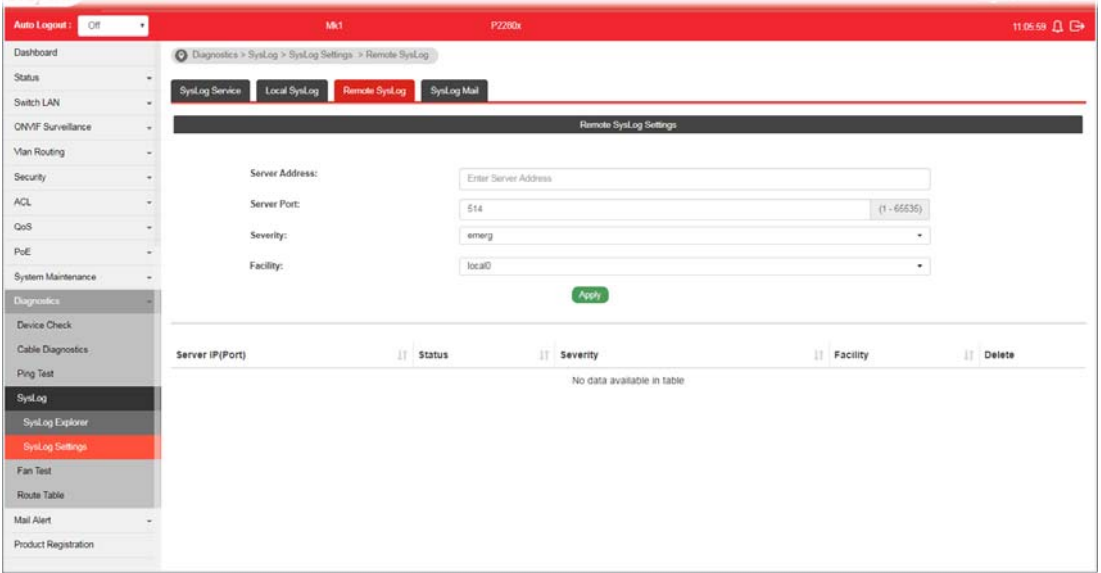

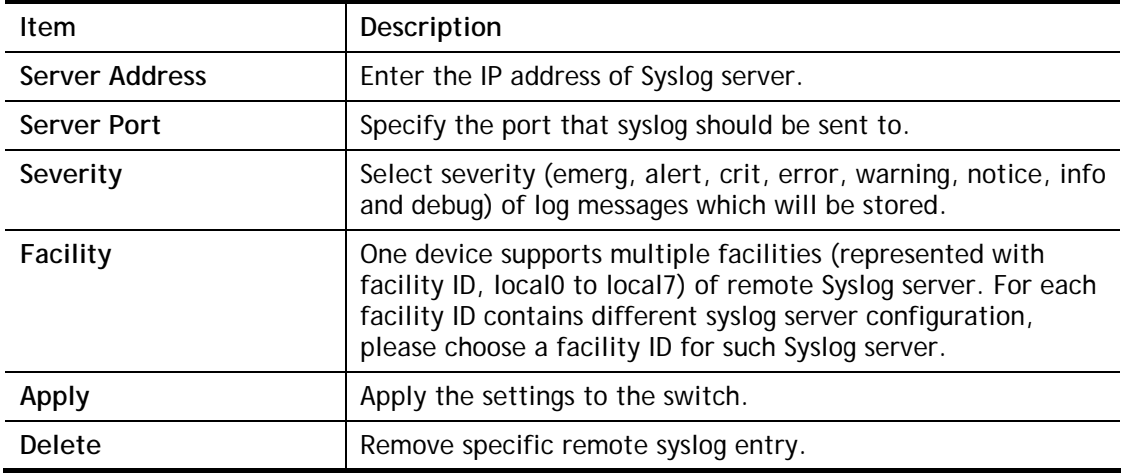

# X-4-2-4 SysLog Mail

This page allows user to enable system logging into specific remote syslog server for storage. After clicking **Apply**, the results will be shown on the lower side of this web page.

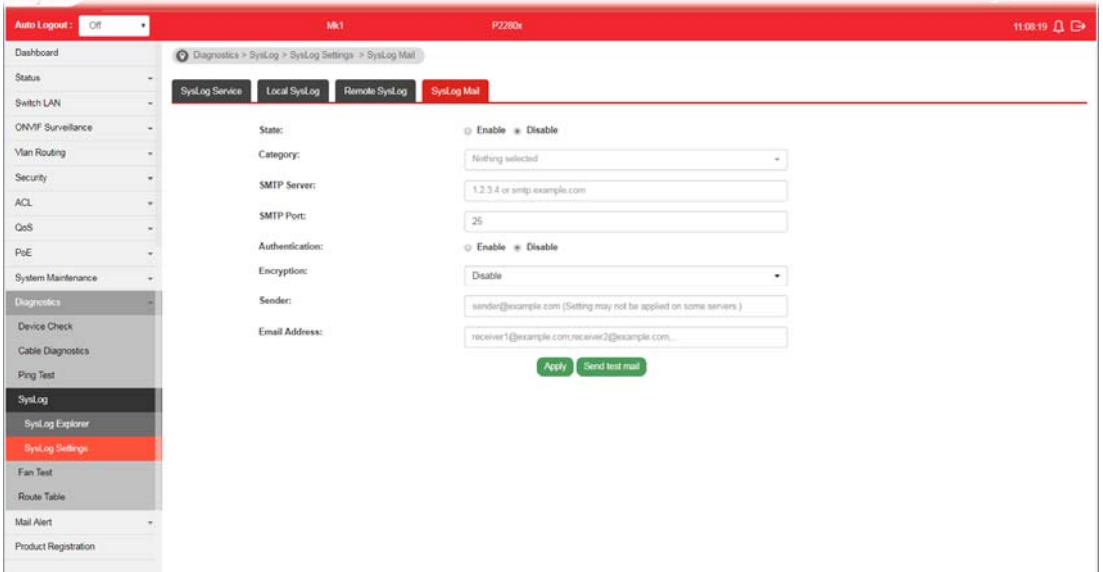

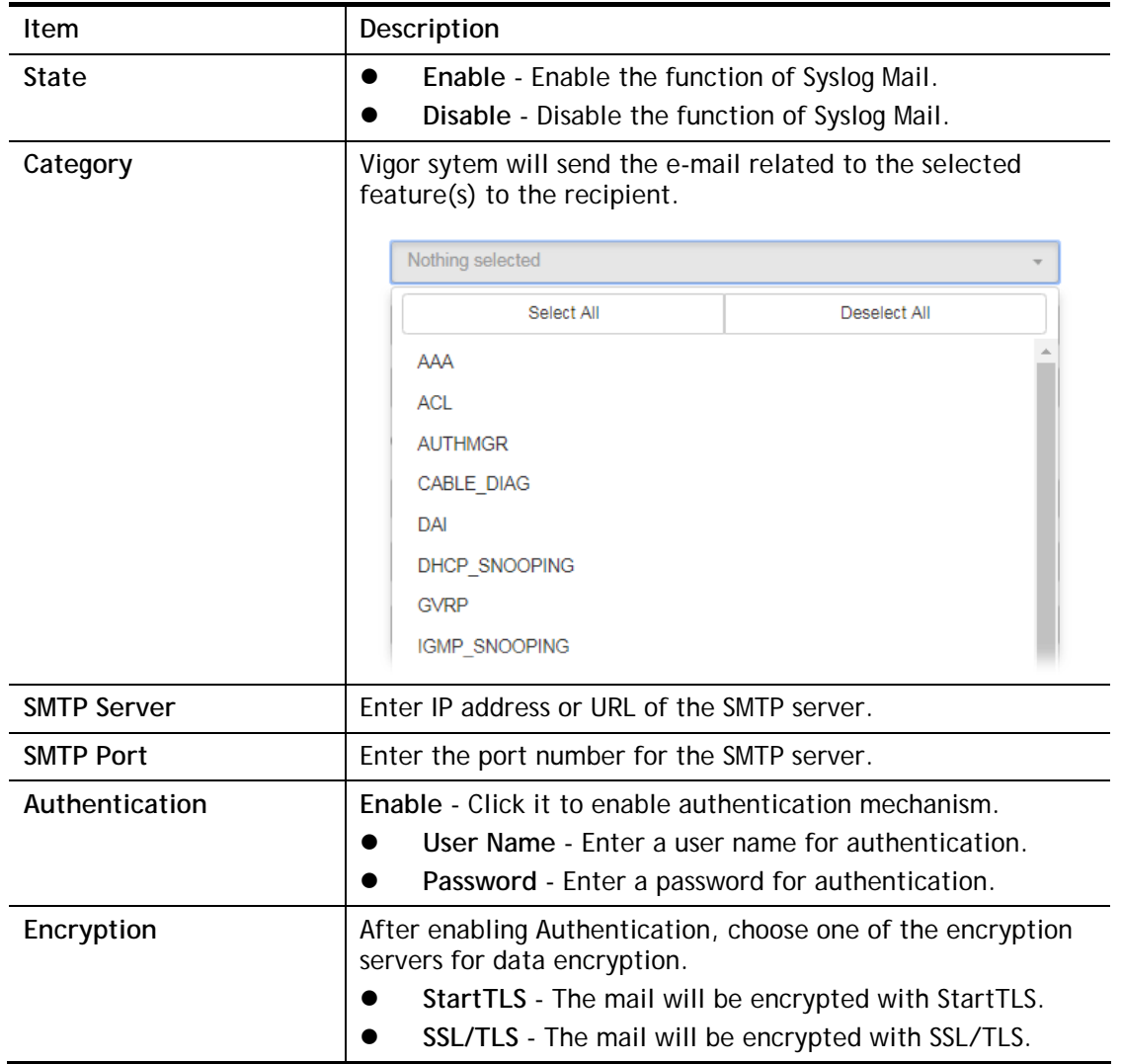

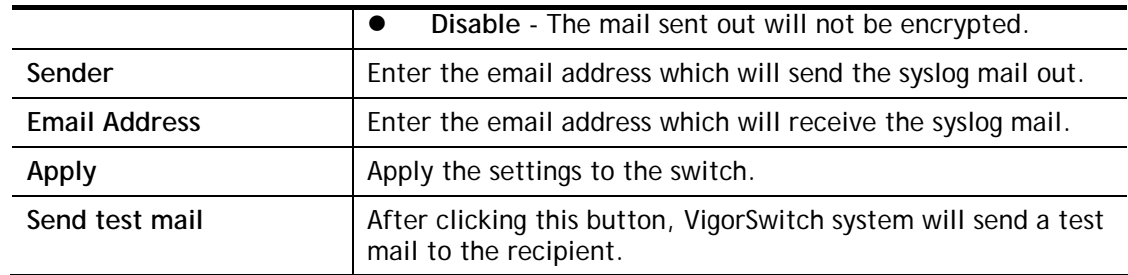

# X-5 Fan Test

The built-in fan in the VigorSwitch can be tested if it runs normally or not. Simply click Start to perform the fan test.

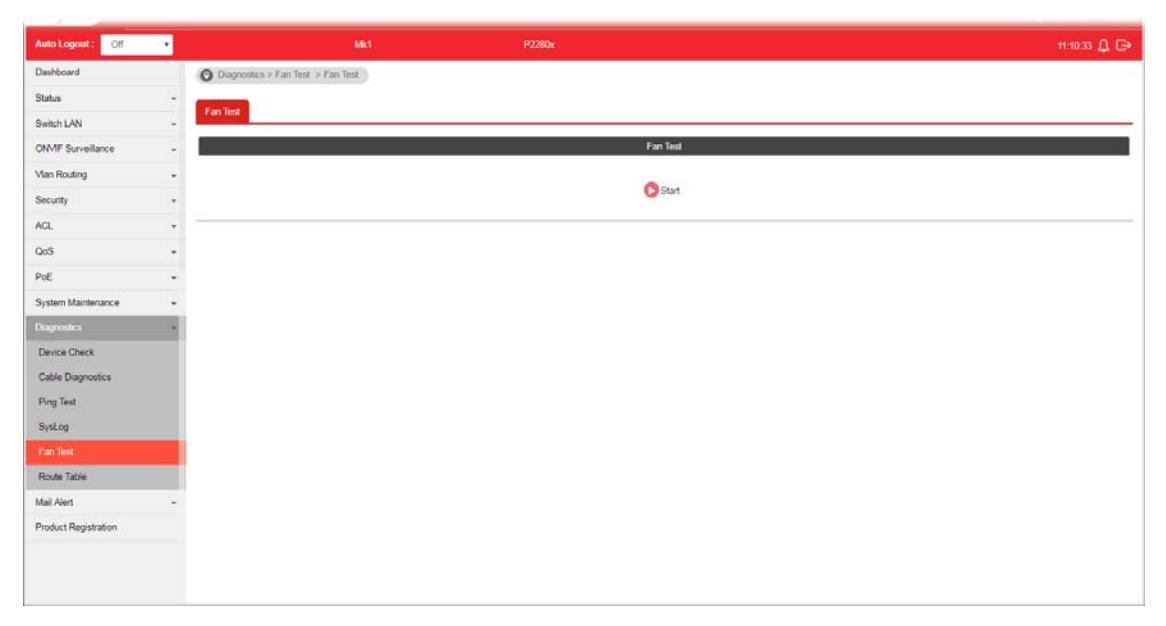

# X-6 Route Table

This page displays the route status.

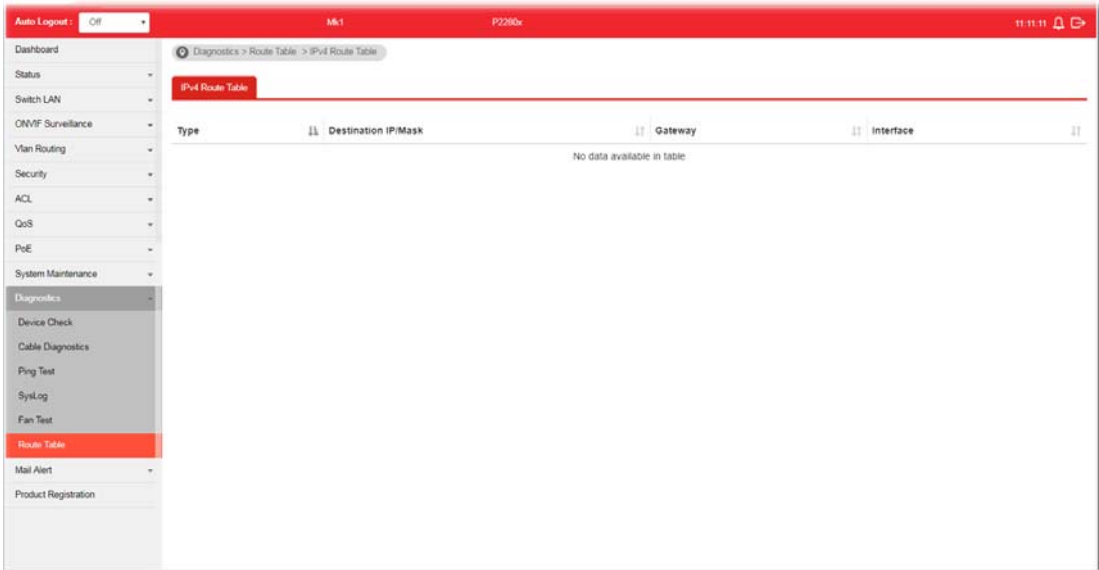

# Part XI Mail Alert

*VigorSwitch P2280x User's Guide 229*

# XI-1 Alert Setting

This page allows a user to configure settings for VigorSwitch to send alert mail when encountering certain sitaution.

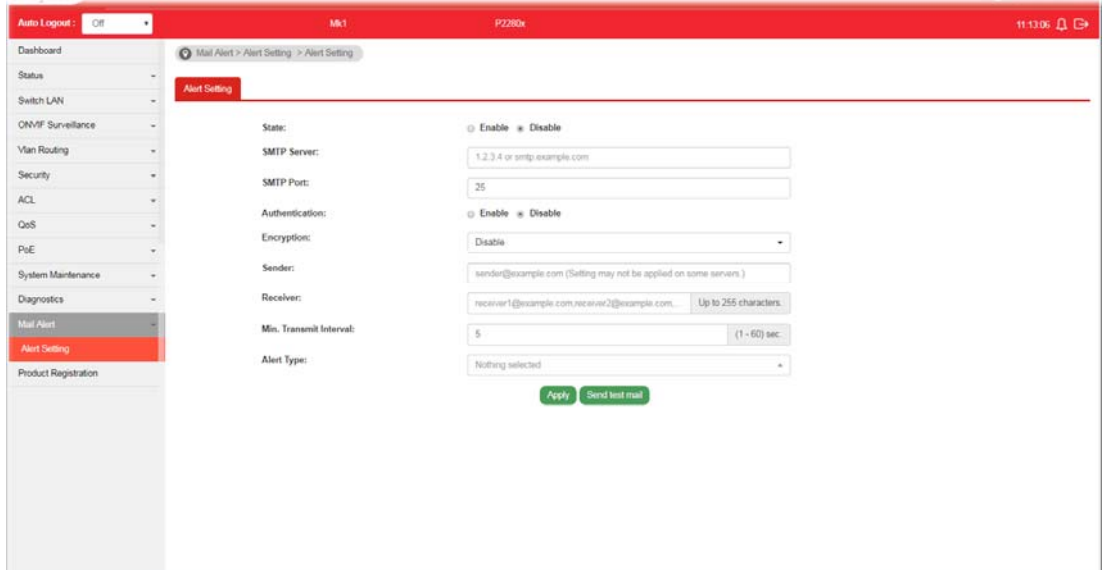

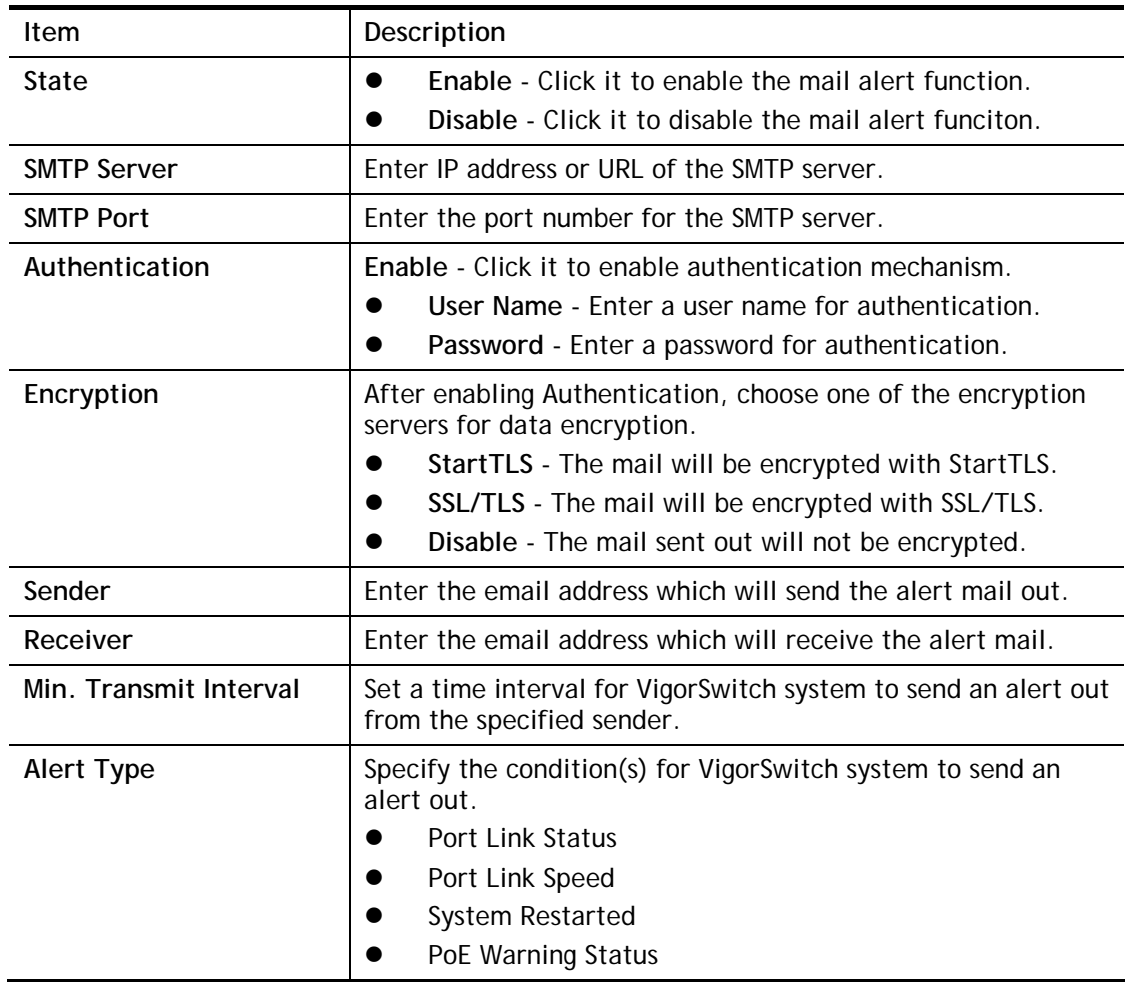

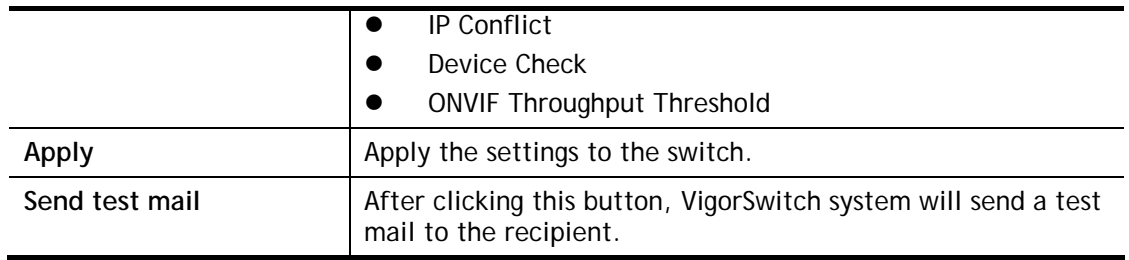

This page is left blank.

# Part XII Telnet Commands

**VigorSwitch P2280x User's Guide** 

# XII-1 Accessing Telnet of VigorSwitch

This chapter also gives you a general description for accessing telnet and describes the firmware versions for the routers explained in this manual.

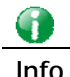

**Info** For Windows 7 user, please make sure the Windows Features of Telnet Client has been turned on under **Control Panel>>Programs**.

Type **cmd** and press Enter. The Telnet terminal will be open later.

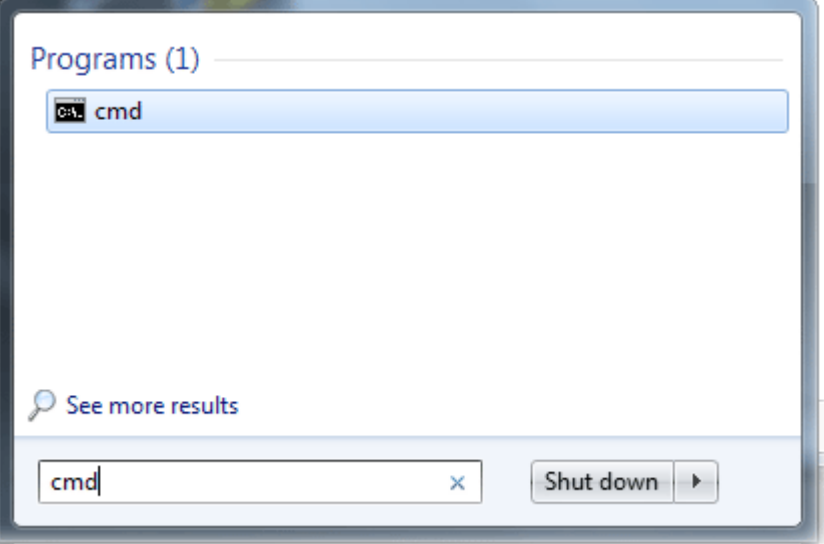

In the following window, type **Telnet 192.168.1.224** as below and press Enter. Note that the IP address in the example is the default address of the router. If you have changed the default, enter the current IP address of the router.

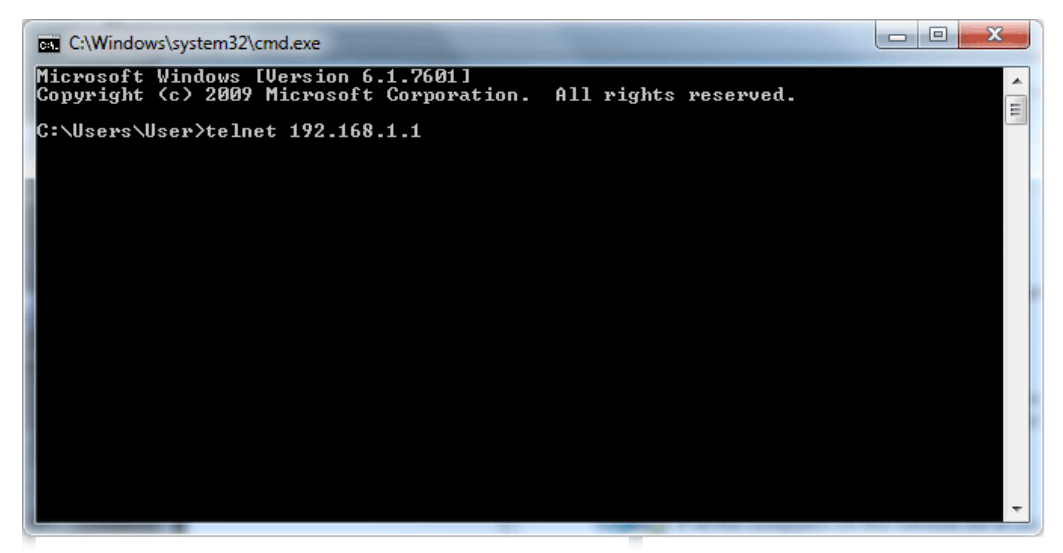

Next, enter admin/admin for Account/Password.

For users using previous Windows system (e.g., XP), simply click **Start >> Run** and type **Telnet 192.168.1.224** in the Open box.

Next, enter admin/admin for Account/Password.

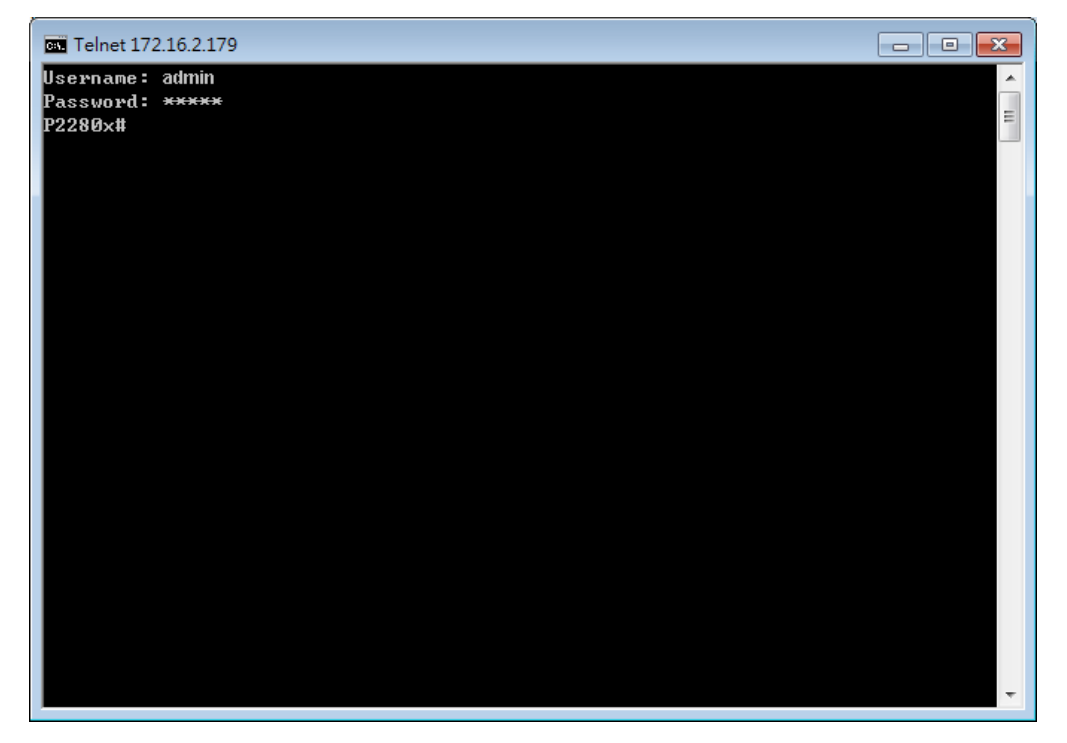

# XII-2 Available Commands

Enter ? to get a list of available commands.

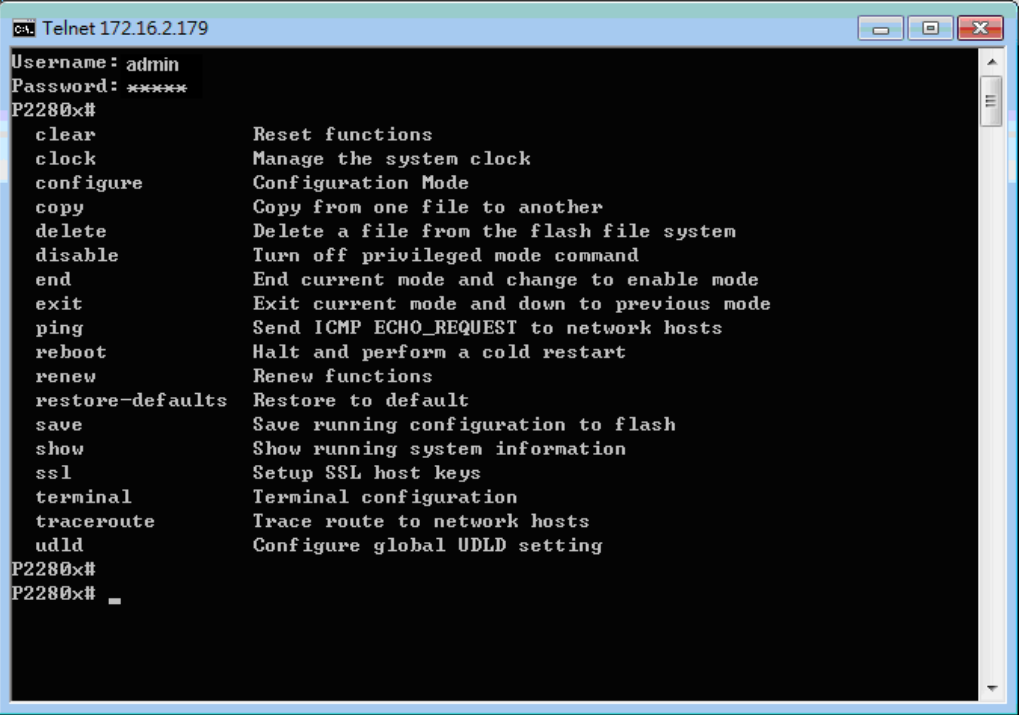

The availabe commands contain – clear, clock, configure, copy, delete, disable, end, exit, ping, reboot, renew, restore-defaults, save, show, ssl, terminal, traceroute and udld. Each command will be explained as follows.

**Note**: You can also enter ? to check if there are subcommands under current command.

# XII-2-1 Clear Configuration

This command allows resetting the functions of ARP, interface, IP, IPv6, LACP, Line, LLDP, Logging, MAC, and Spanning Tree.

#### **Telnet Command: clear arp**

Use this command to clear entries in the ARP cache.

#### **Syntax Items**

**clear arp**

#### **Description**

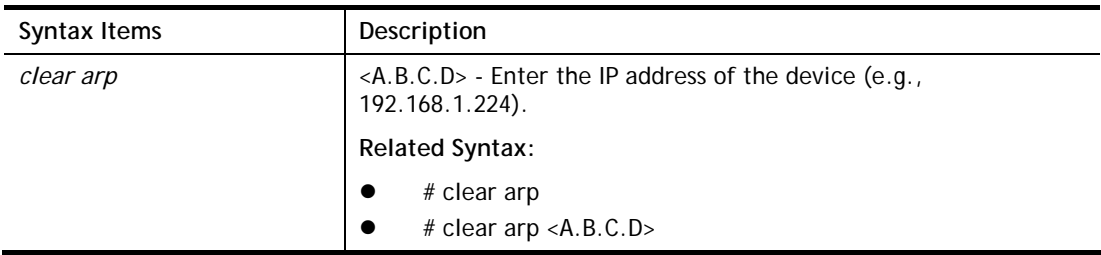

## **Example**

```
P2280x# clear arp 192.168.1.224 
P2280x#
```
## **Telnet Command: clear authentication**

Use this command to clear authentication sessions based on LAN port, MAC address, or authentication type for 802.1x/MAC authentication.

#### **Syntax Items**

**clear authentication sessions** 

**clear authentication sessions interfaces gigabitethernet**

**clear authentication sessions mac**

**clear authentication sessions session-id**

**clear authentication sessions type** 

#### **Description**

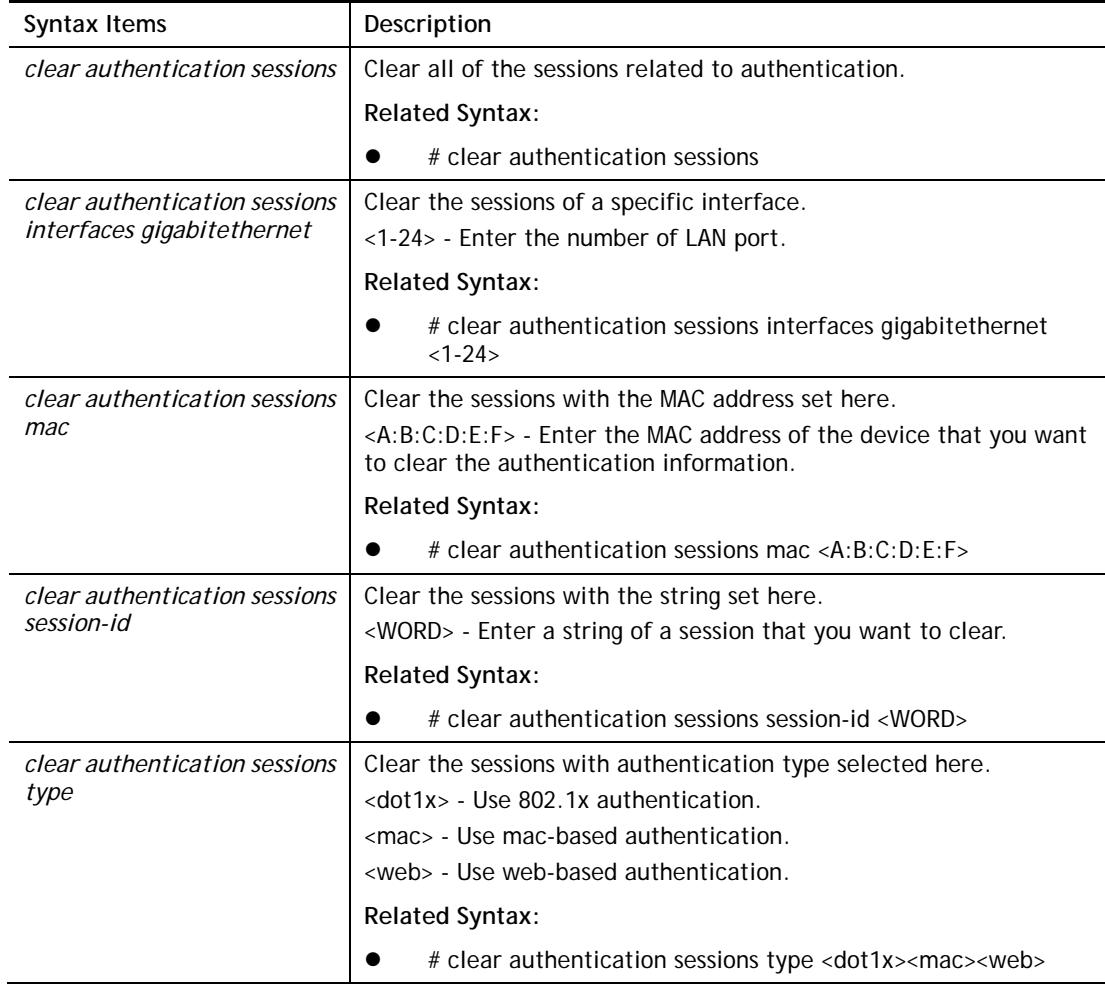

#### **Example**

```
P2280x# clear authentication sessions 
No Auth Manager sessions currently exist 
P2280x# clear authentication sessions mac 48:5B:39:2F:A8:66
```

```
P2280x# clear authentication sessions interfaces GigabitEthernet 2 
P2280x# clear authentication sessions session-id 0000000B002AFBE8
```
## **Telnet Command: clear gvrp**

Use this command to clear statistics or port error statistics for all interfaces or a specific interface (10GB LAN, LAN or LAG).

#### **Syntax Items**

**clear gvrp error-statistics** 

**clear gvrp statistics**

#### **Description**

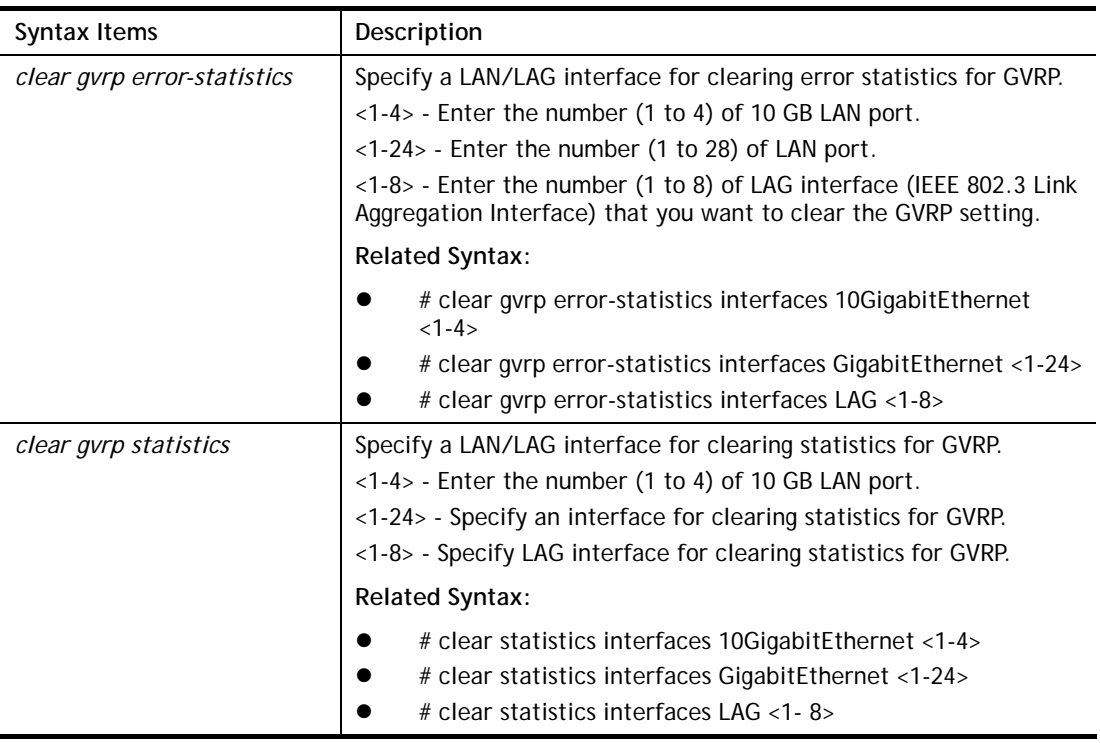

#### **Example**

```
P2280x# clear gvrp error-statistics interfaces GigabitEthernet 2 
P2280x# 
P2280x# clear gvrp error-statistics interfaces LAG 2 
P2280x#
```
## **Telnet Command: clear interfaces**

Use this command to clear statistics counters for all interfaces or a specific interface (10GB LAN, LAN or LAG).

## **Syntax Items**

**clear interfaces 10GigabitEthernet** 

**clear interfaces GigabitEthernet**

**clear interfaces LAG**

#### **Description**

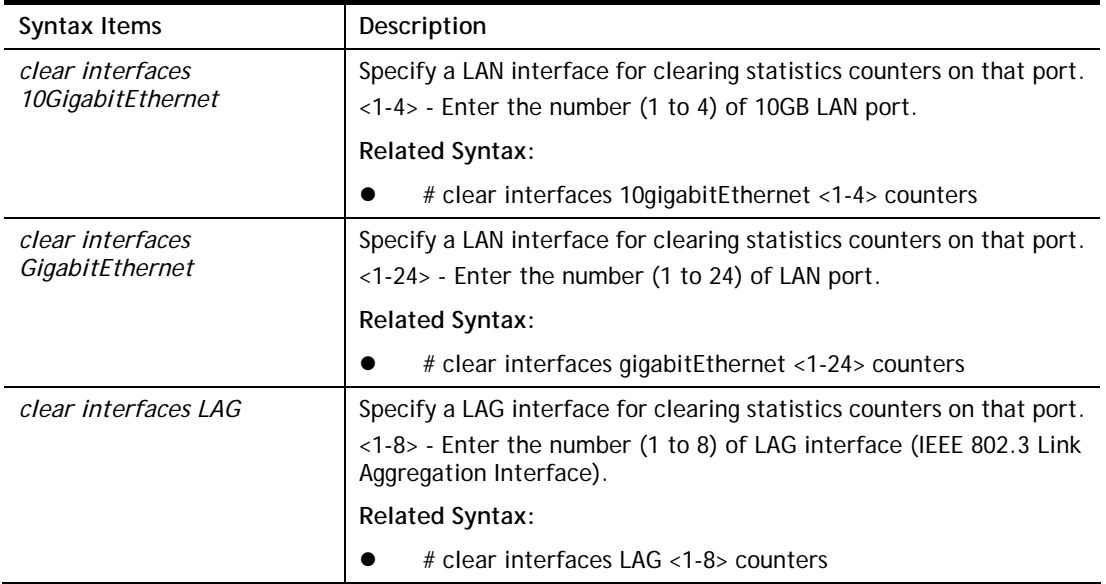

## **Example**

```
P2280x# clear interfaces gigabitethernet 3 counters 
P2280x# clear interfaces 
P2280x# clear interfaces lag 2 counters 
P2280x#
```
# **Telnet Command: clear ip**

Use this command to clear ARP inspection information, DHCP snooping database agent, and IGMP snooping groups (dynamic or static) information for all interfaces or a specific interface (LAN or LAG) with IP address.

#### **Syntax Items**

**clear ip arp** 

**clear ip dhcp**

**clear ip igmp**

#### **Description**

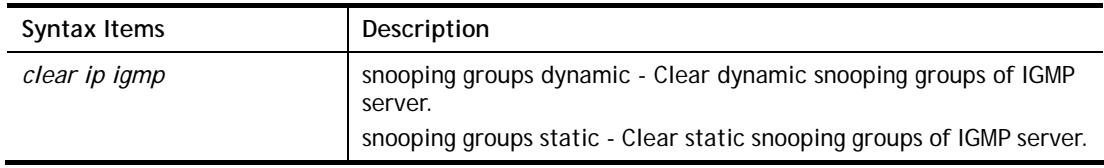

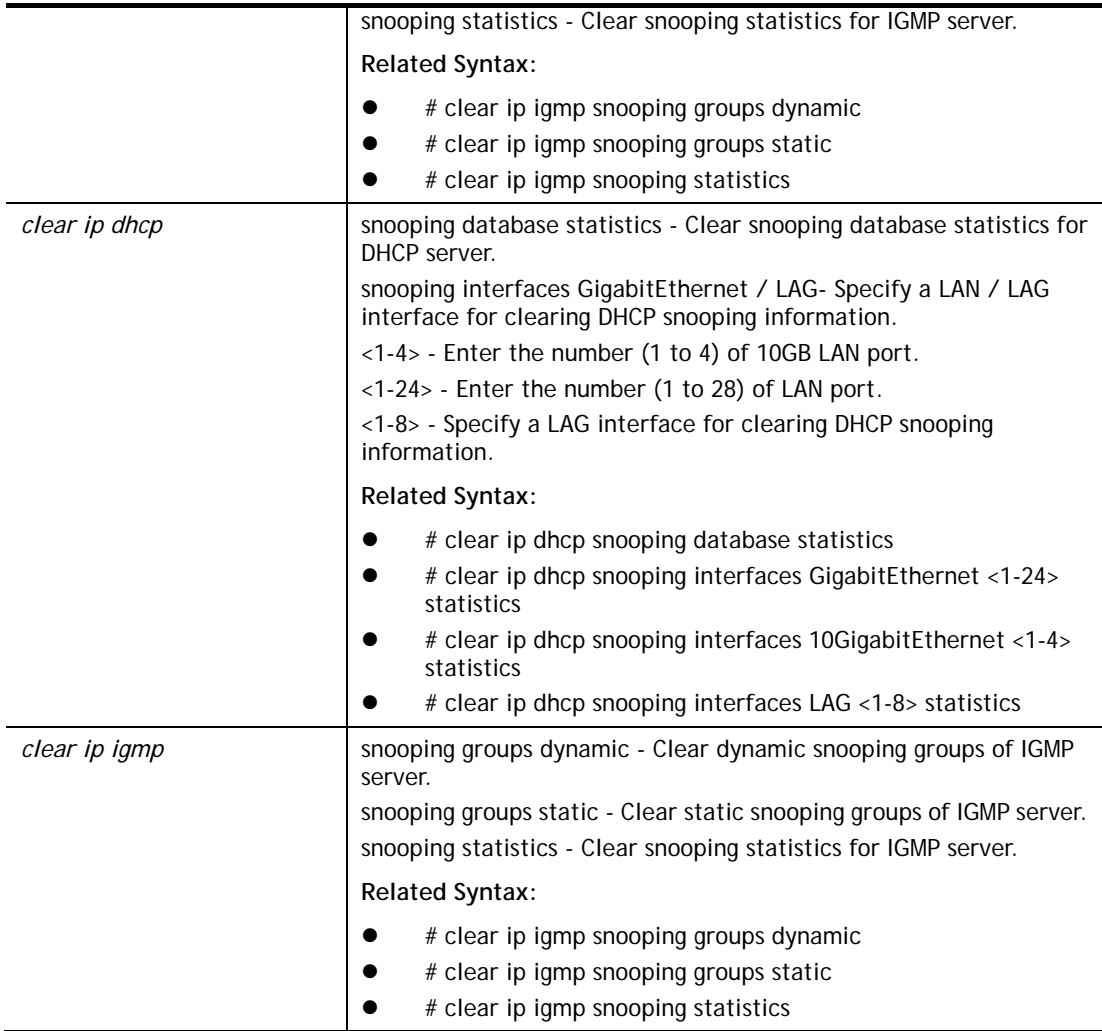

## **Example**

```
P2280x# clear ip igmp snooping groups dynamic 
P2280x#
```
# **Telnet Command: clear ipv6**

Use this command to clear MLD snooping configuration for dynamic / static group(s) with IPv6 address.

## **Syntax Items**

**clear ipv6 mld** 

## **Description**

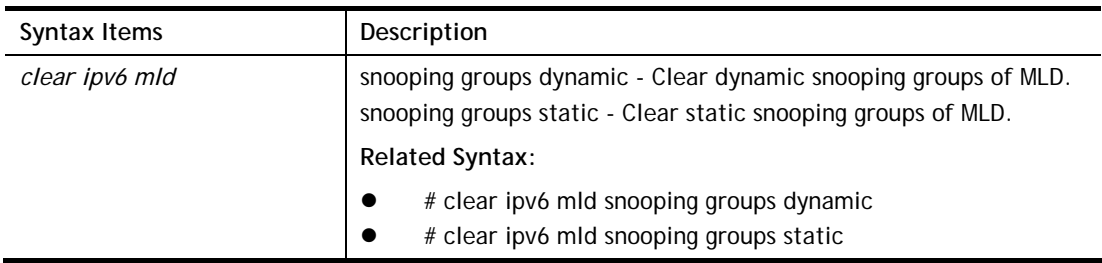

## **Example**

```
P2280x# clear ipv6 
P2280x# clear ipv6 mld snooping groups dynamic 
P2280x# clear ipv6 mld snooping groups dynamic? 
  <cr> 
P2280x# clear ipv6 mld snooping groups static
```
# **Telnet Command: clear lacp**

Use this command to clear LACP configuration for specified LAG interface or all LAG intefaces.

## **Syntax Items**

**clear lacp** *<1-8>* **counters** 

**clear lacp counters**

## **Description**

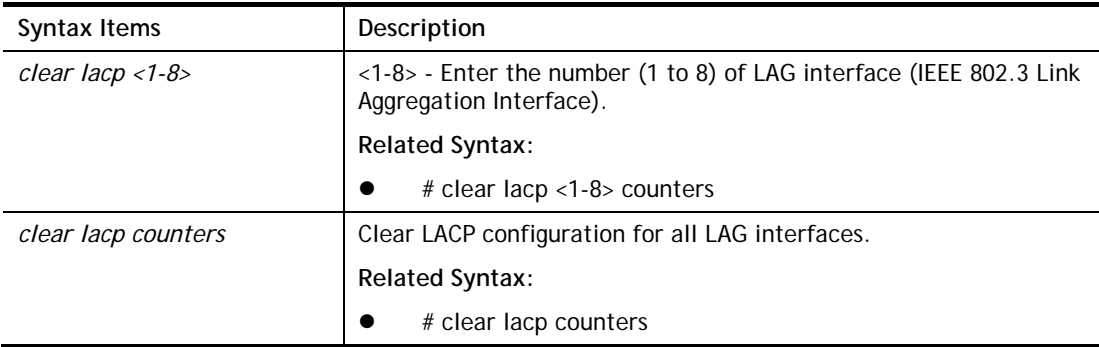

## **Example**

```
P2280x# clear lacp 1 counters 
No interfaces configured in the channel group 
P2280x#
```
# **Telnet Command: clear line**

Use this command to clear line settings including SSH (Secure Shell) configuration and telnet daemon configuration.

## **Syntax Items**

**clear line ssh clear line telnet** 

#### **Description**

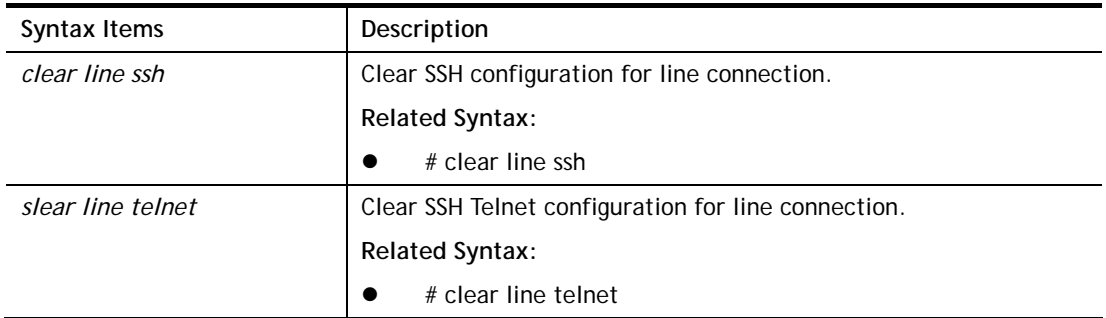

## **Example**

```
P2280x# clear line ssh 
P2280x# clear line telnet
```
# **Telnet Command: clear lldp**

Use this command to clear LLDP statistics or reset LLDP information.

## **Syntax Items**

**clear lldp global** 

**clear lldp interfaces**

## **Description**

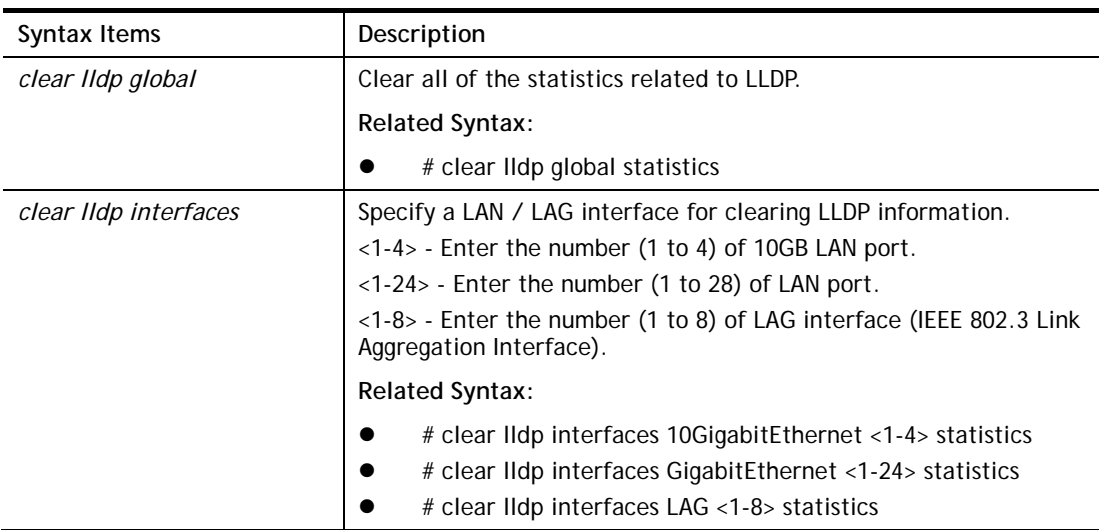

## **Example**

```
P2280x# clear lldp global statistics 
P2280x# 
P2280x# clear lldp interfaces LAG 1 statistics 
P2280x# clear lldp interfaces gigabitethernet 1 statistics 
P2280x#
```
## **Telnet Command: clear logging**

Use this command to clear log messages from the internal logging buffer and flash.

## **Syntax Items**

**clear logging buffered clear logging file** 

#### **Description**

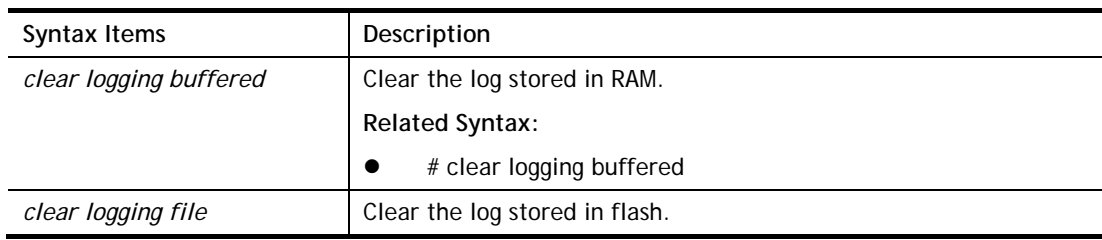
**Related Syntax:**   $\bullet$  # clear logging file

## **Example**

```
P2280x# clear logging buffered 
P2280x# clear logging file
P2280x#
```
## **Telnet Command: clear mac**

Use this command to clear MAC configuration related to VLAN, LAG, and LAN port.

### **Syntax Items**

**clear mac**

### **Description**

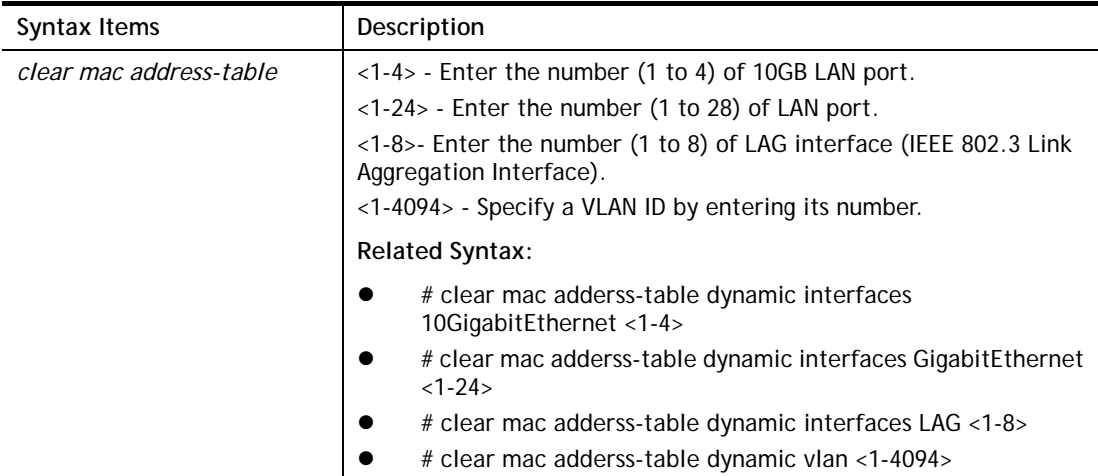

### **Example**

```
P2280x# clear mac address-table dynamic vlan 2038 
P2280x# clear mac address-table dynamic interfaces gigabitethernet 3 
P2280x#
```
## **Telnet Command: clear mvr**

Use this command to clear information for all members (including dynamic, static) of MVR.

### **Syntax Items**

**clear mvr members** 

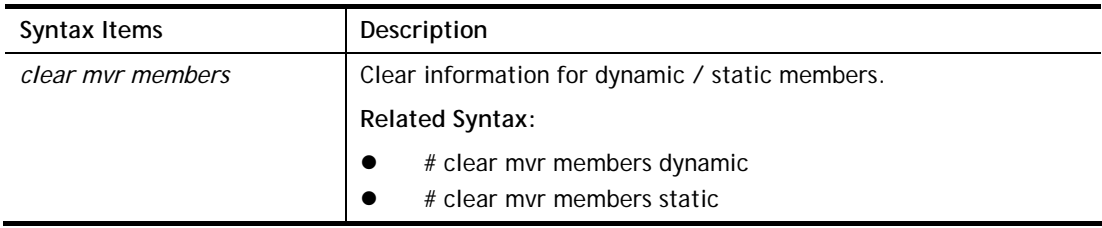

```
P2280x# clear mvr members dynamic 
P2280x# clear mvr members static 
P2280x#
```
## **Telnet Command: clear spanning-tree**

Use this command to clear running system information.

### **Syntax Items**

**clear spanning-tree** 

### **Description**

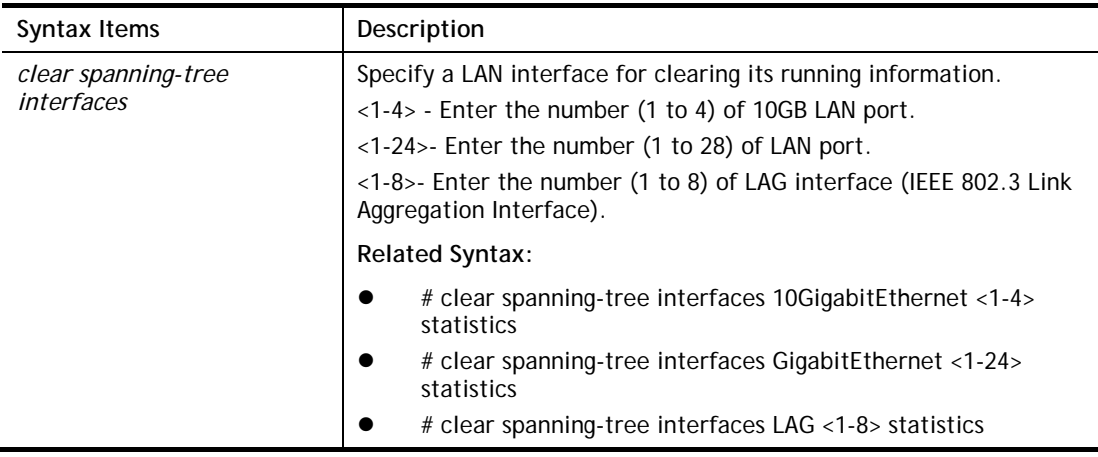

```
P2280x# clear spanning-tree interfaces GigabitEthernet 
  <1-24> GigabitEthernet device number 
P2280x# clear spanning-tree interfaces gigabitethernet 3 statistics 
P2280x# clear spanning-tree interfaces LAG 1 statistics 
P2280x#
```
# XII-2-2 Clock Configuration

This command allows managing the system clock.

## **Telnet Command: clock set**

Use this command to configure the system clock manually.

### **Syntax Items**

**clock set**

### **Description**

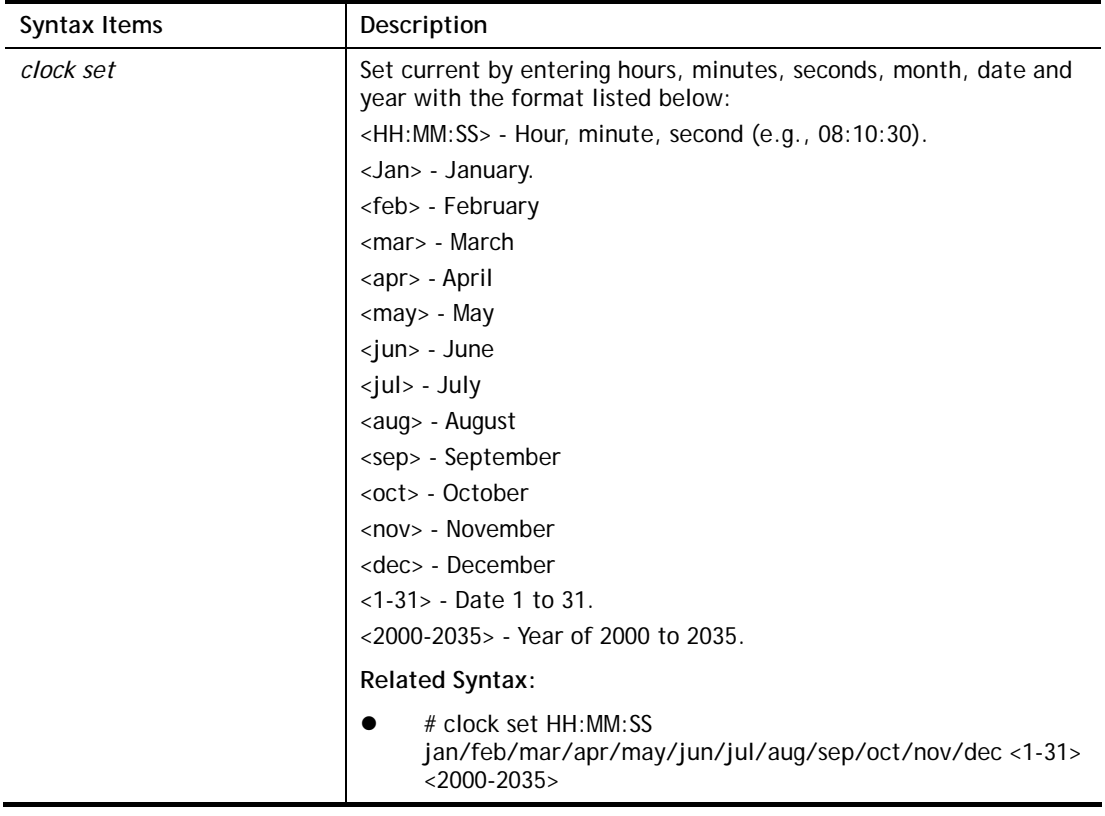

## **Example**

P2280x# clock set 12:10:30 jan 1 2019 2019-01-01 12:10:30 UTC+8

# XII-2-3 Configure Configuration

This command allows configuring the settings related to VigorSwitch.

Available sub-commands under Configure include:

*aaa,acct, authentication, boot, clock, custom, dos, dot1x, do, dray\_surveillence, enable, end, errdisable, exit, gvrp, hostname, interface, ip, ipv6, jumbo-frame, lacp, lag, line, lldp, logging, logmail, loop-protection, mac, mailalert, management, management-vlan, mirror, mvr, no, openvpn, poe, port-security, qos, radius, schedule,sflow, snmp, sntp, spanning-tree, start-up, storm-control, surveillance-vlan, system, tacacs, tr069, udld, username, vlan, voice-vlan, webhook* 

Before configuration, you have to enter "*configure*" to access into next phase.

To return to previous phase, enter "exit"

### **Example**

```
P2280x# configure 
P2280x(config)# 
P2280x(config)# exit 
P2280x#
```
### **Telnet Command: aaa**

Use this command to add a login authentication list to authenticate with local, tacacs+, radius, and none service.

### **Syntax Items**

**aaa authentication enable aaa authentication login**

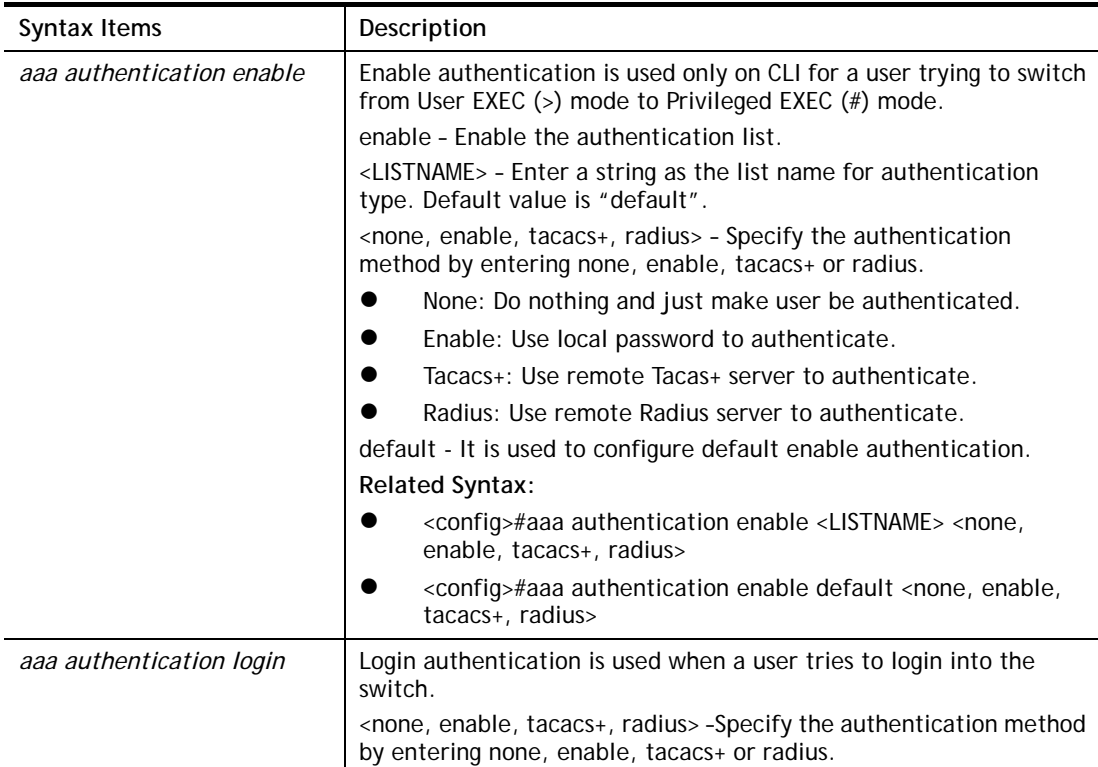

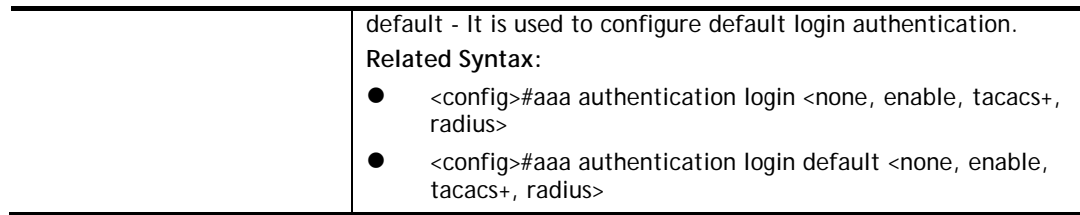

```
P2280x# configure 
P2280x(config)# 
P2280x(config)# aaa authentication enable LISTNAME enable 
P2280x(config)# 
P2280x(config)# exit 
P2280x# show aaa authentication enable lists 
 Enable List Name Authentication Method List 
     ------------------ ------------------------------- 
         default enable 
        LISTNAME enable 
P2280x#
```
## **Telnet Command: acct**

Use this command to notify the system administration the disconnection of RADIUS server.

### **Syntax Items**

**acct server**

### **Description**

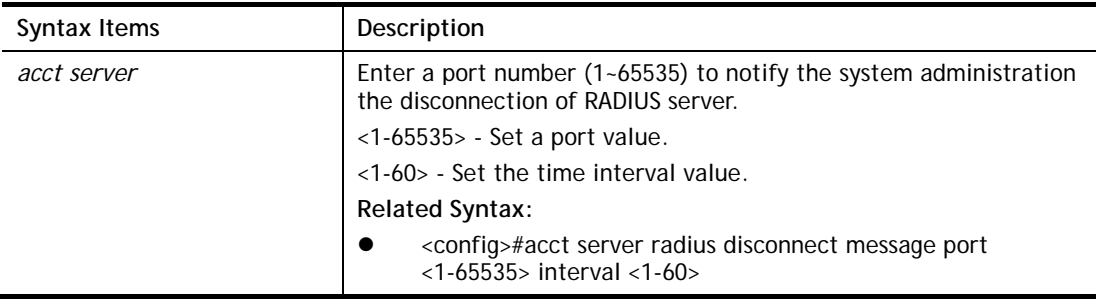

### **Example**

```
P2280x# configure 
P2280x(config)# 
P2280x(config)# acct server radius disconnect message port 3030 interval 30
P2280x#
```
## **Telnet Command: authentication**

Use this command to enable the global setting of 802.1x/MAC/WEB authentication network access control (default is disabled for all).

### **Syntax Items**

**authentication dot1x authentication guest-vlan authentication mac** 

#### **authentication web**

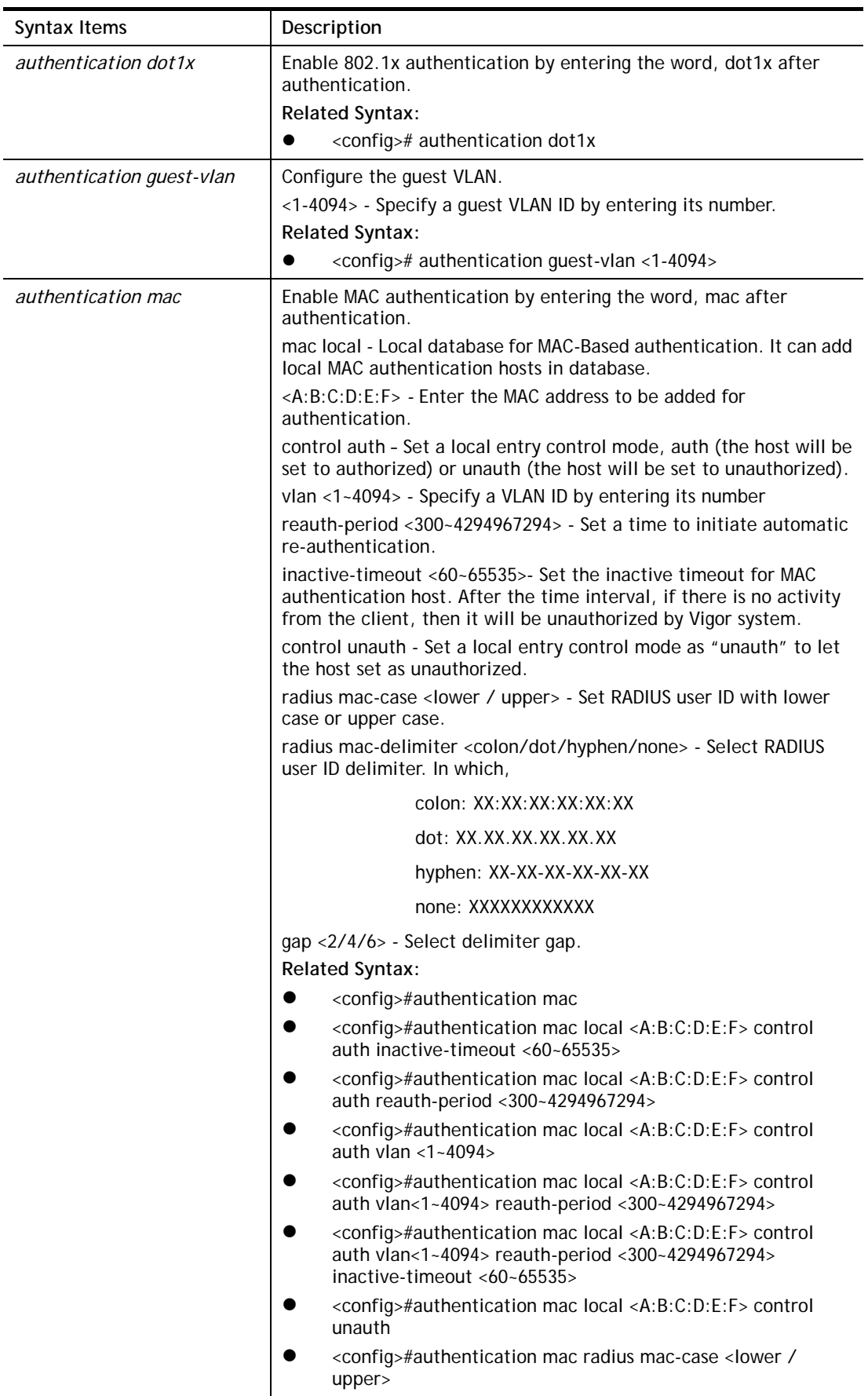

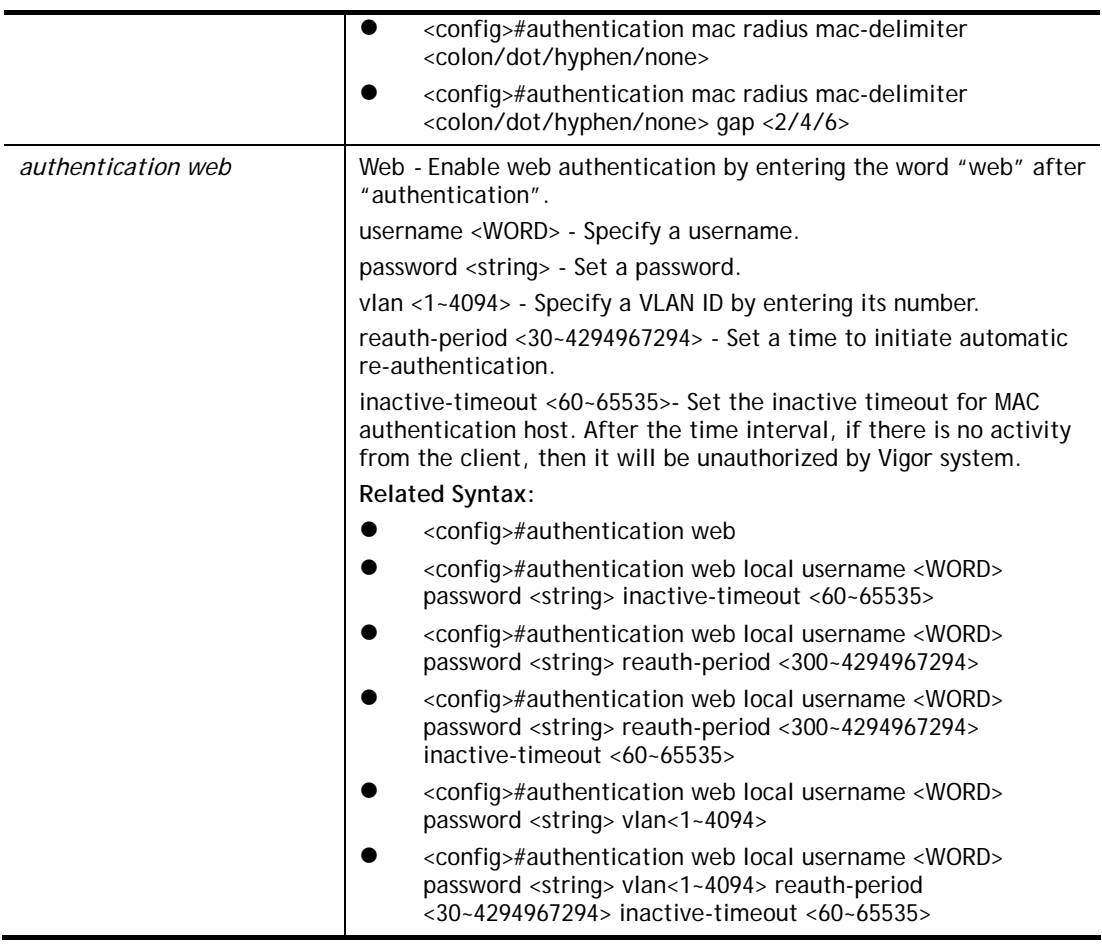

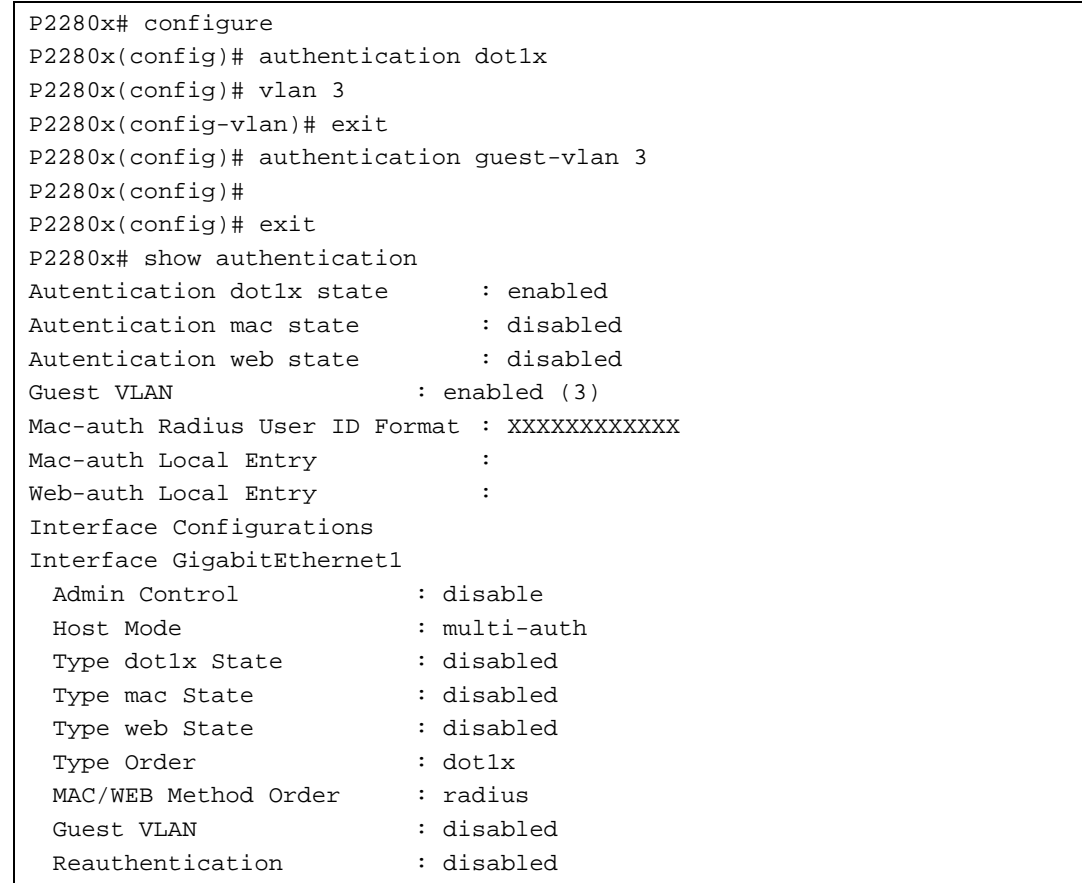

```
Max Hosts : 256
  VLAN Assign Mode : static 
--More— 
……………………………………………………………………………………………….. 
P2280x# configure 
P2280x(config)# authentication mac local 00:11:22:33:00:01 control auth vlan 
3 reauth-period 500 inactive-timeout 300 
P2280x(config)# 
P2280x(config)# authentication mac local 00:11:22:33:00:01 control unauth 
P2280x(config)# 
P2280x(config)# authentication web local username user_1 password 1234tw vlan 
3 reauth-period 600 inactive-timeout 700 
P2280x(config)#
```
## **Telnet Command: boot**

Use this command to have a backup image in the flash partition. Select the active firmware image, and another firmware image will become a backup one.

#### **Syntax Items**

**boot system** 

#### **Description**

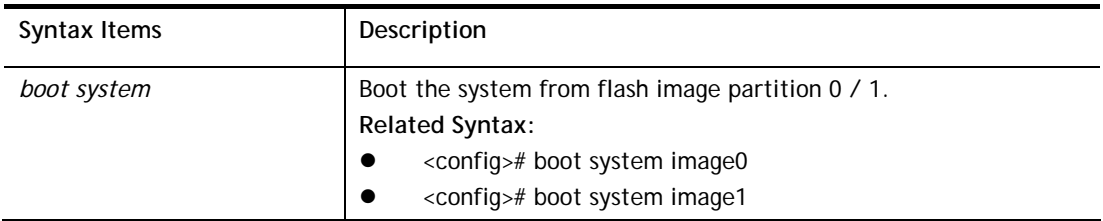

```
P2280x# configure 
P2280x(config)# 
P2280x(config)# boot system image0 
Select "image0" Success 
P2280x(config)# exit 
P2280x# 
P2280x# show boot 
Image Version bate Date Status File Name
----- ---------- --------------------- ----------- ---------- 
0 1.0.2 2017-08-29 09:44:57 Not active* 2280_r442_220RC1.all
1 2.3.2 2018-05-16 09:14:31 Active p2280_r734_230RC4.all 
"*" designates that the image was selected for the next boot 
P2280x#
```
## **Telnet Command: clock**

Use this command to configure time zone, summer-time and external time source for the system clock.

## **Syntax Items**

**clock auto timezone clock source local clock source sntp clock summer-time clock timezone** 

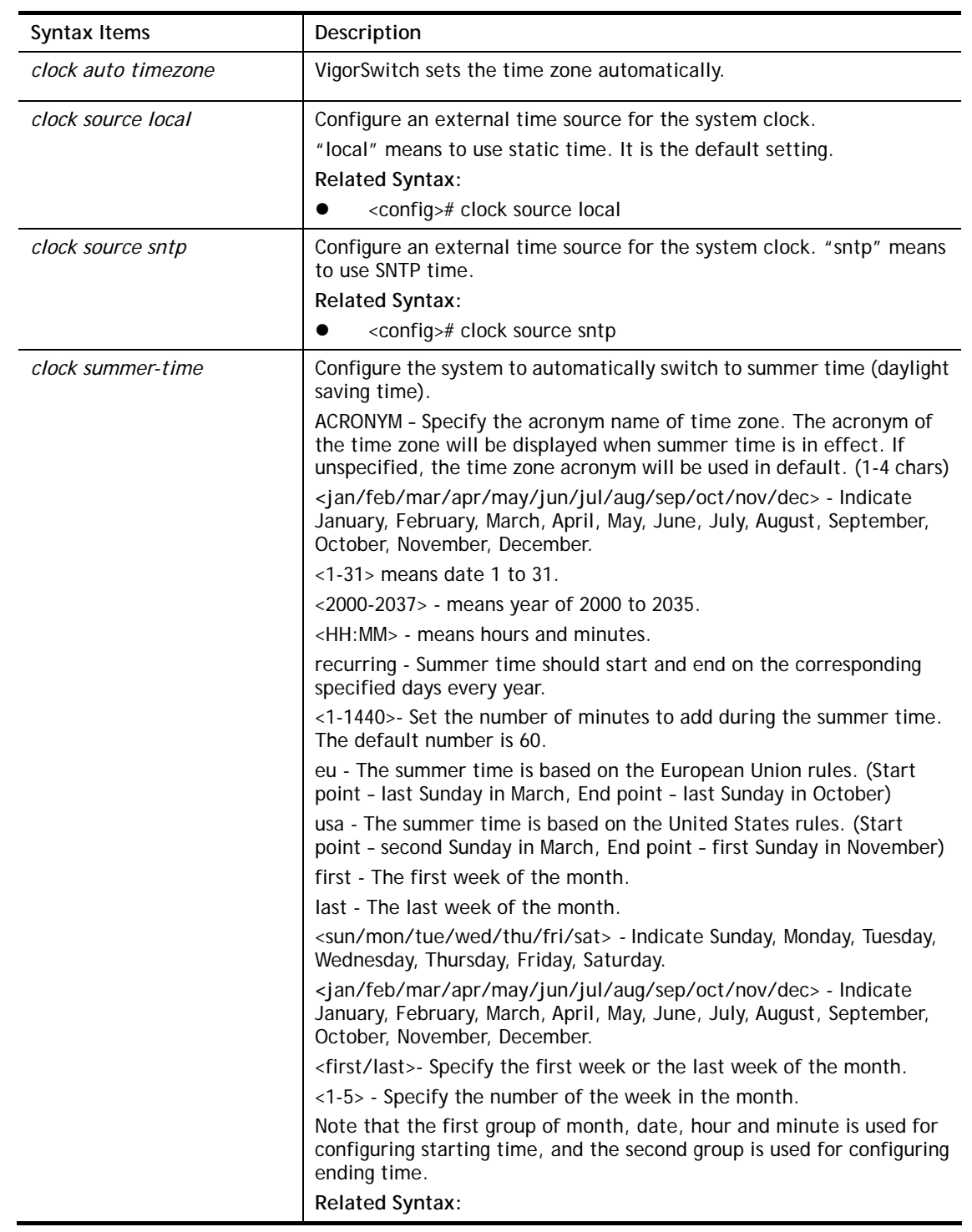

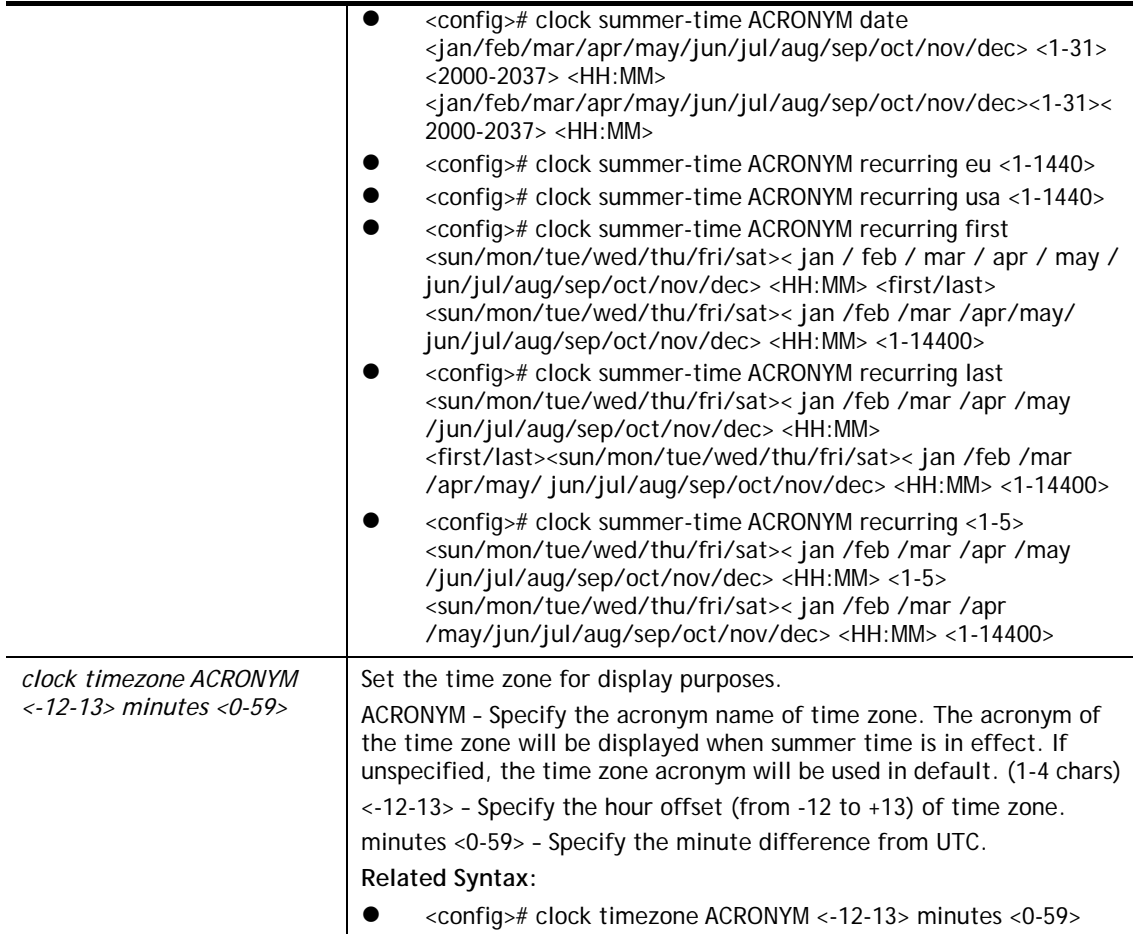

```
P2280x# configure 
P2280x(config)# clock source sntp 
P2280x(config)# exit 
P2280x# show clock detail 
2019-01-05 06:51:23 UTC+8 
Time source is sntp 
Time zone: 
Acronym is 
Offset is UTC+8 
P2280x# configure 
P2280x(config)# clock summer-time tw date jan 30 2019 23:30 feb 1 2019 20:50
P2280x(config)# exit 
P2280x# show clock detail 
2019-01-05 07:13:49 UTC+8 
Time source is sntp 
Time zone: 
Acronym is ACRONYM 
Offset is UTC-10:08 
Summertime: 
Acronym is tw 
Starting and ending on a specific date. 
Begins at 1 30 19 23:30 
Ends at 2 1 19 20:50
```

```
Offset is 60 minutes. 
P2280x# configure 
P2280x(config)# clock summer-time ACRONYM recurring eu 1200 
P2280x(config)# clock summer-time ACRONYM recurring first mon jan 10:10 first 
sun feb 10:10 1000 
P2280x(config)# exit 
P2280x# show clock detail 
2019-01-05 11:37:18 UTC+8 
Time source is sntp 
Time zone: 
Acronym is 
Offset is UTC+8 
Summertime: 
Acronym is ACRONYM 
Recurring every year. 
Begins at 1 1 1 10:10 
Ends at 1 0 2 10:10 
Offset is 1000 minutes.
```
## **Telnet Command: custom**

Use this command to enable the module settings.

### **Syntax Items**

**custom enable** 

#### **Description**

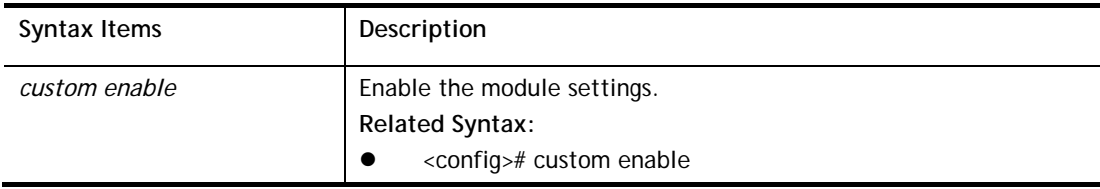

### **Example**

```
P2280x# configure 
P2280x(config)# custom enable 
P2280x(config)#
```
### **Telnet Command: dos**

Use this command to enable specific Denial of Service (DoS) protection.

### **Syntax Items**

```
dos daeqsa-deny 
dos icmp-frag-pkts-deny 
dos icmp-ping-max-length 
dos icmpv4-ping-max-check 
dos icmpv6-ping-max-check 
dos ipv6-min-frag-size-check 
dos ipv6-min-frag-size-length 
dos land-deny 
dos nullscan-deny 
dos pod-deny 
dos smurf-deny 
dos smurf-netmask 
dos syn-sportl1024-deny
```
**dos synfin-deny dos synrst-deny dos tcp-frag-off-min-check dos tcpblat-deny dos tcphdr-min-check dos tcphdr-min-length dos udpblat-deny dos xma-deny** 

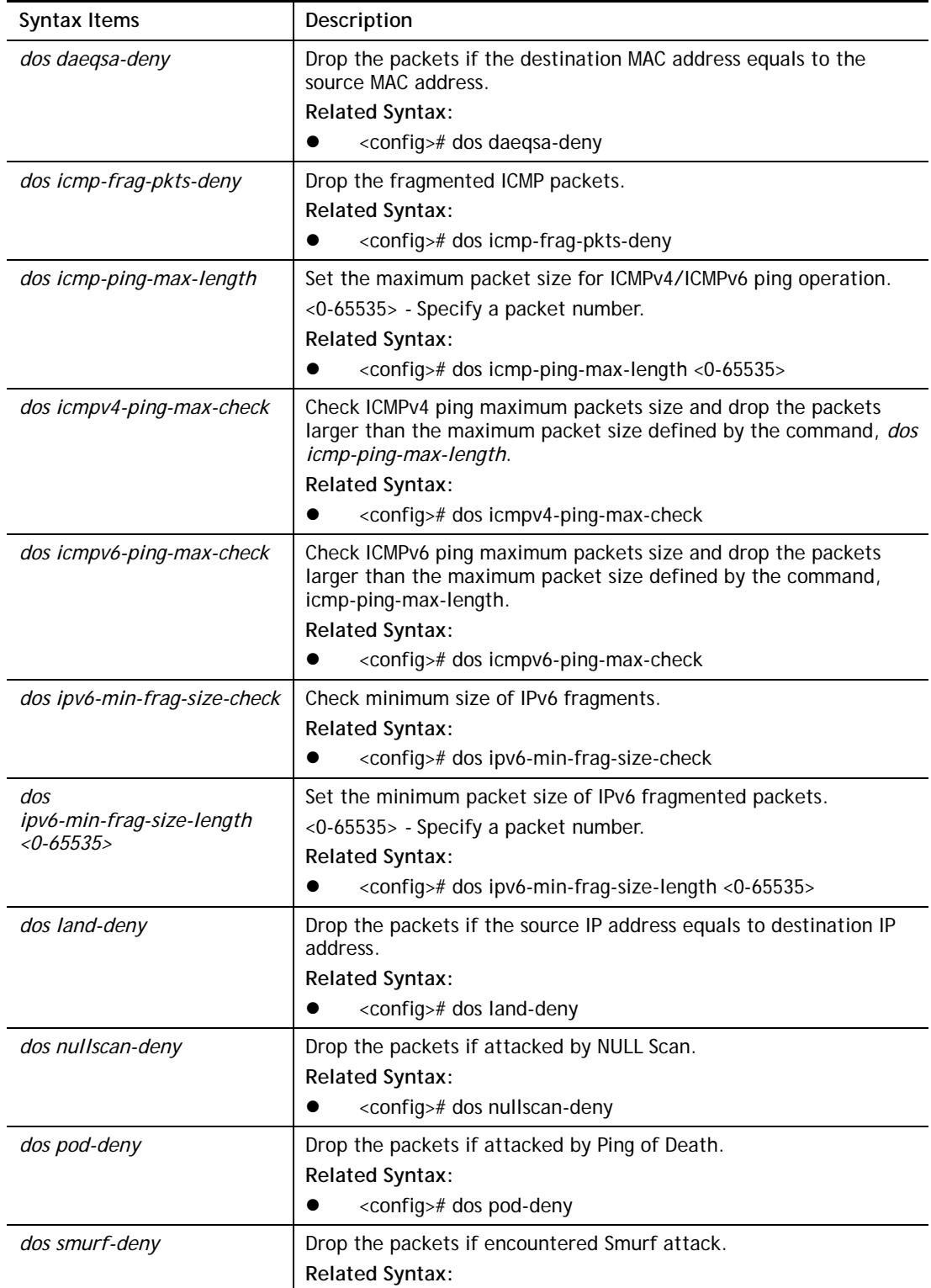

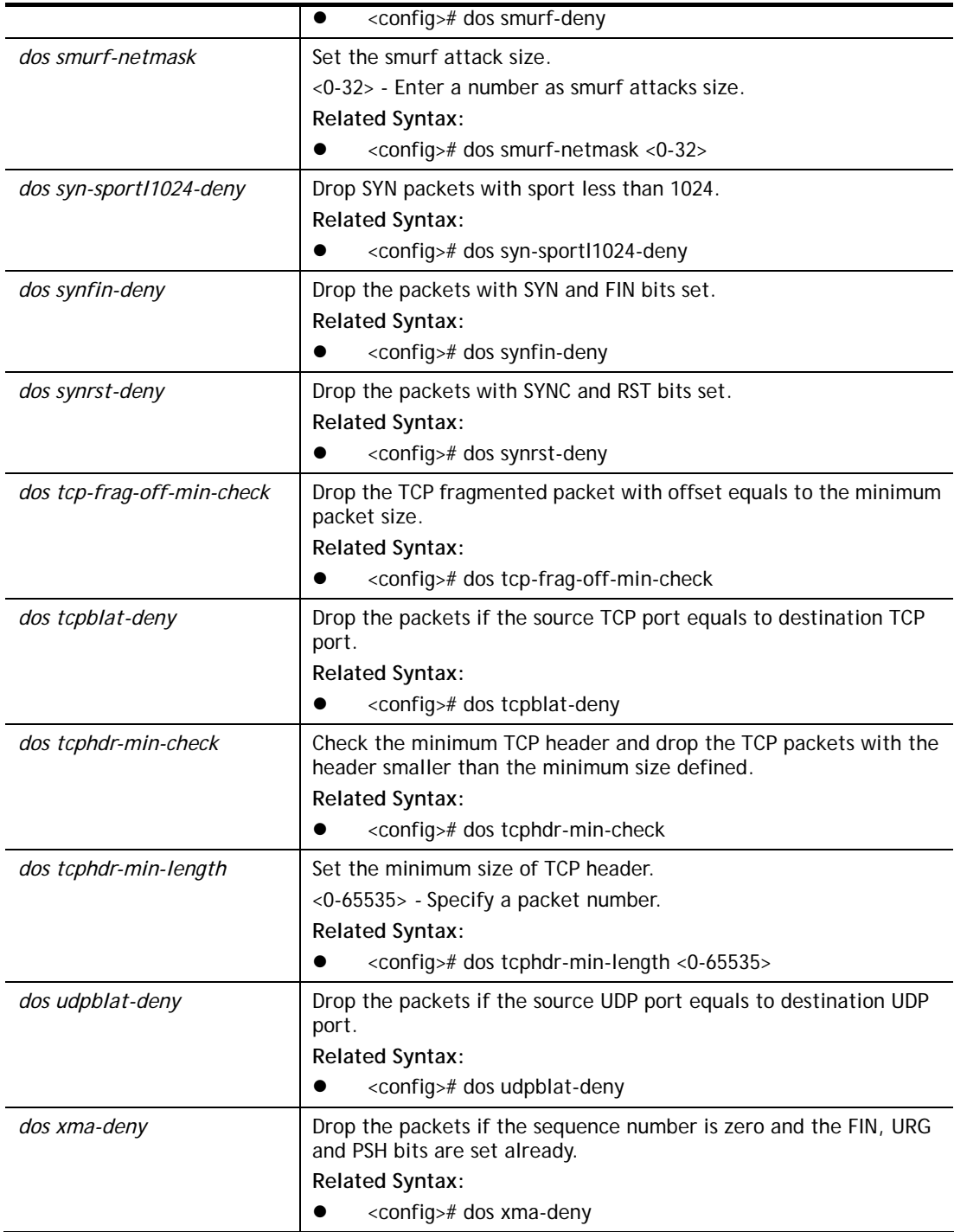

```
P2280x# configure 
P2280x(config)# 
P2280x(config)# dos icmp-ping-max-length 25252 
P2280x(config)# dos icmpv4-ping-max-check 
P2280x(config)#
```
## **Telnet Command: dray\_surveillence**

Use this command to enable / disable the ONVIF.

## **Syntax Items**

**dray\_surveillence add** 

**dray\_surveillence direct-add** 

**dray\_surveillence set** 

### **Description**

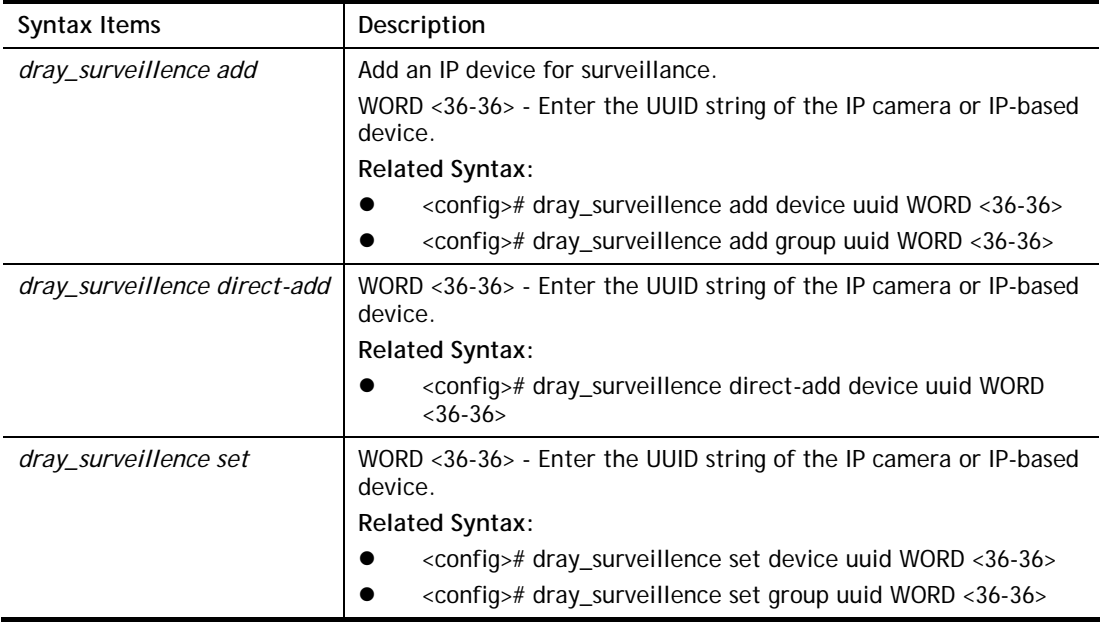

## **Example**

```
P2280x# configure 
P2280x(config)# 
P2280x(config)# dray_surveillence 
P2280x(config)# 
P2280x(config)# dray_surveillence add device uuid 
53d7762a-c52b-4bb9-8000-305501e0f35f 
P2280x(config)#
```
## **Telnet Command: do**

Use this command to execute a command immediately.

### **Syntax Items**

**do SEQUENCE** 

### **Description**

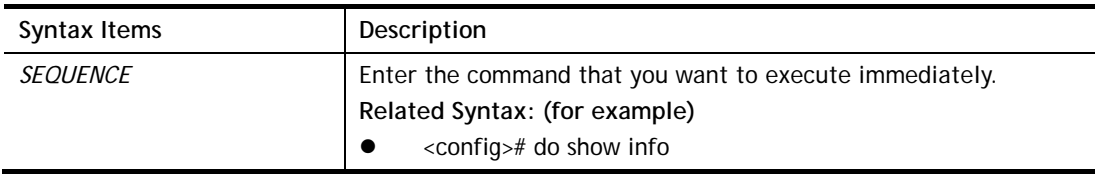

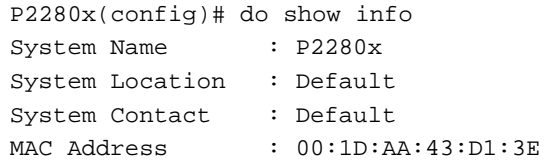

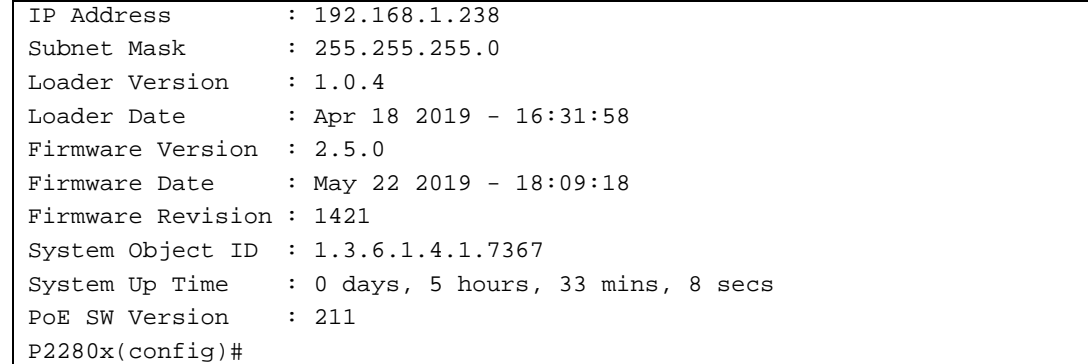

## **Telnet Command: enable**

Use this command to configure local password with encrypted string or not.

#### **Syntax Items**

**enable password enable privilege enable secret** 

#### **Description**

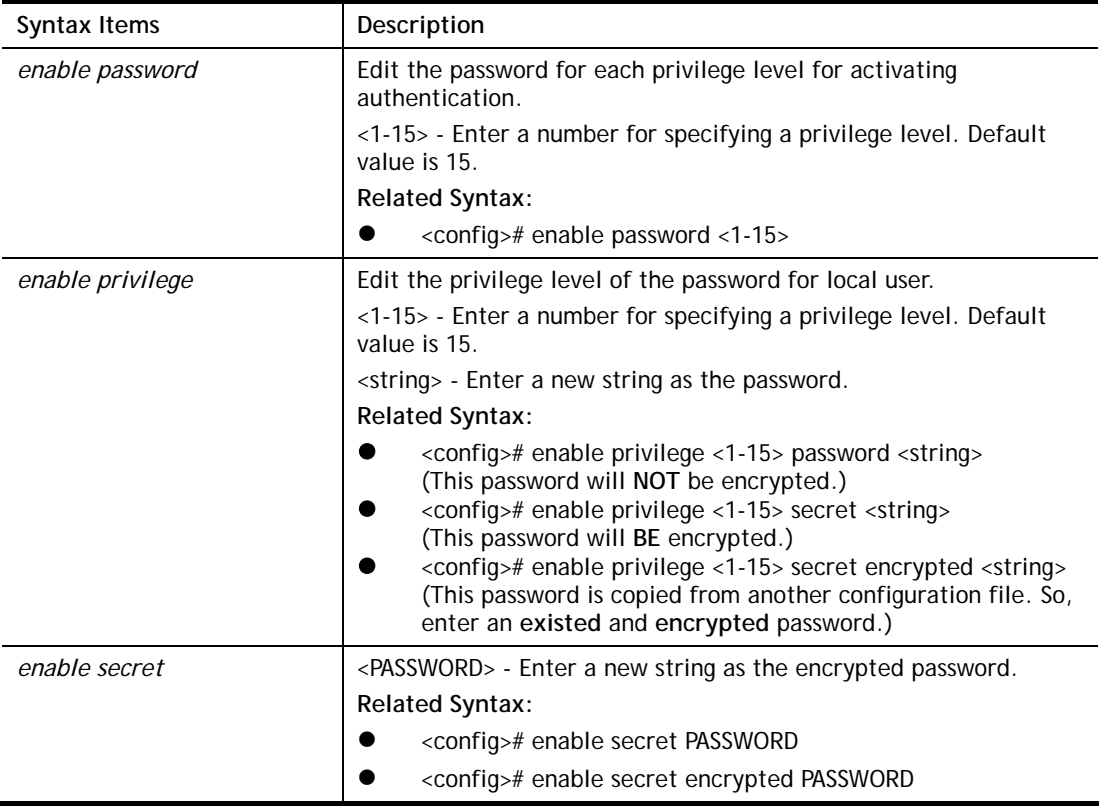

```
P2280x# configure 
P2280x(config)# enable secret encrypted testtest 
P2280x(config)# exit 
P2280x# show running-config 
P2280x# … 
enable privilege 2 secret "OTE5ZTY4MmNhYzgyNWQ0MzBhNTgwZTg0MmZmMGJiYzQ=" 
enable secret "testtest" 
vlan 2 
 name "test0002" 
vlan 3 
 name "test0003" 
vlan 5 
 name "test_carrie" 
voice-vlan oui-table 00:E0:BB "3COM" 
voice-vlan oui-table 00:03:6B "Cisco" 
voice-vlan oui-table 00:E0:75 "Veritel" 
.......
```
## **Telnet Command: end**

Use this command to end current mode.

#### **Syntax Items**

**end** 

### **Example**

```
P2280x# configure 
P2280x(config)#end 
P2280x#
```
### **Telnet Command: errdisable**

Use this command to enable the auto recovery timer for port error.

#### **Syntax Items**

**errdisable recovery cause errdisable recovery interval**

#### **Description**

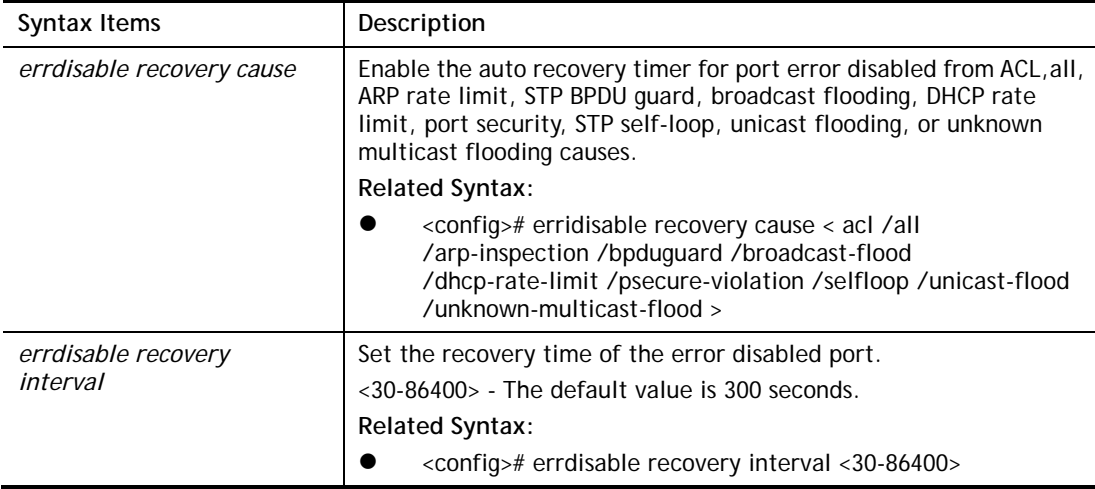

### **Example**

```
P2280x# configure 
P2280x(config)# 
P2280x(config)# errdisable recovery interval 600 
P2280x(config)#
```
## **Telnet Command: exit**

Use this command to exit current mode and return to previous mode/phase.

#### **Syntax Items**

**exit** 

```
P2280x# configure 
P2280x(config)# 
P2280x(config)# exit 
P2280x#
```
## **Telnet Command: gvrp**

Use this command to enable the GVRP configuration. In default, the GVRP is disabled.

#### **Syntax Items**

**gvrp** 

### **Example**

```
P2280x# configure 
P2280x(config)# gvrp 
P2280x(config)# 
P2280x(config)# exit 
P2280x# show gvrp 
          GVRP Status 
           -------------------- 
   GVRP : Enabled 
   Join time : 200 ms 
  Leave time : 600 ms
  LeaveAll time : 10000 ms
P2280x#
```
## **Telnet Command: hostname**

Use this command to modify the network name of VigorSwitch.

#### **Syntax Items**

**hostname**

#### **Description**

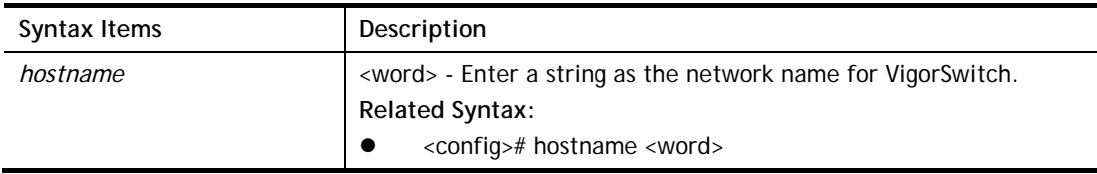

#### **Example**

```
P2280x# configure 
P2280x(config)# hostname Switch_3F 
Switch_3F(config)#
```
## **Telnet Command: interface**

Use this command to configure interface settings.

Before configuring, you have to access into next phase. See the following example:

```
P2280x# configure 
P2280x(config)# 
P2280x(config)# interface GigabitEthernet 3 
P2280x(config-if)#
```
Or

```
P2280x# configure 
P2280x(config)# 
P2280x(config)# interface range LAG 3
```
#### **Syntax Items**

**interface 10GigabitEthernet interface GigabitEthernet interface VLAN interface LAG interface range**

#### **Description**

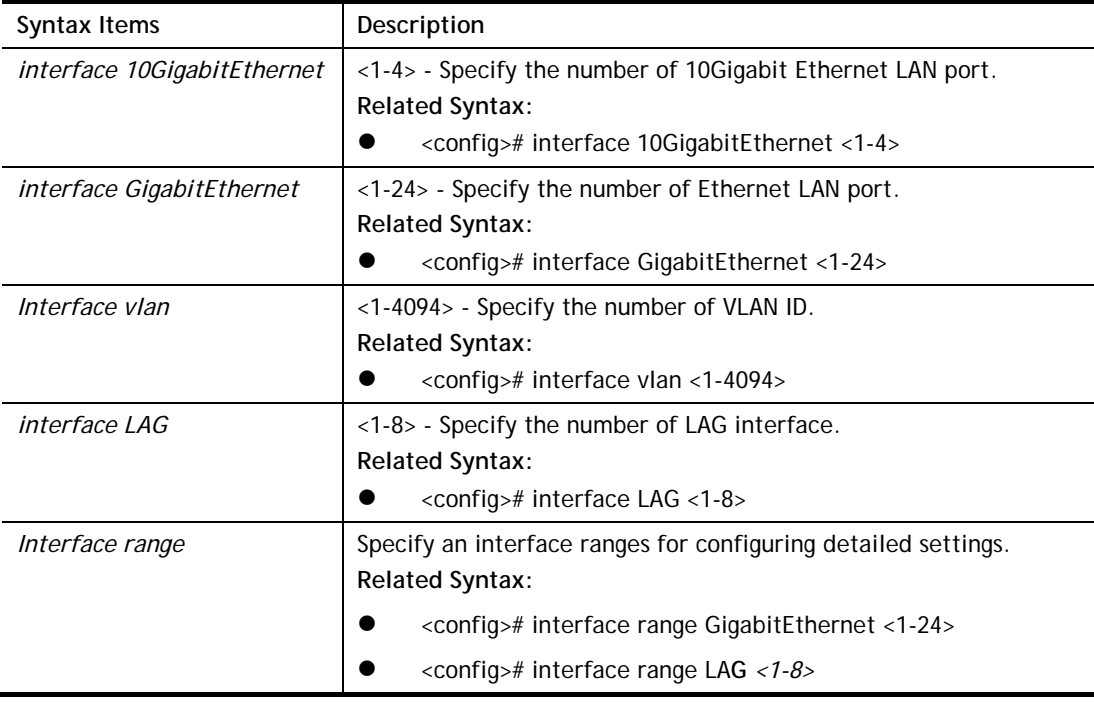

### **Example**

```
P2280x# configure 
P2280x(config)# interface LAG 1 
P2280x(config-if)#
```
Under (config-if)#, available sub-commands for LAN, VLAN or LAG will be different. Below shows the items under Ethernet LAN:

<config-if># 10g-media <config-if># authentication <config-if># back-pressure <config-if># custom <config-if># description <config-if># device-check <config-if># dos <config-if># dot1x <config-if># do <config-if># dray\_surveillence <config-if># duplex <config-if># eee <config-if># end <config-if># exit <config-if># flowcontrol <config-if># gvrp

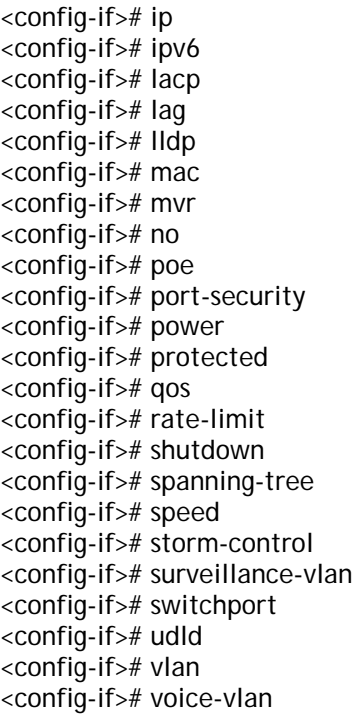

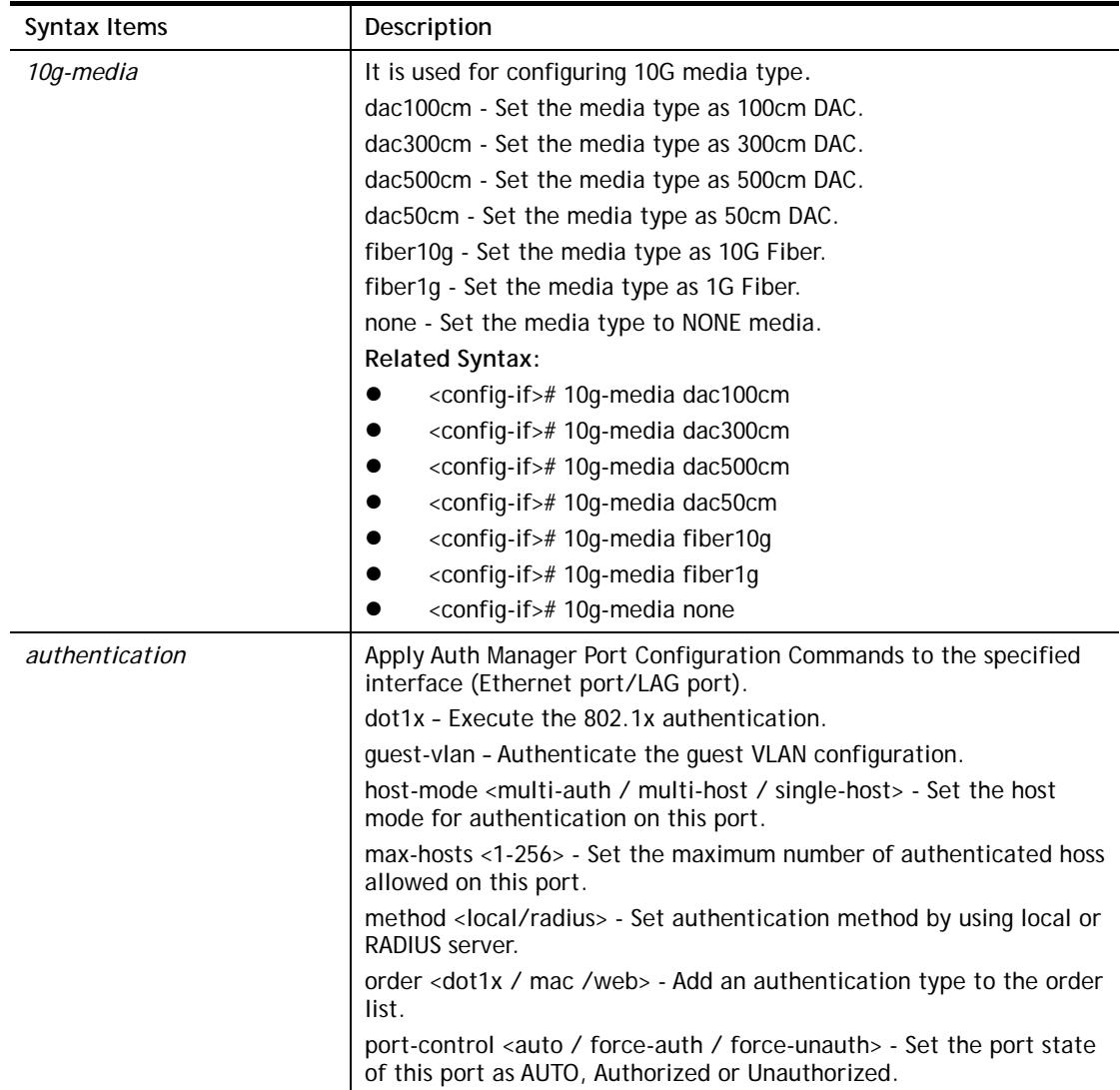

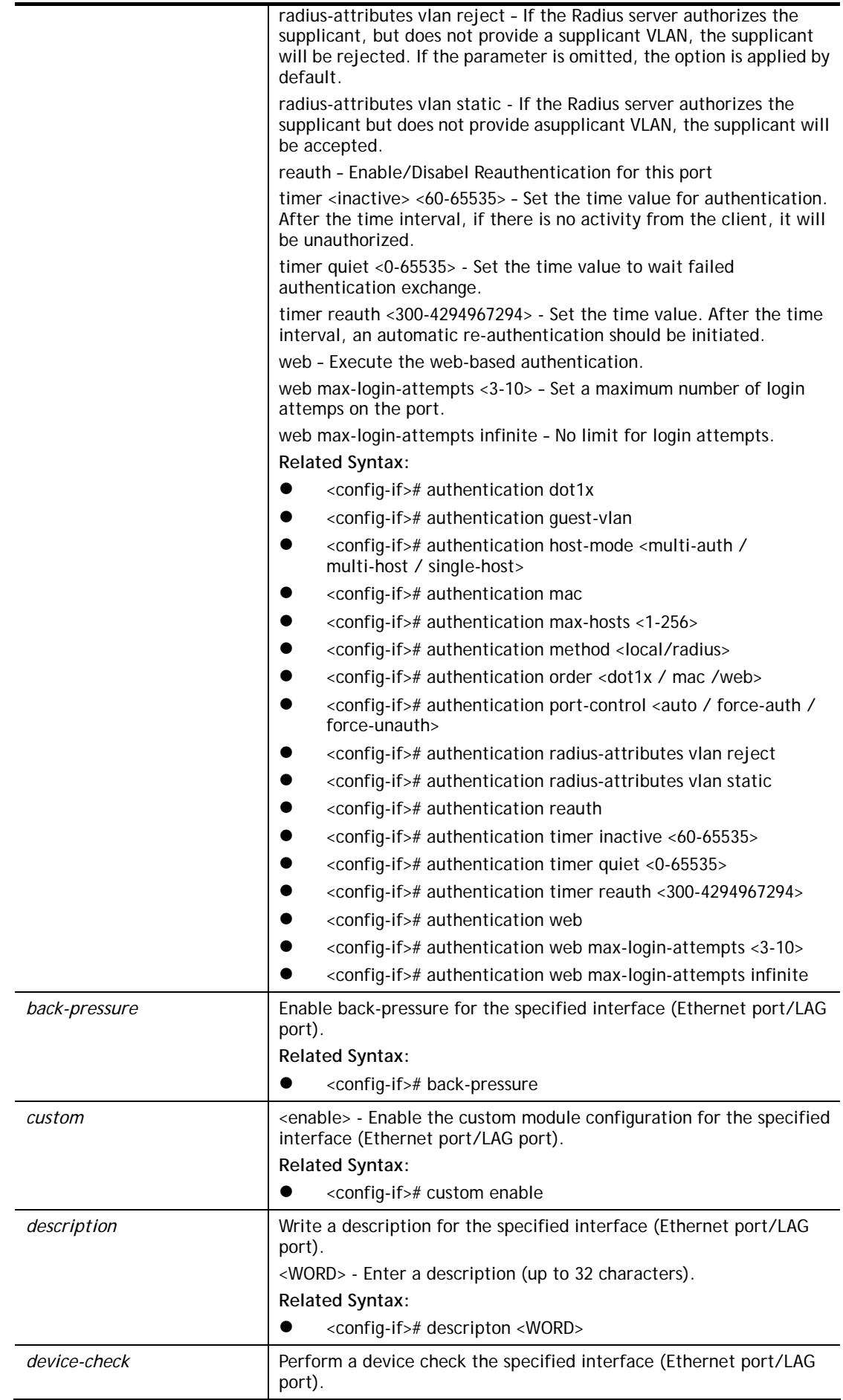

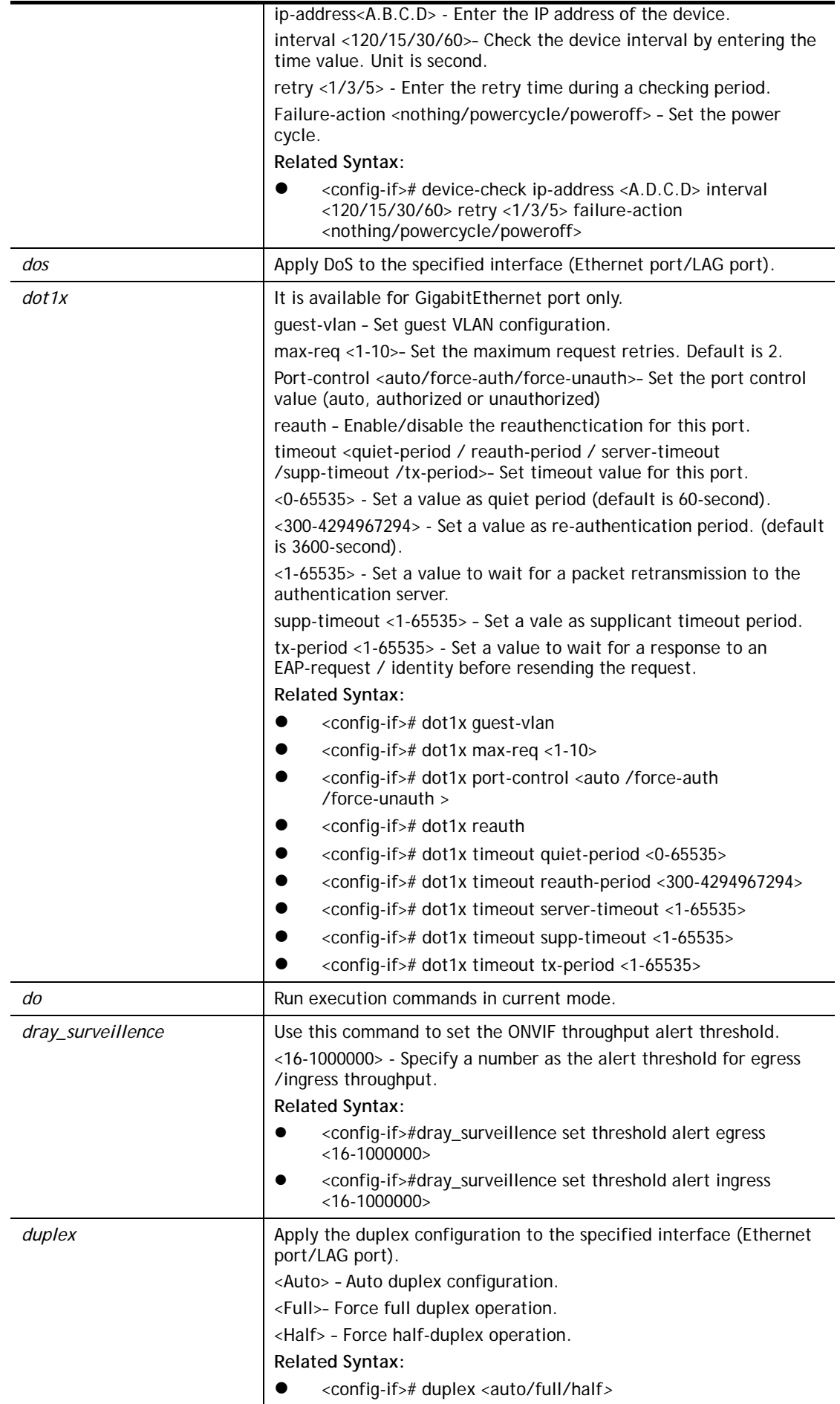

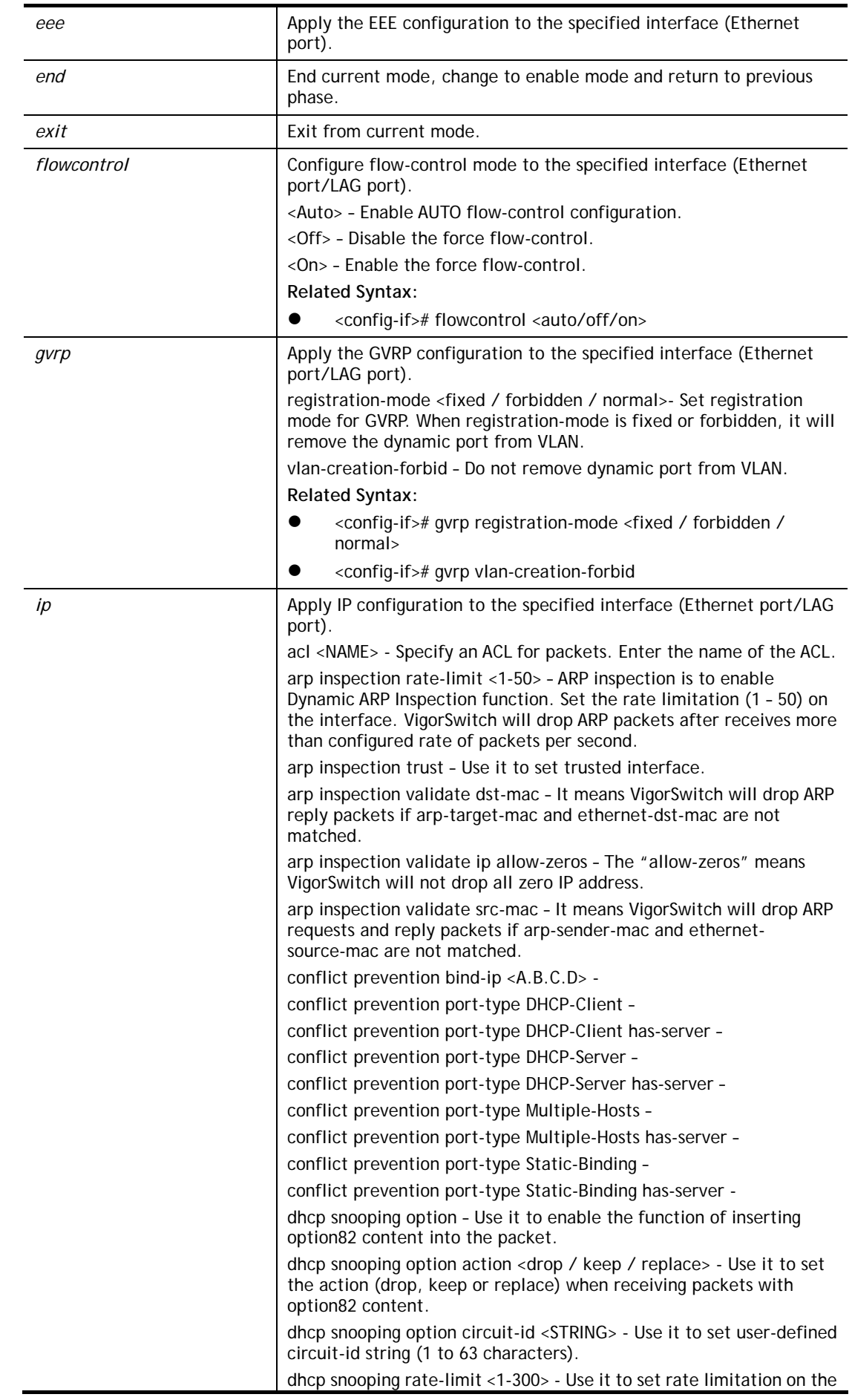

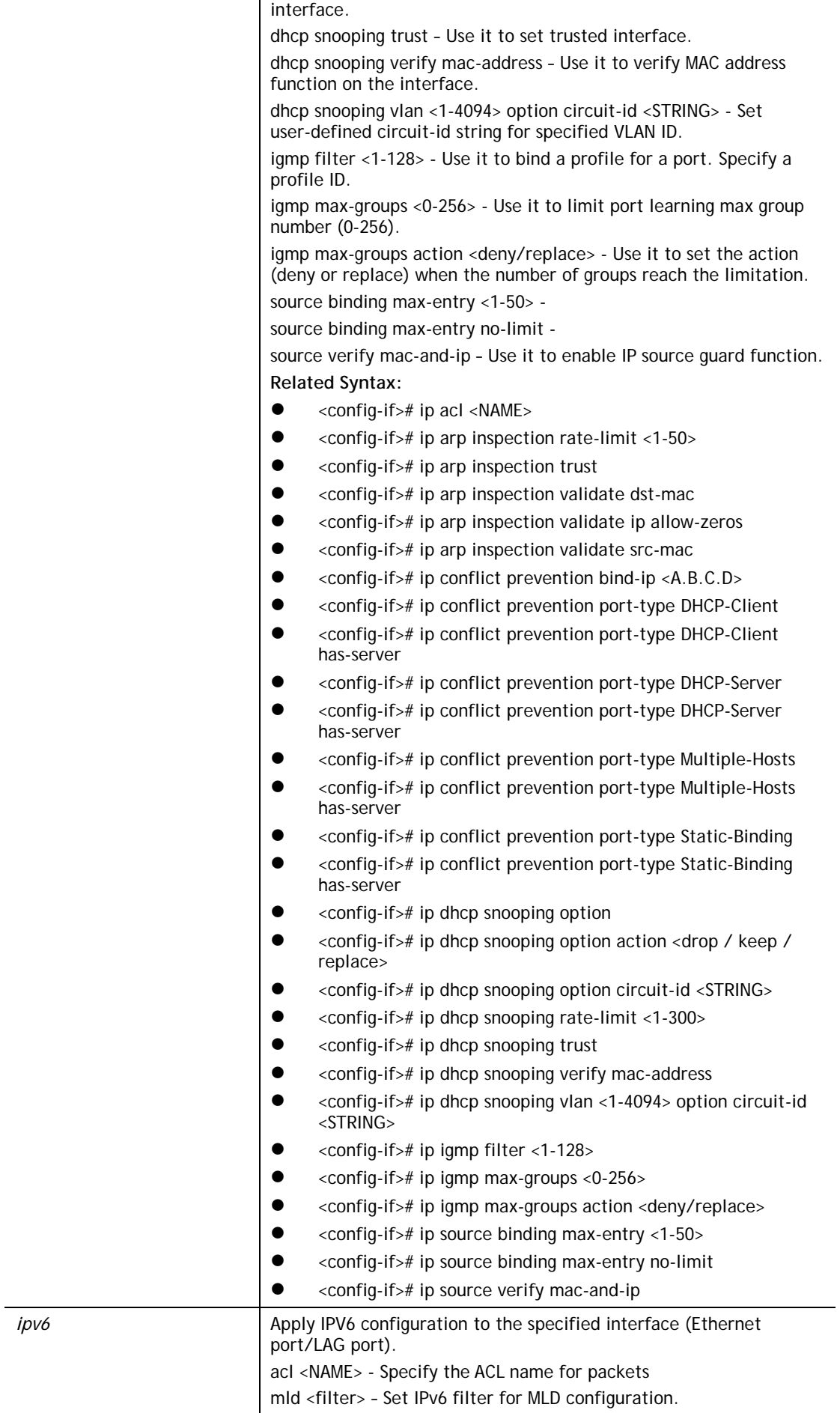

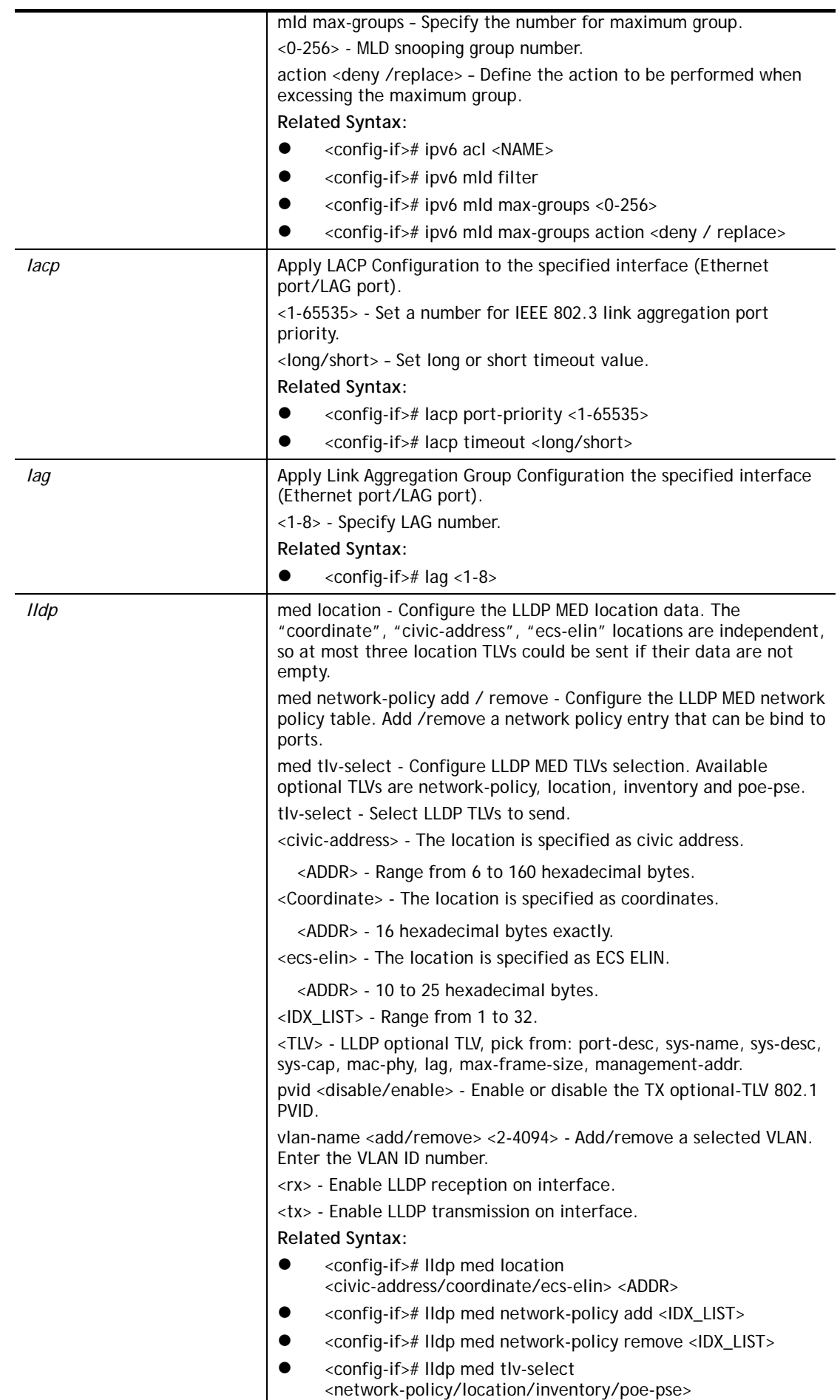

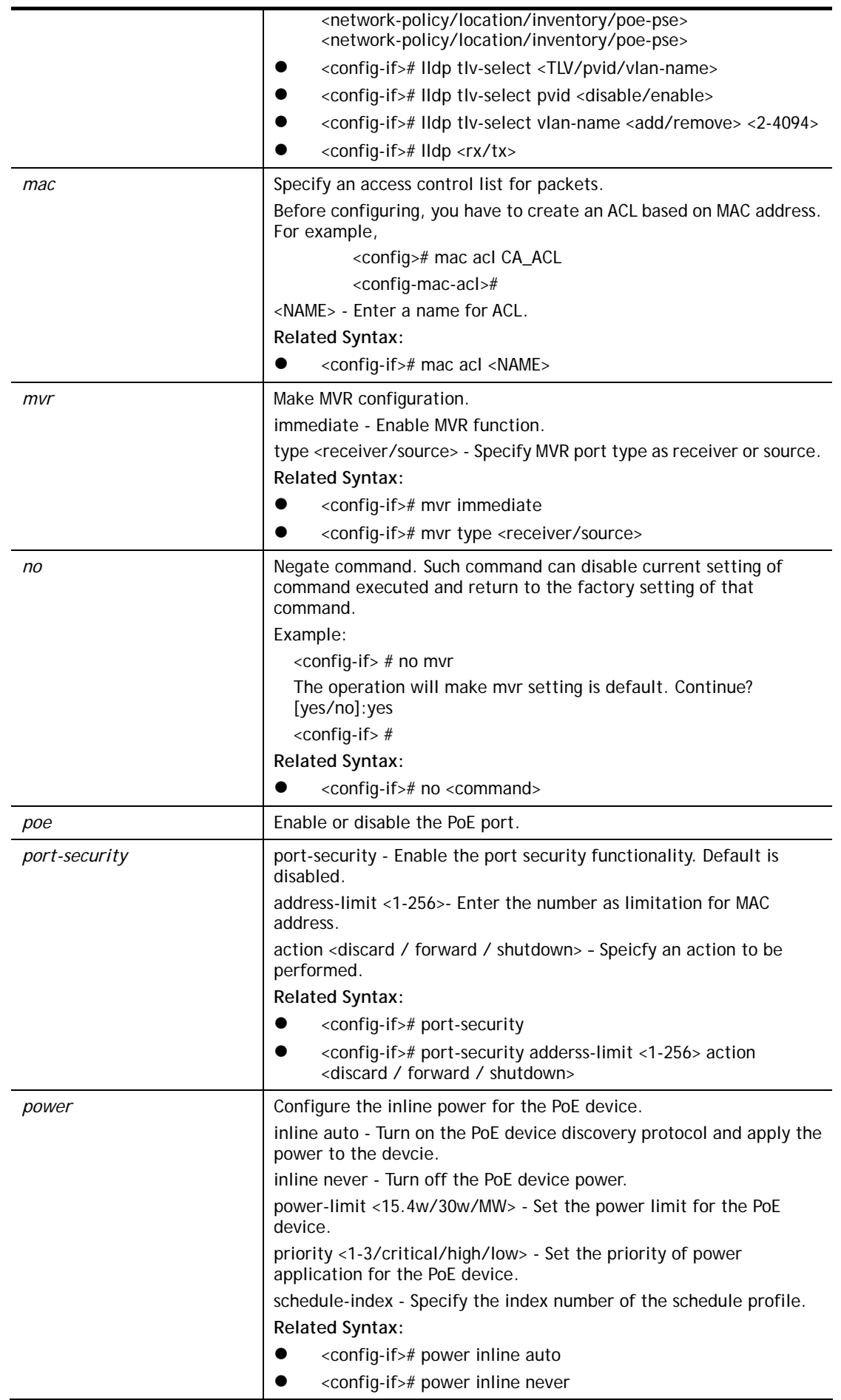

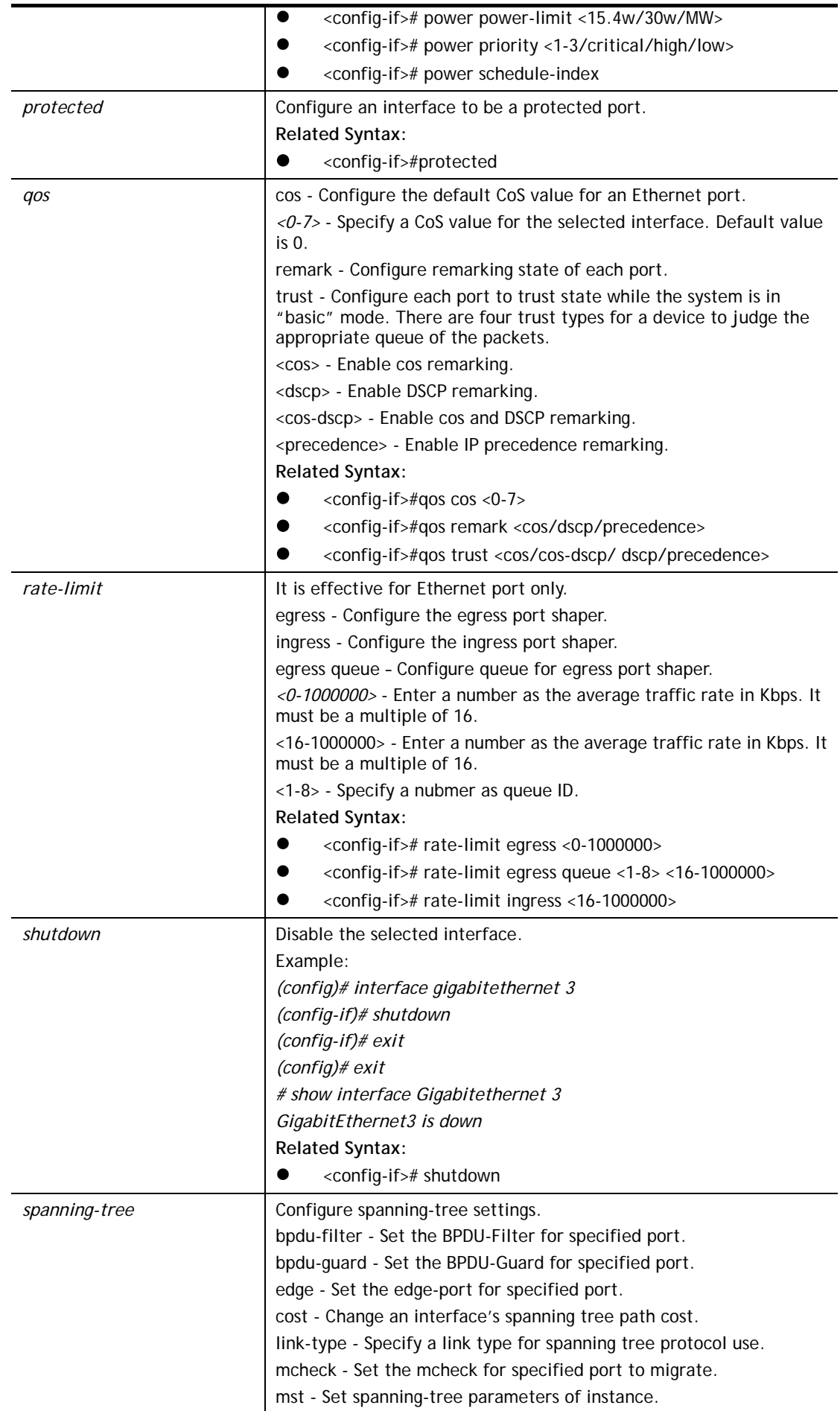

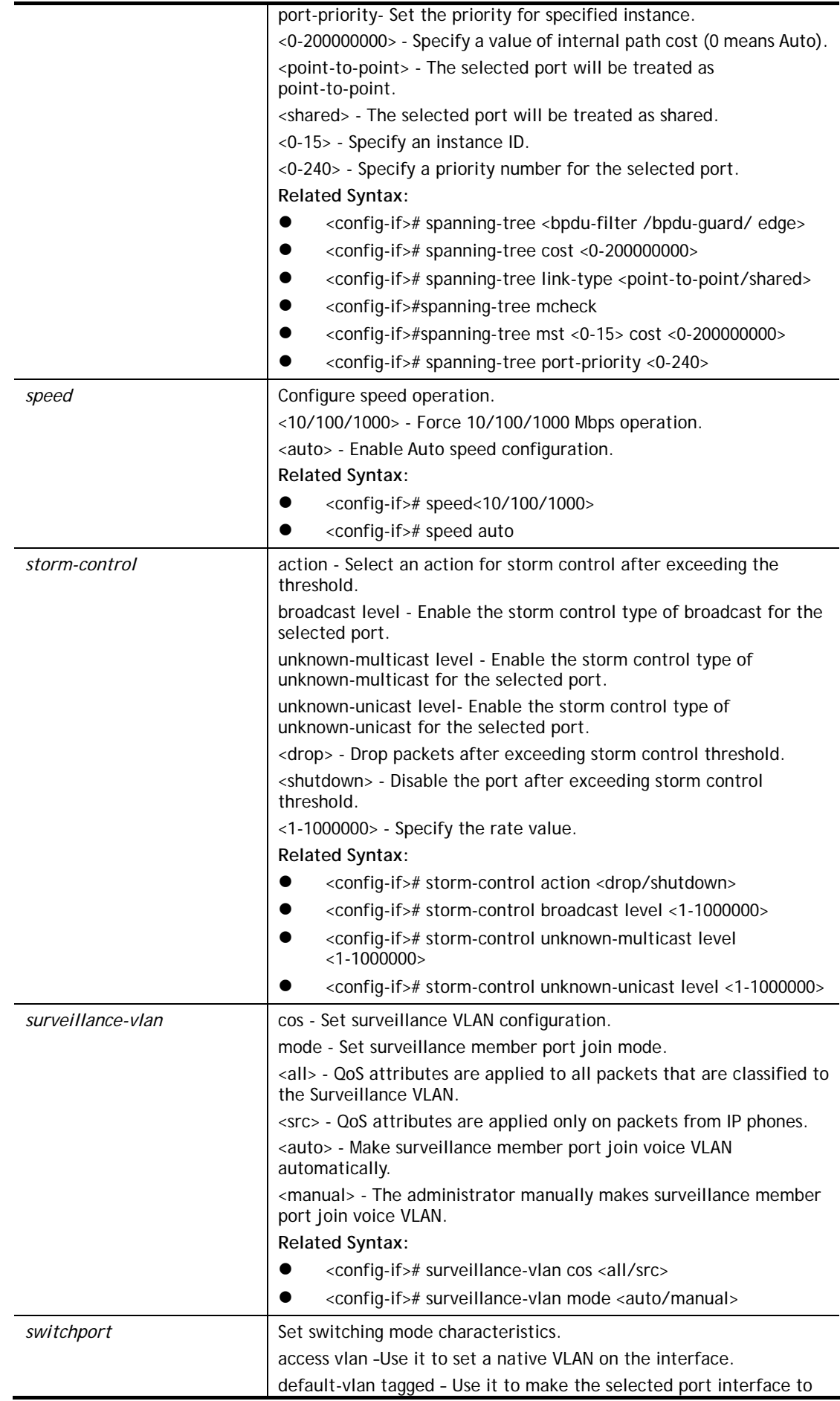

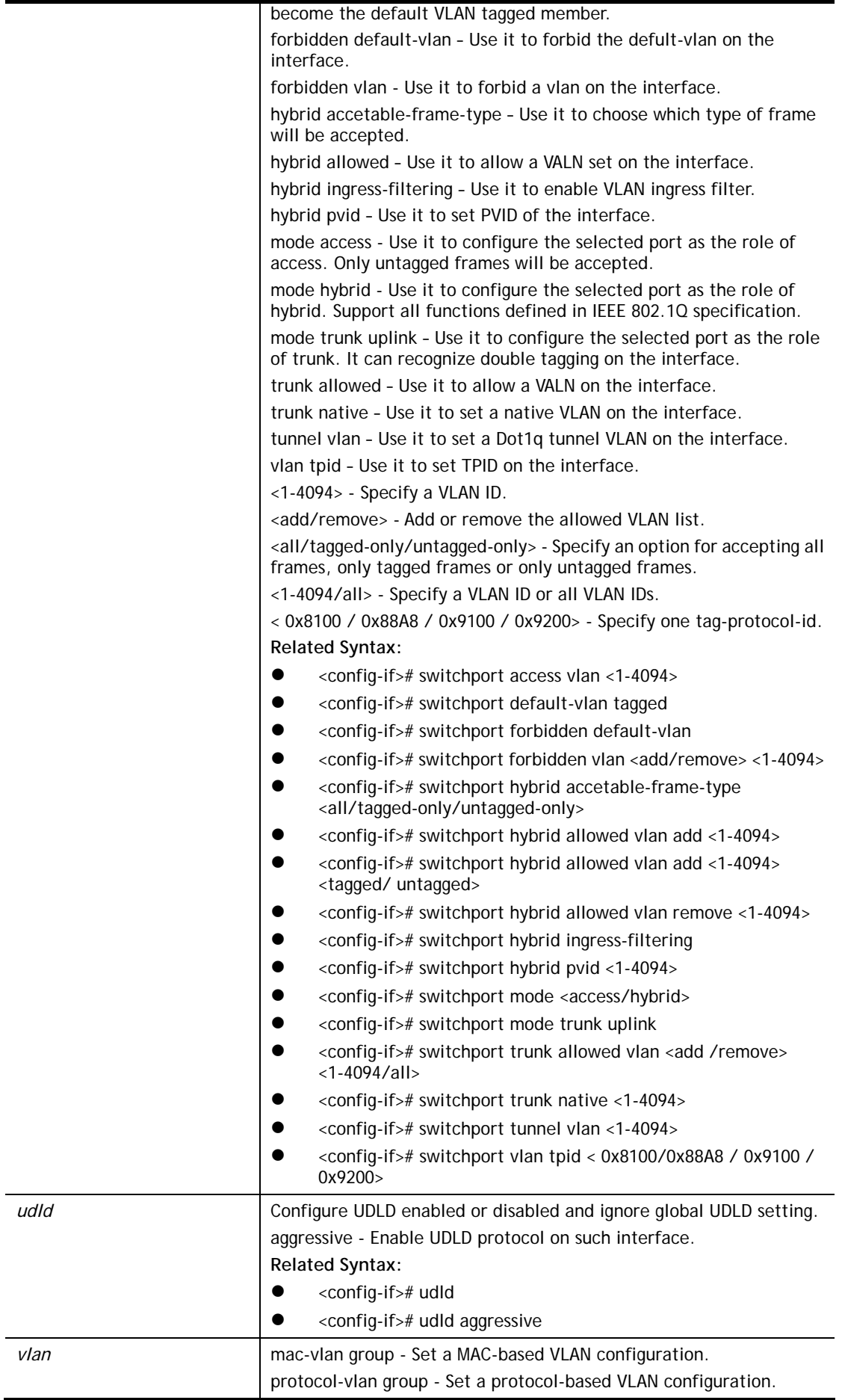

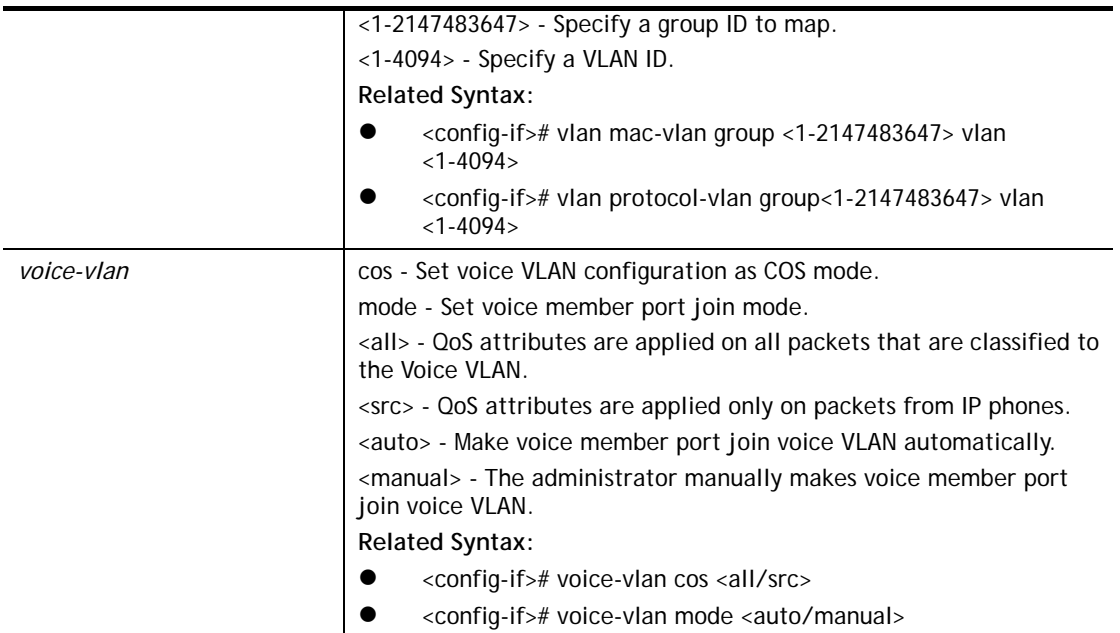

```
P2280x# configure 
P2280x(config)# interface LAG 1 
P2280(config-if)# speed 100 
P2280(config-if)# backpressure 
P2280(config-if)# lldp med location ecs-elin 112233445566778899AA 
P2280(config-if)# vlan mac-vlan group 35 vlan 1000 
P2280(config-if)#
```
## **Telnet Command: ip**

Use this command to create an IPv4 access list (ACL) which performs classification on layer 3 fields and enters ip-access configuration mode.

### **Syntax Items**

**ip acl ip address ip arp ip conflict ip default-gateway ip dhcp ip dns ip forcedhttps ip http ip https ip igmp ip route ip source ip ssh ip telnet** 

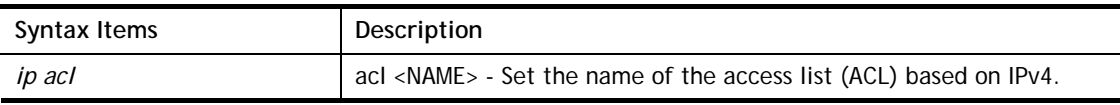

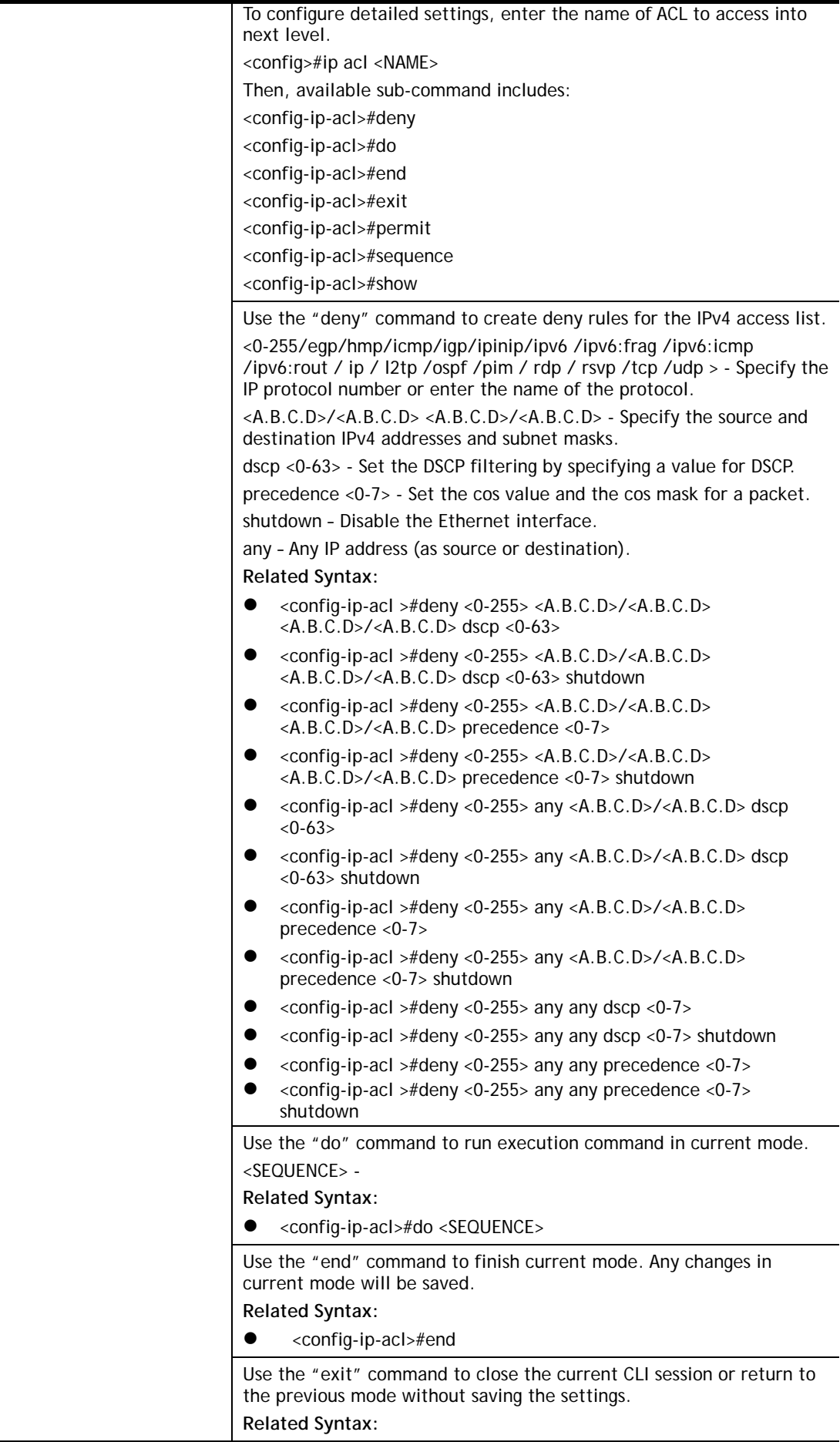

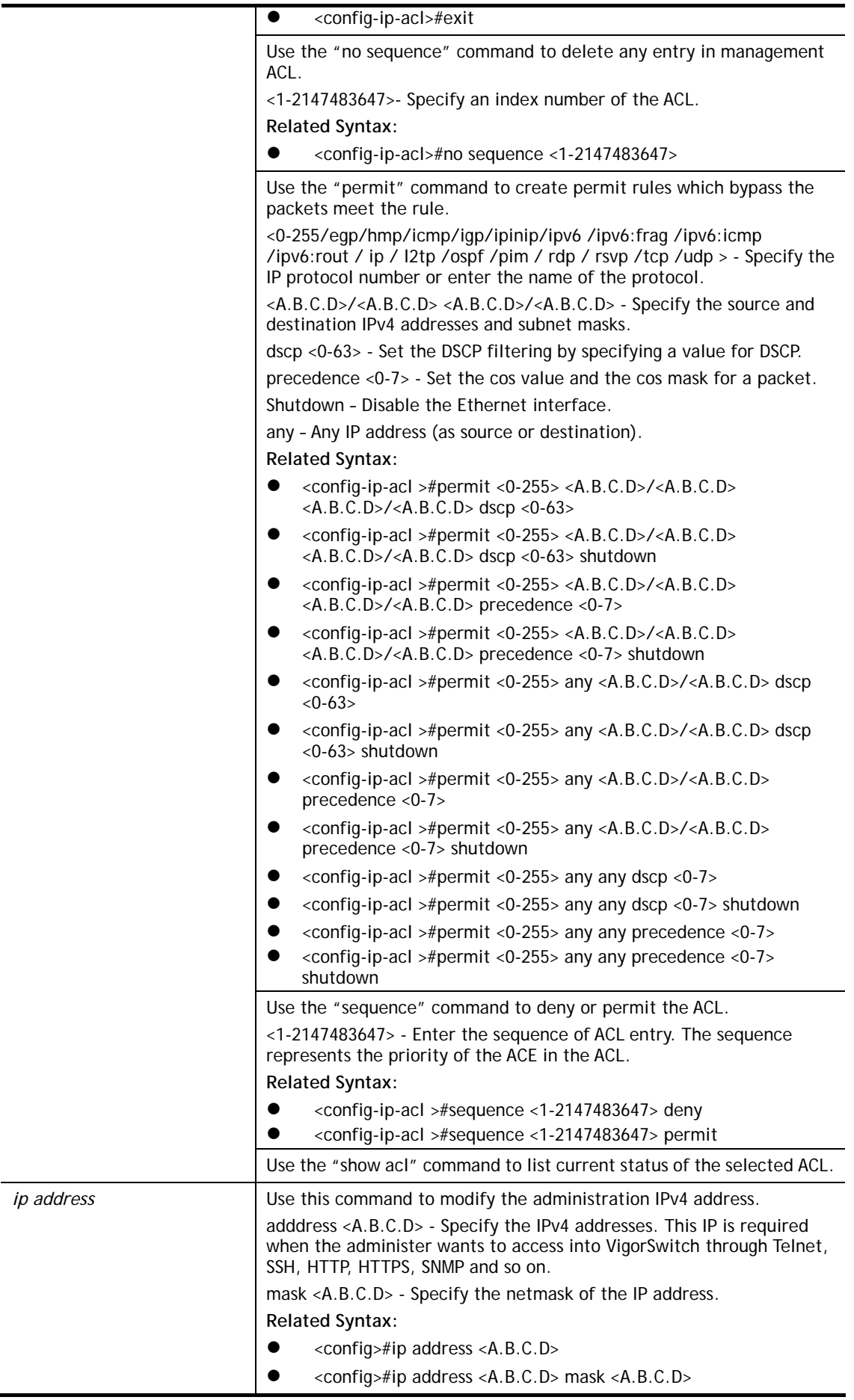

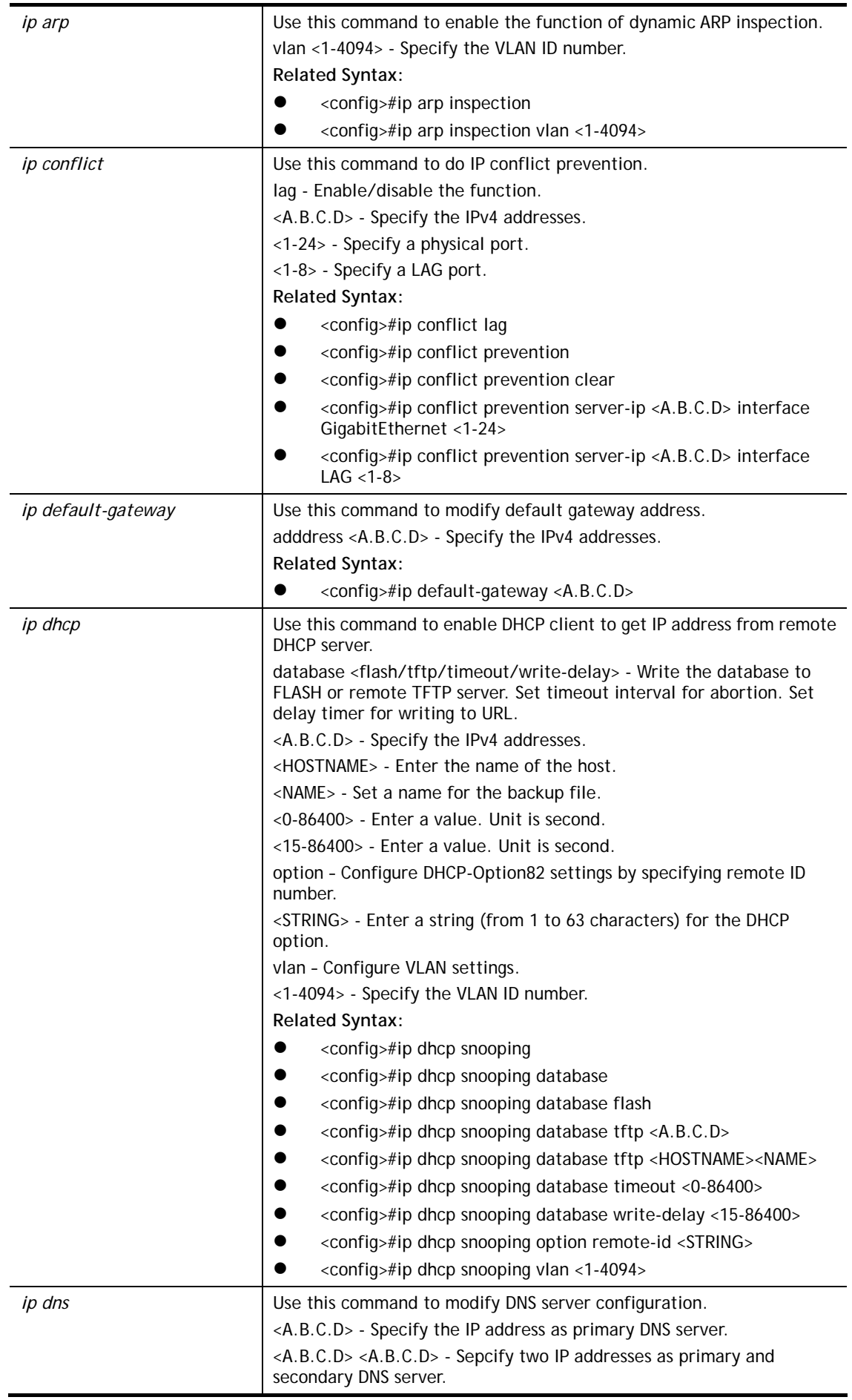

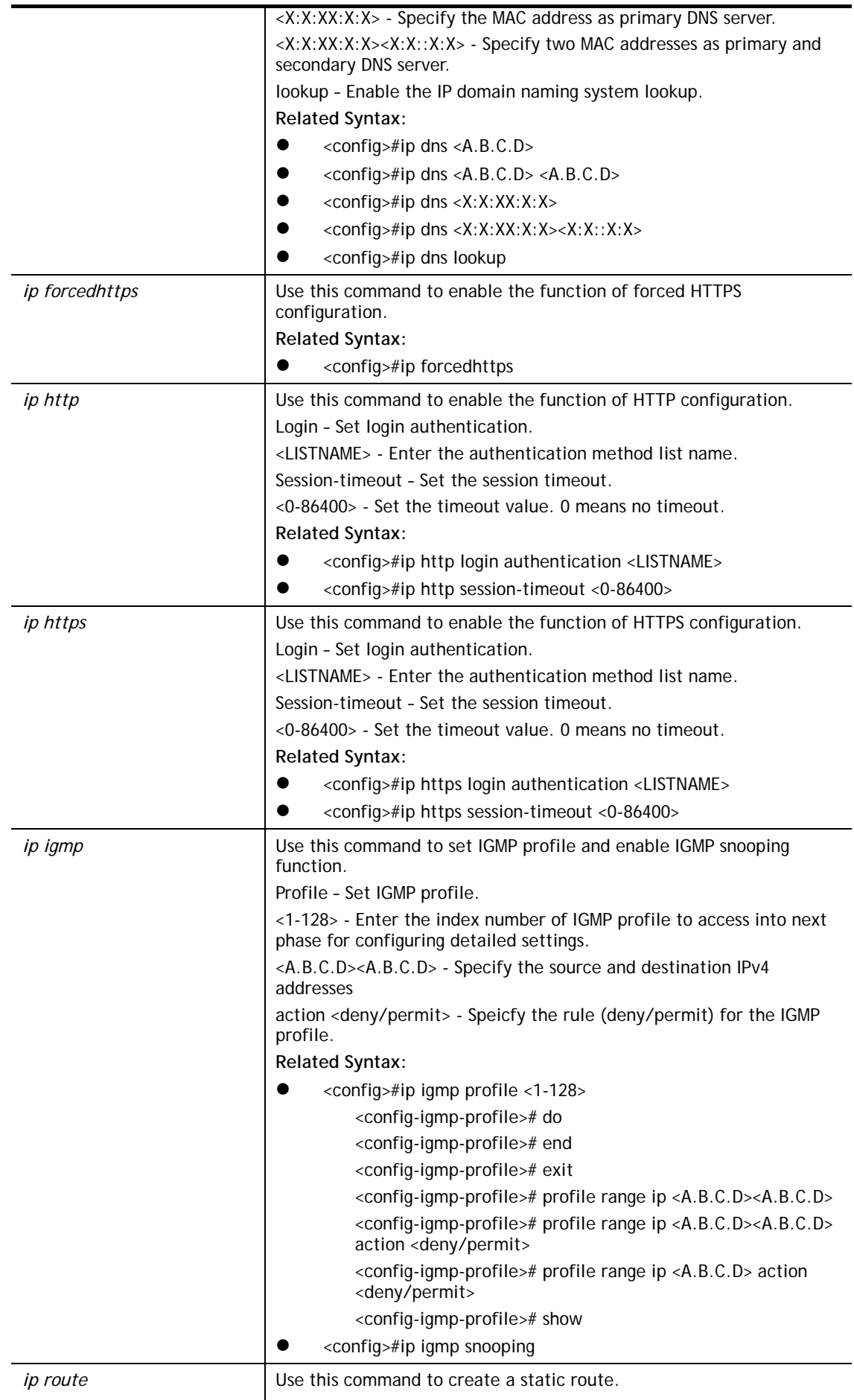

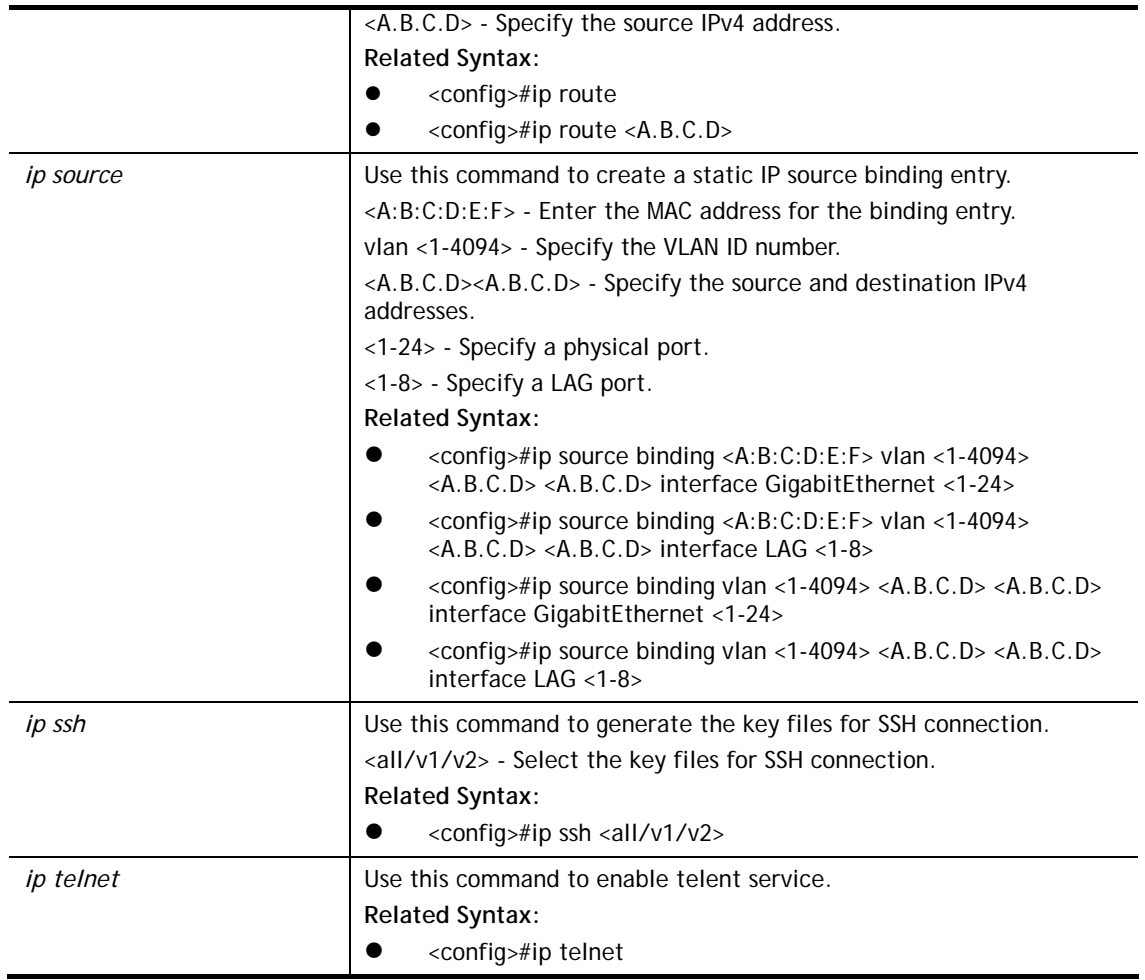

```
P2280x# configure 
P2280x(config)# ip acl market_1 
P2280(config-ip-acl)# 
P2280(config-ip-acl)# deny 20 192.168.2.55/255.255.255.0 192.168.2.85/255 
P2280x(config)# ip dhcp snooping database tftp draytek carrie_backup
```
## **Telnet Command: ipv6**

Use this command to create an IPv6 access list (ACL).

### **Syntax Items**

**ipv6 ipv6 acl ipv6 address ipv6 autoconfig ipv6 default-gateway ipv6 dhcp ipv6 mld** 

### **Description**

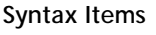

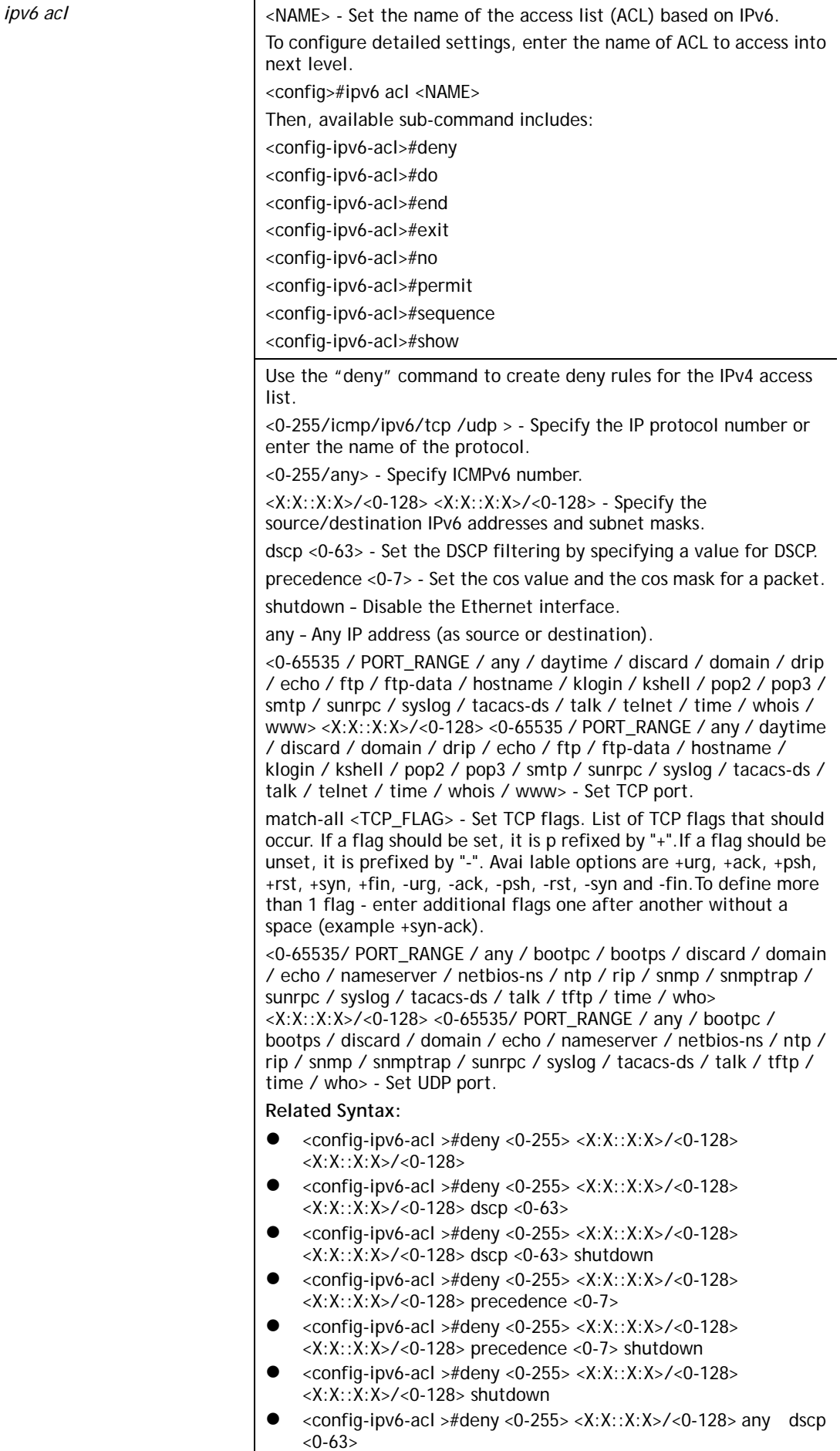
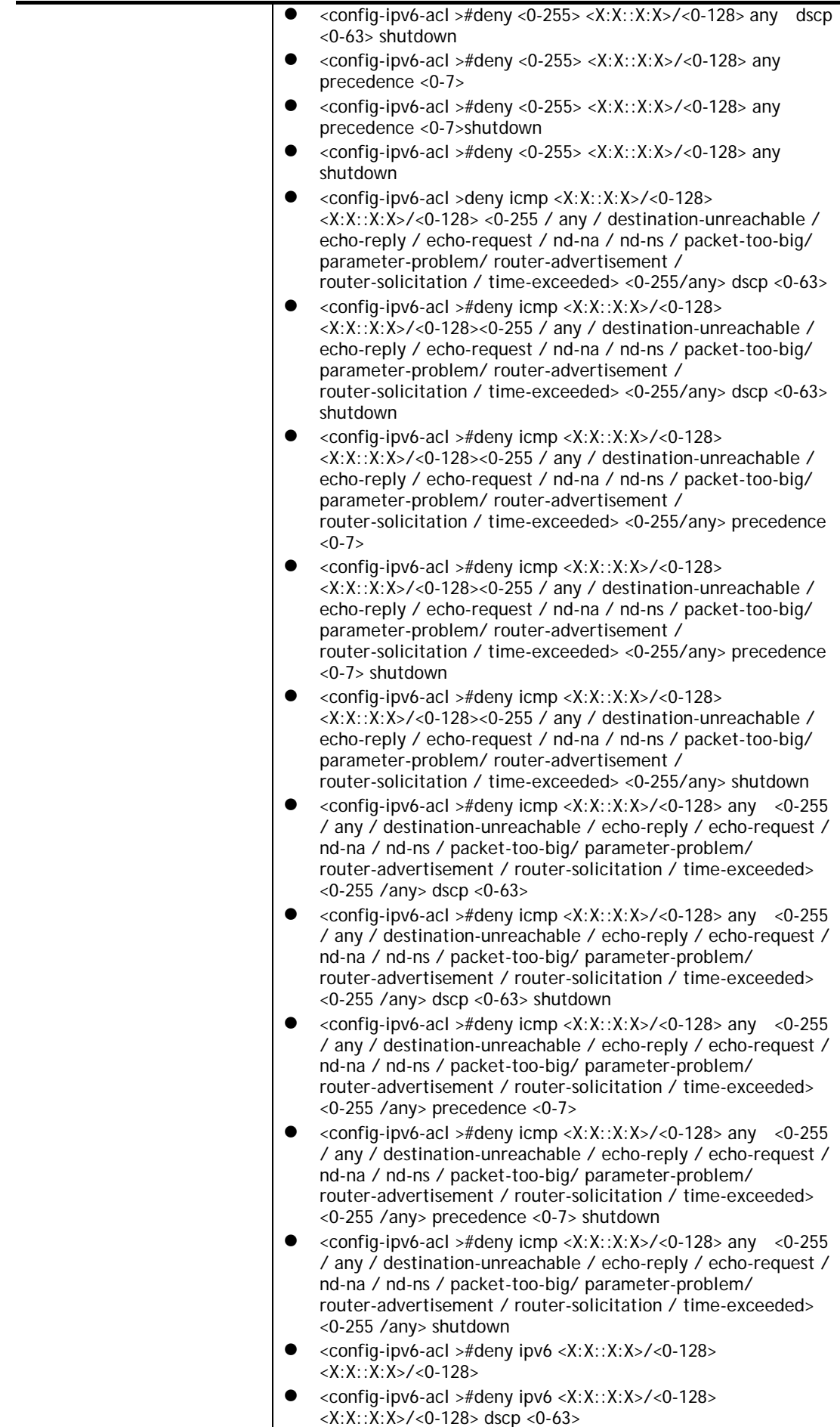

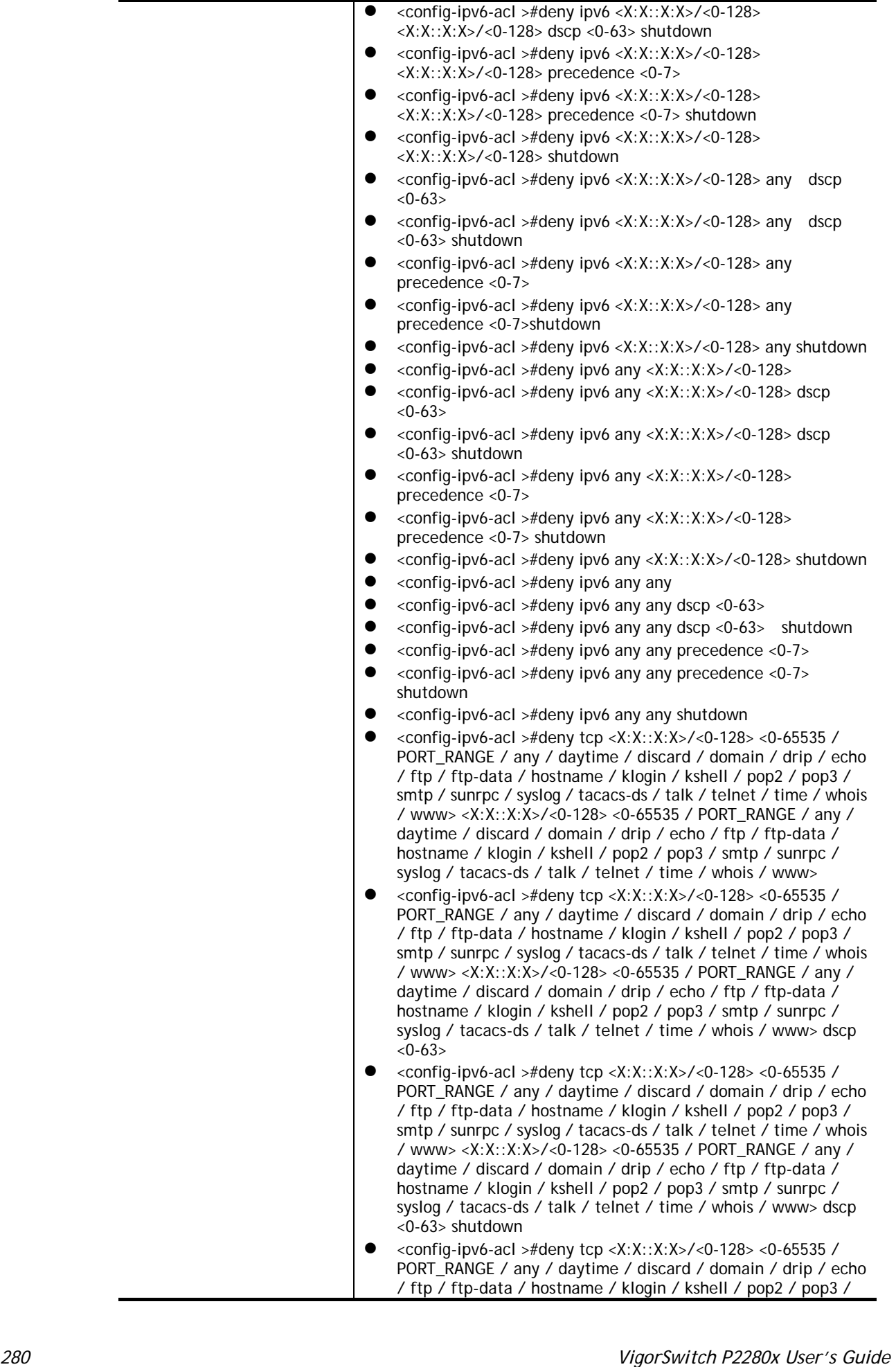

smtp / sunrpc / syslog / tacacs-ds / talk / telnet / time / whois / www> <X:X::X:X>/<0-128> <0-65535 / PORT\_RANGE / any / daytime / discard / domain / drip / echo / ftp / ftp-data / hostname / klogin / kshell / pop2 / pop3 / smtp / sunrpc / syslog / tacacs-ds / talk / telnet / time / whois / www> match-all <TCP\_FLAG> dscp <0-63>

- <config-ipv6-acl >#deny tcp <X:X::X:X>/<0-128> <0-65535 / PORT\_RANGE / any / daytime / discard / domain / drip / echo / ftp / ftp-data / hostname / klogin / kshell / pop2 / pop3 / smtp / sunrpc / syslog / tacacs-ds / talk / telnet / time / whois / www> <X:X::X:X>/<0-128> <0-65535 / PORT\_RANGE / any / daytime / discard / domain / drip / echo / ftp / ftp-data / hostname / klogin / kshell / pop2 / pop3 / smtp / sunrpc / syslog / tacacs-ds / talk / telnet / time / whois / www> match-all <TCP\_FLAG> dscp <0-63> shutdown
- <config-ipv6-acl >#deny tcp <X:X::X:X>/<0-128> <0-65535 / PORT\_RANGE / any / daytime / discard / domain / drip / echo / ftp / ftp-data / hostname / klogin / kshell / pop2 / pop3 / smtp / sunrpc / syslog / tacacs-ds / talk / telnet / time / whois / www> <X:X::X:X>/<0-128> <0-65535 / PORT\_RANGE / any / daytime / discard / domain / drip / echo / ftp / ftp-data / hostname / klogin / kshell / pop2 / pop3 / smtp / sunrpc / syslog / tacacs-ds / talk / telnet / time / whois / www> match-all <TCP\_FLAG> precedence <0-7>
- <config-ipv6-acl >#deny tcp <X:X::X:X>/<0-128> <0-65535 / PORT\_RANGE / any / daytime / discard / domain / drip / echo / ftp / ftp-data / hostname / klogin / kshell / pop2 / pop3 / smtp / sunrpc / syslog / tacacs-ds / talk / telnet / time / whois / www> <X:X::X:X>/<0-128> <0-65535 / PORT\_RANGE / any / daytime / discard / domain / drip / echo / ftp / ftp-data / hostname / klogin / kshell / pop2 / pop3 / smtp / sunrpc / syslog / tacacs-ds / talk / telnet / time / whois / www> match-all <TCP\_FLAG> precedence <0-7> shutdown
- <config-ipv6-acl >#deny tcp <X:X::X:X>/<0-128> <0-65535 / PORT\_RANGE / any / daytime / discard / domain / drip / echo / ftp / ftp-data / hostname / klogin / kshell / pop2 / pop3 / smtp / sunrpc / syslog / tacacs-ds / talk / telnet / time / whois / www> <X:X::X:X>/<0-128> <0-65535 / PORT\_RANGE / any / daytime / discard / domain / drip / echo / ftp / ftp-data / hostname / klogin / kshell / pop2 / pop3 / smtp / sunrpc / syslog / tacacs-ds / talk / telnet / time / whois / www> match-all <TCP\_FLAG> shutdown
- <config-ipv6-acl >#deny tcp <X:X::X:X>/<0-128> <0-65535 / PORT\_RANGE / any / daytime / discard / domain / drip / echo / ftp / ftp-data / hostname / klogin / kshell / pop2 / pop3 / smtp / sunrpc / syslog / tacacs-ds / talk / telnet / time / whois / www> <X:X::X:X>/<0-128> <0-65535 / PORT\_RANGE / any / daytime / discard / domain / drip / echo / ftp / ftp-data / hostname / klogin / kshell / pop2 / pop3 / smtp / sunrpc / syslog / tacacs-ds / talk / telnet / time / whois / www> precedence <0-7>
- <config-ipv6-acl >#deny tcp <X:X::X:X>/<0-128> <0-65535 / PORT\_RANGE / any / daytime / discard / domain / drip / echo / ftp / ftp-data / hostname / klogin / kshell / pop2 / pop3 / smtp / sunrpc / syslog / tacacs-ds / talk / telnet / time / whois / www> <X:X::X:X>/<0-128> <0-65535 / PORT\_RANGE / any / daytime / discard / domain / drip / echo / ftp / ftp-data / hostname / klogin / kshell / pop2 / pop3 / smtp / sunrpc / syslog / tacacs-ds / talk / telnet / time / whois / www> precedence <0-7> shutdown
- <config-ipv6-acl >#deny tcp <X:X::X:X>/<0-128> <0-65535 / PORT\_RANGE / any / daytime / discard / domain / drip / echo / ftp / ftp-data / hostname / klogin / kshell / pop2 / pop3 / smtp / sunrpc / syslog / tacacs-ds / talk / telnet / time / whois / www> <X:X::X:X>/<0-128> <0-65535 / PORT\_RANGE / any / daytime / discard / domain / drip / echo / ftp / ftp-data /

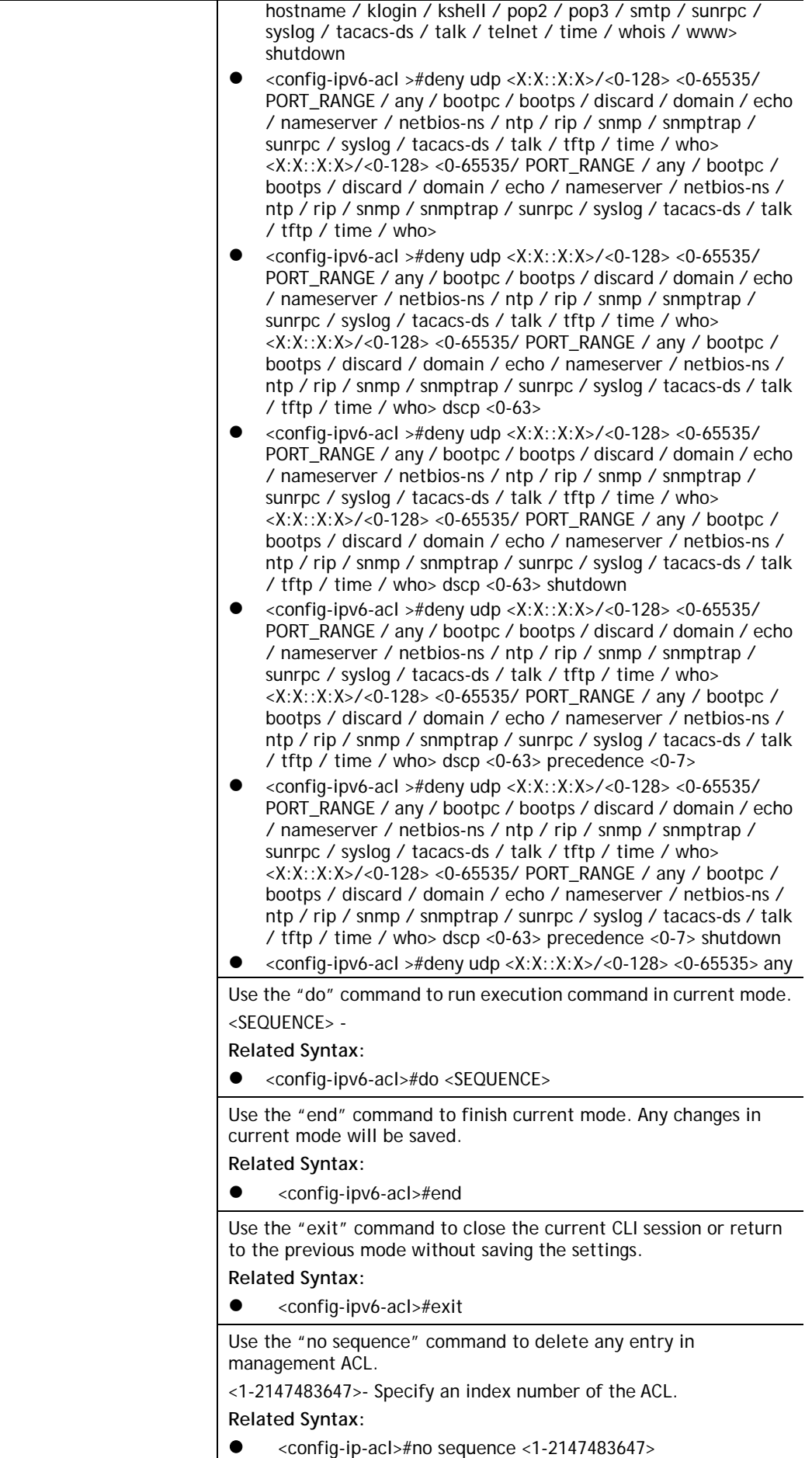

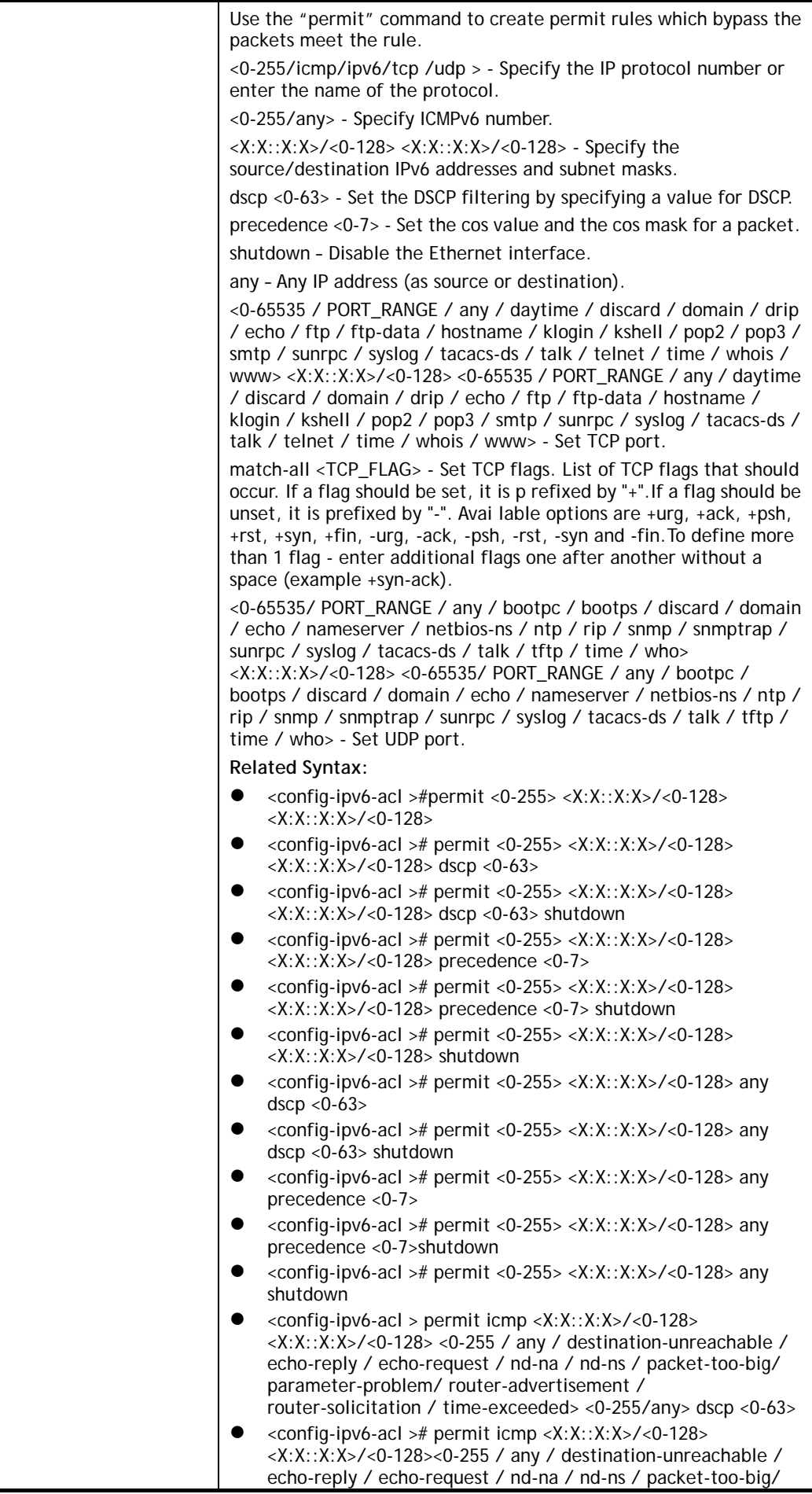

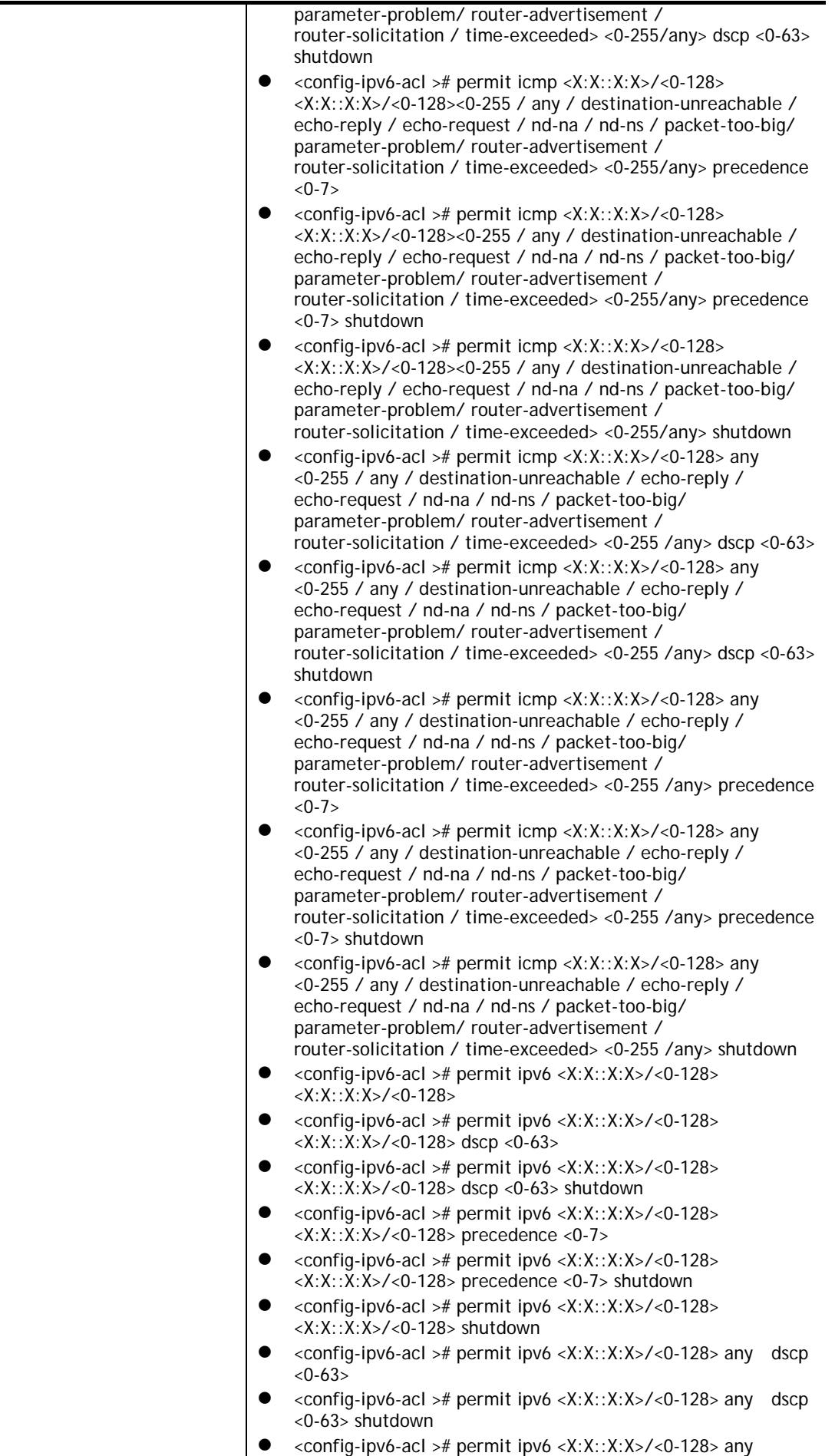

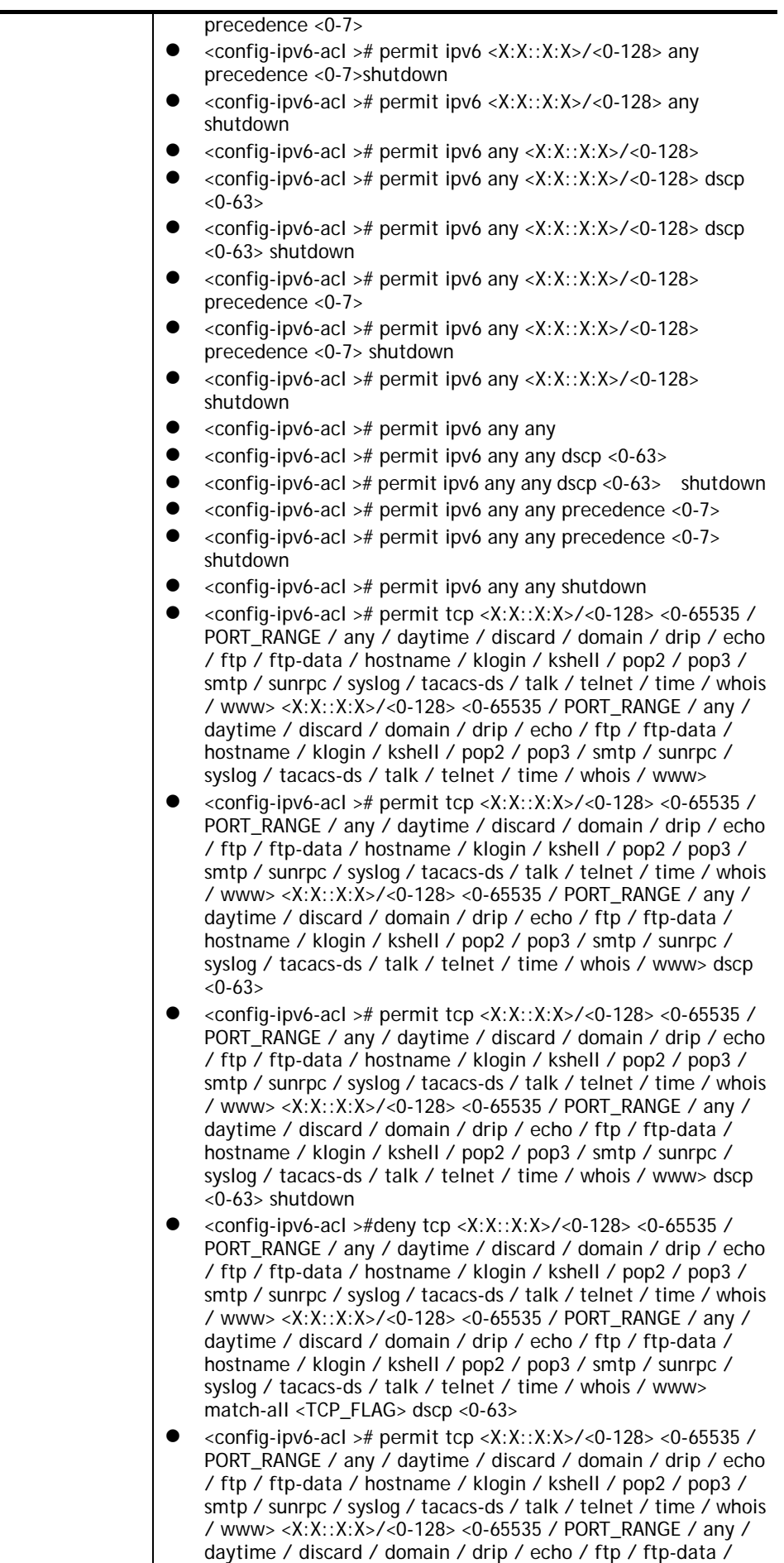

hostname / klogin / kshell / pop2 / pop3 / smtp / sunrpc / syslog / tacacs-ds / talk / telnet / time / whois / www> match-all <TCP\_FLAG> dscp <0-63> shutdown

- <config-ipv6-acl ># permit tcp <X:X::X:X>/<0-128> <0-65535 / PORT\_RANGE / any / daytime / discard / domain / drip / echo / ftp / ftp-data / hostname / klogin / kshell / pop2 / pop3 / smtp / sunrpc / syslog / tacacs-ds / talk / telnet / time / whois / www> <X:X::X:X>/<0-128> <0-65535 / PORT\_RANGE / any / daytime / discard / domain / drip / echo / ftp / ftp-data / hostname / klogin / kshell / pop2 / pop3 / smtp / sunrpc / syslog / tacacs-ds / talk / telnet / time / whois / www> match-all <TCP\_FLAG> precedence <0-7>
- <config-ipv6-acl ># permit tcp <X:X::X:X>/<0-128> <0-65535 / PORT\_RANGE / any / daytime / discard / domain / drip / echo / ftp / ftp-data / hostname / klogin / kshell / pop2 / pop3 / smtp / sunrpc / syslog / tacacs-ds / talk / telnet / time / whois / www> <X:X::X:X>/<0-128> <0-65535 / PORT\_RANGE / any / daytime / discard / domain / drip / echo / ftp / ftp-data / hostname / klogin / kshell / pop2 / pop3 / smtp / sunrpc / syslog / tacacs-ds / talk / telnet / time / whois / www> match-all <TCP\_FLAG> precedence <0-7> shutdown
- <config-ipv6-acl ># permit tcp <X:X::X:X>/<0-128> <0-65535 / PORT\_RANGE / any / daytime / discard / domain / drip / echo / ftp / ftp-data / hostname / klogin / kshell / pop2 / pop3 / smtp / sunrpc / syslog / tacacs-ds / talk / telnet / time / whois / www> <X:X::X:X>/<0-128> <0-65535 / PORT\_RANGE / any / daytime / discard / domain / drip / echo / ftp / ftp-data / hostname / klogin / kshell / pop2 / pop3 / smtp / sunrpc / syslog / tacacs-ds / talk / telnet / time / whois / www> match-all <TCP\_FLAG> shutdown
- <config-ipv6-acl ># permit tcp <X:X::X:X>/<0-128> <0-65535 / PORT\_RANGE / any / daytime / discard / domain / drip / echo / ftp / ftp-data / hostname / klogin / kshell / pop2 / pop3 / smtp / sunrpc / syslog / tacacs-ds / talk / telnet / time / whois / www> <X:X::X:X>/<0-128> <0-65535 / PORT\_RANGE / any / daytime / discard / domain / drip / echo / ftp / ftp-data / hostname / klogin / kshell / pop2 / pop3 / smtp / sunrpc / syslog / tacacs-ds / talk / telnet / time / whois / www> precedence <0-7>
- <config-ipv6-acl ># permit tcp <X:X::X:X>/<0-128> <0-65535 / PORT\_RANGE / any / daytime / discard / domain / drip / echo / ftp / ftp-data / hostname / klogin / kshell / pop2 / pop3 / smtp / sunrpc / syslog / tacacs-ds / talk / telnet / time / whois / www> <X:X::X:X>/<0-128> <0-65535 / PORT\_RANGE / any / daytime / discard / domain / drip / echo / ftp / ftp-data / hostname / klogin / kshell / pop2 / pop3 / smtp / sunrpc / syslog / tacacs-ds / talk / telnet / time / whois / www> precedence <0-7> shutdown
- <config-ipv6-acl ># permit tcp <X:X::X:X>/<0-128> <0-65535 / PORT\_RANGE / any / daytime / discard / domain / drip / echo / ftp / ftp-data / hostname / klogin / kshell / pop2 / pop3 / smtp / sunrpc / syslog / tacacs-ds / talk / telnet / time / whois / www> <X:X::X:X>/<0-128> <0-65535 / PORT\_RANGE / any / daytime / discard / domain / drip / echo / ftp / ftp-data / hostname / klogin / kshell / pop2 / pop3 / smtp / sunrpc / syslog / tacacs-ds / talk / telnet / time / whois / www> shutdown
- <config-ipv6-acl ># permit udp <X:X::X:X>/<0-128> <0-65535/ PORT\_RANGE / any / bootpc / bootps / discard / domain / echo / nameserver / netbios-ns / ntp / rip / snmp / snmptrap / sunrpc / syslog / tacacs-ds / talk / tftp / time / who> <X:X::X:X>/<0-128> <0-65535/ PORT\_RANGE / any / bootpc / bootps / discard / domain / echo / nameserver / netbios-ns / ntp / rip / snmp / snmptrap / sunrpc / syslog / tacacs-ds / talk / tftp / time / who>

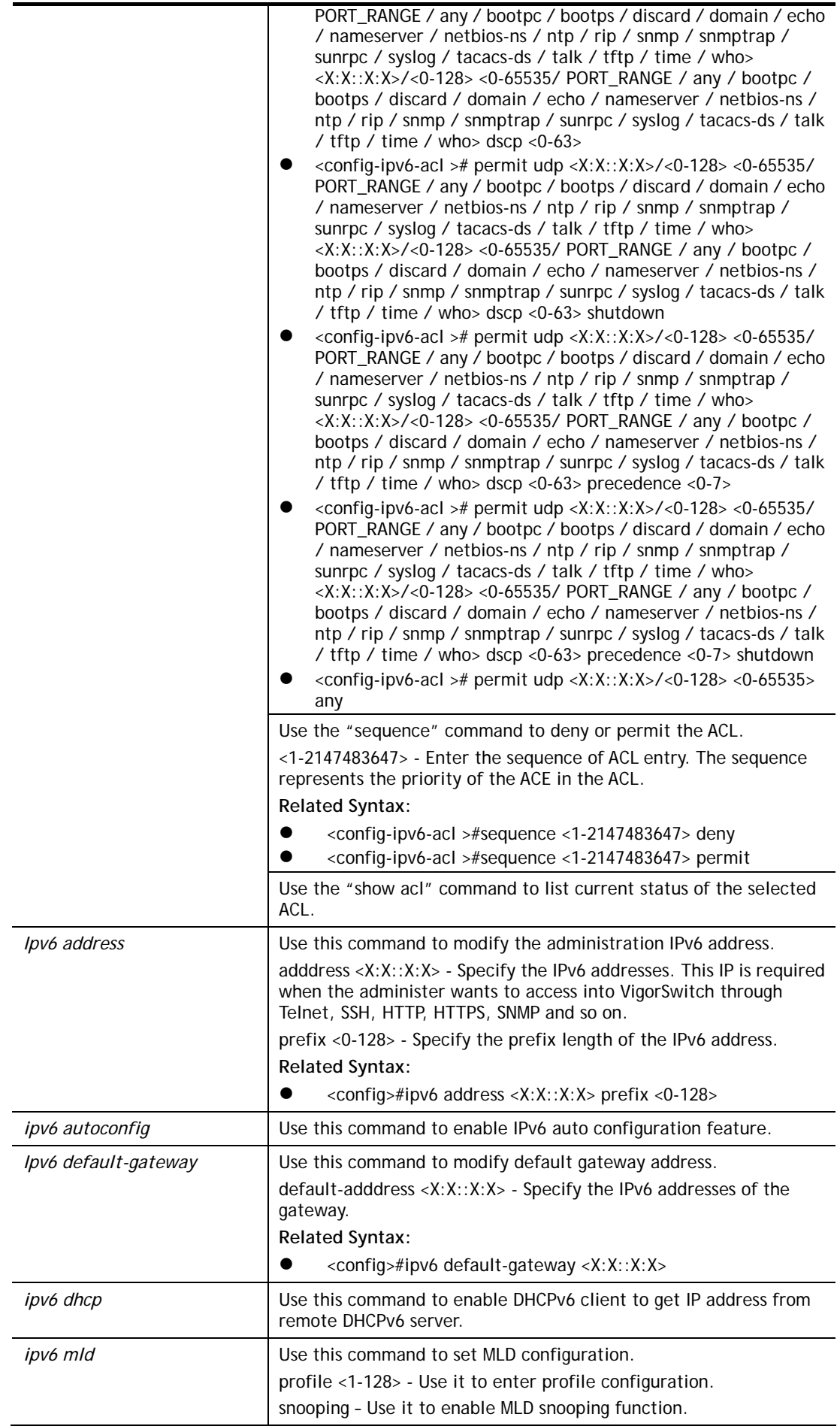

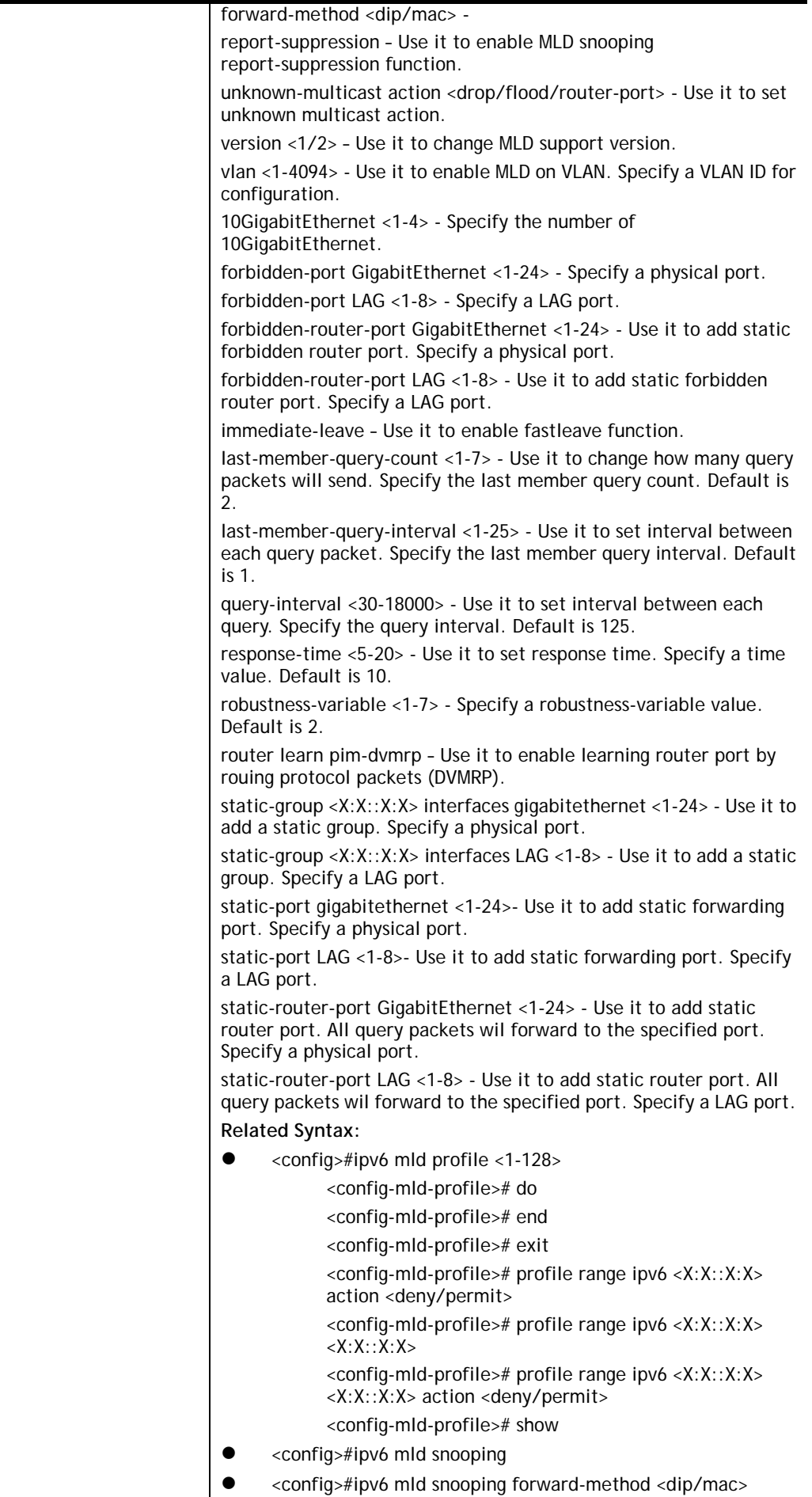

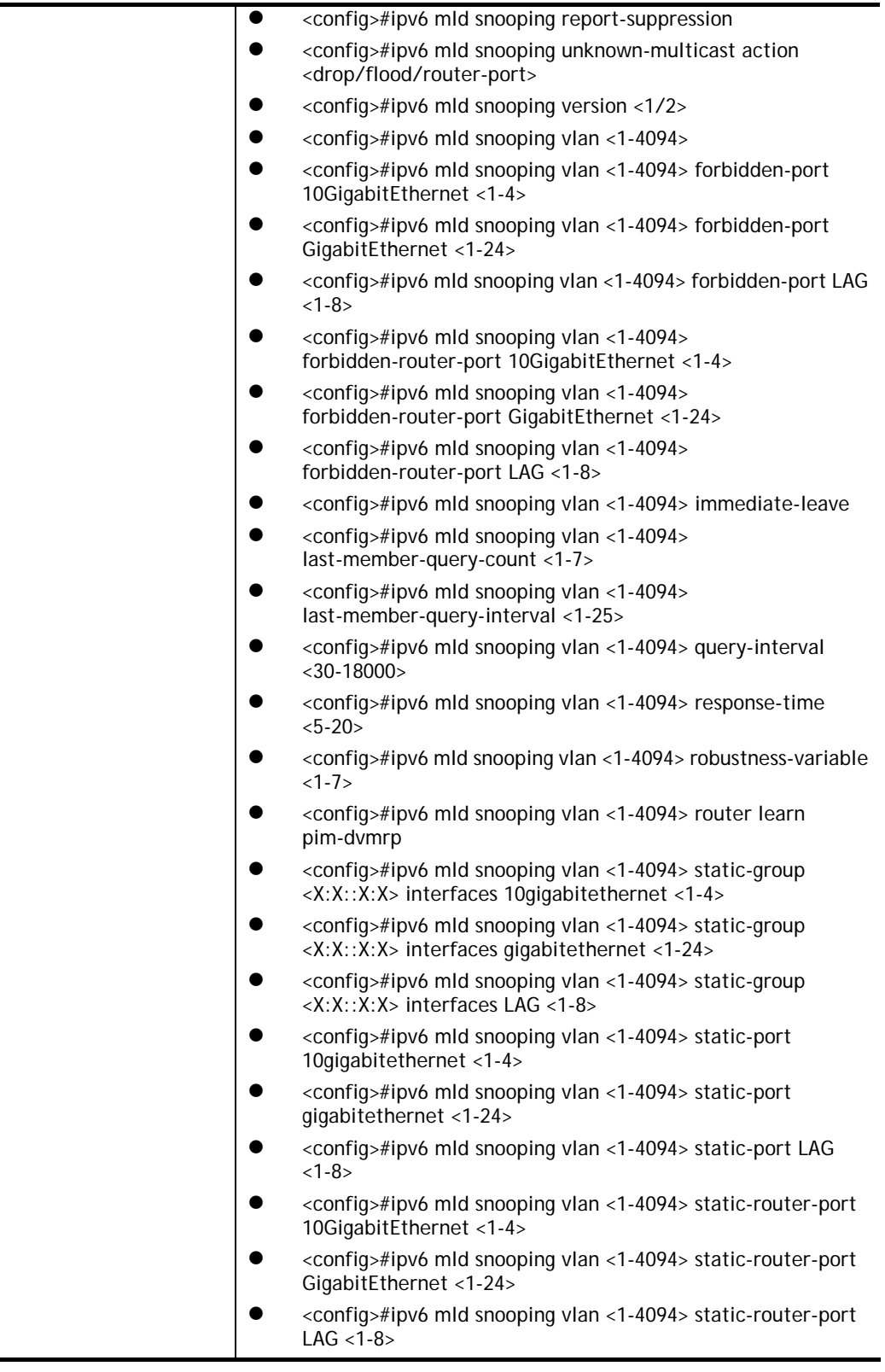

```
P2280x# configure 
P2280x(config)# 
P2280x(config)# ipv6 mld snooping vlan 33 
P2280x(config)# ipv6 acl CA_v6 
P2280x(config-ipv6-acl)# deny 3 00:50::32:ff/24 00:50::78:aa/32
```
# **Telnet Command: jumbo-frame**

Use this command to modify the maximum frame size of jumbo frame.

#### **Syntax Items**

**jumbo-frame** 

#### **Description**

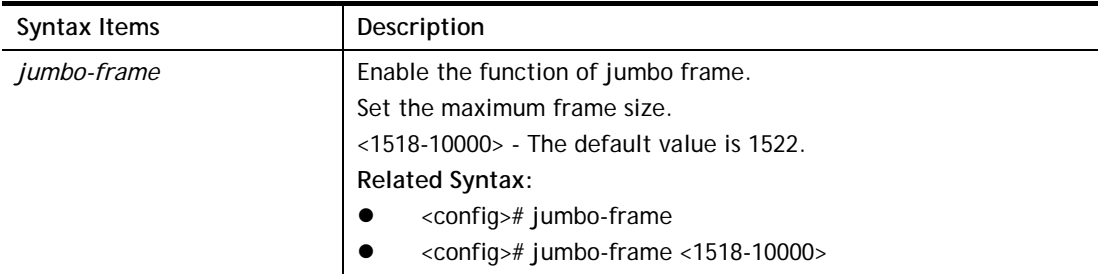

#### **Example**

```
P2280x# configure 
P2280x(config)# 
P2280x(config)# jumbo-frame 8000 
P2280x(config)#
```
### **Telnet Command: lacp**

Use this command to set the system priority of the switch.

#### **Syntax Items**

**lacp** 

**lacp system-priority** 

#### **Description**

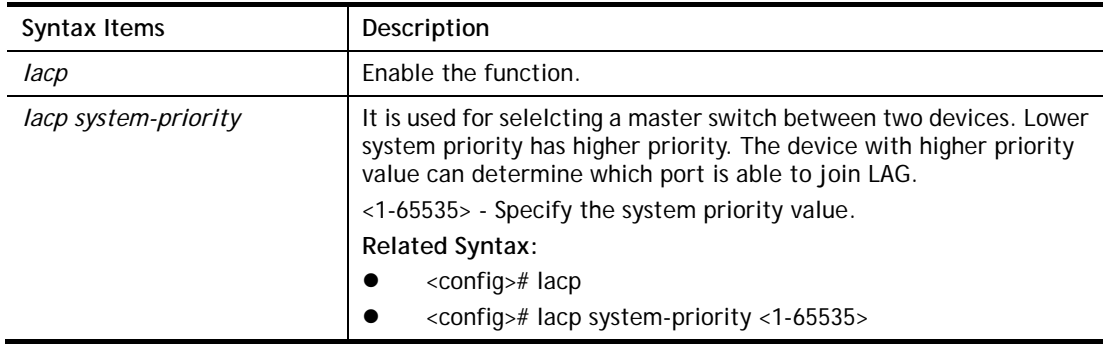

#### **Example**

```
P2280x# configure 
P2280x(config)# 
P2280x(config)# lacp system-priority 1000 
P2280x(config)#
```
## **Telnet Command: lag**

LAG port can transmit packets to all ports for balancing the traffic loading. Use this command to change the load balance algorithm to src-dst-mac or src-dst-mac-ip as the Load Balance policy.

# **Syntax Items**

**lag load-balance** 

### **Description**

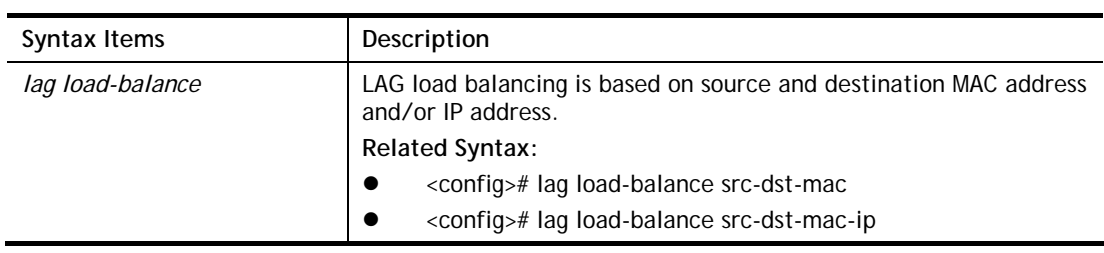

# **Example**

P2280x# configure P2280x(config)#

# **Telnet Command: line**

Use this command to select line configuration mode.

### **Syntax Items**

**line console** 

**line ssh** 

**line telent** 

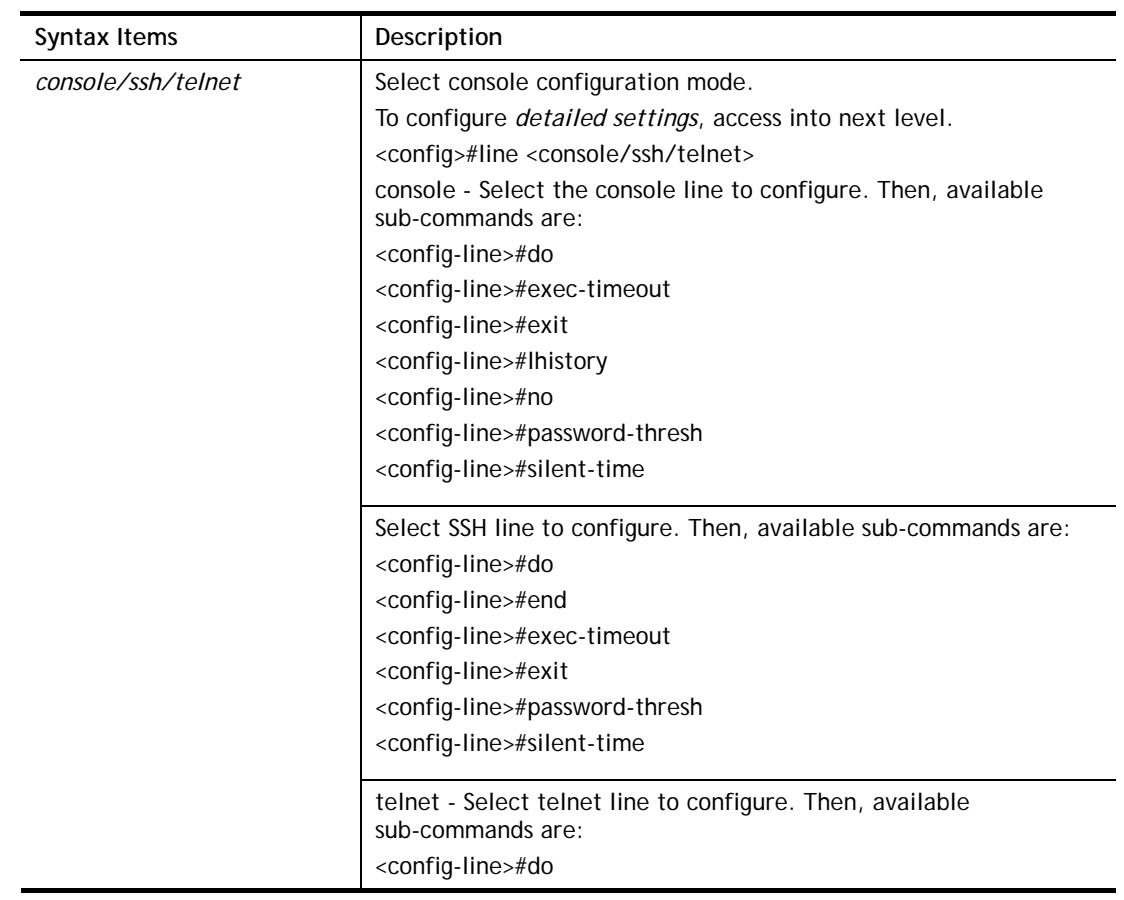

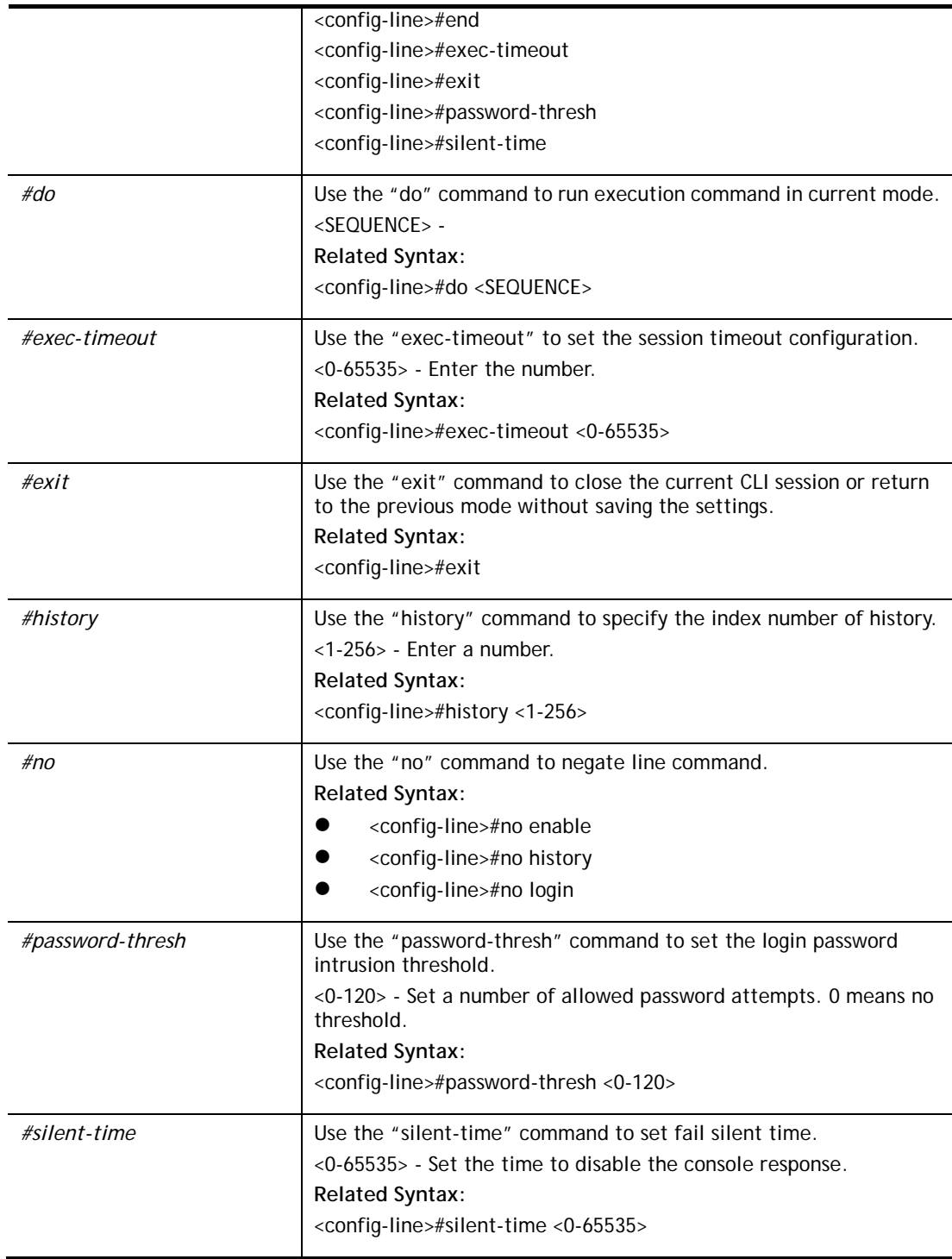

```
P2280x# configure 
P2280x(config)# 
P2280x(config)# line telnet 
P2280x(config-line)#
```
# **Telnet Command: lldp**

Use this command to set LLDP function.

# **Syntax Items**

**lldp** 

**lldp holdtime-multiplier** 

**lldp lldpdu** 

**lldp med** 

**lldp reinit-delay**

**lldp tx-delay** 

**lldp tx-interval** 

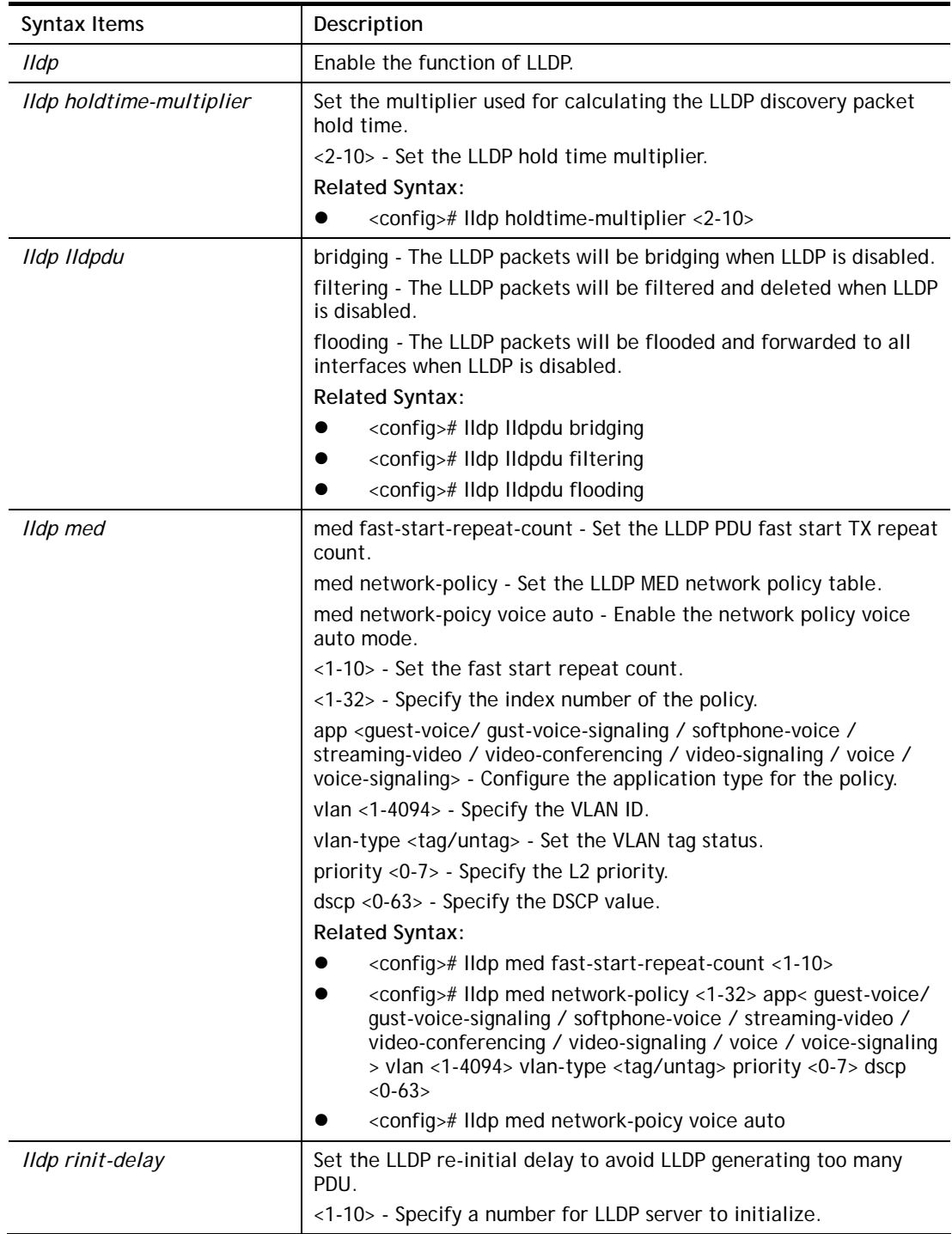

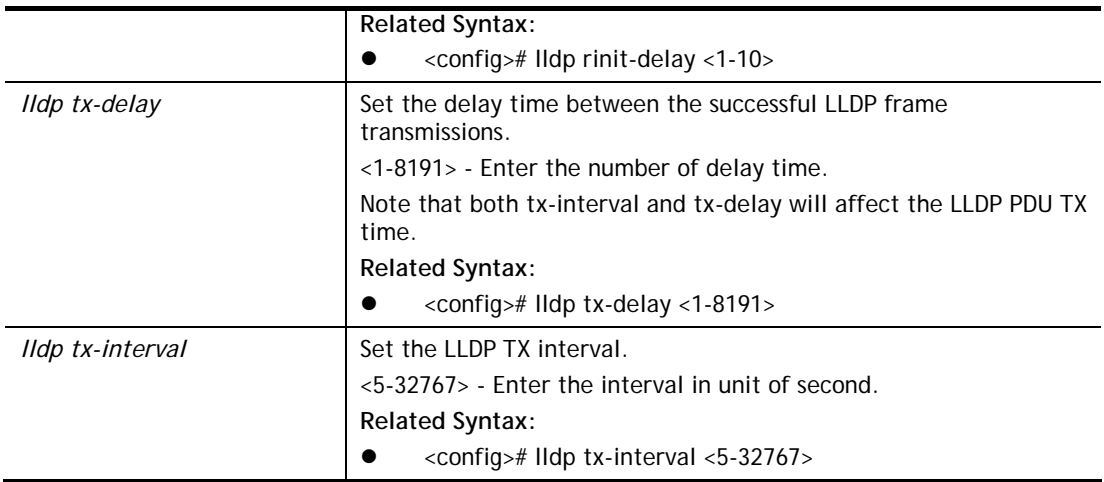

```
P2280x# configure 
P2280x(config)# 
P2280x(config)# lldp med network-policy 30 app guest-voice vlan 30 vlan-type 
untag priority 3 dscp 
P2280x(config)#
```
# **Telnet Command: logging**

Use this command to set logging service on VigorSwitch.

# **Syntax Items logging logging buffered logging console logging file logging host**

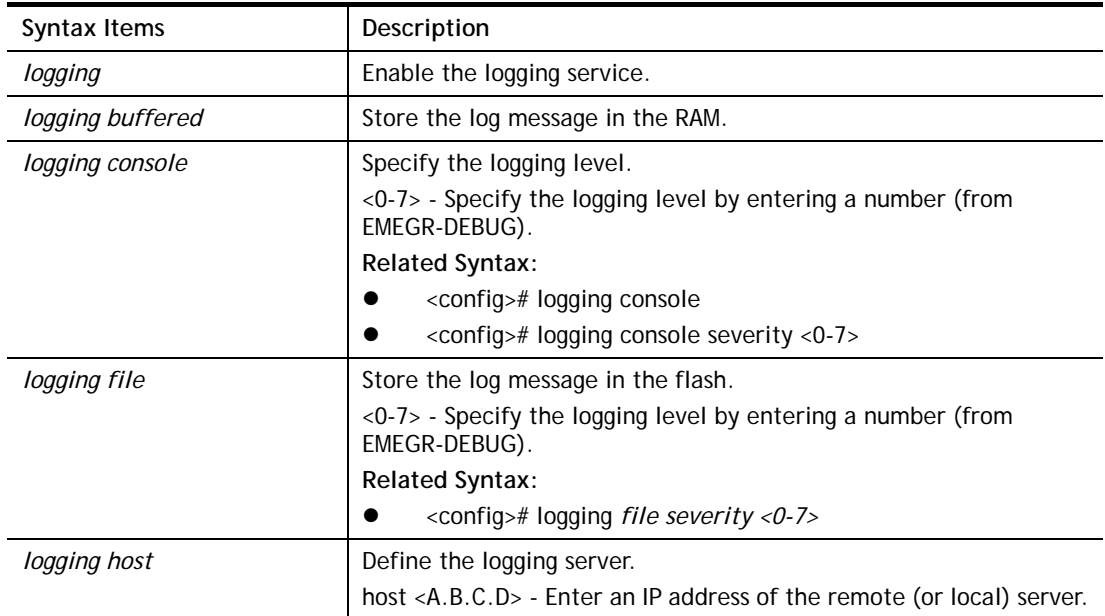

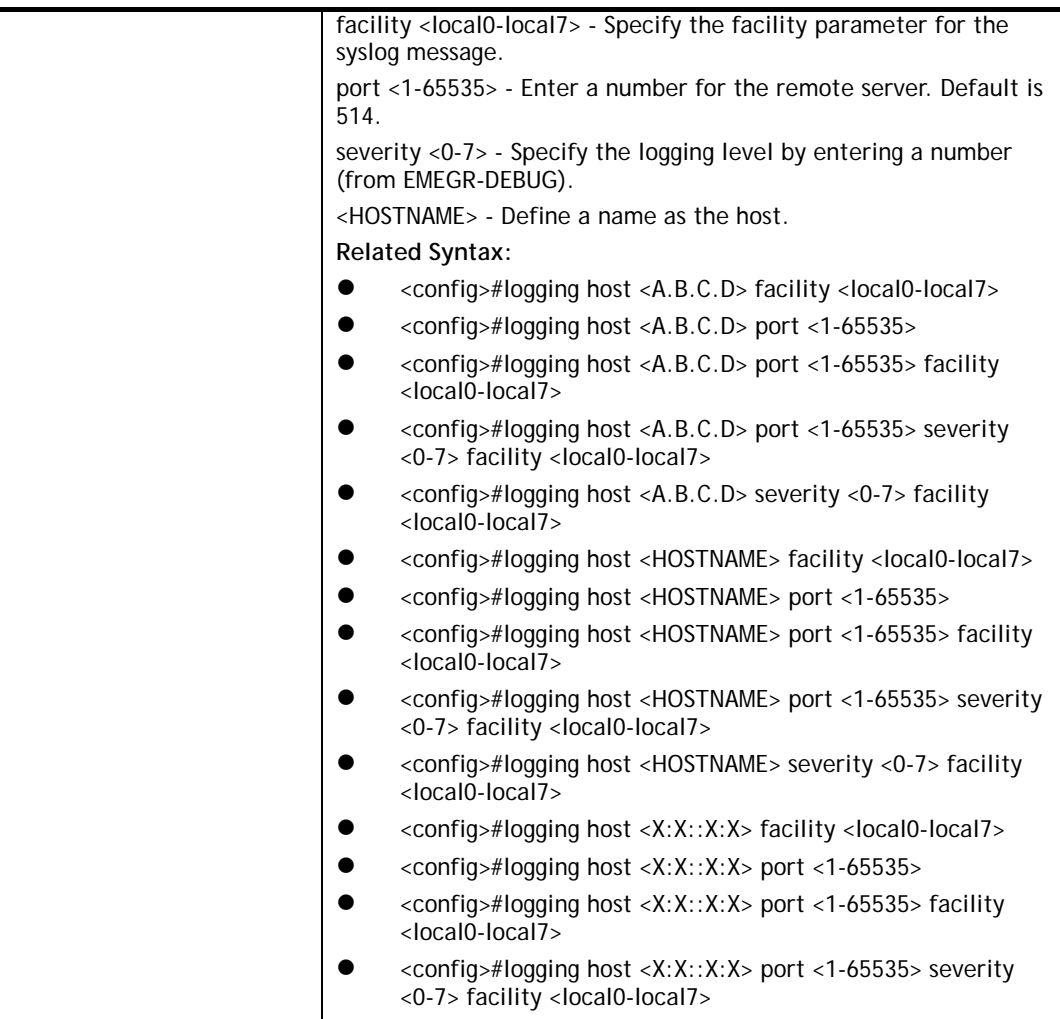

```
P2280x# configure 
P2280x(config)# 
P2280x(config)# logging host aa:00::1a:FF facility local1
```
# **Telnet Command: logmail**

Use this command to configure log mail.

### **Syntax Items**

**logmail active logmail auth logmail category logmail encry logmail password** **logmail port logmail receiver logmail sender logmail server logmail username** 

```
Syntax Items Description
```
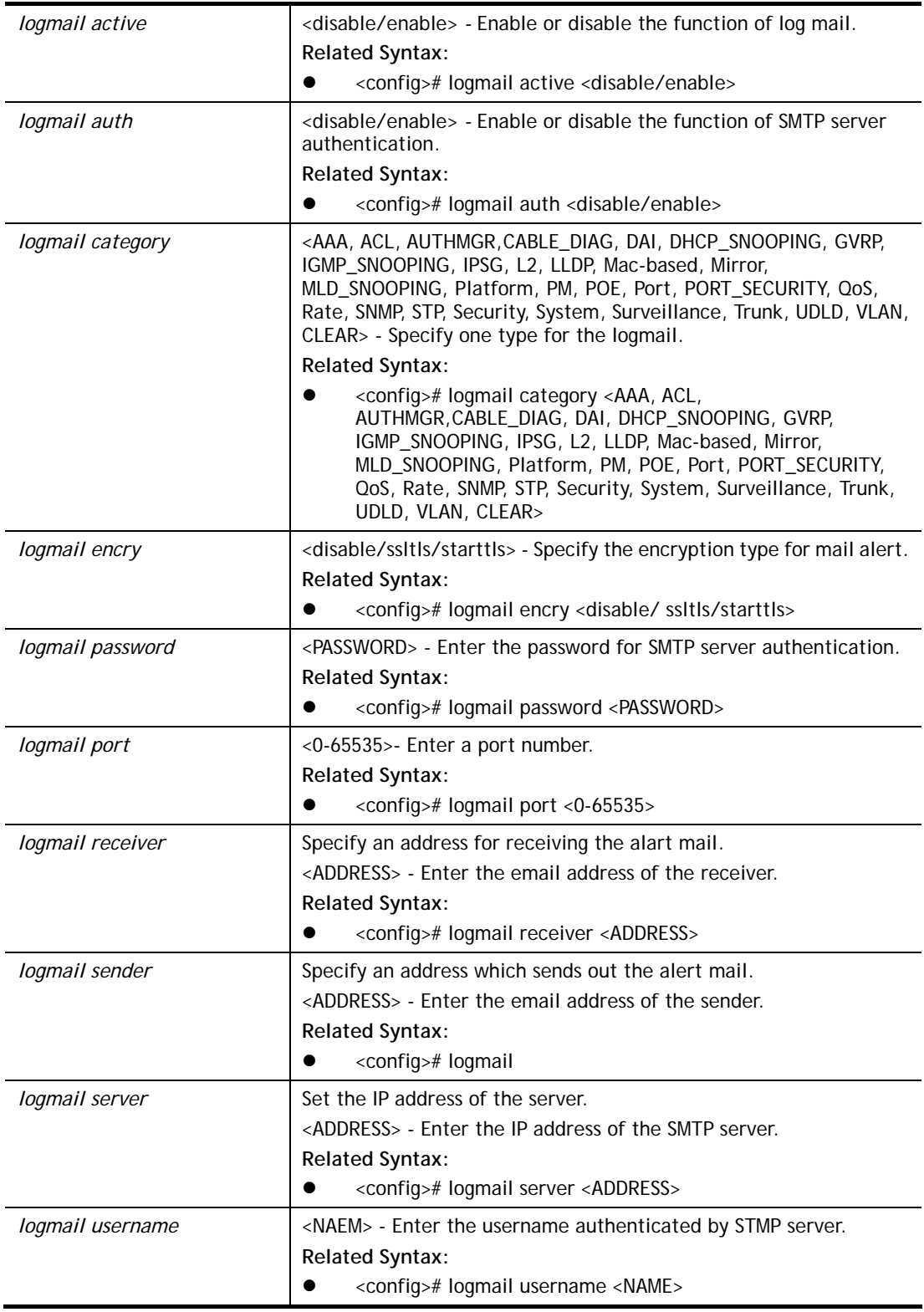

```
P2280x# configure 
P2280x(config)# 
P2280x(config)# logmail receiver carrie_ni@draytek.com 
P2280x(config)#
```
# **Telnet Command: loop-protection**

Use this command to set loop-protection.

### **Syntax Items**

**loop-protection action loop-protection periodicTime loop-protection state** 

## **Description**

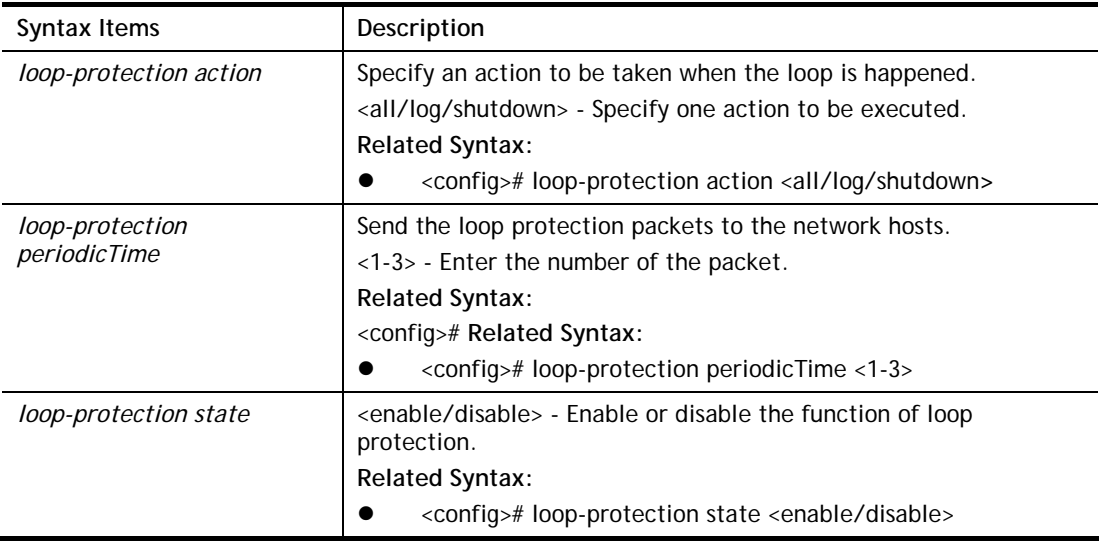

# **Example**

```
P2280x# configure 
P2280x(config)# 
P2280x(config)# loop-protection state enable 
P2280x(config)#
```
## **Telnet Command: mac**

Use this command to create a MAC access list.

### **Syntax Items**

**mac acl mac address-table** 

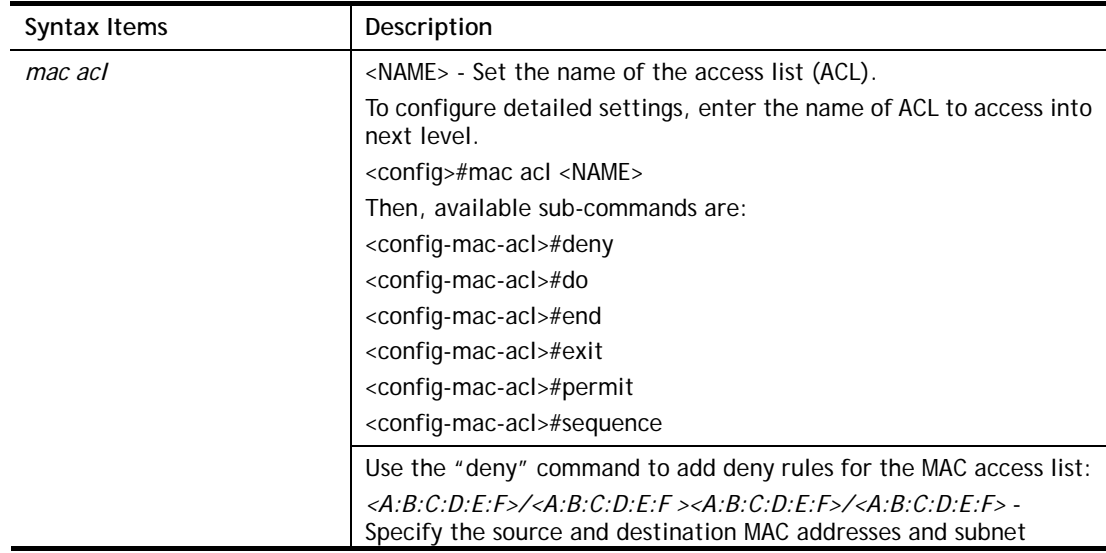

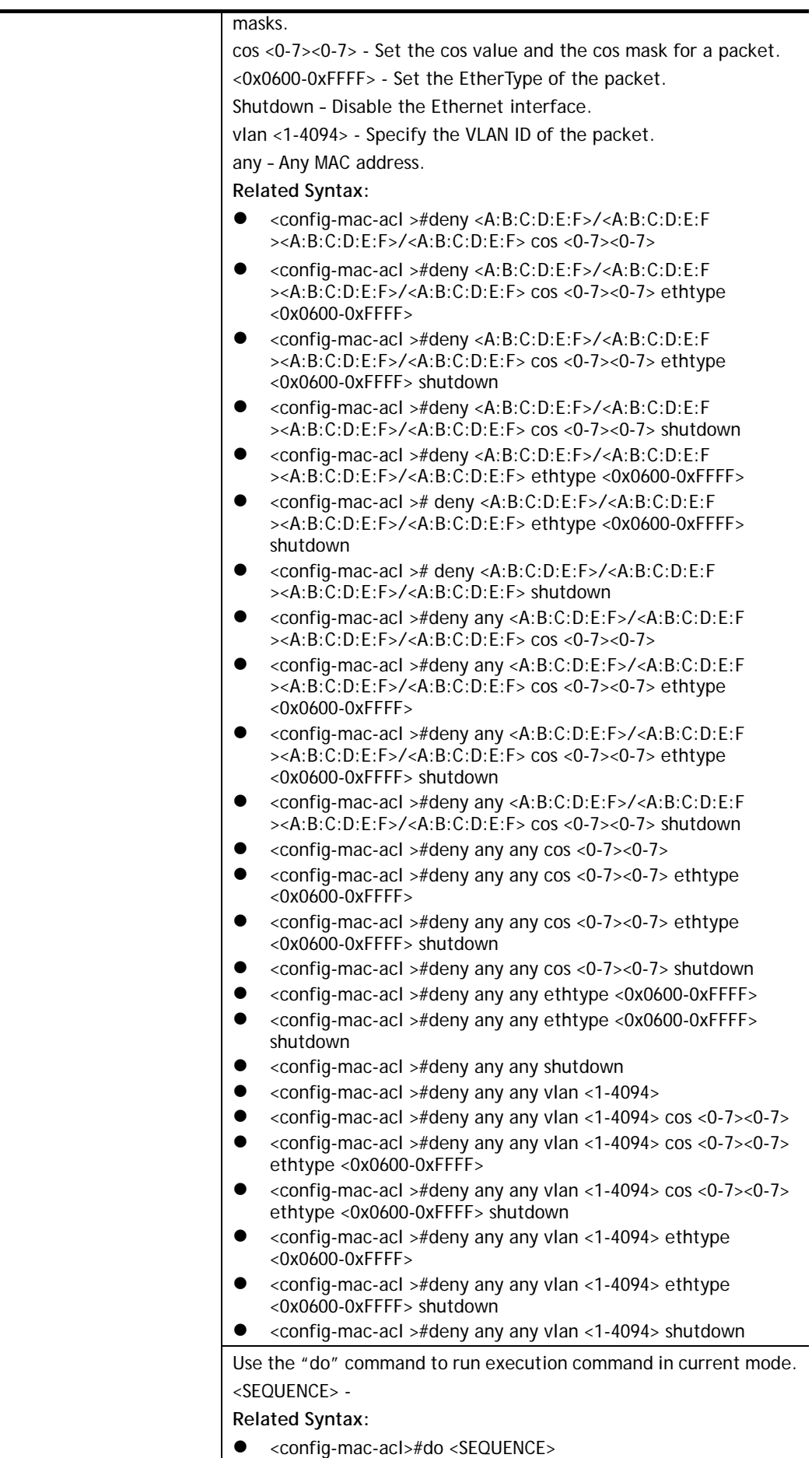

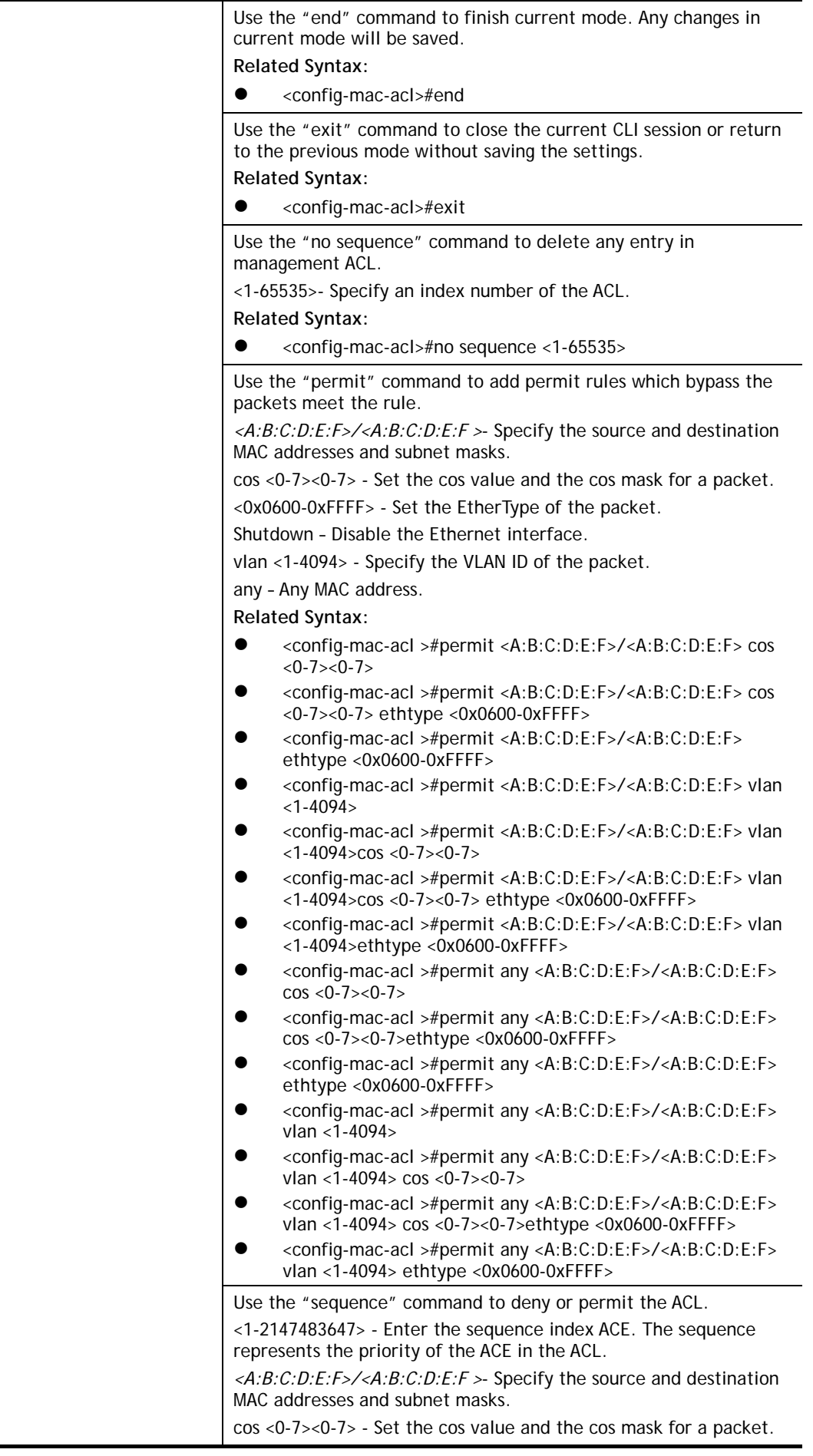

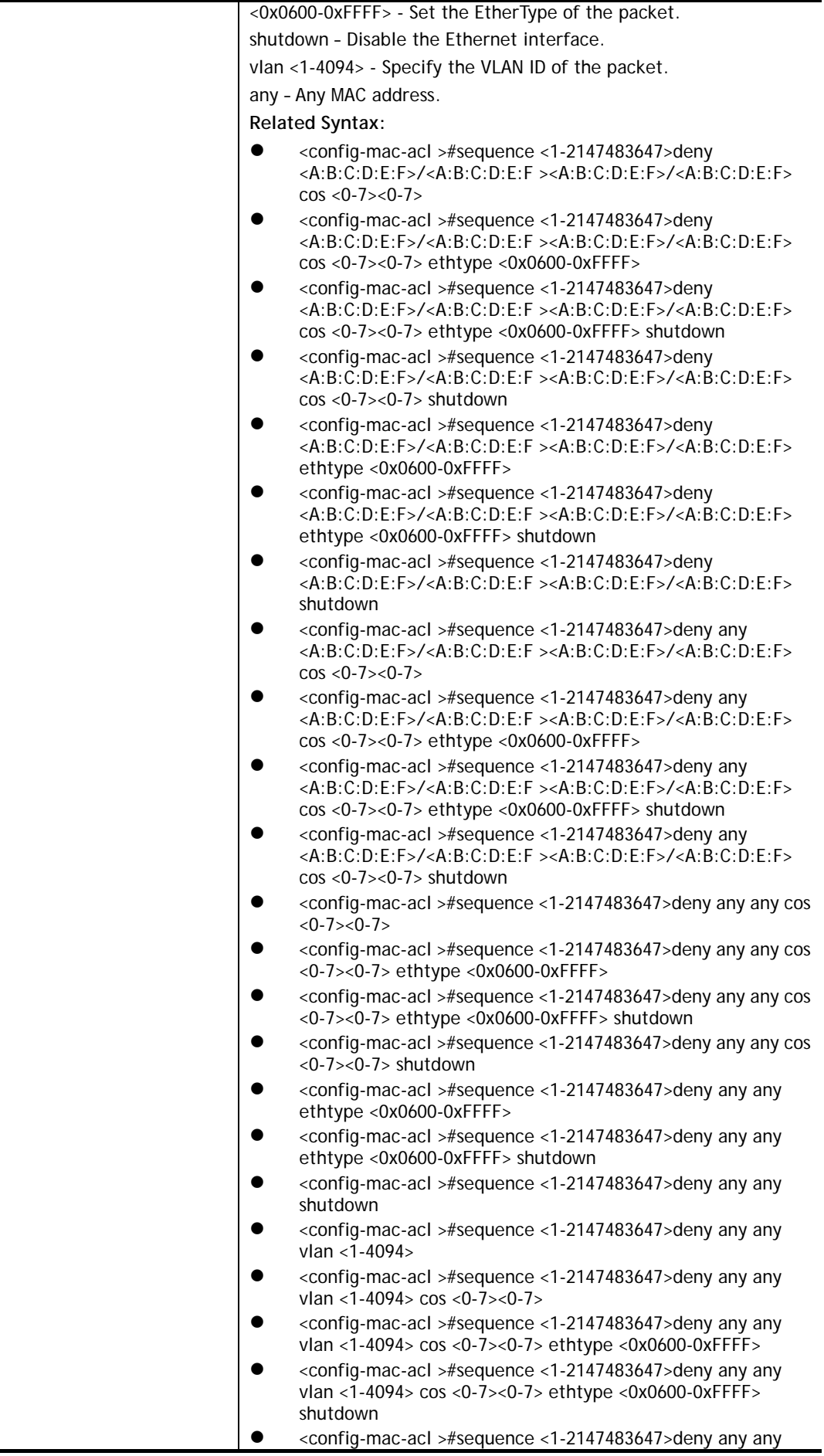

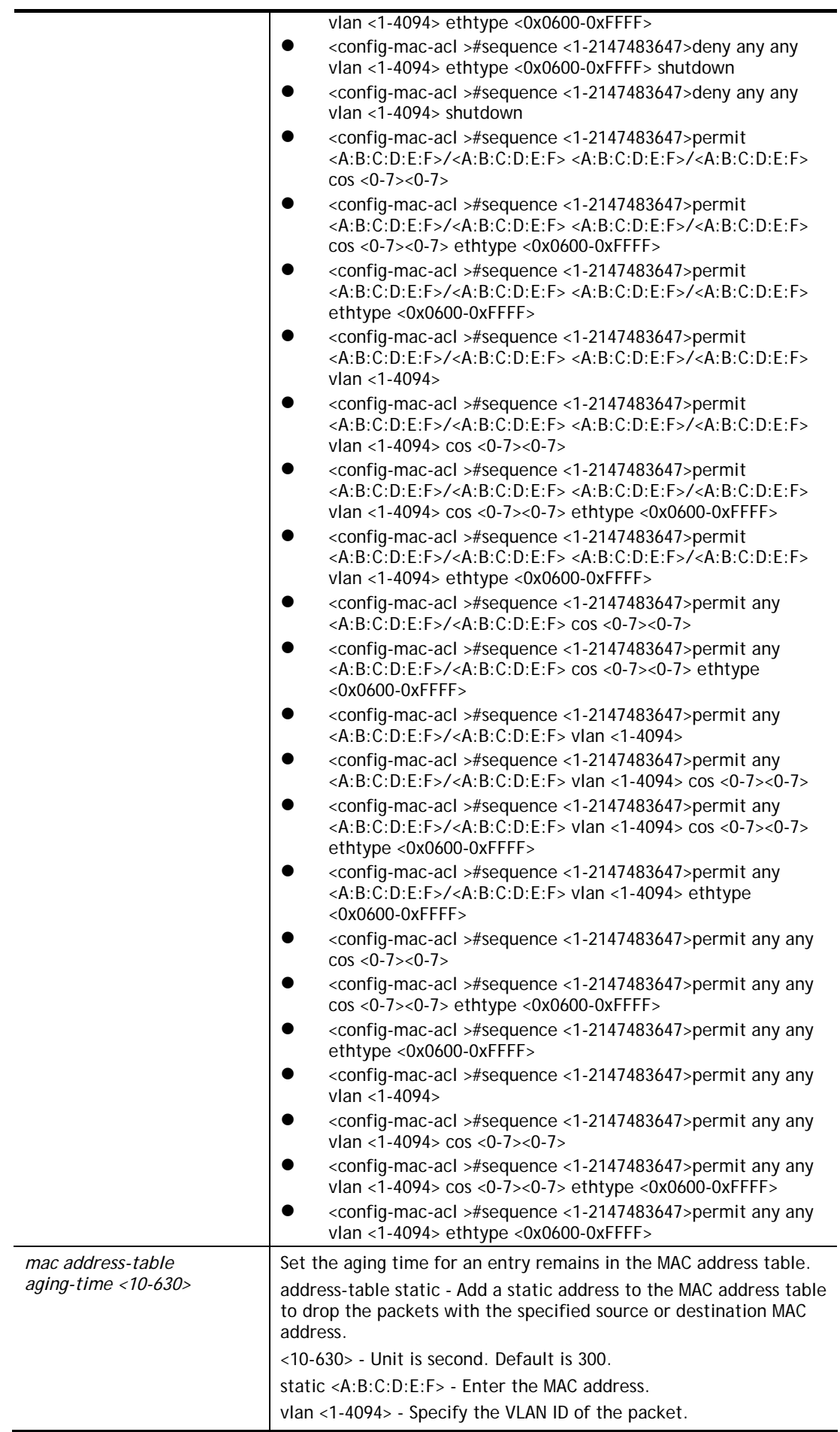

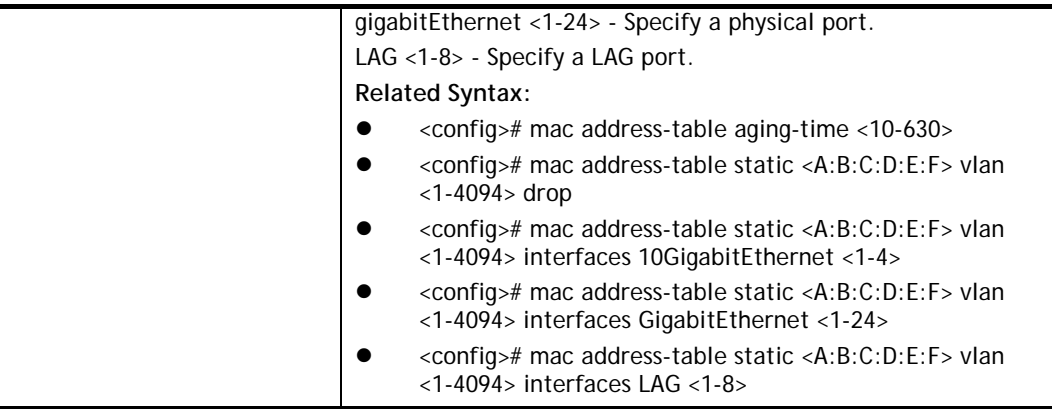

```
P2280x# configure 
P2280x(config)# mac acl test_CA 
P2280x(config-mac-acl)# deny 00:50:00:7f:12:11/00:00:00:00:10:20 
00:50:00:aa:bb:cc/00:00:00:00:12:00 cos 3 2 ethtype 0x0600 
P2280x(config-mac-acl)# deny any 00:50:00:7f:12:11/00:00:00:00:10:20 cos 5 6 
ethtype 0x0600 
P2280x(config-mac-acl)# deny any 
P2280x(config)# mac address-table static 00:50:07:12:ff:aa vlan 300 drop
```
## **Telnet Command: mail alert**

Use this command to configure mail alert for various conditions.

#### **Syntax Items**

**mailalert active mailalert auth mailalert devicecheck mailalert encry mailalert hwmon mailalert interval mailalert ipconfilict mailalert password mailalert poestatus mailalert port mailalert portlink mailalert portspeed mailalert receiver mailalert sender mailalert server mailalert sysrestart mailalert throughputcheck mailalert username** 

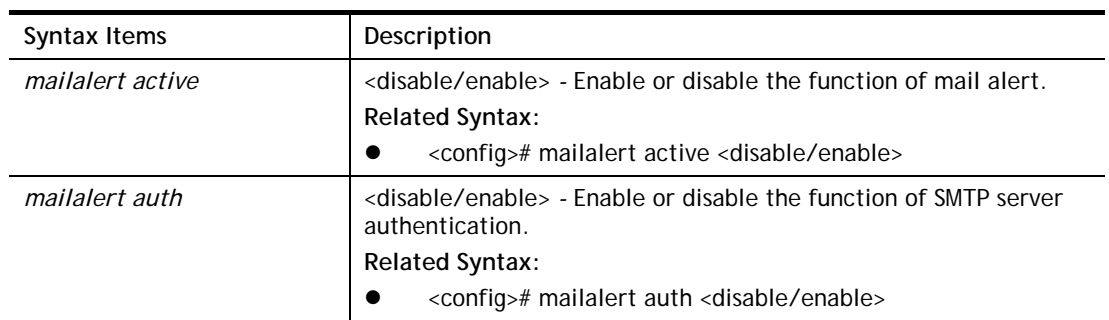

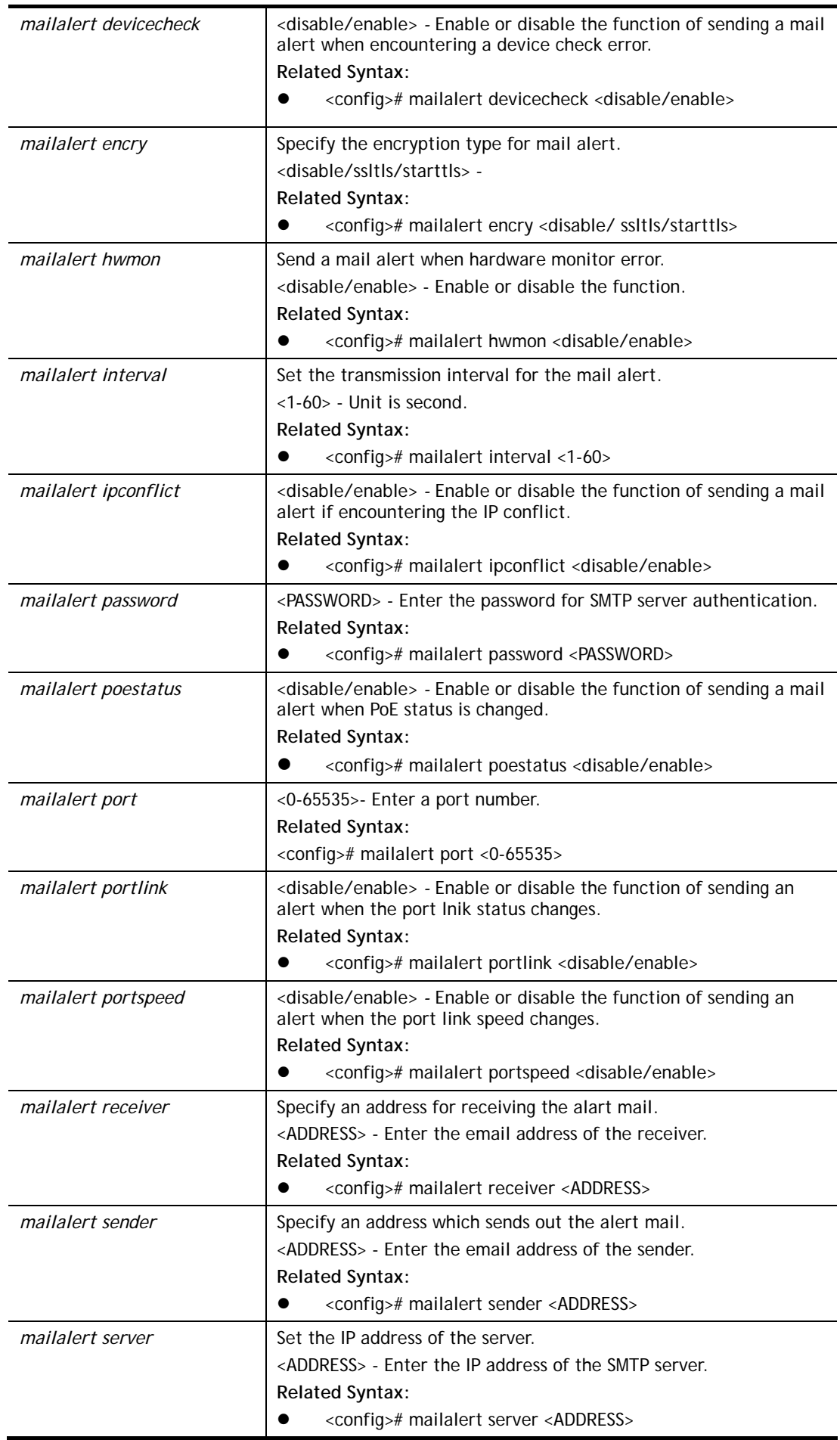

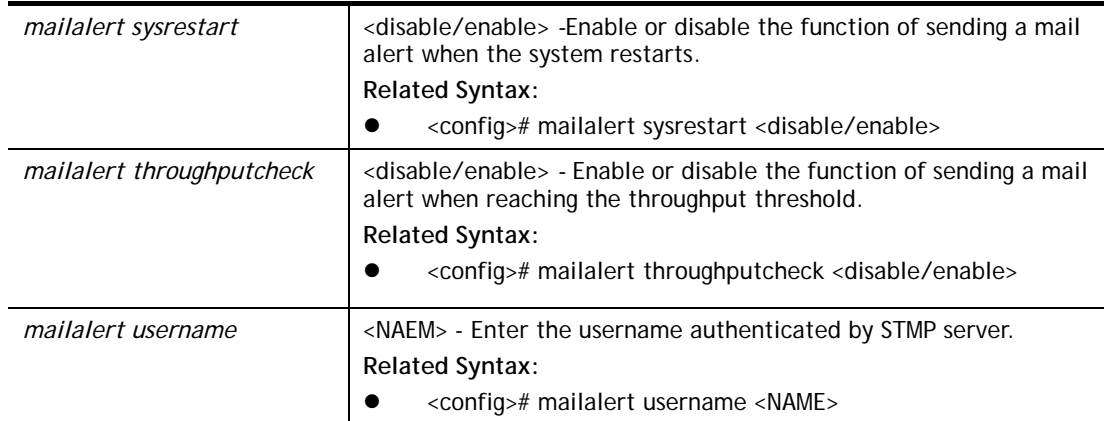

```
P2280x# configure 
P2280x(config)# 
P2280x(config)# mailalert receiver carrie_ni@draytek.com
```
### **Telnet Command: management**

Use this command to create a management access list and set configuration mode.

### **Syntax Items**

**management access-list management access-class** 

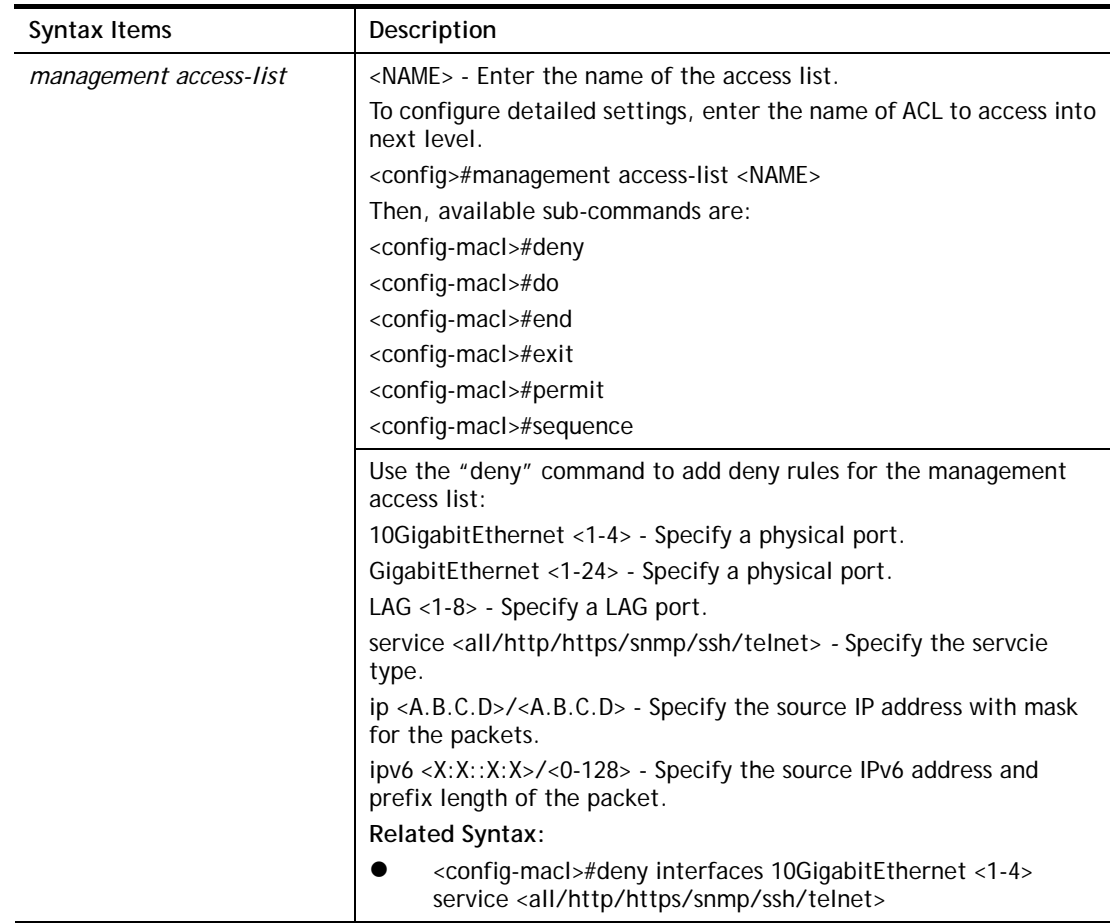

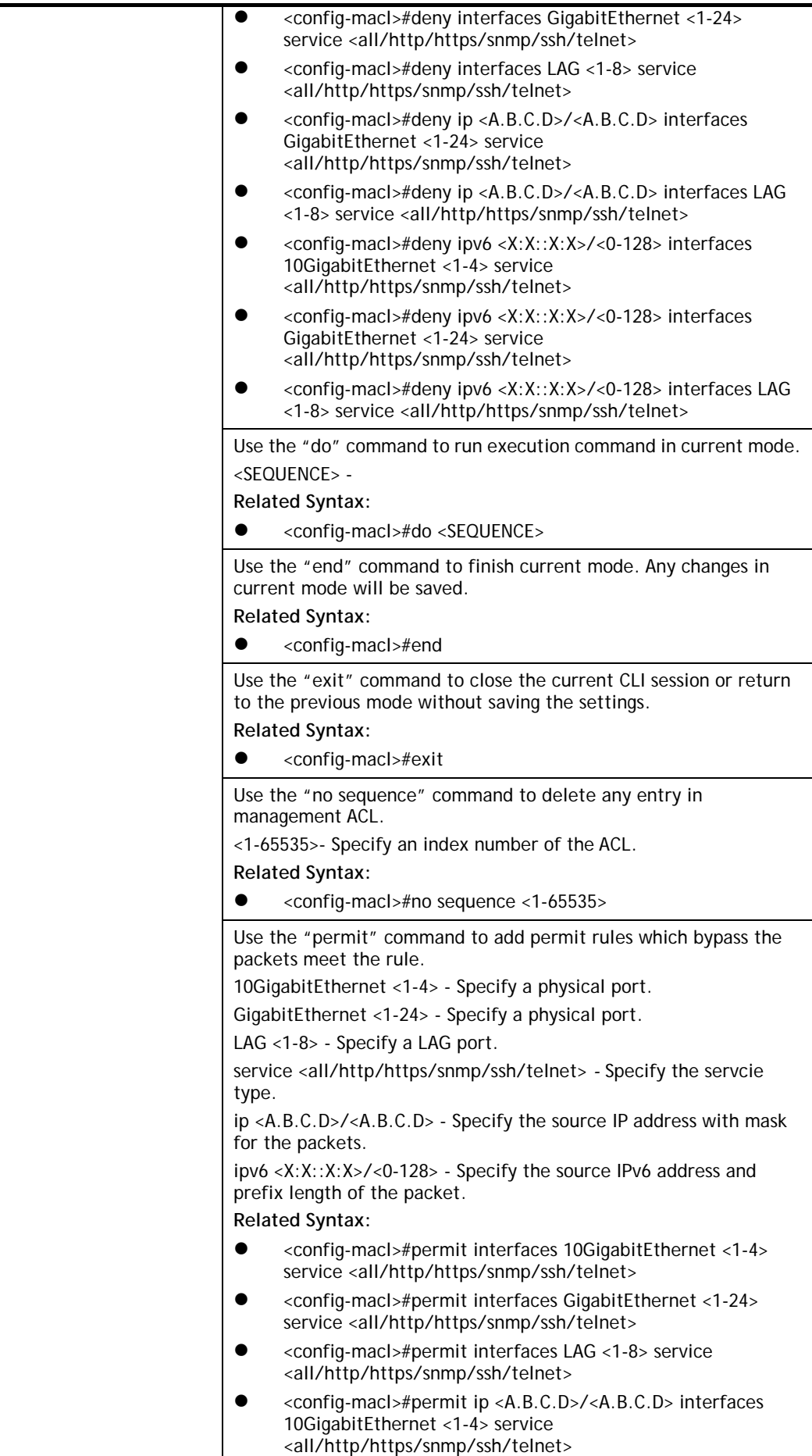

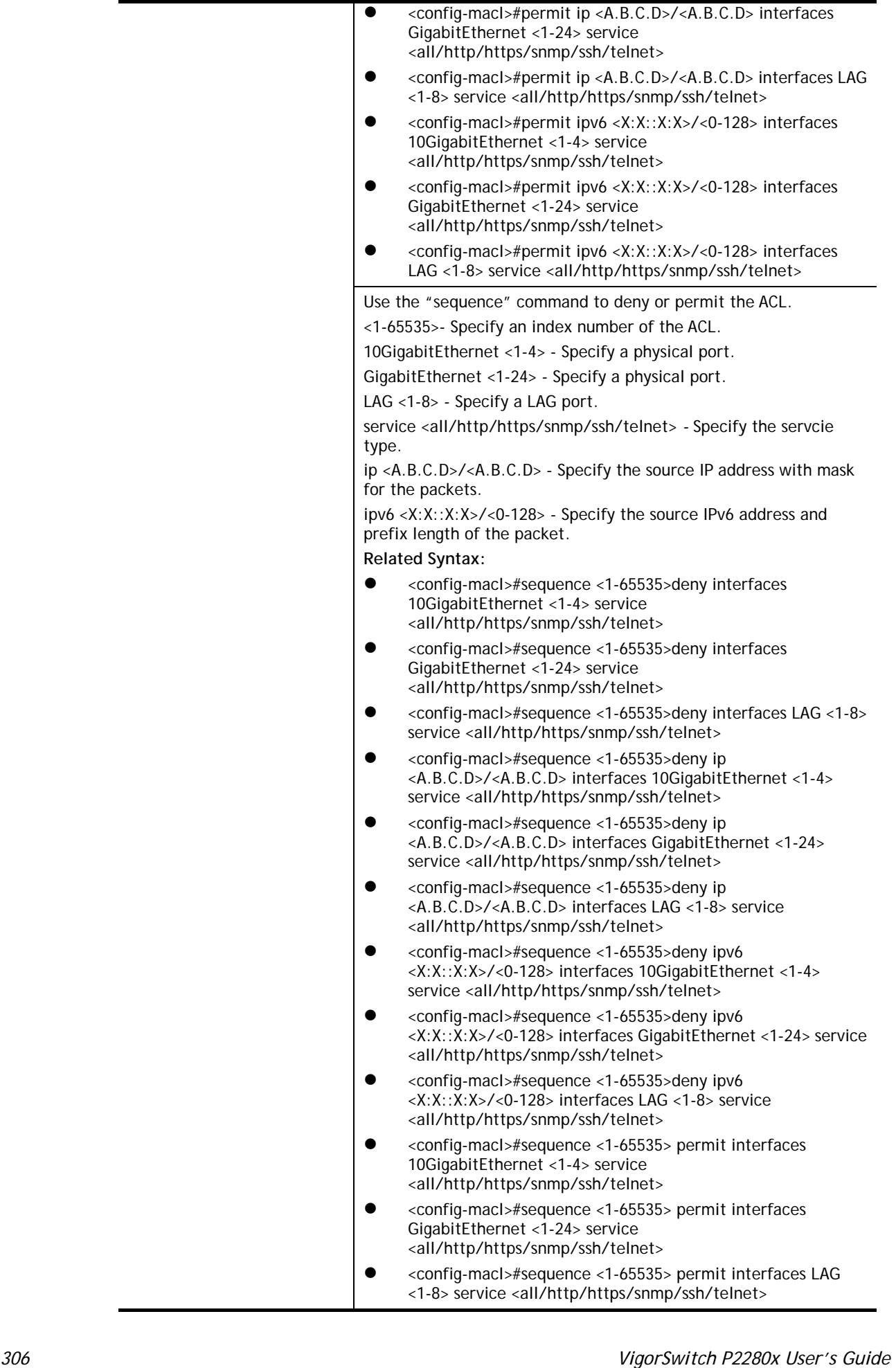

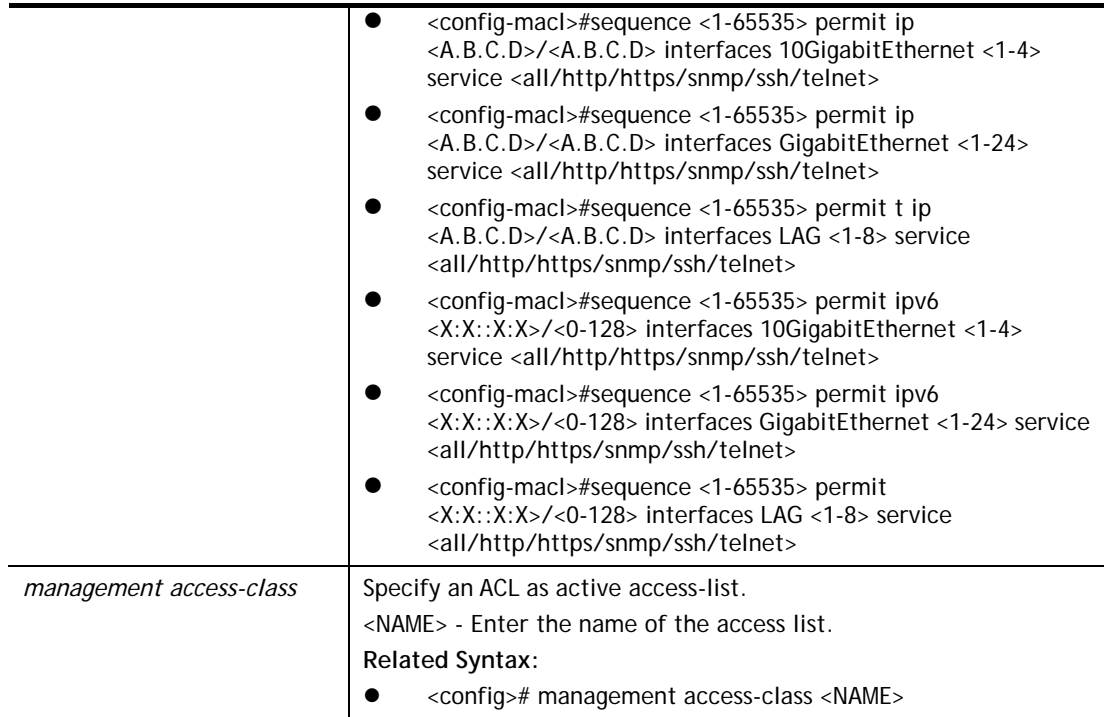

```
P2280x # configure 
P2280x(config)# 
P2280x(config)# management access-list CA_ACL 
P2280x(config-macl)# deny ip 192.168.2.56/255.255.255.0 interfaces 
gigabitethernet 3 service telnet 
P2280x(config-macl)# 
P2280x(config-macl)# deny ipv6 00:50::7f:3b/24
```
## **Telnet Command: management-vlan**

Use this command to set VLAN ID for management VLAN.

### **Syntax Items**

**management-vlan vlan** 

#### **Description**

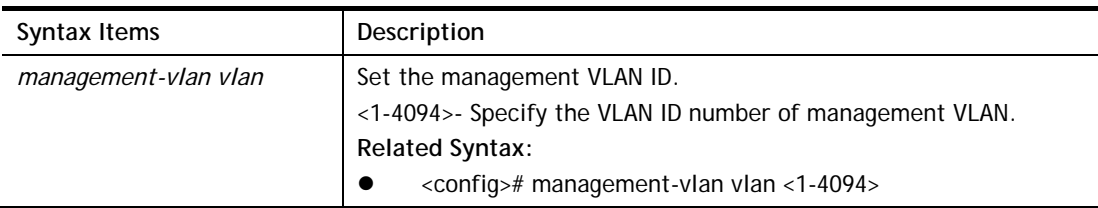

### **Example**

```
P2280x# configure 
P2280x(config)# 
P2280x(config)# management-vlan vlan 200 
VLAN 200: VLAN does not exist 
P2280x(config)#
```
# **Telnet Command: mirror**

Use this command to set the source / destination interface of a port mirror session.

#### **Syntax Items**

**mirror session** 

#### **Description**

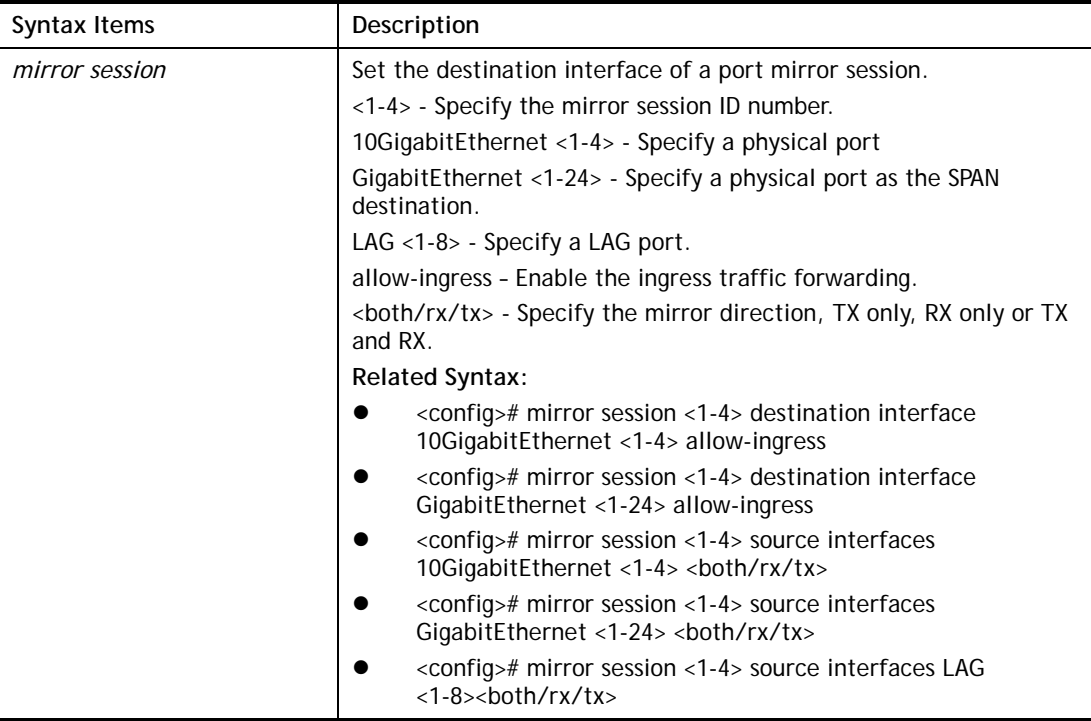

### **Example**

```
P2280x# configure 
P2280x(config)# 
P2280x(config)# mirror session 3 destination interface GigabitEthernet 3 allow
P2280x(config)# 
P2280x(config)# mirror session 3 source interfaces LAG 3 both 
P2280x(config)#
```
### **Telnet Command: mvr**

Use this command to enable MVR function and configure related settings.

#### **Syntax Items**

**mvr mvr group mvr mode mvr query-time mvr vlan** 

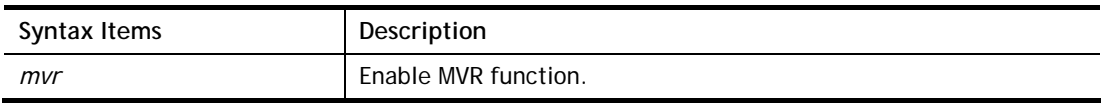

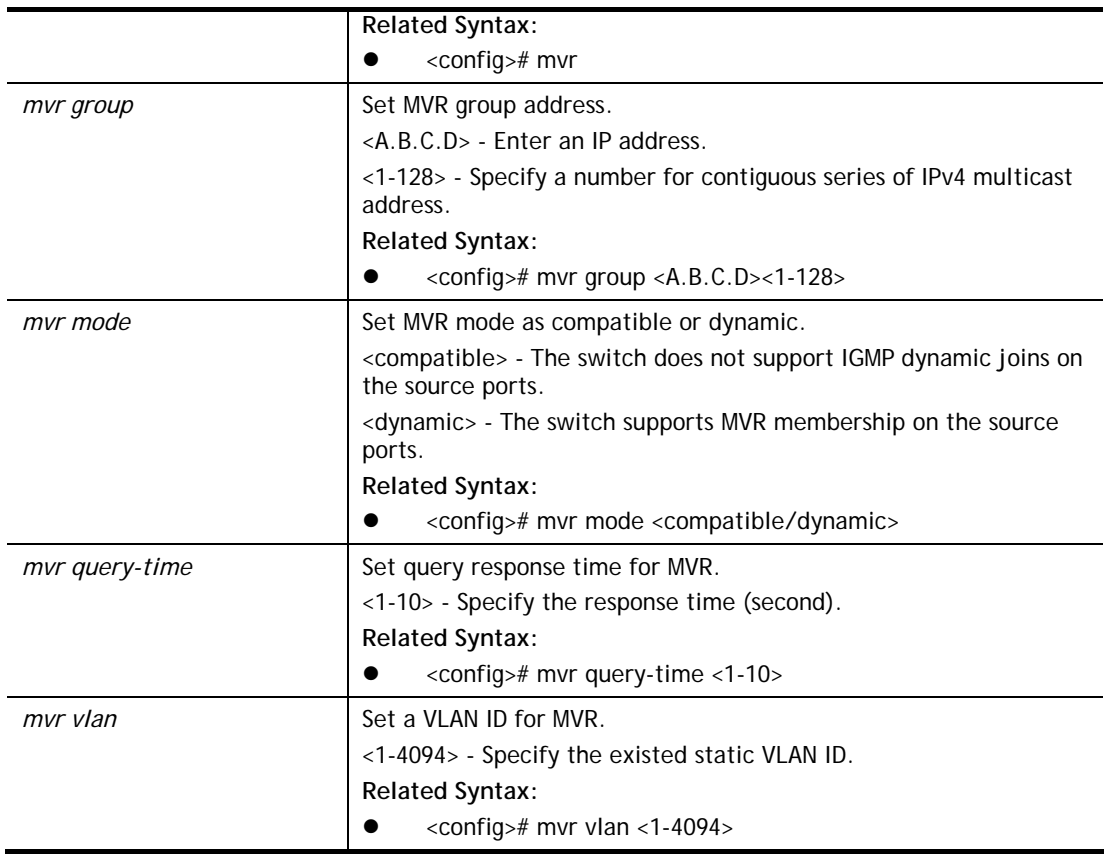

```
P2280x# configure 
P2280x(config)# 
P2280x(config)# mvr group 192.168.2.33 
The operation will delete the MVR VLAN groups include static MVR groups.Continue
? [yes/no]:y 
Input Parameter Error 
P2280x(config)#
```
# **Telnet Command: no**

Use this command to disable specific command.

# **Syntax Items**

**no** *<command>*

### **Example**

```
P2280x# configure 
P2280x(config)# 
P2280x(config)# no port-security 
P2280x(config)#
```
# **Telnet Command: openvpn**

Use this command to enable/disable the OpenVPN tunnel.

#### **Syntax Items**

**openvpn enable** 

**openvpn disable** 

**openvpn filename** 

### **Description**

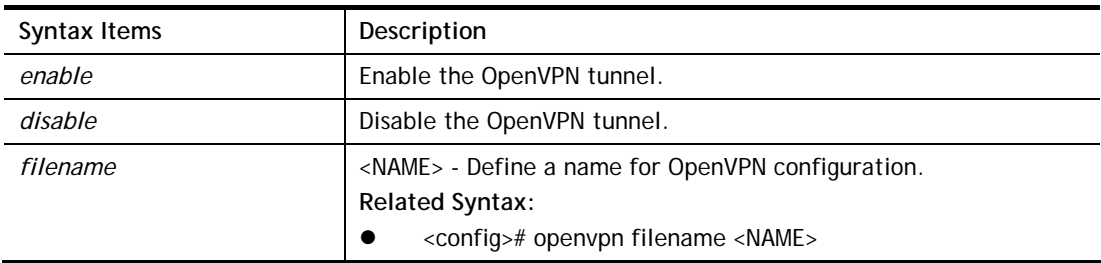

### **Example**

```
P2280x# configure 
P2280x(config)# 
P2280x(config)#
```
# **Telnet Command: poe**

Use this command configure settings for PoE device.

### **Syntax Items**

**poe mode** 

**poe schedule** 

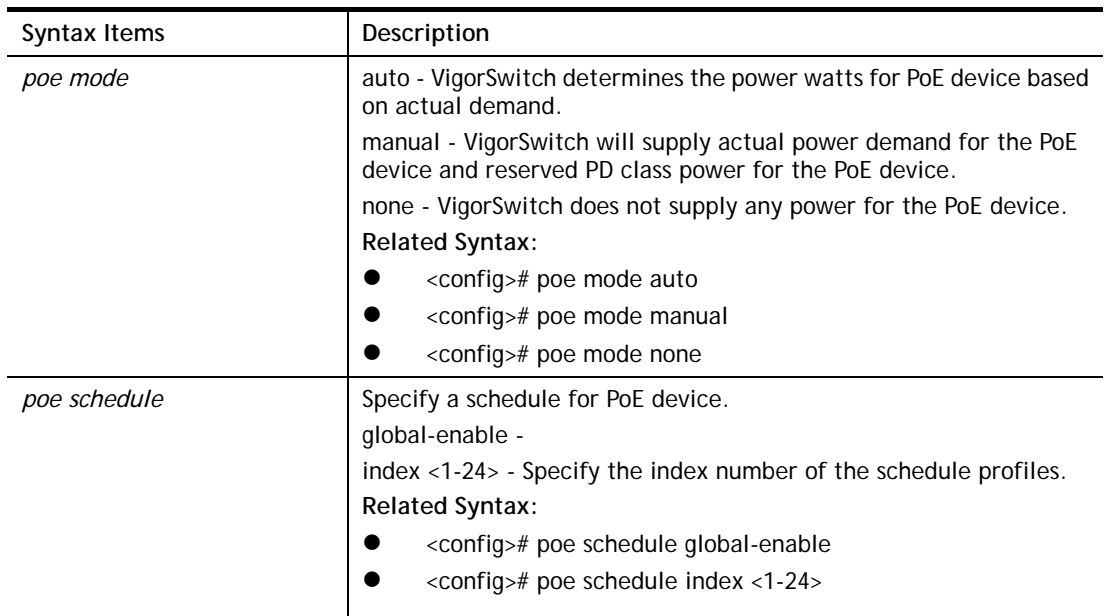

```
P2280x# configure 
P2280x(config)# 
P2280x(config)# poe
```
### **Telnet Command: port-security**

Use this command to enable the function of port security.

#### **Syntax Items**

**port-security** 

#### **Example**

```
P2280x# configure 
P2280x(config)# 
P2280x(config)# port-security 
P2280x(config)#
```
# **Telnet Command: qos**

Use this command to configure QoS settings.

#### **Syntax Items**

**qos qos map qos queue qos trust** 

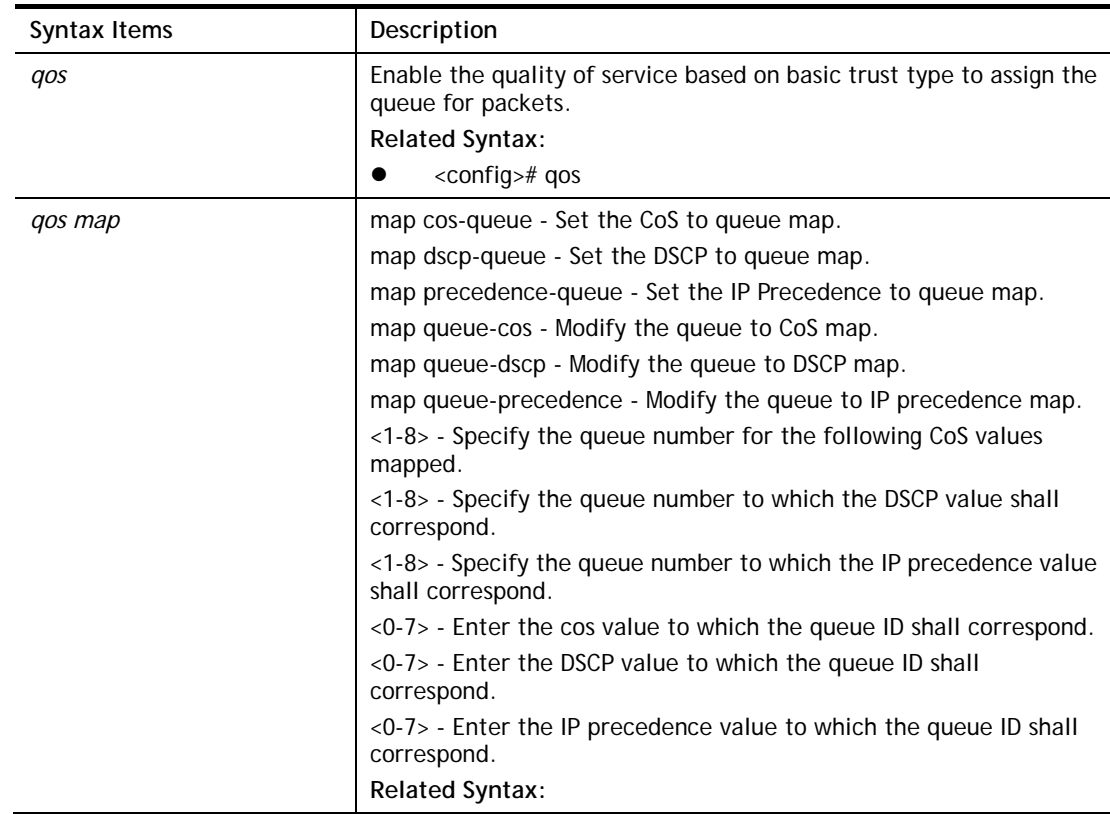

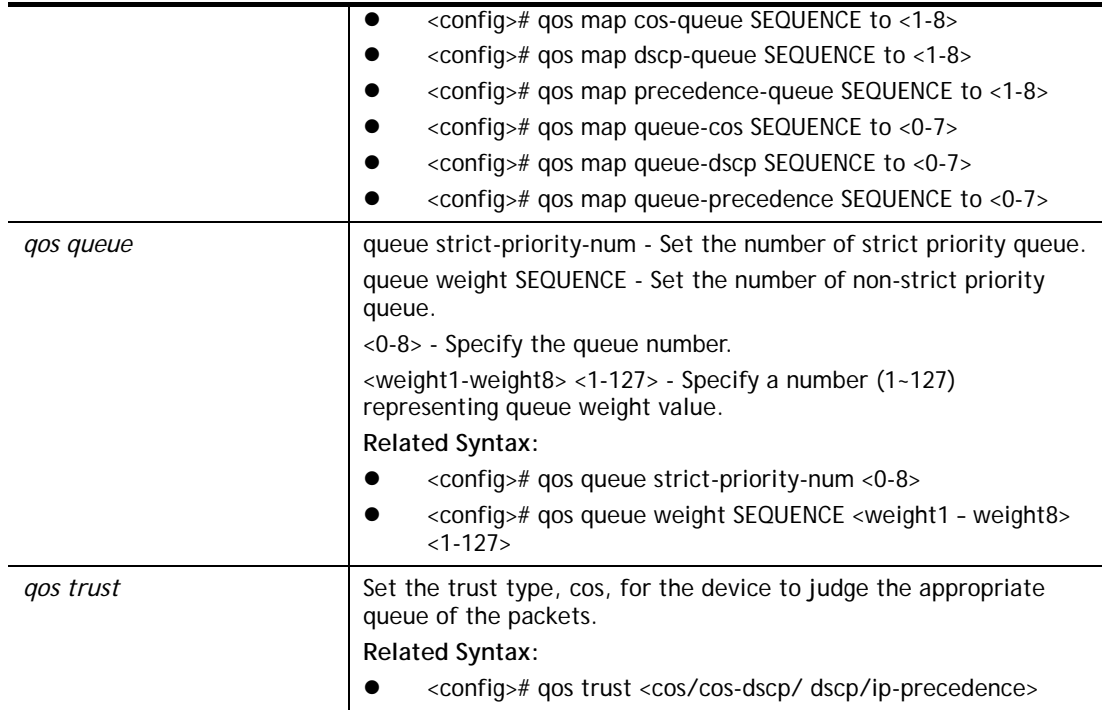

```
P2280x# configure 
P2280x(config)# 
P2280x(config)# qos map cos-queue SEQUENCE to 3 
P2280x(config)#
```
# **Telnet Command: radius**

Use this command to configure settings for RADIUS server.

# **Syntax Items**

**radius default-config** 

**radius host** 

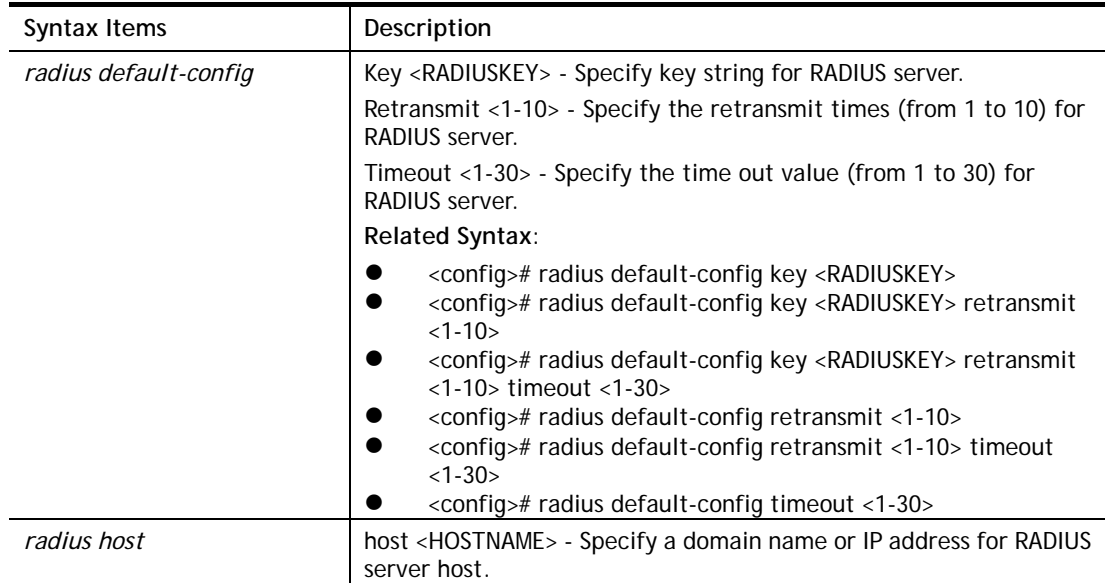

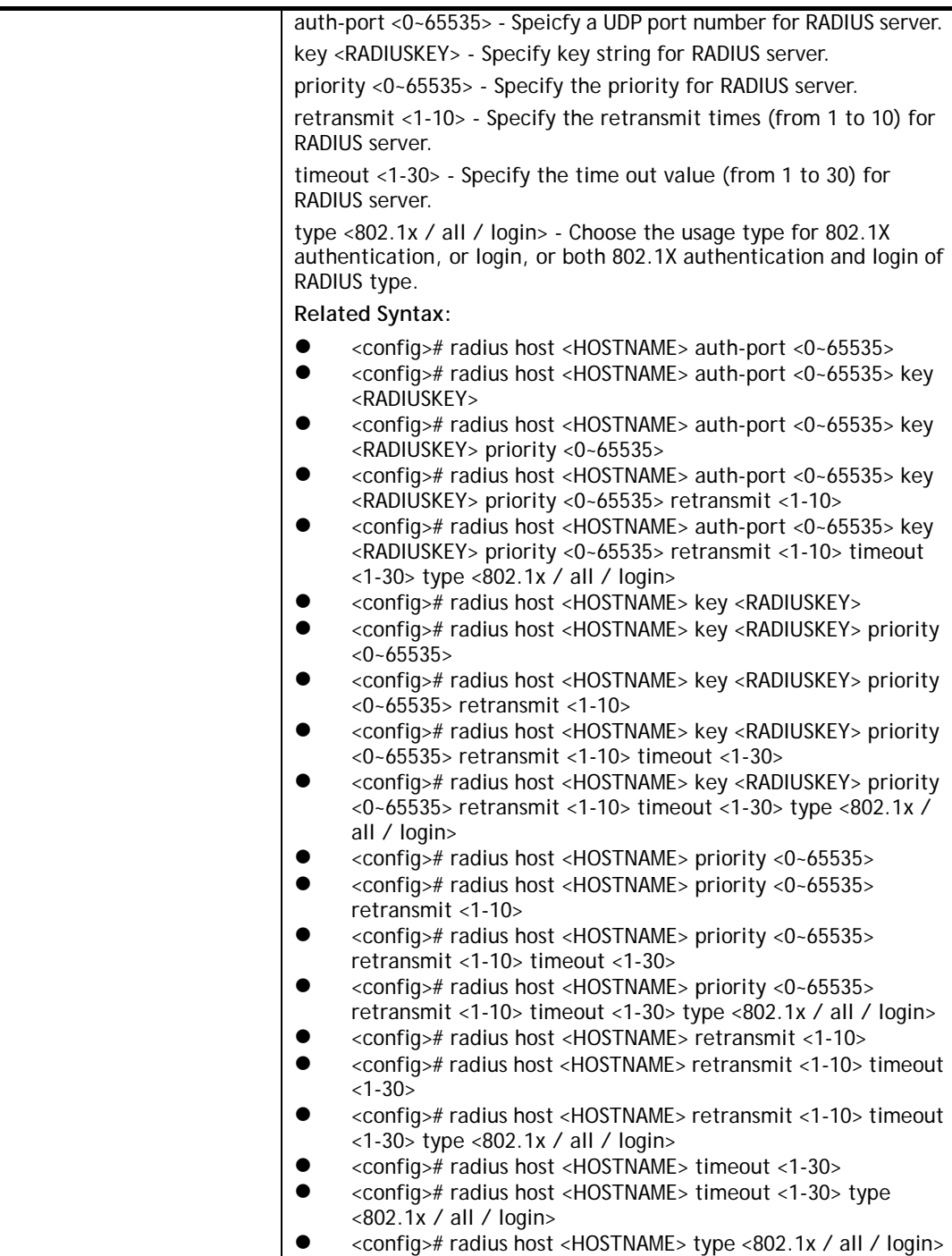

```
P2280x# configure 
P2280x(config)# 
P2280x(config)# radius default-config key 123456789 retransmit 3 timeout 10
P2280x(config)# radius host radius auth-port 3000
```
### **Telnet Command: schedule**

Use this command to set schedule.

#### **Syntax Items**

**schedule index** 

# **Description**

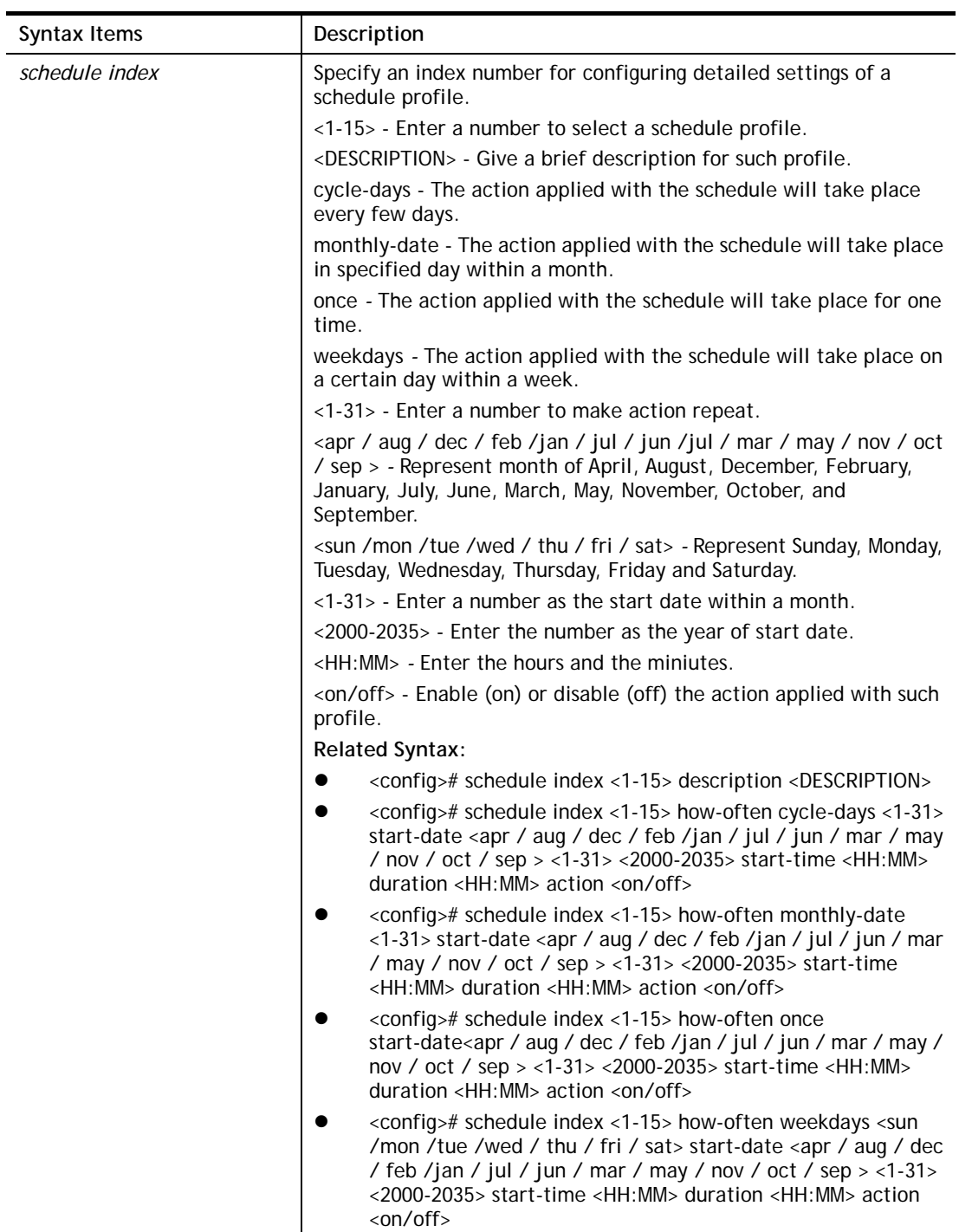

# **Example**

```
P2280x# configure 
P2280x(config)#
```

```
P2280x(config)# schedule index 1 how-often cycle-days 3 start-date jan 1 2019 
start-time 08:01 duraton 17:30 action on 
P2280x(config)# schedule index 2 how-often weekdays sun start-date may 11 2019 
start-time 02:10 duration 12:10 action on 
P2280x(config)#
```
# **Telnet Command: snmp**

Use this command to define SNMP community.

# **Syntax Items**

**snmp community snmp engineid snmp group snmp host snmp trap snmp user snmp view**

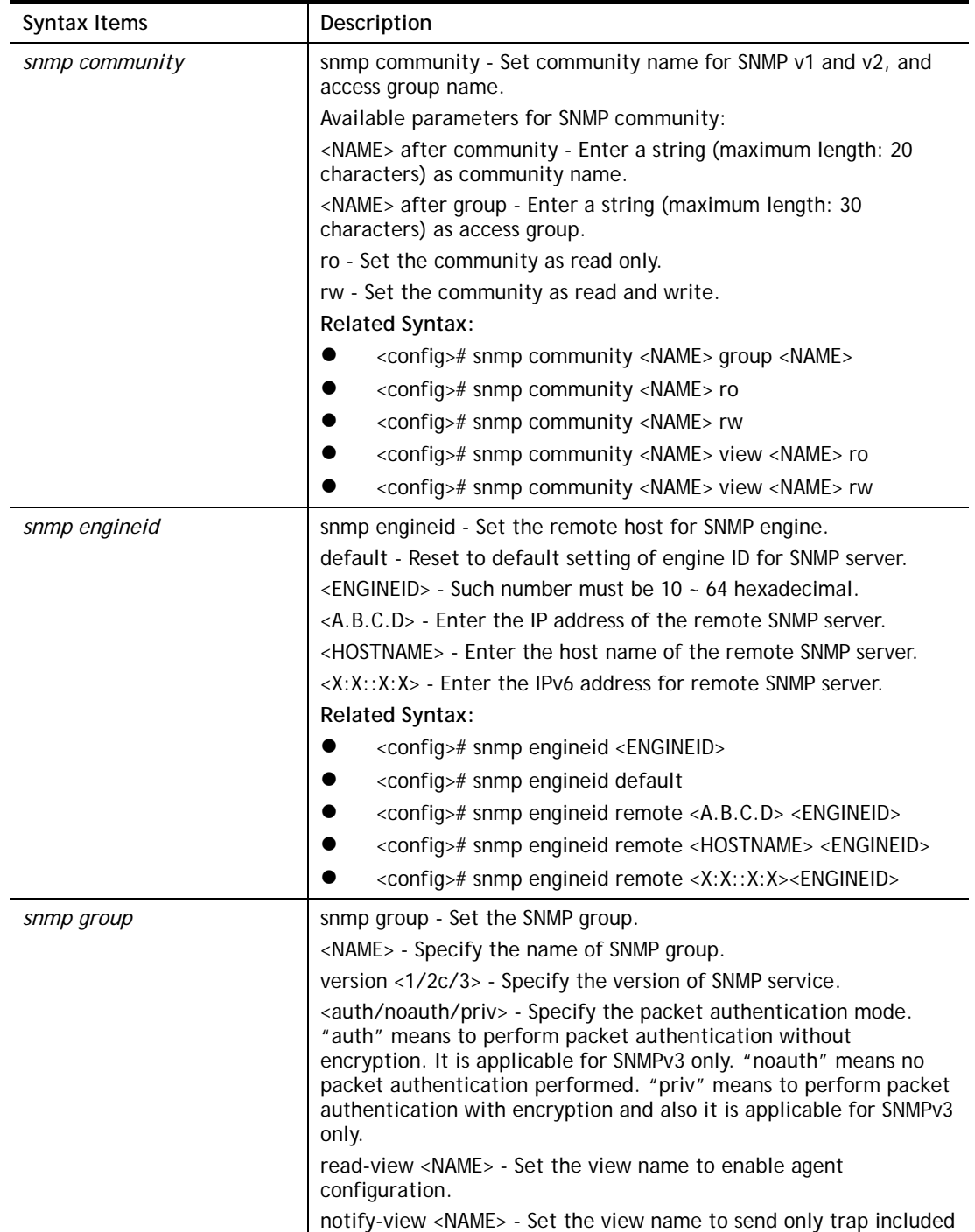

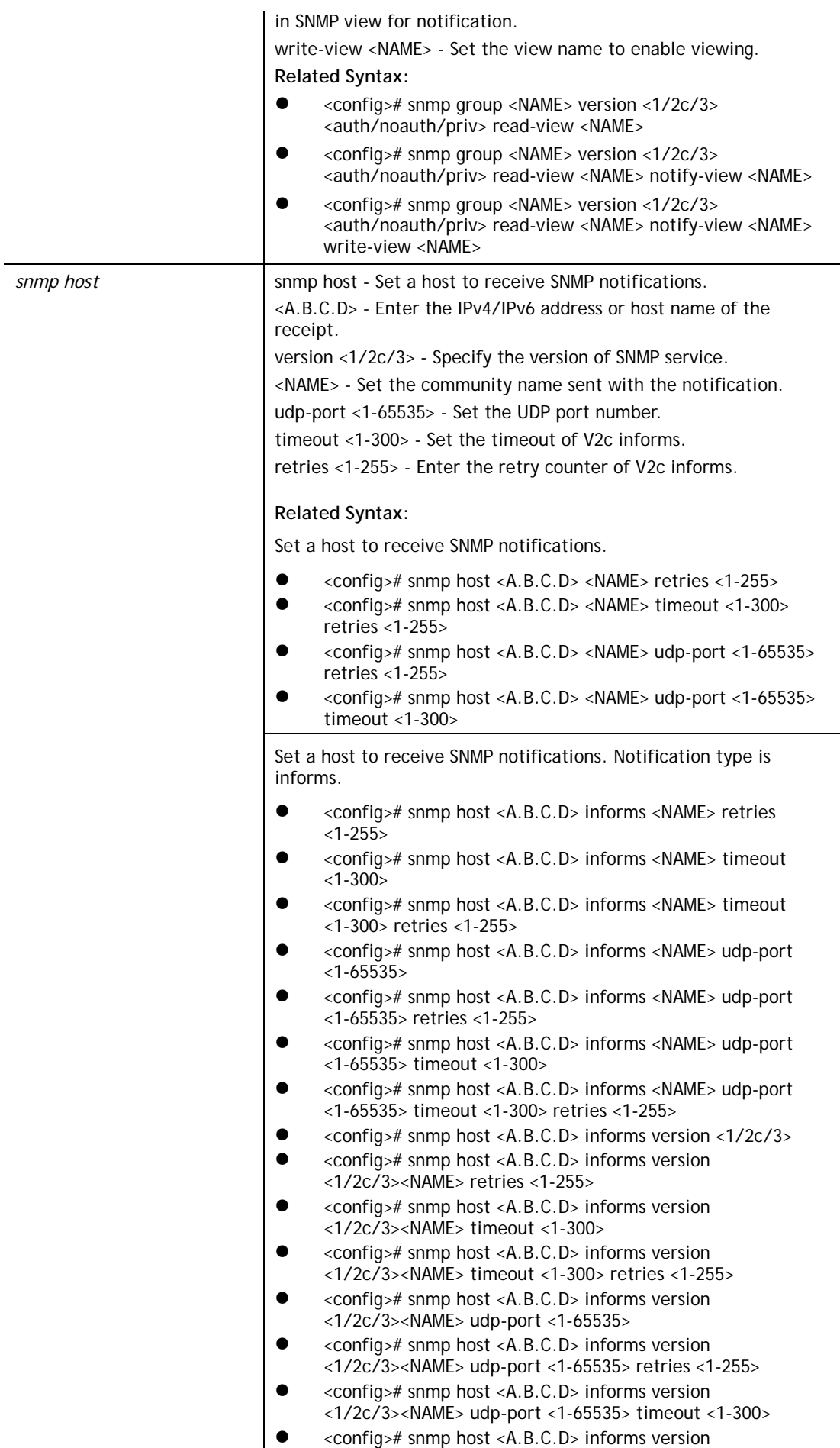

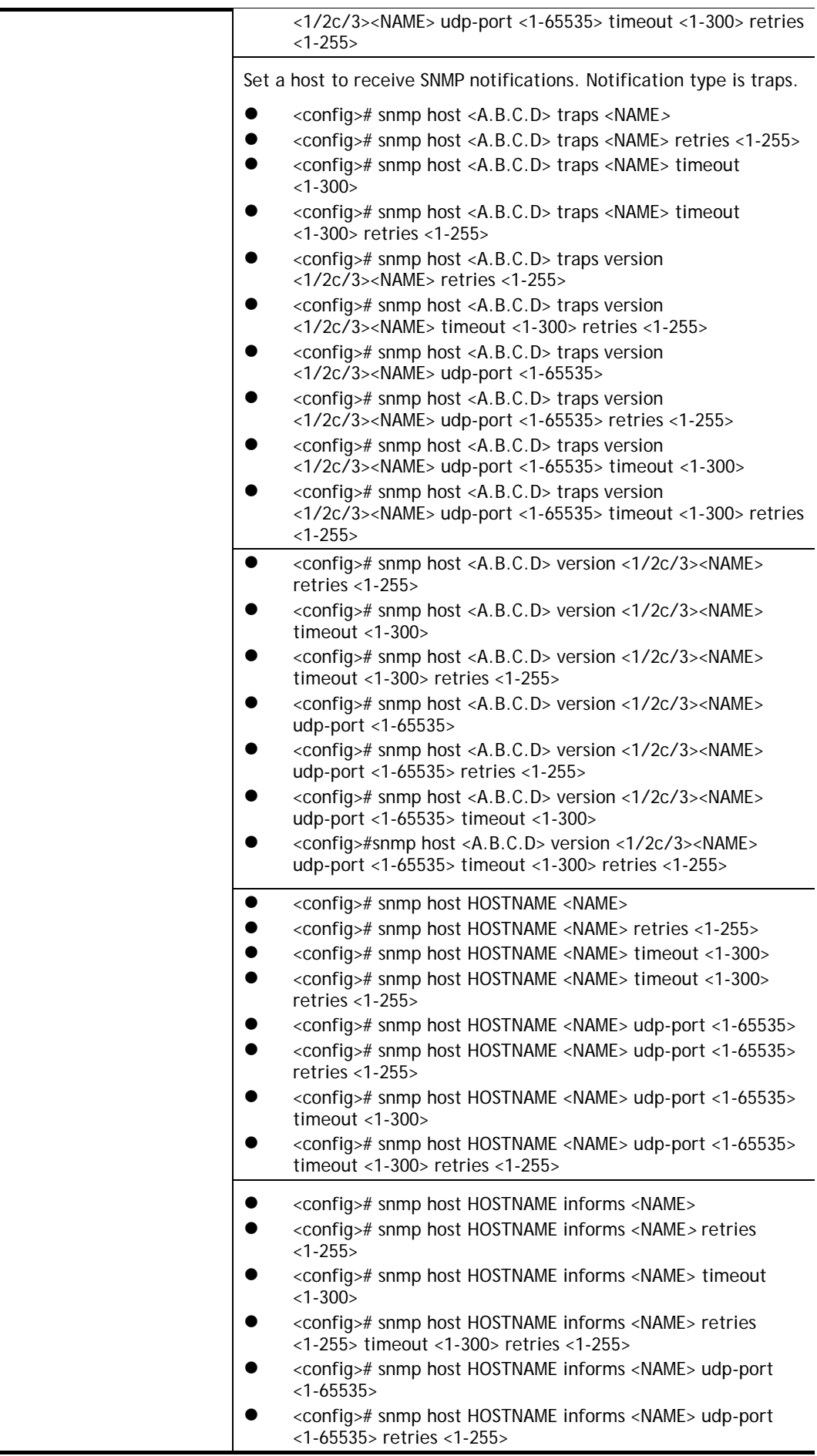

 $\overline{a}$ 

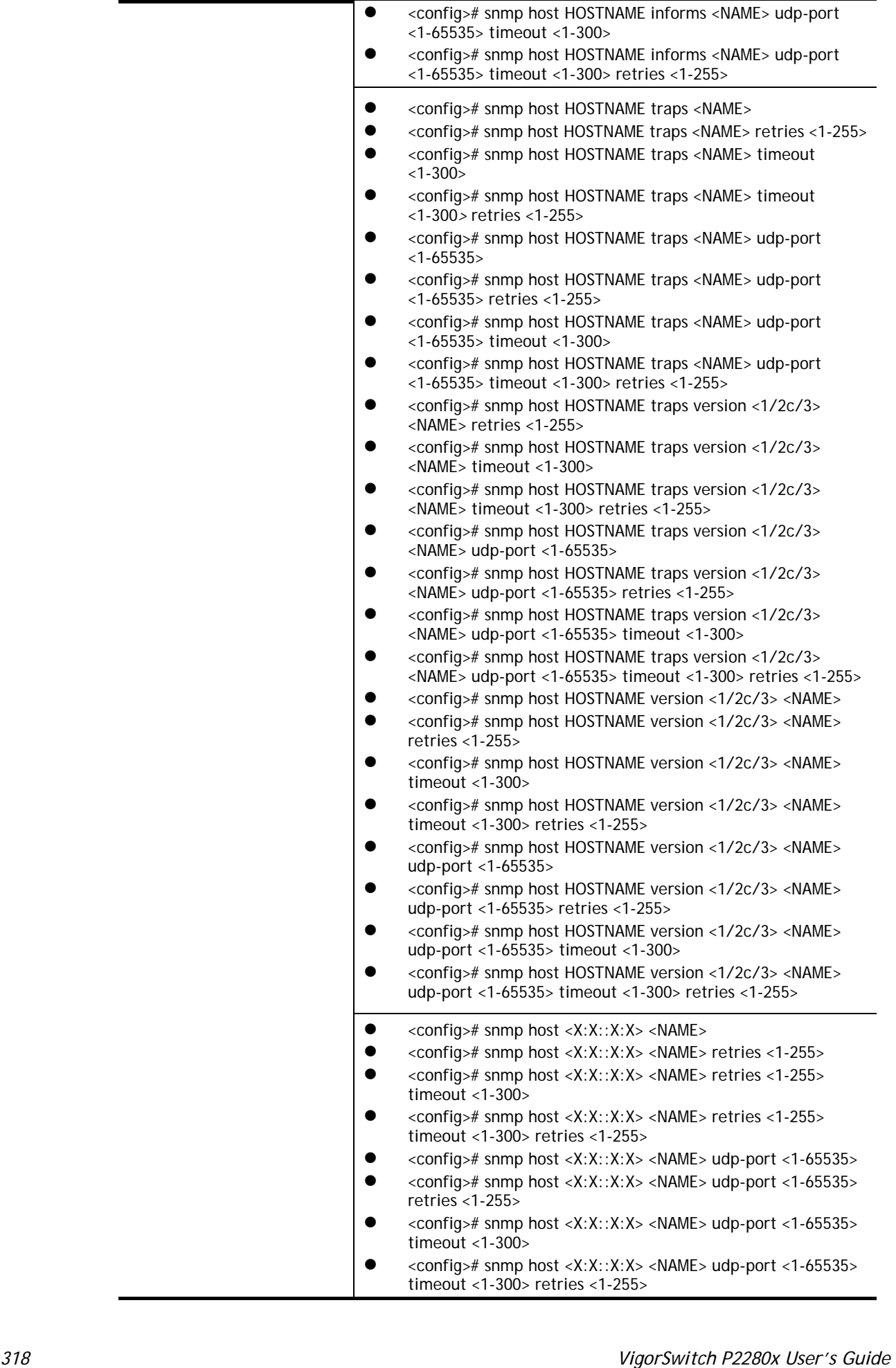

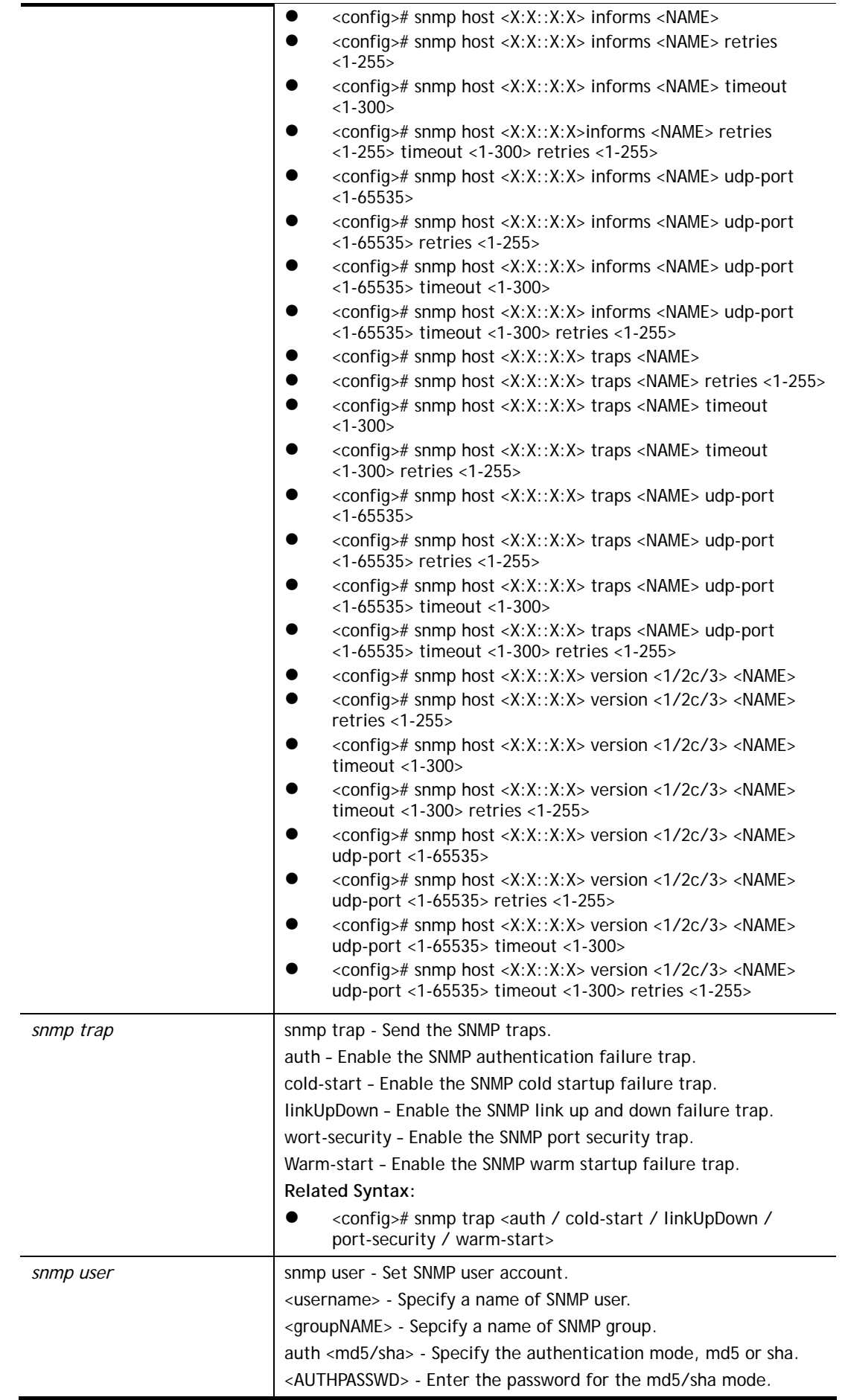

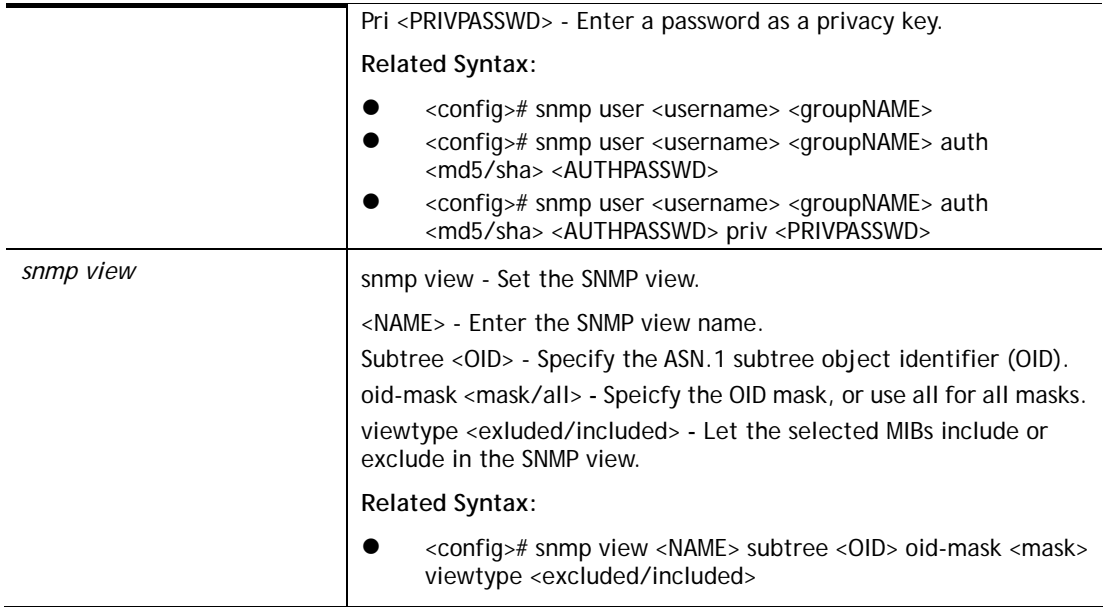

## **Example**

```
P2280x# configure 
P2280x(config)# 
P2280x(config)# snmp engineid remote 192.168.2.38 00036D001188 
P2280x(config)# snmp engineid remote 00:50::16:88 00036D002288 
P2280x(config)# snmp host 192.168.2.89 CAR_community udp-port 1500 timeout 200
P2280x(config)# snmp host 192.168.2.88 informs version 2c CAR_community 
udp-port 3000 timeout 180 retries 35 
P2280x(config)# snmp host 192.168.2.88 traps version 2c CAR_traps udp-port 6500 
timeout 60 retries 2 
P2280x(config)# snmp host 192.168.2.88 version 2c CAR_version udp-port 3000 
timeout 60 retries 2 
P2280x(config)# snmp host HOSTNAME CAR_host udp-port 3000 timeout 60 retries
P2280x(config)# snmp host HOSTNAME informs HA_informs udp-port 3000 timeout 
60 retries 2 
P2280x(config)# snmp host HOSTNAME version 2c HT_verstion udp-port 3000 timeout 
60 retries 2 
P2280x(config)# snmp user CA_user_1 CA_group_1 auth md5 CA12345678 priv 
PR12345678 
P2280x(config)# snmp view CAR_community subtree 10 oid-mask 9 viewtype included
P2280x(config)#
```
# **Telnet Command: sntp**

Use this command to configure settings for remote SNTP server.

# **Syntax Items**

**sntp host** 

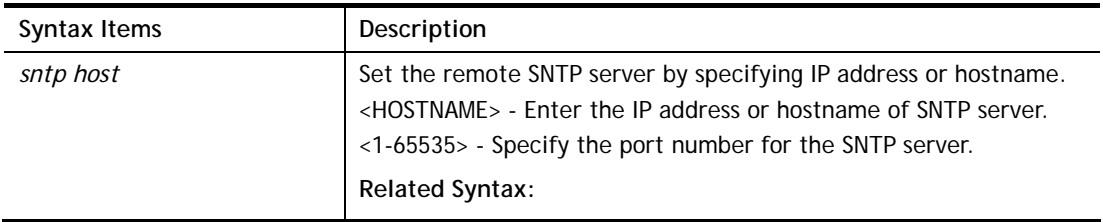

● <config># sntp host <HOSTNAME> <config># sntp host <HOSTNAME>> port <1-65535>

## **Example**

```
P2280x# configure 
P2280x(config)# 
P2280x(config)# sntp host KEY1245 port 3000 
P2280x(config)#
```
# **Telnet Command: spanning-tree**

Use this command to configure settings for spanning-tree.

#### **Syntax Items**

**spanning-tree spanning-tree bpdu spanning-tree forward-delay spanning-tree hello-time spanning-tree max-hops spanning-tree maximum-age spanning-tree mode spanning-tree mst spanning-tree pathcost spanning-tree priority spanning-tree tx-hold-count** 

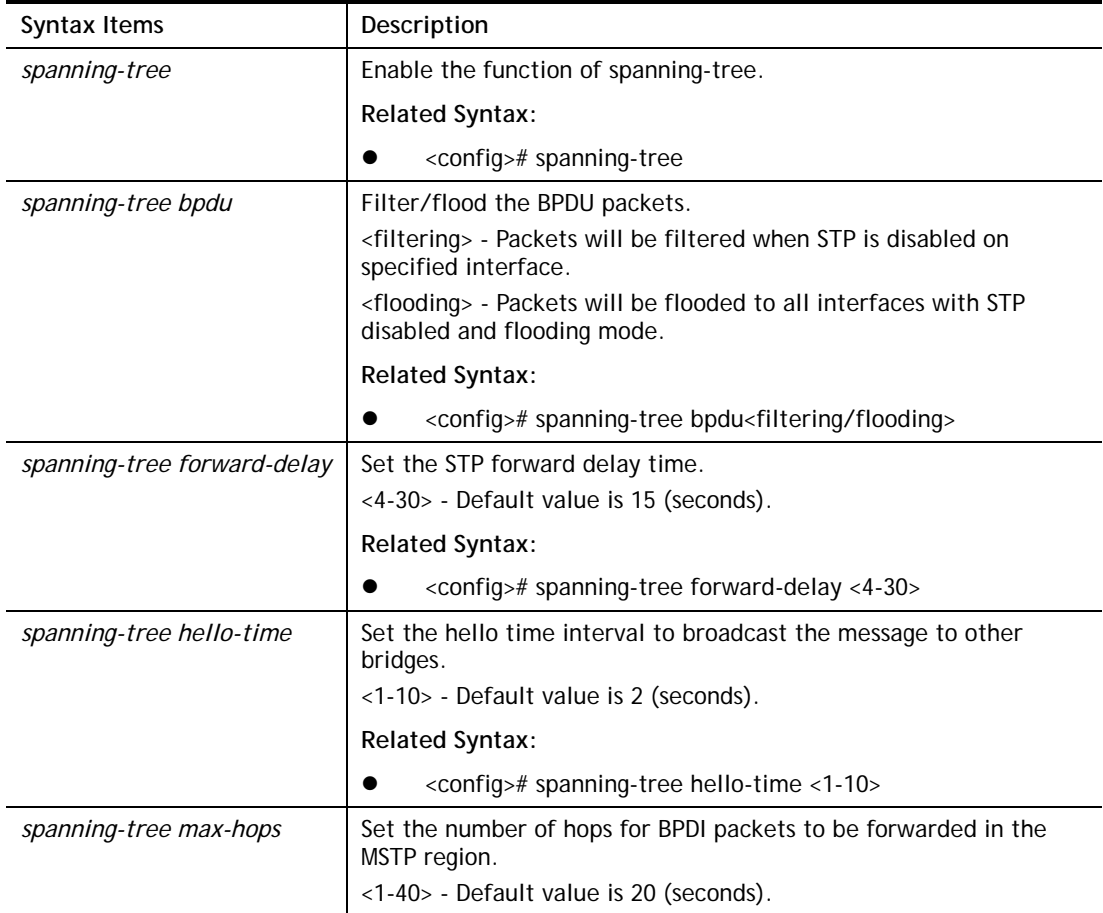

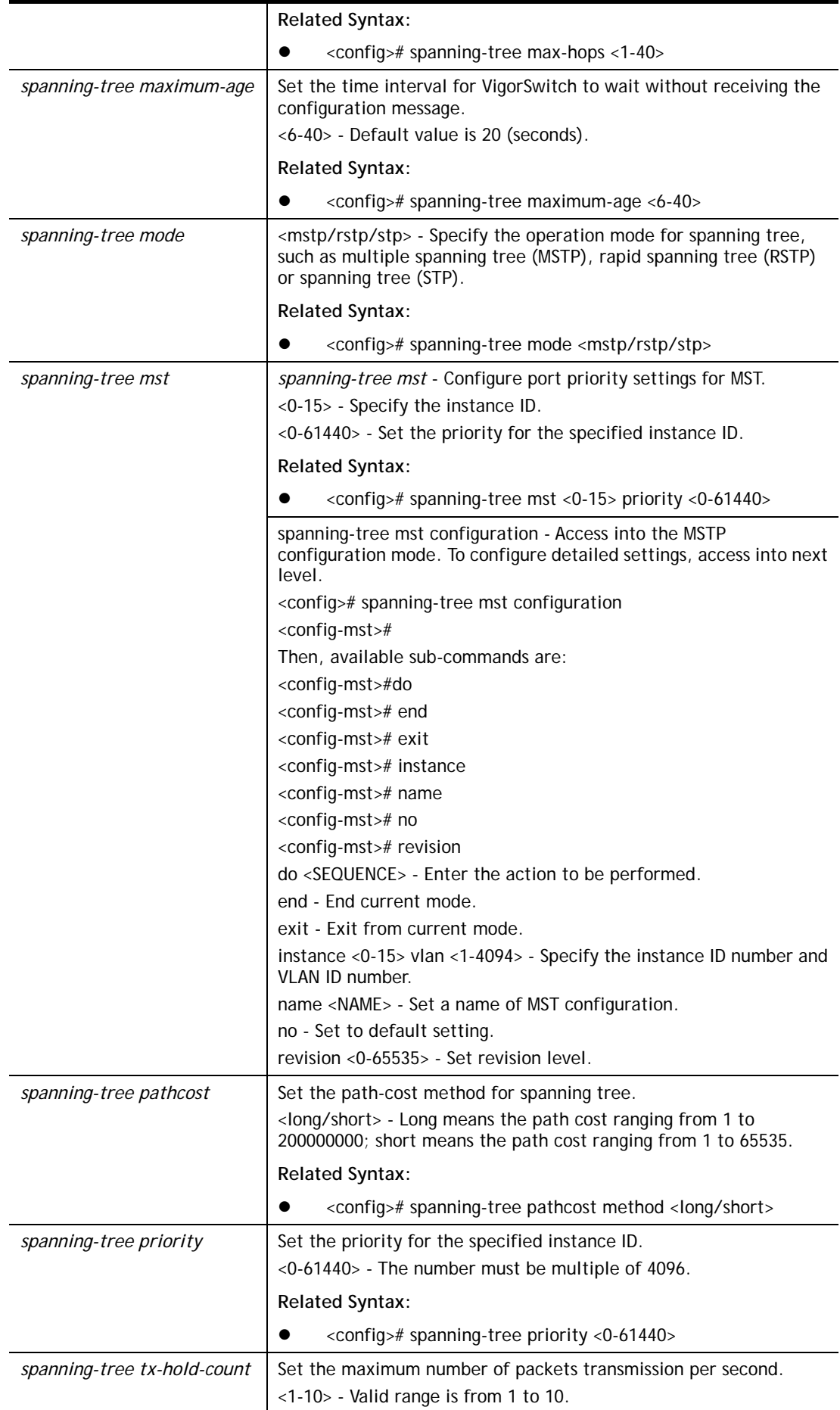

#### **Related Syntax:**

<config># spanning-tree tx-hold-count <1-10>

# **Example**

```
P2280x# configure 
P2280x(config)# 
P2280x(config)# spanning-tree forward-delay 20 
P2280x(config)# 
P2280x(config)# spanning-tree maximum-age 38 
P2280x(config)# 
P2280x(config)# spanning-tree tx-hold-count 3 
P2280x(config)#
```
# **Telnet Command: start-up**

Use this command to restart ICP status after rebooting VigorSwitch.

# **Syntax Items**

**start-up icp** 

## **Description**

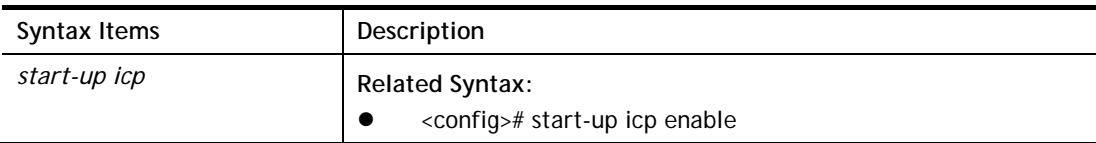

## **Example**

```
P2280x# configure 
P2280x(config)# 
P2280x(config)# start-up icp enable 
P2280x(config)#
```
# **Telnet Command: storm-control**

Use this command to configure settings for Storm Control.

## **Syntax Items**

**storm-control ifg exclude storm-control ifg include storm-control unit bps storm-control unit pps** 

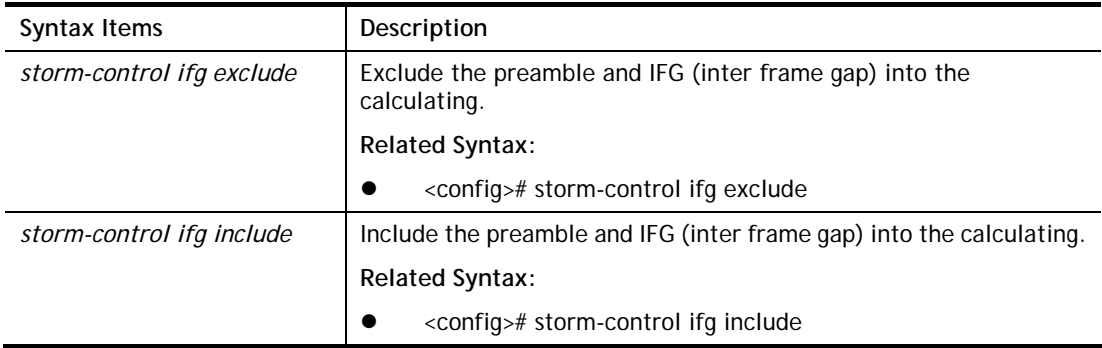

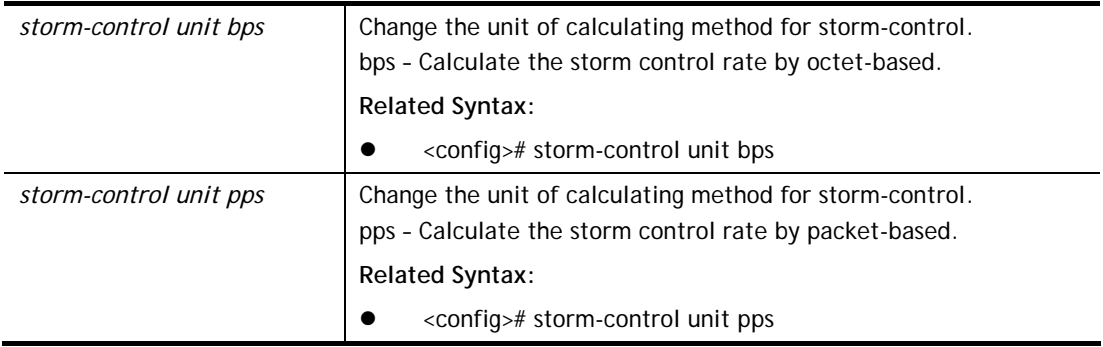

# **Example**

```
P2280x# configure 
P2280x(config)# 
P2280x(config)# storm-control ifg exclude 
P2280x(config)# 
P2280x(config)# storm-control unit bps 
P2280x(config)#
```
# **Telnet Command: surveillance-vlan**

Use this command to configure settings for surveillance-VLAN.

# **Syntax Items**

**surveillance-vlan surveillance-vlan aging-time surveillance-vlan cos surveillance-vlan oui-table surveillance-vlan vlan** 

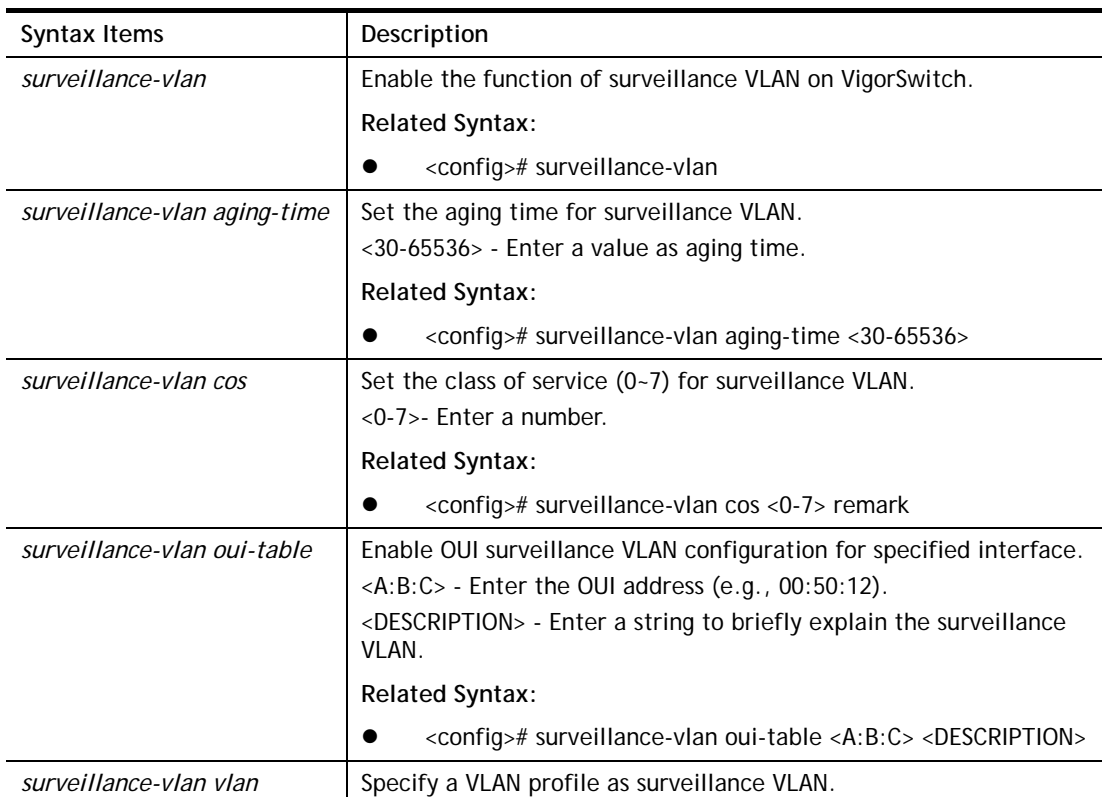

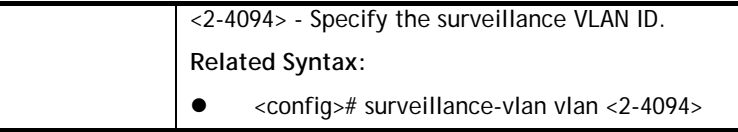

# **Example**

```
P2280x# configure 
P2280x(config)# 
P2280x(config)# 
P2280x(config)# surveillance-vlan aging-time 60 
P2280x(config)# 
P2280x(config)# surveillance-vlan oui-table 00:50:12 fortestonly 
P2280x(config)#
```
# **Telnet Command: system**

Use this command to modify the contact information of VigorSwitch.

# **Syntax Items**

**system contact** 

**system location** 

**system name** 

# **Description**

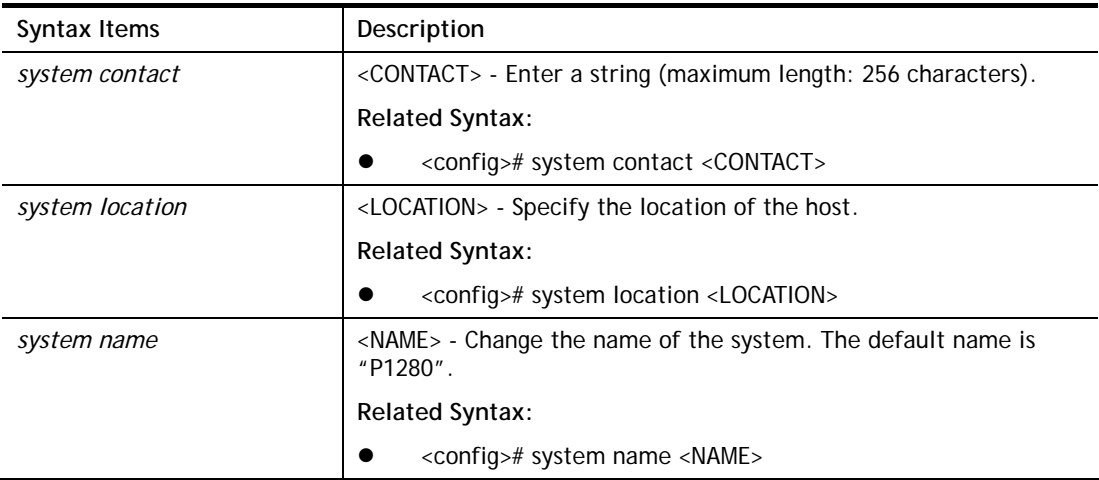

# **Example**

```
P2280x# configure 
P2280x(config)# 
P2280x(config)# system contact callMIS 
P2280x(config)# 
P2280x(config)# system location DrayTek 
P2280x(config)# system name UPDATEFRIM 
UPDATEFRIM(config)#
```
# **Telnet Command: tacacs**

Use this command to configure TACACS+ server.

# **Syntax Items**

**tacacs default-config** 

#### **tacacs host**

#### **Description**

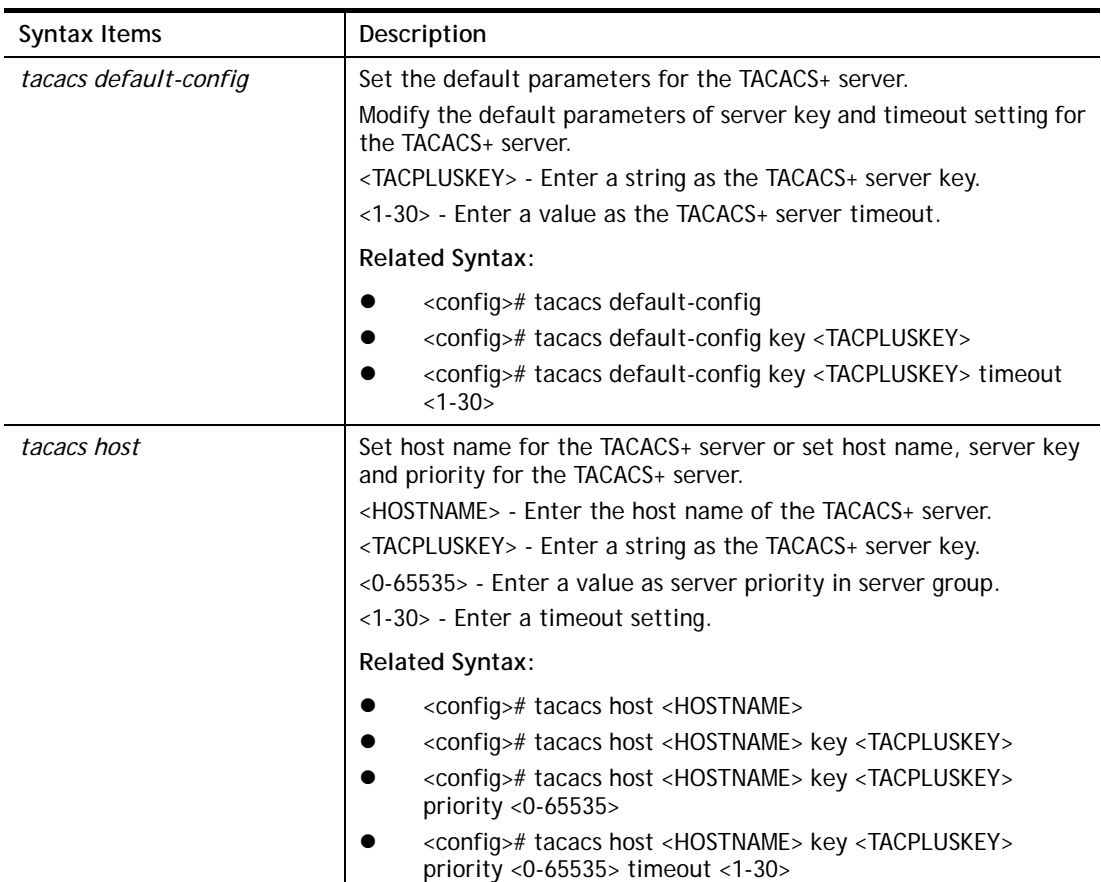

# **Example**

```
P2280x# configure 
P2280x(config)# 
P2280x(config)# tacacs default-config key tce00056 timeout 25 
P2280x(config)# 
P2280x(config)# tacacs host carrie02 key TA012345 priority 3000 timeout 10
P2280x(config)#
```
# **Telnet Command: tr069**

Use this command to configure parameter settings of TR-069.

# **Syntax Items**

**tr069 acsPwd tr069 acsUsername tr069 acsurl tr069 cpeEnable tr069 cpePwd tr069 cpeUsername tr069 cpeport tr069 healthlinkstatus tr069 healthpoewarning tr069 healthspeedstatus tr069 periodicInfo tr069 periodicTime Time tr069 ssl** 

**tr069 stun tr069 stunMAXkeepalive tr069 stunMINkeepalive tr069 stunaddr tr069 stunport** 

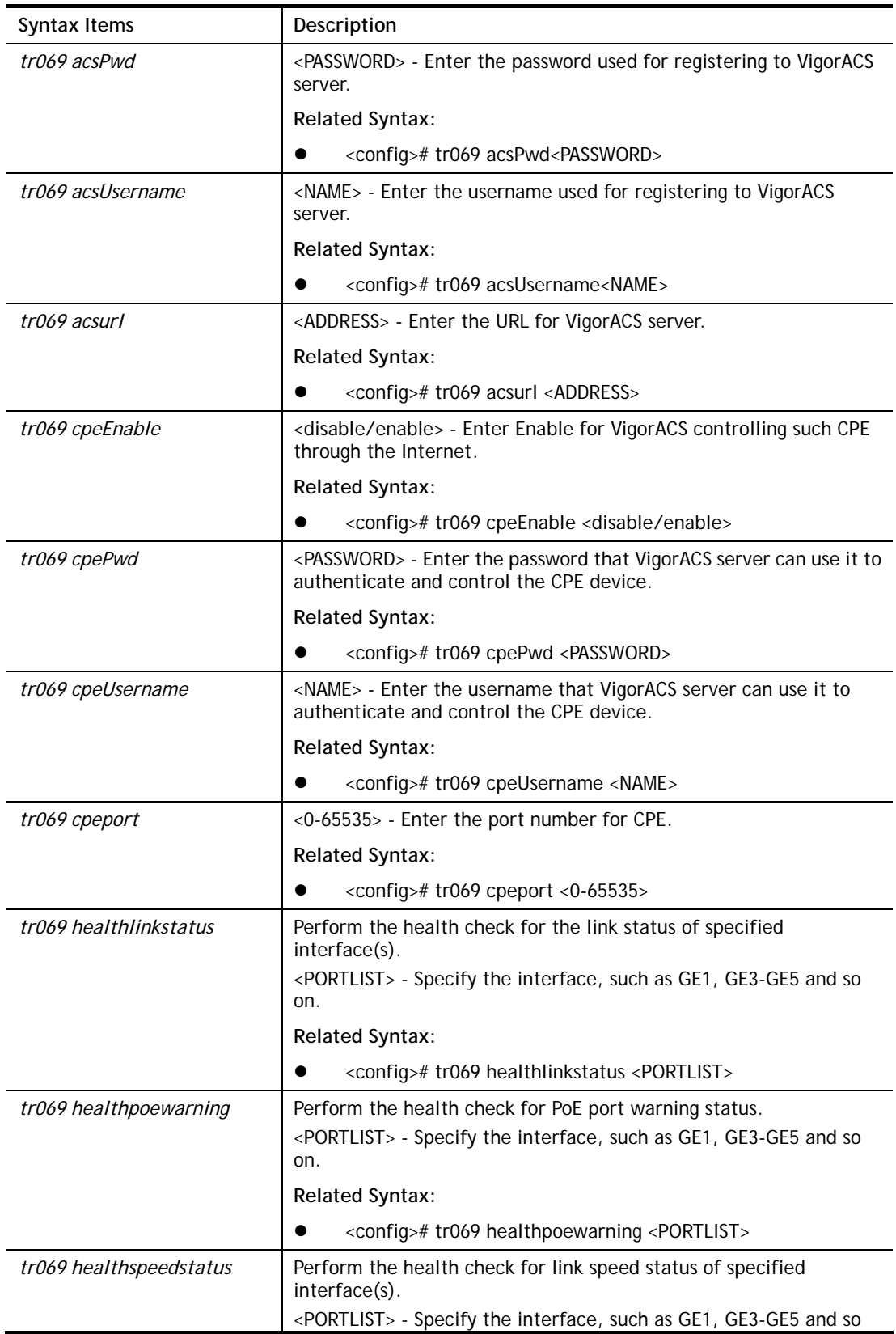

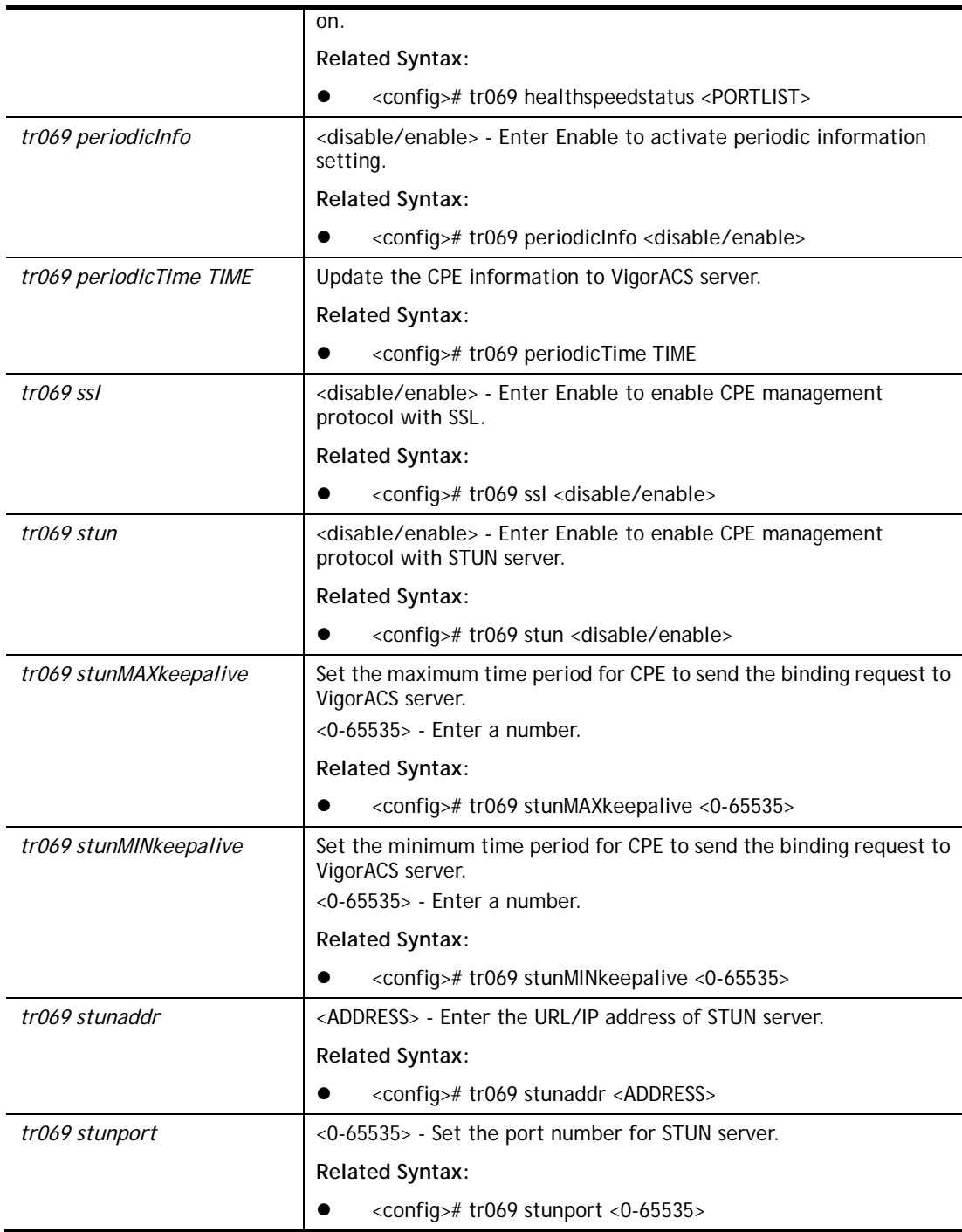

# **Example**

```
P2280x# configure 
P2280x(config)# 
P2280x(config)# tr069 stunaddr 192.168.3.99 
P2280x(config)#
```
# **Telnet Command: udld**

Use this command to set the time interval of UniDirectional Link Detection (UDLD) sent message.

# **Syntax Items**

**udld** 

#### **Description**

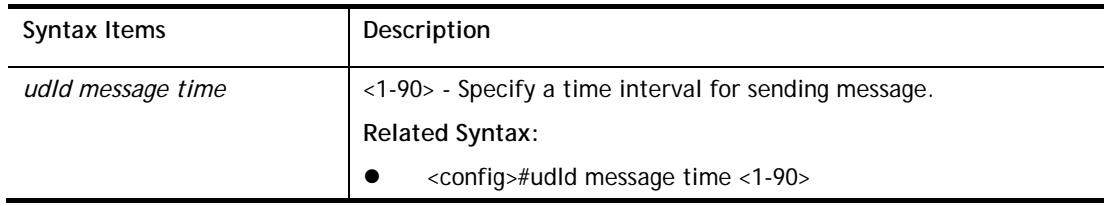

# **Example**

```
P2280x# configure 
P2280x(config)# udld message time 35 
P2280x(config)#
```
# **Telnet Command: username**

Use this command to add a new user account or edit an existing user account.

#### **Syntax Items**

**username**

## **Description**

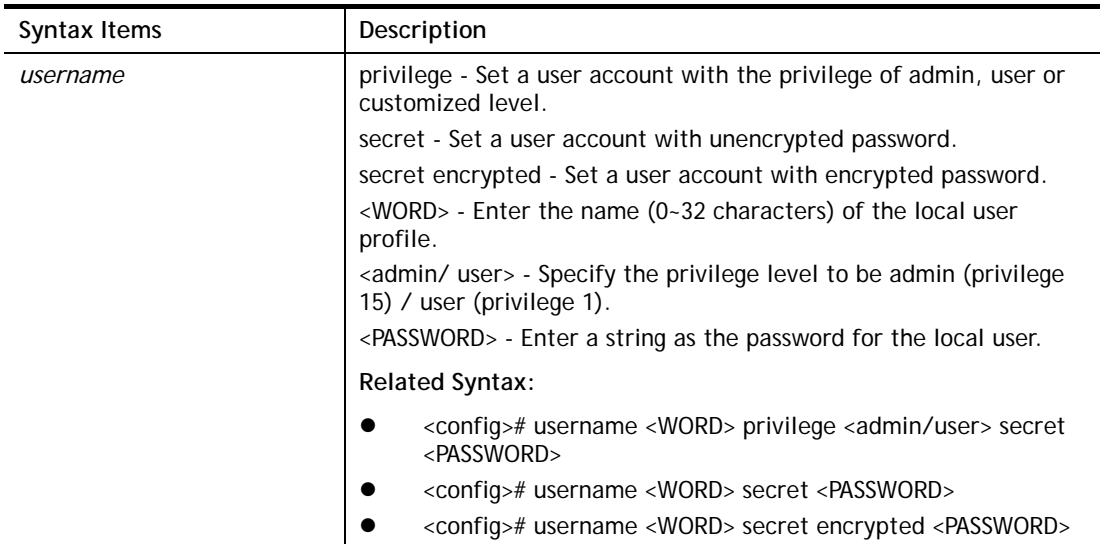

# **Example**

```
P2280x# configure 
P2280x(config)# 
P2280x(config)# username carrie_1 privilege admin secret md123456 
P2280x(config)# 
P2280x(config)# username carrie_1 secret encrypted ca123456 
Old password: ******** 
P2280x(config)#
```
# **Telnet Command: vlan**

Use this command to configure detailed settings for VLAN profile.

Before configuring, you have to access into next phase. See the following example:

```
P2280x# configure 
P2280x(config)#
```

```
P2280x(config)# vlan 3 
P2280x(config-vlan)#
```
# **Syntax Items**

**vlan vlan-list vlan mac-vlan group vlan protocol-vlan group** 

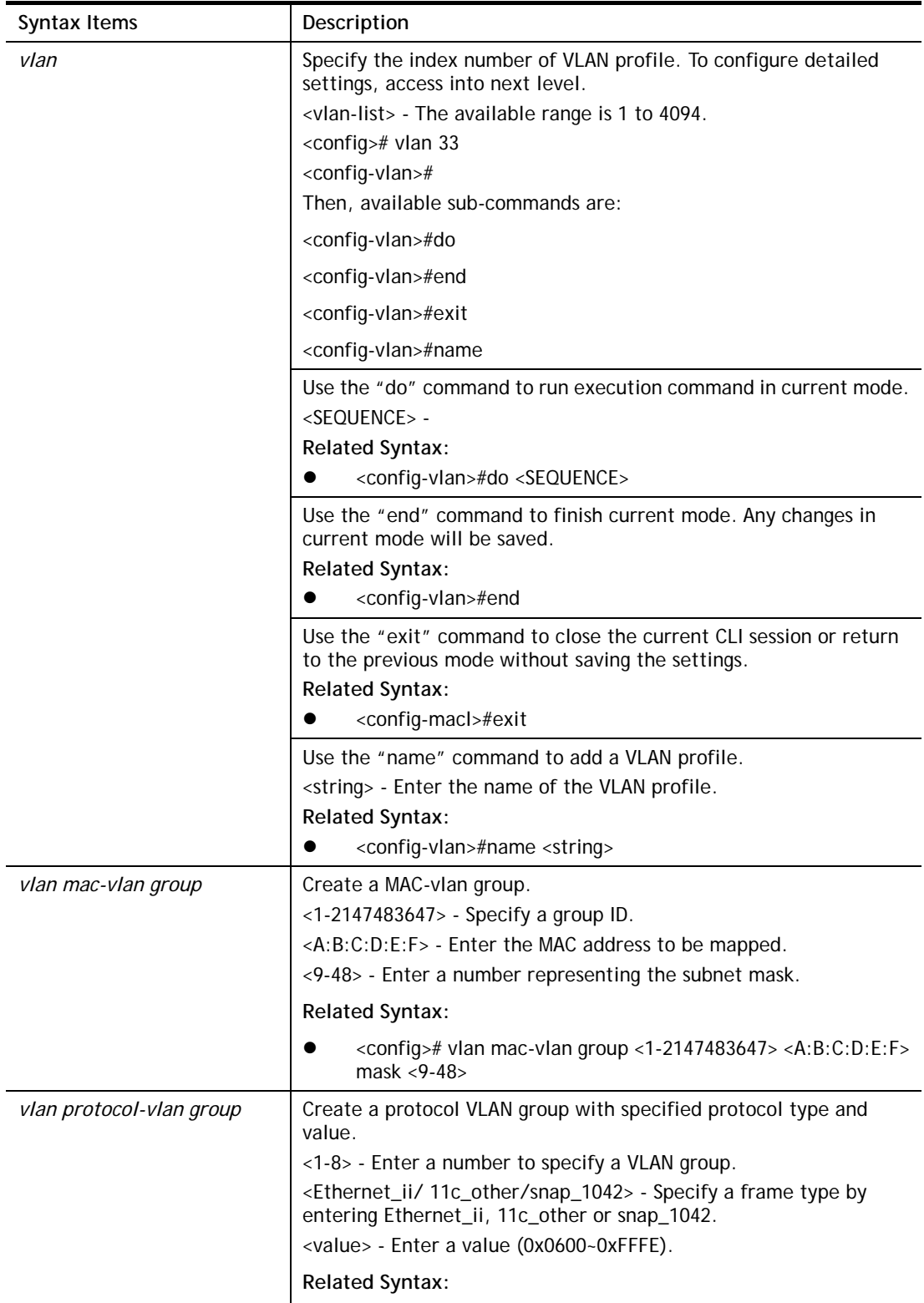

● <config># vlan protocol-vlan group <1-8> frame-type <Ethernet\_ii/ 11c\_other/snap\_1042> protocol-value <value>

## **Example**

```
P2280x# configure 
P2280x(config)# vlan 3 
P2280x(config-vlan)# 
P2280x(config-vlan)# name vlan_friends 
P2280x(config-vlan)# 
… 
P2280x(config)# vlan mac-vlan group 33 00:50:17:22:12:ff mask 10 
P2280x(config)# vlan group 1 frame-type ethernet_ii protocol-value 0x0600 
P2280x(config)#
```
# **Telnet Command: voice-vlan**

Use this command to enable voice VLAN and configure settings for voice VLAN.

# **Syntax Items**

**voice-vlan aging-time voice-vlan cos voice-vlan oui-table voice-vlan vlan**

# **Description**

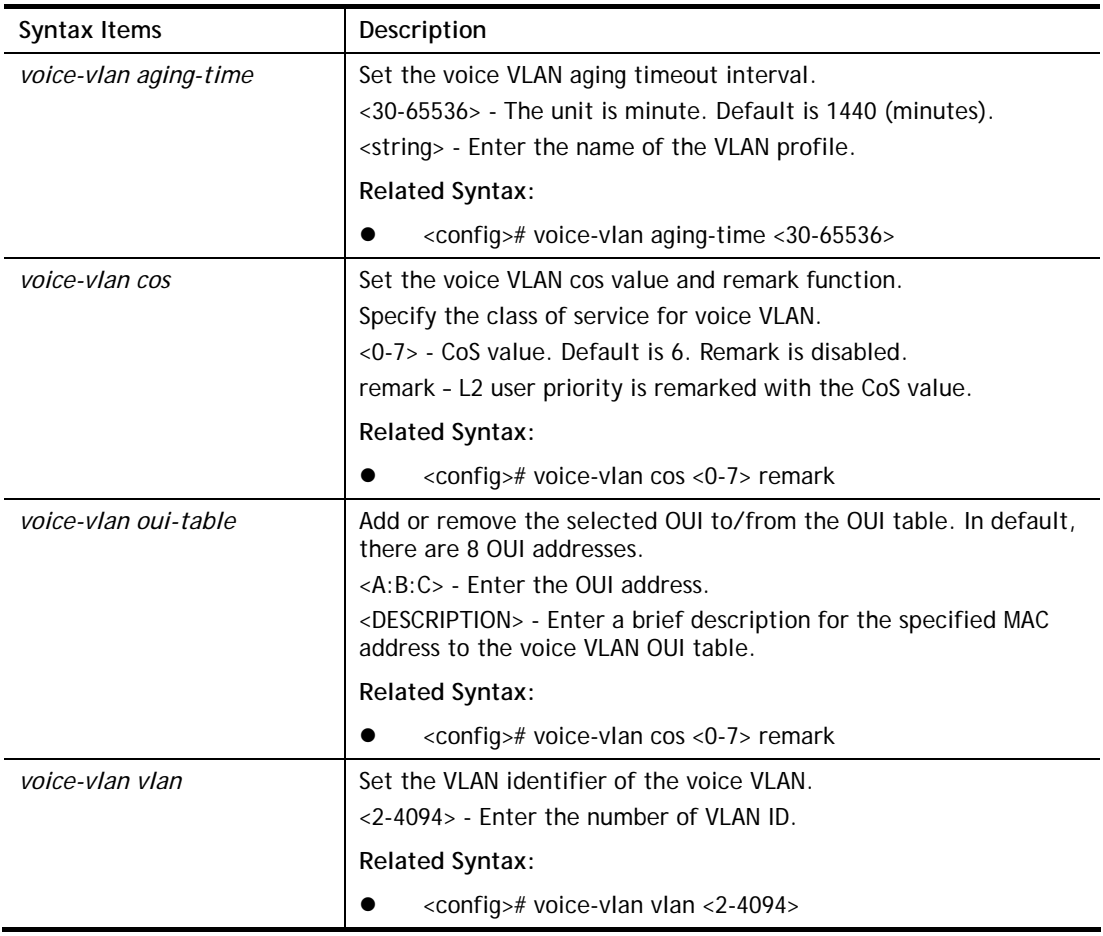

```
P2280x# configure 
P2280x(config)# voice-vlan aging-time 1000 
P2280x(config)# 
P2280x(config)# voice-vlan oui-table 22:30:ff test_01 
P2280x(config)# 
P2280x(config)# voice-vlan oui-table 00:01:E2 STAMP 
P2280x(config)# exit 
P2280x# show voice-vlan interfaces gigabitEthernet 1 
Voice VLAN Aging : 1000 minutes 
Voice VLAN CoS : 6 
Voice VLAN 1p Remark: disabled 
OUI table 
  OUI MAC | Description 
--------------+----------------- 
00:E0:BB 3COM
 00:03:6B | Cisco 
   00:E0:75 | Veritel 
   00:D0:1E | Pingtel 
  00:01:E3 | Siemens<br>00:60:B9 | NEC/Phi
            NEC/Philips<br>| NEC/Philips<br>| H3C
  00:0F:E2
   00:09:6E | Avaya 
   22:30:FF | test_01 
  00:01:E2 | STAMP
  Port | State | Port Mode | Cos Mode 
-------+----------+-------------+----------- 
gi1 | Disabled | Auto | Src 
P2280x#
```
# **Telnet Command: webhook**

Use this command to enable or disable the webhook service.

#### **Syntax Items**

**webhook active webhook host webhook interval webhook keep** 

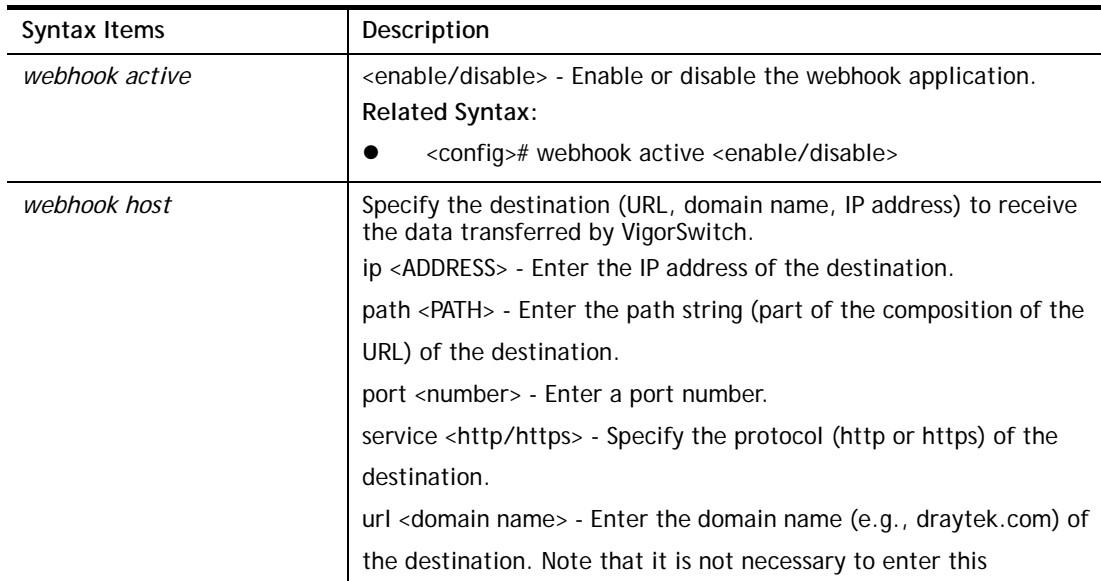

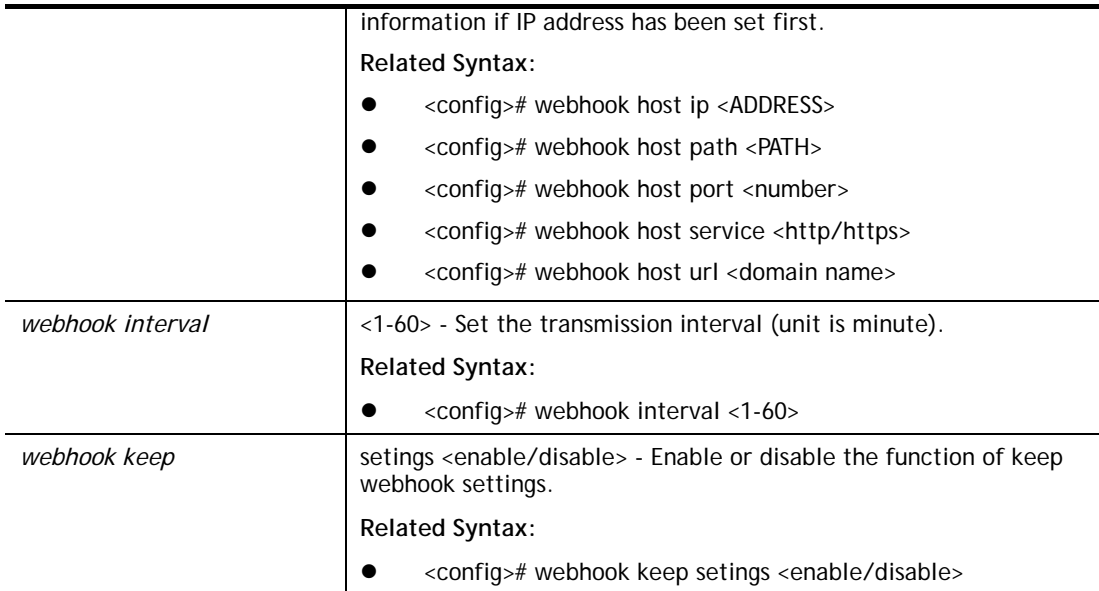

```
P2280x# configure 
P2280x(config)# webhook host service https 
P2280x(config)# webhook host url www.demo.com 
P2280x(config)# webhook host path Draytek/demo 
P2280x(config)# webhook host port 443 
P2280x(config)# webhook interval 2
```
# XII-2-4 Copy Configuration

Use this command to upgrade firmware image, configuration file, syslog file, language file and security certificate.

# **Syntax Items**

**copy flash:// copy tftp:// copy backup-config copy running-config copy startup-config** 

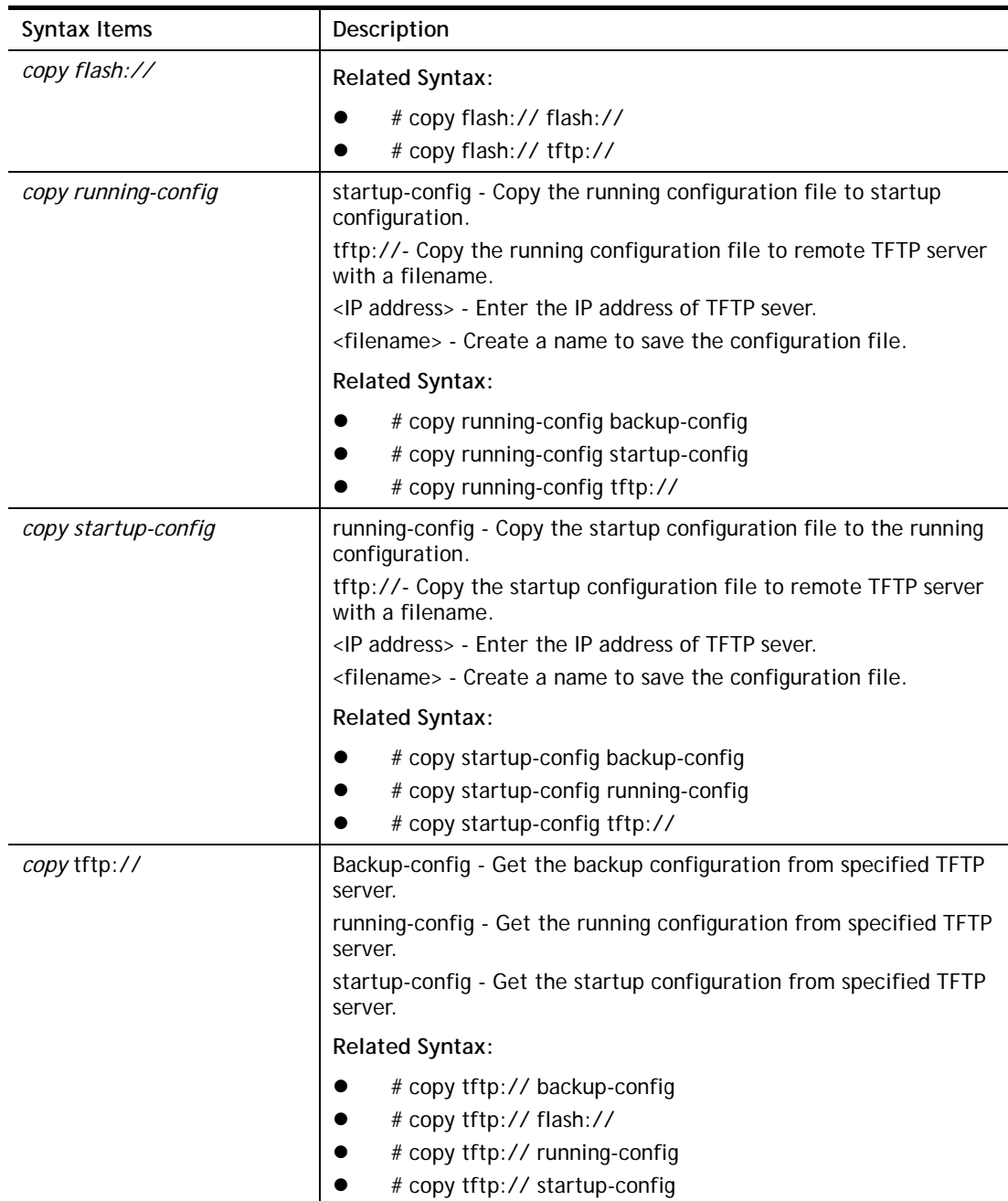

#### $\bullet$  # copy tftp:// tftp://

## **Example**

```
P2280x# copy running-config tftp://172.16.3.8/test_carrie.cfg 
Uploading file. Please wait... 
Save configuration done. 
P2280x# copy startup-config tftp://172.16.3.8/test_da.cfg 
Uploading file. Please wait... 
Save configuration done. 
P2280x#
```
# XII-2-5 Delete Configuration

Use this command to delete a file from the FLASH file system or restore the factory default settings of VigorSwitch.

#### **Syntax Items**

**delete backup-config delete flash:// startup-config delete startup-config delete system** 

#### **Description**

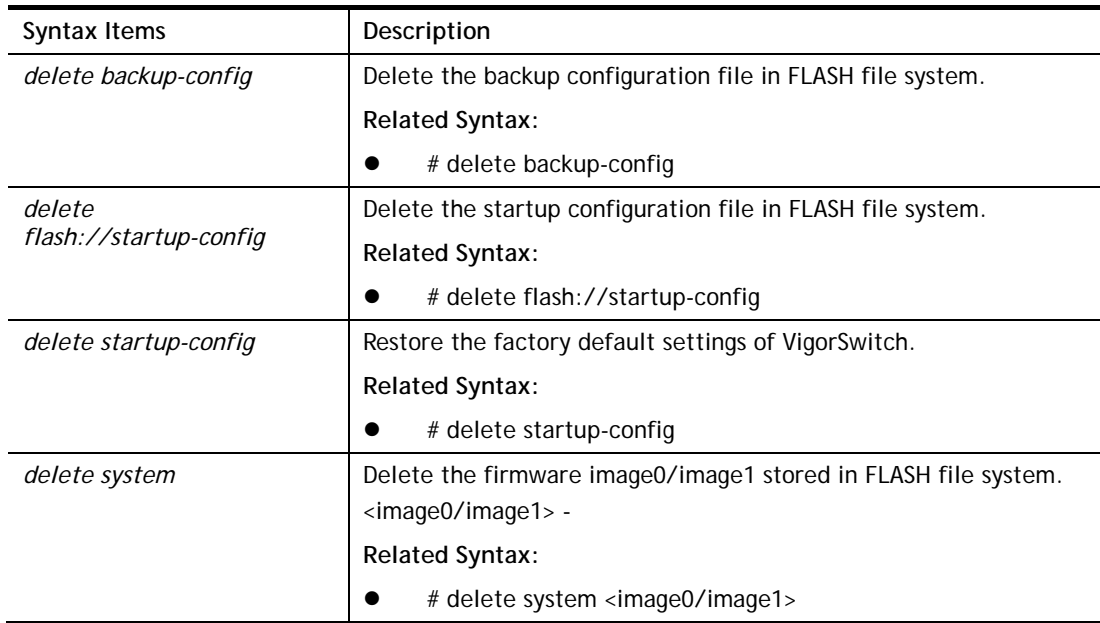

```
P2280x# delet flash://startup-config 
Delete flash://startup-config [y/n] y 
Do you want to reload the system to take effect? [y/n] y
```
…

# XII-2-6 Disable Configuration

All commands used will be divided into EXEC mode and Privileged EXEC mode. This command is to turn off privileged mode command.

Default privilege level is 15 if no privilege level is specified on enable command.

Default privilege level is 1 if no privilege level is specified on disable command.

#### **Syntax Items**

**disable** 

#### **Description**

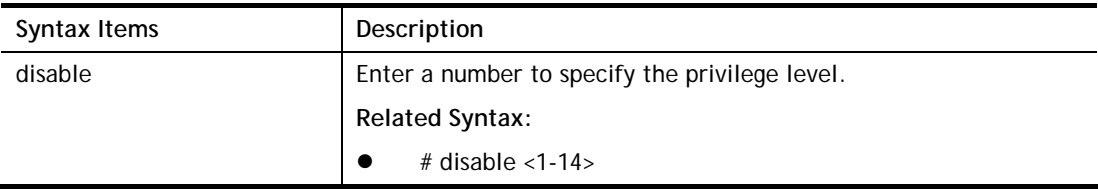

## **Example**

```
P2280x# disable ? 
   <1-14> Privilege level 
  \langle c \rangleP2280x# disable 3 
P2280x#
```
# XII-2-7 End Configuration

Use this command to end current mode.

## **Syntax Items**

**end**

## **Example**

```
P2280x(config)# interface GigabitEthernet 3 
P2280x(config-if)# end 
P2280x#
```
# XII-2-8 Exit Configuration

Use this command to close current CLI session or return to previous mode.

#### **Syntax Items**

**exit** 

# **Example**

```
P2280x(config)# interface GigabitEthernet 3 
P2280x(config-if)# exit 
P2280x(config)#
```
# XII-2-9 Ping Configuration

Use this command to send ICMP ECHO\_REQUEST to network hosts.

#### **Syntax Items**

**ping** 

#### **Description**

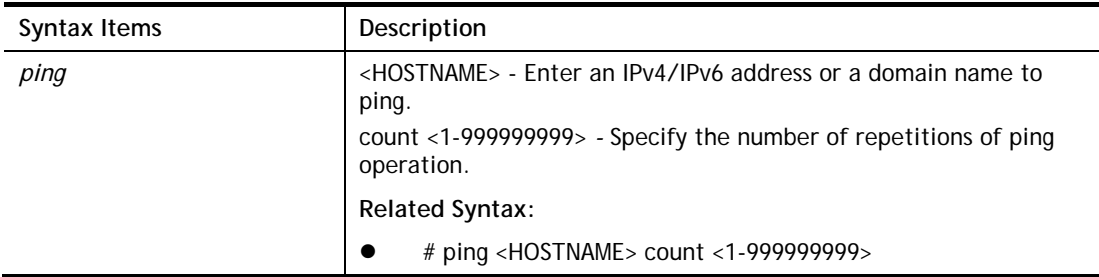

#### **Example**

```
P2280x# ping 192.168.1.11 count 3 
PING 192.168.1.11 (192.168.1.11): 56 data bytes 
64 bytes from 192.168.1.11: icmp_seq=0 ttl=64 time=0.0 ms 
64 bytes from 192.168.1.11: icmp_seq=1 ttl=64 time=0.0 ms 
64 bytes from 192.168.1.11: icmp_seq=2 ttl=64 time=0.0 ms 
--- 192.168.1.11 ping statistics --- 
3 packets transmitted, 3 packets received, 0% packet loss 
round-trip min/avg/max = 0.0/0.0/0.0 ms
P2280x#
```
# XII-2-10 Reboot Configuration

Use this command to perform a cold restart of VigorSwitch.

**Syntax Items reboot**

```
P2280x# reboot 
P2280x#
```
# XII-2-11 Renew Configuration

Use this command to renew DHCP Snooping database from backup file.

## **Syntax Items**

**renew ip dhcp snooping database** 

## **Example**

```
P2280x# renew ip dhcp snooping database 
P2280x#
```
# XII-2-12 Restore-defaults Configuration

Use this command to restore the factory default settings for the system or for the selected port.

#### **Syntax Items**

**restore-defaults**

#### **Description**

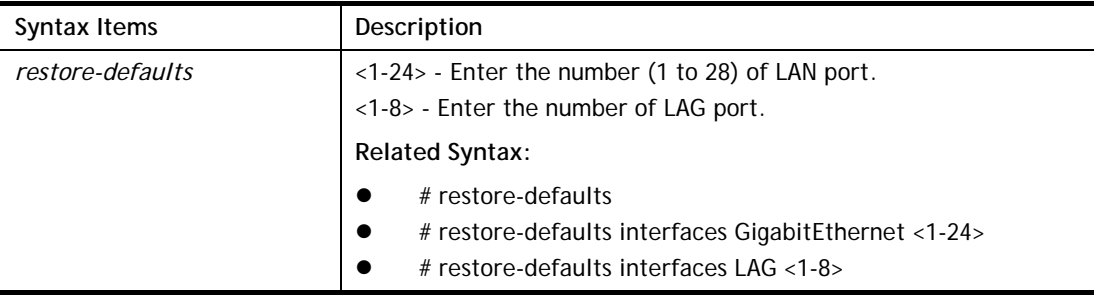

## **Example**

```
P2280x# restore-defaults interfaces gigabitethernet 3 
Interface gi3: restore factory defaults. 
P2280x# 
P2280x# restore-default 
System: restore factory defaults. Do you want to reboot now? (y/n)y
```
# XII-2-13 Save Configuration

Use this command to save configuration and activate the settings.

Note that this command has the same effect as "copy running-config startup-config".

#### **Syntax Items**

**save** 

#### **Example**

```
P2280x# save 
Success 
P2280x#
```
# XII-2-14 Show Configuration

After finished the command setting, use this command to display the configuration for all commands.

#### **Syntax Items**

show <command>

```
P2280x# show acl utilization 
Type: sys usage: 256
Type: IPSG usage: 128
Type: Auth usage: 128
P2280x# 
P2280x# 
P2280x# show arp 
Address HWtype HWaddress Flags Mask Iface
192.168.1.55 ether 00:1D:AA:F0:26:08 C eth0 
192.168.1.10 ether 00:05:5D:E4:D8:EE C eth0 
P2280x# show voice-vlan interfaces gigabitethernet 3 
Voice VLAN Aging : 1440 minutes 
Voice VLAN CoS : 6
Voice VLAN 1p Remark: disabled 
OUI table
  OUI MAC | Description 
--------------+----------------- 
  00:E0:BB | 3COM 
  00:03:6B | Cisco 
  00:E0:75 | Veritel 
  00:D0:1E | Pingtel 
  00:01:E3 | Siemens 
   00:60:B9 | NEC/Philips 
  00:0F:E2 | H3C 
  00:09:6E | Avaya 
 Port | State | Port Mode | Cos Mode 
-------+----------+-------------+----------- 
gi3 | Disabled | Auto | Src 
P2280x#
```
# XII-2-15 SSL Configuration

Use this command to generate security certificate files such as RSA, DSA.

After entering the command of SSL, follow the onscreen questions to give the required information.

# **Syntax Items**

**ssl**

# **Example**

```
P2280x# ssl 
Generating a 1024 bit RSA private key 
.............................................++++++ 
..............................++++++ 
writing new private key to '/mnt/ssh/ssl_key.pem_tmp' 
----- 
You are about to be asked to enter information that will be incorporated 
into your certificate request. 
What you are about to enter is what is called a Distinguished Name or a D 
There are quite a few fields but you can leave some blank 
For some fields there will be a default value, 
If you enter '.', the field will be left blank. 
----- 
Country Name (2 letter code) [AU]:tw 
State or Province Name (full name) [Some-State]:hs 
Locality Name (eg, city) []:hschu 
Organization Name (eg, company) [Internet Widgits Pty Ltd]:draytek 
Organizational Unit Name (eg, section) []:marketing 
Common Name (e.g. server FQDN or YOUR name) []:draytek 
Email Address []:carrie_ni@draytek.com 
P2280x#
```
# XII-2-16 Terminal Configuration

Use this command to set the maximum line number that the terminal is able to print.

## **Syntax Items**

**terminal** 

## **Syntax Description**

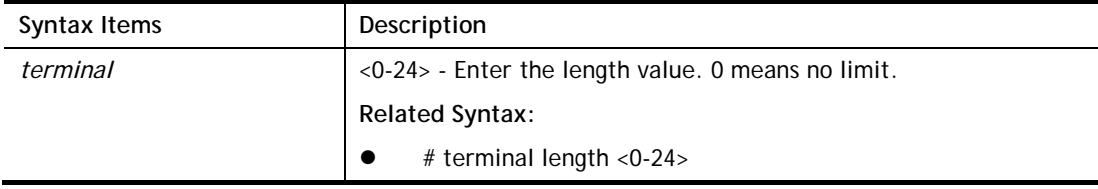

```
P2280x# terminal length 15 
P2280x# show running-config
```
……

# XII-2-17 Traceroute Configuration

Use this command to execute network trace route diagnostic.

# **Syntax Items**

**traceroute**

# **Syntax Description**

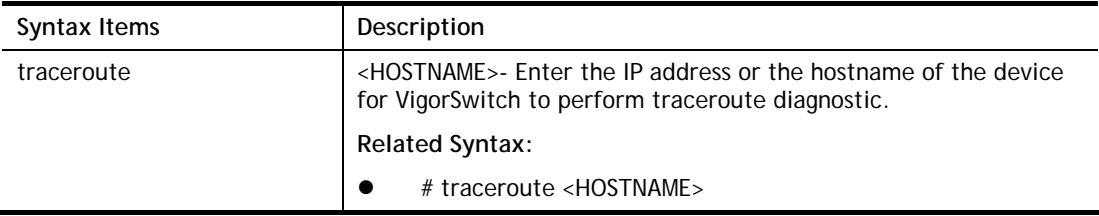

# **Example**

```
P2280x# traceroute 192.168.1.224 
traceroute to 192.168.1.224 (192.168.1.224), 30 hops max, 40 byte packets 
 1 192.168.1.224 (192.168.1.224) 0 ms 0 ms 0 ms 
P2280x#
```
# XII-2-18 UDLD Configuration

Use this command to reset all interfaces disabled by the UniDirectional Link Detection (UDLD) and make data traffic begin passing through the interfaces again.

# **Syntax Items**

**udld**

# **Syntax Description**

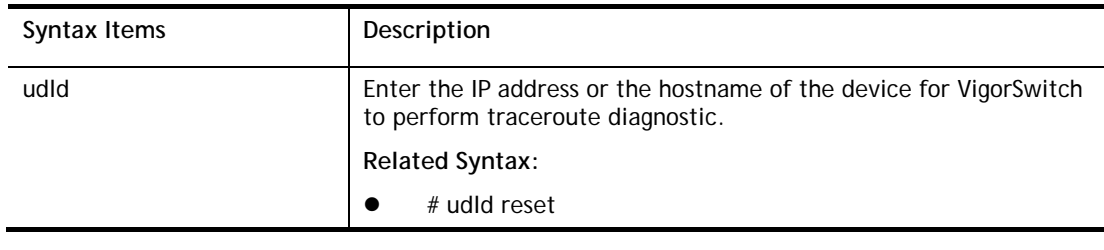

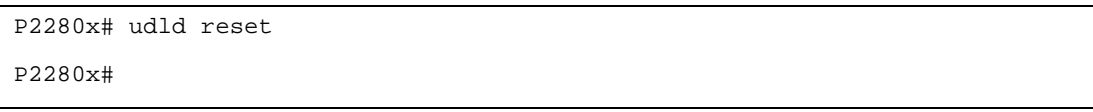

# Appendix: Reference

This chapter will tell you the basic concept of features to manage this switch and how they work.

# A-1 What**'**s the Ethernet

Ethernet originated and was implemented at Xerox in Palo Alto, CA in 1973 and was successfully commercialized by Digital Equipment Corporation (DEC), Intel and Xerox (DIX) in 1980. In 1992, Grand Junction Networks unveiled a new high speed Ethernet with the same characteristic of the original Ethernet but operated at 100Mbps, called Fast Ethernet now. This means Fast Ethernet inherits the same frame format, CSMA/CD, software interface. In 1998, Gigabit Ethernet was rolled out and provided 1000Mbps. Now 10G/s Ethernet is under approving. Although these Ethernet have different speed, they still use the same basic functions. So they are compatible in software and can connect each other almost without limitation. The transmission media may be the only problem.

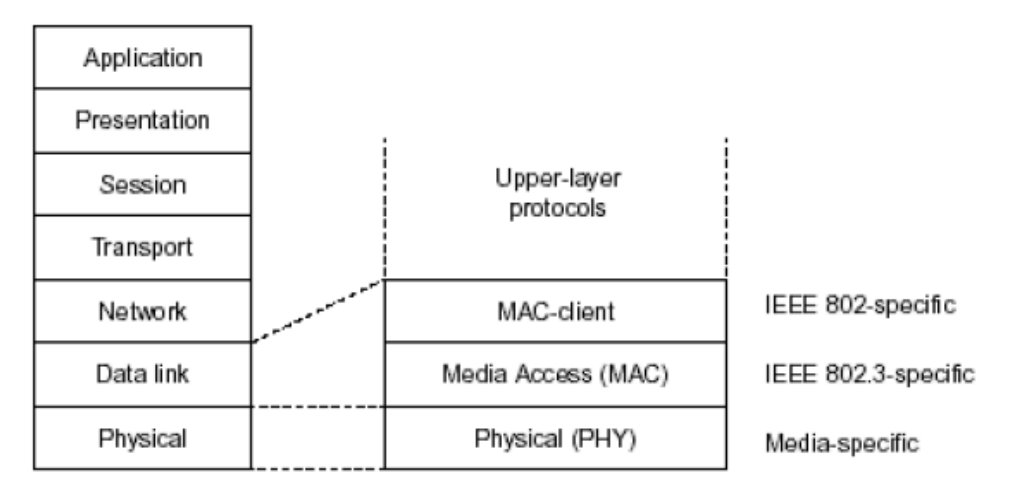

In the above figure, we can see that Ethernet locates at the Data Link layer and Physical layer and comprises three portions, including logical link control (LLC), media access control (MAC), and physical layer. The first two comprises Data link layer, which performs splitting data into frame for transmitting, receiving acknowledge frame, error checking and re-transmitting when not received correctly as well as provides an error-free channel upward to network layer.

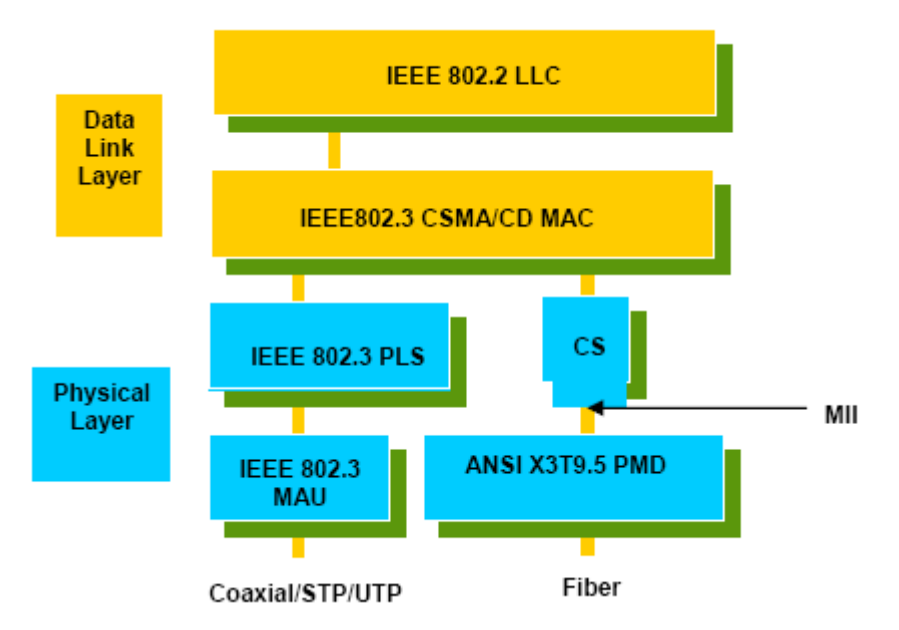

This above diagram shows the Ethernet architecture, LLC sub-layer and MAC sub-layer, which are responded to the Data Link layer, and transceivers, which are responded to the Physical layer in OSI model. In this section, we are mainly describing the MAC sub-layer.

# Logical Link Control (LLC)

Data link layer is composed of both the sub-layers of MAC and MAC-client. Here MAC client may be logical link control or bridge relay entity.

Logical link control supports the interface between the Ethernet MAC and upper layers in the protocol stack, usually Network layer, which is nothing to do with the nature of the LAN. So it can operate over other different LAN technology such as Token Ring, FDDI and so on. Likewise, for the interface to the MAC layer, LLC defines the services with the interface independent of the medium access technology and with some of the nature of the medium itself.

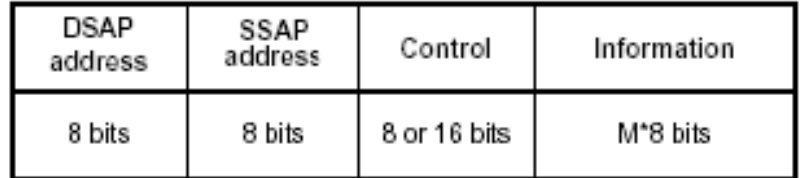

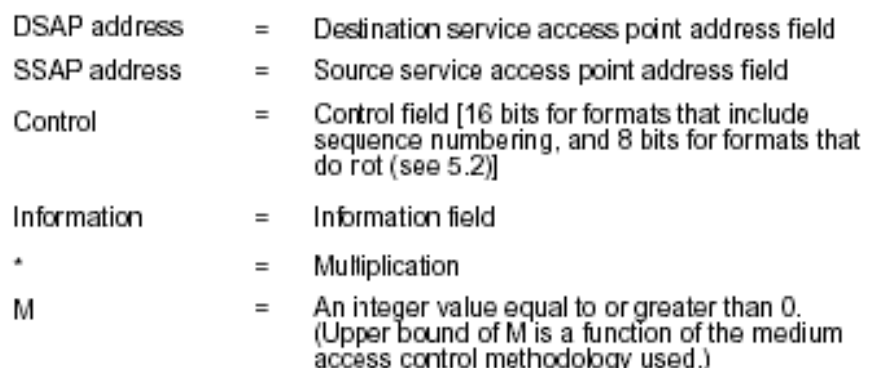

The table above is the format of LLC PDU. It comprises four fields, DSAP, SSAP, Control and Information. The DSAP address field identifies the one or more service access points, in which the I/G bit indicates it is individual or group address. If all bit of DSAP is 1s, it's a global address. The SSAP address field identifies the specific services indicated by C/R bit (command or response). The DSAP and SSAP pair with some reserved values indicates some well-known services listed in the table below.

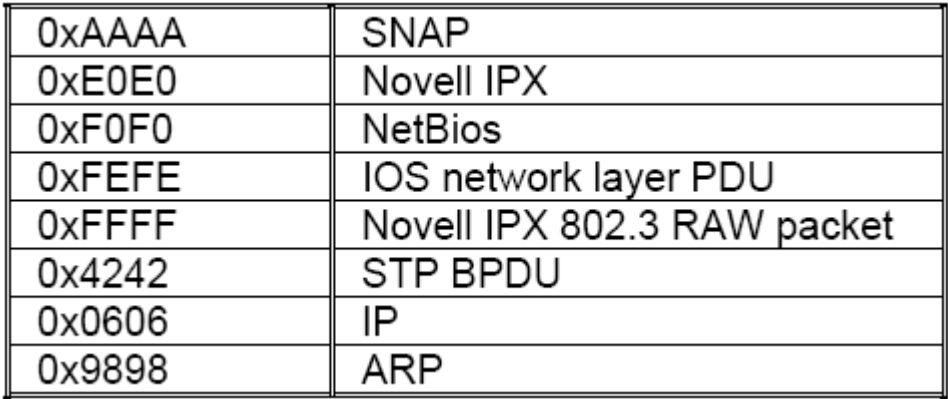

LLC type 1 connectionless service, LLC type 2 connection-oriented service and LLC type 3 acknowledge connectionless service are three types of LLC frame for all classes of service. In Fig 3-2, it shows the format of Service Access Point (SAP). Please refer to IEEE802.2 for more details.

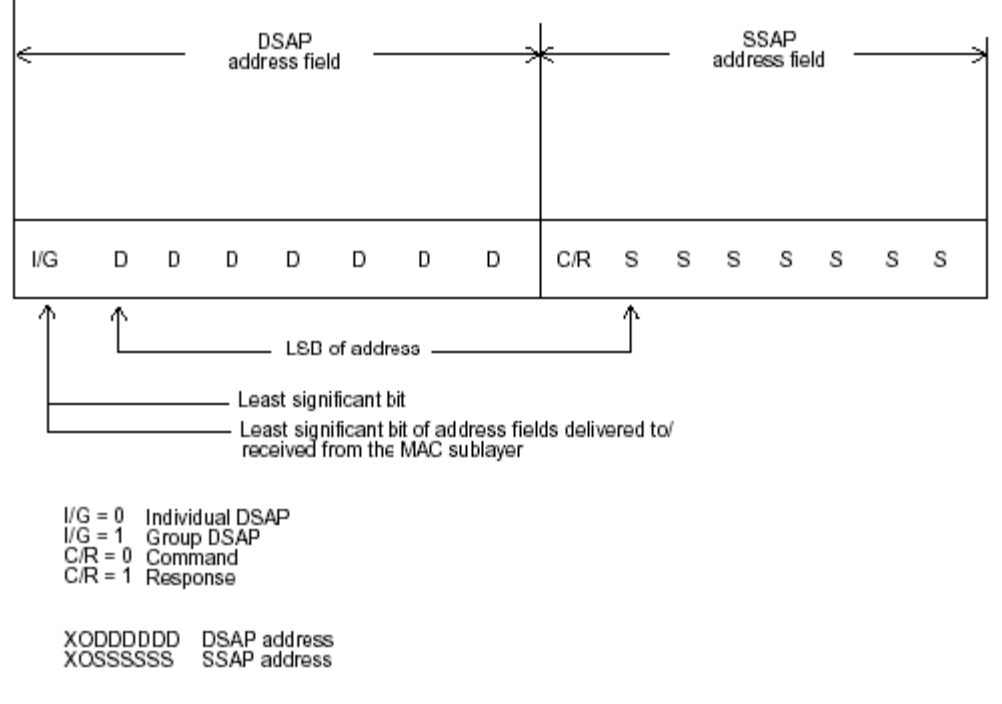

X1DDDDD Reserved for ISO definition<br>X1SSSSSS Reserved for ISO definition

# A-2 Media Access Control (MAC)

#### MAC Addressing

Because LAN is composed of many nodes, for the data exchanged among these nodes, each node must have its own unique address to identify who should send the data or should receive the data. In OSI model, each layer provides its own mean to identify the unique address in some form, for example, IP address in network layer.

The MAC is belonged to Data Link Layer (Layer 2), the address is defined to be a 48-bit long and locally unique address. Since this type of address is applied only to the Ethernet LAN media access control (MAC), they are referred to as MAC addresses.

The first three bytes are Organizational Unique Identifier (OUI) code assigned by IEEE. The last three bytes are the serial number assigned by the vendor of the network device. All these six bytes are stored in a non-volatile memory in the device. Their format is as the following table and normally written in the form as aa-bb-cc-dd-ee-ff, a 12 hexadecimal digits separated by hyphens, in which the aa-bb-cc is the OUI code and the dd-ee-ff is the serial number assigned by manufacturer.

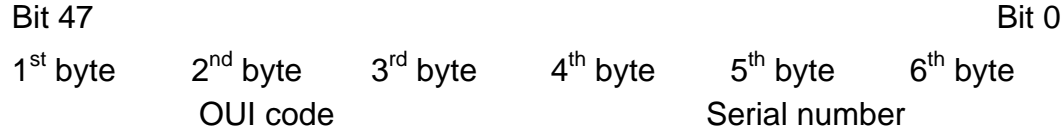

The first bit of the first byte in the Destination address (DA) determines the address to be a Unicast (0) or Multicast frame (1), known as I/G bit indicating individual (0) or group (1). So the 48-bit address space is divided into two portions, Unicast and Multicast. The second bit is for global-unique (0) or locally-unique address. The former is assigned by the device manufacturer, and the later is usually assigned by the administrator. In practice, global-unique addresses are always applied.

A unicast address is identified with a single network interface. With this nature of MAC address, a frame transmitted can exactly be received by the target an interface the destination MAC points to.

A multicast address is identified with a group of network devices or network interfaces. In Ethernet, a many-to-many connectivity in the LANs is provided. It provides a mean to send a frame to many network devices at a time. When all bit of DA is 1s, it is a broadcast, which means all network device except the sender itself can receive the frame and response.

#### Ethernet Frame Format

There are two major forms of Ethernet frame, type encapsulation and length encapsulation, both of which are categorized as four frame formats 802.3/802.2 SNAP, 802.3/802.2, Ethernet II and Netware 802.3 RAW. We will introduce the basic Ethernet frame format defined by the IEEE 802.3 standard required for all MAC implementations. It contains seven fields explained below.

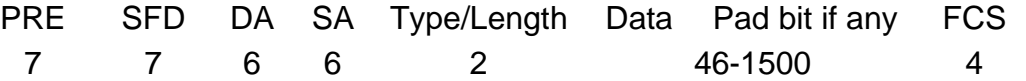

**Preamble (PRE) -** The PRE is 7-byte long with alternating pattern of ones and zeros used to tell the receiving node that a frame is coming, and to synchronize the physical receiver with the incoming bit stream. The preamble pattern is:

10101010 10101010 10101010 10101010 10101010 10101010 10101010

**Start-of-frame delimiter (SFD)** - The SFD is one-byte long with alternating pattern of ones and zeros, ending with two consecutive 1-bits. It immediately follows the preamble and uses the last two consecutive 1s bit to indicate that the next bit is the start of the data packet and the left-most bit in the left-most byte of the destination address. The SFD pattern is 10101011.

**Destination address (DA)** - The DA field is used to identify which network device(s) should receive the packet. It is a unique address. Please see the section of MAC addressing.

**Source addresses (SA)** - The SA field indicates the source node. The SA is always an individual address and the left-most bit in the SA field is always 0.

**Length/Type** - This field indicates either the number of the data bytes contained in the data field of the frame, or the Ethernet type of data. If the value of first two bytes is less than or equal to 1500 in decimal, the number of bytes in the data field is equal to the Length/Type value, i.e. this field acts as Length indicator at this moment. When this field acts as Length, the frame has optional fields for 802.3/802.2 SNAP encapsulation, 802.3/802.2 encapsulation and Netware 802.3 RAW encapsulation. Each of them has different fields following the Length field.

If the Length/Type value is greater than 1500, it means the Length/Type acts as Type. Different type value means the frames with different protocols running over Ethernet being sent or received.

For example,

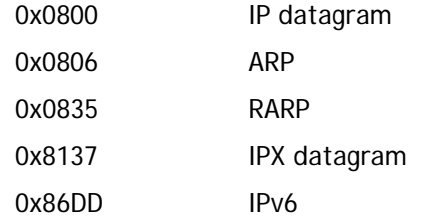

**Data** - Less than or equal to 1500 bytes and greater or equal to 46 bytes. If data is less than 46 bytes, the MAC will automatically extend the padding bits and have the payload be equal to 46 bytes. The length of data field must equal the value of the Length field when the Length/Type acts as Length.

**Frame check sequence (FCS)** - This field contains a 32-bit cyclic redundancy check (CRC) value, and is a check sum computed with DA, SA, through the end of the data field with the following polynomial.

```
G(x) = x^{32} + x^{26} + x^{23} + x^{22} + x^{16} + x^{12} + x^{11} + x^{10} + x^8 + x^7 + x^5 + x^4 + x^2 + x + 1
```
It is created by the sending MAC and recalculated by the receiving MAC to check if the packet is damaged or not.

#### How does a MAC work?

The MAC sub-layer has two primary jobs to do:

- 1. Receiving and transmitting data. When receiving data, it parses frame to detect error; when transmitting data, it performs frame assembly.
- 2. Performing Media access control. It prepares the initiation jobs for a frame transmission and makes recovery from transmission failure.

#### Frame transmission

As Ethernet adopted Carrier Sense Multiple Access with Collision Detect (CSMA/CD), it detects if there is any carrier signal from another network device running over the physical medium when a frame is ready for transmission. This is referred to as sensing carrier, also "Listen". If

there is signal on the medium, the MAC defers the traffic to avoid a transmission collision and waits for a random period of time, called backoff time, then sends the traffic again.

After the frame is assembled, when transmitting the frame, the preamble (PRE) bytes are inserted and sent first, then the next, Start of frame Delimiter (SFD), DA, SA and through the data field and FCS field in turn. The followings summarize what a MAC does before transmitting a frame.

- 1. MAC will assemble the frame. First, the preamble and Start-of-Frame delimiter will be put in the fields of PRE and SFD, followed DA, SA, tag ID if tagged VLAN is applied, Ethertype or the value of the data length, and payload data field, and finally put the FCS data in order into the responded fields.
- 2. Listen if there is any traffic running over the medium. If yes, wait.
- 3. If the medium is quiet, and no longer senses any carrier, the MAC waits for a period of time, i.e. inter-frame gap time to have the MAC ready with enough time and then start transmitting the frame.
- 4. During the transmission, MAC keeps monitoring the status of the medium. If no collision happens until the end of the frame, it transmits successfully. If there is a collision happened, the MAC will send the patterned jamming bit to guarantee the collision event propagated to all involved network devices, then wait for a random period of time, i.e. backoff time. When backoff time expires, the MAC goes back to the beginning state and attempts to transmit again. After a collision happens, MAC increases the transmission attempts. If the count of the transmission attempt reaches 16 times, the frame in MAC's queue will be discarded.

Ethernet MAC transmits frames in half-duplex and full-duplex ways. In halfduplex operation mode, the MAC can either transmit or receive frame at a moment, but cannot do both jobs at the same time.

As the transmission of a MAC frame with the half-duplex operation exists only in the same collision domain, the carrier signal needs to spend time to travel to reach the targeted device. For two most-distant devices in the same collision domain, when one sends the frame first, and the second sends the frame, in worstcase, just before the frame from the first device arrives. The collision happens and will be detected by the second device immediately. Because of the medium delay, this corrupted signal needs to spend some time to propagate back to the first device. The maximum time to detect a collision is approximately twice the signal propagation time between the two most-distant devices. This maximum time is traded-off by the collision recovery time and the diameter of the LAN.

In the original 802.3 specification, Ethernet operates in half duplex only. Under this condition, when in 10Mbps LAN, it's 2500 meters, in 100Mbps LAN, it's approximately 200 meters and in 1000Mbps, 200 meters. According to the theory, it should be 20 meters. But it's not practical, so the LAN diameter is kept by using to increase the minimum frame size with a variable-length non-data extension bit field which is removed at the receiving MAC. The following tables are the frame format suitable for 10M, 100M and 1000M Ethernet, and some parameter values that shall be applied to all of these three types of Ethernet.

Actually, the practice Gigabit Ethernet chips do not feature this so far. They all have their chips supported full-duplex mode only, as well as all network vendors' devices. So this criterion should not exist at the present time and in the future. The switch's Gigabit module supports only full-duplex mode.

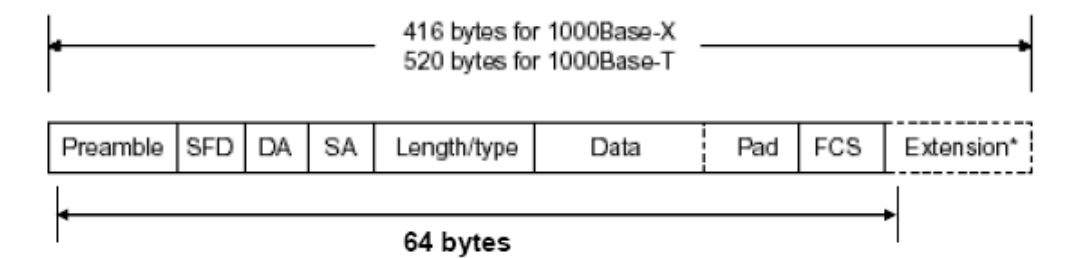

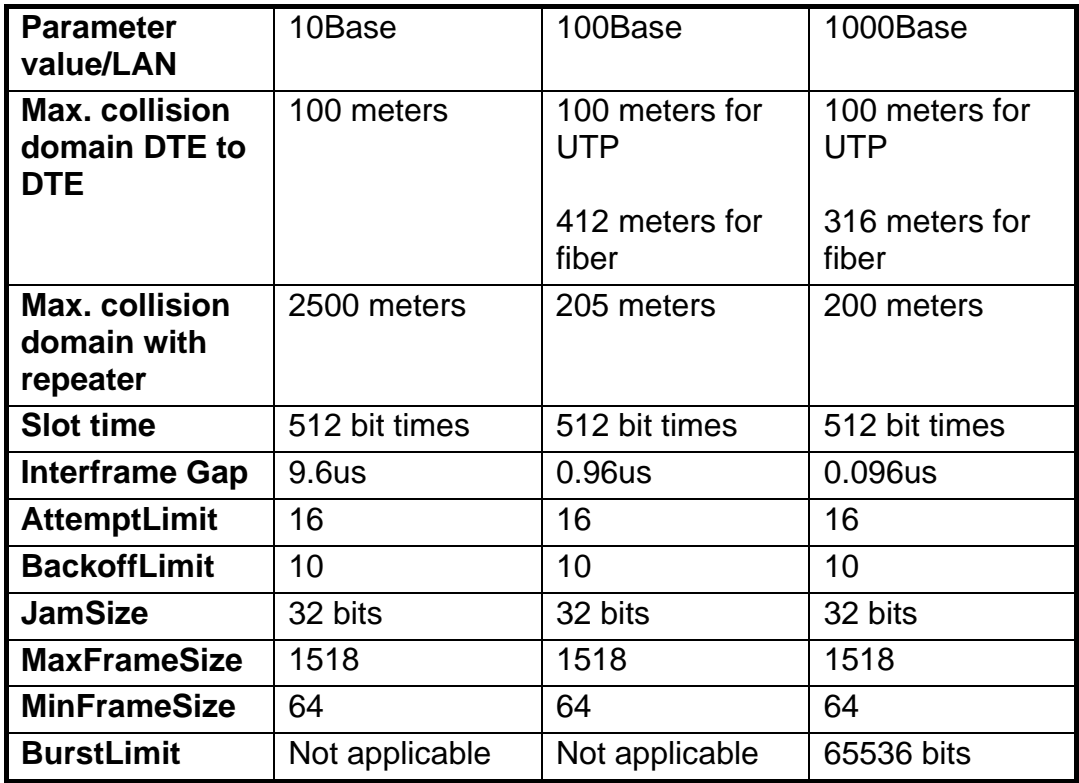

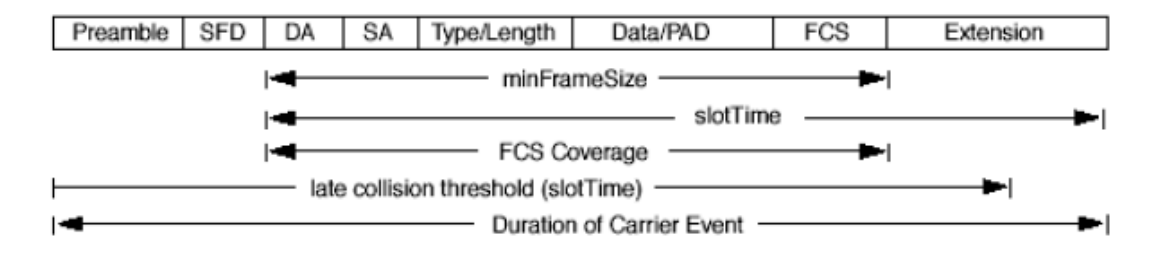

In full-duplex operation mode, both transmitting and receiving frames are processed simultaneously. This doubles the total bandwidth. Full duplex is much easier than half duplex because it does not involve media contention, collision, retransmission schedule, padding bits for short frame. The rest functions follow the specification of IEEE802.3. For example, it must meet the requirement of minimum inter-frame gap between successive frames and frame format the same as that in the half-duplex operation.

Because no collision will happen in full-duplex operation, for sure, there is no mechanism to tell all the involved devices. What will it be if receiving device is busy and a frame is coming at the same time? Can it use "backpressure" to tell the source device? A function flow control is introduced in the full-duplex operation.
## A-3 Flow Control

Flow control is a mechanism to tell the source device stopping sending frame for a specified period of time designated by target device until the PAUSE time expires. This is accomplished by sending a PAUSE frame from target device to source device. When the target is not busy and the PAUSE time is expired, it will send another PAUSE frame with zero time-to-wait to source device. After the source device receives the PAUSE frame, it will again transmit frames immediately. PAUSE frame is identical in the form of the MAC frame with a pause-time value and with a special destination MAC address 01-80-C2-00-00-01. As per the specification, PAUSE operation can not be used to inhibit the transmission of MAC control frame.

Normally, in 10Mbps and 100Mbps Ethernet, only symmetric flow control is supported. However, some switches (e.g. 24-Port GbE Web Smart Switch) support not only symmetric but asymmetric flow controls for the special application. In Gigabit Ethernet, both symmetric flow control and asymmetric flow control are supported. Asymmetric flow control only allows transmitting PAUSE frame in one way from one side, the other side is not but receipt-and-discard the flow control information. Symmetric flow control allows both two ports to transmit PASUE frames each other simultaneously.

#### Inter-frame Gap time

After the end of a transmission, if a network node is ready to transmit data out and if there is no carrier signal on the medium at that time, the device will wait for a period of time known as an inter-frame gap time to have the medium clear and stabilized as well as to have the jobs ready, such as adjusting buffer counter, updating counter and so on, in the receiver site. Once the inter-frame gap time expires after the de-assertion of carrier sense, the MAC transmits data. In IEEE802.3 specification, this is 96-bit time or more.

#### **Collision**

Collision happens only in half-duplex operation. When two or more network nodes transmit frames at approximately the same time, a collision always occurs and interferes with each other. This results the carrier signal distorted and undiscriminated. MAC can afford detecting, through the physical layer, the distortion of the carrier signal. When a collision is detected during a frame transmission, the transmission will not stop immediately but, instead, continues transmitting until the rest bits specified by jamSize are completely transmitted. This guarantees the duration of collision is enough to have all involved devices able to detect the collision. This is referred to as Jamming. After jamming pattern is sent, MAC stops transmitting the rest data queued in the buffer and waits for a random period of time, known as backoff time with the following formula. When backoff time expires, the device goes back to the state of attempting to transmit frame. The backoff time is determined by the formula below. When the times of collision is increased, the backoff time is getting long until the collision times excess 16. If this happens, the frame will be discarded and backoff time will also be reset.

$$
0 \le r < 2^k
$$

where

$$
k = min (n, 10)
$$

#### Frame Reception

In essence, the frame reception is the same in both operations of half duplex and full duplex, except that full-duplex operation uses two buffers to transmit and receive the frame independently. The receiving node always "listens" if there is traffic running over the medium when it is not receiving a frame. When a frame destined for the target device comes,

the receiver of the target device begins receiving the bit stream, and looks for the PRE (Preamble) pattern and Start-of-Frame Delimiter (SFD) that indicates the next bit is the starting point of the MAC frame until all bit of the frame is received.

For a received frame, the MAC will check:

- 1. If it is less than one slotTime in length, i.e. short packet, and if yes, it will be discarded by MAC because, by definition, the valid frame must be longer than the slotTime. If the length of the frame is less than one slotTime, it means there may be a collision happened somewhere or an interface malfunctioned in the LAN. When detecting the case, the MAC drops the packet and goes back to the ready state.
- 2. If the DA of the received frame exactly matches the physical address that the receiving MAC owns or the multicast address designated to recognize. If not, discards it and the MAC passes the frame to its client and goes back to the ready state.
- 3. If the frame is too long. If yes, throws it away and reports frame Too Long.
- 4. If the FCS of the received frame is valid. If not, for 10M and 100M Ethernet, discards the frame. For Gigabit Ethernet or higher speed Ethernet, MAC has to check one more field, i.e. extra bit field, if FCS is invalid. If there is any extra bits existed, which must meet the specification of IEEE802.3. When both FCS and extra bits are valid, the received frame will be accepted, otherwise discards the received frame and reports frameCheckError if no extra bits appended or alignmentError if extra bits appended.
- 5. If the length/type is valid. If not, discards the packet and reports lengthError.
- 6. If all five procedures above are ok, then the MAC treats the frame as good and de-assembles the frame.

### What if a VLAN tagging is applied?

VLAN tagging is a 4-byte long data immediately following the MAC source address. When tagged VLAN is applied, the Ethernet frame structure will have a little change shown as follows.

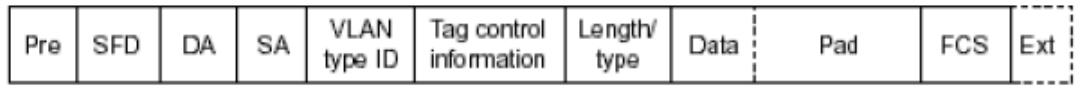

Only two fields, VLAN ID and Tag control information are different in comparison with the basic Ethernet frame. The rest fields are the same.

The first two bytes is VLAN type ID with the value of 0x8100 indicating the received frame is tagged VLAN and the next two bytes are Tag Control Information (TCI) used to provide user priority and VLAN ID, which are explained respectively in the following table.

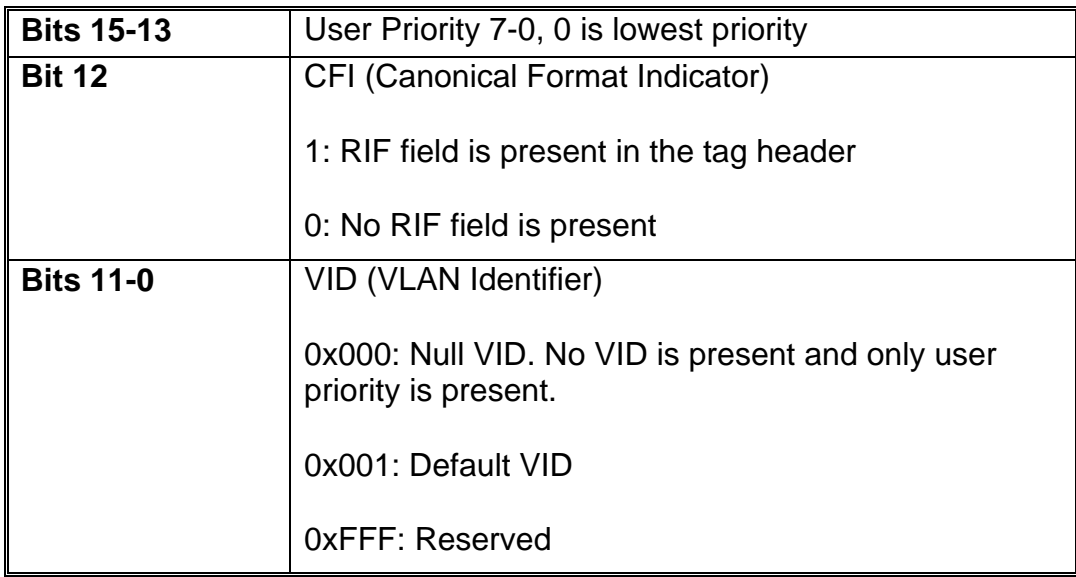

**Note**: RIF is used in Token Ring network to provide source routing and comprises two fields, Routing Control and Route Descriptor.

When MAC parses the received frame and finds a reserved special value 0x8100 at the location of the Length/Type field of the normal non-VLAN frame, it will interpret the received frame as a tagged VLAN frame. If this happens in a switch, the MAC will forward it, according to its priority and egress rule, to all the ports that is associated with that VID. If it happens in a network interface card, MAC will deprive of the tag header and process it in the same way as a basic normal frame. For a VLAN-enabled LAN, all involved devices must be equipped with VLAN optional function.

At operating speeds above 100 Mbps, the slotTime employed at slower speeds is inadequate to accommodate network topologies of the desired physical extent. Carrier Extension provides a means by which the slotTime can be increased to a sufficient value for the desired topologies, without increasing the minFrameSize parameter, as this would have deleterious effects. Nondata bits, referred to as extension bits, are appended to frames that are less than slotTime bits in length so that the resulting transmission is at least one slotTime in duration. Carrier Extension can be performed only if the underlying physical layer is capable of sending and receiving symbols that are readily distinguished from data symbols, as is the case in most physical layers that use a block encoding/decoding scheme.

The maximum length of the extension is equal to the quantity (slotTime - minFrameSize). The MAC continues to monitor the medium for collisions while it is transmitting extension bits, and it will treat any collision that occurs after the threshold (slotTime) as a late collision.

# Index

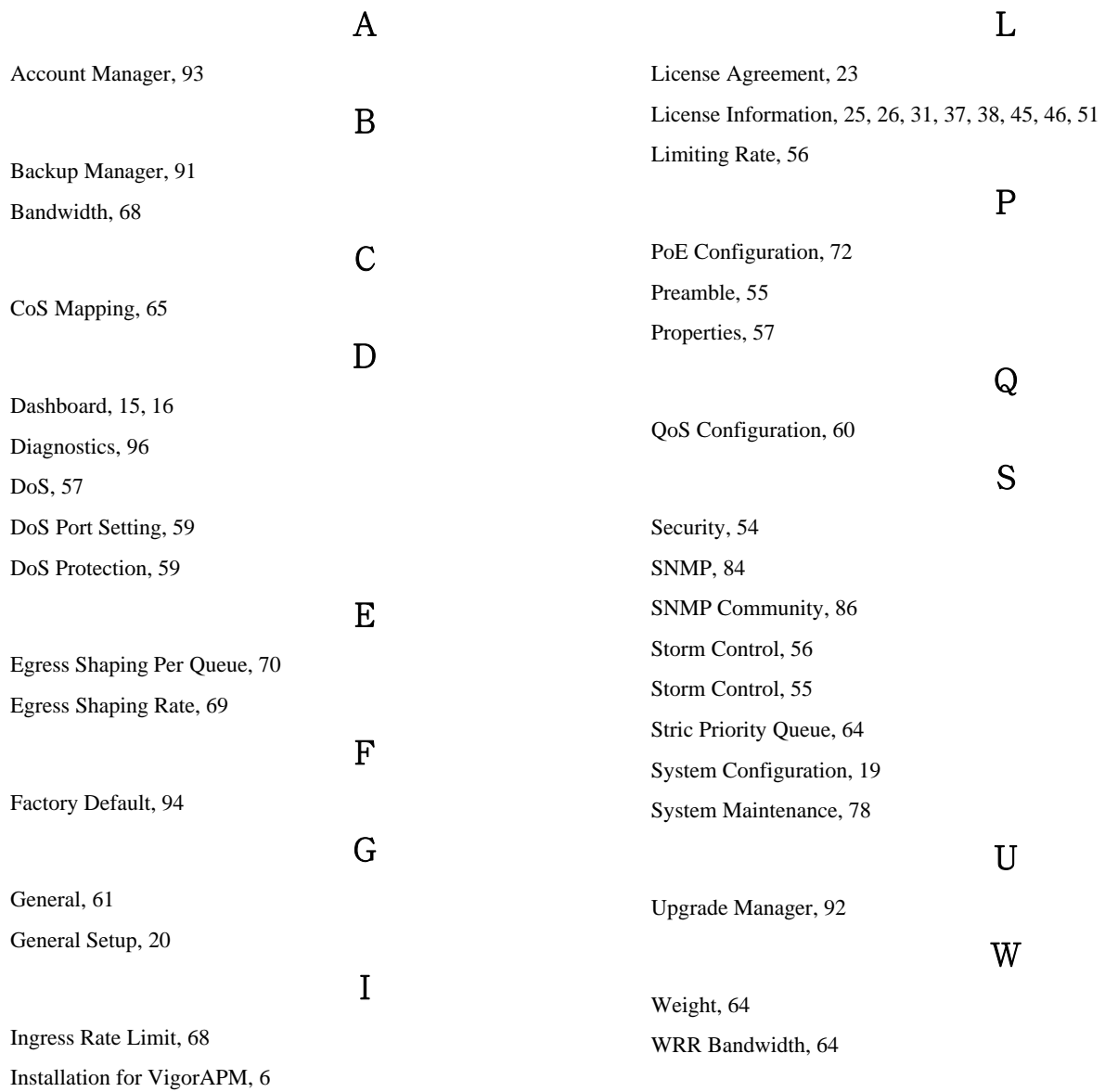